#### **[1JD Edwards EnterpriseOne Applications ]**

Accounts Receivable Implementation Guide Release 9.2 **E63891-03**

November 2015

Describes the Accounts Receivable module and discusses how to set up and use the module to streamline the day-to-day functions of the entire accounts receivable department, such as managing cash flow and applying receipts.

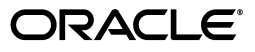

JD Edwards EnterpriseOne Applications Accounts Receivable Implementation Guide, Release 9.2

E63891-03

Copyright © 2014, 2015, Oracle and/or its affiliates. All rights reserved.

This software and related documentation are provided under a license agreement containing restrictions on use and disclosure and are protected by intellectual property laws. Except as expressly permitted in your license agreement or allowed by law, you may not use, copy, reproduce, translate, broadcast, modify, license, transmit, distribute, exhibit, perform, publish, or display any part, in any form, or by any means. Reverse engineering, disassembly, or decompilation of this software, unless required by law for interoperability, is prohibited.

The information contained herein is subject to change without notice and is not warranted to be error-free. If you find any errors, please report them to us in writing.

If this is software or related documentation that is delivered to the U.S. Government or anyone licensing it on behalf of the U.S. Government, then the following notice is applicable:

U.S. GOVERNMENT END USERS: Oracle programs, including any operating system, integrated software, any programs installed on the hardware, and/or documentation, delivered to U.S. Government end users are "commercial computer software" pursuant to the applicable Federal Acquisition Regulation and agency-specific supplemental regulations. As such, use, duplication, disclosure, modification, and adaptation of the programs, including any operating system, integrated software, any programs installed on the hardware, and/or documentation, shall be subject to license terms and license restrictions applicable to the programs. No other rights are granted to the U.S. Government.

This software or hardware is developed for general use in a variety of information management applications. It is not developed or intended for use in any inherently dangerous applications, including applications that may create a risk of personal injury. If you use this software or hardware in dangerous applications, then you shall be responsible to take all appropriate fail-safe, backup, redundancy, and other measures to ensure its safe use. Oracle Corporation and its affiliates disclaim any liability for any damages caused by use of this software or hardware in dangerous applications.

Oracle and Java are registered trademarks of Oracle and/or its affiliates. Other names may be trademarks of their respective owners.

Intel and Intel Xeon are trademarks or registered trademarks of Intel Corporation. All SPARC trademarks are used under license and are trademarks or registered trademarks of SPARC International, Inc. AMD, Opteron, the AMD logo, and the AMD Opteron logo are trademarks or registered trademarks of Advanced Micro Devices. UNIX is a registered trademark of The Open Group.

This software or hardware and documentation may provide access to or information about content, products, and services from third parties. Oracle Corporation and its affiliates are not responsible for and expressly disclaim all warranties of any kind with respect to third-party content, products, and services unless otherwise set forth in an applicable agreement between you and Oracle. Oracle Corporation and its affiliates will not be responsible for any loss, costs, or damages incurred due to your access to or use of third-party content, products, or services, except as set forth in an applicable agreement between you and Oracle.

# **Contents**

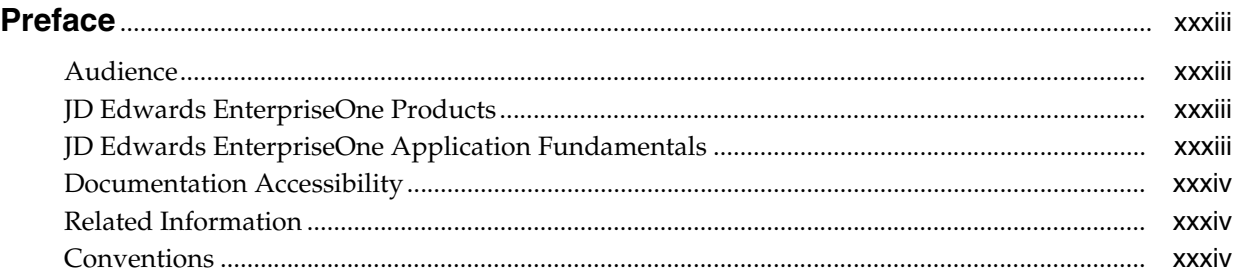

### **1 [Introduction to JD Edwards EnterpriseOne Accounts Receivable](#page-34-0)**

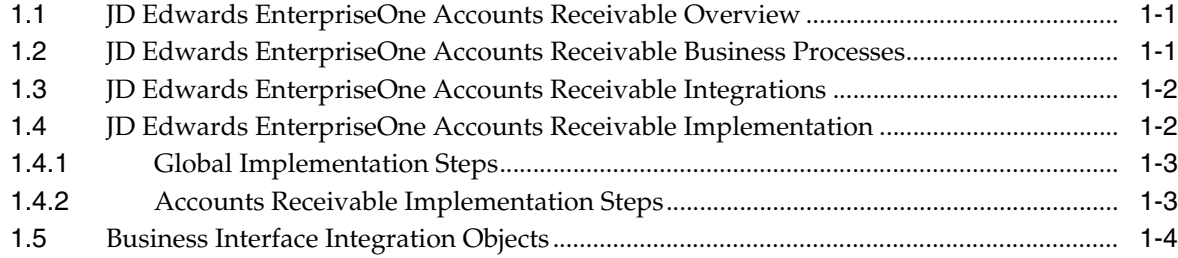

### **2 [Setting Up the JD Edwards EnterpriseOne Accounts Receivable System](#page-38-0)**

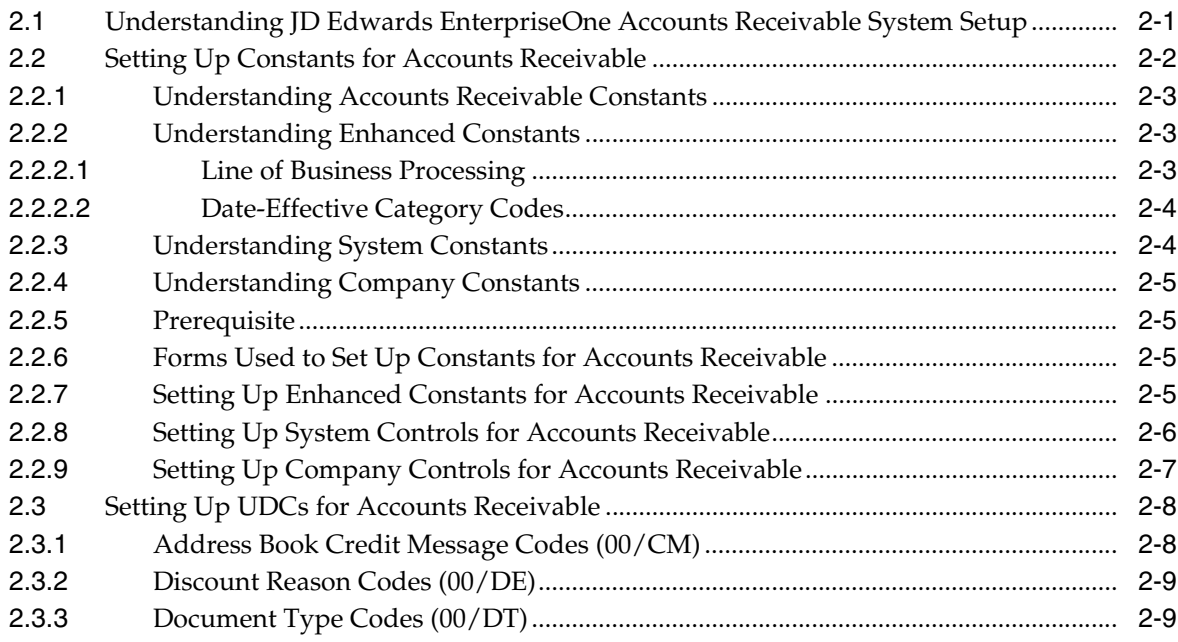

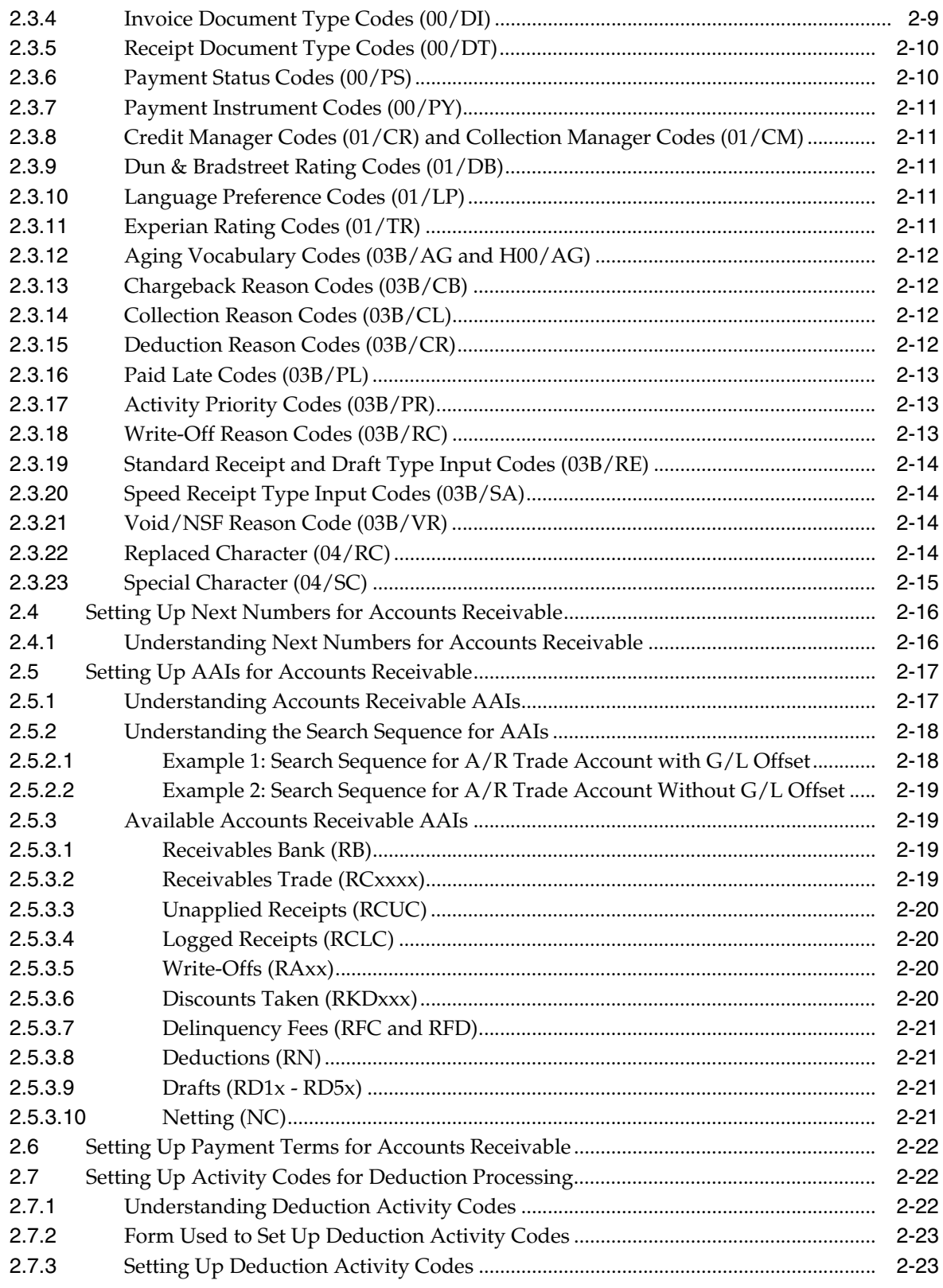

## **3 [Setting Up Customer Master Information](#page-62-0)**

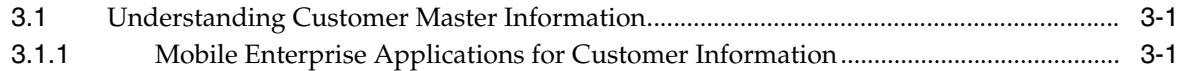

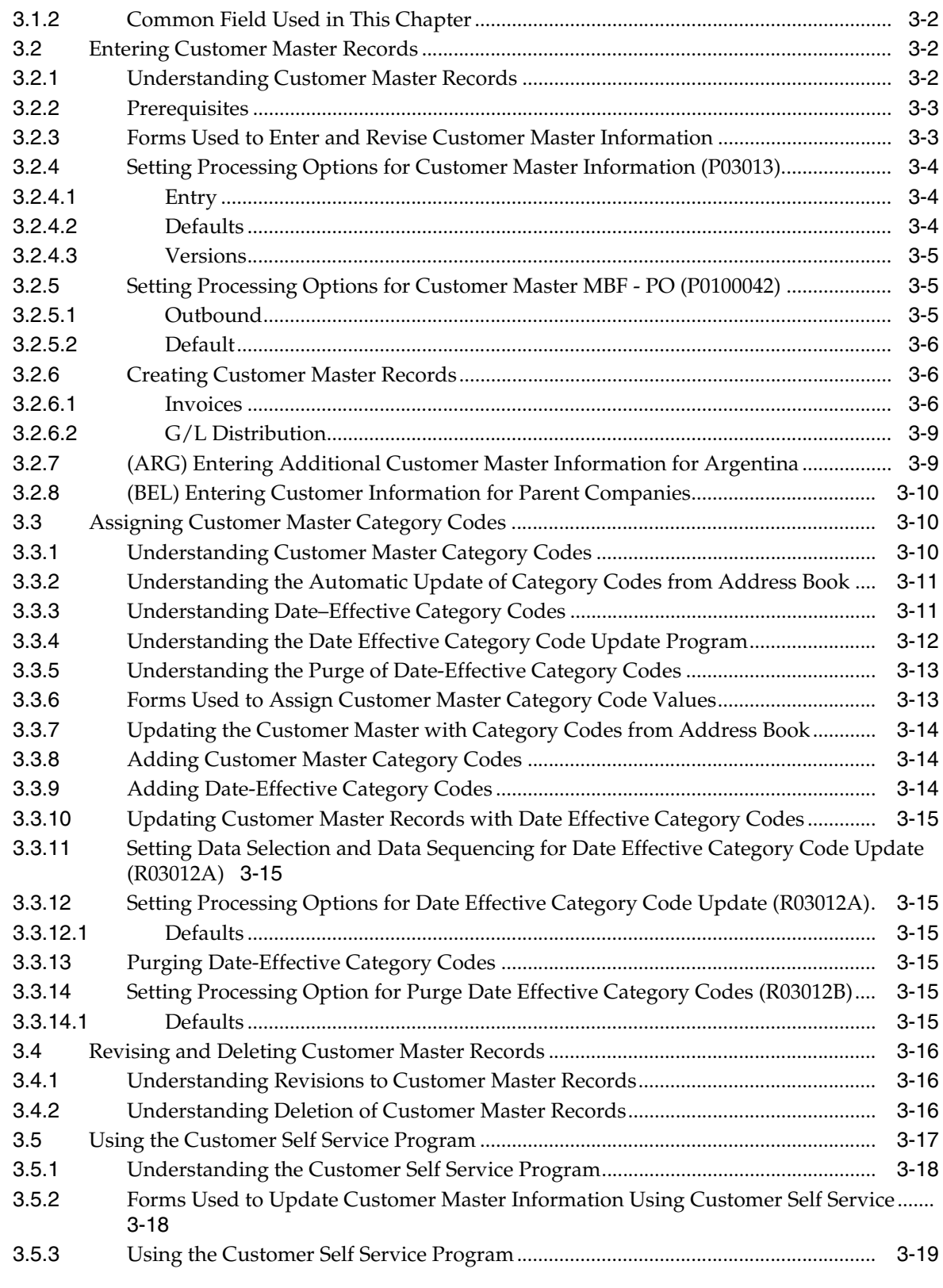

## **4 [Setting Up Accounts Receivable Drafts](#page-82-0)**

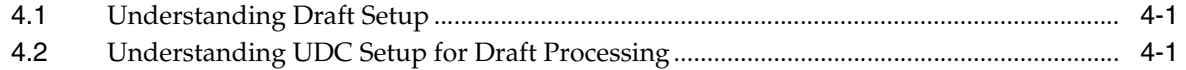

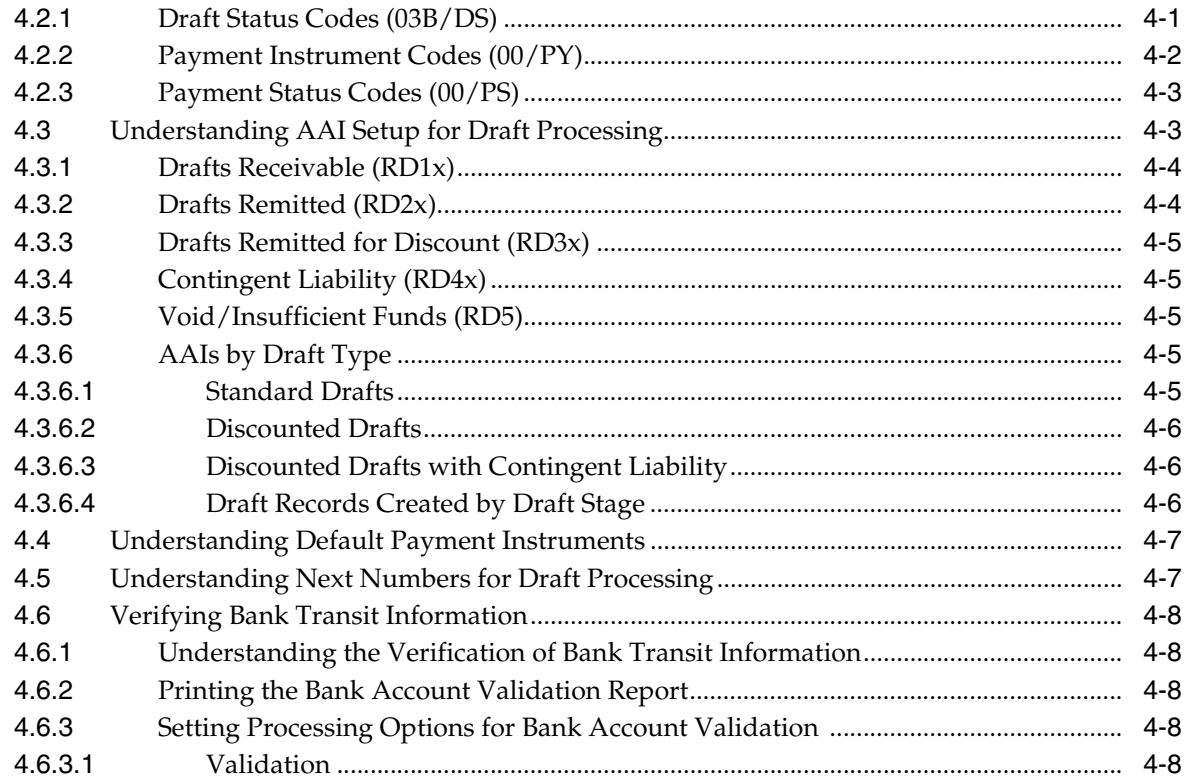

## **5 [Setting Up Automatic Receipts Processing](#page-92-0)**

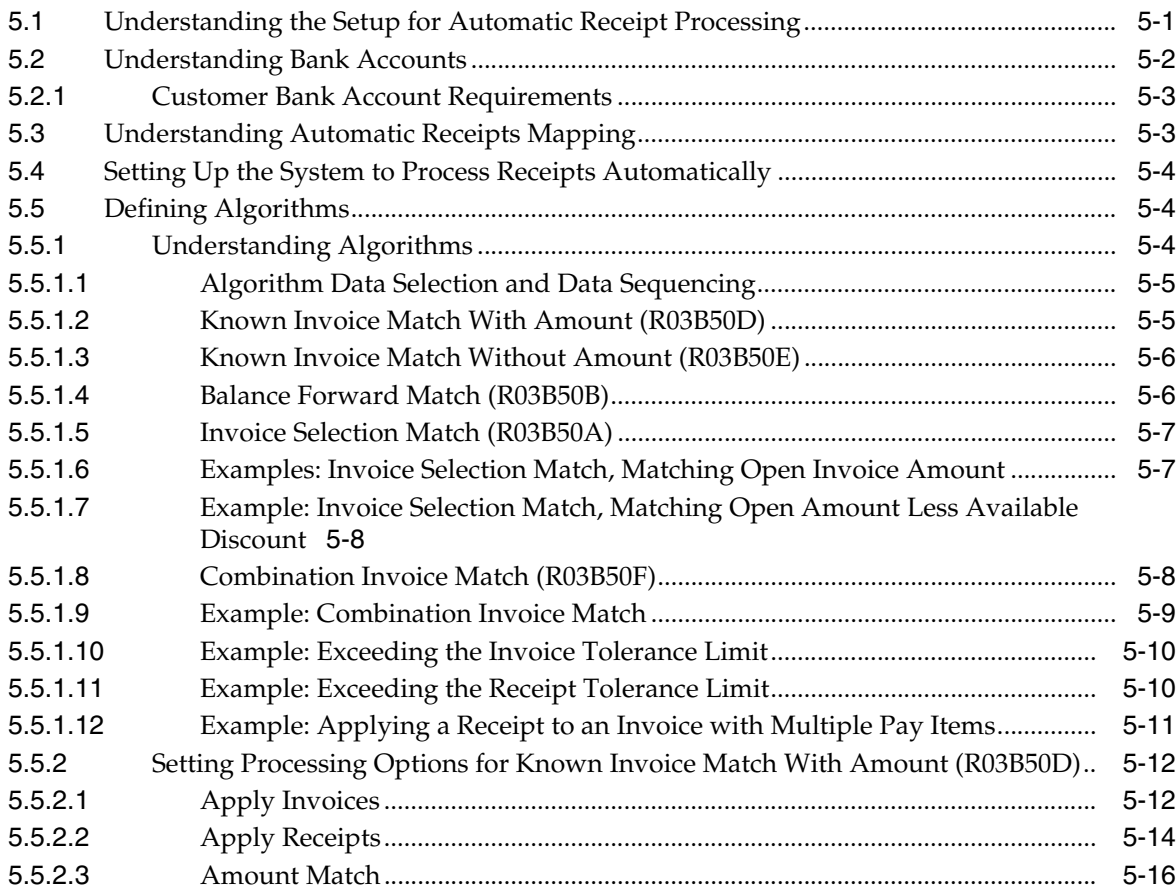

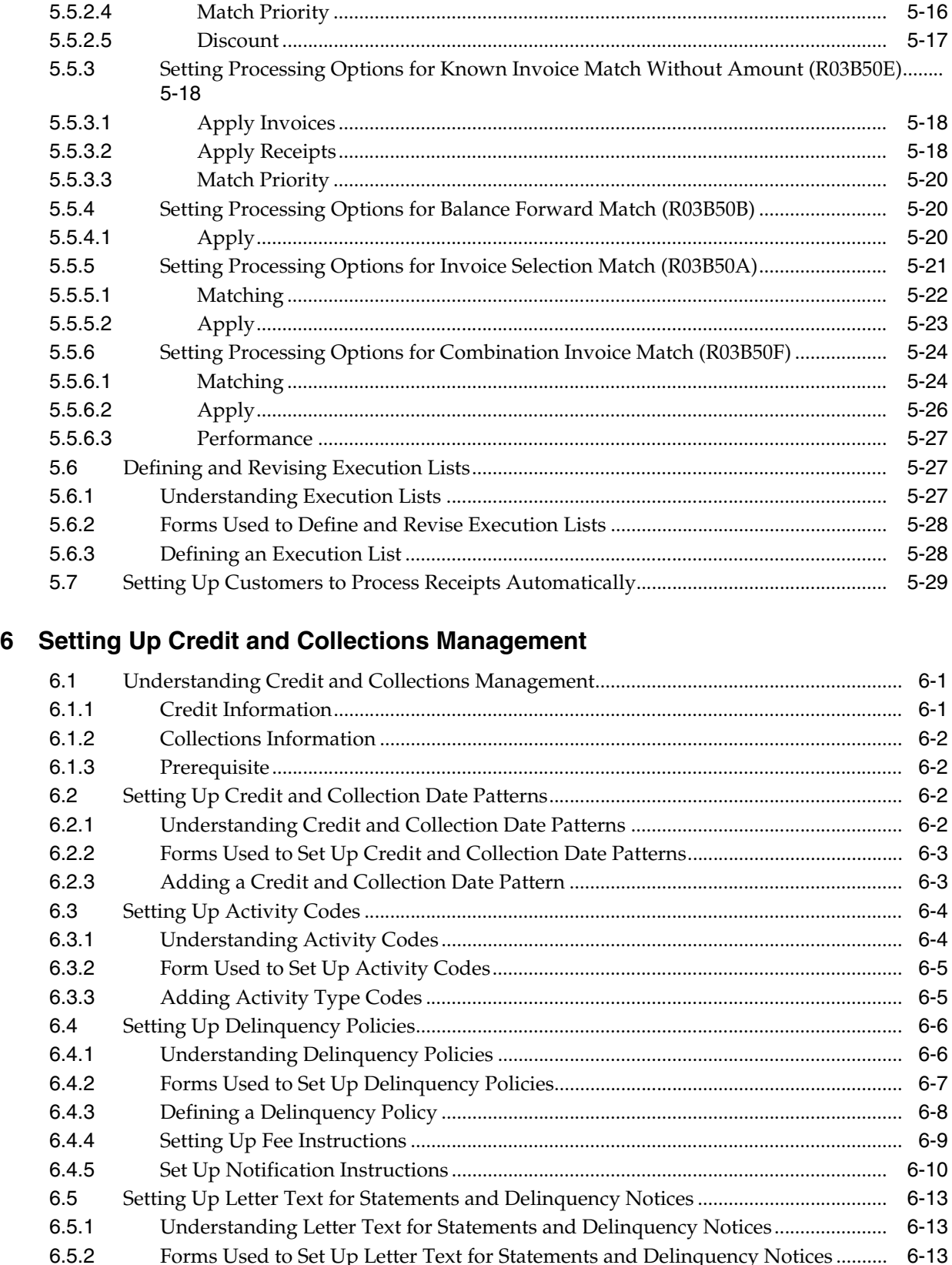

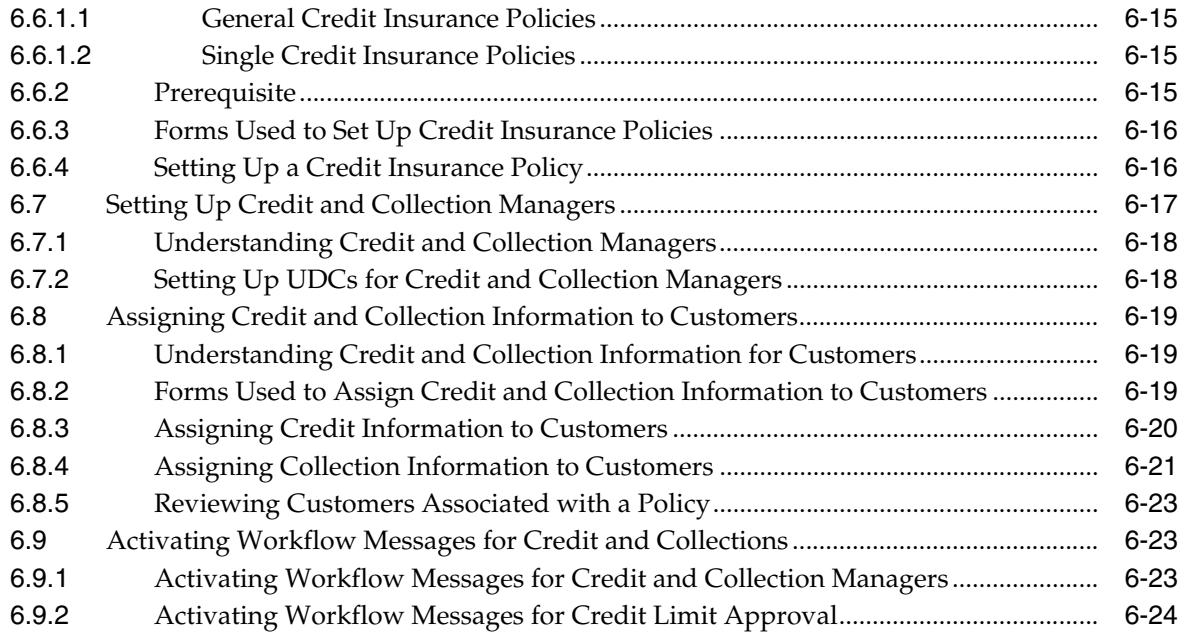

### **7 [Processing Invoices](#page-146-0)**

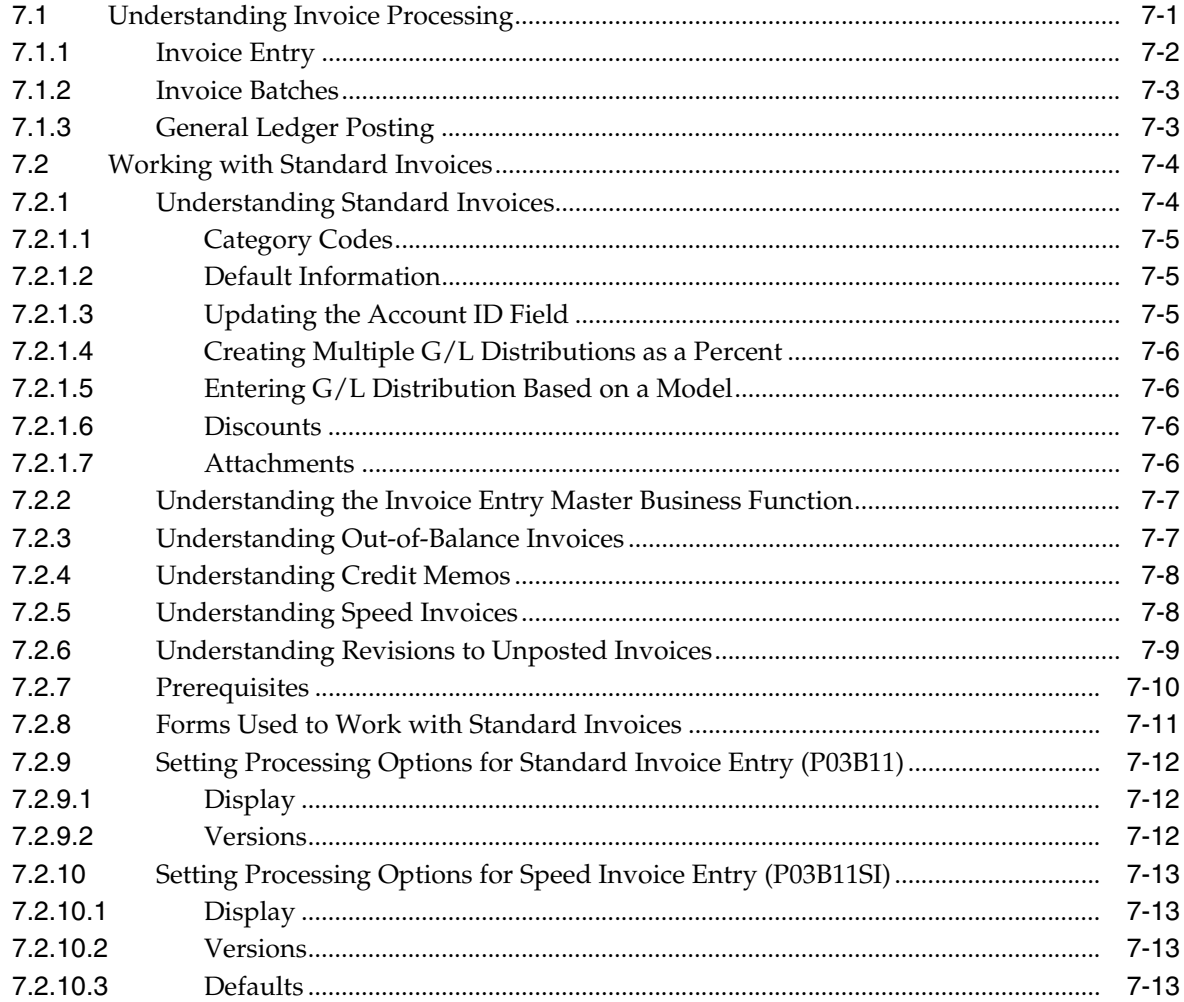

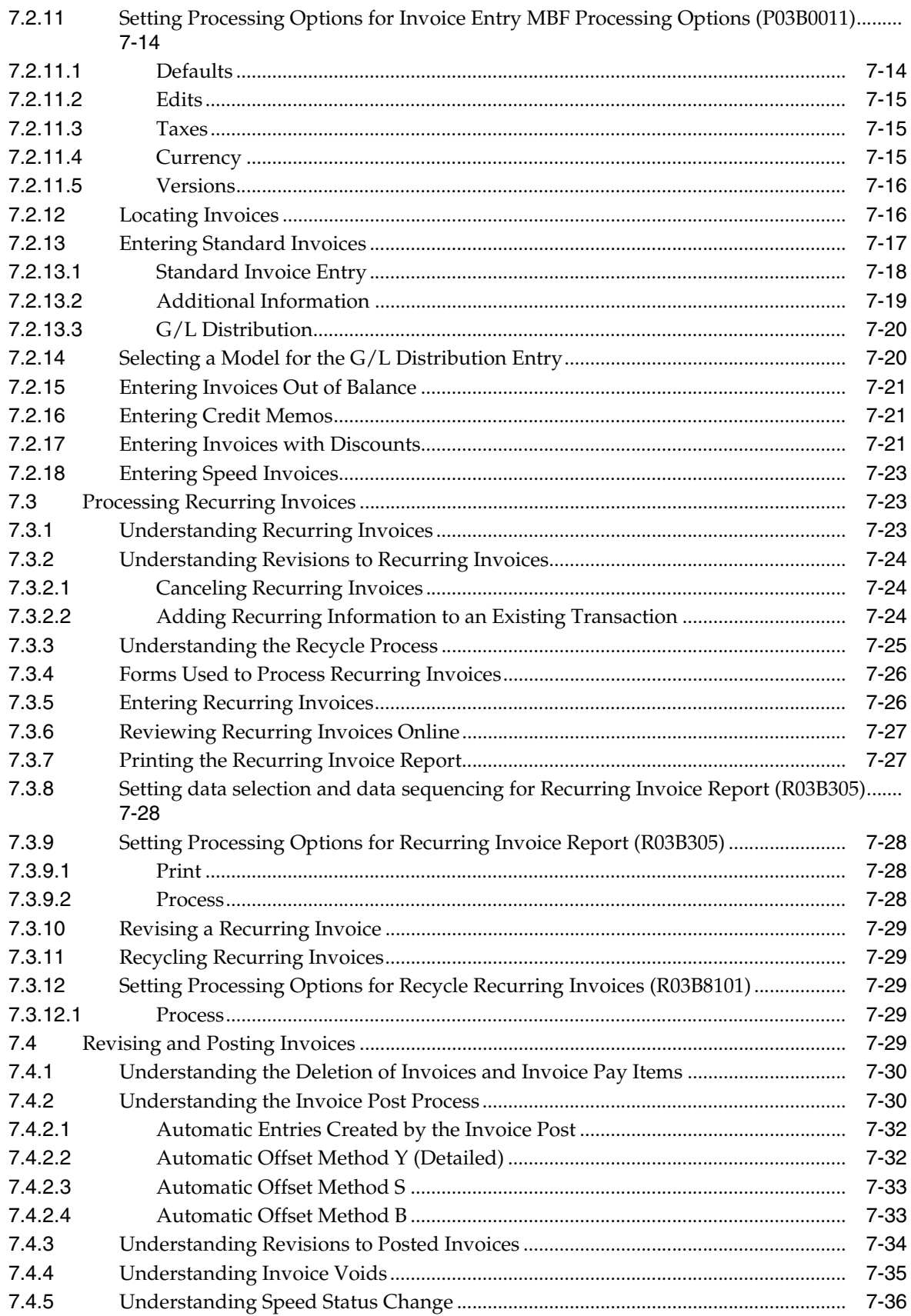

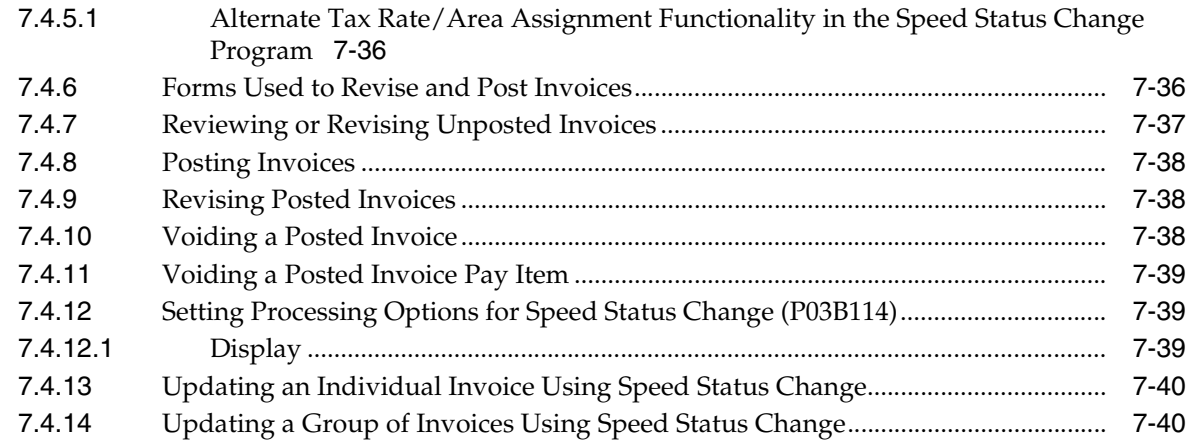

## **8 [Working with Revenue Recognition](#page-188-0)**

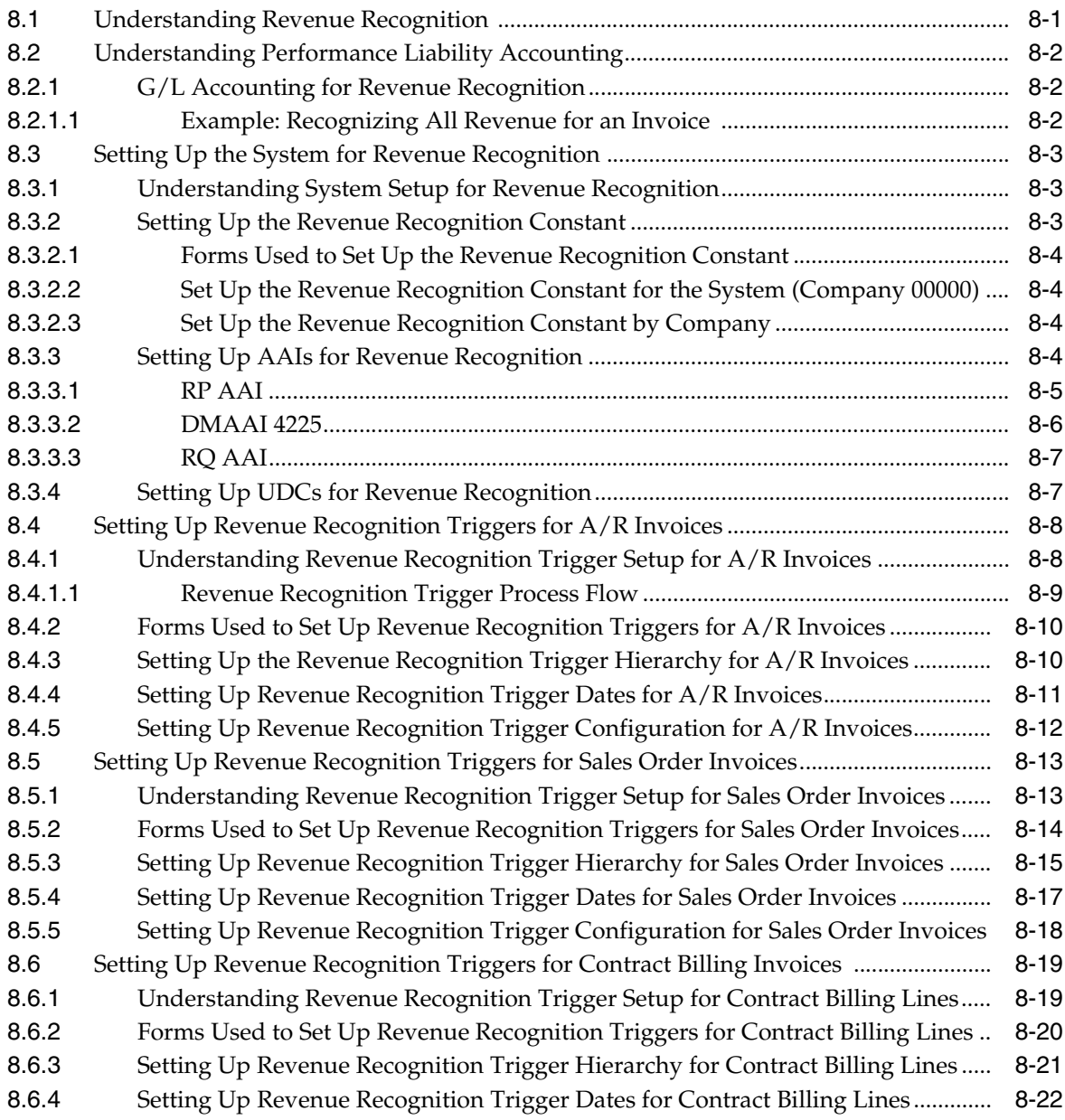

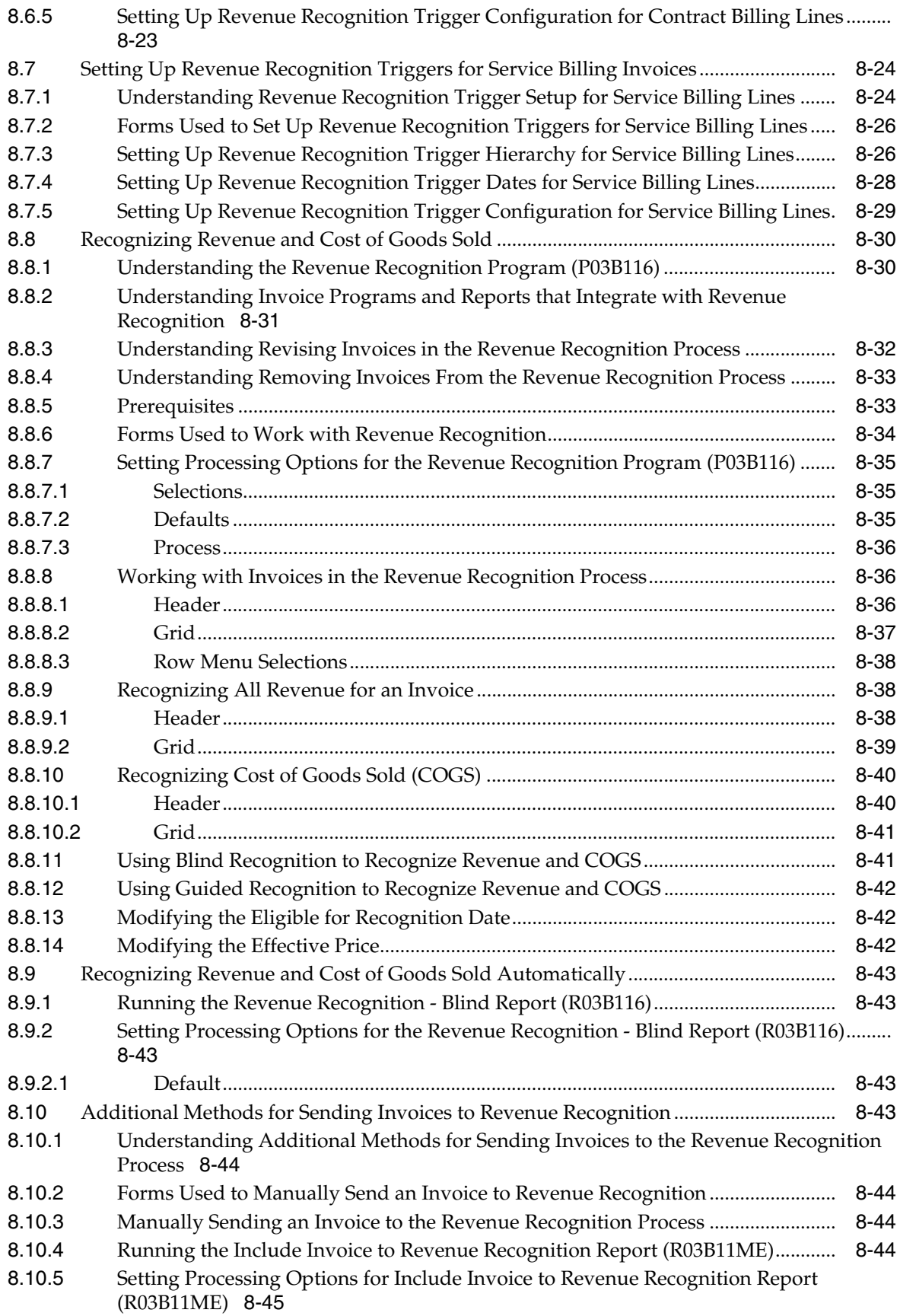

## 9 Processing Batch Invoices

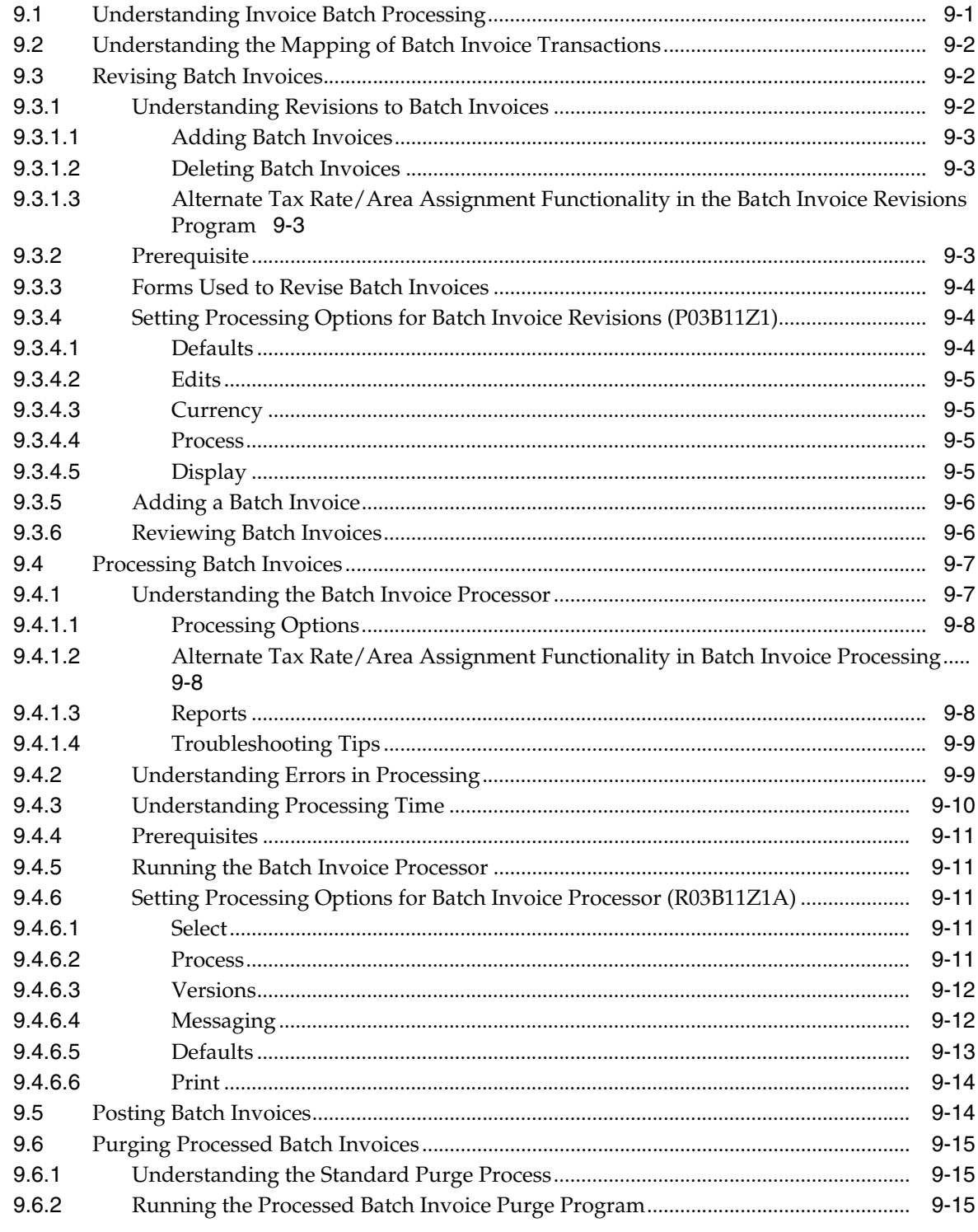

### 10 Understanding Manual Receipts

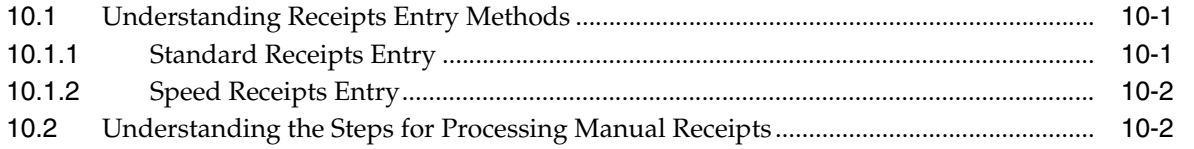

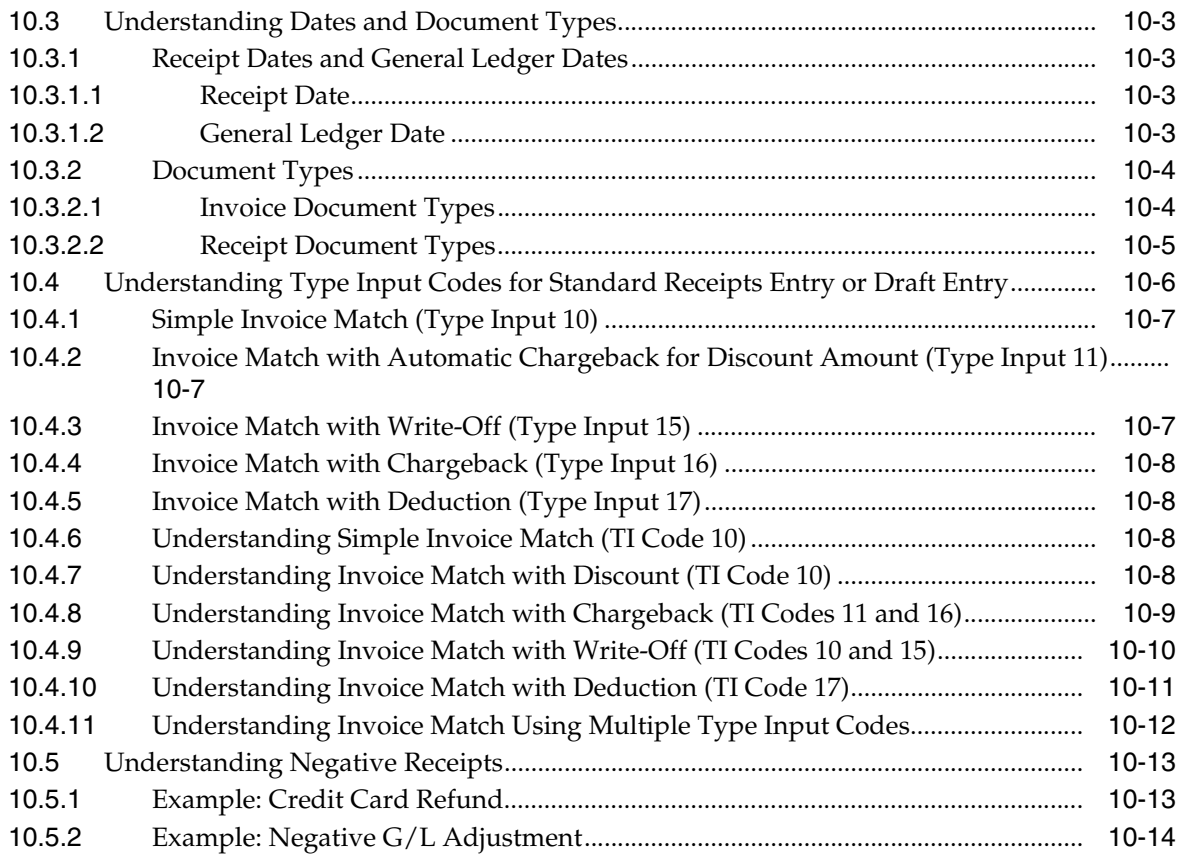

### **11 [Processing Manual Receipts](#page-266-0)**

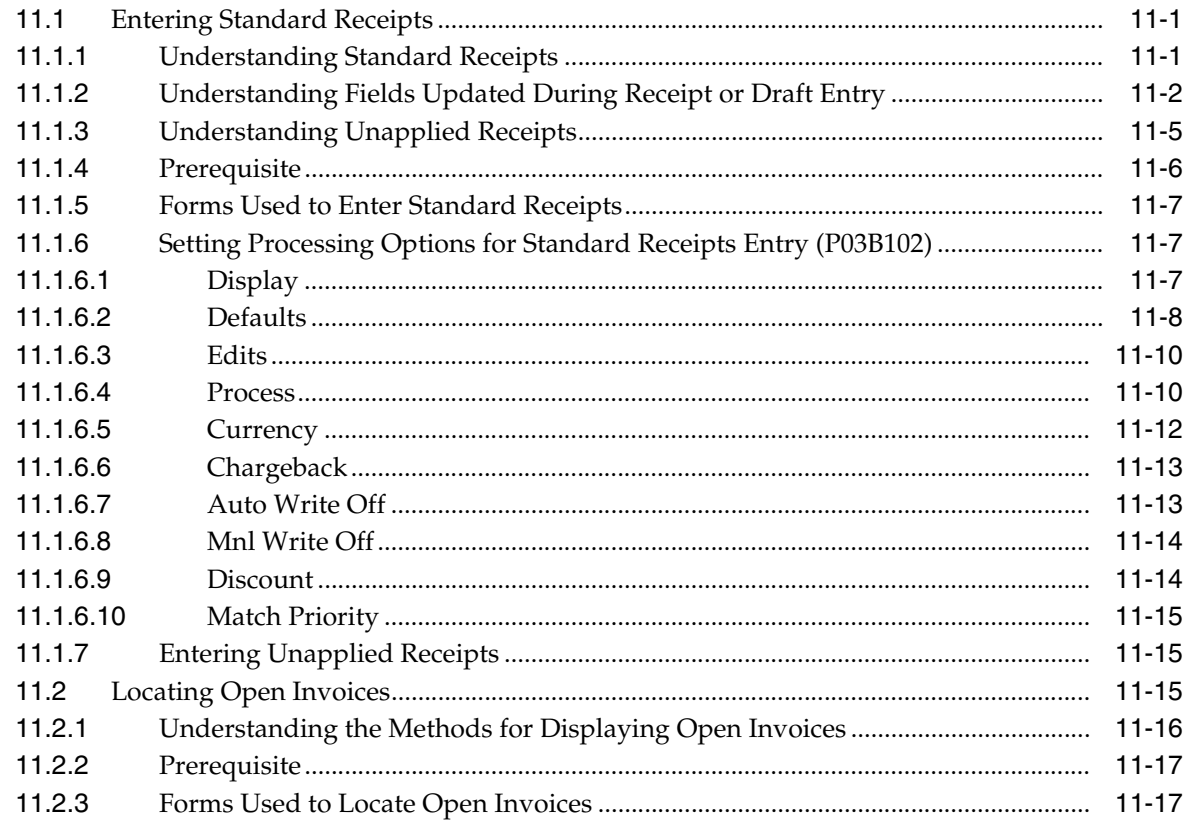

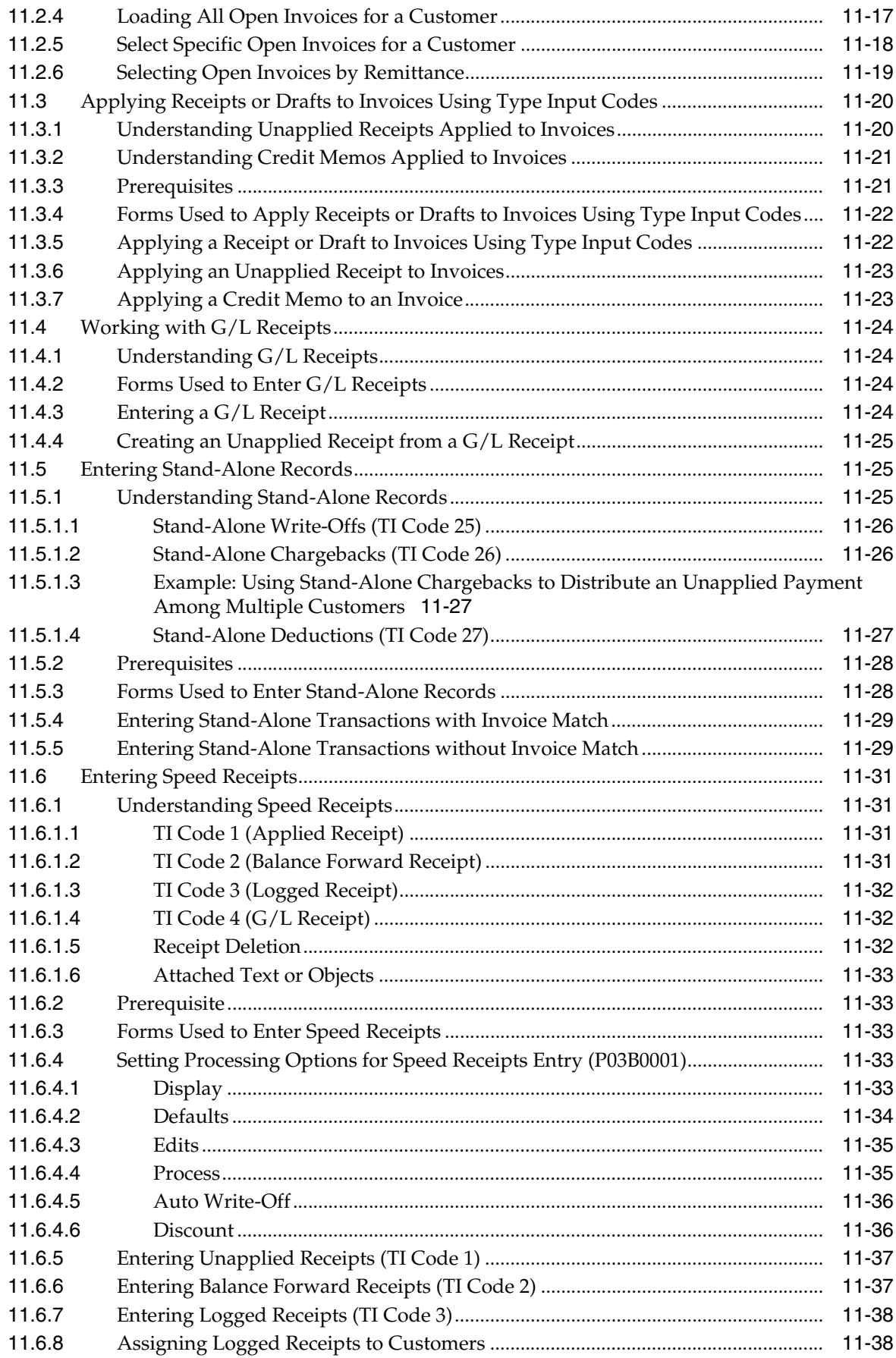

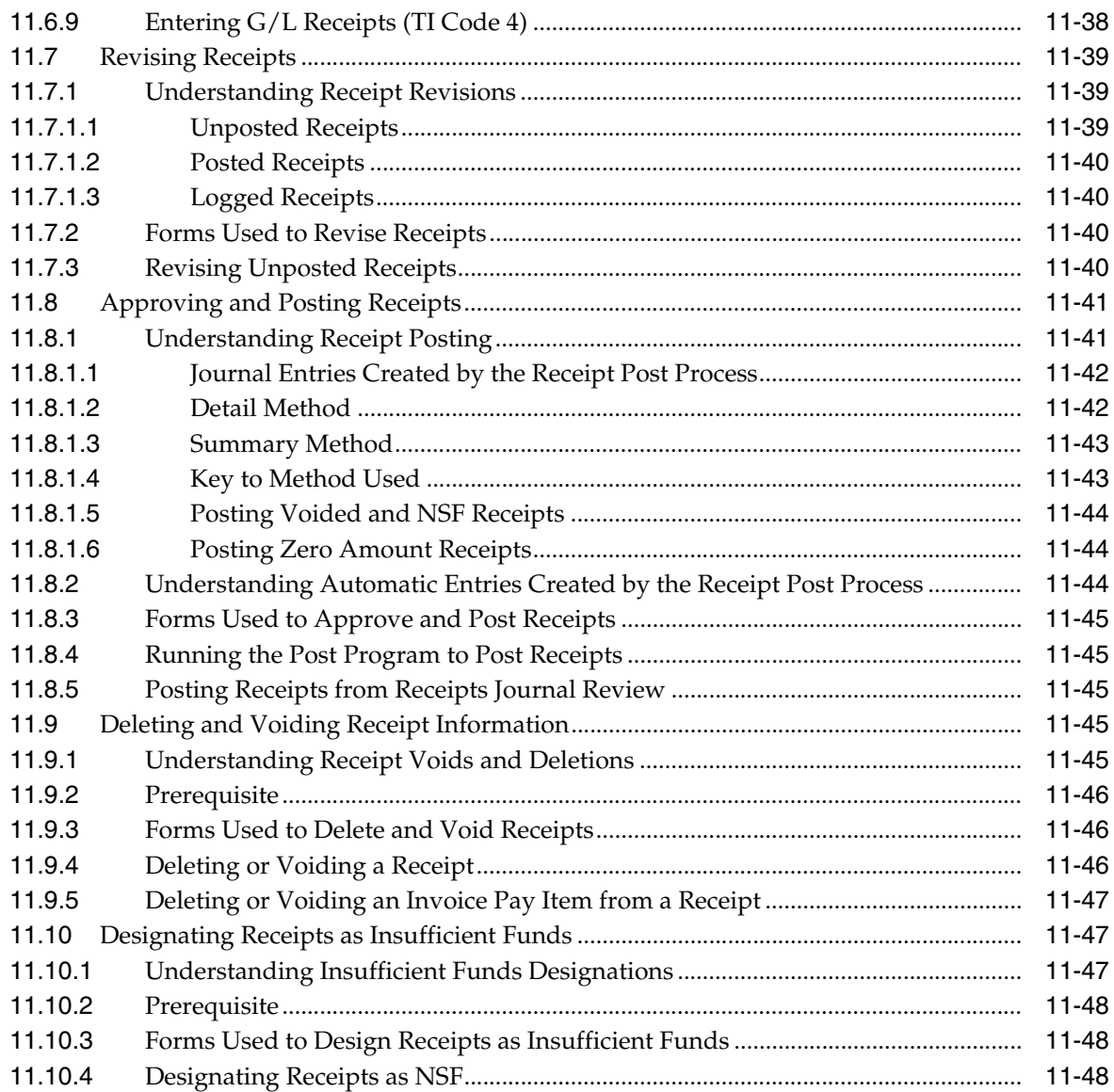

## **12 [Working with Customer Ledger Information](#page-314-0)**

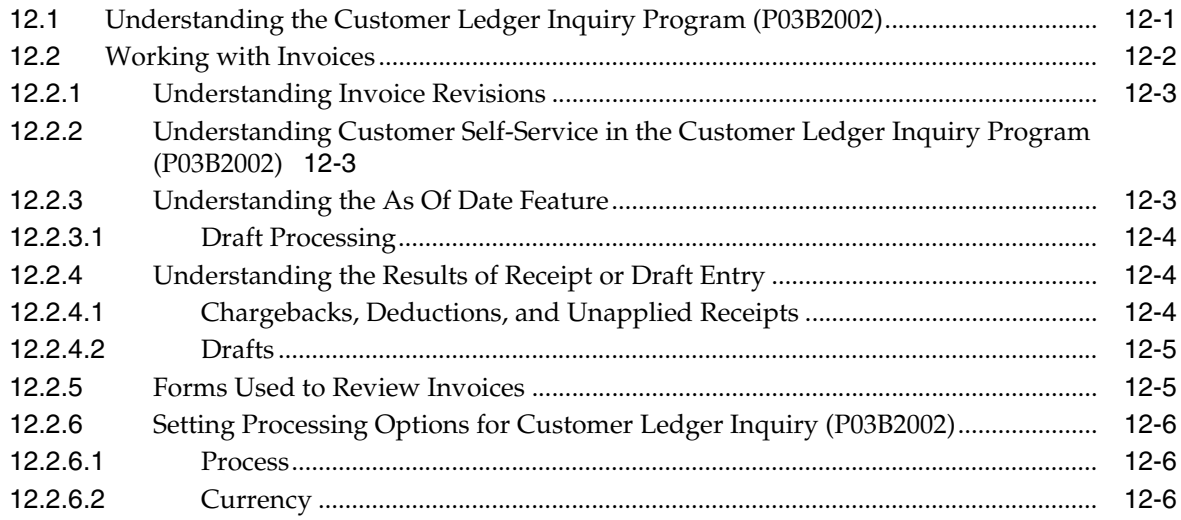

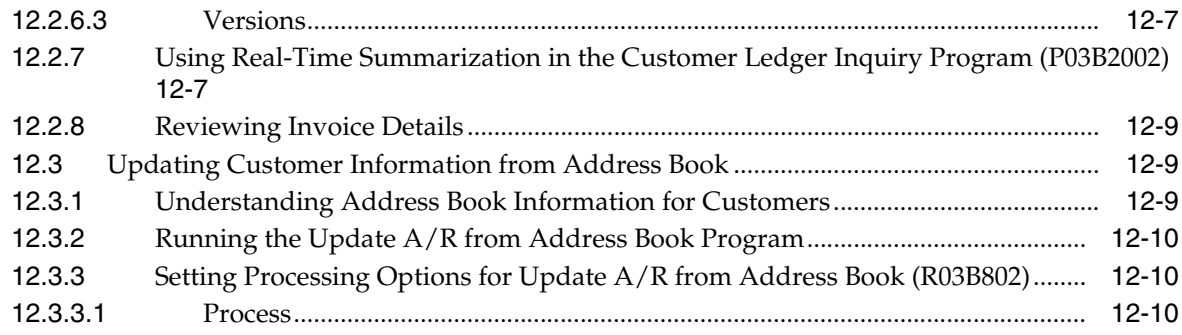

## **13 [Processing Automatic Receipts](#page-326-0)**

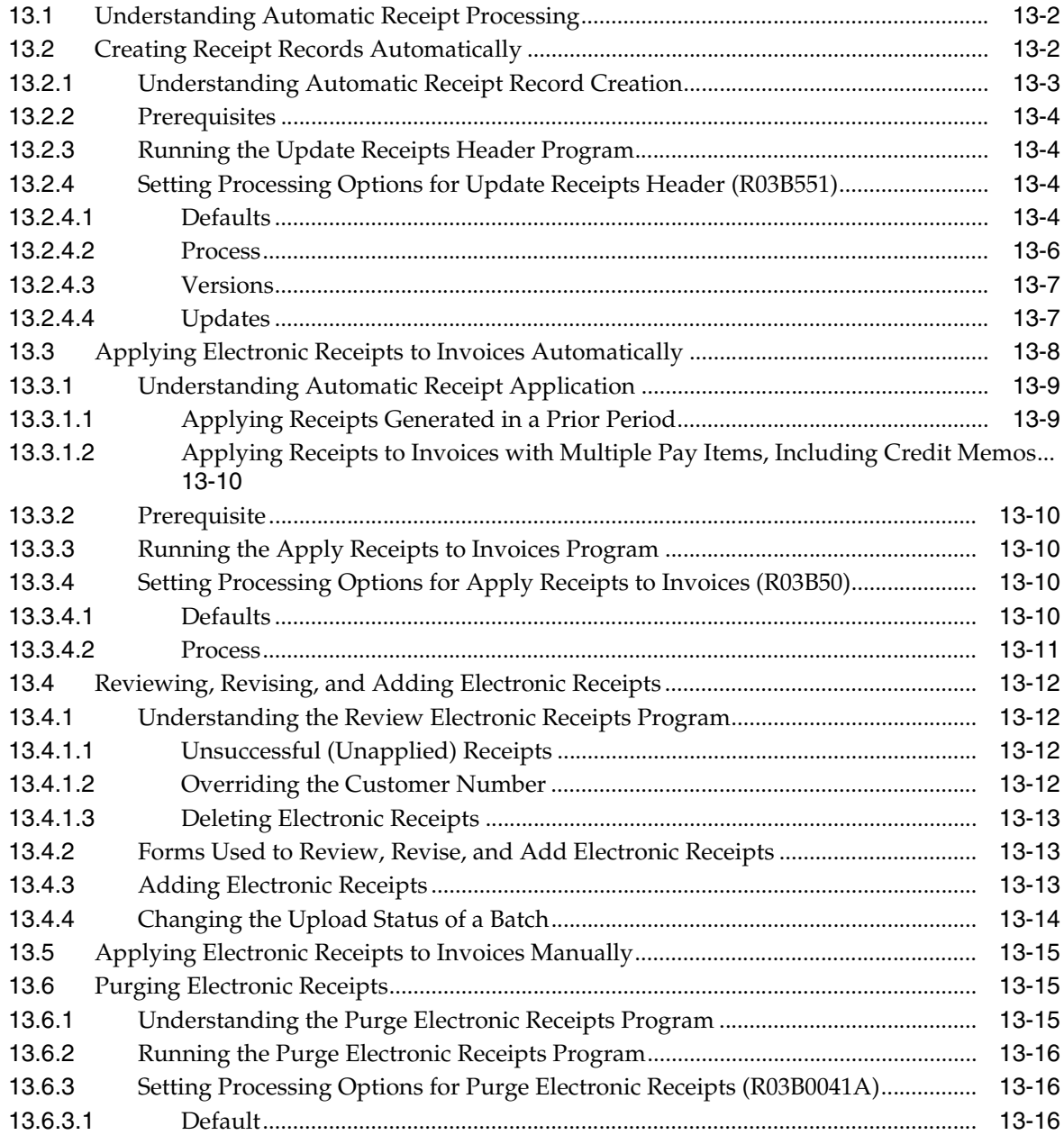

## 14 Processing Accounts Receivable Drafts

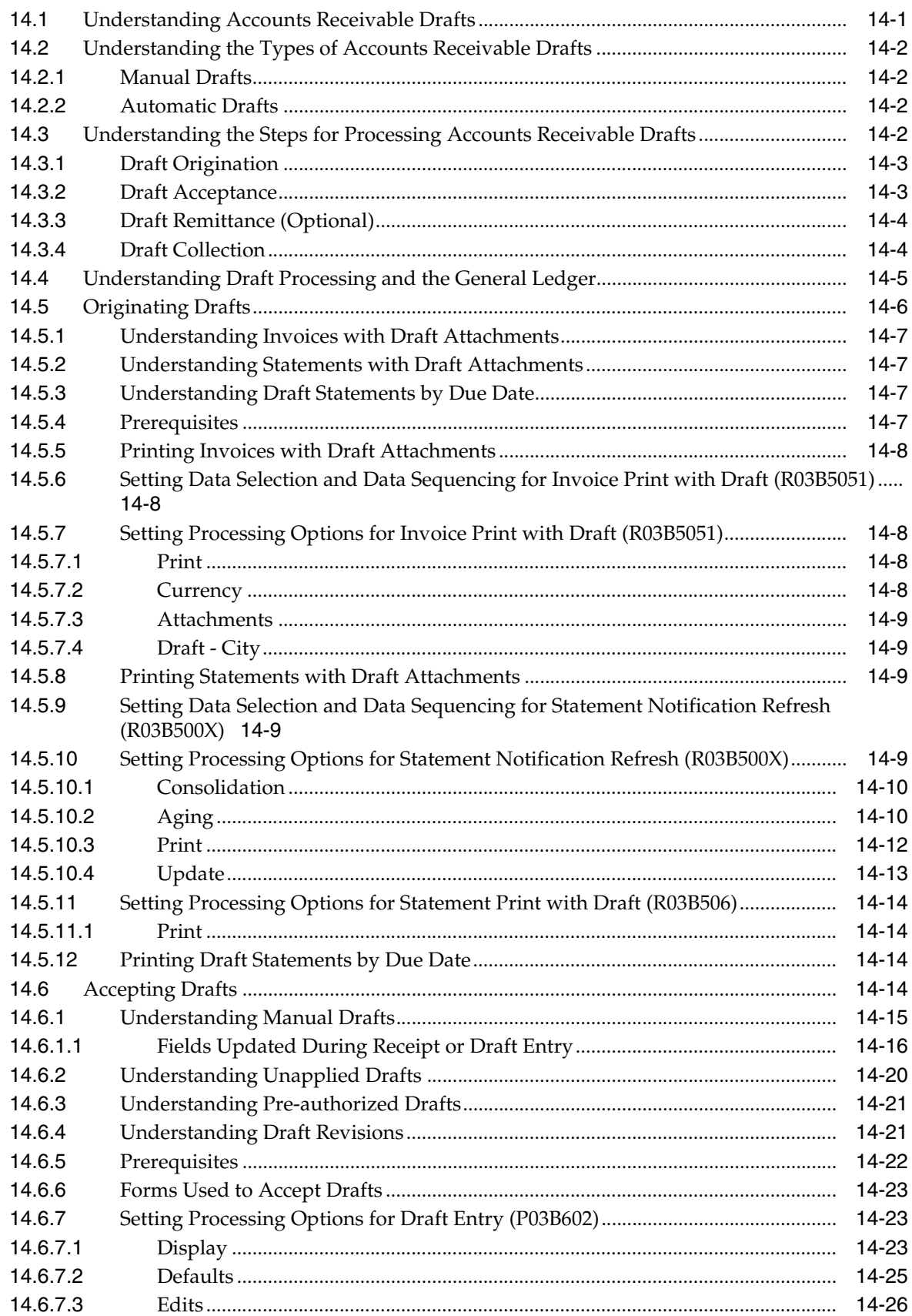

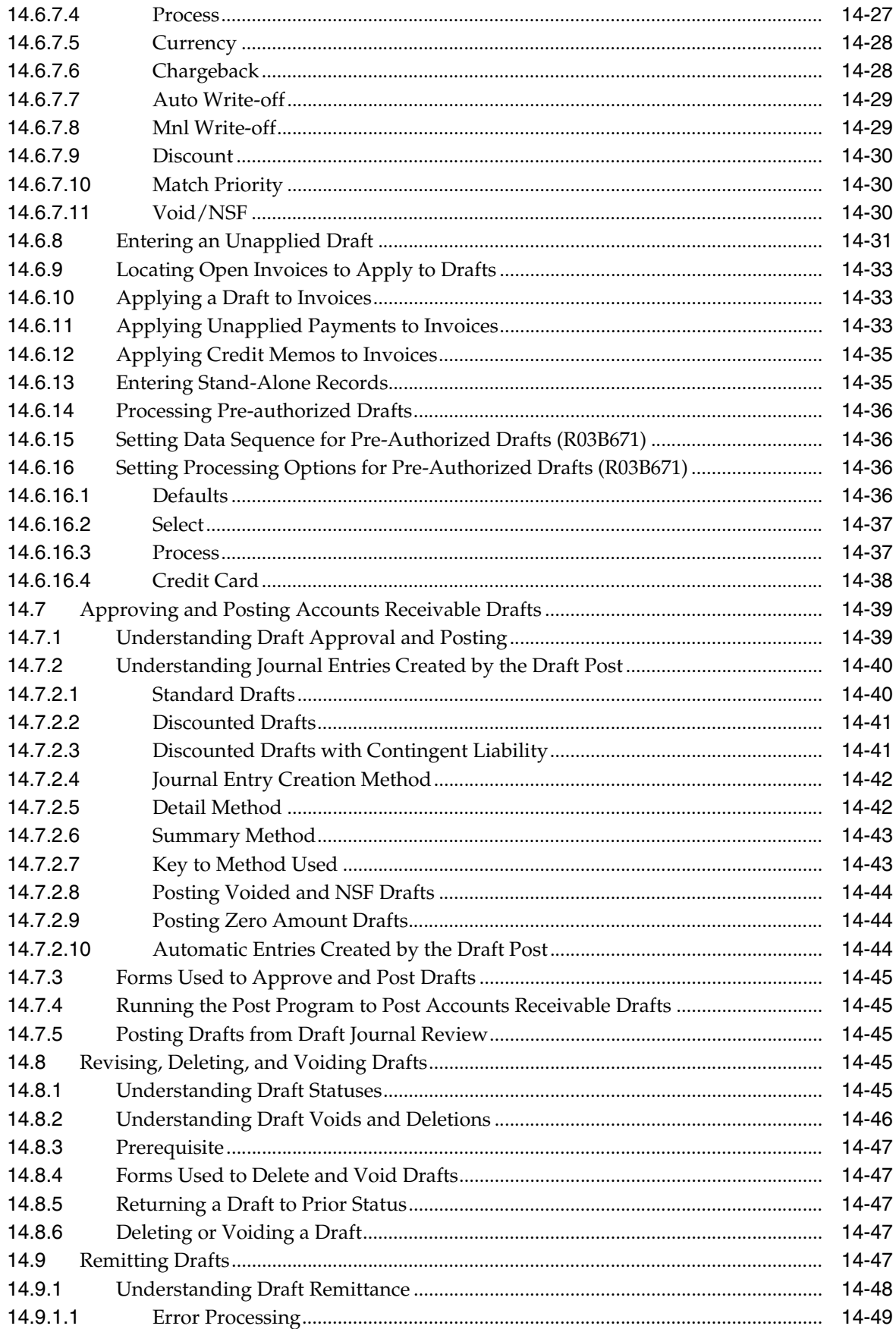

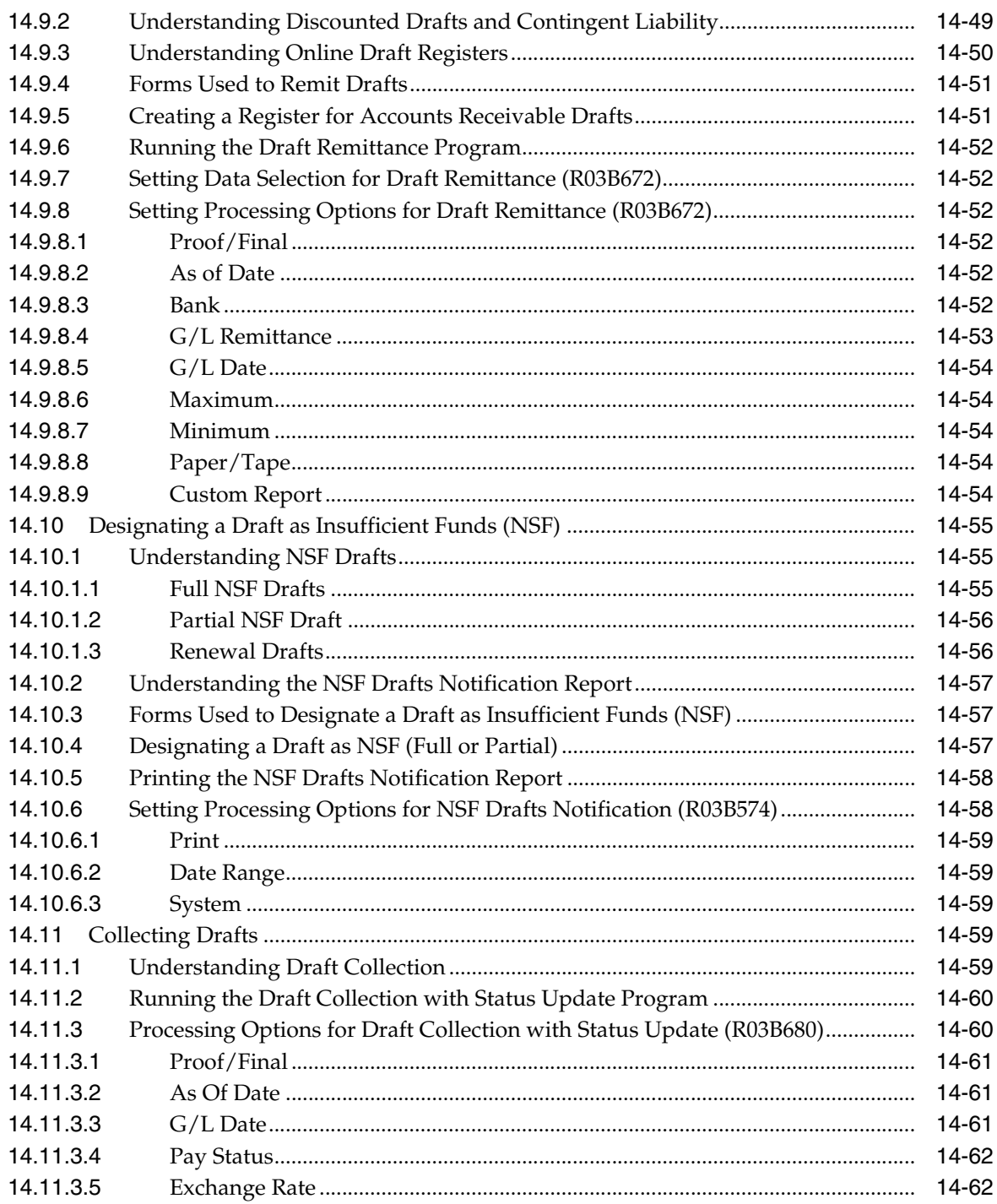

### **15 Processing Automatic Debits**

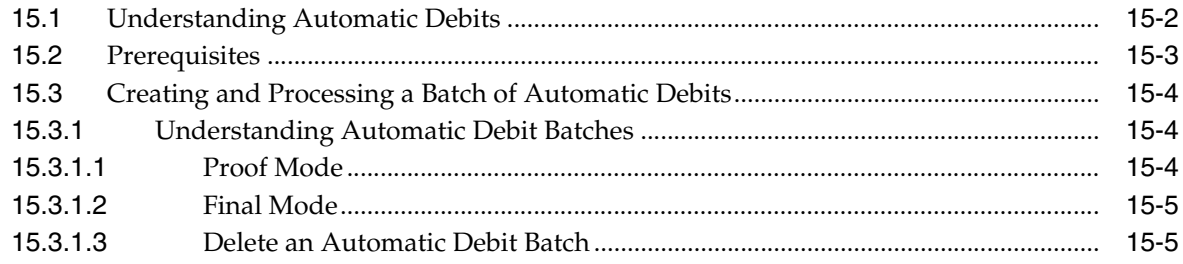

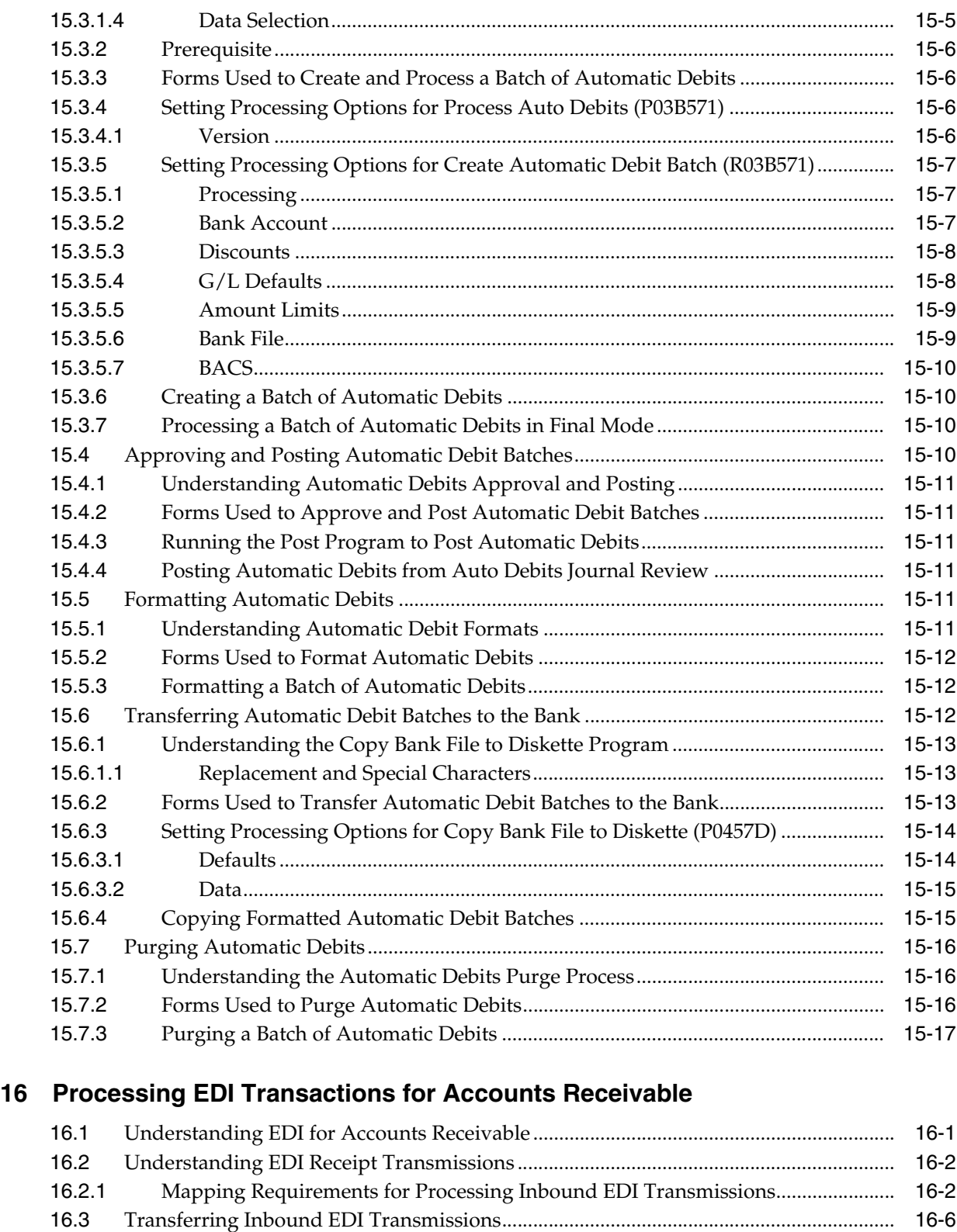

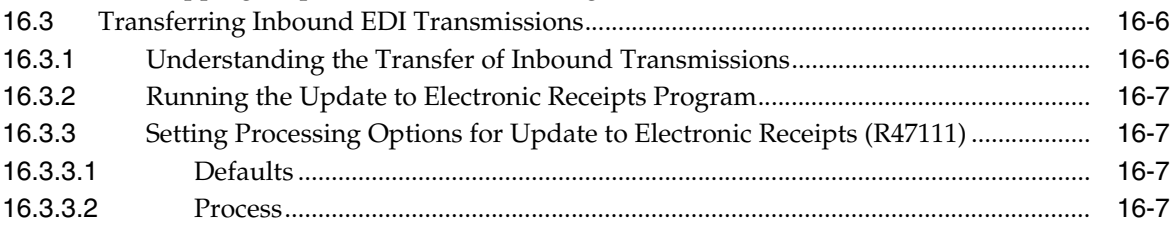

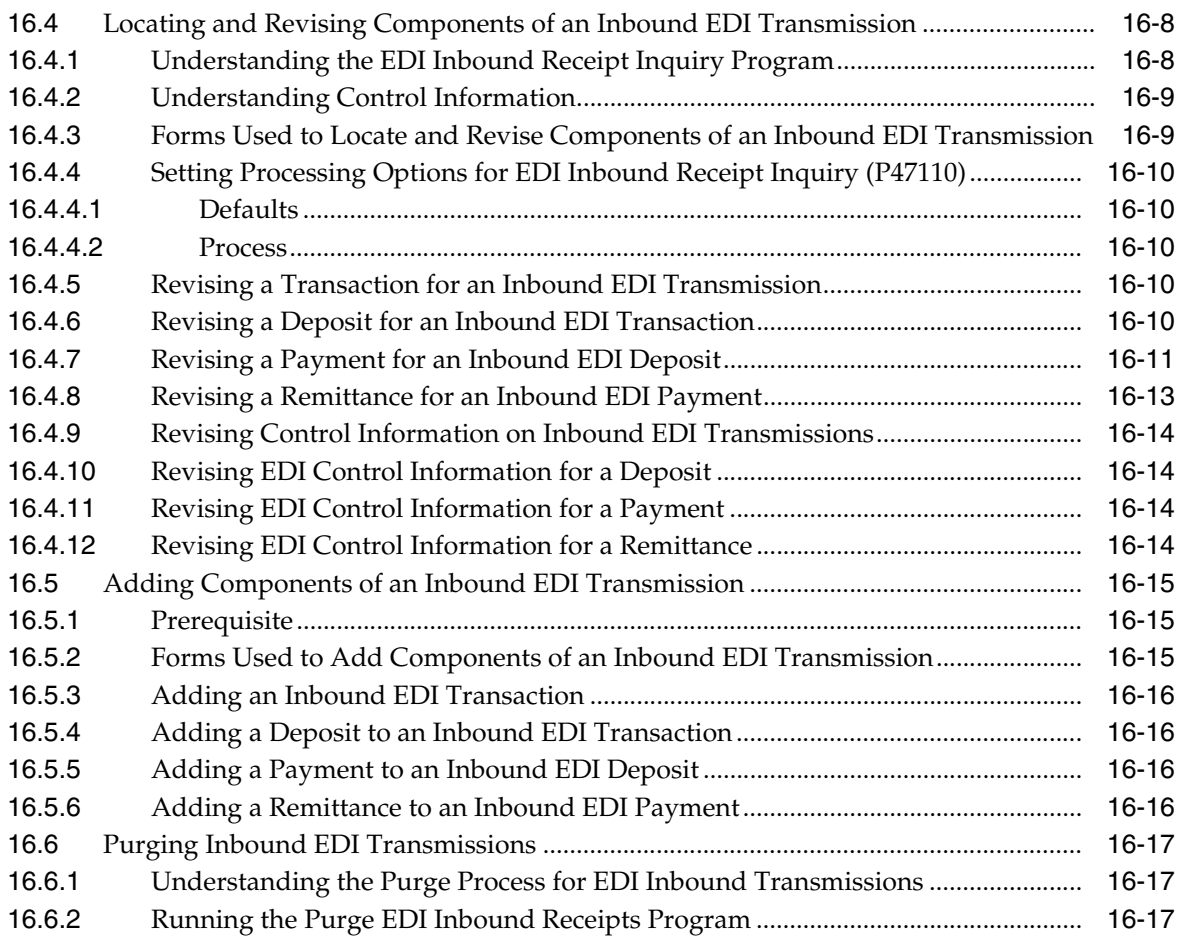

## **17 [Processing Deductions](#page-442-0)**

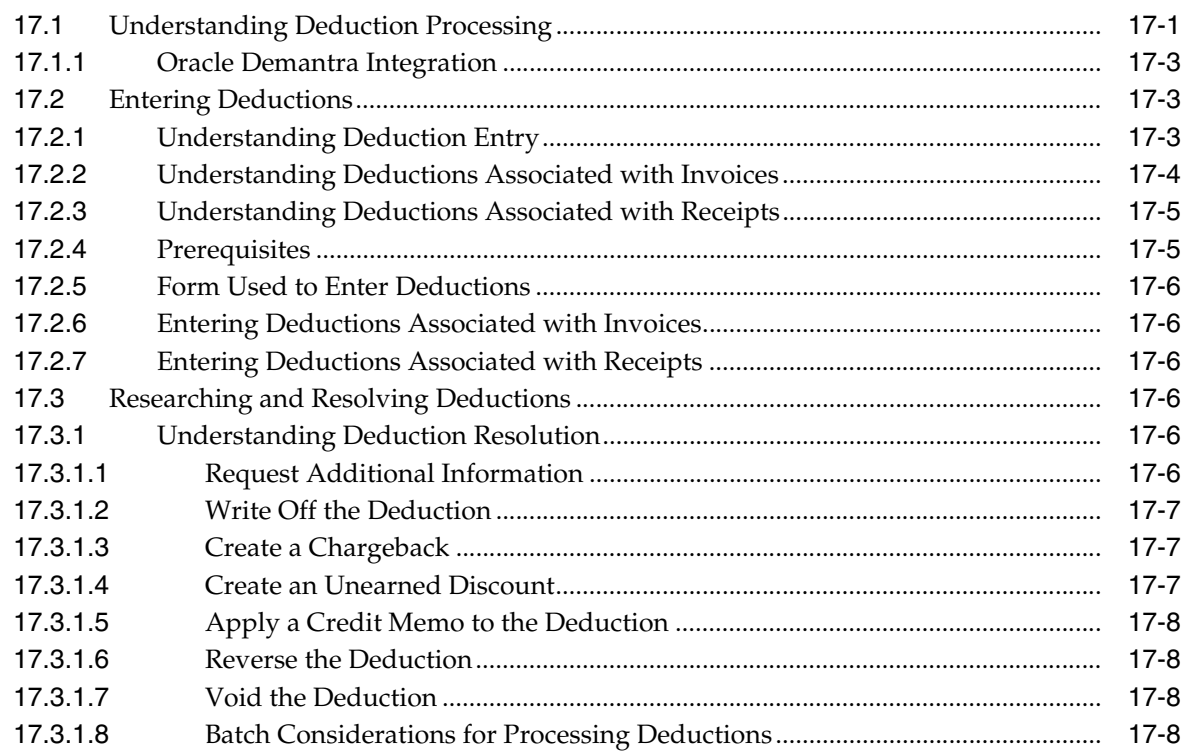

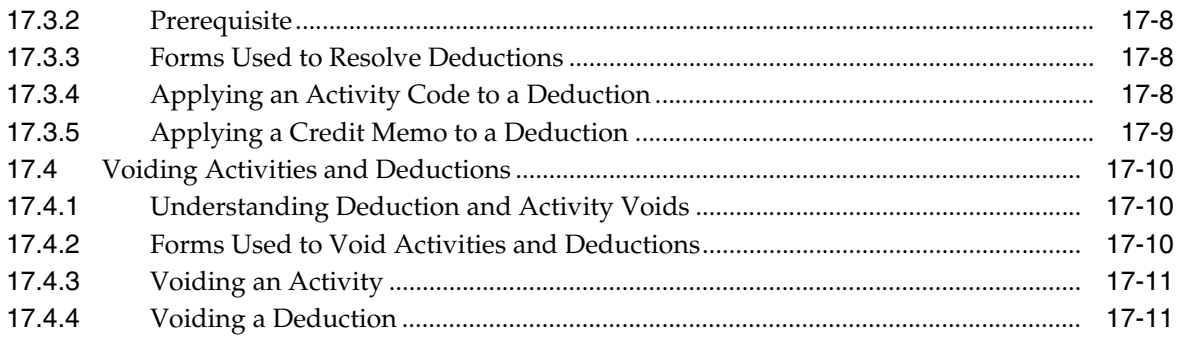

### **18 Printing Invoices**

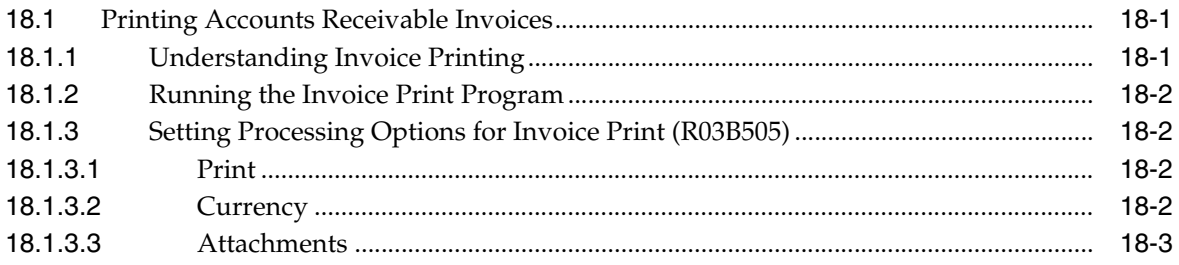

### **19 Processing Statements**

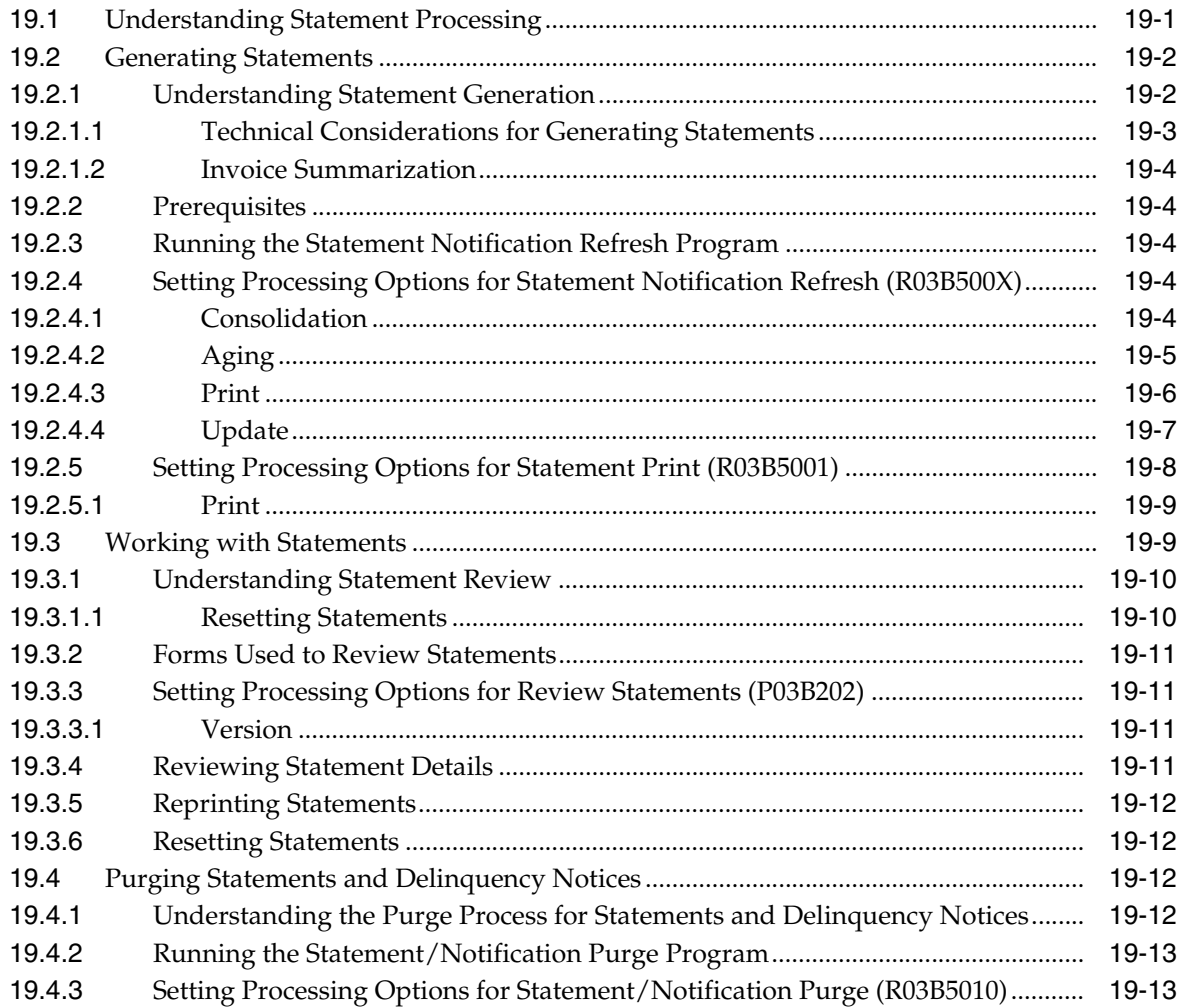

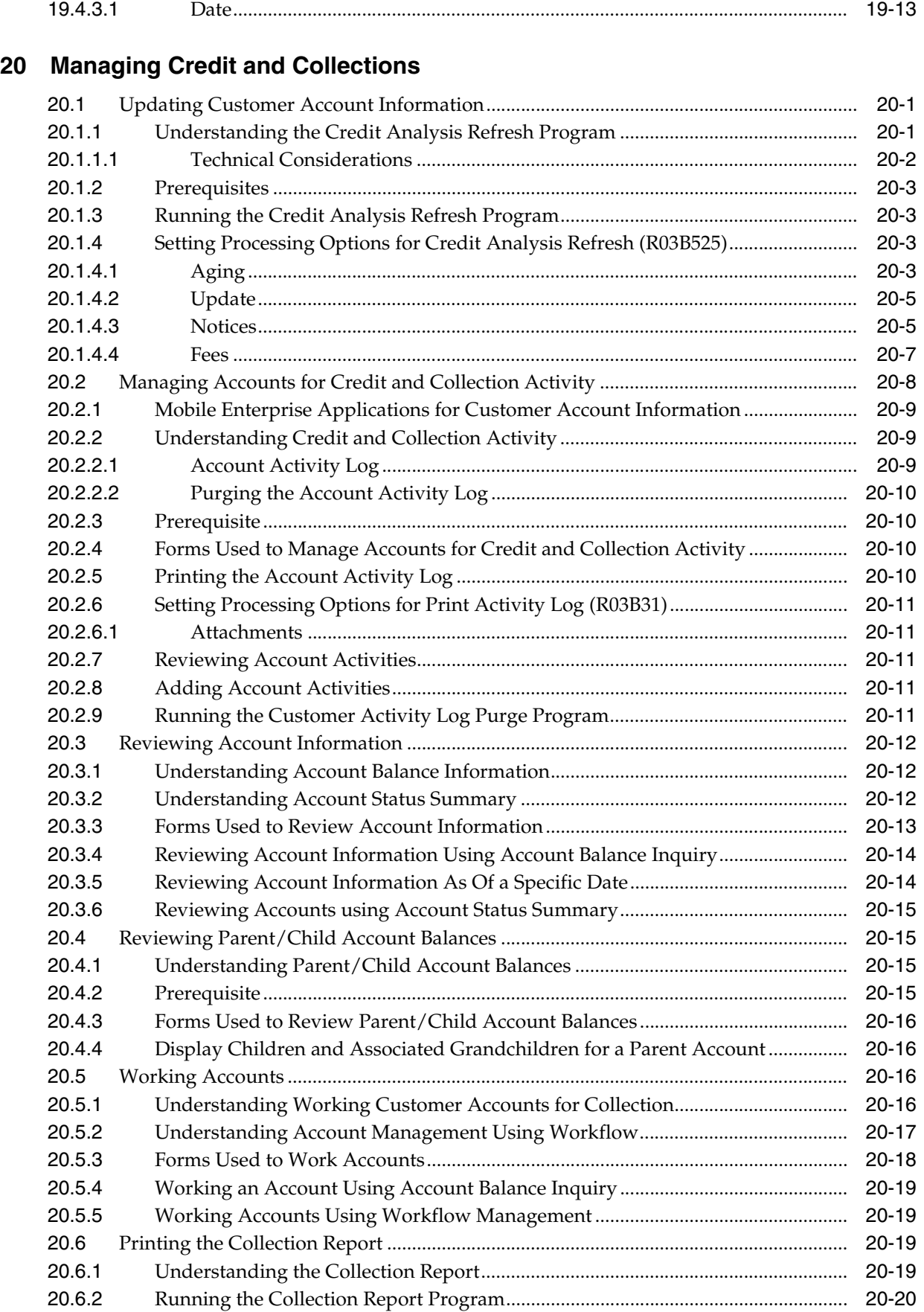

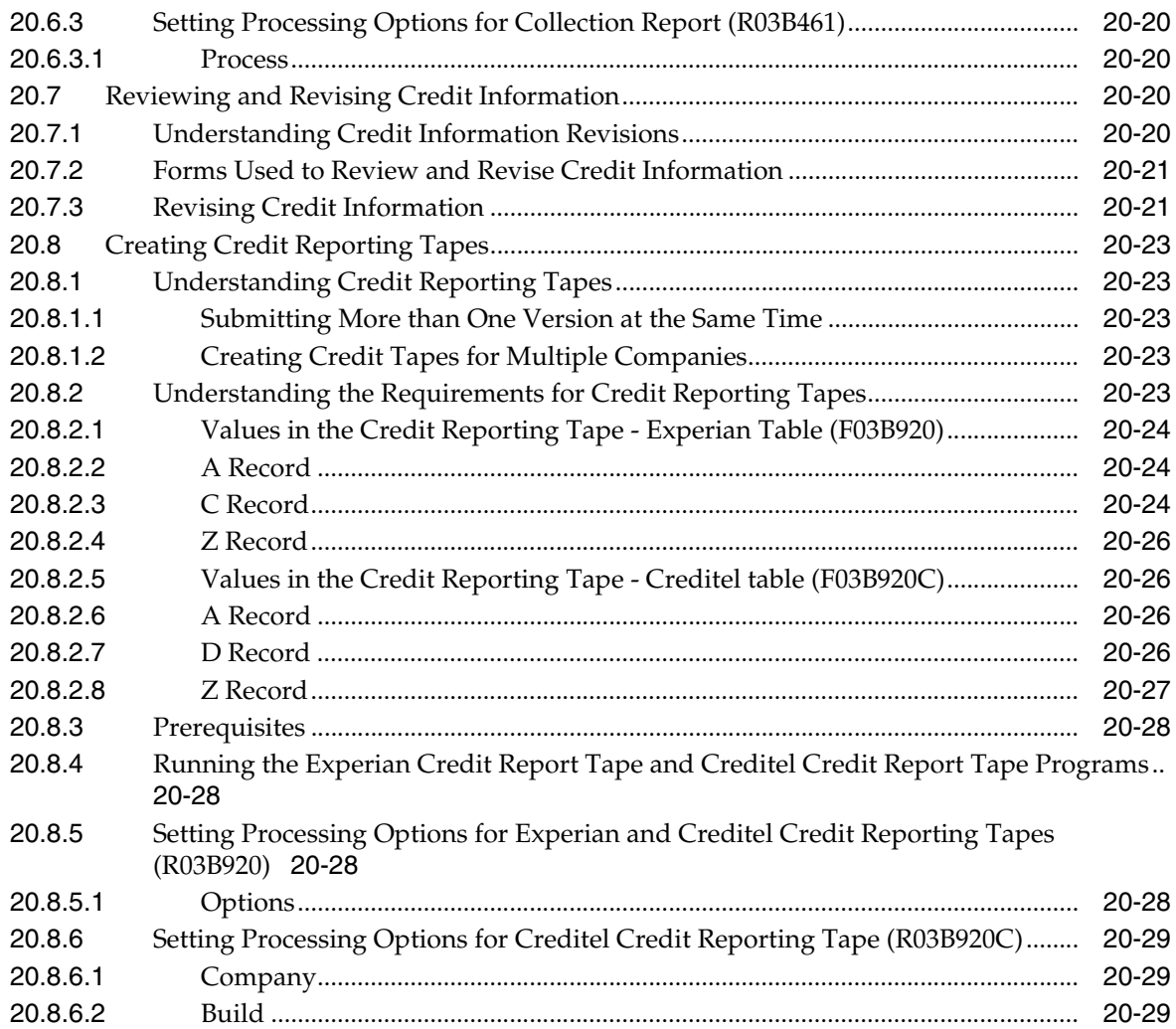

## **21 [Processing Delinquency Notices and Fees](#page-502-0)**

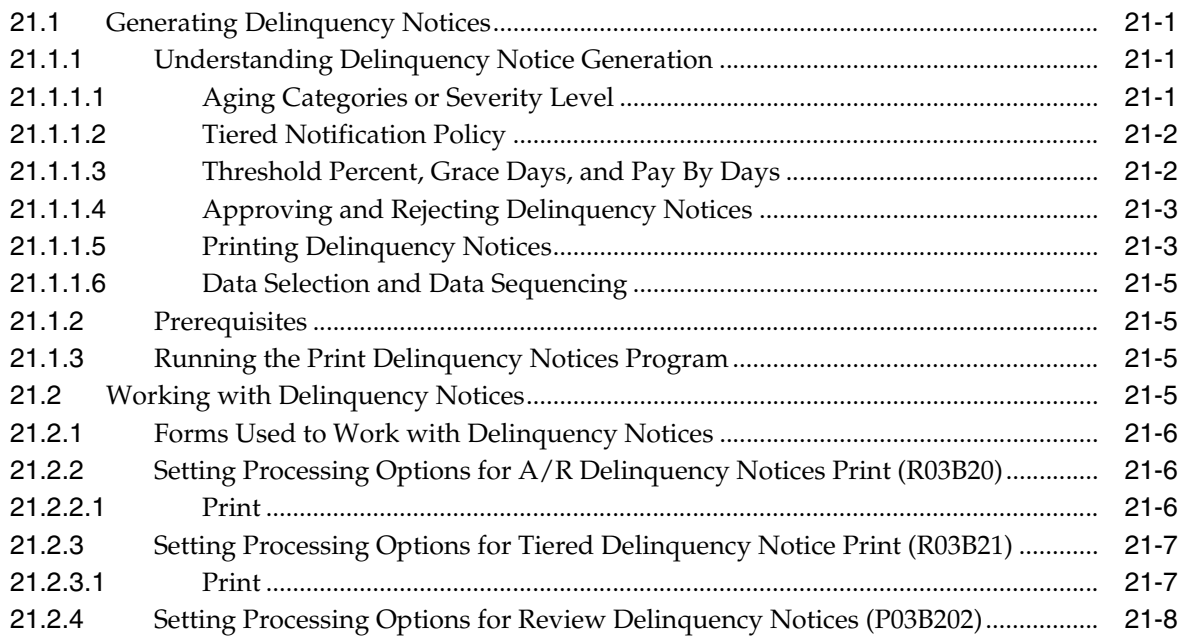

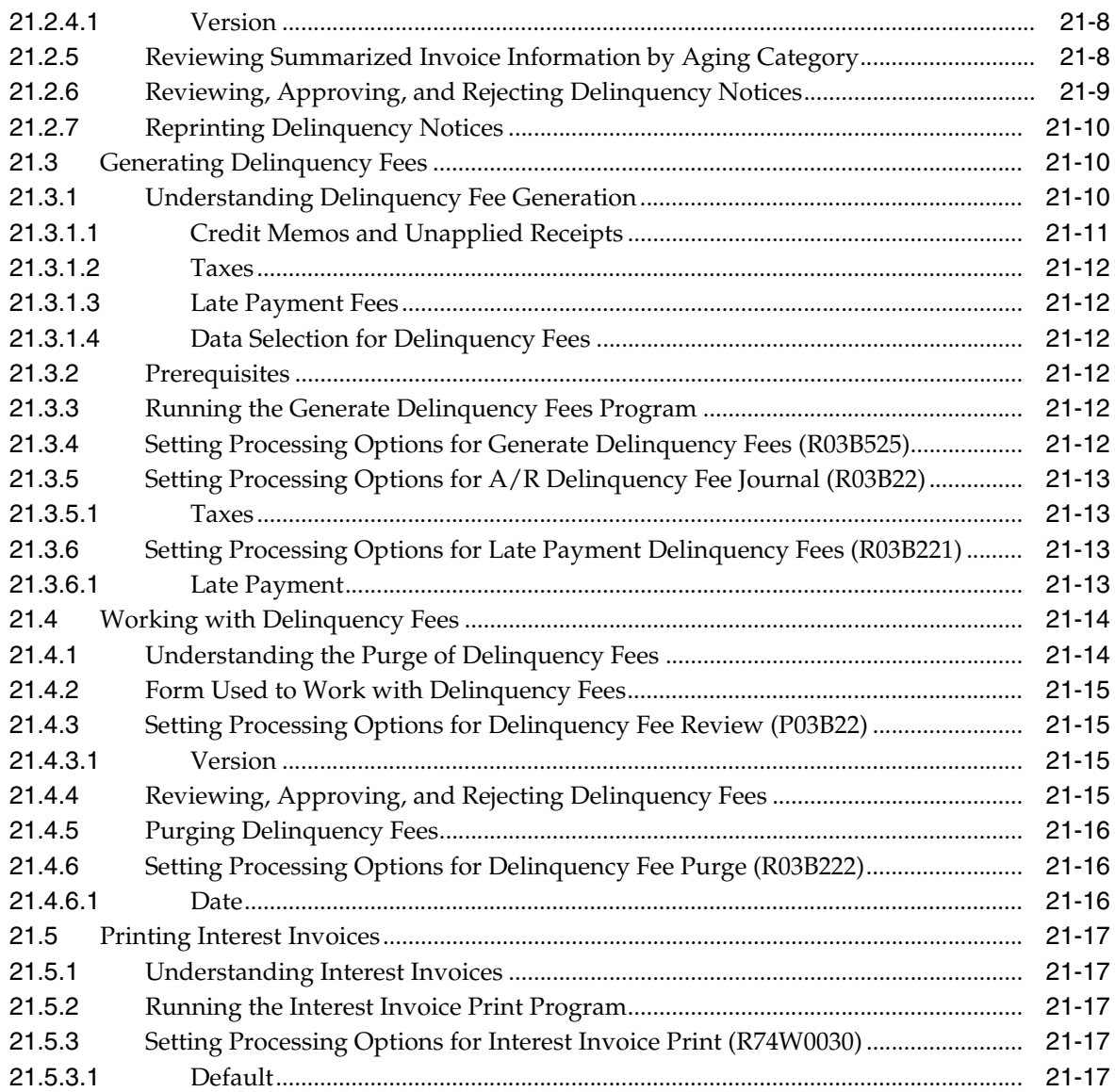

## **22 [Updating Accounts Receivable Statistics for Customer Analysis](#page-520-0)**

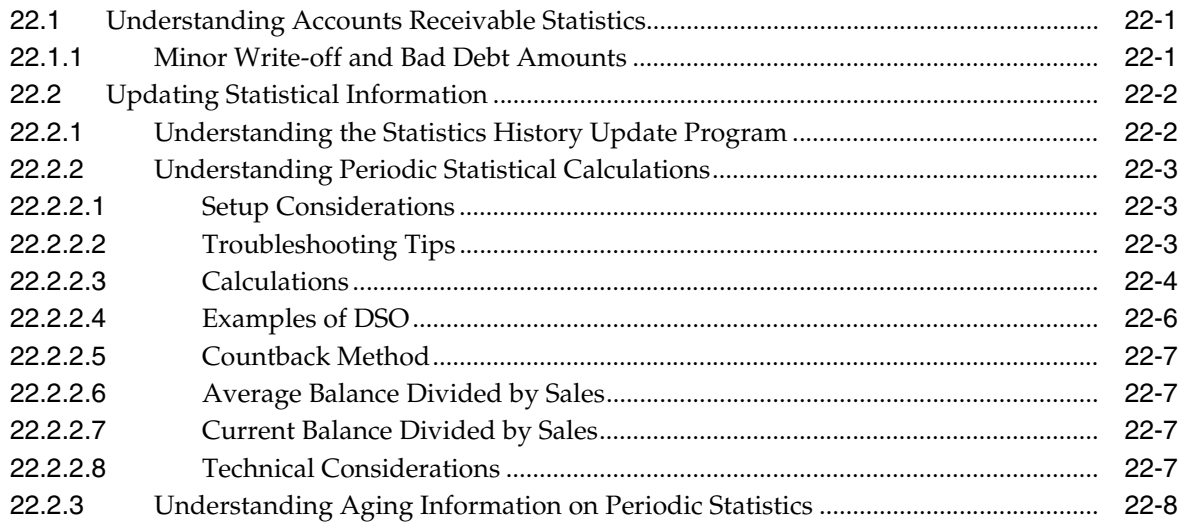

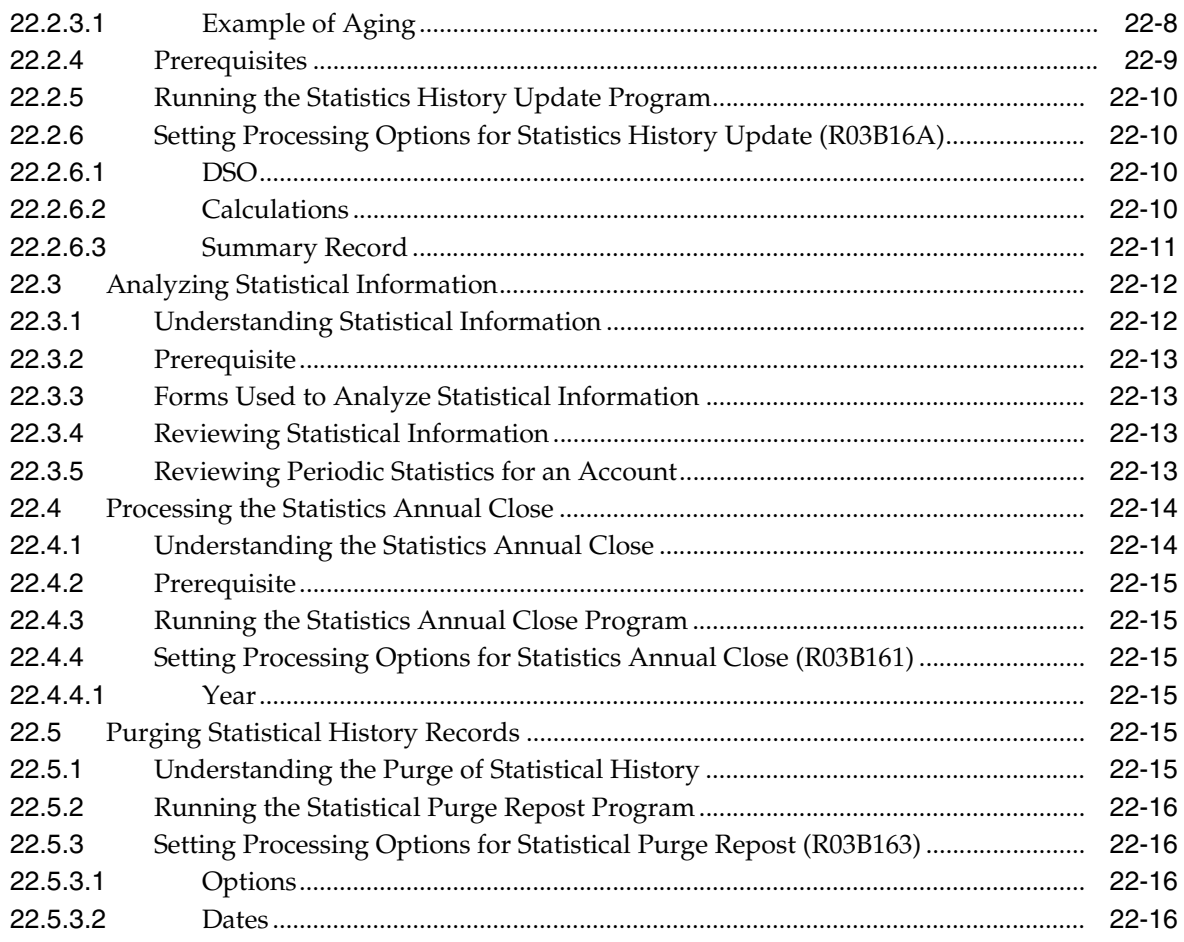

## **23 [Processing Credit Reimbursements](#page-536-0)**

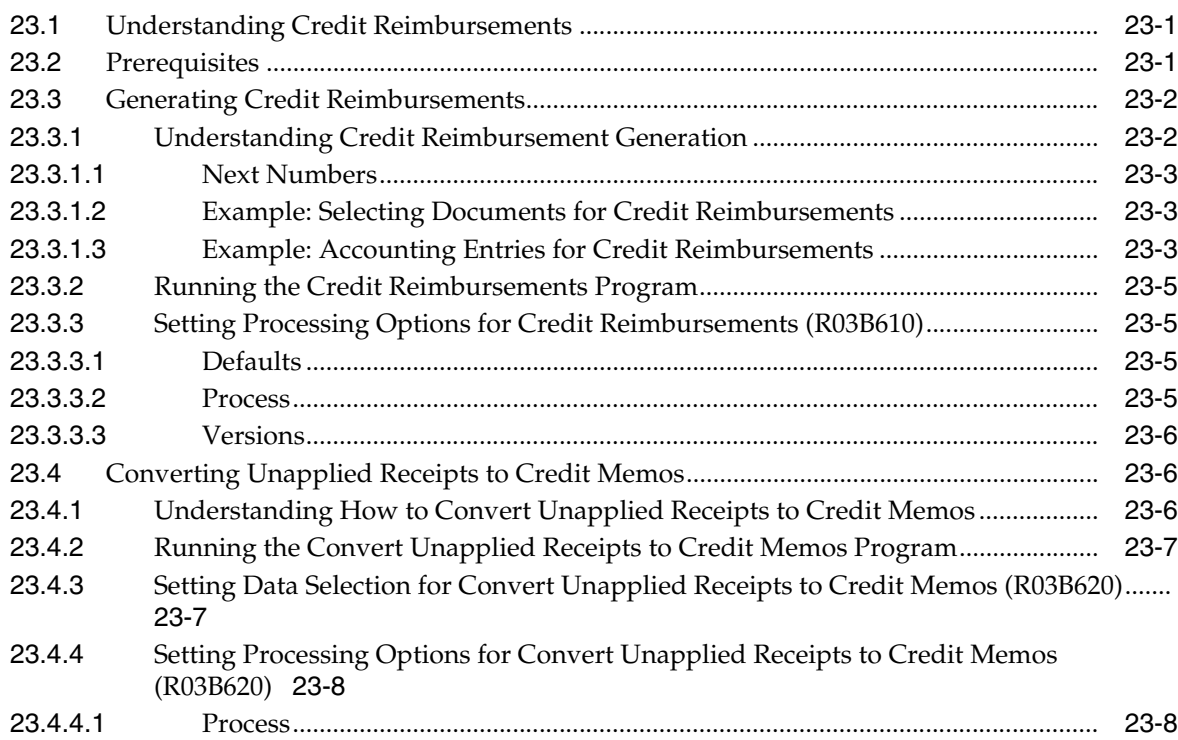

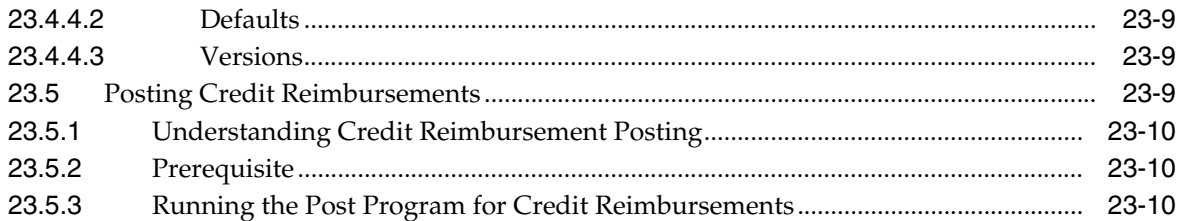

### 24 Netting Accounts Receivable and Accounts Payable

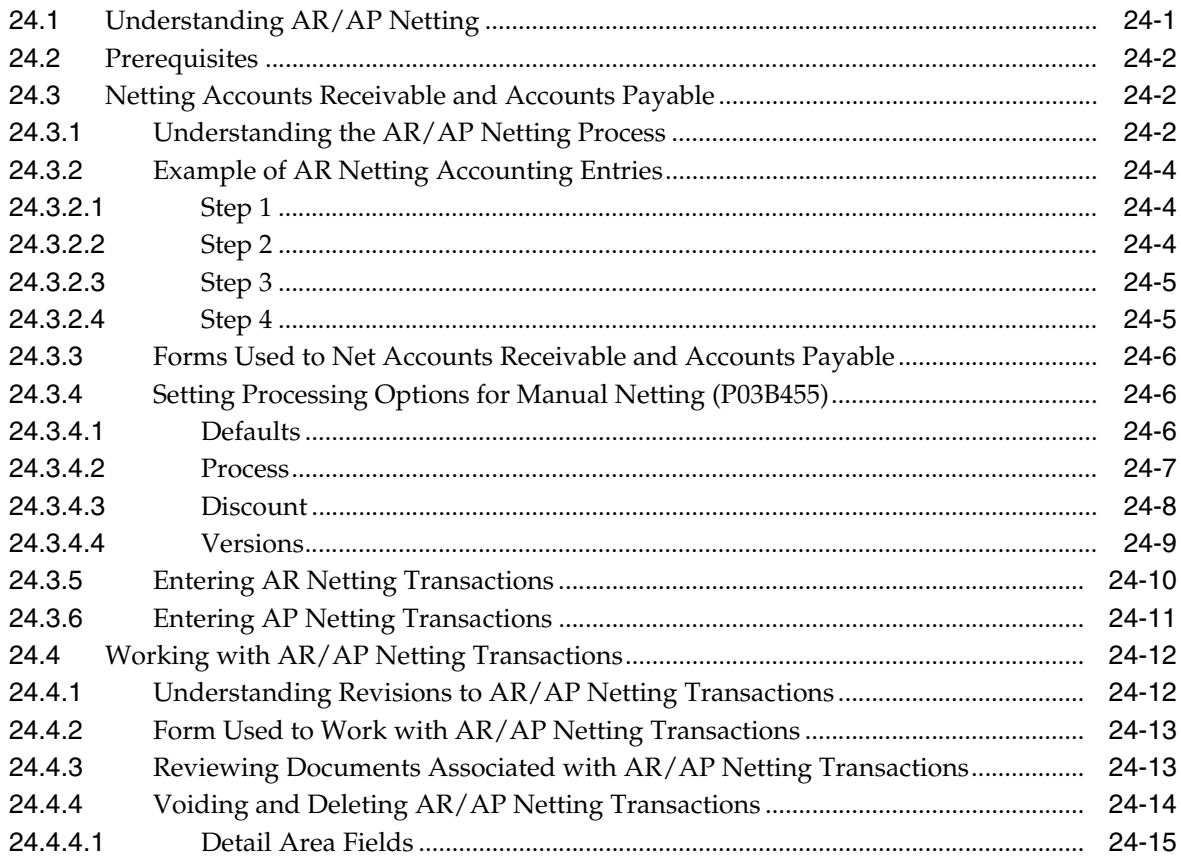

### 25 Printing Selected Accounts Receivable Reports

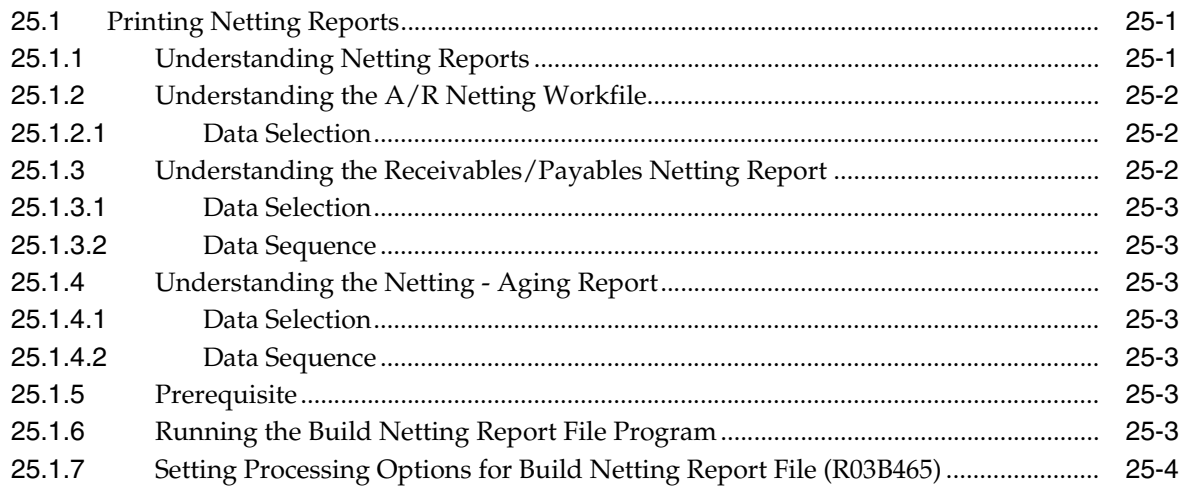

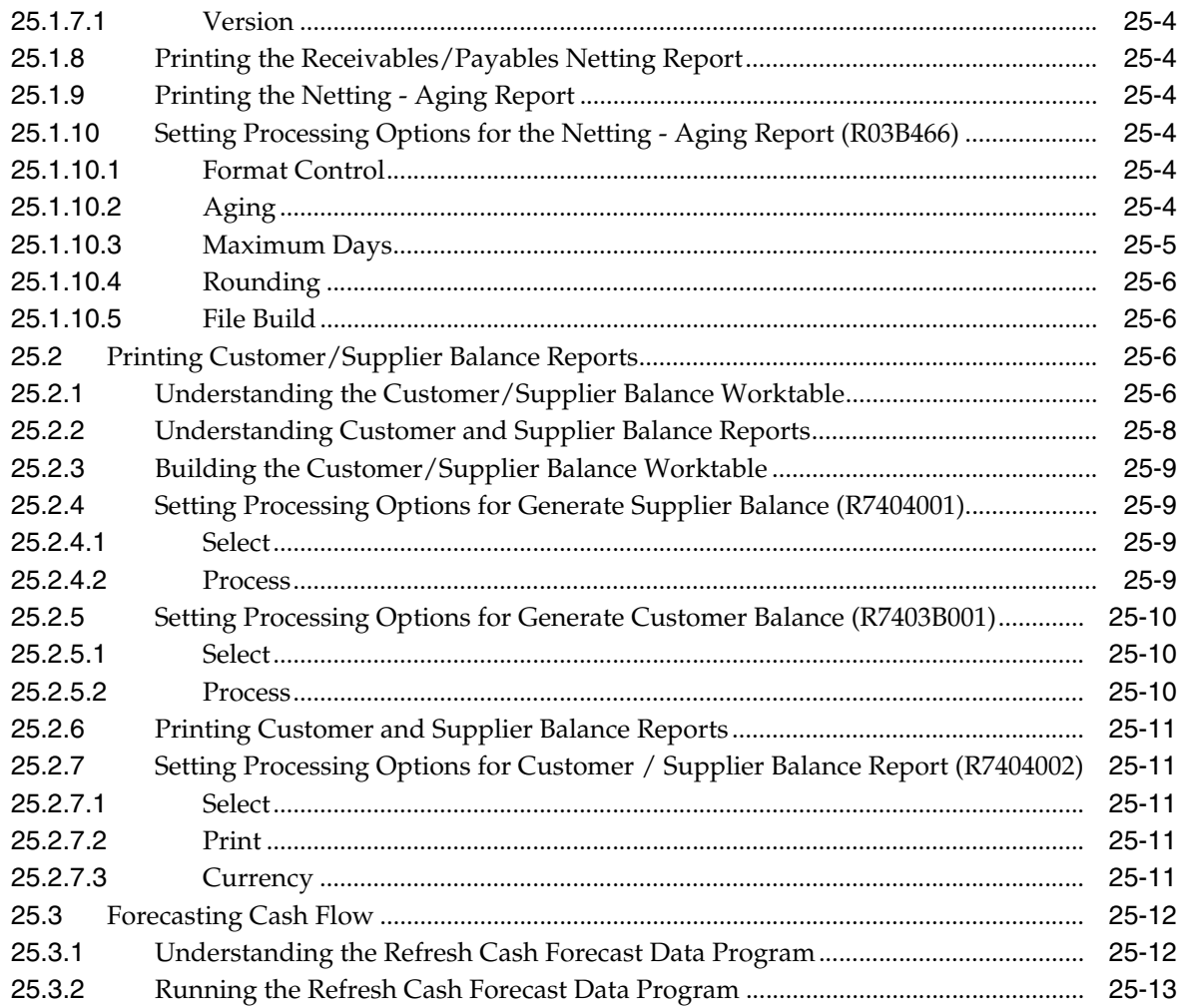

### **26 [Verifying Data Integrity for Accounts Receivable](#page-576-0)**

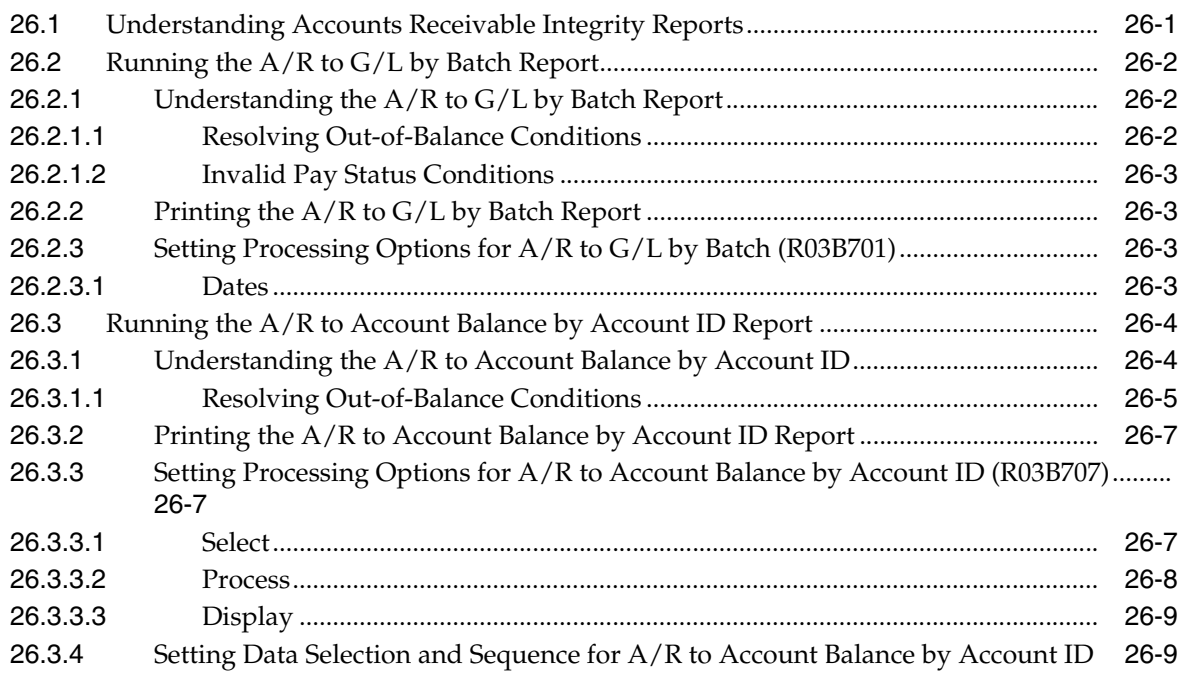

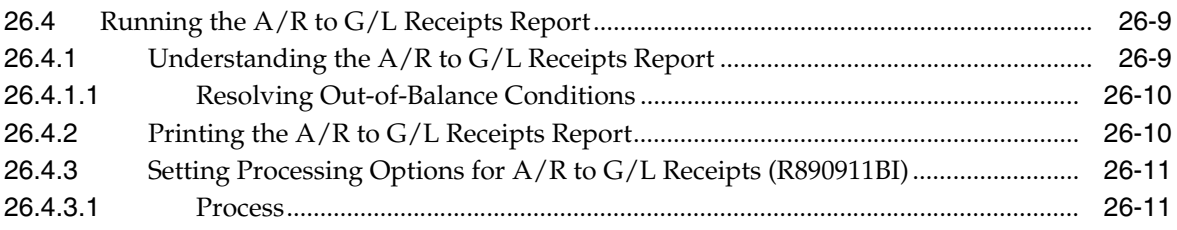

### **27 [Purging Invoices and Receipts](#page-588-0)**

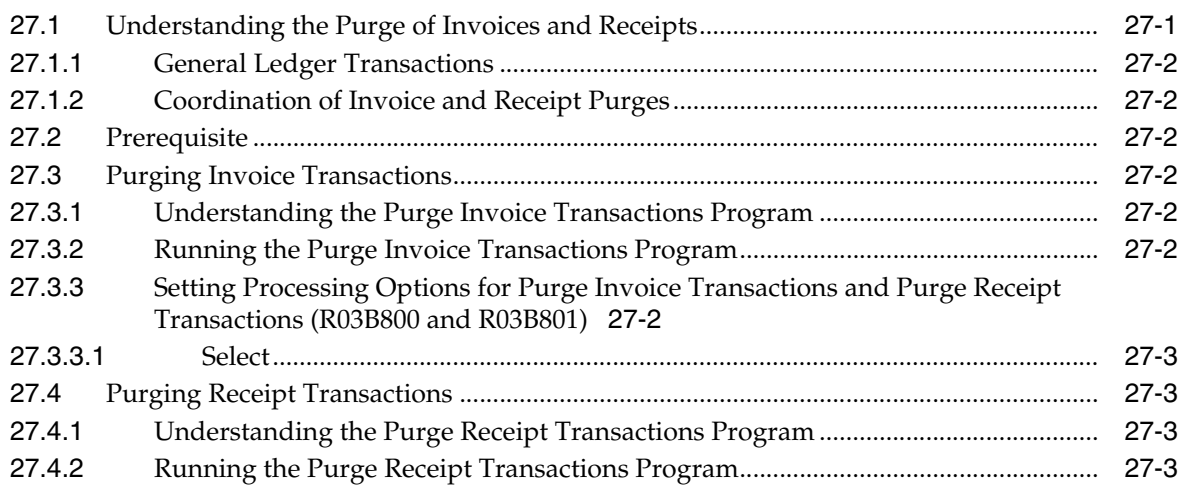

#### **A [Mapping Fields for Batch Invoice Processing](#page-592-0)**

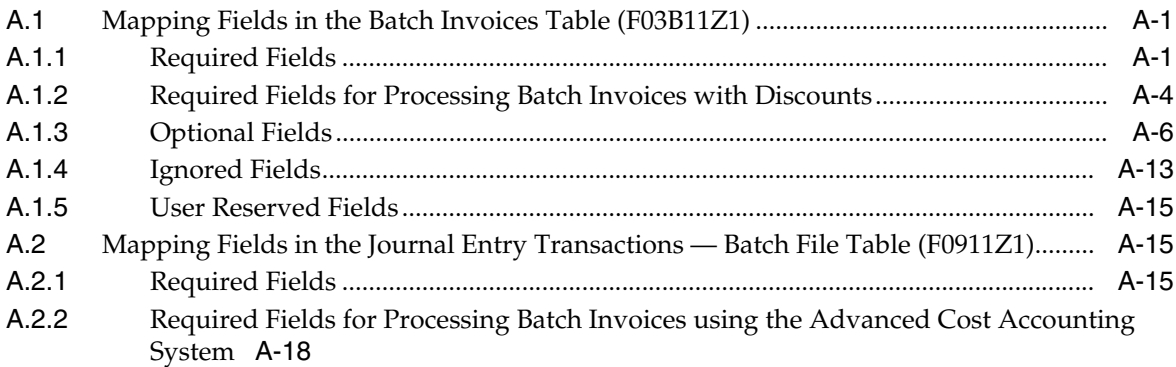

#### **B [Mapping Fields for Automatic Receipts Processing](#page-610-0)**

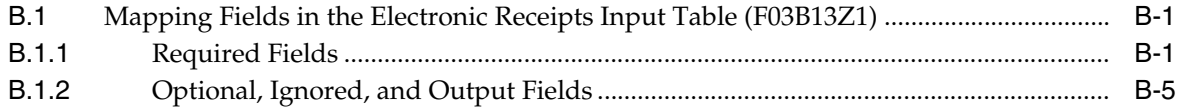

### **C [Mapping Fields for the Statistics History Update](#page-620-0)**

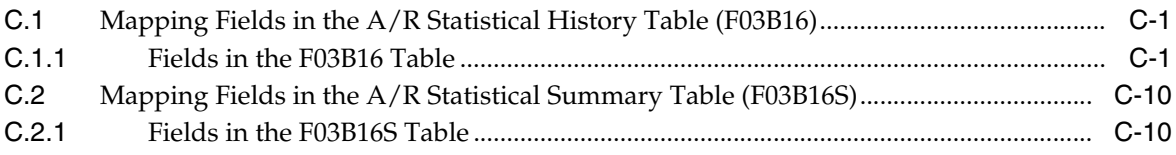

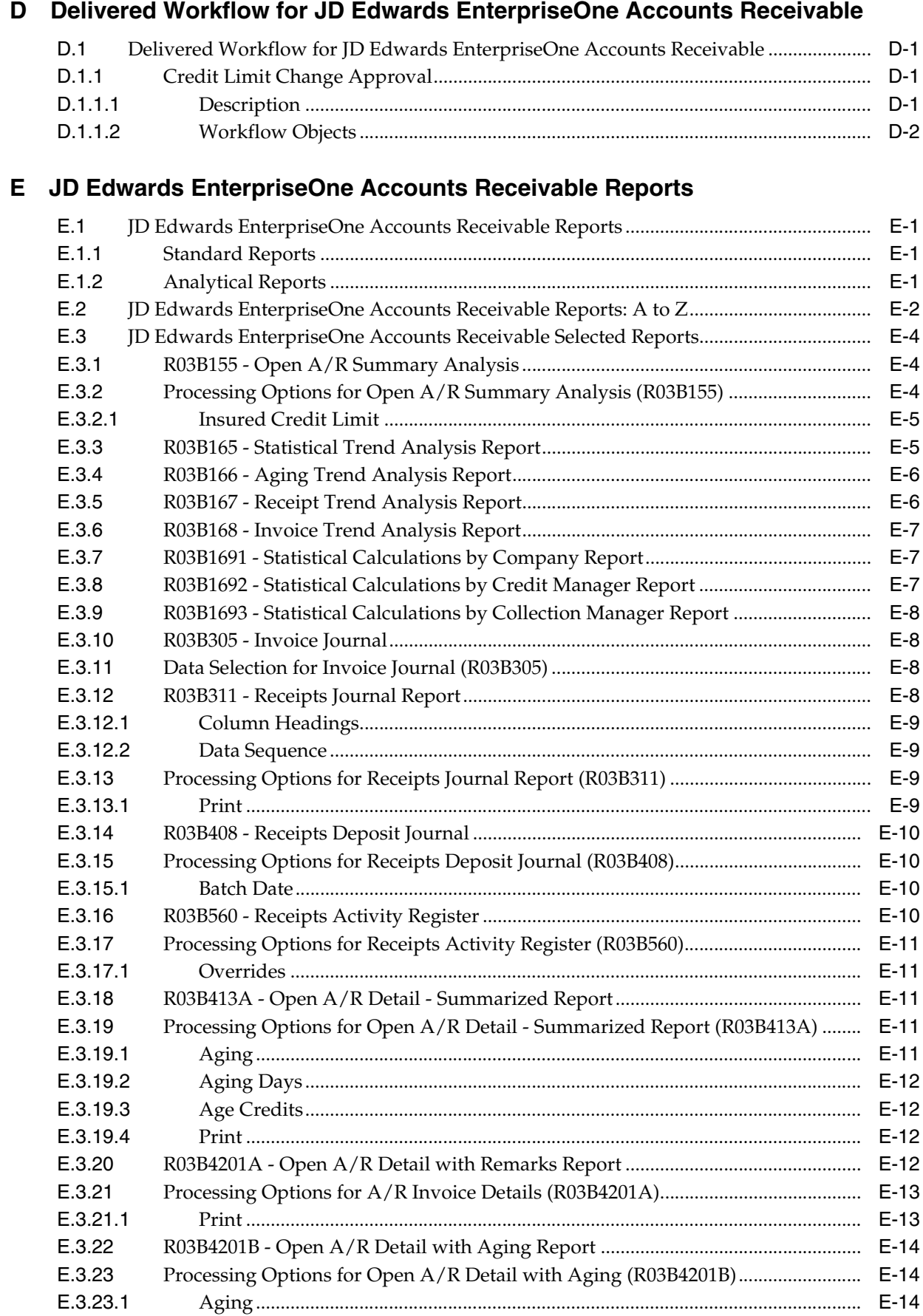

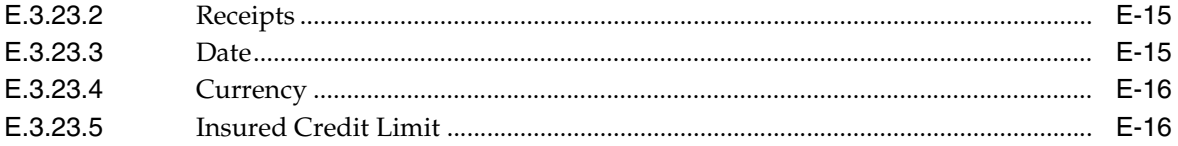

# **Preface**

<span id="page-32-0"></span>Welcome to the JD Edwards EnterpriseOne Applications Accounts Receivable Implementation Guide.

#### <span id="page-32-1"></span>**Audience**

This guide is intended for implementers and end users of the JD Edwards EnterpriseOne Accounts Receivable system.

#### <span id="page-32-2"></span>**JD Edwards EnterpriseOne Products**

This implementation guide refers to these JD Edwards EnterpriseOne products:

- JD Edwards EnterpriseOne Accounts Payable.
- JD Edwards EnterpriseOne Advanced Pricing.
- JD Edwards EnterpriseOne Advanced Cost Accounting.
- JD Edwards EnterpriseOne Contract and Service Billing.
- JD Edwards EnterpriseOne Foundation Address Book.
- JD Edwards EnterpriseOne General Accounting.
- JD Edwards EnterpriseOne Real Estate Management.
- JD Edwards EnterpriseOne Sales Order Management.
- JD Edwards EnterpriseOne Service Management.

#### <span id="page-32-3"></span>**JD Edwards EnterpriseOne Application Fundamentals**

Additional essential information describing the setup and design of the system appears in a companion volume of documentation called *JD Edwards EnterpriseOne Financial Management Application Fundamentals Implementation Guide.*

Customers must conform to the supported platforms for the release as detailed in the JD Edwards EnterpriseOne minimum technical requirements. See document 745831.1 (JD Edwards EnterpriseOne Minimum Technical Requirements Reference) on My Oracle Support:

https://support.oracle.com/epmos/faces/DocumentDisplay?id=745831.1

In addition, JD Edwards EnterpriseOne may integrate, interface, or work in conjunction with other Oracle products. Refer to the cross-reference material in the Program Documentation at http://oracle.com/contracts/index.html for program prerequisites and version cross-reference documents to assure compatibility of various Oracle products.

#### **See Also:**

■ "JD Edwards EnterpriseOne Financial Management Application Fundamentals Preface" in the *JD Edwards EnterpriseOne Applications Financial Management Fundamentals Implementation Guide*.

#### <span id="page-33-0"></span>**Documentation Accessibility**

For information about Oracle's commitment to accessibility, visit the Oracle Accessibility Program website at http://www.oracle.com/pls/topic/lookup?ctx=acc&id=docacc.

#### **Access to Oracle Support**

Oracle customers that have purchased support have access to electronic support through My Oracle Support. For information, visit

http://www.oracle.com/pls/topic/lookup?ctx=acc&id=info or visit http://www.oracle.com/pls/topic/lookup?ctx=acc&id=trs if you are hearing impaired.

#### <span id="page-33-1"></span>**Related Information**

For additional information about JD Edwards EnterpriseOne applications, features, content, and training, visit the JD Edwards EnterpriseOne pages on the JD Edwards Resource Library located at: http://learnjde.com

#### <span id="page-33-2"></span>**Conventions**

The following text conventions are used in this document:

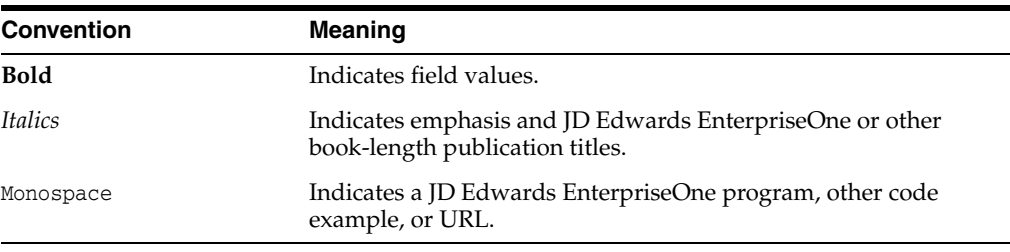

**1**

# <span id="page-34-0"></span>**Introduction to JD Edwards EnterpriseOne Accounts Receivable**

This chapter contains the following topics:

- Section [1.1, "JD Edwards EnterpriseOne Accounts Receivable Overview"](#page-34-1)
- Section [1.2, "JD Edwards EnterpriseOne Accounts Receivable Business Processes"](#page-34-2)
- Section [1.3, "JD Edwards EnterpriseOne Accounts Receivable Integrations"](#page-35-0)
- Section [1.4, "JD Edwards EnterpriseOne Accounts Receivable Implementation"](#page-35-1)
- Section [1.5, "Business Interface Integration Objects"](#page-37-0)

#### <span id="page-34-1"></span>**1.1 JD Edwards EnterpriseOne Accounts Receivable Overview**

An accounts receivable department plays an important role in managing the cash flow of a business; it is responsible for processing invoices for goods and services sold to customers of an organization and applying payments from these same customers. In addition, the accounts receivable department might want to track payment information about their customers to gather statistical information about their paying habits. By understanding customers better, businesses can provide better customer support and manage their cash flow better.

The JD Edwards EnterpriseOne Accounts Receivable system from Oracle helps you manage the cash flow with the flexibility for effective cash management. It provides real-time information so that you can make immediate decisions about extending credit, forwarding collections, and applying cash.

With the JD Edwards EnterpriseOne Accounts Receivable system, you can streamline the day-to-day functions of the entire accounts receivable department. You can simplify and accelerate the process of applying receipts and you have up-to-date information that improves communication between the billing and the credit and collections department.

For organizations that have offices around the world, JD Edwards EnterpriseOne software provides the flexibility needed to operate in multiple countries, each with unique currency, language, and statutory requirements.

#### <span id="page-34-2"></span>**1.2 JD Edwards EnterpriseOne Accounts Receivable Business Processes**

This process flow illustrates the JD Edwards EnterpriseOne Accounts Receivable business processes:

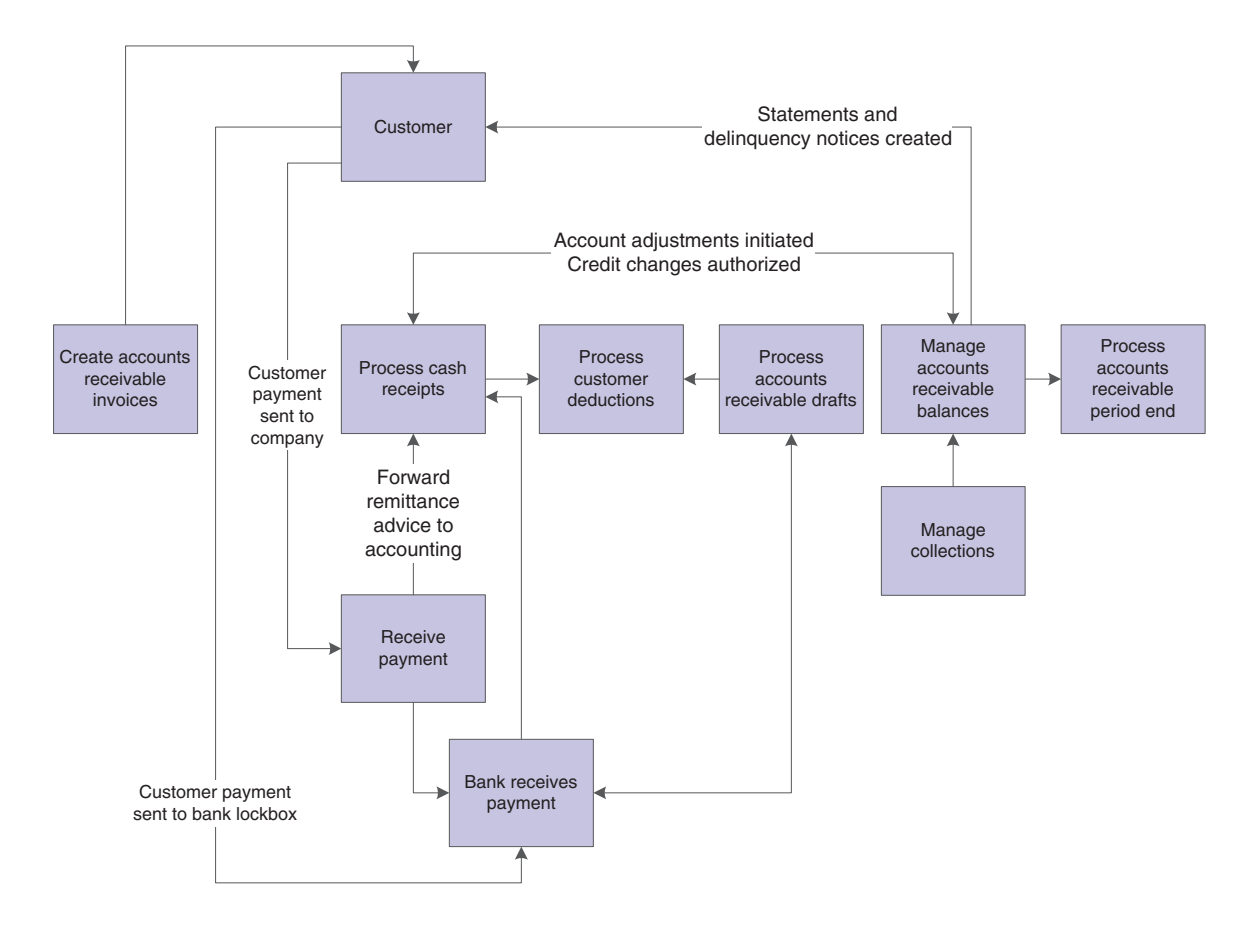

*Figure 1–1 JD Edwards EnterpriseOne Accounts Receivable system flow*

#### <span id="page-35-0"></span>**1.3 JD Edwards EnterpriseOne Accounts Receivable Integrations**

The JD Edwards EnterpriseOne Accounts Receivable system integrates with these JD Edwards EnterpriseOne systems from Oracle:

- Contract and Service Billing.
- General Accounting system
- Real Estate Management system
- Sales Order Management system
- Service Management system

The JD Edwards EnterpriseOne Accounts Receivable system works with other JD Edwards EnterpriseOne systems to ensure that all information is fully integrated into the general ledger and customer ledger. We discuss integration considerations in the implementation chapters in this implementation guide. Supplemental information about third-party application integrations is located on the My Oracle Support website.

#### <span id="page-35-1"></span>**1.4 JD Edwards EnterpriseOne Accounts Receivable Implementation**

This section provides an overview of the steps that are required to implement the JD Edwards EnterpriseOne Accounts Receivable system.
In the planning phase of the implementation, take advantage of all JD Edwards EnterpriseOne sources of information, including the installation guides and troubleshooting information.

When determining which electronic software updates (ESUs) to install for JD Edwards EnterpriseOne Accounts Receivable, use the JD Edwards EnterpriseOne and JD Edwards World Change Assistant. JD Edwards EnterpriseOne and JD Edwards World Change Assistant, a Sun Microsystems, Inc. Java-based tool, reduces the time required to search and download ESUs by 75 percent or more, and enables you to install multiple ESUs at one time.

See *JD Edwards EnterpriseOne Tools Software Updates Guide*.

See https://updatecenter.oracle.com/res/deploy/GA/ChangeAssistant.jnlp.

For information about the Oracle Business Accelerator Solution for implementation of JD Edwards EnterpriseOne Accounts Receivable, review the documentation at http://docs.oracle.com/cd/E24705\_01/index.htm

### **1.4.1 Global Implementation Steps**

This table lists the suggested global implementation steps for JD Edwards EnterpriseOne Accounts Receivable:

Set up companies, fiscal date patterns, and business units.

See "Setting Up Organizations" in the *JD Edwards EnterpriseOne Applications Financial Management Fundamentals Implementation Guide*.

Set up accounts, and the chart of accounts.

See "Creating the Chart of Accounts" in the *JD Edwards EnterpriseOne Applications Financial Management Fundamentals Implementation Guide*.

Set up the General Accounting constants.

See "Setting Up the General Accounting System" in th*e JD Edwards EnterpriseOne Applications General Accounting Implementation Guide*.

■ Set up multicurrency processing, including currency codes and exchange rates.

See "Setting Up General Accounting for Multicurrency Processing" in the *JD Edwards EnterpriseOne Applications Multicurrency Processing Implementation Guide*.

See "Setting Up Exchange Rates" in the *JD Edwards EnterpriseOne Applications Multicurrency Processing Implementation Guide*.

Set up ledger type rules.

See "Setting Up the General Accounting System, Setting Up Ledger Type Rules for General Accounting" in the *JD Edwards EnterpriseOne Applications General Accounting Implementation Guide*.

Enter address book records.

See "Entering Address Book Records" in the *JD Edwards EnterpriseOne Applications Address Book Implementation Guide*.

### **1.4.2 Accounts Receivable Implementation Steps**

This table lists the suggested implementation steps for JD Edwards EnterpriseOne Accounts Receivable:

Set up Accounts Receivable constants, user–defined codes (UDCs), next numbers, automatic accounting instructions (AAIs), and payment terms.

See [Setting Up the JD Edwards EnterpriseOne Accounts Receivable System.](#page-38-0)

Set up customer master information and customer bank information.

See [Setting Up Customer Master Information](#page-62-0).

(BRA) Set up electronic banking for Brazil.

See "Setting Up Electronic Banking for Brazil" in the *JD Edwards EnterpriseOne Applications Localizations for Brazil Implementation Guide*.

Set up algorithms, execution lists, and customer master records for automatic receipts processing.

See [Setting Up Automatic Receipts Processing](#page-92-0).

Set up date patterns, activity codes, delinquency policies, fee instructions, credit insurance policies, and credit and collection managers for credit and collections management processing.

See [Setting Up Credit and Collections Management.](#page-122-0)

Set up batch approval and post security for invoices and receipts. Set up approved and secured users.

See "Setting Up Batch Approval and Post Security" in the *JD Edwards EnterpriseOne Applications Financial Management Fundamentals Implementation Guide*.

Set up drafts and deduction processing.

See [Setting Up the JD Edwards EnterpriseOne Accounts Receivable System.](#page-38-0)

# **1.5 Business Interface Integration Objects**

A business interface is a set of components that implementation teams can use to create an integration between JD Edwards EnterpriseOne and an external system. Business interfaces can include one or more of these business interface components:

- **Business Services**
- Real-Time Events
- Batch Import and Export Programs

For additional information about business interfaces, and the business objects available for this product area, see these topics in the *JD Edwards EnterpriseOne Applications Business Interface Reference Guide:*

- **Business Interfaces Overview**
- Accounts Receivable Customer
- Accounts Receivable Deduction Activities
- Accounts Receivable Invoice
- Accounts Receivable Planning Schedule
- Accounts Receivable Receipts

# <span id="page-38-0"></span>**Setting Up the JD Edwards EnterpriseOne** <sup>2</sup> **Accounts Receivable System**

This chapter contains the following topics:

- Section 2.1, "Understanding JD Edwards EnterpriseOne Accounts Receivable [System Setup"](#page-38-1)
- Section [2.2, "Setting Up Constants for Accounts Receivable"](#page-39-0)
- Section [2.3, "Setting Up UDCs for Accounts Receivable"](#page-45-0)
- Section [2.4, "Setting Up Next Numbers for Accounts Receivable"](#page-53-0)
- Section [2.5, "Setting Up AAIs for Accounts Receivable"](#page-54-0)
- Section [2.6, "Setting Up Payment Terms for Accounts Receivable"](#page-59-0)
- Section [2.7, "Setting Up Activity Codes for Deduction Processing"](#page-59-1)

**Note:** Country-specific setup for the JD Edwards EnterpriseOne Accounts Receivable system exists for Argentina and Finland.

#### **See Also:**

- "Setting Up to Print Invoices and Shipment Notes for Argentina" in the *JD Edwards EnterpriseOne Applications Localizations for Argentina Implementation Guide*.
- "Calculating the Finnish Reference Number" in the *JD Edwards EnterpriseOne Applications Localizations for Finland Implementation Guide*.
- "Printing the Perception Report for Argentina" in the *JD Edwards EnterpriseOne Applications Localizations for Argentina Implementation Guide*.

# <span id="page-38-1"></span>**2.1 Understanding JD Edwards EnterpriseOne Accounts Receivable System Setup**

Before you use the JD Edwards EnterpriseOne Accounts Receivable system, define the information that the system uses during processing. For example, you must select whether to use line of business processing and date-effective category codes, whether you require management approval for posting transaction batches, how to define reason codes for write-offs, deductions, and chargebacks, and how to set up payment terms. The system setup for Accounts Receivable enables you to configure the system

for the business needs and to set up default values that can save you time when processing transactions.

This table describes the information that you must set up for the JD Edwards EnterpriseOne Accounts Receivable system:

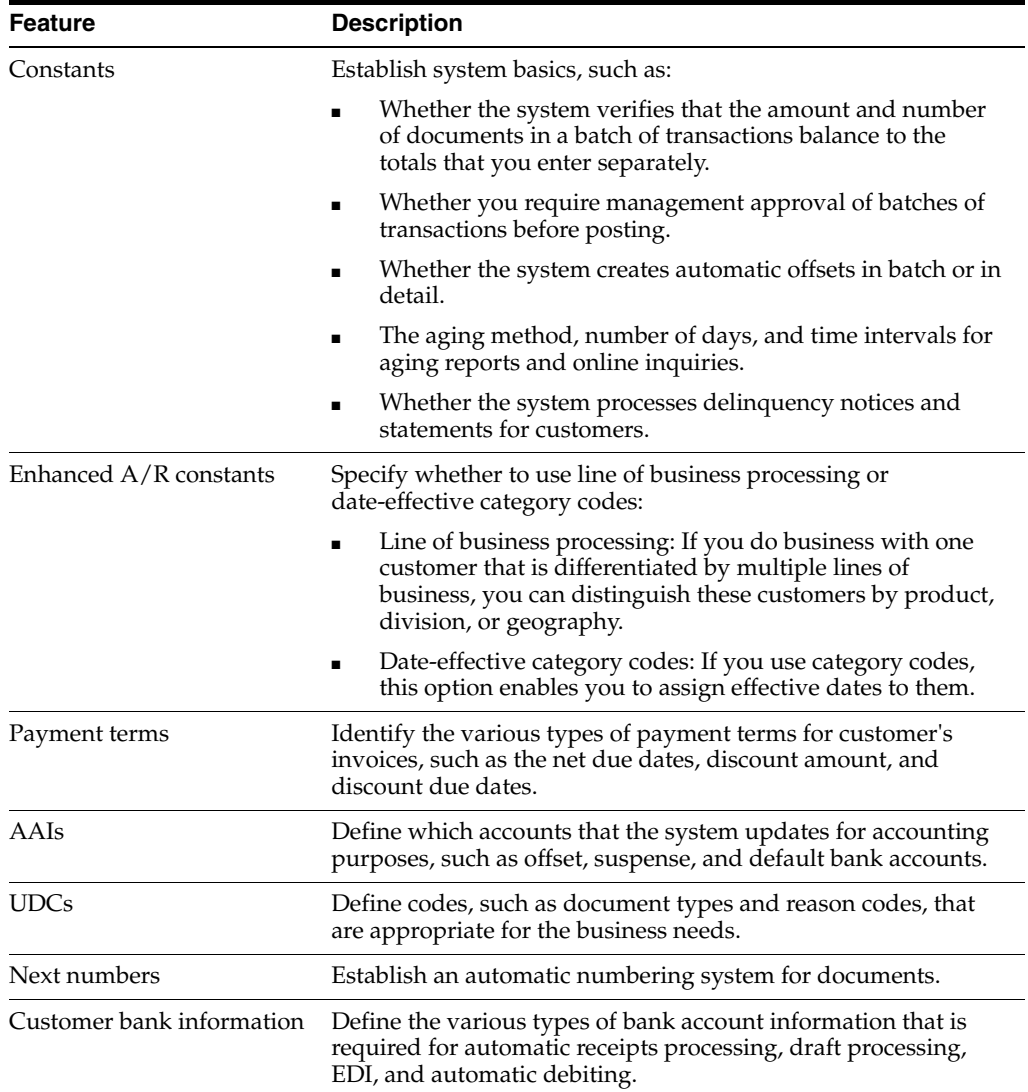

### **See Also:**

■ "Setting Up Batch Approval and Post Security" in the *JD Edwards EnterpriseOne Applications Financial Management Fundamentals Implementation Guide*

# <span id="page-39-1"></span><span id="page-39-0"></span>**2.2 Setting Up Constants for Accounts Receivable**

This section provides overviews of Accounts Receivable constants, enhanced constants, system constants, and company constants, lists a prerequisite, and discusses how to:

- Set up enhanced constants for Accounts Receivable.
- Set up system controls for Accounts Receivable.

Set up company controls for Accounts Receivable.

### **2.2.1 Understanding Accounts Receivable Constants**

Constants provide a basic framework for how the JD Edwards EnterpriseOne Accounts Receivable system works, based on the business needs. When you set up Accounts Receivable constants, you set up controls for the entire system and establish information by company (such as aging information). For example, you can specify whether management approval is required for posting invoices and receipts and how the system generates automatic entries when accounts receivable batches are posted.

When setting up Accounts Receivable constants, you must specify whether to process accounts receivable by line of business and whether to use date-effective category codes.

Settings to Accounts Receivable constants take effect after you exit and restart the system.

The system stores Accounts Receivable constants in the F0009 and F0010 tables.

**Important:** Do not change system constants after you set up the system. If you do make changes, you must be thoroughly familiar with the information because constants are central to the system processes. You should also ensure that only authorized personnel can access and maintain the constants.

### **2.2.2 Understanding Enhanced Constants**

You use the enhanced Accounts Receivable constants to specify whether to use line of business processing and date-effective category codes.

### **2.2.2.1 Line of Business Processing**

If you conduct business with customers who have multiple lines of business, you can set up the system to process customer transactions by line of business. You can distinguish these lines of business by product, division, geography, and so on. You set up one address book record for the customer, but you use the Company field to create a customer record for each line of business. This feature enables you to process accounts receivable information, such as credit limits and collection policies, and to set up default payment terms and tax information for each customer by company (line of business).

For example, the organization, Wholesale Super Foods, sells a variety of products such as produce, frozen foods, and paper goods to customers in the retail grocery business. You might have different payment terms and tax information for a customer who orders paper goods than for those who order produce and frozen foods. With line of business processing, each product line is set up as a unique company in the system. Therefore, the system maintains a record for each company by customer.

When you enter a customer record, you do not create multiple address book records to accommodate line of business. Instead, you assign the company to the customer record that is associated with the line of business. Using the Super Foods example, company 00001 is designated for the paper products, and company 00002 is designated for produce. When the customer orders napkins and paper towels, you enter the invoice for company 00001, and the system provides the default payment terms for 1/10, Net 30 (1 percent discount if paid within 10 days with the full amount due in 30 days). When the same customer orders fresh vegetables, you enter the invoice for company

00002, and the system provides the default payment term Due Upon Receipt. By setting up line of business processing, the system can provide the proper payment terms, currency, and accounting information as the default, based on the company number that you enter on the invoice.

If you do not set up line of business processing, the system maintains only one record for company 00000 in the F03012 table.

### **2.2.2.2 Date-Effective Category Codes**

If you are using the Advanced Pricing system, you can select the Date Effective Category Code option on the Enhanced A/R Constants form. You use customer category codes in the Advanced Pricing system to specify the customer group and pricing to use for the customer base. By selecting this option, you can set up multiple sets of category codes for a single customer by effective date. This option enables the Advanced Pricing system to adjust the pricing based on the effective date for each customer group.

When you select the Date Effective Category Code option, the system displays Row and Form menu options from the Customer Master application that enable you to set up category codes with effective dates. If you do not select this option, the system hides these menus.

When you use date-effective category codes, you cannot enter category code values in the customer record. Instead, you enter them in a date-effective category code record and run a program to update the customer record.

See [Assigning Customer Master Category Codes.](#page-71-0)

### **2.2.3 Understanding System Constants**

These constants control the JD Edwards EnterpriseOne Accounts Receivable system for all companies. Therefore, you set them up for company 00000 only:

Batch Control Required

To specify the total number of documents to enter in a batch and the corresponding amount, select this option. By selecting this option, the system displays the Batch Entry form, on which you enter information about the batch. This form enables you to compare what you actually entered against what you specified that you would enter, which helps you minimize entry errors.

Manager Approval of Input

If you select this option, the system assigns a pending status to all invoice and receipt batches, which require batch approval before you can post them.

See Setting Up Batch Approval and Post Security.

General Ledger Interface

Select this option if you are using the JD Edwards EnterpriseOne General Accounting system. Failure to select this option results in one-sided entries that negate any integrity reporting.

■ Offset Method

When you post transactions to the general ledger, you can select whether to create one offsetting entry per batch **(B)**, one offsetting entry per transaction **(Y)**, or one offsetting entry per pay item **(S)**.

# **2.2.4 Understanding Company Constants**

When you set up Accounts Receivable constants, you can designate cash management options and default aging information by company. The constants enable you to specify whether to print statements and delinquency notices, process automatic receipts, and use different aging categories and dates for collection purposes.

When you select Accounts Receivable constants, the system displays the companies that have been set up in the JD Edwards EnterpriseOne General Accounting system. At this point, the companies contain the default values from company 00000. Therefore, you only revise the information for the companies that you want to be different from company 00000.

Although you establish default settings for the cash management options on a company basis, you can override those settings at the customer level when you set up customer information. Many Accounts Receivable reports and batch processes enable you to specify aging information in the processing options that override the default values in the constants.

### **2.2.5 Prerequisite**

Ensure that only authorized personnel can access the Accounts Receivable constants.

# **2.2.6 Forms Used to Set Up Constants for Accounts Receivable**

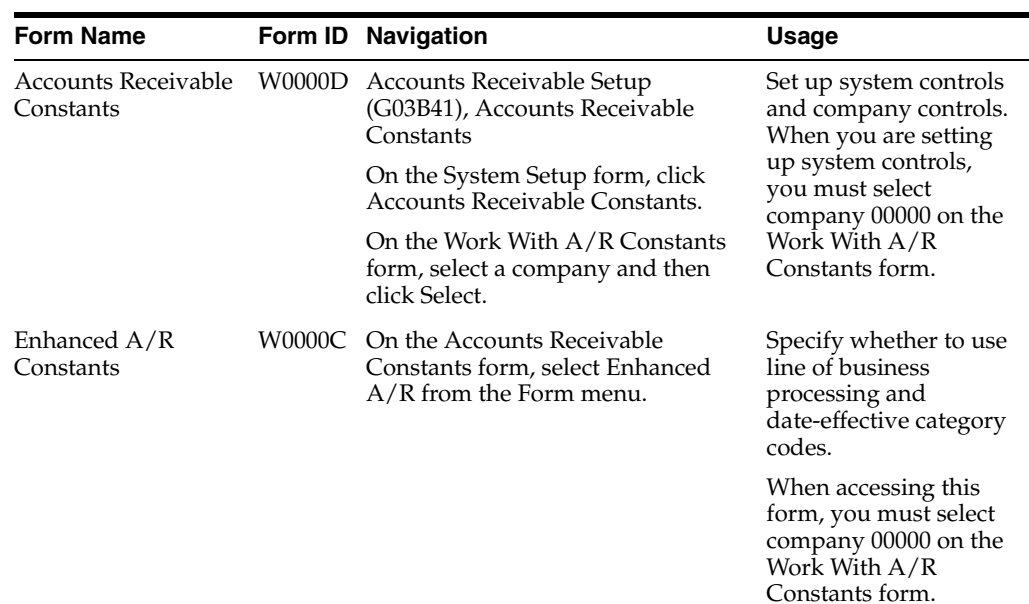

## **2.2.7 Setting Up Enhanced Constants for Accounts Receivable**

Access the Enhanced A/R Constants form by selecting company 00000 on the Work With A/R Constants form.

### **A/R**

Select this option to specify that you do not use line of business processing.

**Caution:** Do not change this value after setting up and using the JD Edwards EnterpriseOne Accounts Receivable system.

### **A/R - Line Of Business**

Select this option to use line of business processing. Line of business processing enables you to set up customer records by company number to provide greater flexibility when processing invoice, credit, and collection information.

> **Caution:** Do not change this value after setting up and using the JD Edwards EnterpriseOne Accounts Receivable system.

### **Date Effective Category Codes**

Select this option to use date-effective category codes.

### **2.2.8 Setting Up System Controls for Accounts Receivable**

Access the Accounts Receivable Constants form by selecting company 00000 on the Work With A/R Constants form.

#### **Batch Control Required**

Select this option to display an additional form to verify the transaction totals for each batch. If you select this option, the system displays an additional form when you enter invoices, receipts, and drafts. You enter the total number of documents and the total amount that you expect the batch to contain. When you finish entering each batch and exit the application, the system displays the difference, if any, between the totals that you expected to enter and the totals that you actually entered.

### **Manager Approval of Input**

Select this option to require managers to approve accounts receivable batches before posting them. The system assigns a pending status to batches, and a manager must approve them before they can be posted. If you do not select this option, the system assigns an approved status to batches, and manager approval is not required.

#### **General Ledger Interface**

Select this option to update the general ledger when you enter accounts receivable transactions. If you do not select this option, the system does not update the F0911 table.

#### **Offset Method**

Enter a code to specify how the system generates the offset entry (document type AE) in the F0911 table when invoices, receipts, and drafts are posted to the general ledger. The system generates offset entries for the actual amount (AA) and foreign currency (CA) ledgers only. Valid offset entry values are:

**B:** The system creates one offset for each batch by account if all transactions in the batch are in the domestic currency. You cannot use this method for multicurrency processing because the post programs cannot post batches of transactions that contain one or more foreign or alternate currencies.

**Y:** The system creates one offset for each document by account.

**S:** The system creates one offset for each pay item by account.

**Note:** If the Detailed Interco Settlements (detailed intercompany settlements) field on the General Accounting Constants form contains a value of **3**, you must specify an offset method of either **S** or **Y**; otherwise, the system returns an error when you post the batch.

# **2.2.9 Setting Up Company Controls for Accounts Receivable**

Access the Accounts Receivable Constants form.

### **Delinquency Notice**

Select this option to print delinquency notices for the company based on the notification instructions that are set up for the policy that you assign to the customer.

**Note:** This option exists in both the Customer Master Information program (P03013) and the Accounts Receivable Constants program (P0000). In the Accounts Receivable Constants program, the option controls whether notices are printed for invoices that are entered for a specific company. In the Customer Master Information program, the option controls whether notices are printed for a customer.

### **Auto Receipt**

Select this option to process receipts in the JD Edwards EnterpriseOne Accounts Receivable system by using the automatic receipt processing programs.

The option must be activated for both the customer and the company in the Accounts Receivable constants for the system to process automatic receipts.

#### **Print Statement**

Select this option to print statements for the company.

**Note:** This option exists in both the Customer Master Information program (P03013) and the Accounts Receivable Constants program (P0000). In the Accounts Receivable Constants program, the option controls whether statements are printed for invoices that are entered for a specific company. In the Customer Master Information program, the option controls whether statements are printed for invoices entered for the customer.

### **Age as of Date**

Enter the date that the system uses to determine the aging category to which invoices are assigned. The system compares the aging date to the invoice date, statement date, due date, or G/L date, which is defined by the value in the Date Aging Based On field (AGE), and then uses the value in the Aging Method field (AGEM) to determine which aging category to update. If you use method **1**, the aging categories are defined in the Aging Days fields (CRDY, AGR1, AGR2, AGR3, AGR4, AGR5, AGR6, and AGR7) in the Accounts Receivable constants.

If you leave this field blank, the system uses the current date.

**Note:** The JD Edwards EnterpriseOne Sales Order Management system also uses this date for credit checks. Leave this field blank to ensure that the credit checks are always current.

#### **Aging Method**

Enter the code that designates which aging categories that the system uses to assign invoices. The system uses the date that is specified in the Age as of Date field (DAG) and the value that is specified in the Date Aging Based On field (AGE) to calculate the aging for each invoice, and then assigns them to the aging category specified by this code. Values are:

**1:** Aging days. The system assigns invoices to the aging categories specified in the Aging Days fields. The aging categories are user–defined.

**2:** Fiscal periods. The system uses the fiscal periods defined by the date pattern assigned to the company record as the aging categories.

**3:** Calendar. The system uses each calendar month as an aging category.

### **Date Aging Based On**

Enter the code that specifies which date on the invoice record to use to calculate aging. The system compares the date on the invoice record to the date in the Age as of Date field (DAG) to determine the aging, and then updates the aging category based on the method specified in the Aging Method field (AGEM). Values are:

**I:** Invoice date

**D:** Due date

**G:** G/L date

**S:** Statement date

### **Beginning and thru**

Enter a number to define the number of days in the aging categories. The system uses the value that you enter in the Beginning field in conjunction with the value of AGR1. The system uses values in the thru fields in conjunction with CRDY and AGR2 to define the current and first aging categories.

# <span id="page-45-0"></span>**2.3 Setting Up UDCs for Accounts Receivable**

Many fields throughout JD Edwards EnterpriseOne systems accept only UDCs. When you enter an invoice, for example, a UDC specifies the document type of the invoice. The system does not accept UDCs that are not defined in a UDC table. Some UDCs are hard-coded and should not be changed. Some UDCs contain a special handling code to direct the system to perform a specific function. This discussion of UDCs for the JD Edwards EnterpriseOne Accounts Receivable system provides you with detailed information about how you can add new codes, modify existing codes, and how the codes are used in programs.

# **2.3.1 Address Book Credit Message Codes (00/CM)**

You can assign codes to notify you of a customer's credit status (00/CM). These credit messages are used throughout all systems. Examples are:

- **1:** Over credit limit.
- **2:** Requires P.O.
- 3: Not on contract maintenance.
- **7:** On credit hold per accounting.
- **B:** Bad credit risk.
- **C:** Cash basis only or C.O.D. (collect on delivery).

# **2.3.2 Discount Reason Codes (00/DE)**

You can assign a discount reason code during receipt or draft entry for tracking purposes or when you want to use multiple discount accounts. If you set up AAI item RKDxxx (where xxx is the reason code), the system uses the account that is associated with the AAI item.

To track discounts by tax rate area, use discount reason codes that are the same as the tax rate area code. Examples of discount reason codes are:

- **ADJ:** Adjusted discount
- **ONT:** Ontario tax rate area
- **QUE:** Quebec tax rate area
- **UE:** Unearned discounts that were granted

**Note:** If you do not use discount reason codes, verify that blank is set up as a value for this UDC. Otherwise, the system returns an error when you enter a receipt or draft and grant a discount.

# **2.3.3 Document Type Codes (00/DT)**

When you enter a transaction, the system assigns a document type, such as invoice or credit memo, based on the specified UDC. The document type, along with the document number and document company, constitute the link between transactions in the JD Edwards EnterpriseOne Accounts Receivable and the General Accounting systems. There are two types of documents that you set up in UDC table 00/DT:

- Invoice document type codes.
- Receipt document type codes.

# **2.3.4 Invoice Document Type Codes (00/DI)**

The invoice document type identifies the type of invoice. You must set up a code for each type of document that you use when you enter invoices in UDC table 00/DI. If the document type is hard-coded, you cannot assign other document types for that type of invoice.

All invoice document types that are set up in UDC 00/DI should also be set up in UDC 00/DT. You set up default invoice and credit memo document types in the Invoice Entry MBF Processing Options program (P03B0011).

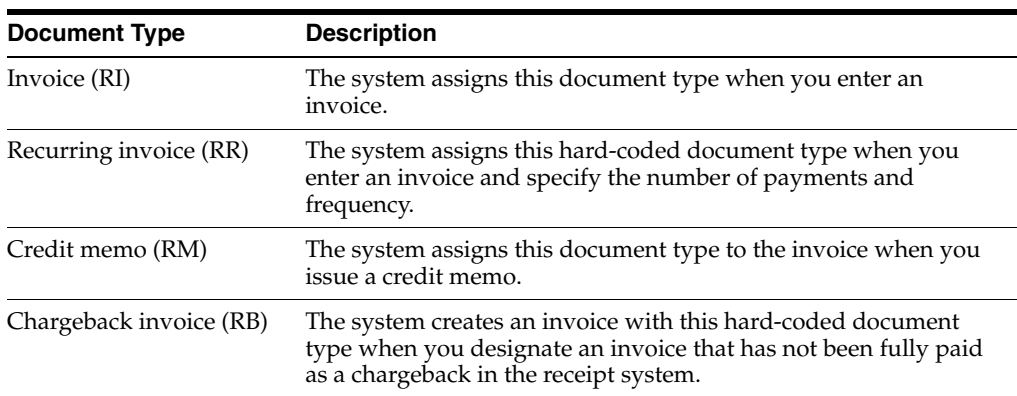

This table lists invoice document types and a description of each:

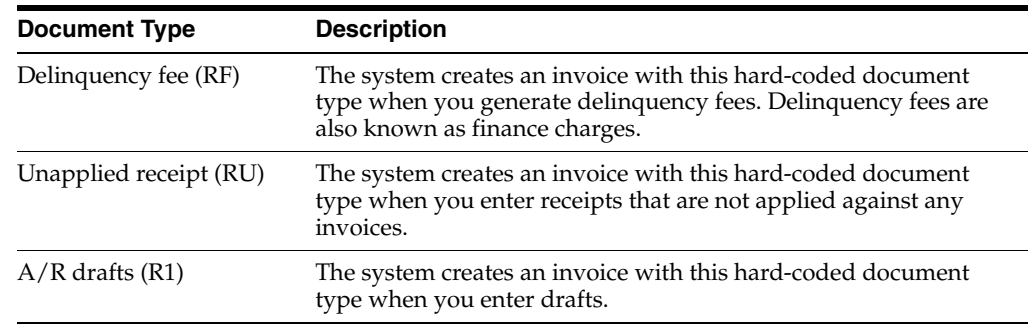

# **2.3.5 Receipt Document Type Codes (00/DT)**

Receipt document types are also known as matching document types. They cannot exist by themselves. You must attach (or match) each to a corresponding original document, except for logged receipts. For example, a receipt is a matching document that must always have a corresponding invoice as the original document. All matching document types are hard-coded.

Unlike invoice document type codes, receipt document type codes are set up only in UDC table 00/DT.

The system provides the following codes to use for matching documents when you enter and post receipts:

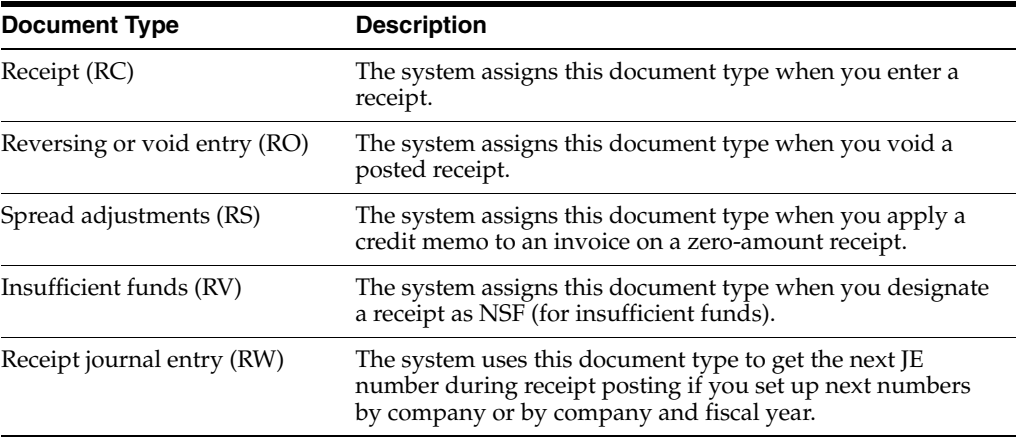

# **2.3.6 Payment Status Codes (00/PS)**

Payment status codes (00/PS) indicate whether an invoice is approved, pending, paid, and so on. You assign a payment status code to change the status that the system has assigned. These payment status codes are hard-coded:

- A: Approved for payment.
- D: Draft accepted.
- E: Draft expired not collected.
- **G:** Draft deposited not due.
- **H:** Held pending approval.
- **P:** Paid in full.
- **R:** Retainage.

# **2.3.7 Payment Instrument Codes (00/PY)**

Payment instrument codes (00/PY) specify various methods of payment. You can assign a payment instrument code to invoices to differentiate them for different types of processing. Examples of payment instruments used in the JD Edwards EnterpriseOne Accounts Receivable system include:

- A: Auto debits
- **D:** Draft by invoice
- **F:** Draft by statement
- **T:** Electronic funds transfer

# **2.3.8 Credit Manager Codes (01/CR) and Collection Manager Codes (01/CM)**

You can assign codes to specify who is responsible for updating and approving credit information, such as credit limits, and who is responsible for approving collections information, such as delinquency fees and notices. For the manager who is represented by this code to receive workflow messages, you must also specify the manager's address book number in the Description 2 field.

**Note:** The Credit Manager UDC (01/CR) requires that you also set up blank as a value. You must enter some character in the Description 1 field, such as a period, to set up the code as blank.

# **2.3.9 Dun & Bradstreet Rating Codes (01/DB)**

You can assign codes (01/DB) to identify the Dun & Bradstreet credit rating for customers. Examples are:

- **BA1:** High
- **BA2:** Good
- **BA3:** Fair
- **BA4:** Limited

## **2.3.10 Language Preference Codes (01/LP)**

You can assign codes (01/LP) to identify the language for invoices, statements, and so on. Examples are:

- Blank (default): Domestic language
- **F:** French
- **G:** German

## **2.3.11 Experian Rating Codes (01/TR)**

You can assign codes (01/TR) to specify the Experian credit ratings for customers. Examples are:

- **AAA:** Excellent
- **BBB:** Good

# **2.3.12 Aging Vocabulary Codes (03B/AG and H00/AG)**

You can assign aging vocabulary codes (03B/AG and H00/AG) to specify the terminology on the A/R aging reports.

Examples for UDC 03B/AG include:

- **1:** Over
- 2: Previous
- **3:** Future
- **4:** Current

Examples for UDC H00/AG include:

- **D:** Due date
- **G:** G/L date
- **I:** Invoice date
- **S:** Statement date

# **2.3.13 Chargeback Reason Codes (03B/CB)**

You must assign a chargeback reason code (03B/CB) to explain the reason for entering chargeback for the invoice. Examples are:

- **DA:** Disputed amounts
- **DD:** Disallowed discount amount
- **SP:** Short payment
- **SU:** Spread unapplied amount

# **2.3.14 Collection Reason Codes (03B/CL)**

You can assign collection reason codes (03B/CL) to explain why an invoice is delinquent. Examples are:

- **BK:** Customer in bankruptcy
- **DP:** Disputed by customer
- **NP:** Delinquent or nonpayment

# **2.3.15 Deduction Reason Codes (03B/CR)**

You must assign a deduction reason code (03B/CR) when you create a deduction to indicate the reason that you entered it. Examples are:

- **DA:** Disputed amount
- **DG:** Damaged goods
- **GR:** Goods returned
- **PD:** Pricing discrepancy
- **SS:** Short shipment
- **UD:** Undefined claim

# **2.3.16 Paid Late Codes (03B/PL)**

Paid late codes (03B/PL) indicate whether a customer pays an invoice on time or whether it is paid late. The system assigns this code to the Paid Late field (PDLT) in the Receipts Detail table (F03B14) when you run the Statistics History Update program (R03B16A). Values are:

- **0:** Invoice paid on time
- **1:** Invoice paid late

# **2.3.17 Activity Priority Codes (03B/PR)**

Activity priority codes (03B/PR) specify the sequence in which the system displays action items for credit and collection management purposes. The action item with the highest priority should be assigned priority **1**. These activity priority codes are hard-coded:

- **1:** Priority 1
- 2: Priority 2
- **3:** Priority 3
- **4:** Priority 4
- **5:** Priority 5

# **2.3.18 Write-Off Reason Codes (03B/RC)**

When you write off a portion of an invoice, you must assign a reason code (03B/RC) to describe the adjustment to the invoice amount. The reason code that you assign corresponds to the AAI item RAxx (where xx is the reason code) that the system uses to locate the account that you want to debit. Examples are:

- **BD:** Bad debit
- **CN:** Concession
- **DA:** Disputed amount
- **MW:** Minor write-off amount
- **RV:** Revisions data entry error
- **TF:** Disputed tax or freight
- **VD:** Void duplicate entry
- WO: Miscellaneous write-off

Enter **1** in the Special Handling field for each reason code for which you want to accumulate write-off amounts in the Minor Write-Off (MWO) field in the F03B16 and F03B16S tables. If you leave the Special Handling field blank, the system accumulates the associated amounts in the Bad Debt (BDBT) field.

The system accumulates these write-off amounts when you run the Statistics History Update program (R03B16A).

See [Setting Up AAIs for Accounts Receivable](#page-54-0).

# **2.3.19 Standard Receipt and Draft Type Input Codes (03B/RE)**

Type input codes (03B/RE) indicate how receipts and drafts are applied to invoices. These examples are hard coded for standard receipts entry and the draft entry programs:

- **10:** Simple invoice match.
- 11: Match automatic chargeback discount.
- 15: Match with write-off.
- **16:** Match with chargeback.
- **17:** Match with deduction.
- 25: Standalone write-off.
- **26:** Standalone chargeback.
- 27: Standalone deduction.
- **30:** Partial NSF (used in draft processing only).
- **36:** Partial NSF chargeback (used in draft processing only).

# **2.3.20 Speed Receipt Type Input Codes (03B/SA)**

Speed receipt type input codes (03B/SA) specify the input method to use to enter receipts using the Speed Receipts Entry method. These speed receipt type input codes are hard-coded:

- **1:** Unapplied receipt
- 2: Balance forward receipt
- **3:** Logged receipt
- **4:** General ledger

# **2.3.21 Void/NSF Reason Code (03B/VR)**

Void reason codes (03B/VR) indicate the reason for which a receipt is voided or designated as NSF. Examples are:

- **DSP:** Dispute
- **ECK:** Error check
- **NSF:** NSF receipt
- **PNS:** Partial NSF
- **RF:** Refund
- **VOD:** Void receipt

# **2.3.22 Replaced Character (04/RC)**

If the text file that you transfer contains letters or special characters that are not recognized by the bank, you can set up replacement characters in UDC 04/RC.

Unlike most UDC codes, the system does not use the code that you specify in this UDC; it uses the first character from the Description 1 field and replaces it with the first character in the Description 2 field. For example, you could replace the letter *Z* with the number *0*. If you leave the Description 2 field blank or accidentally enter the value in the second space of the field, the system replaces the character that you specified in the Description 1 field with blank.

The system uses this table only if the appropriate processing option is enabled in program P0457D.

The system scans the text file for the characters that are specified in the Description 1 field in UDC 04/RC. It then replaces those characters with the alternate characters that you specify in the Description 2 field. Thus, the system deletes the unacceptable characters from the text file and replaces them with acceptable characters. For example, if the bank does not recognize umlauted letters, you can replace them with the two-letter equivalent, such as **ae** for ä, **oe** for ö, and so on.

**Note:** The system replaces a single character with multiple characters only for the German programs German Bank File Format and Statement Diskette, and Create A/P Bank Diskette - Germany. When you use the Replaced Character UDC for other programs, the system replaces the character that is identified in the Description 1 field with only the first character in the Description 2 field.

You can specify that the system replace a single character with one alternate character or with multiple alternate characters. When you specify multiple alternate characters, the length of the string does not change; if the original string is three characters, the modified string is three characters. The system drops certain characters from the string if inserting all of the alternate characters would result in the modified string exceeding the allowed length of the string.

This examples illustrate how the system replaces a single character with multiple characters:

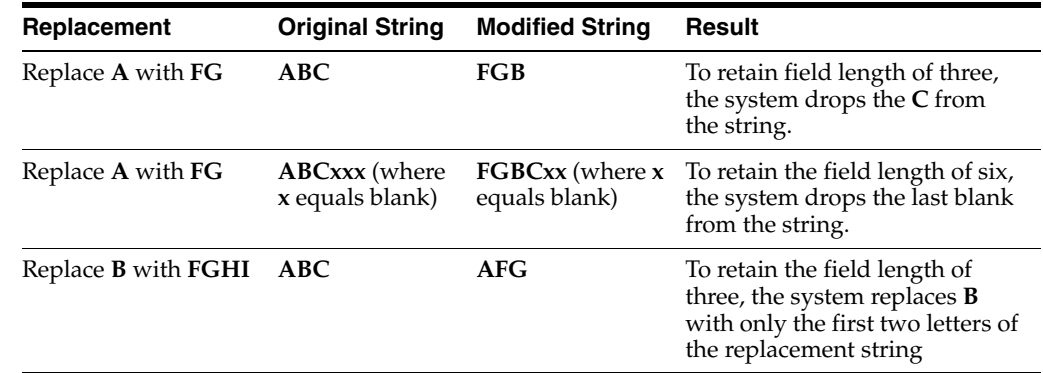

## **2.3.23 Special Character (04/SC)**

If the text file that you transfer contains letters or special characters that are not recognized by the bank, you can add them to UDC 04/SC and replace them with the value that is specified in the processing option for the Copy Bank File to Diskette program (P0457D).

Unlike most UDC codes, the system does not use the code that you specify in this UDC; it uses the characters that you define in the Description 1 field. You can specify up to 30 characters in the Description 1 field, and if you need more, you can add another code and specify additional characters in the Description 1 field for that code. The system replaces all values in the Description 1 field for all codes with the value in the processing option.

For example, if you enter**!@#\$%** in the Description 1 field and enter **/** in the value of the corresponding processing option, the system replaces every instance of **!**, **@**, **#**, **\$**, and **%** in the text file with **/**.

**Note:** To replace characters with blank, leave the processing option for Replacement Character blank. If you do not want to use replacement characters, do not set up any codes in UDC 04/SC.

### See

- *JD Edwards EnterpriseOne Tools Foundation Guide*.
- [Processing Invoices](#page-146-0).
- [Setting Up Credit and Collection Managers.](#page-138-0)

# <span id="page-53-0"></span>**2.4 Setting Up Next Numbers for Accounts Receivable**

This section provides an overview for next numbers for Accounts Receivable:

# **2.4.1 Understanding Next Numbers for Accounts Receivable**

When a program retrieves a next number from the F0002 table, it references a specific line in the next number table for the appropriate system. If the next number table becomes damaged, or if entries are mistakenly deleted, you must set up the next number for the appropriate program on the specific line.

This table provides the information that is necessary to create the next number entries for the JD Edwards EnterpriseOne Accounts Receivable system (03B):

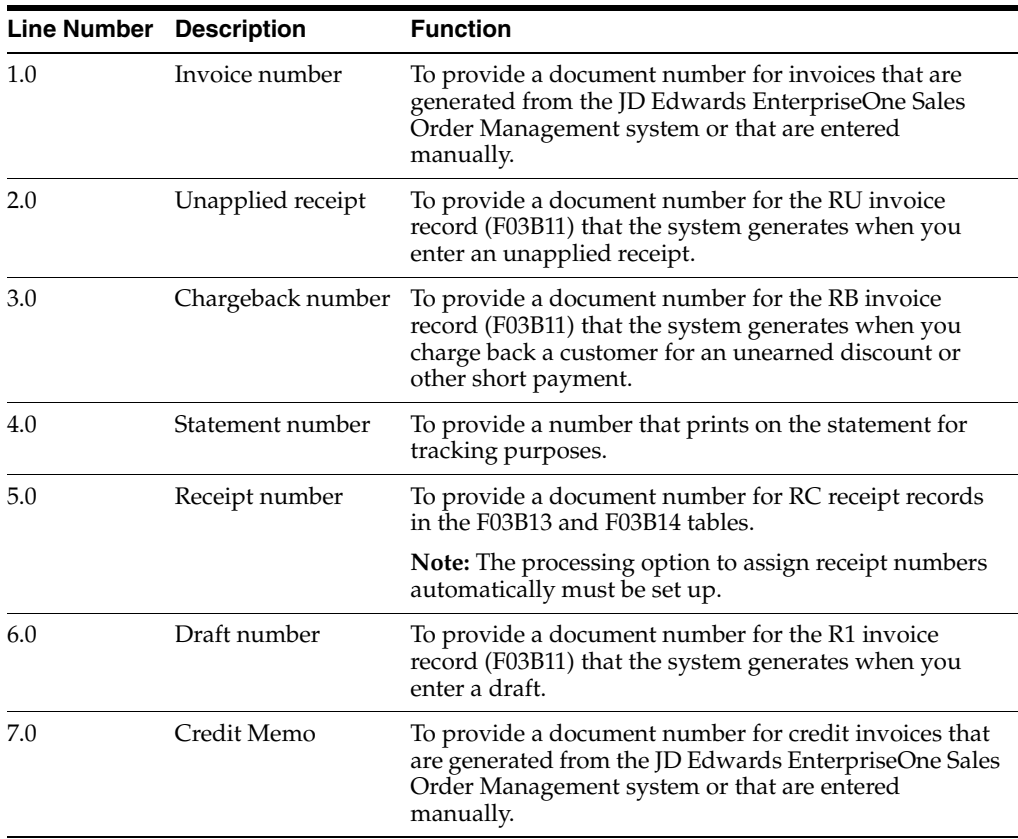

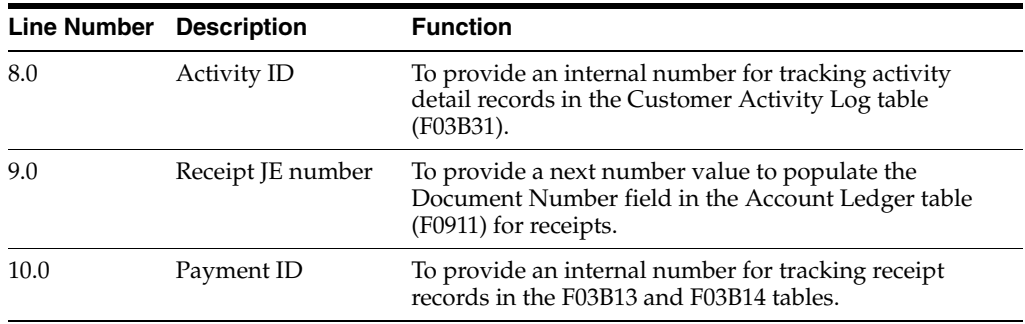

See "Setting Up Next Numbers" in the *JD Edwards EnterpriseOne Applications Financial Management Fundamentals Implementation Guide*.

See "Setting Up Next Numbers for Brazil" in the *JD Edwards EnterpriseOne Applications Localizations for Brazil Implementation Guide*.

See "Setting Up Next Numbers for China" in the *JD Edwards EnterpriseOne Applications Localizations for China Implementation Guide*.

# <span id="page-54-0"></span>**2.5 Setting Up AAIs for Accounts Receivable**

This section provides an overview of Accounts Receivable AAIs and the search sequence for AAIs, and lists available Accounts Receivable AAIs.

#### **See Also:**

■ "Setting Up Automatic Accounting Instructions" in the *JD Edwards EnterpriseOne Applications Financial Management Fundamentals Implementation Guide*.

### **2.5.1 Understanding Accounts Receivable AAIs**

Each time that you enter a transaction for which the system must create journal entries, the system must locate the appropriate account numbers. It does this by reviewing the AAI table for codes that correspond to the transaction. For example, AAIs direct the system to the accounts receivable trade account to debit when you post invoices or the correct bank account to debit when you post receipts.

The name of an AAI item, such as RC, is hard-coded. AAI items for Accounts Receivable always start with the letter R. For example, RC is the AAI item for the receivables class (trade) account, and RB is for the receivables bank account. Each AAI item has account codes consisting of a business unit, an object, and optionally, a subsidiary, which are mapped to the chart of accounts.

If you do not define a business unit in the AAI items RA, RC, RKD, RFC, and RFD, the system assigns the security business unit from the invoice. The security business unit, which is assigned to the customer Address Book record, is used as a default business unit when you enter invoices. If you do not assign a business unit to the AAI, the business unit from the invoice is concatenated with the object account of the AAI and is used as the account number. This process provides additional flexibility and enables specific accounts to be tracked by the business unit.

This diagram illustrates how the JD Edwards EnterpriseOne Accounts Receivable system uses AAIs for instructions during invoice and receipt processing:

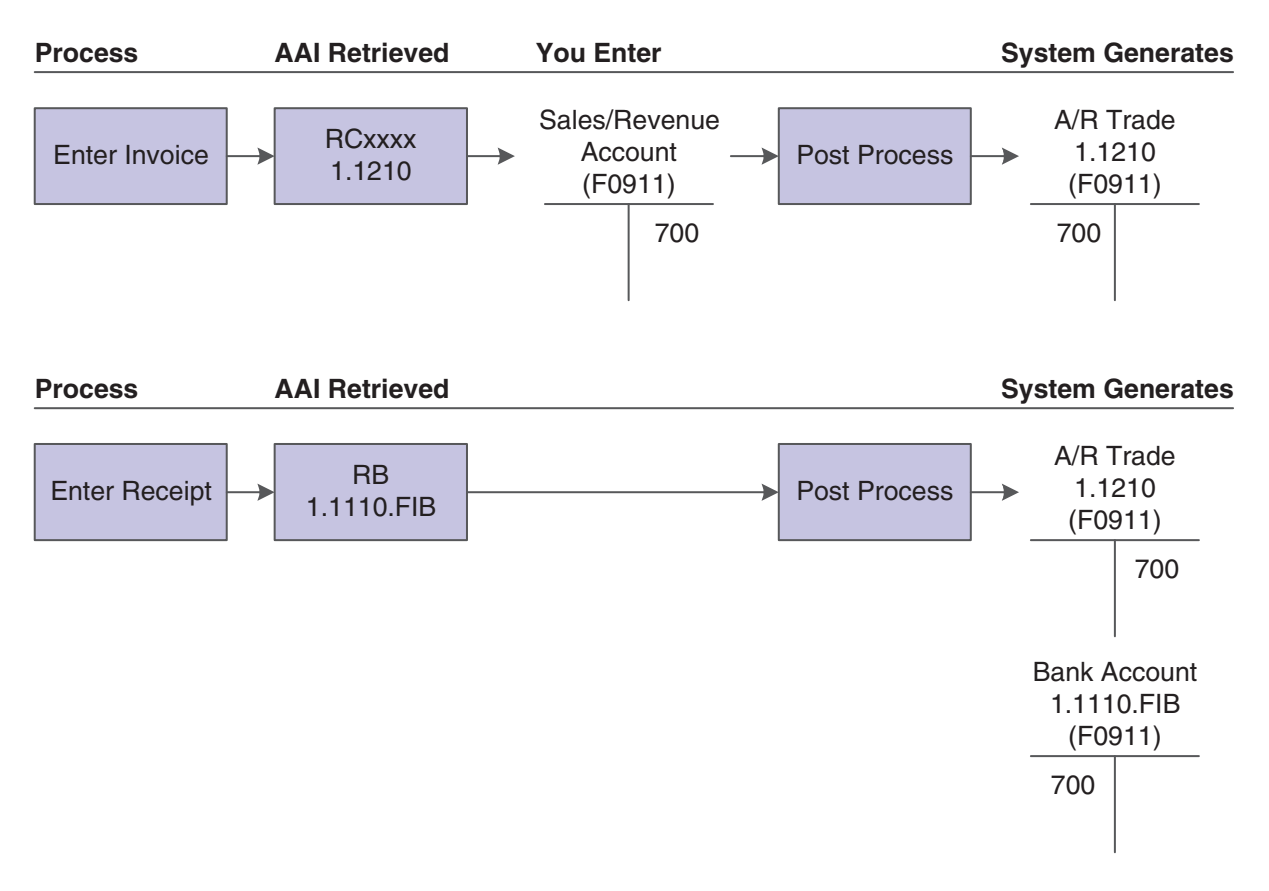

*Figure 2–1 AAIs for invoice and receipt processing*

Each time that you enter a transaction, the system locates the:

- Company number
- $G/L$  offset

The system reviews the appropriate AAI table to locate an account number that has been set up for the combination of company and AAI item. If an account number exists for the combination, the system uses that account. If no account number exists, the system uses the account set up for company 00000.

### **2.5.2 Understanding the Search Sequence for AAIs**

Each AAI has a hierarchical sequence by which the system searches for an account number. These examples show how the system searches for the account number for an  $A/R$  trade account when a G/L offset code is used and when the G/L offset code is not used.

### **2.5.2.1 Example 1: Search Sequence for A/R Trade Account with G/L Offset**

If you enter an invoice for company 00001 with a G/L offset TRAD, the system searches for the A/R trade account according to this hierarchical sequence:

- **1.** The system searches for AAI item RCTRAD for company 00001 to locate the A/R trade account.
- **2.** If the system cannot locate this AAI item, the system searches for item RCTRAD for company 00000.

**3.** If the system cannot locate this AAI item, the system returns an error message that the AAI is missing.

### **2.5.2.2 Example 2: Search Sequence for A/R Trade Account Without G/L Offset**

If you enter an invoice for company 00001, but do not enter a G/L offset (the G/L Offset field is blank), the system searches for the  $A/R$  trade account according to this hierarchical sequence:

- **1.** The system searches for AAI item RCxxxx for company 00001 to locate the A/R trade account.
- **2.** If the system cannot locate this AAI item, the system searches for item RCxxxx for company 00000.
- **3.** If the system cannot locate this AAI item, the system returns an error message that the AAI is missing.

See

Setting Up Accounts Receivable for Multicurrency Processing, Setting Up Multicurrency AAIs for Accounts Receivable.

### **2.5.3 Available Accounts Receivable AAIs**

This section discusses the available Accounts Receivable AAIs.

### **2.5.3.1 Receivables Bank (RB)**

The AAI item RB (receivables bank) specifies the default bank account to use if one is not provided in the receipt record. This AAI is optional. The system retrieves the bank account to use based on the company number on the receipt. If the AAI item is not specified for a particular company, the system uses the account that is set up for the RB AAI for company 00000.

The business unit is not required for this AAI. If you leave the business unit blank, the system uses the business unit from the customer's address book record when you enter the receipt.

### **2.5.3.2 Receivables Trade (RCxxxx)**

The receivables trade (class) accounts serve as holding or clearing accounts until invoices are paid. The AAI item RC specifies the offset account that the system uses during the post process. The system creates this record with a document type AE (automatic entry).

The RC class can be specific for each customer. When you enter an invoice, the system retrieves the class code from the customer record, or you can specify a code on the invoice. You are not required to set up a business unit for this AAI item. Set up these RC items:

- Default AAI item for company 00000.
- Company-specific AAI items.
- $G/L$  offsets RCxxxx (where xxxx is the  $G/L$  offset) for company 00000.
- Company-specific G/L offsets.
- Default AAI item for other receivables.

This table illustrates how to set up RC items:

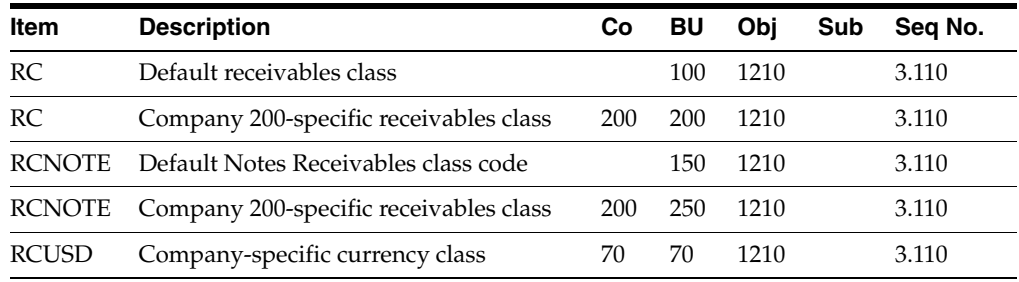

The system uses the business unit on the invoice in conjunction with the object account to locate the proper trade account. If the account combination (business unit and object) does not exist, the system returns an error message.

### **2.5.3.3 Unapplied Receipts (RCUC)**

The AAI item RCUC specifies the default account to use for automatic offsets that are created when you post an unapplied receipt to a specific customer's account and not to an invoice.

Set up the default AAI item for company 00000 for all companies that use the same  $A/R$  trade account, and set up specific AAIs for companies with  $A/R$  trade accounts different from company 00000. This setup is required.

**Note:** If you do not set up RCUC, the system does not use RCxxxx as the default.

When you set up this AAI, the business unit is optional. If you leave the Business Unit field blank, the system uses the business unit from the customer's address book record.

### **2.5.3.4 Logged Receipts (RCLC)**

The AAI item RCLC specifies the default asset account that the system uses for automatic offsets when you post a receipt without identifying a customer. This default facilitates quick entry to cash received. Logged receipts are matched to invoices, a customer, or a statement at a later time. For logged receipts, the AAI item RCLC is required. If you do not set up RCLC, the system does not use RCxxxx as the default. When you set up this AAI, the business unit is required.

### **2.5.3.5 Write-Offs (RAxx)**

The AAI item RAxx specifies the expense accounts used for write-offs. The xx code is set up in UDC 03B/RC and represents the write-off reason, such as BD for bad debt.

Set up the default AAI item for company 00000 for all companies that use the same expense account, and set up specific AAIs for companies with expense accounts that differ from company 00000. When you set up this AAI, the business unit is optional. If you leave the Business Unit field blank, the system uses the business unit of the invoice that is being written off.

### **2.5.3.6 Discounts Taken (RKDxxx)**

The AAI item RKDxxx, where xxx is the discount reason code on the receipt or draft, defines the accounts for discounts taken. The system searches for the appropriate AAI based on this hierarchy:

- **1.** The system searches for RKDxxx, where xxx is the discount reason code, for the company on the invoice that the receipt or draft pays.
- **2.** If not found, the system searches for RKDxxx, where xxx is the discount reason code, for company 00000.
- **3.** If the discount reason code is blank, the system uses RKD for the company on the invoice that the receipt or draft pays.
- **4.** If RKD for the company on the invoice is not set up, the system uses RKD for company 00000.

The system uses this AAI for automatic entries that are created when you post receipts or drafts with discounts taken. Discounts are not recognized until you run the post program.

Set up the default AAI item for company 00000 for all companies that use the same discount-taken account or specific AAIs for a company with a different discount-taken account. When you set up this AAI, the business unit is optional.

### **2.5.3.7 Delinquency Fees (RFC and RFD)**

Delinquency fees use two AAIs to recognize revenue and receivables:

- RFC: Specifies the revenue accounts to credit when you assess delinquency fees.
- RFD: Specifies the receivables accounts to debit when you assess delinquency fees.

The system debits and credits these accounts when you generate delinquency fees in final mode.

Set up default AAI items RFC and RFD for company 00000. You can set up specific AAI items RFC and RFD for each company to record fees differently by company. When you set up this AAI, the business unit is optional.

### **2.5.3.8 Deductions (RN)**

You use the AAI item RN (Deductions) to specify the suspense account for an unresolved deduction amount. If you leave the Business Unit field blank, the system uses the business unit of the invoice from which the amount is deducted.

### **2.5.3.9 Drafts (RD1x - RD5x)**

You use the AAI items RD1x through RD5x for draft processing. You should set up draft AAIs for each company for which you use a different account number. That is, you do not have to set up an AAI for each company that uses the same account. If the system cannot find an AAI for a specific company, it uses the AAI from company 00000.

See [Setting Up Accounts Receivable Drafts](#page-82-0).

### **2.5.3.10 Netting (NC)**

You use the netting AAI (NC) as a suspense account until the netting transaction is complete. For example, if you have a credit (RM document) in Accounts Receivable, and you want to reimburse a customer for the amount, run the Generate Reimbursements program (R03B610). The system:

- **1.** Debits the A/R trade account (AAI RC) and credits the suspense account (AAI NC).
- **2.** Debits the suspense account (AAI NC) and credits the Accounts Payable (AP) trade account (AAI PC).

**3.** Debits the Accounts Payable trade account (AAI PC) when the voucher is paid.

Because no expense side exists for the voucher, the system uses the NC netting account as the expense for the voucher.

The system also uses this AAI when you perform AR or AP netting using the Manual Netting program (P03B455).

# <span id="page-59-0"></span>**2.6 Setting Up Payment Terms for Accounts Receivable**

The system uses payment terms in the JD Edwards EnterpriseOne Accounts Payable and Accounts Receivable systems to specify a payment due date and, optionally, a discount percent and discount due date.

See "Setting Up Payment Terms" in the *JD Edwards EnterpriseOne Applications Financial Management Fundamentals Implementation Guide*.

# <span id="page-59-1"></span>**2.7 Setting Up Activity Codes for Deduction Processing**

This section provides an overview of deduction activity codes and discusses how to set up deduction activity codes.

**See:**

[Researching and Resolving Deductions.](#page-447-0)

## **2.7.1 Understanding Deduction Activity Codes**

When you receive payment from customers, a customer might reduce the amount of a payment for unknown reasons, or for reasons that might be associated with a specific invoice or a group of invoices, such as damaged goods. The amount by which a customer's payment is reduced is known as a deduction.

Before researching and resolving a deduction, you can set up additional activity codes to specify which type of activity the system uses to resolve the deduction.

The JD Edwards EnterpriseOne Accounts Receivable system provides default activity codes. However, you might set up additional codes that meet organization-specific needs. For example, you can set up additional activity codes for write-offs to correspond with specific write-off reason codes.

You can use activity codes to:

- Provide an audit trail for research tasks.
- Resolve the deduction.

The system uses codes to assign an action to the deduction. Each action creates a record in the F03B41 table.

The system stores deduction activity codes in the F03B42.

# **2.7.2 Form Used to Set Up Deduction Activity Codes**

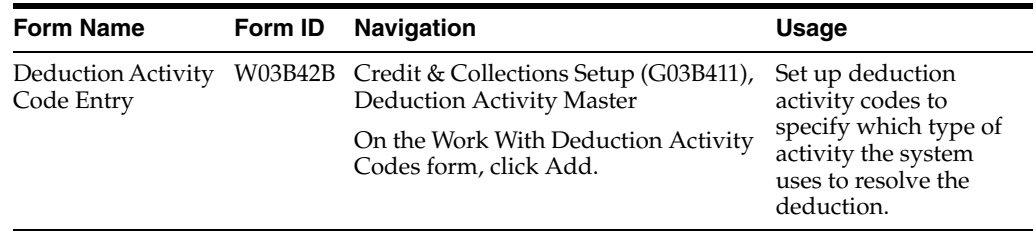

## **2.7.3 Setting Up Deduction Activity Codes**

Access the Deduction Activity Code Entry form.

### **Deduction Activity Code**

Enter the code that represents a specific instruction that is used to resolve a deduction. This field is required.

### **Activity Tickler Displacement**

Enter the number of days that the system adds to the activity date to calculate the deduction tickler date.

### **Chargeback Reason Code**

Enter the code that identifies the reason that a chargeback was generated for an invoice during receipt entry. Typical chargeback reason codes are:

**DA:** Disputed amounts.

**DD:** Unearned (disallowed) discount amount.

**Note:** The system does not accept Blank as a value, even if it is defined in the UDC table.

### **Write Off Reason Code**

A code that identifies the reason that the write-off occurred. Typical reason codes are:

**BD:** Bad debt

**DC:** Damaged goods

**MW:** Minor amount write-off

**TF:** Tax or freight dispute

#### **Deduction Reversal**

Select this option to create an activity that reverses the deduction. When you use the activity that is created, the system closes the deduction records and reopens the invoice for the amount of the deduction.

### **Deduction Discount**

Select this option to create an activity that settles the deduction as a discount taken.

#### **Credit Memo Activity**

Select this option to create an activity to apply the deduction to a credit memo.

**Note:** You can leave the Description, Activity Tickler Displacement, Chargeback Reason Code, and Write Off Reason Code fields blank to indicate that you will resolve the deduction using the Request Additional Information activity.

# <span id="page-62-0"></span>**Setting Up Customer Master Information**

This chapter contains the following topics:

- Section [3.1, "Understanding Customer Master Information"](#page-62-1)
- Section [3.2, "Entering Customer Master Records"](#page-63-0)
- Section [3.3, "Assigning Customer Master Category Codes"](#page-71-1)
- Section [3.4, "Revising and Deleting Customer Master Records"](#page-77-0)
- Section [3.5, "Using the Customer Self Service Program"](#page-78-0)

# <span id="page-62-1"></span>**3.1 Understanding Customer Master Information**

The customer master record contains information and processing instructions that the system uses to process sales orders, accounts receivable transactions, and credit and collections information. For example, it might specify a credit limit for the customer or designate whether delinquency notices should be sent or statements printed.

The system stores the information that you enter in a customer record in these tables:

Customer Master by Line of Business (F03012).

Unless designated otherwise, the system updates this table with all of the information that you enter on the Customer Master Revision form.

Address Organization Structure Master (F0150).

The system updates this table with the parent/child relationship that you establish in the customer record.

## **3.1.1 Mobile Enterprise Applications for Customer Information**

The following mobile applications are available, and can be used to view customer information on a mobile device:

- Customer Account Overview (Smartphone and Tablet)
- Contact Customer (Smartphone and Tablet)

These applications require system administrator configuration before they are available to individual users. Contact your system administrator to determine whether these applications are available for use.

Additionally, see the following topics in the JD Edwards EnterpriseOne Applications Mobile Enterprise Applications Implementation Guide:

Mobile Applications: Customer Account Overview

Mobile Applications: Contact Customer

# **3.1.2 Common Field Used in This Chapter**

### **Customer Number**

Displays a number assigned by Next Numbers (P0002) that identifies a customer in the JD Edwards EnterpriseOne Address Book system.

**Caution:** You must verify that an address book record does not exist for the customer before you create it. No mechanism exists for merging address book records and their corresponding transactions.

# <span id="page-63-0"></span>**3.2 Entering Customer Master Records**

This section provides an overview of customer master records and discusses how to:

- Set processing options for Customer Master Information (P03013).
- Set processing options for Customer Master MBF PO (P0100042).
- Create customer master records.
- (ARG) Enter additional customer master information for Argentina.
- (BEL) Enter customer information for parent companies.

### **See Also:**

- "Entering Address Book Records" in the *JD Edwards EnterpriseOne Applications Address Book Implementation Guide*.
- "Setting Up Accounts Receivable for Multicurrency Processing, Setting Up Customer Records for Multicurrency Processing" in the *JD Edwards EnterpriseOne Applications Multicurrency Processing Implementation Guide*.
- "Setting Up Tax Information, Setting Up Default Values for Taxes" in the *JD Edwards EnterpriseOne Applications Tax Processing Implementation Guide*.
- [Assigning Credit and Collection Information to Customers](#page-140-0).
- "Managing Customer Information" in the *JD Edwards EnterpriseOne Applications Customer Relationship Management Fundamentals Implementation Guide*.
- "Setting Up Interfaces for Electronic Data Interchange, Setting Up Customer Billing Instructions" in the *JD Edwards EnterpriseOne Applications Data Interface for Electornic Data Interchange Implementation Guide*.
- [Setting Up Customers to Process Receipts Automatically.](#page-120-0)

# **3.2.1 Understanding Customer Master Records**

Before you can bill a customer for goods or services, you must enter a customer master record. Each customer master record is uniquely identified in the system by a number called the address book number. You can enter an address book record directly using the Customer Master Information program (P03013) or you can use the Address Book program (P01012). An address book record for a customer must exist in the system

before you can enter a customer master record.

When you enter a customer master record, you specify these types of information:

- Information for invoice and manual receipt processing.
- G/L account information.
- Information for processing automatic receipts.
- Tax information.
- Currency information.
- Billing and shipping information for processing sales orders.
- Credit and collection information.
- EDI (electronic data interchange) information for processing sales orders electronically.
- Category code information.

### **3.2.2 Prerequisites**

Before you complete the tasks in this section:

- Review the information about line of business processing to determine whether you need to set up customer information by company.
- (ARG) Set the processing options for Additional A/B Information (P760101A).

See [Setting Up Constants for Accounts Receivable](#page-39-1).

See "Setting Processing Options for Additional A/B Information (P760101A)" in the *JD Edwards EnterpriseOne Applications Localizations for Argentina Implementation Guide*.

# **3.2.3 Forms Used to Enter and Revise Customer Master Information**

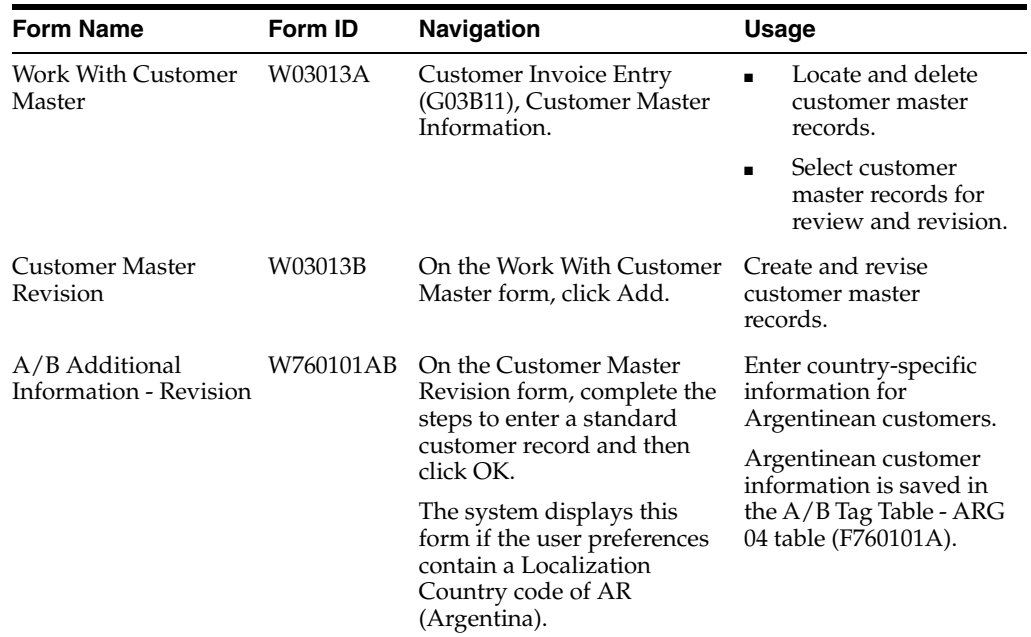

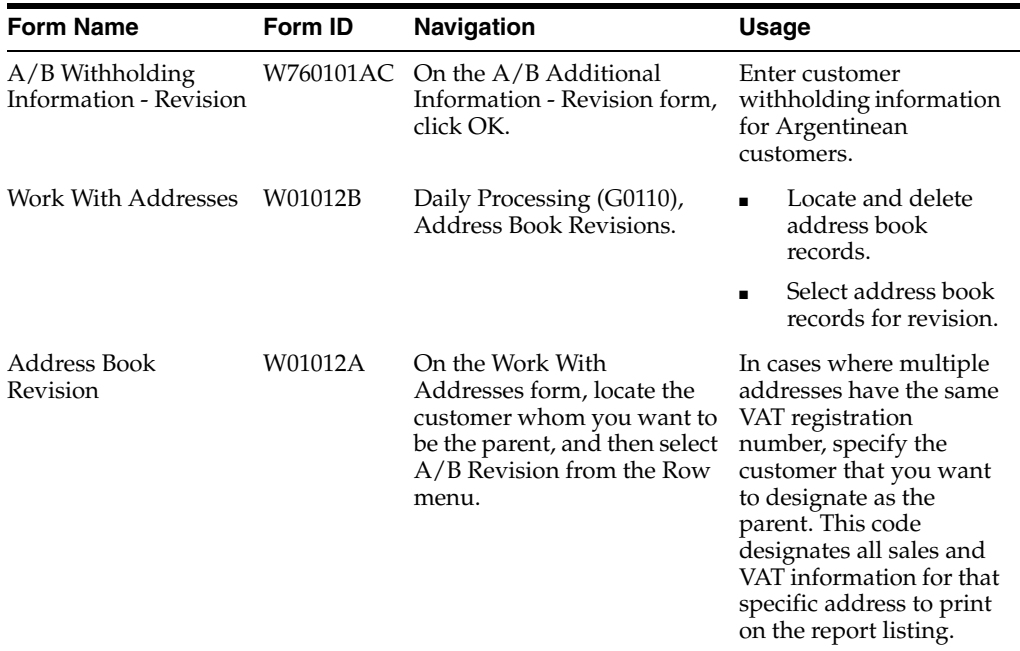

# **3.2.4 Setting Processing Options for Customer Master Information (P03013)**

Processing options enable you to specify the default processing for programs and reports.

### **3.2.4.1 Entry**

This processing option specifies whether the system displays the Tax ID field on the Customer Master Revision form. You can also specify that the system display the Tax ID field as disabled (gray).

### **1. Tax ID**

Specify whether to display the Tax ID field when you add a customer record. You can also specify whether to hide this field. If you hide this field, the field is unavailable for input. Values are:

Blank: Display the Tax ID field.

**1:** Hide the Tax ID field.

**2:** Disable the Tax ID field.

### **3.2.4.2 Defaults**

These processing options specify the default values to assign to the Search Type and Amount Currency Code fields.

### **1. Search Type**

Specify the default value for the Search Type field on the Work with Customer Master form. Click the Search button for a list of valid search types. If you leave this processing option blank, the system uses an **\*** (asterisk) as the default value and the system locates all address book records.

### **2. Amount Currency Code**

Specify the default currency code for the A/B Amount field. If you leave this processing option blank and the A/B Amount field on the Customer Master Revision form is blank, the system uses the currency code of the company that is assigned to the Business Unit field on the Address Book Revision form.

The A/B Amount field appears on the Customer Master Revision form only if multicurrency is activated in the General Accounting Constants program (P0000).

### **3.2.4.3 Versions**

These processing options specify the version of programs that the system uses.

### **1. Customer Master MBF (P0100042) Version**

Specify the version of the Customer Master MBF - PO program (Master Business Function) the system uses. If you leave this processing option blank, the system uses the default version ZJDE0001.

### **2. Address Book (P01012) Version**

Specify the version of the Address Book program (P01012) that the system uses. If you leave this processing option blank, the system uses the default version ZJDE0001.

### **3.2.5 Setting Processing Options for Customer Master MBF - PO (P0100042)**

To add the address book category code values that you enter to the corresponding category codes in the customer master record, you must set a processing option in the master business function (MBF) for the customer master (P0100042). The processing option works only when you add category code values on a new address book record when you enter the address book record.

The system does not copy category codes from the customer master record to the address book record.

If the address book record already exists, the system does not copy new or changed category code values. To update the customer master with changes that you make to address book category codes, you must run the Copy Category Codes to Customer Master program (R01050).

The system stores address book category codes in the Address Book Master table (F0101). The system stores customer master category codes in the Customer Master by Line of Business table (F03012).

#### **3.2.5.1 Outbound**

These processing options specify how the system identifies and writes records when you use outbound interoperability processing.

#### **1. Transaction Type**

Specify the transaction type that the system uses when you activate the interoperability feature. If you leave this processing option blank, the system does not perform outbound interoperability processing.

#### **2. Change Transaction Image**

Specify whether the system writes a before image for a change transaction. A before image is the record written before the system makes the change. The after image is the record written after the change. Values are:

Blank: Write the after image only.

**1:** Write before and after images.

### **3.2.5.2 Default**

This processing option specifies whether the system updates the customer record with the category code values that you add to an address book record.

### **1. Default Category Codes**

Specify whether to use the category code values from the address book record as the default values for the corresponding category codes on the customer record. Values are:

Blank: Do not use the category code values from the address book record as default values.

**1:** Use the category code values from the address book record as default values.

**Note:** The system uses default category code values for the customer record only when you add a new address book record. The system does not update existing customer records with changes to category code values.

# **3.2.6 Creating Customer Master Records**

Access the Customer Master Revision form.

### **Customer Number**

The system displays the name of the customer next to this field. When you click the customer name, the system displays the Address Book Revision form for the customer.

### **Long Address Number**

Enter a user-defined name or number that identifies an address book record. To locate the customer record or enter invoices for the customer using the long address number, precede it with the appropriate character that you define in the Address Book Constants. The system converts the long address number to the customer address book number in the entry or inquiry program.

### **Company**

Specify the company for which the customer master default information applies. The system uses the information that you set up by company when you enter an invoice or process credit and collection information for that company.

If you do not set up a customer master record for a specific company, the system uses the information that you define in the company 00000 record for that customer. If you add customer master information for a specific company and information does not exist for company 00000, the system automatically creates a customer master record for company 00000. The system uses the information that you entered for the specific company.

### **3.2.6.1 Invoices**

Select the Invoices tab.

### **Payment Terms - A/R**

Enter the code that indicates the default payment terms for a customer. Payment terms determine the due date, discount amount, and discount due date that the system assigns when you create an invoice. Use a blank code for the payment terms that you use most frequently. Examples of payment terms include:

Blank: Net 15

**1:** 1/10 net 30

**2:** 2/10 net 30

**D:** Due upon receipt

**N:** Net 30

**P:** Prox 25th

### **Payment Instrument**

Enter the user-defined code (00/PY) that indicates the default payment instrument for a customer. The payment instrument specifies how payments are made by the customer. For example:

**C:** Check

**D:** Draft

**T:** Electronic funds transfer

The system uses this information as the default value when you enter invoices for the customer.

#### **Send Invoice to**

Enter the code that identifies the billing name and address that the system prints on invoices. Valid codes are:

**C:** Customer (AN8)

**N:** Do not print. The JD Edwards EnterpriseOne Real Estate Management system (15) ignores this value; it uses the value of the Print Invoice field (INVP) from the billing record or lease.

**P:** Parent (PA8)

**R:** Payor (PYR)

**1:** 1st Address Number (AN81)

**2:** 2nd Address Number (AN82)

**3:** 3rd Address Number (AN83)

**4:** 4th Address Number (AN84)

**5:** 5th Address Number(AN85)

**6:** 6th Address Number (AN86)

**Note:** With the exception of Payor, which you set up in the customer record in the Alternate Payee field (AYPR), each of the codes correspond to related address information that you set up in the address book record.

If you have a Who's Who entry that is set up with type code **B** (for billing), the system overrides the billing name with the entry from the Who's Who record.

#### **Hold Invoices**

Select to prevent invoices from being manually entered. If you select this option, the system issues an error message if you attempt to enter invoices using the Speed Invoice Entry (P03B11SI) or Standard Invoice Entry (P03B11) programs.

The system ignores this field if invoices are generated from the JD Edwards EnterpriseOne Sales Order Management system.

### **Alternate Payor**

Enter the address number of the person or company that the system assigns to the Payor field (PYR) on Customer Ledger records (F03B11) that you enter for the customer. If you leave this field blank, the system assigns the customer number as the payor.

If you change the value of this field after invoices have been entered for the customer, you must run Update A/R from Address Book (R03B802) to update the value on the invoice records. The system does not use this value as a default for the Payor field (ALKY) in the receipt or draft entry programs; however, you can select invoice records to pay based on the value of Payor.

### **Parent Number**

Enter the address book number that identifies the parent of the customer. You can link multiple customers to a parent account for printing invoices, statements, and delinquency notices, and to review account activity.

### **Auto Receipt (Y/N)**

Select to specify that a customer is eligible to process receipts in the JD Edwards EnterpriseOne Accounts Receivable system using the automatic receipt processing programs.

**Note:** You must select this option for both the customer and the company in the Accounts Receivable constants for the system to process automatic receipts.

### **Auto Receipts Execution List**

Enter the name of the execution list that defines the order in which the system runs algorithms for the customer during automatic receipts processing.

#### **Currency Code**

Enter the code that identifies the default currency that the system assigns to invoices that you enter for the customer. You can override this value when you enter the invoice, or you can leave this field blank and assign the currency code for each transaction.

### **A/B Amount Codes (address book amount codes)**

Enter the currency in which amounts are stored in the address book. For example, the credit limit, invoiced this year, invoiced prior year, and so on. The system uses the currency that you specify to record and store transaction history. If you leave this field blank, the system uses the currency code specified in the Amount Currency Code processing option. If that processing option is blank, the system uses the currency code of the company assigned to the Business Unit field on the Address Book Revision form.

#### **Minimum Cash Receipt Percentage**

Enter the percentage that indicates the threshold of paid invoices that must be reached in a pay when paid group for the system to automatically release the corresponding vouchers for payment. Enter a whole number between 0 and 100.

**Note:** If you leave this field blank or enter **0**, the system automatically releases vouchers in a pay when paid group when at least one cash receipt, regardless of the receipt amount, has been applied to an invoice in the group and you run the Pay When Paid Automatic Release program (R03B470).

### **3.2.6.2 G/L Distribution**

Select the G/L Distribution tab to enter default account information.

### **G/L Offset**

Enter the code that determines the A/R trade account that the system uses as the offset when you post invoices. The system concatenates the value that you enter to the AAI item **RC** to locate the trade account. For example, if you enter **TRAD**, the system searches for the AAI item RCTRAD to locate the account to use for the offset. The value in this field can be alphanumeric or can match the object code of the G/L account number. If you leave this field blank, the system uses the account that is set up for RC to locate the account number.

You can also use the value in this field to locate the offset for unapplied receipts if you specify its use in the processing options for Standard Receipts Entry or the draft entry programs. Otherwise, the system uses the account that is set up for RCUC.

You can override the value of this field when you enter the transaction.

**Note:** Do not use class code **9999**; it is reserved for the post program and indicates that offsets should not be created.

### **Model JE Doc Type / No / Co (model journal entry document type, document number, and document company)**

Enter the model journal entry that the system uses for a customer.

If you specify a model journal entry, do not specify a default account number. If you specify both, the system uses the model journal entry.

#### **Account Number**

Enter the account in the general ledger that the system uses as a default revenue account when you enter invoices for the customer. You must enter the account in the standard format (business unit.object.subsidiary); the system does not recognize any other format in this field.

If you enter a model journal entry and a default account number, the system uses the model journal entry.

### **3.2.7 (ARG) Entering Additional Customer Master Information for Argentina**

Access the A/B Additional Information - Revision form.

### **A/B Legal Document Type - Argentina (address book legal document type - Argentina)**

Enter the legal document type (CUIT, DNI, DNRP, and so forth) for the customer.

#### **Tax ID**

Enter the tax identification code for the customer. The system verifies the number and prints the separators in their correct format, according to the value of TAXC

(Person/Corporation Code). If no value exists for TAXC, the system uses the Corporate Entity.

### **Profit Withholding Concept - Argentina**

Enter the concept that the system uses as a default when you enter an invoice for the customer.

# **3.2.8 (BEL) Entering Customer Information for Parent Companies**

The Belgian authorities allow only one VAT listing per VAT registration number for the quarterly and yearly VAT report. If multiple customers have identical VAT registration numbers within the JD Edwards EnterpriseOne system, a parent company must report the consolidated information for all its customers to the Belgian authorities.

Access the Address Book Revision form.

### **Add'l Ind Tax ID (additional individual tax ID)**

Enter **2** in this field. This causes all sales and VAT information for multiple customers with the same VAT numbers to be reported as part of this parent customer record.

# <span id="page-71-1"></span><span id="page-71-0"></span>**3.3 Assigning Customer Master Category Codes**

This section provides an overview of customer master category codes, the automatic update of category codes form Address Book, date-effective category codes, the Date Effective Category Code Update program, and the purge of date-effective category codes, and discusses how to:

- Update the customer master with category codes from Address Book.
- Add customer master category codes.
- Add date-effective category codes.
- Update customer master records with date-effective category codes.
- Set data selection and data sequencing for Date Effective Category Code Update (R03012A)
- Set processing options for Date Effective Category Code Update (R03012A).
- Purge date-effective category codes.
- Set processing options for Purge Date Effective Category Codes (R03012B).

### **See Also:**

- *JD Edwards EnterpriseOne Tools Foundation Guide*.
- "Setting Up the JD Edwards EnterpriseOne Address Book System, Setting Up Category Codes" in the *JD Edwards EnterpriseOne Applications Address Book Implementation Guide*.

## **3.3.1 Understanding Customer Master Category Codes**

You use category codes to group customer master records together for processing and reporting purposes. For example, you could assign customers a category code value to indicate a specific geographical location, and then select those customers for statement or invoice processing.

Three methods are available for assigning category codes to a customer master record:
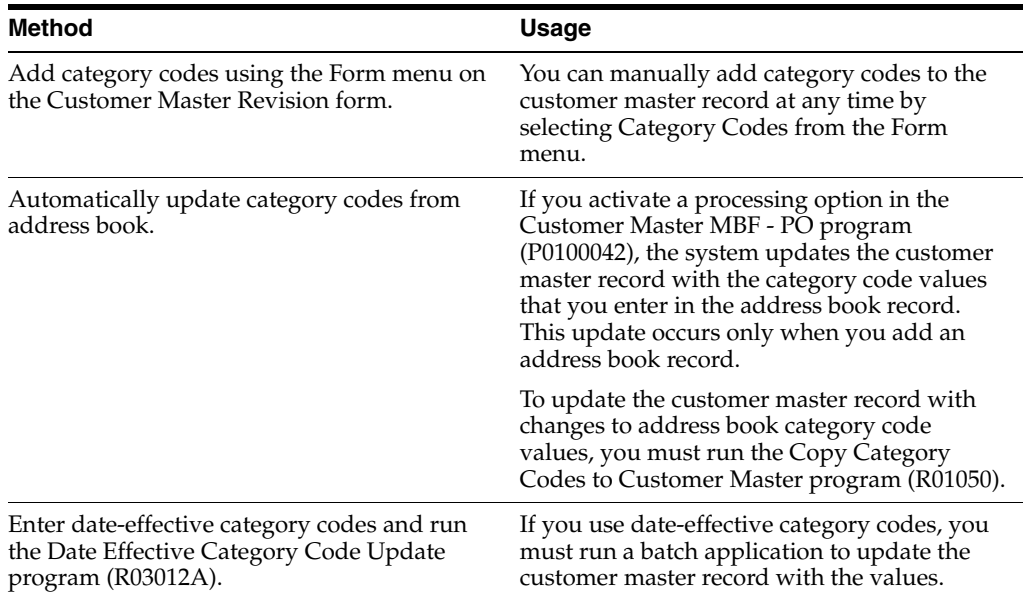

You can assign up to 30 category code values to the customer master record.

**Note:** When you enter an invoice, the system copies the values from the first 10 category codes of the customer master record into the respective category code fields of the Customer Ledger (invoice) record (F03B11). If you add or change the value of customer master category codes after you have entered invoices, you must run the Update A/R from Address Book program (R03B802) to update the value of category codes on previously entered invoices.

### **3.3.2 Understanding the Automatic Update of Category Codes from Address Book**

To keep the customer master category codes in sync with the changes that you make to address book category codes, you must run the Copy Category Codes to Customer Master program (R01050). The system copies the values from the address book category codes to the corresponding category codes on the customer master record. If you use line of business processing, the system copies the category codes to all customer master records for all companies unless you use data selection to specify the company.

The system provides processing options for you to specify the category codes that you want to update. You can use data selection to limit the customer master records that the system updates.

To update category code values on invoices that have been previously entered for the customer, you must run the Update A/R from Address Book program (R03B802).

### **3.3.3 Understanding Date–Effective Category Codes**

You use date-effective category codes to assign new category code values to become effective on a future date. If you are using the Advanced Pricing system (45), you can use date-effective category codes to create customer groups to which pricing can be assigned. As the pricing changes, you can automatically update the customer groups based on new category code values.

Activate date-effective category codes by setting an Accounts Receivable constant.

#### See [Setting Up Enhanced Constants for Accounts Receivable.](#page-42-0)

When you activate date-effective category codes, you cannot use the Category Codes selection from the Form menu on the Customer Master Revision form to add category code values. Instead, you must use the Date Effective Category Codes selection. You update customer master category codes with the values that you enter in the date-effective category codes by running the Date Effective Category Code Update program (R03012A).

When you change the value of a date-effective category code, the system changes the value in the Eff Used (effective used) field to **N**. The system does not update the new category code value on the customer record until you run the Date Effective Category Code Update program (R03012A). To display new customer category code values on invoices previously entered for the customer, you must additionally run the Update A/R from Address Book program (R03B802).

If you delete a date-effective category code and run the Date Effective Category Code Update program, the system does not update the category code value to blank. To remove a value that you previously updated, you must override the value to blank, and then run the update program. After you delete an effective date category code, it no longer exists in the system.

The system stores date-effective category codes in the Customer Date Effective Category Codes table (F03012A). You can purge category codes that are no longer effective by running the Purge Date Effective Category Codes program (R03012B).

When you add date effective category code values, you create a record in the Customer Date Effective Category Codes table (F03012A). You can enter multiple records at one time with different effective dates on the Date Effective Category Codes Revision form. When you add date-effective category codes records, the system updates the Eff Used field with **N** to indicate that the record is not used. When you run the Date Effective Category Code Update program, the program copies the values of the effective category codes record to the customer master category codes in the Customer Master by Line of Business table (F03012) and changes the value of the Eff Used field to **Y**.

**Important:** Each date-effective category codes record that you enter is independent of previous records. Therefore, you must complete all values that you want the system to use for each record. For example, if you have a value in category code 1, and you add a new record with a value in category code 2, you must also reenter the value for category code 1 in the new record or the system updates it to blank.

# **3.3.4 Understanding the Date Effective Category Code Update Program**

After you add date-effective category codes, you must run the Date Effective Category Code Update program (R03012A) to copy the values entered from the Customer Date Effective Category Codes table (F03012A) to the Customer Master by Line of Business table (F03012).

When you run the Date Effective Category Code Update program, the system compares the date that you enter in the processing option with the effective date entered for the category codes record. If the processing option date is on or after the effective date, the system updates the category code values in the customer records and changes the value of the Eff Used field to **Y**.

This table describes the meaning of the values in the Eff Used field:

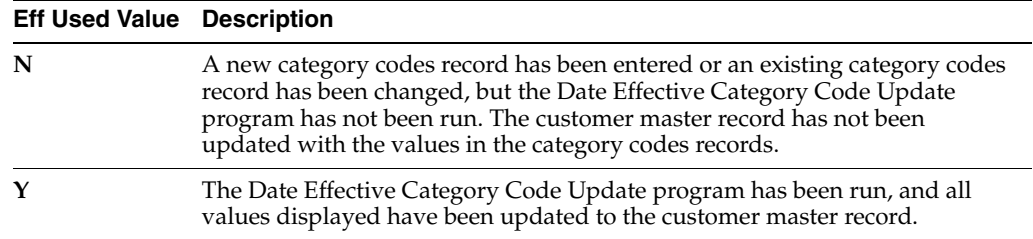

The system also generates a report listing the customer master records that have been updated and the new values.

The system does not change the Eff Used field to **N** on previously used category codes when new effective-date category codes are used. This provides an audit trail of the updates that occurred in the past. The system maintains date effective category codes until you purge them.

To update category code values on invoices that have been previously entered for the customer, you must run the Update A/R from Address Book program (R03B802).

# **3.3.5 Understanding the Purge of Date-Effective Category Codes**

When the category codes records become obsolete (they are no longer effective), you can purge them from the system by running Purge Date Effective Category Codes (R03012B). This program purges all category codes that meet this criteria:

- The Eff Used field has a value of **Y**.
- The effective date of the category codes record is on or before the date entered in the processing option of the purge program.
- The category codes record is not currently in effect.

For example, if two category codes records exist in the table with effective dates of June 1, 2008 and June 15, 2008, and you run the purge program using a date of June 30, 2008, the system does not purge the category code record of June 15, 2008 because it is currently in effect. The system purges the category codes record of June 1, 2008 because it is not currently in effect.

The system also produces a report listing the customer number and category code records that have been purged. The system removes category code records from the F03012A table.

### **3.3.6 Forms Used to Assign Customer Master Category Code Values**

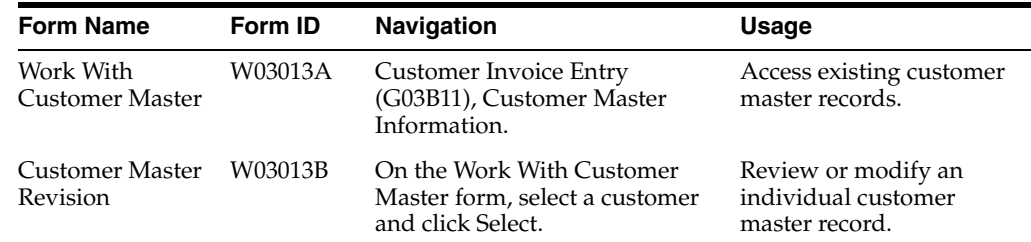

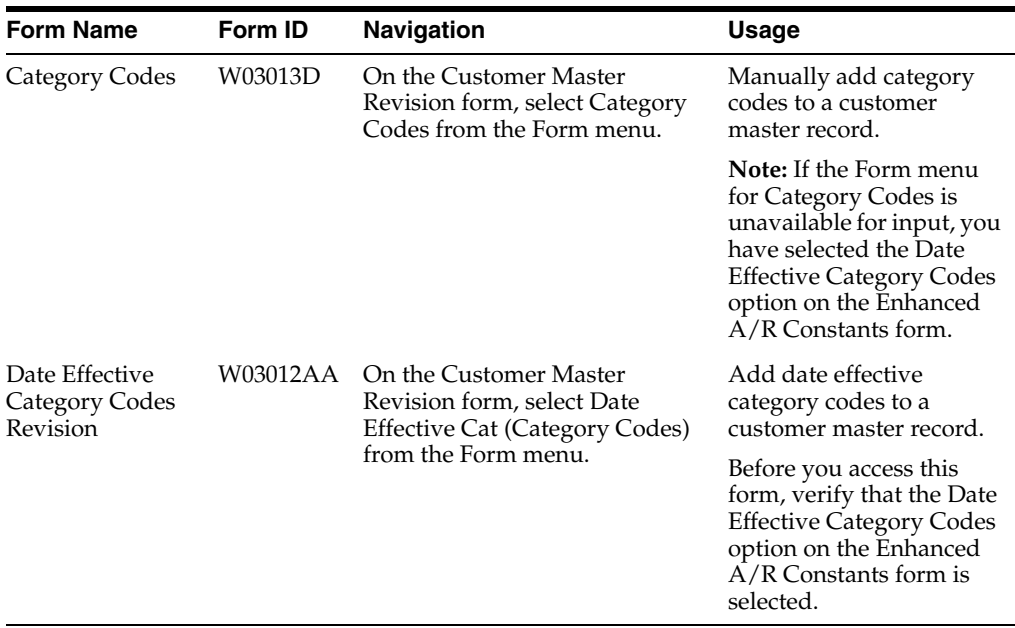

# **3.3.7 Updating the Customer Master with Category Codes from Address Book**

From the A/B Advanced & Technical Operations menu (G0131), select Copy Category Codes to Customer Master.

## **3.3.8 Adding Customer Master Category Codes**

Access the Category Codes form.

#### **Category Code 01 through Category Code 30**

Enter a code to group address book records for reports, mailings, and so on. Category codes are user defined (system 01, types 01 through 30). Examples of category codes include:

Category code 01: Location or Branch

Category code 02: Salesperson

Category code 03: Product

Category code 04: Credit officer

## **3.3.9 Adding Date-Effective Category Codes**

Access the Date Effective Category Codes Revision form.

#### **Effective Date**

Enter the date on which the category code values that you enter become effective. The system updates the category code values to the Customer Master by Line of Business table (F03012) when you run the Date Effective Category Code Update program.

**Note:** The system updates the Eff Used field to **N** until you run the Date Effective Category Code Update program and the criteria for the program are met.

# **3.3.10 Updating Customer Master Records with Date Effective Category Codes**

From the A/B Advanced and Technical Operations menu (G0131), select Date Effective Category Code Update.

# **3.3.11 Setting Data Selection and Data Sequencing for Date Effective Category Code Update (R03012A)**

The program is set up with this data selection:

*BC EFTF (Effective Date Existence 1/0) is not equal to Y*

Do not change or delete this selection. You may add additional data selection criteria.

The program is set up with this data sequence:

- **1.** Address Number
- **2.** Company
- **3.** Start Effective Date

Do not change the data sequence.

# **3.3.12 Setting Processing Options for Date Effective Category Code Update (R03012A)**

Processing options enable you to specify the default processing for programs and reports.

### **3.3.12.1 Defaults**

This processing option specifies the default date to use for updating date-effective category codes.

#### **1. As Of Date**

Specify the date that the system uses to locate date-effective category code records. The system updates category codes on the customer record with the values specified on the date-effective category code record. The system searches for records with an effective date on or prior to the date that you enter. If you leave this processing option blank, the system uses the current system date.

# **3.3.13 Purging Date-Effective Category Codes**

From the A/B Advanced & Technical Operations menu (G0131), select Purge Date Effective Category Codes.

# **3.3.14 Setting Processing Option for Purge Date Effective Category Codes (R03012B)**

Processing options enable you to specify the default processing for programs and reports.

### **3.3.14.1 Defaults**

This processing option specifies the date for the system to use to select date-effective category code records.

#### **1. As Of Date**

Specify the date that the system uses to purge records from the Customer Date Effective Category Codes table (F03012A). The system purges all records that are not currently effective and that have an effective date on or prior to the date that you enter. If you leave this processing option blank, the program uses the system date.

# **3.4 Revising and Deleting Customer Master Records**

This section provides overviews of revisions to customer master records and deletion of customer master records.

# **3.4.1 Understanding Revisions to Customer Master Records**

You can revise customer master information at any time. Many of the Accounts Receivable forms have a Form menu that enables you to quickly access the customer master record directly for the purpose of revising customer master information.

If invoices have been entered for a customer, before you revise the customer master record you should note that during invoice entry the system creates a record in the F03B11 table and stores various types of customer information from the customer master record. When you change these types of customer master information, the system does not reflect the change on the invoice until you run the Update A/R from Address Book program (R03B802):

- Alternate Payor
- Parent Number
- Send Invoice To
- Send Statement To
- Print Statement
- Collection Report
- Category Codes 1-10

Additionally, if you change the alpha name on an address book record, you must run Update A/R from Address Book to update the alpha name on the invoices. Because the alpha name prints on invoices and statements that you might generate, you should run program R03B802 frequently.

# **3.4.2 Understanding Deletion of Customer Master Records**

When you delete a customer master record, the system verifies that no transactions exist for that customer in these tables. If a transaction exists, you cannot delete the customer master record; you must first delete the records from these tables, and then delete the customer master record:

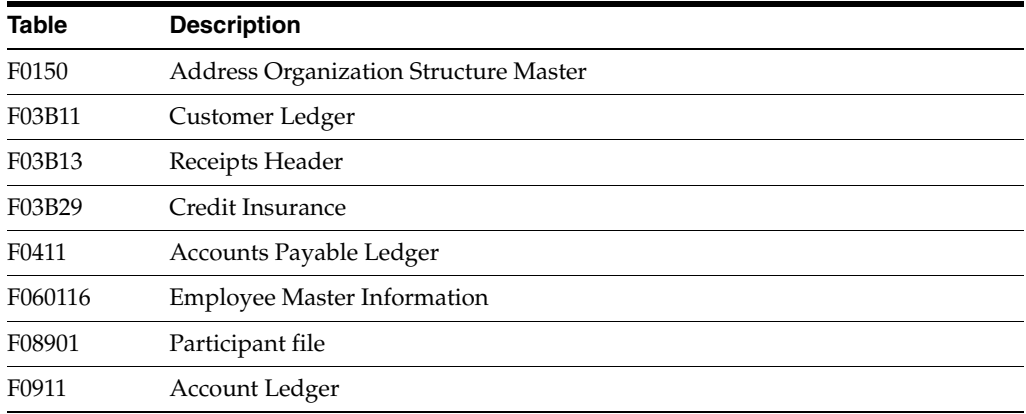

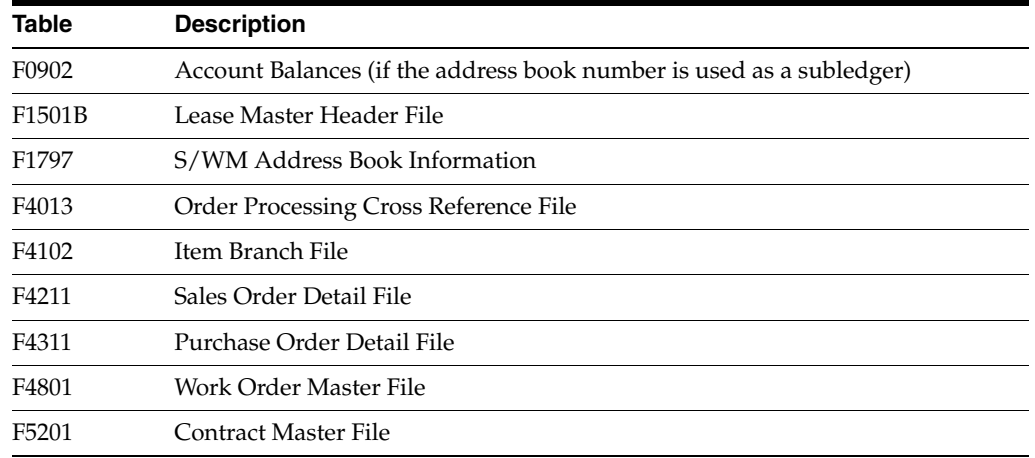

If posted invoices or sales orders exist that prevent you from deleting the customer master record, you can prevent the entry of new transactions in the system by using these methods:

- Invoices: Activate the Hold Invoices field (HDAR) on the Customer Master Revision form to prevent new A/R invoices from being entered for the customer.
- Sales Orders: Update the Hold Orders Code field on the Billing Information form to prevent sales orders from being entered.

See "Setting Up Customer Information, Setting Up Customer Billing Instructions" in the *JD Edwards EnterpriseOne Applications Sales Order Management Implementation Guide*.

When you delete a customer record, the system deletes the record from the F03012 table and from the following tables:

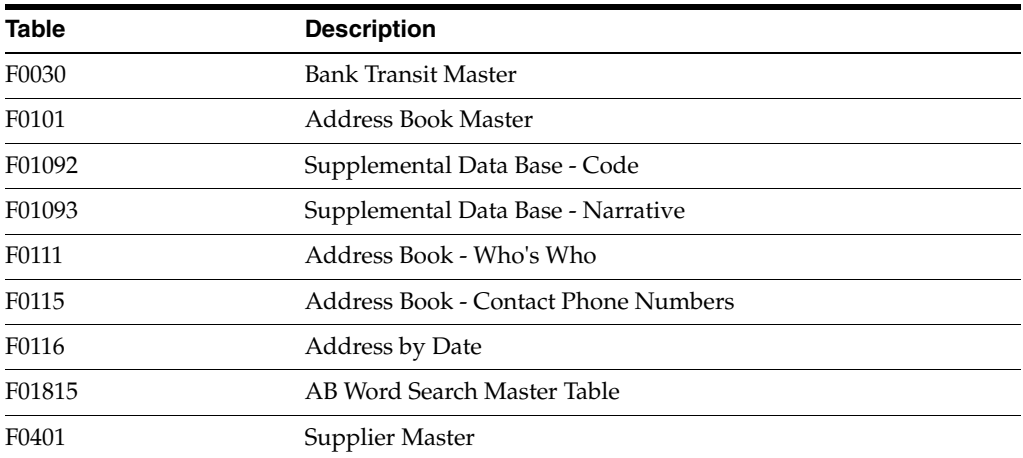

# **3.5 Using the Customer Self Service Program**

This section provides an overview of the Customer Self Service program and discusses how to use the Customer Self Service program:

# **3.5.1 Understanding the Customer Self Service Program**

The Customer Self Service program (P03013SS) enables customers to review their customer master information online, and to request a change to their credit limit. Customers can review these types of information from their customer master record:

- Tax
- **Invoice**
- **Credit**
- **Collection**
- Billing

When customers use the Customer Self Service program to request a change to their credit limit, the system sends a workflow message to their assigned credit manager. The credit manager can either approve or reject the request. If the credit manager approves the request, the system updates the credit limit in the customer master record accordingly.

The system uses the Credit Limit Change Approval (CREDLIMIT) workflow to send the message notifying a credit manager that a customer requested a change to his or her limit, and that approval is required. You must perform these additional setup tasks for the system to send the message:

- Assign a credit manager to the customer.
- Verify that the credit manager has a valid address book number.
- Add an internal electronic address record for the credit manager on the Email/Internet Revisions form in the Address Book Revisions program.
- Activate the CREDLIMIT workflow.

If you do not assign a credit manager to the customer, the system disables the Request Credit Limit Change button, preventing the customer from requesting the change. If you assign a credit manager, but do not activate the CREDLIMIT workflow, the system sends only an informational workflow message to the credit manager. This message simply notifies the credit manager that the customer requested a change to their limit; the message does not require approval. If the credit manager does not have an internal electronic address, the system sends the informational message to whatever email address exists for the credit manager on the Email/Internet Revisions form.

See [Assigning Credit and Collection Information to Customers.](#page-140-0)

See "Entering Address Book Records, Adding Who's Who Information to Address Book Records, Adding Electronic Address Information to Who's Who Records" in the *JD Edwards EnterpriseOne Applications Address Book Implementation Guide*.

See [Activating Workflow Messages for Credit and Collections](#page-144-0).

# **3.5.2 Forms Used to Update Customer Master Information Using Customer Self Service**

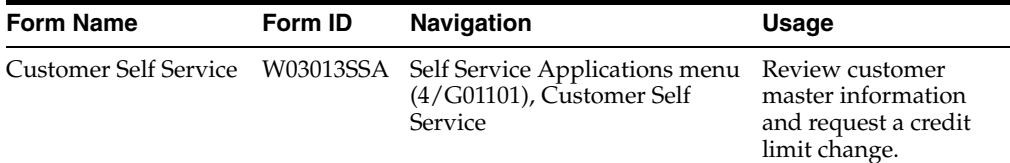

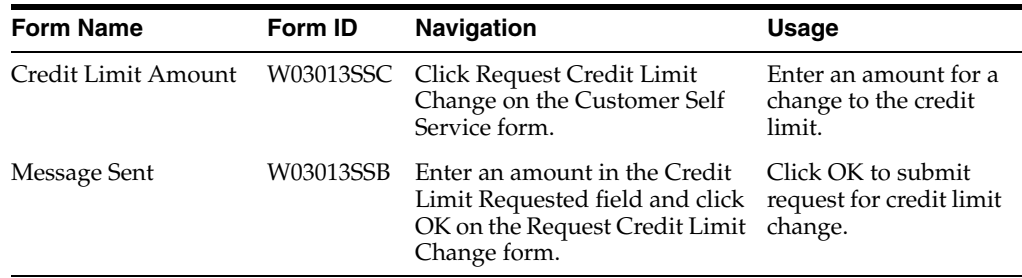

# **3.5.3 Using the Customer Self Service Program**

Access the Customer Self Service form.

The fields that appear for review on the Customer Self Service form are the same fields that appear on the Customer Master Revision form.

Click Request Credit Limit Change to request a change to the credit limit. The system disables this field if you have not assigned a credit manager to the customer.

See [Entering Customer Master Records.](#page-63-0)

# **Setting Up Accounts Receivable Drafts** <sup>4</sup>

This chapter contains the following topics:

- Section [4.1, "Understanding Draft Setup"](#page-82-0)
- Section [4.2, "Understanding UDC Setup for Draft Processing"](#page-82-1)
- Section [4.3, "Understanding AAI Setup for Draft Processing"](#page-84-0)
- Section [4.4, "Understanding Default Payment Instruments"](#page-88-0)
- Section [4.5, "Understanding Next Numbers for Draft Processing"](#page-88-1)
- Section [4.6, "Verifying Bank Transit Information"](#page-89-0)

This chapter provides an overview of draft setup, UDC setup for draft processing, AAI setup for draft processing, default payment instruments, next numbers setup for draft processing, and discusses how to verify bank transit information.

# <span id="page-82-0"></span>**4.1 Understanding Draft Setup**

When you process drafts, the system uses unique user-defined codes (UDCs) and automatic accounting instructions (AAIs). Additionally, to avoid fees from the bank, most companies set up bank account information for their customers who process drafts. You use payment instruments to differentiate customers who process drafts from those who do not and to identify those customers for whom you originate the draft from those who originate the draft themselves. You can also use payment instruments to identify those customers for whom you have bank account information from those for whom you do not.

# <span id="page-82-1"></span>**4.2 Understanding UDC Setup for Draft Processing**

UDCs are used throughout the JD Edwards EnterpriseOne Accounts Receivable system. This discussion of user-defined codes for draft processing provides you with detailed information about whether new codes can be added and existing codes modified, as well as how the codes are used in the program.

# **4.2.1 Draft Status Codes (03B/DS)**

Draft status codes are hard-coded. The system updates the draft record in the F03B13 table with one of these draft status codes, based on where the draft is in the draft process:

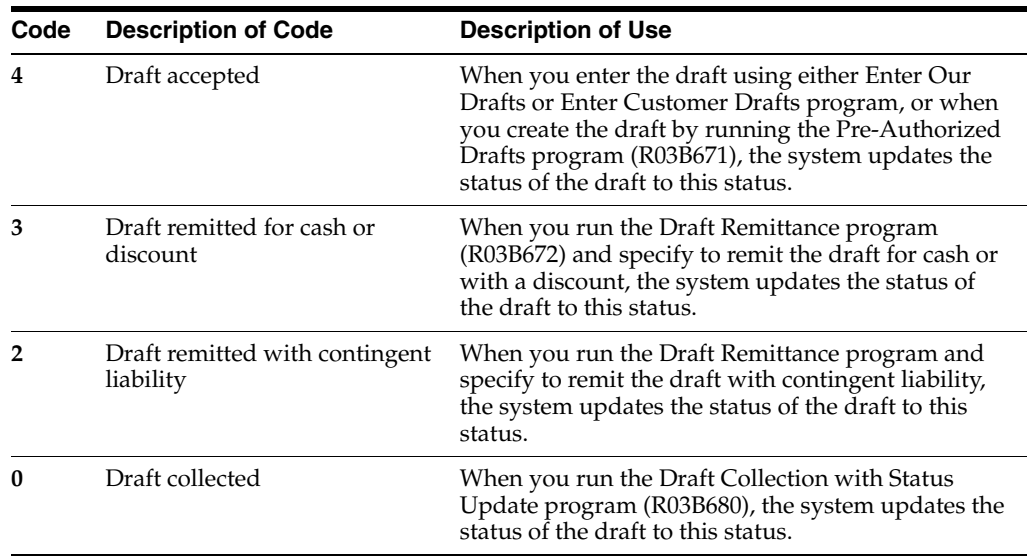

# **4.2.2 Payment Instrument Codes (00/PY)**

Using a payment instrument in draft processing is optional. You use payment instrument codes to categorize drafts for reporting and accounting purposes. For example, if you want to distinguish drafts that you originated from those that the customer originated, or if you want to distinguish drafts for which you have bank account information from those for which you do not, you can assign the drafts different payment instruments. The payment instrument that you assign to a draft can also be used in conjunction with AAI items, such as RD1x, RD2x, RD3x, and RD4x (where x represents the payment instrument), to assign different accounts based on the payment instrument.

This table provides examples of the payment instruments that are set up for you to use for draft processing. You can use these codes or set up additional codes.

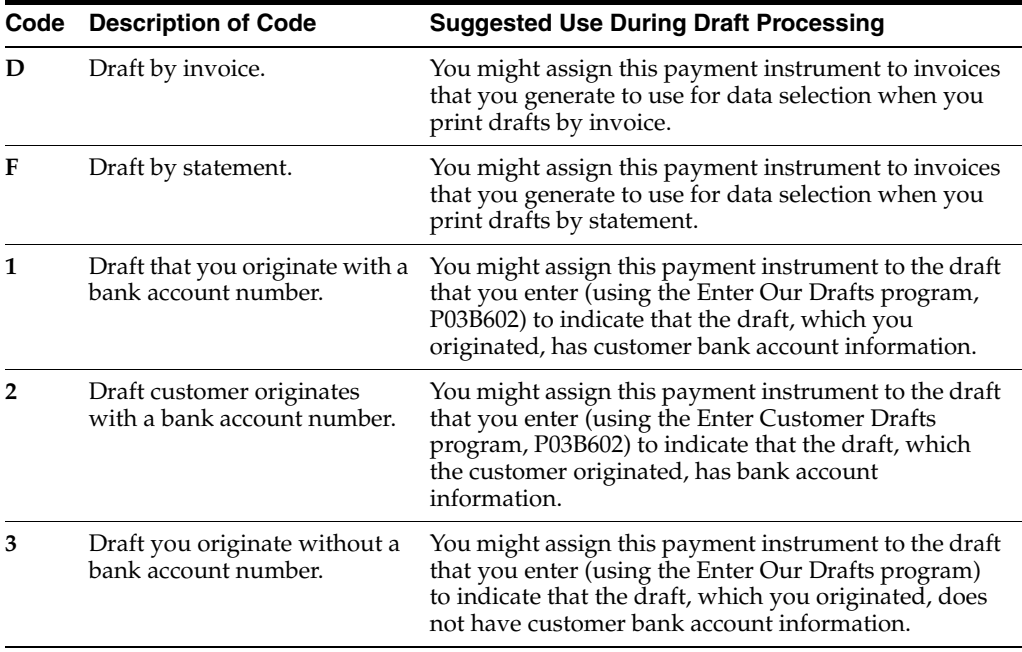

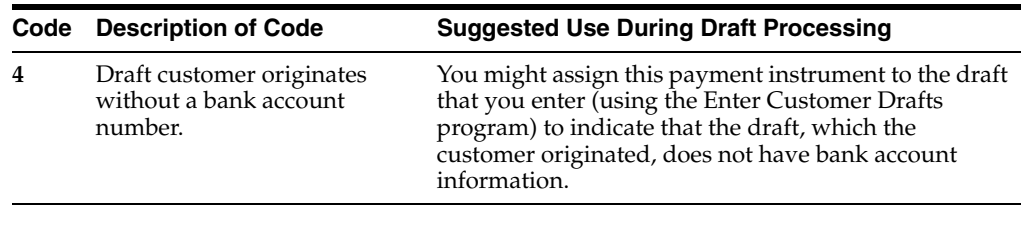

**Note:** The description of the payment instrument code in this table might not be the same as the description in UDC 00/PY because these codes can be used in other systems.

# **4.2.3 Payment Status Codes (00/PS)**

Pay status codes are hard-coded. The system updates invoice (document type RI) and draft invoice (document type R1) records in the F03B11 table with one of these payment status codes, based on where the invoice is in the draft process:

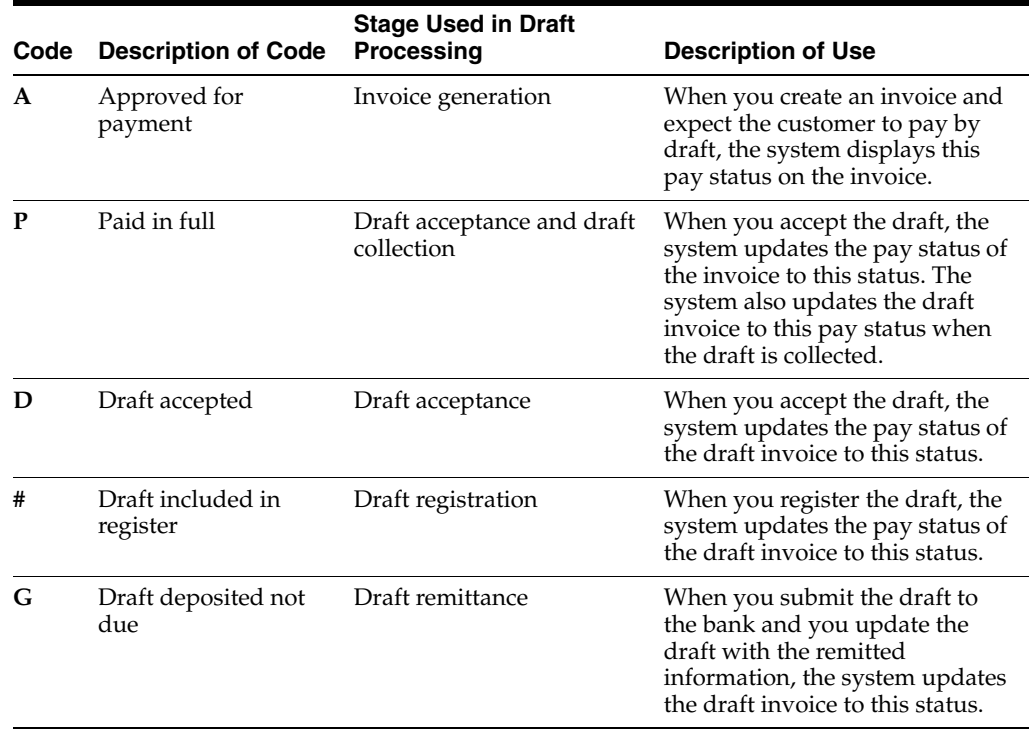

See

■ *JD Edwards EnterpriseOne Tools Foundation Guide*.

# <span id="page-84-0"></span>**4.3 Understanding AAI Setup for Draft Processing**

AAIs define rules for programs that automatically generate journal entries. You set up draft AAIs that are company specific only for companies that use a unique account number. Do not set up separate AAIs for companies that use the same account. If the system cannot find an AAI for a specific company, it uses the AAI for the default company, company 00000. You set up AAIs for draft processing the same way that you set up other AAIs for Accounts Receivable.

The system uses the following AAIs for draft processing, where  $x$  is the payment instrument:

# **4.3.1 Drafts Receivable (RD1x)**

The RD1x AAI item defines the drafts receivable account to debit when you accept a draft. The system automatically debits the drafts receivable account (RD1x) unless you override it in the processing options, and it credits the A/R trade account (RCxxxx, where  $xxxx$  equals the  $G/L$  offset).

This graphic illustrates the AAIs that the system uses to create accounting entries for draft acceptance:

#### *Figure 4–1 T-account for draft entry with the RD1x AAI*

Draft Entry

RD1x | RCXXXX

**RCUC** 

When you remit drafts, the system debits drafts remitted (RD2x, RD3x, or RD4x) and credits drafts receivable (RD1x).

### **4.3.2 Drafts Remitted (RD2x)**

The RD2x AAI item defines the drafts remitted account to debit when you remit drafts for cash. The system automatically debits the drafts remitted account (RD2x) unless you override it in the processing options, and credits the drafts receivable account (RD1x).

This graphic illustrates the AAIs that the system uses to create accounting entries for draft remittance:

#### *Figure 4–2 T-account for draft remittance with the RD2x AAI*

Draft Remittance

 $RD2x$  RD1x

When you collect drafts, the system debits a bank account (RB) and credits the drafts remitted account (RD2x).

This graphic illustrates the AAI and account that the system uses to create accounting entries for draft collection:

#### *Figure 4–3 T-account for draft collection with the RD2x AAI*

Bank Account | RD2x Draft Collection

### **4.3.3 Drafts Remitted for Discount (RD3x)**

The RD3x AAI item defines the drafts remitted for discount account to debit when you remit drafts for a discount. During draft remittance, you use a processing option to select the drafts remitted for discount account. The system debits the drafts remitted for discount account (RD3x) and credits the drafts receivable account (RD1x).

When you collect drafts, the system debits a bank account (RB) and credits the drafts remitted for discount account (RD3x).

### **4.3.4 Contingent Liability (RD4x)**

The RD4x AAI item defines the draft contingent liability account to credit when you remit drafts for a discount if you are required to recognize a contingent liability until the maturity date of the draft. During draft remittance, you use a processing option to select the draft contingent liability account. The system debits the draft remitted for discount account (RD3x), and credits the drafts receivable account (RD1x). The system also debits the bank account of the remittance, based on a processing option, or the bank account used during the preregister, and credits the draft contingent liability account (RD4x) unless you override it in the processing options.

When you collect drafts, the system debits the draft contingent liability account (RD4x) and credits the drafts remitted for discount account (RD3x).

### **4.3.5 Void/Insufficient Funds (RD5)**

The RD5 AAI item defines the draft receivable account for the new draft that the system creates when you void or specify a draft as NSF (insufficient funds). Depending on the draft status when you void or specify the draft as NSF, the system debits the account associated with AAI item RD5 and credits either the draft receivable account (RD1x) or the draft remittance account (RD2x or RD3x).

See

■ "Setting Up Automatic Accounting Instructions" in the *JD Edwards EnterpriseOne Applications Financial Management Fundamentals Implementation Guide*.

# **4.3.6 AAIs by Draft Type**

These tables show the AAIs that are used for different types of drafts during each step of the draft process. The AAI items that appear in the tables include the variable x, which represents the payment instrument.

#### **4.3.6.1 Standard Drafts**

This table lists the AAIs that are used for standard drafts:

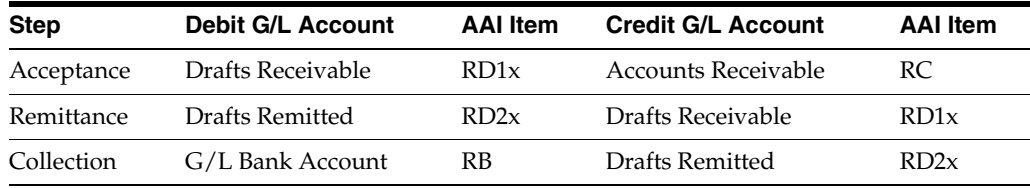

#### **4.3.6.2 Discounted Drafts**

This table lists the AAIs that are used for discounted drafts:

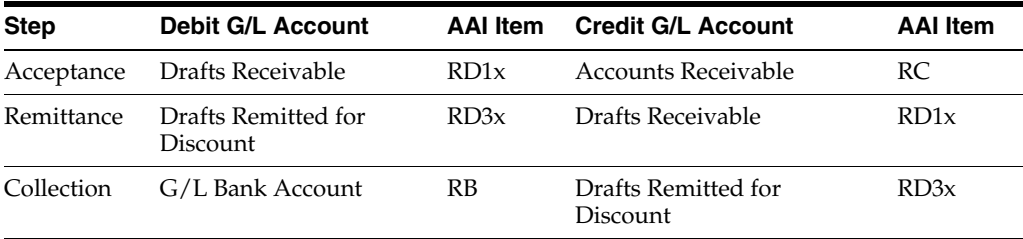

#### **4.3.6.3 Discounted Drafts with Contingent Liability**

This table lists the AAIs that are used for discounted drafts with contingent liability:

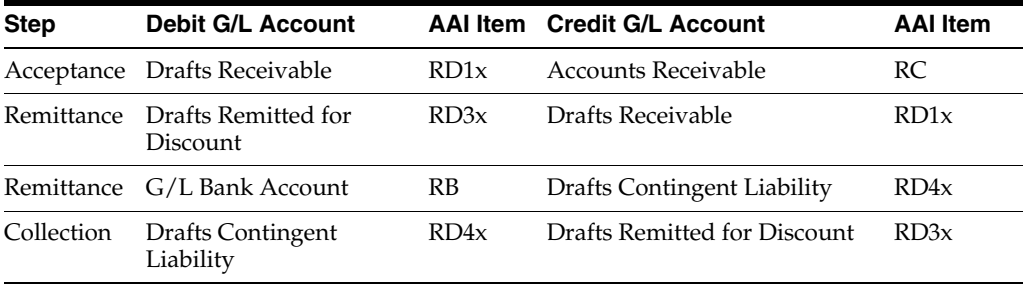

#### **4.3.6.4 Draft Records Created by Draft Stage**

As you process drafts, the system creates records in the Receipts Detail table (F03B14) for each status that you use. The system updates the G/L Credit Account ID field (AID2) with the account ID that it locates from the draft AAI item. The system creates a new record for each draft status. When you post the draft, the system uses the account ID in the AID2 field to create the journal entries to the corresponding accounts. The system updates the Receipt Type Code field (TYIN) with **D** for draft records that are created at each processing stage to differentiate them from records in the F03B14 table that the system creates for each invoice that the draft pays.

For example, if you enter a draft that pays two invoices, the system creates three records in the F03B14 table. Two of the records are used to record the payment of the invoice; the system uses the third record to record the draft acceptance stage. The system updates the TYIN field of this record with **D** and updates the AID2 field with the account ID that it locates from the AAI item RD1x.

When you remit this draft, the system creates these two or three records in the F03B14 table, depending on whether the draft was remitted with contingent liability:

- One record to close out the draft receivables account.
- One record to update the draft remittance account.
- One record to update the contingent liability account (if the draft was remitted with contingent liability).

The system updates the TYIN field to **D** for each record, and updates the AID2 field with the account ID that it locates from the AAI item RD3x.

When you collect this draft, the system performs these tasks:

- Creates another record in the F03B14 table.
- Updates the TYIN field to **D**.
- Updates the Bank Account Number field (GLBA) with the bank account number that is specified on the remittance record, or, if the draft was not remitted, from the AAI item RB.

# <span id="page-88-0"></span>**4.4 Understanding Default Payment Instruments**

To distinguish invoice records to be paid by draft from other invoice records, you can set up a default payment instrument on the customer master record. The system updates invoice records for that customer with the payment instrument that is specified on the customer record, unless you change it on the invoice. For draft processing, you can use the payment instrument to differentiate customers for whom you might print invoices with a draft attachment from customers for whom you might print statements with a draft attachment.

You can also use the payment instrument to identify drafts entered with bank account information from those that do not have bank account information. Processing options for the draft entry programs enable you to set up payment instruments to use for this purpose. The system updates draft invoice records (document type R1) in the F03B11 table and draft receipt records in the F03B13 table with the payment instrument specified in the processing options.

The draft payment instrument can be any valid payment instrument that exists in UDC 00/PY. Payment instruments are not hard-coded.

If you need to update the payment instrument for invoices that you previously entered, you can use the Speed Status Change program (P03B114) to update the payment instrument on all invoices for the customer or on an invoice-by-invoice basis.

**See:**

■ [Entering Customer Master Records](#page-63-1).

# <span id="page-88-1"></span>**4.5 Understanding Next Numbers for Draft Processing**

During draft processing, the system uses these next numbers to assign document numbers:

- Check Number (system 03B, line 5). This number is the next number for the receipt.
- Unapplied Cash (system 03B, line 2). Alternatively, you can set up a next number by company and fiscal year for document type RU.
- Chargeback No (chargeback number) (system 03B, line 3). Alternatively, you can set up a next number by company and fiscal year for document type RB.
- Payment ID (system 03B, line 10).
- Draft Number (system 03B, line 6). Alternatively, you can set up a next number by company and fiscal year for document type R1.

#### **See:**

■ [Setting Up Next Numbers for Accounts Receivable](#page-53-0).

# <span id="page-89-0"></span>**4.6 Verifying Bank Transit Information**

This section provides an overview of the verification of bank transit information and discusses how to:

- Print the Bank Account Validation report.
- Set processing options for Bank Account Validation.

# **4.6.1 Understanding the Verification of Bank Transit Information**

You use the Bank Account Validation (R00314) program to verify that you have valid bank transit numbers for each customer. The report prints information from the Bank Transit Master table (F0030).

Two versions of this report exist:

- Bank Validation Country Specific: This version prints customer bank account records with a bank transit number that does not conform to country-specific rules
- Bank Validation 'B' Type Bank: This version prints customer bank account records with a bank transit number that does not have an associated type B record.

This report bypasses bank account numbers that do not have address numbers.

This report does not update any information. If any records appear on this exception report, you must perform either of these actions:

- To correct customer bank transit numbers, use the Bank Account Cross-Reference program (P0030A).
- To add missing B records, use the Bank Account by Addresses program (P0030A) to set up bank transit records.

#### **See:**

■ "Setting Up Bank Accounts" in the *JD Edwards EnterpriseOne Applications Financial Management Fundamentals Implementation Guide*.

### **4.6.2 Printing the Bank Account Validation Report**

Select Draft Remittance and Collection (G03B162), Bank Account Exception Report.

# **4.6.3 Setting Processing Options for Bank Account Validation**

Processing options enable you to specify the default processing for programs and reports.

#### **4.6.3.1 Validation**

#### **Bank Transit Number Validation**

Specify whether the system validates the bank transit number based on the bank type method or the country specific validation rules. Values are:

Blank: The system validates the bank transit number based on the available country specific validation rules (currently Italy, Japan and France).

**B:** The system validates the bank transit number based on the bank type method.

# **Setting Up Automatic Receipts Processing**

This chapter contains the following topics:

- Section [5.1, "Understanding the Setup for Automatic Receipt Processing"](#page-92-0)
- Section [5.2, "Understanding Bank Accounts"](#page-93-0)
- Section [5.3, "Understanding Automatic Receipts Mapping"](#page-94-0)
- Section [5.4, "Setting Up the System to Process Receipts Automatically"](#page-95-0)
- Section [5.5, "Defining Algorithms"](#page-95-1)
- Section [5.6, "Defining and Revising Execution Lists"](#page-118-0)
- Section [5.7, "Setting Up Customers to Process Receipts Automatically"](#page-120-0)

# <span id="page-92-0"></span>**5.1 Understanding the Setup for Automatic Receipt Processing**

Before processing receipts automatically for customers, you must perform these setup tasks:

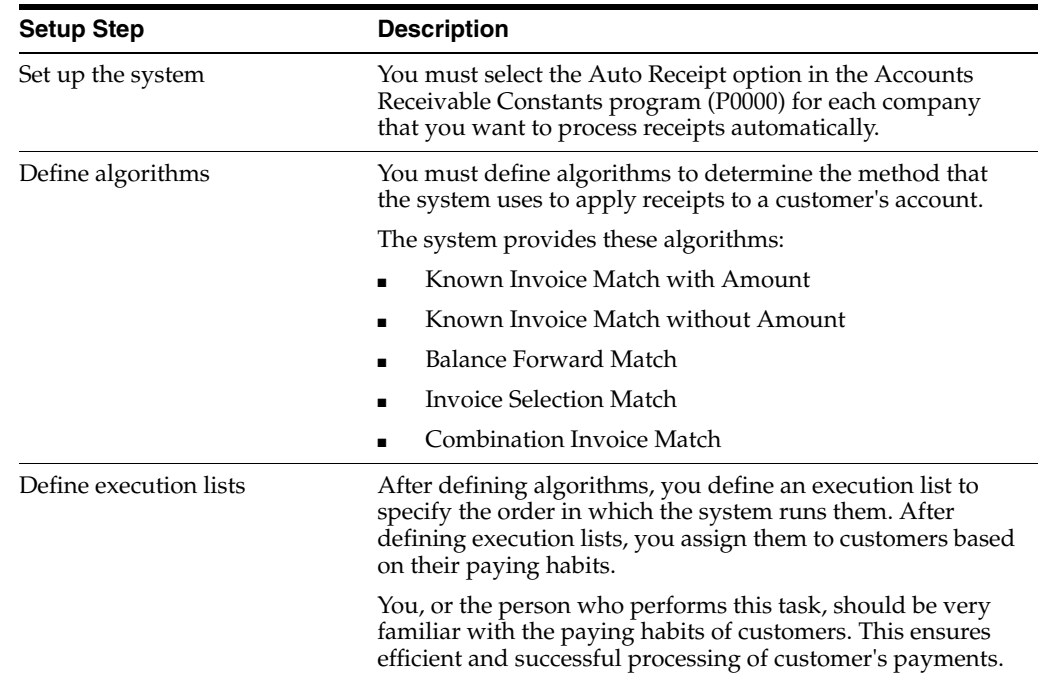

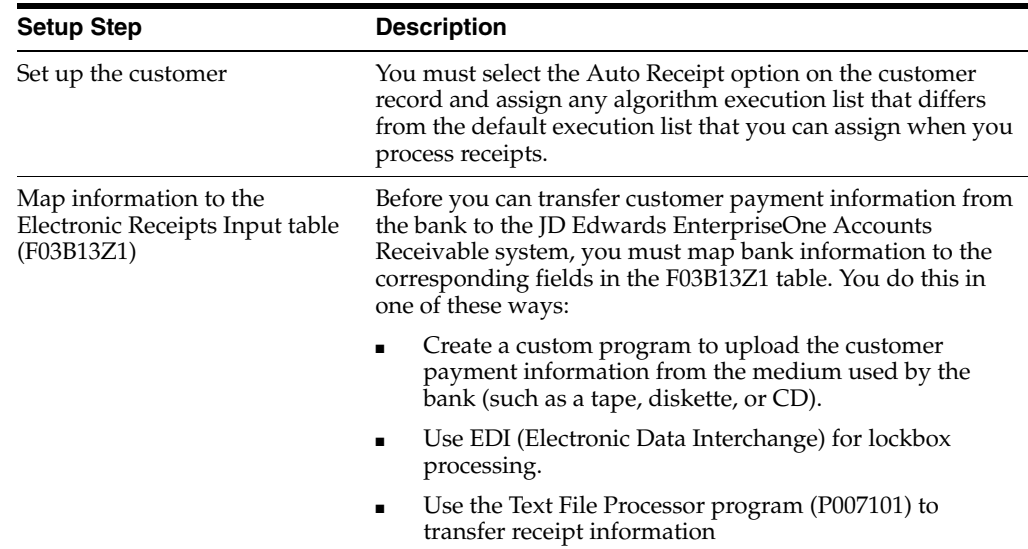

# <span id="page-93-0"></span>**5.2 Understanding Bank Accounts**

Depending on the information provided in the F03B13Z1 table and in the processing options for the Update Receipts Header program (R03B551), you might need to enter a bank account record for the company's bank.

This table describes how and when the system uses bank account information based on the fields that are completed and the processing option value for the Short Bank Account ID located on the Default tab for the Update Receipts Header program (R03B551).

Key to the table:

- $GLBA = G/L$  Bank Account ID
- EHBK = Home Bank Account
- $EHTN =$  Home Bank Transit

**Note:** The system uses both the Home Bank Account and Home Bank Transit fields to locate the G/L Bank Account ID. If you enter a value in EHBK, you must enter a value in EHTN.

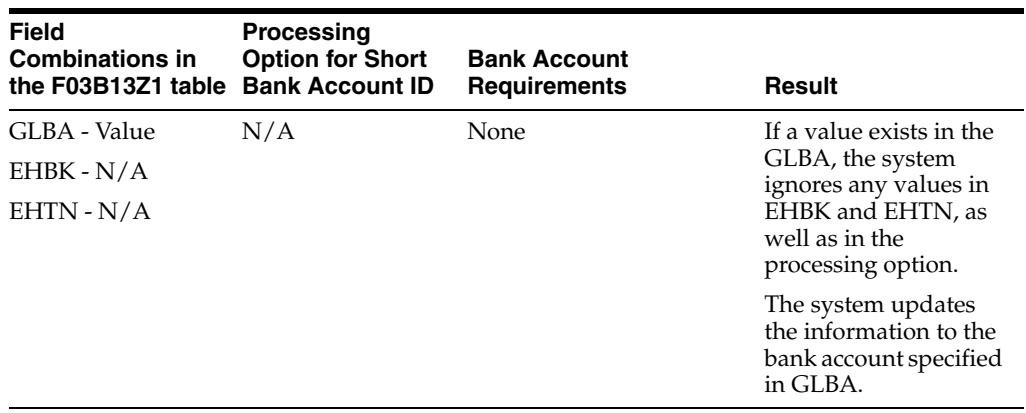

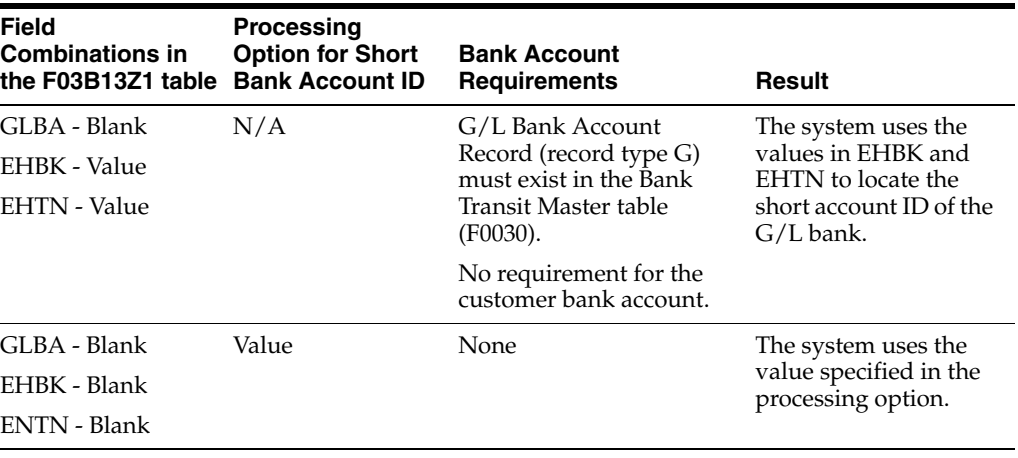

**Note:** Any other combination used for these fields and processing options results in an error and the system does not process the receipt.

### **5.2.1 Customer Bank Account Requirements**

No requirements exist to set up bank account information for each customer for whom you process receipts automatically. However, if you have information in the Customer Bank Account (CBNK) and Customer Bank Transit (TNST) fields, the system uses it to locate an address book number from the Bank Transit Master table (F0030) to use for the Payor field (PYR) in the Receipts Header table (F03B13). The system attempts to retrieve the bank record for the payor (record type P) first, and then uses the bank record for the customer (bank type C).

If a bank account record does not exist, the system uses other criteria, such as the payor on the invoice record or the customer number, to update the Payor field.

# <span id="page-94-0"></span>**5.3 Understanding Automatic Receipts Mapping**

Automatic receipts processing works in conjunction with the F03B13Z1 and F03B13 tables. The F03B13Z1 table contains information that was loaded from the bank tape, and therefore contains information that was entered at the bank. The system creates records in the F03B13 and F03B14 tables from the F03B13Z1 table when you run the Update Receipts Header program (R03B551).

Additionally, to successfully match receipts to invoices, you must understand the type of information that the Apply Receipts to Invoices program (R03B50) requires from the F03B13Z1 table.

See [Mapping Fields for Automatic Receipts Processing](#page-610-0).

**See:**

- [Reviewing, Revising, and Adding Electronic Receipts.](#page-337-0)
- "Mapping Requirements for Processing Multicurrency Automatic Receipts" in the *JD Edwards EnterpriseOne Applications Multicurrency Processing Implementation Guide*.

# <span id="page-95-0"></span>**5.4 Setting Up the System to Process Receipts Automatically**

You must select the Auto Receipt option in the Accounts Receivable Constants for each company that processes receipts automatically. Although you can select this option for company 00000, doing so does not cause the system to process receipts automatically for all companies.

**See:**

■ [Setting Up Company Controls for Accounts Receivable](#page-44-0).

# <span id="page-95-1"></span>**5.5 Defining Algorithms**

This section provides an overview of algorithms and discusses how to:

- Set processing options for Known Invoice Match With Amount (R03B50D).
- Set processing options for Known Invoice Match Without Amount (R03B50E).
- Set processing options for Balance Forward Match (R03B50B).
- Set processing options for Invoice Selection Match (R03B50A).
- Set processing options for Combination Invoice Match (R03B50F).

#### **See:**

- *JD Edwards EnterpriseOne Tools Report Design Aid Guide*.
- *JD Edwards EnterpriseOne Tools Report Printing Administration Technologies Guide*.
- [Defining and Revising Execution Lists](#page-118-0).

# **5.5.1 Understanding Algorithms**

For the system to apply receipts to invoices automatically, you must define algorithms. An algorithm is a predetermined set of instructions for solving a specific problem in a limited number of steps. You define algorithms to instruct the system how to apply receipts to invoices during the automatic receipts process based on the amount of information that you have from the customer.

The system provides these five algorithms. Each algorithm is a batch version.

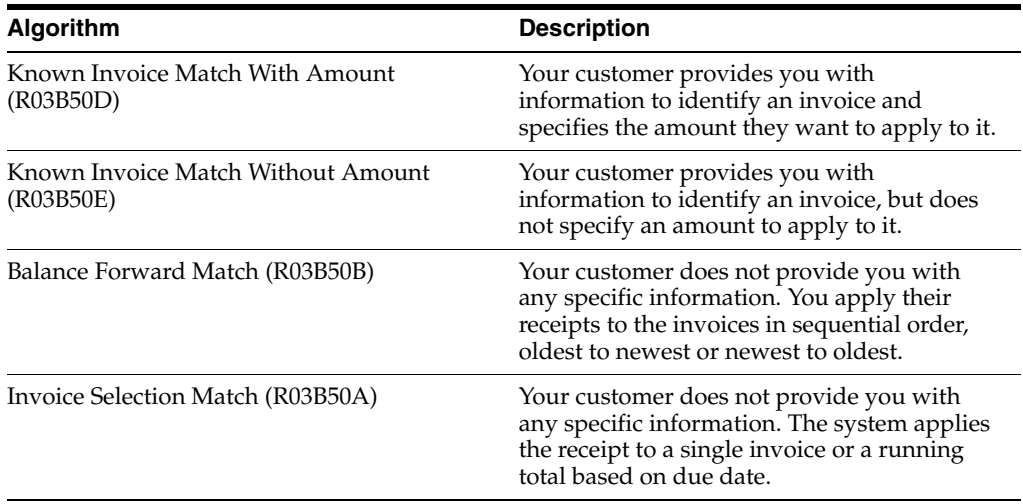

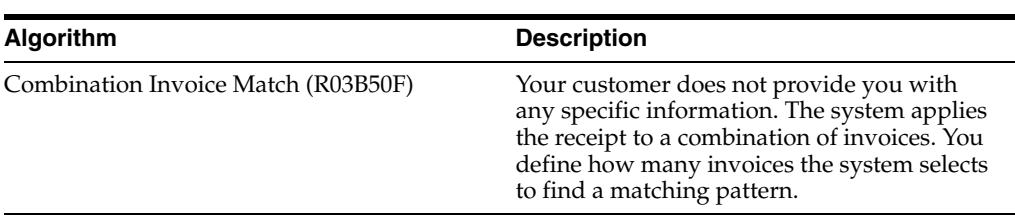

You can use the existing versions or create new versions based on the existing versions by changing the processing options, selection criteria, and sequencing specifications.

The system stores algorithms in the Receipt Application Algorithm Execution Lists table (F03B50).

#### **5.5.1.1 Algorithm Data Selection and Data Sequencing**

When you modify the data selection or data sequencing of an algorithm, you affect only the selection of receipts and the order in which the system selects them for processing. For example, you might decide to process only receipts for a specific date or for a specific customer or group of customers.

To specify which invoices the system selects for the matching process, you must change the data selection associated with Invoice Selection Match - Select/Read Invoices (F03B11) [Group Section]. You do this in the Report Design Aid (RDA) of the version. For example, you might want the system to process only chargeback invoices or invoices generated as a result of processing delinquency fees.

To specify the order in which the system selects invoices in the matching process, you must change the data sequence associated with Invoice Selection Match - Select/Read Invoices (F03B11) [Group Section]. You do this in the RDA of the version. For example, you might want to process invoices generated from delinquency fees or chargeback invoices before other types of invoices.

**Important:** Only persons trained and knowledgeable with batch programs and their design should attempt to change the data selection or the data sequence in RDA. Altering the report inappropriately can result in the program not functioning properly.

#### **5.5.1.2 Known Invoice Match With Amount (R03B50D)**

The most common method of applying receipts to invoices is using a Known Invoice Match With Amount algorithm. You use this algorithm to apply receipts to invoices when the customer specifies which invoices to pay and the amount to apply to each invoice. The system locates this information from the Electronic Receipts Input record (F03B13Z1).

You might use this method to apply a 50,000.00 receipt in these way:

- Apply 20,000.00 to invoice 123.
- Apply 15,000.00 to invoice 124.
- Apply 15,000.00 to invoice 125.

Because the invoice number and amount are specified in the F03B13Z1 table, the system locates and applies the correct amount to the correct invoices. If the pay items of an invoice are known, the system applies the receipt to the specified pay item.

### **5.5.1.3 Known Invoice Match Without Amount (R03B50E)**

You can use the Known Invoice Match Without Amount algorithm to apply receipts to invoices when the customer specifies which invoices to pay but does not specify the amount to apply to each invoice. You use processing options to specify the tolerance limits to use when the amount of the receipt does not equal the amount applied to the invoices specified. To use this algorithm, you must specify the invoice number in the Electronic Receipts Input record (F03B13Z1).

# **5.5.1.4 Balance Forward Match (R03B50B)**

You can use the Balance Forward Match method to apply receipts to the invoices in sequential order. You can apply receipts to the oldest invoice or to the newest invoice. The system uses the invoice due date to determine the first invoice. Additionally, you can specify whether to match by customer and payor or payor only. This method reads the open invoices in a customer's account and applies the receipt to each invoice until either the receipt amount is zero or the system runs out of invoices for the customer.

The system applies a partial payment if the receipt amount is insufficient to completely close the invoice. If an amount remains on the receipt after applying it to all open invoices, the system creates an unapplied receipt.

The system has two demo versions for this base method that are defined to select invoices for payment according to either a last-in-first-out (LIFO) manner or a first-in-first-out (FIFO) manner.

This program contains a processing option that enables you to specify whether to allow the receipt open amount to exceed the received payment amount. Invoice documents with negative open amounts (such as credit memos) can cause the receipt open amount to be greater than the received check amount. This may occur when you have credit memo open amounts greater than the invoice open amounts that are being processed at the same time. Results may differ depending upon the order in which the report processes the documents from the Customer Ledger table (F03B11). If you enter a 1 in the Receipt Open Amount processing option, then the system does not process invoice documents with negative open amounts that cause the receipt open amount to be greater than the received check amount.

For example, assume you have a customer that has a credit balance and has the following records:

- •Invoice (document type RI) for \$10.00 USD.
- •Credit memo (document type RM) for \$-50.00 USD.
- •Unapplied receipt (RU) for \$500.00 USD.

When you run the R03B50B program, this could result in the system closing the credit memo and invoice and increasing the RU open amount being by the remaining net credit (-\$540.00). Therefore, the open amount of the RU is greater than the gross amount.

Using the Receipt Open Amount processing option, you can prevent the RU from having an open amount greater than the received check amount. If you enter **1** in this processing option, the RU would be used to offset the RI only and the RM would not be processed. This would result in the following:

- •RI: open amount of \$0.00 USD.
- •RM: open amount of \$-50.00 USD.
- RU: open amount of \$490.00 USD.

### **5.5.1.5 Invoice Selection Match (R03B50A)**

You can use the Invoice Selection Match method to apply a receipt to a specific invoice or a running total of invoices. The system compares the amount of the first invoice to the amount of the receipt, takes into account whether a discount is earned, available, or ignored, and then adds or subtracts the tolerances from the Underpaid Tolerance Amount and Overpaid Tolerance Amount processing options. If the amount of the first invoice is within the tolerance limits, the system applies the receipt to the invoice and processes the next receipt. If the first invoice amount does not fall within the tolerance limits, the system adds the first and second invoices for that customer and compares them to the receipt. This process continues until the total amount of the invoices, within the tolerance limits defined, can be paid by the receipt. The running total invoice amount must *exactly* match the running total receipt amount, taking into consideration discounts and tolerance limits; otherwise, none of the invoices are paid. Unlike the Balance Forward Match method (R03B50B), the system does not apply partial payments or create unapplied receipt records for differences.

The system compares only the first invoice and a running total of invoices. Other comparisons are not considered. The system stops processing invoices when a single invoice or the running total matches the receipt amount. The system then applies the receipt to the selected invoices.

The system reads invoices by the due date to determine the first invoice.

Depending on how you set the processing options, you can attempt to match the receipt to these items:

- Total open amount.
- Total open amount minus discounts available.
- Total open amount minus discounts earned.

#### **5.5.1.6 Examples: Invoice Selection Match, Matching Open Invoice Amount**

These examples illustrate how the system applies receipts to invoices using the Invoice Selection Match algorithm for these processing option settings:

- Matching: Open Invoice Amount
- Underpaid Tolerance: 10
- Overpaid Tolerance: 10

Receipt Amount: 220

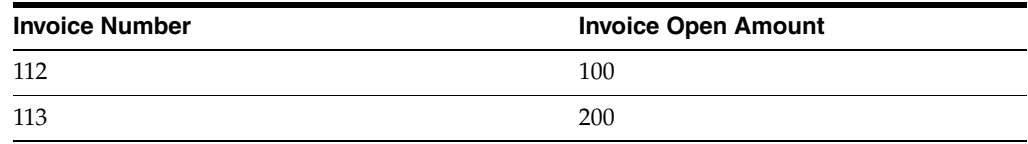

The system attempts to match the receipt to invoice 112. Because the amount does not match, the system attempts to match the receipt to invoice 112 and 113. Because the amount does not match, and is not within a tolerance limit of 10, the system does not pay any of the invoices.

Receipt Amount: 100

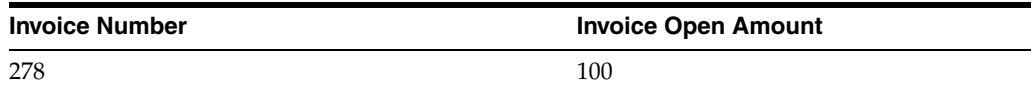

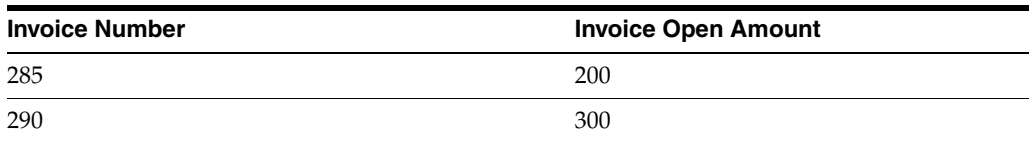

The system attempts to match the receipt to invoice 278. Because the amount matches, the system applies the receipt to the invoice and stops processing.

Receipt Amount: 300

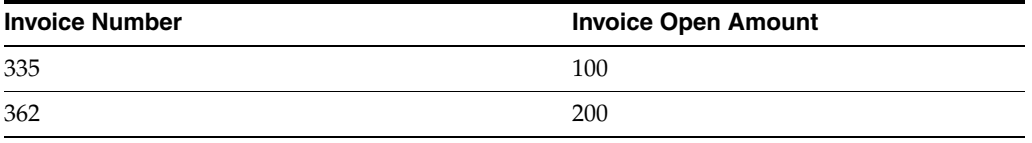

The system attempts to match the receipt to invoice 335. Because the amount does not match, the system attempts to match the receipt to invoice 335 and 362. Because the receipt amount matches the amount of both invoices, the system pays both invoices.

### **5.5.1.7 Example: Invoice Selection Match, Matching Open Amount Less Available Discount**

This example illustrates how the system applies receipts to invoices using the Invoice Selection Match algorithm for these processing option settings:

- Matching: Open Amount Less Available Discount
- Underpaid Tolerance: 10
- Overpaid Tolerance: 10

Receipt Amount: 297

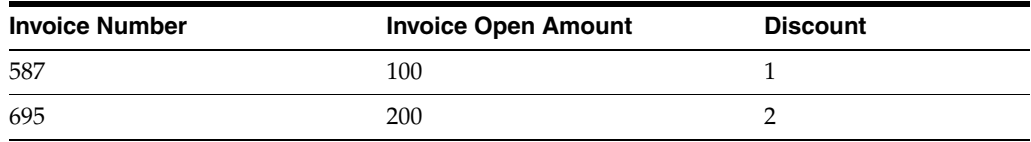

The system attempts to match the receipt to invoice 587. Because the amount does not match, the system attempts to match the receipt to invoices 587 and 695. Because the amount of the receipt does not match by 3, and 3 is within the tolerance limit of 10, the system pays both invoices.

#### **5.5.1.8 Combination Invoice Match (R03B50F)**

You can use the Combination Invoice Match method to apply receipts to a specific combination of invoices. Depending on how the processing options are set, the system reviews up to a maximum of ten specified invoices, in multiple combinations, in an attempt to find a match. The system performs this type of match only once per receipt; if the algorithm does not locate a match for the number of invoices specified, it does not continue to the next group of invoices

Use the Match by Exclusion processing option to alter the performance of this method. Exclusion processing identifies the invoices that are not being paid, and then applies the receipt to the remaining invoices. This is useful when the receipt pays all but a few of the outstanding invoices. The system determines the difference between the receipt amount and the total account balance, and then attempts to find a combination match

for the amount not being paid. If a match is found, the system applies the receipt to all invoices that are not part of the combination.

When using Match by Exclusion, consider sorting the invoices in descending order by invoice date so that the newest invoices enter the algorithm first.

#### **5.5.1.9 Example: Combination Invoice Match**

This example illustrates how the system uses the combination invoice match algorithm to apply receipts to combinations of invoices. The processing options on the Performance tab specify Invoice Review Limit is equal to **6** and Invoice Combination Limit is equal to **3**.

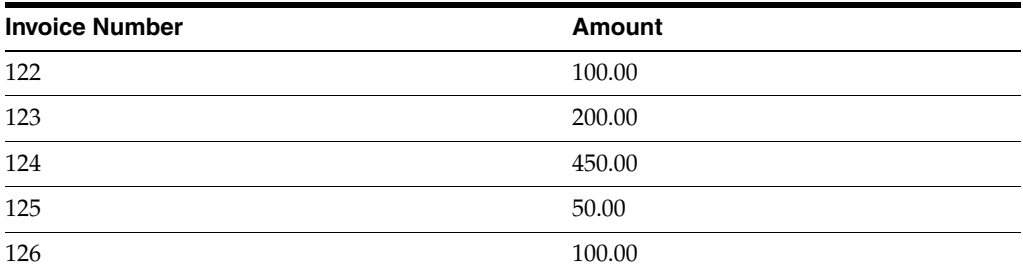

If you have a receipt for the total amount of 700.00, the system begins looking at the first invoice and attempts to match invoices in this order:

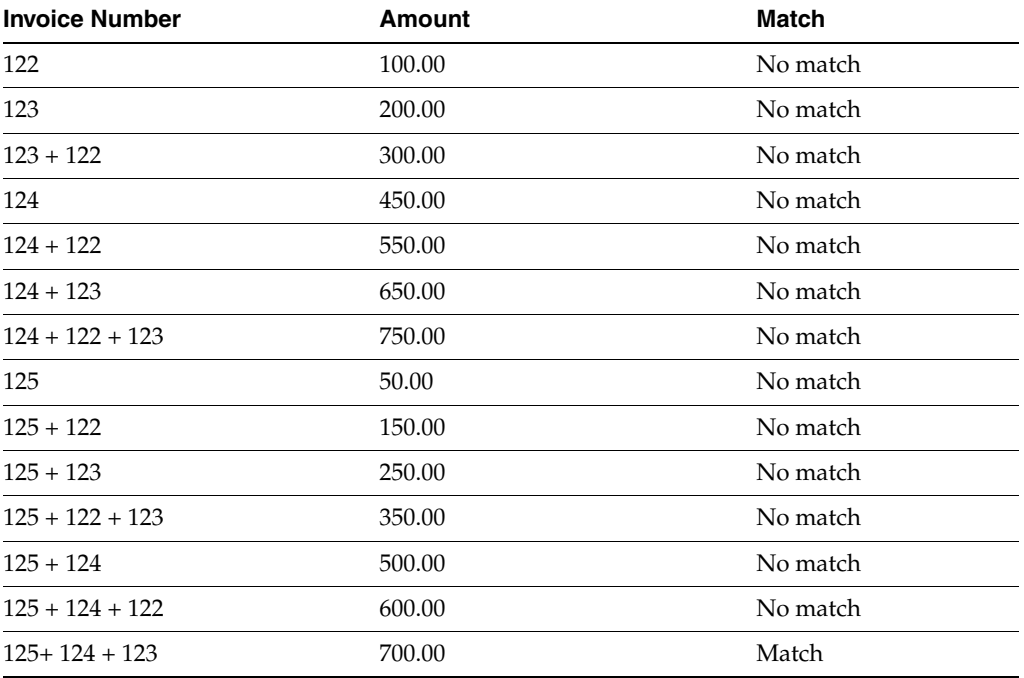

Processing options for this algorithm enable you to specify a maximum of ten invoices in combinations that include up to ten invoices.

**Important:** This process is time-consuming. It is recommended that you use the combination invoice match algorithm at the end of an execution list, after you have attempted all other options for matching invoices and receipts.

# **5.5.1.10 Example: Exceeding the Invoice Tolerance Limit**

This example illustrates how the system applies a receipt to invoices according to the information provided in the F03B13Z1 table when the invoice tolerance limit, specified in the processing options for the Known Invoice Match With Amount algorithm, is exceeded.

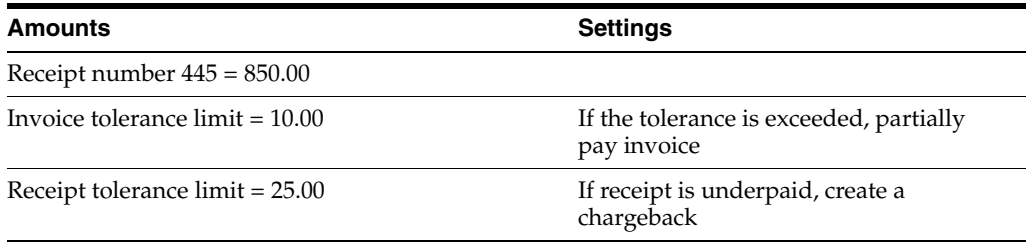

In the Customer Ledger table (F03B11):

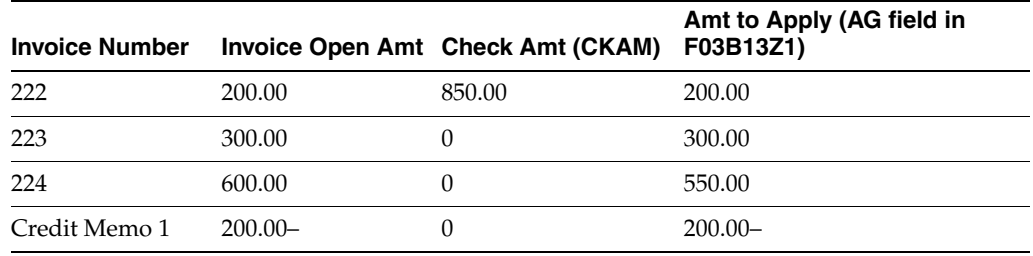

You complete the Check Amt field only for the first invoice paid by the receipt. The system:

- Pays invoice 222 in full, reduces the invoice open amount to zero, and changes the pay status to **P**.
- Pays invoice 223 in full, reduces the invoice open amount to zero, and changes the pay status to **P**.
- Leaves invoice 224 open for 50.00 because it exceeds the tolerance of the invoice. The pay status remains as **A**.
- Pays the credit memo 1 in full, reduces the invoice open amount to zero, and changes the pay status to **P**.

The system verifies whether the invoice open amount equals the Amount to Apply to determine whether an underpayment occurred. Then, the system determines whether the total of the Amount to Apply for the whole receipt equals the receipt amount. If not, the system processes the receipt using the receipt tolerance amount.

### **5.5.1.11 Example: Exceeding the Receipt Tolerance Limit**

This example illustrates how the system applies a receipt to invoices according to the information provided in the F03B13Z1 table when the receipt tolerance limit, specified in the processing options for the Known Invoice Match With Amount algorithm, is exceeded.

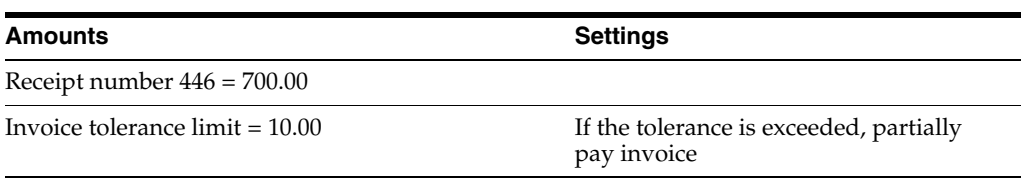

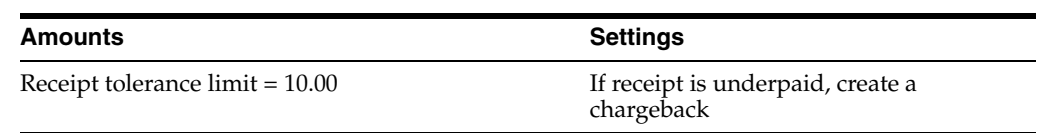

In the Customer Ledger table (F03B11):

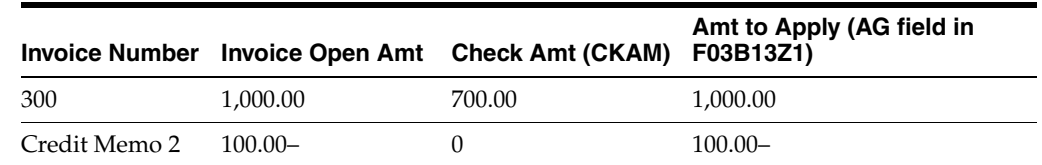

In this example, assume that the bank sent incorrect information. The check amount is 700.00, but the amount needed to apply is 900.00, based on an invoice open amount of 1000.00 plus a 100.00 credit memo. Because the tolerance amount on the receipt is set to 10.00, the system views this as exceeding the tolerance limit by 200.00 and generates a chargeback.

The system:

- Pays invoice 300 in full, reduces the invoice open amount to zero, and changes the pay status to **P**.
- Pays credit memo 2 in full, reduces the invoice open amount to zero, and changes the pay status to **P**.
- Generates a chargeback for 200.00.

If the customer wants to partially pay the invoice, change the amounts as follows:

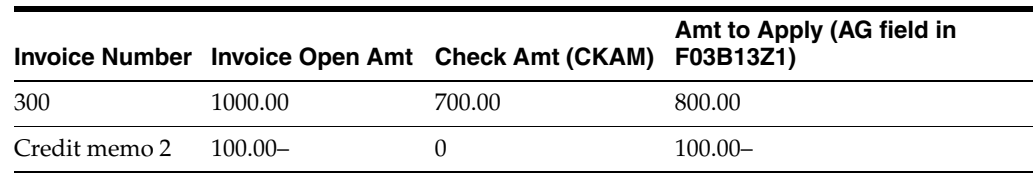

Because the amount to apply is 700.00, which is equal to the check amount entered, no tolerance is affected. And because the amount to apply for invoice 300 is 800.00, which is 200.00 less than the open amount (1,000.00), the system partially pays the invoice with 200.00 remaining open.

#### **5.5.1.12 Example: Applying a Receipt to an Invoice with Multiple Pay Items**

When you use the Known Invoice Match With Amount algorithm to pay invoices with multiple pay items, you should specify the pay item in the F03B13Z1 table. If you do not specify the pay item, the system uses the Balance Forward Match algorithm (R03B50B) to process each pay item.

In this example, the system processes only the first pay item because the receipt amount applied of 100.00 is less than the open amount of the first pay item.

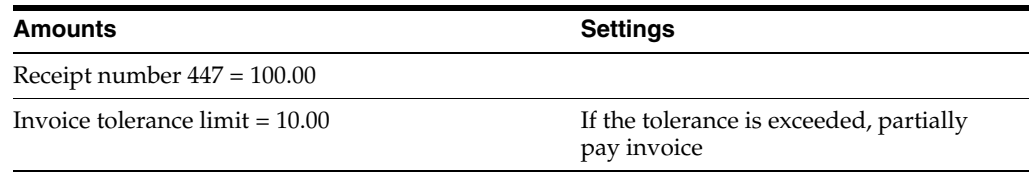

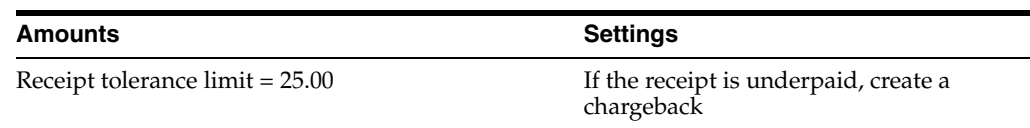

In the Customer Ledger table (F03B11):

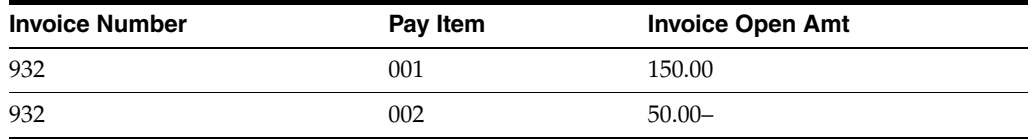

In Review Electronic Receipts (P03B121):

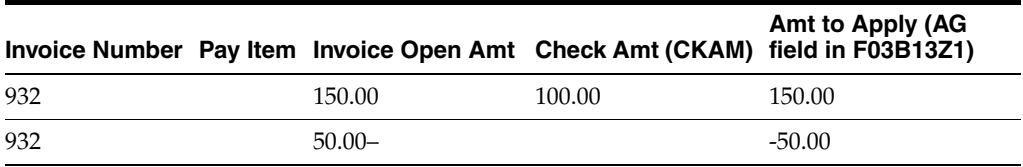

The system closes the first pay item for invoice 932 instead of closing the entire invoice, and creates a chargeback of 50.00 for the first pay item. The second pay item is still open.

To apply in full the same receipt to invoice 932 using Known Invoice Match With Amount (R03B50D), you *must* specify the pay item number in the F03B13Z1 table. In Review Electronic Receipts:

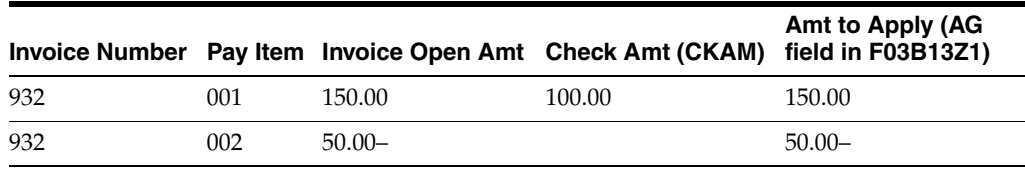

The system:

- Pays invoice 932 pay item 001 in full, reduces the invoice open amount to zero, and changes the pay status to **P**.
- Pays invoice 932 pay item 002 in full, reduces the invoice open amount to zero, and changes the pay status to **P**.

# **5.5.2 Setting Processing Options for Known Invoice Match With Amount (R03B50D)**

Processing options enable you to specify the default processing for programs and reports.

#### **5.5.2.1 Apply Invoices**

These processing options specify how the system applies receipts to invoices with discounts and how the system manages overpayments and underpayments when the amount to apply is different from the open invoice amount.

#### **1. Discounts Recognition Method**

Specify whether to process all discounts or only those discounts that are earned. The G/L date of the receipt must be on or before the invoice discount due date for the discount to be earned. Values are:

Blank: Process all discounts.

**1:** Process earned discounts only.

#### **2. Discount Reason Code**

Specify the discount reason code that the system uses when discounts are taken. The discount reason code that you enter must exist in UDC 00/DE. You must also set up a corresponding AAI item (RKDxx) where xx is the reason code) for each discount reason code that you specify.

#### **3. Grace Days**

Specify the number of days to add to the discount due date to extend the eligibility of an available discount.

#### **4. Underpaid Tolerance Amount**

Specify the limit that the system uses to write off underpayments that occur at the invoice level. If the difference between the amount applied (Gross Amount field - AG) on the Electronic Receipts Input record (F03B13Z1) and the open amount of the invoice is equal to or less than the amount specified, the system writes off the remaining amount.

If you work with multiple currencies, the write-off tolerance amounts for underpaid invoices are based on the currency code of the receipt, and not the currency code of the invoice or company. Set up a different version of this program for each receipt currency, and then specify the currency code in the data selection when you process automatic receipts using the Apply Receipts to Invoices program (R03B50).

#### **5. Underpaid Reason Code**

Specify the reason code to assign to write-offs that the system creates for underpaid invoices that do not exceed the tolerance amount. Valid write-off reason codes are defined in UDC 03B/RC. You must also set up a corresponding AAI item RAxx (where xx is the reason code) to specify the write-off account to use.

#### **6. Processing Underpayments**

Specify the method for processing underpaid invoices that exceed the underpaid tolerance amount. Values are:

Blank: Create a chargeback

**1:** Partially pay the invoice.

**2:** Create a deduction.

#### **Chargeback Reason Code**

Specify the reason code to assign to chargebacks that the system creates for underpaid invoices that exceed the tolerance amount specified for write-offs. Use this option only when you set the processing option for Processing Underpayments to blank. Valid chargeback reason codes are defined in UDC 03B/CB. The system uses the offset account that was assigned to the invoice from which the chargeback originated.

#### **Deduction Reason Code**

Specify the reason code to assign to deductions that the system creates for underpaid invoices that exceed the tolerance amount specified for write-offs. Use this processing option only when you set the processing option for Processing Underpayments to 2 on the Apply Invoices tab. Valid deduction reason codes are defined in UDC 03B/CR. You must also set up a corresponding AAI item **RN** to specify the deduction suspense account to use.

#### **8. Overpaid Tolerance Amount**

Specify the limit that the system uses to write off overpayments that occur at the invoice level. In the F03B13Z1 table, if the difference between the amount applied (Gross Amount field - AG) and the open amount of the invoice is equal to or less than the amount specified, the system writes off the remaining amount.

Enter the value as a positive amount.

If you work with multiple currencies, the write-off tolerance amounts for overpaid invoices are based on the currency code of the receipt, and not the currency code of the invoice or company. Set up a different version of this program for each receipt currency, and then specify the currency code in the data selection when you process automatic receipts using the Apply Receipts to Invoices program (R03B50).

#### **9. Overpaid Reason Code**

Specify the reason code to assign to write-offs that the system creates for overpaid invoices that do not exceed the tolerance amount. Valid write-off reason codes are defined in UDC 03B/RC. You must also set up a corresponding AAI item RAxx (where xx is the reason code) to specify the write-off account to use.

#### **10. Processing Overpayments**

Specify the method for processing overpaid invoices that exceed the overpaid tolerance amount. Values are:

Blank: Create an unapplied receipt.

**1:** Overpay the invoice; the invoice has a negative open amount that represents a credit for the overpayment.

#### **5.5.2.2 Apply Receipts**

These processing options specify how the system manages overpayments and underpayments when the receipt amount is different from the total amount applied to invoices.

#### **1. Underpaid Tolerance Amount**

Specify the limit that the system uses to write off underpayments that occur at the receipt level. In the F03B13Z1 table, if the difference between the receipt amount (Check Amount field − CKAM) and the amount applied (Gross Amount field − AG) against invoices is equal to or less than the amount specified, the system generates a stand-alone write-off for the remaining amount.

**Note:** If the receipt pays only one invoice, the system writes off that invoice and does not generate a stand-alone write-off.

For example, if the tolerance is 25.00, the receipt amount is 980.00, but the amounts applied to two invoices total 1000.00 (500.00 for each invoice), the system writes off the 20.00 underpayment. It does not perform any write-offs at the invoice level because the invoice open amount and the amount applied are the same.

An invoice and receipt write-off can occur in certain situations. For example, you receive a payment for 192.00 USD to pay two invoices, each with open amounts of 100.00. The tolerance amounts are 5.00 for both the invoice and receipt.

To cover the 8.00 discrepancy, you apply 98.00 to each invoice for a total amount of 196.00. The system writes off a total of 4.00 at the invoice level as follows:

- Amount applied to invoice  $1 = 98.00$  (2.00 invoice write-off).
- Amount applied to invoice  $2 = 98.00$  (2.00 invoice write-off).

Because you applied 196.00, you still have a discrepancy of 4.00 (you applied 196.00, but received only 192.00), so the system writes off the 4.00 at the receipt level.

If you work with multiple currencies, create a separate version of this program for each currency. The amount you specify in this processing option is currency specific and is based on the receipt currency.

#### **Write-off Reason Code**

Specify the reason code to assign to write-offs that occur as the result of an underpayment at the receipt level. Valid write-off reason codes are defined in UDC 03B/RC. You must also set up a corresponding AAI item RAxx (where xx is the reason code) to specify the write-off account to use.

#### **2. Underpaid Receipt Processing**

Specify the method for processing underpayments that occur at the receipt level and that exceed the tolerance limit specified. Values are:

Blank: Create a chargeback.

**1:** Create a deduction.

**Note:** If the receipt pays more than one invoice, it generates a stand-alone chargeback or deduction.

#### **Chargeback Reason Code**

Specify the reason code to assign to chargebacks that the system creates for underpayments that exceed the tolerance limit specified. Use this processing option only when you set the processing option for Underpaid Receipt Processing to blank. Valid chargeback reason codes are defined in UDC 03B/CB.

**Note:** If the system generates a stand-alone chargeback, the G/L offset field is blank. If the receipt pays only one invoice and the system generates a chargeback, it uses the offset account that was assigned to the invoice from which the chargeback originated.

#### **Deduction Reason Code**

Specify the reason code to assign to deductions that the system creates for underpayments at the receipt level. Use this processing option only when you set the processing option for Underpaid Receipt Processing to **1** on the Apply Receipts tab. Valid deduction reason codes are defined in UDC 03B/CR. You must also set up a corresponding AAI item RN to specify the deduction suspense account to use.

#### **3. Overpaid Tolerance Amount**

Specify the limit that the system uses to write off overpayments that occur at the receipt level. In the F03B13Z1 table, if the difference between the receipt amount (Check Amount field – CKAM) and the amount applied (Gross Amount field – AG) against invoices is equal to or less than the amount specified, the system writes off for the remaining amount. Enter the value as a positive amount.

**Note:** If the receipt pays more than one invoice, the system generates a stand-alone write-off.

For example, if the receipt amount is 1000.00 and pays invoices that total 980.00, and the tolerance is set to 25.00, the system writes off 20.00.

If the difference exceeds the overpaid tolerance amount, the system creates an unapplied receipt for the difference.

For example, if the receipt amount is 1000.00 and pays invoices that total 950.00, and the tolerance is set to 25.00, the system creates an unapplied receipt for 50.00.

If you work with multiple currencies, create a separate version of this program for each currency. The amount you specify in this processing option is currency specific and is based on the receipt currency.

#### **4. Overpaid Reason Code**

Specify the reason code to assign to write-offs that occur as the result of an overpayment at the receipt level. Valid write-off reason codes are defined in UDC 03B/RC. You must also set up a corresponding AAI item RAxx (where xx is the reason code) to specify the write-off account to use.

#### **5.5.2.3 Amount Match**

These processing options specify how the system manages duplicate invoice numbers and whether the system uses the tolerance limits specified on the Apply Invoices tab to select invoices for matching.

#### **1. Duplicate Invoice Match**

Specify whether the system processes duplicate invoice numbers. If you do not specify a pay item in the F03B13Z1 table and the invoice has more than one pay item, the system considers all invoice records with the same document number as duplicate. Values are:

Blank: Do not process duplicate invoices. The system does not apply the receipt to any invoices if duplicates are found.

**1:** Use the amount to determine which invoice to pay. The system applies the receipt to the invoice with an open amount that is closest to the amount of the receipt.

#### **2. Tolerance**

Specify whether the system uses the tolerance amounts specified on the Apply Invoices tab to select invoice records to process. If you do not want to process invoices that exceed the tolerance amounts specified, you can reduce processing time by using this option.

Blank: Do not use the tolerance amounts specified to select invoice records. The system processes all invoices, and then uses the tolerance amounts specified to determine whether to process the underpayment or overpayment.

**1**: Use the tolerance amounts specified. If the invoice amount exceeds the tolerance amounts, processing stops and the system does not apply the receipt amount to the invoice.

#### **5.5.2.4 Match Priority**

These processing options specify how the system locates the invoice record in the Customer Ledger table (F03B11). The values are 1 - 6, where 1 specifies the highest priority. The sorting processing options for priority on this tab are:
- Invoice Number
- Sales Order Number
- Customer Reference Number
- **Statement Number**
- **Shipment Number**
- Receipt Matching Reference1

You do not have to complete all of the Match Priority processing options. If you complete more than one of these processing options, each must have a different value.

### **Invoice Number, Sales Order Number, Customer Reference Number, Statement Number, Shipment Number, and Receipt Matching Reference1**

Specify the sequence of search methods that the system uses to select invoices for automatic receipt processing. Values are:

**1:** Highest priority. The system uses this search method first.

**2:** Higher priority. The system uses this search method second.

**3:** Medium priority. The system uses this search method third.

**4:** Lower priority. The system uses this search method fourth.

**5:** Lowest priority. The system uses this search method last.

**6:** Lowest priority. The system uses this search method last.

If you leave a search method field blank, the system excludes that search method and uses only the other methods that you specify. If you leave all five fields blank, the system searches using all methods in the order listed.

#### **5.5.2.5 Discount**

This processing option lets specifies how to process discounts when the open amount of the invoice, minus the discount, is less than the amount to be applied to the F03B13Z1 table. The system can adjust the discount to zero, rather than create a write-off for this difference.

For example:

- Invoice 5: 100.00
- Discount: 5.00
- Receipt: 97.00

If you enter **1** in the Reduce Discount processing option, the system applies 97.00 to the invoice and reduces the discount from 5.00 to 3.00.

If you leave the processing option blank, the system would apply 95.00 to the invoice and 5.00 to the discount and would generate a 2.00 write-off.

#### **Reduce Discount**

Specify whether to adjust the amount of the discount when the receipt amount is greater than the open amount of the invoice, less the discount.

For example, if the open amount of the invoice is 100.00 USD with a 5.00 discount, and you receive a payment for 97.00. Do you want the system to reduce the discount to 3.00 and fully apply the 97.00, or apply 95.00 and create a write-off for 2.00?

Values are:

Blank: Do not reduce the amount of the discount taken; create a write-off for the difference.

**1:** Reduce the amount of the discount taken and do not create a write-off.

## **5.5.3 Setting Processing Options for Known Invoice Match Without Amount (R03B50E)**

Processing options enable you to specify the default processing for programs and reports.

## **5.5.3.1 Apply Invoices**

These processing options specify how to apply receipts to invoices with discounts.

### **1. Discounts Recognition Method**

Specify whether to process all discounts or only those discounts that are earned. The G/L date of the receipt must be on or before the invoice discount due date for the discount to be earned. Values are:

Blank: Process all discounts.

**1:** Process earned discounts only.

### **2. Discount Reason Code**

Specify the discount reason code that the system uses when discounts are taken. The discount reason code that you enter must exist in UDC 00/DE. You must also set up a corresponding AAI item (RKDxx where xx is the reason code) for each discount reason code that you specify.

## **3. Grace Days**

Specify the number of days to add to the discount due date to extend the eligibility of an available discount.

## **5.5.3.2 Apply Receipts**

These processing options specify how the system manages overpayments and underpayments when the receipt amount is different from the total amount applied to invoices.

## **1. Underpaid Tolerance Amount**

Specify the limit that the system uses to write off underpayments. In the F03B13Z1 table, if the difference between the receipt amount (Check Amount field - CKAM) and the total open amount of the invoices paid is equal to or less than the amount specified, the system generates a stand-alone write-off for the remaining amount.

**Note:** If the receipt pays only one invoice, the system writes off that invoice and does not generate a stand-alone write-off.

For example, if the tolerance is 25.00, the receipt amount is 980.00 USD, and the total open amount of the invoices paid is 1000.00, the system writes off the 20.00 underpayment.

If you work with multiple currencies, the write-off tolerance amounts for underpaid invoices are based on the currency code of the receipt, and not the currency code of the invoice or company. Set up a different version of this program for each receipt currency, and then specify the currency code in the data selection when you process automatic receipts using the Apply Receipts to Invoices program (R03B50).

#### **Write-off Reason Code**

Specify the reason code to assign to write-offs that occur as the result of an underpayment. Valid write-off reason codes are defined in UDC 03B/RC. You must also set up a corresponding AAI item RAxx (where xx is the reason code) to specify the write-off account to use.

#### **2. Underpaid Receipt Processing**

Specify the method for processing underpayments that exceed the tolerance limit specified. Values are:

Blank: Create a chargeback.

**1:** Create a deduction.

**Note:** If the receipt pays more than one invoice, it generates a stand-alone chargeback or deduction.

#### **Chargeback Reason Code**

Specify the reason code to assign to chargebacks that the system creates for underpayments that exceed the tolerance limit specified. Use this processing option only when you set the processing option for Underpaid Receipt Processing to blank. Valid chargeback reason codes are defined in UDC 03B/CB.

**Note:** If the system generates a stand-alone chargeback, the G/L offset field is blank. If the receipt pays only one invoice and the system generates a chargeback, it uses the offset account that was assigned to the invoice from which the chargeback originated.

#### **Deduction Reason Code**

Specify the reason code to assign to deductions that the system creates for underpayments. Use this processing option only when you set the processing option for Underpaid Receipt Processing to 1 on the Apply Receipts tab. Valid deduction reason codes are defined in UDC 03B/CR. You must also set up a corresponding AAI item RN to specify the deduction suspense account to use.

#### **3. Overpaid Tolerance Amount**

Specify the limit that the system uses to write off overpayments. In the F03B13Z1 table, if the difference between the receipt amount (Check Amount field - CKAM) and the total open amount of the invoices paid is equal to or less than the amount specified, the system writes off for the remaining amount. Enter the value as a positive amount.

**Note:** If the receipt pays more than one invoice, the system generates a stand-alone write-off.

For example, if the receipt amount is 1000.00 and pays invoices that total 980.00, and the tolerance is set to 25.00, the system writes off 20.00.

If the difference exceeds the overpaid tolerance amount, the system creates an unapplied receipt for the difference.

For example, if the receipt amount is 1000.00 and pays invoices that total 950.00, and the tolerance is set to 25.00, the system creates an unapplied receipt for 50.00.

If you work with multiple currencies, the write-off tolerance amounts for over invoices are based on the currency code of the receipt, and not the currency code of the invoice or company. Set up a different version of this program for each receipt currency, and then specify the currency code in the data selection when you process automatic receipts using the Apply Receipts to Invoices program (R03B50).

### **4. Overpaid Reason Code**

Specify the reason code to assign to write-offs that occur as the result of an overpayment. Valid write-off reason codes are defined in UDC 03B/RC. You must also set up a corresponding AAI item RAxx (where xx is the reason code) to specify the write-off account to use.

## **5.5.3.3 Match Priority**

These processing options specify how the system locates the invoice record in the F03B11 table. The values are 1 - 6, where 1 specifies the highest priority. The sorting processing options for priority on this tab are:

- Invoice Number
- Sales Order Number
- Customer Reference Number
- **Statement Number**
- Shipment Number
- Receipt Matching Reference1

You do not have to complete all of the Match Process processing options. If you complete more than one of these processing options, each must have a different value. If you leave the Match Priority processing options blank, two different scenarios are possible:

- If the Invoice Number field (RUD0C) in the F03B13Z1 table is not blank, the system uses the Invoice Match process.
- If the Invoice Number field (RUD0C) in the F03B13Z1 table is blank, the system does not match receipts to invoices.
	- **Invoice Number**, **Sales Order Number**, **Customer Reference Number**, **Statement Number**, **Shipment Number**, and Receipt Matching Reference1

Specify the sequence of search methods that the system uses to select invoices for automatic receipt processing.

Valid values are blank, **1**, **2**, **3**, **4**, **5**, and **6**. If you leave a search method field blank, the system excludes that search method and uses only the other methods that you specify. If you leave all five fields blank, the system searches using all methods in the order listed.

## **5.5.4 Setting Processing Options for Balance Forward Match (R03B50B)**

Processing options enable you to specify the default processing for programs and reports.

## **5.5.4.1 Apply**

These processing options specify how the system matches receipts to invoices with discounts.

#### **1. Discount Recognition Method.**

Specify whether to process all discounts or only those discounts that are earned. The G/L date of the receipt must be on or before the invoice discount due date for the discount to be earned. Values are:

Blank: Process all discounts.

**1:** Process earned discounts only.

#### **2. Discount Reason Code**

Specify the discount reason code that the system uses when discounts are taken. The discount reason code that you enter must exist in UDC 00/DE. You must also set up a corresponding AAI item (RKDxx where xx is the reason code) for each discount reason code that you specify.

#### **3. Grace Days**

Specify the number of days to add to the discount due date to extend the eligibility of an available discount.

#### **4. Invoice Matching Mode**

Specify which invoices the system selects for automatic receipt processing. Values are:

Blank: Use payor and customer. The system selects only those invoice records from the Customer Ledger table (F03B11) that have the same values as the corresponding fields on the receipt record in the Receipts Header table (F03B13). The fields that must have identical values are the Customer field (AN8) and Payor (PYR) field on the invoice record (F03B11) and the Address Number field (AN8) and Payor field (PYR) on the receipt record, respectively.

For example, if the F03B11 invoice record has 1001 and 1002 in the Customer and Payor fields, respectively, the F03B13 receipt record must have the values 1001 and 1002 in the Address Number and Payor fields, respectively.

**1:** Use payor only. The system selects only those invoice records from the Customer Ledger table that have the same value in Payor field (PYR) field as the value of the Payor field (PYR) on the receipt record in the Receipts Header table.

#### **5. Receipt Open Amount**

Specify whether to allow the receipt open amount to be greater than the check amount. Values are:

Blank: Allow the receipt open amount to exceed than the check amount.

**1**: Do not allow the receipt open amount to exceed the check amount.

**Note:** If you enter **1** in this processing option, you will not have a receipt open amount that is greater than a received check amount. However, the process does not balance invoice and credit memo amounts between each other. Invoice and credit memo amounts are processed against the receipt open amount only.

## **5.5.5 Setting Processing Options for Invoice Selection Match (R03B50A)**

Processing options enable you to specify the default processing for programs and reports.

## **5.5.5.1 Matching**

These processing options specify whether the system matches the invoice based on the open amount, the amount minus the discount available, or the amount minus the earned discount. A discount is earned when the receipt date is equal or prior to the discount due date on the invoice. You must select at least one option to process Invoice Selection Match. The more options that you supply for the system to use in this algorithm, the better chance the system has for finding a match.

## **1. Open Invoice Amount**

Specify whether the system ignores any discounts when applying receipts to open invoices. Values are:

Blank: Apply the receipt to the open invoice amount, less the discount amount. You must enter a value in either processing option 2 (Less Available Discount) or processing option 3 (Less Earnable Discount) if you use this value.

**1:** Apply the receipt to the open invoice amount and ignore discounts.

## **2. Less Available Discount**

Use this processing option to apply the receipt to the open invoice amount, less the available discount. The system subtracts the available discount amount from the open invoice amount before it applies the receipt. Values are:

Blank: Apply the receipt to the open invoice amount and ignore any discounts. You must enter 1 for the Open Invoice Amount processing option if you select this value.

**1:** Apply the receipt to the open invoice amount, less the available discount.

## **3. Less Earnable Discount**

Use this processing option to apply the receipt to the open invoice amount, less the earnable discount. The system subtracts the earnable discount amount from the open invoice amount before it applies the receipt. The G/L date of the receipt must be on or before the invoice discount due date for the discount to be earned. Values are:

Blank: Apply the receipt to the open invoice amount and ignore any discounts. You must enter 1 for the Open Invoice Amount processing option if you select this value.

**1:** Apply the receipt to the open invoice amount, less the earnable discount.

## **4. Underpaid Tolerance Amount**

Specify the limit that the system uses to write off underpayments. If the difference between the receipt amount (Check Amount field - CKAM) in the F03B13Z1 table and the total open amount of invoices paid is equal to or less than the amount specified, the system generates a stand-alone write-off for the remaining amount.

**Note:** If the receipt pays only one invoice, the system writes off that invoice and does not generate a stand-alone write-off. The limit that you specify applies to the running total of invoices, not each individual invoice.

If you work with multiple currencies, the write-off tolerance amounts for underpaid invoices are based on the currency code of the receipt, and not the currency code of the invoice or company. Set up a different version of this program for each receipt currency, and then specify the currency code in the data selection when you process automatic receipts using the Apply Receipts to Invoices program (R03B50).

#### **5. Underpaid Reason Code**

Specify the reason code to assign to write-offs that occur as the result of an underpayment. Valid write-off reason codes are defined in UDC 03B/RC. You must also set up a corresponding AAI item RAxx (where xx is the reason code) to specify the write-off account to use.

#### **6. Overpaid Tolerance Amount**

Specify the limit that the system uses to write off overpayments. In the F03B13Z1 table, if the difference between the receipt amount (Check Amount field - CKAM) and the total open amount of the invoices paid is equal to or less than the amount specified, the system writes off for the remaining amount. Enter the value as a positive amount.

**Note:** If the receipt pays more than one invoice, the system generates a stand-alone write-off.

For example, if the receipt amount is 1000.00 and pays invoices that total 980.00, and the tolerance is set to 25.00, the system writes off 20.00.

If the difference exceeds the overpaid tolerance amount, the system creates an unapplied receipt for the difference.

For example, if the receipt amount is 1000.00 and pays invoices that total 950.00, and the tolerance is set to 25.00, the system creates an unapplied receipt for 50.00.

If you work with multiple currencies, the write-off tolerance amounts for overpaid invoices are based on the currency code of the receipt, and not the currency code of the invoice or company. Set up a different version of this program for each receipt currency, and then specify the currency code in the data selection when you process automatic receipts using the Apply Receipts to Invoices program (R03B50).

#### **7. Overpaid Reason Code**

Specify the reason code to assign to write-offs that occur as the result of an overpayment. Valid write-off reason codes are defined in UDC 03B/RC. You must also set up a corresponding AAI item RAxx (where xx is the reason code) to specify the write-off account to use.

#### **5.5.5.2 Apply**

These processing options specify how the system applies receipts to invoices, based on the options that you set on the Matching tab.

#### **1. Processing Unearned Discounts**

Specify the method for processing unearned discounts (discounts taken by the customer after the discount due date has passed). This processing option is valid only when you enter 1 for the Less Available Discount processing option on the Matching tab. Values are:

Blank: Allow unearned discounts.

- **1:** Create a write-off for the unearned discount.
- **2:** Create a chargeback for the unearned discount.
- **3:** Partially pay the invoice; leave the invoice open for the discount amount.
- **4:** Create a deduction.

#### **Write-off Reason Code**

Specify the reason code to assign to write-offs that the system creates for unearned discounts. Use this processing option only when you set the processing option for Processing Unearned Discounts to **1**. Valid write-off reason codes are defined in UDC 03B/RC. You must also set up a corresponding AAI item RAxx (where xx is the reason code] to specify the write-off account to use.

#### **Chargeback Reason Code**

Specify the reason code to assign to chargebacks that the system creates for unearned discounts. Use this processing option only when you set the processing option for Processing Unearned Discounts to **2**. Valid chargeback reason codes are defined in UDC 03B/CB.

**Note:** If the system generates a stand-alone chargeback, the G/L offset field is blank. If the receipt pays only one invoice and the system generates a chargeback, it uses the offset account that was assigned to the invoice from which the chargeback originated.

#### **Deduction Reason Code**

Specify the reason code to assign to deductions that the system creates for unearned discounts. Use this processing option only when you set the processing option for Processing Unearned Discounts to **4**. Valid deduction reason codes are defined in UDC 03B/CR. You must also set up a corresponding AAI item RN to specify the deduction suspense account to use.

#### **3. Grace Days**

Specify the number of days to add to the discount due date to extend the eligibility of an available discount.

#### **4. Discount Reason Code**

Specify the discount reason code that the system uses when discounts are taken. The discount reason code that you enter must exist in UDC 00/DE. You must also set up a corresponding AAI item (RKDxx where xx is the reason code) for each discount reason code that you specify.

## **5.5.6 Setting Processing Options for Combination Invoice Match (R03B50F)**

Processing options enable you to specify the default processing for programs and reports.

#### **5.5.6.1 Matching**

These processing options specify whether the system considers invoices with discounts and credit memos for matching.

#### **1. Open Invoice Amount**

Use this processing option to apply the receipt to the open invoice amount and ignore any discounts. Values are:

Blank: Apply the receipt to the open invoice amount, less the discount amount. You must enter a value in either processing option 2 (Less Available Discount) or processing option 3 (Less Earnable Discount) if you use this value.

**1:** Apply the receipt to the open invoice amount and ignore discounts.

#### **2. Less Available Discount**

Use this processing option to apply the receipt to the open invoice amount, less the available discount. The system subtracts the available discount amount from the open invoice amount before it applies the receipt. Values are:

Blank: Apply the receipt to the open invoice amount and ignore any discounts. You must enter **1** for the Open Invoice Amount processing option if you select this value.

**1:** Apply the receipt to the open invoice amount, less the available discount.

#### **3. Less Earnable Discount**

Use this processing option to apply the receipt to the open invoice amount, less the earnable discount. The system subtracts the earnable discount amount from the open invoice amount before it applies the receipt. The G/L date of the receipt must be on or before the invoice discount due date for the discount to be earned. Values are:

Blank: Apply the receipt to the open invoice amount and ignore any discounts. You must enter **1** for the Open Invoice Amount processing option if you select this value.

**1:** Apply the receipt to the open invoice amount, less the earnable discount.

#### **4. Match by Exclusion**

Use this processing option to determine which invoices are not being paid (excluded) and to apply the receipt to the remaining invoices. You set this processing option when the possibility exists that a significant percentage of open invoices are paid by one receipt. The system calculates the difference between the receipt amount and the total open invoice amount, and then attempts to find a combination match for this amount. If a match is found, the system applies the receipt to all invoices that are not part of that combination.

For example, you have a receipt for 900.00 and these invoices:

- 100 for 50.00
- 102 for 150.00
- 103 for 200.00
- 104 for 500.00
- 105 for 30.00
- $Total = 930.00$

The system calculates the total of 930.00 and searches for a 30.00 invoice or any combination of invoices that equal 30.00. When it finds the invoices that equal 30.00, it applies the receipt to the remaining invoices instead of adding each invoice to the next until the payment amount is reached.

Values are:

Blank: Do not match by exclusion.

**1:** Match by exclusion.

When using match by exclusion, consider sorting the invoices in descending order by invoice date so that the newest invoices enter the algorithm first.

#### **5. Credit Memos Included**

Specify whether to include credit memos in the matching process. Values are:

Blank: Do not include credit memos.

**1:** Include credit memos.

## **5.5.6.2 Apply**

These processing options specify how the system applies the receipt to the invoice.

#### **1. Processing Unearned Discounts**

Specify the method for processing unearned discounts (discounts taken by the customer after the discount due date has passed). This processing option is valid only when you enter 1 for the Less Available Discount processing option on the Matching tab. Values are:

Blank: Allow unearned discounts.

**1:** Create a write-off for the unearned discount.

**2:** Create a chargeback for the unearned discount

**3:** Partially pay the invoice; leave the invoice open for the discount amount

**4:** Create a deduction

### **Write-off Reason Code**

Specify the reason code to assign to write-offs that the system creates for unearned discounts. Use this processing option only when you set the processing option for Processing Unearned Discounts to **1**. Valid write-off reason codes are defined in UDC 03B/RC. You must also set up a corresponding AAI item RAxx (where xx is the reason code] to specify the write-off account to use.

### **Chargeback Reason Code**

Specify the reason code to assign to chargebacks that the system creates for unearned discounts. Use this processing option only when you set the processing option for Processing Unearned Discounts to **2**. Valid chargeback reason codes are defined in UDC 03B/CB.

**Note:** If the system generates a stand-alone chargeback, the G/L offset field is blank. If the receipt pays only one invoice and the system generates a chargeback, it uses the offset account that was assigned to the invoice from which the chargeback originated.

## **Deduction Reason Code**

Specify the reason code to assign to deductions that the system creates for unearned discounts. Use this processing option only when you set the processing option for Processing Unearned Discounts to **4**. Valid deduction reason codes are defined in UDC 03B/CR. You must also set up a corresponding AAI item RN to specify the deduction suspense account to use.

#### **3. Grace Days**

Specify the number of days to add to the discount due date to extend the eligibility of an available discount.

#### **4. Discount Reason Code**

Specify the discount reason code that the system uses when discounts are taken. The discount reason code that you enter must exist in UDC 00/DE. You must also set up a corresponding AAI item (RKDxx where xx is the reason code) for each discount reason code that you specify.

#### **5.5.6.3 Performance**

These processing options specify the number of invoices allowed in the combination match. You can control how many invoices the system selects at a time and how many invoices to use in each combination.

#### **1. Invoice Review Limit**

Specify the number of invoices for the system to select when determining the invoice combinations, up to a maximum of 10. This processing option is used in conjunction with the Invoice Combination Limit processing option.

For example, you might specify an invoice limit of 6 with a combination limit of 3. The system selects 6 invoices and attempts to locate a match by using different combinations of 3 invoices.

If you leave this field blank, the system selects 10 invoices.

#### **2. Invoice Combination Limit**

Specify the number of invoices that the system allows in any single combination for evaluation.

For example, you might specify an invoice limit of 6 with a combination limit of 3. The system selects 6 invoices and attempts to locate a match by using different combinations of 3 invoices.

The number specified in this processing option cannot exceed the number specified in the Invoice Review Limit processing option. If you leave this field blank, the system combines invoices up to the Invoice Review Limit that you specified.

## **5.6 Defining and Revising Execution Lists**

This section provides an overview of execution lists and discusses how to define an execution list.

## **5.6.1 Understanding Execution Lists**

After you define algorithms, you must specify the sequence in which the system processes them during the automatic receipts process. The algorithms that the system uses and the order in which the system processes them might vary depending on the customer and their payment habits. You define an execution list to specify the sequence in which you want the system to process algorithms.

After you define execution lists, you can revise them at any time prior to processing automatic receipts. For example, you can:

- Change the sequence in which the system processes the algorithms in the list.
- Change the version of the base method to be processed.
- Add an algorithm to the list or remove an algorithm from the list.

The system stores information about execution lists in the Receipt Application Algorithm Execution Lists table (F03B50).

## **5.6.2 Forms Used to Define and Revise Execution Lists**

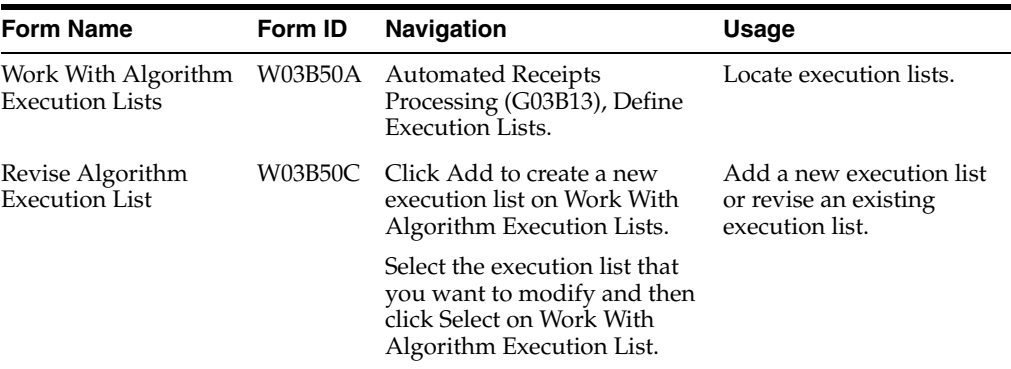

## **5.6.3 Defining an Execution List**

Access the Revise Algorithm Execution List.

*Figure 5–1 Revise Algorithm Execution List form*

| <b>Revise Algorithm Execution List</b>                                     |   |            |                  |                                          |                              |                      |                                 |  |
|----------------------------------------------------------------------------|---|------------|------------------|------------------------------------------|------------------------------|----------------------|---------------------------------|--|
| $\equiv$ Row<br>$(0)$ Tools<br>$\times$                                    |   |            |                  |                                          |                              |                      |                                 |  |
| <b>STANDARD</b><br><b>Execution List</b><br><b>Standard Execution List</b> |   |            |                  |                                          |                              |                      |                                 |  |
| Records 1 - 7                                                              |   |            |                  |                                          |                              |                      | ≥ 土土■                           |  |
|                                                                            | Ø | Alg<br>Seq | Base *<br>Method | <b>Base Method</b><br><b>Description</b> |                              | Algorithm<br>Version | Algorithm<br><b>Description</b> |  |
| $\circledcirc$                                                             |   | 1.00       | <b>R03B50D</b>   |                                          | Known Invoice with Amount    | XJDE0001             | Match All Invoices              |  |
| ◉                                                                          |   |            | 2.00 R03B50E     |                                          | Known Invoice without Amount | XJDE0001             | Match All Invoices              |  |
| $\circledcirc$                                                             |   |            | 3.00 R03B50A     | <b>Invoice Selection Match</b>           |                              | XJDE0002             | Exclude Chargebacks             |  |
| $\circledcirc$                                                             |   |            | 4.00 R03B50A     | <b>Invoice Selection Match</b>           |                              | XJDE0001             | Match All Invoices              |  |
| $\circledcirc$                                                             |   |            | 5.00 R03B50A     | <b>Invoice Selection Match</b>           |                              | XJDE0003             | Only Match Chargebacks          |  |
| $\circledcirc$                                                             |   |            | 6.00 R03B50F     |                                          | Combination Invoice Match    | XJDE0001             | Match All Invoices              |  |
| $\circledcirc$                                                             |   | 7.00       |                  |                                          |                              |                      |                                 |  |

### **Execution List**

Enter a name to assign to a list of algorithms that define the order in which the programs should be run.

#### **Execution List Description**

Enter a user defined name or remark that describes the execution list.

#### **Alg Seq (algorithm sequence)**

Displays a number to specify the order in which the system run the algorithms in an execution list.

#### **Base Method**

Enter the program number of the algorithm, which is a set of instructions that the system uses in an execution list to match receipts to the invoices. The program number that is entered must exist in UDC 03B/AL.

#### **Base Method Description**

Displays the description that is assigned to the algorithm that is entered in the Base Method field.

### **Algorithm Version**

Enter the version of the algorithm that the system uses when the execution list is run.

## **5.7 Setting Up Customers to Process Receipts Automatically**

Before you can process receipts automatically for customers, you must select the Auto Receipt option in each customer record.

Additionally, if a customer has unique payment habits that might require a unique execution list, you can specify the execution list on the customer record. Typically, you specify the default execution list to be shared by multiple customers in a processing option for the Update Receipts Header program (R03B551). However, you can assign a unique execution list to a specific customer so that you can run a different set of algorithms against the customer's invoices.

Finally, while you are not required to specify a payment term to process receipts automatically, you can assign customers who process receipts automatically a unique payment term so that you can select them for processing and reporting purposes.

**See:**

■ [Creating Customer Master Records](#page-67-0).

# **Setting Up Credit and Collections Management**

This chapter contains the following topics:

- Section [6.1, "Understanding Credit and Collections Management"](#page-122-0)
- Section [6.2, "Setting Up Credit and Collection Date Patterns"](#page-123-0)
- Section [6.3, "Setting Up Activity Codes"](#page-125-0)
- Section [6.4, "Setting Up Delinquency Policies"](#page-127-0)
- Section [6.5, "Setting Up Letter Text for Statements and Delinquency Notices"](#page-134-0)
- Section [6.6, "Setting Up Credit Insurance Policies"](#page-135-0)
- Section [6.7, "Setting Up Credit and Collection Managers"](#page-138-0)
- Section [6.8, "Assigning Credit and Collection Information to Customers"](#page-140-0)
- Section [6.9, "Activating Workflow Messages for Credit and Collections"](#page-144-0)

## <span id="page-122-0"></span>**6.1 Understanding Credit and Collections Management**

Managing credit and collections information effectively is fundamental to an accounting department. The JD Edwards EnterpriseOne Accounts Receivable system offers a variety of credit and collection features to help you collect revenue and manage customer accounts, and to keep track of customers' payment habits.

These features include automatic notification when a customer's invoices are past due or credit limits are exceeded. You can set up delinquency notices with different text, depending on the aging or severity level of the invoice. You can set up policies that you can modify to fit the customer base, and generate delinquency fees that escalate proportionately to the amount of time that invoices are past due or assess a fixed flat amount.

There are various ways to effectively manage credit and collections information for customers.

## **6.1.1 Credit Information**

When managing credit information, you can access a variety of customer information from a centralized online location. For example, you can:

- Review a summary of a customer's credit status and identify whether it is over its credit limit.
- Monitor customer accounts for scheduled review dates.
- Change and update credit limits and review dates.
- Set up credit insurance limits.
- Enter or review notes or memos about a customer.
- Create daily lists of customers who require credit attention.
- Review a complete history of open and closed items by a specific credit manager, sales location, or account representative.
- Access and review current aging information for a customer.

## **6.1.2 Collections Information**

When managing collections information, you can:

- Analyze customer accounts and implement collection decisions quickly by accessing various types of accounts receivable information.
- Create a future message to follow up on payment promises.
- Display customized lists of customers so that you can review and document collection issues and commitments.
- Print invoices.
- Generate statements.
- Generate delinquency notices for overdue customer accounts.
- Assess delinquency fees on overdue invoices.
- Review and approve delinquency notices and delinquency fees.
- Review periodic and statistical information for a customer.
- Review and analyze a customer's payment trends and transaction history.
- Review an activity log for a customer to determine how much effort is spent on collection efforts.
- Generate a collection report for outside agencies.

## **6.1.3 Prerequisite**

Set up values to specify letter types in UDC table 03B/LT.

## <span id="page-123-0"></span>**6.2 Setting Up Credit and Collection Date Patterns**

This section provides an overview of credit and collection date patterns and discusses how to add a credit and collection date pattern.

## **6.2.1 Understanding Credit and Collection Date Patterns**

Before you can review customer account activity that occurred within a specific period, you must set up credit and collection date patterns. Date patterns represent the beginning date for the fiscal year and the ending date for each period in that year. The system uses the date patterns that you specify to process and display statistical information. For example, the system uses date patterns to calculate the:

- Total amount invoiced for a customer within a given period.
- Amount and number of invoices that were paid late.
- Amount and date of a customer's high balance.
- Number of days that sales are outstanding (DSO).
- Aging information.

You must set up credit and collection date patterns for each year in which you have invoices and receipts on the system, and for the next fiscal year.

Date patterns provide flexibility and the ability to specify different periods for special reporting needs. You can set up an unlimited number of date patterns. For example, you might set up 52 periods to report a customer's status on a weekly basis, or you might want to review information based on a calendar year rather than a fiscal year.

If you do not specify a company when setting up credit and collections date patterns for a customer, the system uses the default information for company 00000 from the credit and collection date patterns. You must set up a date pattern for company 00000. Do not set up date patterns for each company. Instead, set up date patterns for those companies that have unique reporting requirements.

The system uses the credit and collection date patterns only when you run the Statistics History Update program (R03B16A). All other accounts receivable programs use the date patterns established for the company. The system stores credit and collection date patterns in the Credit/Collection Date Pattern table (F03B08).

Do not change credit and collection date patterns after running the Statistics History Update program. You should make changes to date patterns only when you can run the Statistical Purge Repost program (R03B163) to reset all of the data in the  $A/R$ Statistical History (F03B16) and the A/R Statistical Summary (F03B16S) tables.

See [Purging Statistical History Records](#page-534-0).

## **6.2.2 Forms Used to Set Up Credit and Collection Date Patterns**

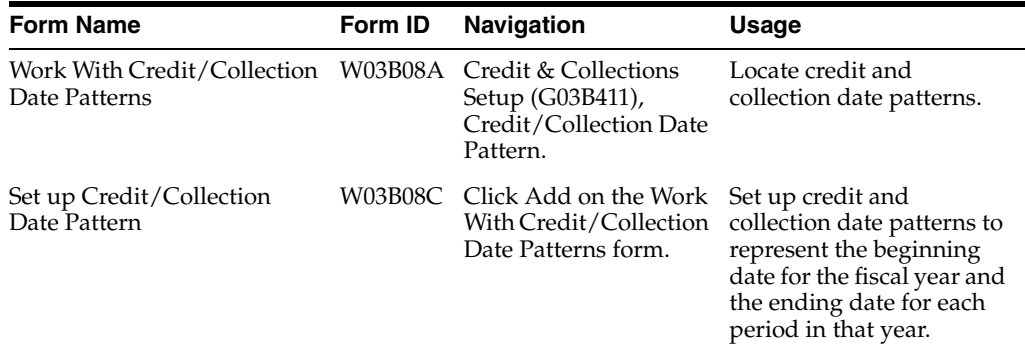

## **6.2.3 Adding a Credit and Collection Date Pattern**

Access the Set up Credit/Collection Date Pattern form.

#### **Date FY Beg (date fiscal year begins)**

Enter the first day of the fiscal year.

#### **Fiscal Year**

Enter the fiscal year, specifying the year at the end of the first period.

For example, if a fiscal year begins October 1, 2008 and ends September 30, 2009, you would enter **08** rather than **09**. The end of the first period is October 31, 2008.

When you run the Update Invoice Amounts process, the system automatically updates the fiscal year in the Credit and Collection date patterns.

## **Century**

Enter the first two digits of the year. For example, 19 indicates any year beginning with 19 (for example, 1998 and 1999), and 20 indicates any year beginning with 20 (for example, 2000, 2001, and so on).

### **Current Year**

Select this option to specify a fiscal year as the current year.

You must specify one date pattern for the current year.

### **Ending Date**

Enter the date on which a credit/collection period ends for the date pattern specified. The system uses credit/collection date patterns for statistical reporting only.

### **Period Days**

Enter the number of days within an accounting period.

If you leave this field blank, the system calculates the number of days in the period based on the ending dates that you enter.

## <span id="page-125-0"></span>**6.3 Setting Up Activity Codes**

This section provides an overview of activity codes and discusses how to add activity type codes.

## **6.3.1 Understanding Activity Codes**

The system automatically generates an activity message when a specific activity occurs. Each message is associated with a hard-coded activity type. This table lists each activity type, the system-generated activity message, and the process that generates the message:

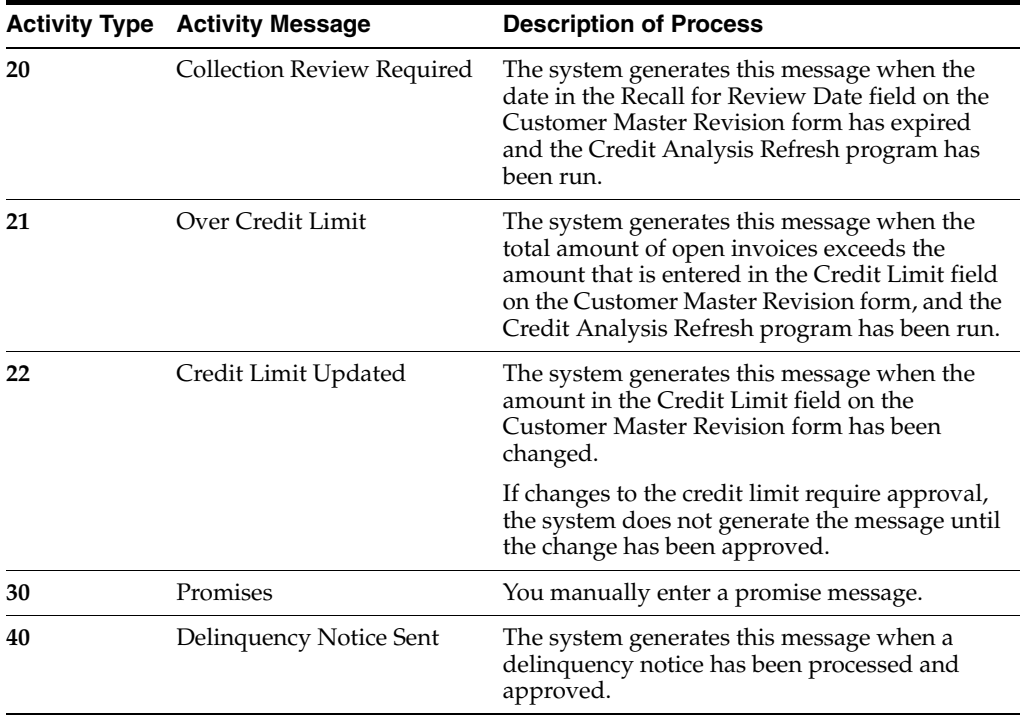

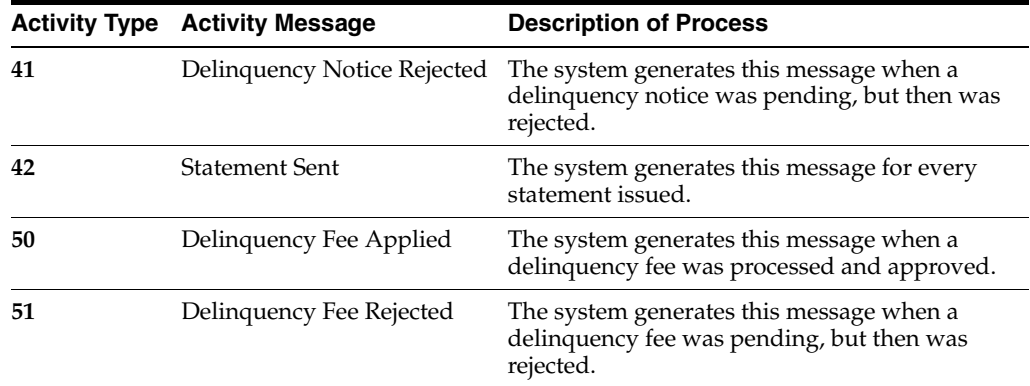

If the business requires you to track other activities, you can create new activity codes and manually add activity messages as necessary.

## **6.3.2 Form Used to Set Up Activity Codes**

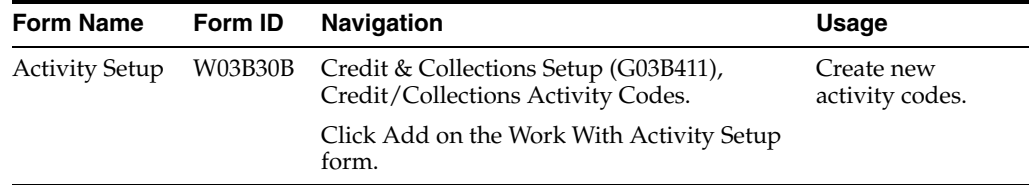

## **6.3.3 Adding Activity Type Codes**

Access the Activity Setup form.

**Important:** The system does not automatically process activity messages for new activity codes that you create. You must manually add activity messages for any activities that use the new activity codes.

See [Adding Account Activities.](#page-482-0)

#### **Activity**

Enter a code that identifies the message that you want to set up in the Account Activity Log.

These activity types are hard-coded:

**20:** Credit Review Required

**21:** Over Credit Limit

**22:** Credit Limit Updated

**30:** Promise

**40:** Delinquency Notice Sent

**41:** Delinquency Notice Rejected

**42:** Statement Sent

**50:** Delinquency Fee Applied

**51:** Delinquency Fee Rejected

If you create new activity types, do not use a value that is hard-coded.

### **Default Priority**

Enter the code that specifies the order in which the system displays activity messages when you run statements, notices, fees, and so on. Valid values are **1** through **5**, where **1** is the highest priority and **5** is the lowest priority.

#### **Disable Activity**

Select this option to specify that an activity type that has been used previously should be disabled for future use. The system does not generate activity messages in the Customer Activity Log table (F03B31) for activity types that are disabled.

## <span id="page-127-0"></span>**6.4 Setting Up Delinquency Policies**

This section provides an overview of delinquency policies and discusses how to:

- Define a delinquency policy.
- Set up fee instructions.
- Set up notification instructions.

## **6.4.1 Understanding Delinquency Policies**

To prompt customers to pay their overdue account balances, you must set up rules that the system uses to automatically process delinquent accounts. You can define multiple sets of rules that apply to different classes of customers, or rules that are specific to a customer. Each set of rules that you set up is a policy.

A policy is a common set of rules that the system applies equally to a class of customers. For this class of customers, you can control the rules at multiple levels. To limit the amount of setup that is required by the system to process delinquent customers, you can set up policies that are based on the common methods in which customers should be treated.

Within each policy, you can specify when the system applies fees to delinquent invoices and how it generates notifications based on various levels of delinquency.

When you set up policies, you should define the most general (default) rules first, and then define specific instructions for the exceptions. For example, you can define these types of policies:

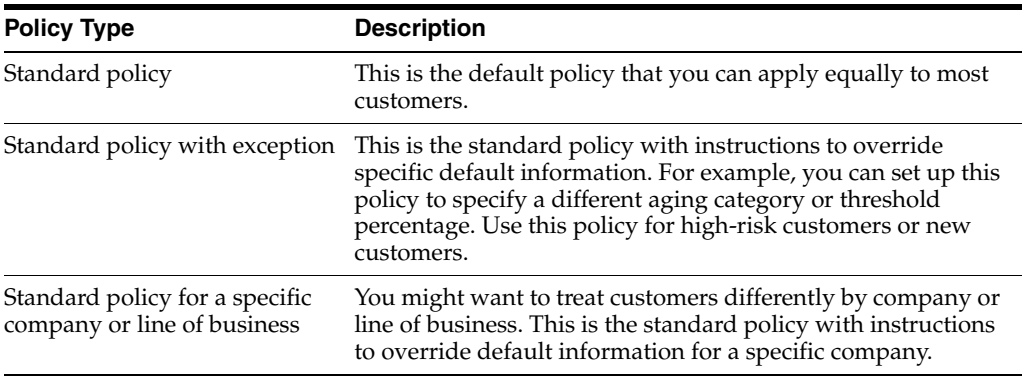

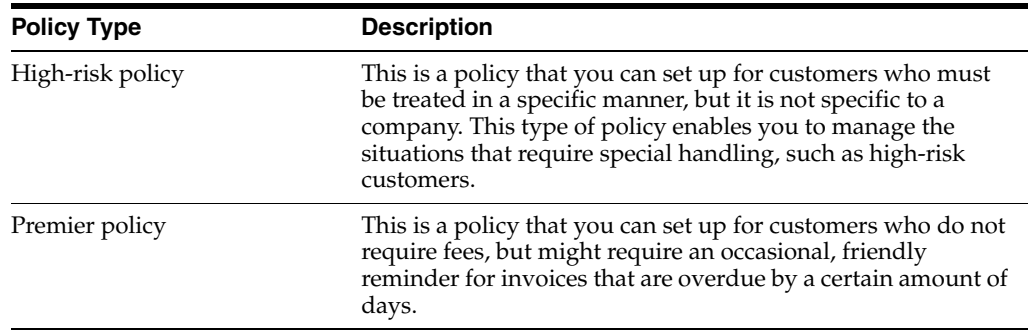

The system stores information about policies in these tables:

- Delinquency Policy (F03B25).
- A/R Delinquency Policy Notification (F03B26).
- A/R Delinquency Policy Detail Fees (F03B27).

**Note:** After you associate a policy with a customer, either manually or automatically using the default policy that was established for company 00000, the association remains in effect until you assign a different policy to the customer. You must set up a blank policy name for company 00000 to use as the default policy.

## **6.4.2 Forms Used to Set Up Delinquency Policies**

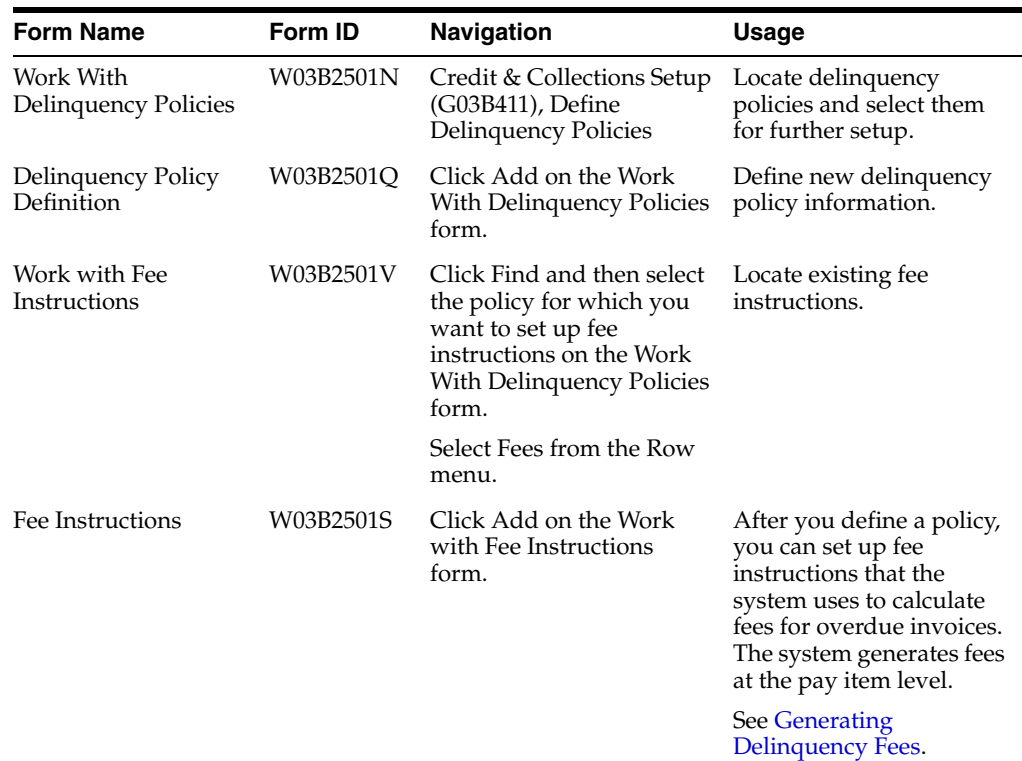

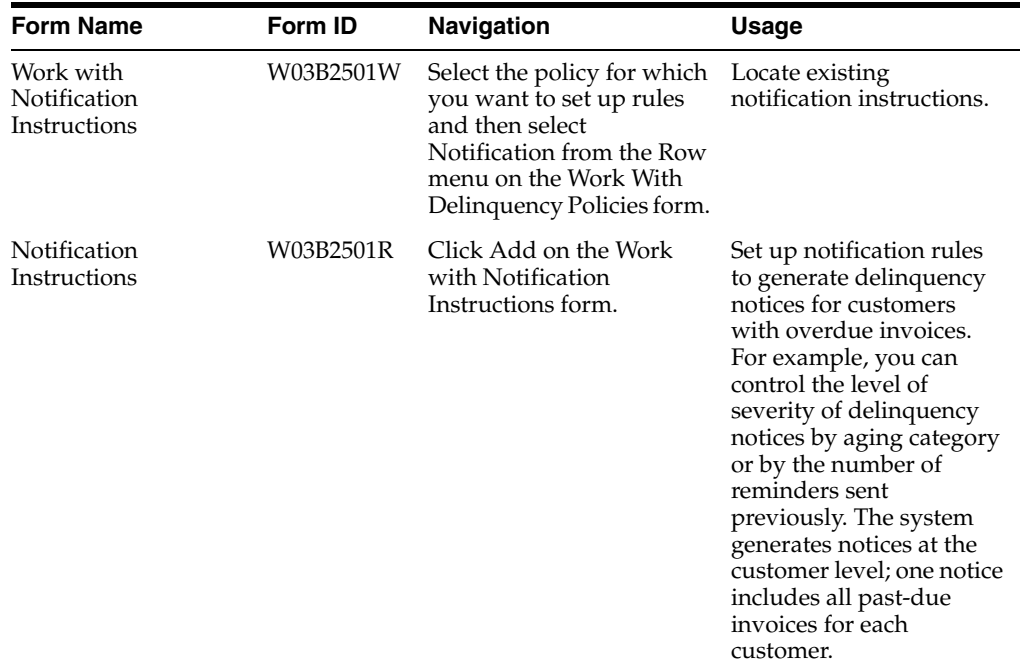

## **6.4.3 Defining a Delinquency Policy**

Access the Delinquency Policy Definition form.

## **Policy Name**

Enter a name to specify the set of rules that determines when an invoice is considered past due and to specify the action to take. The policy contains aging information for notices and fee instructions. You set up a policy to represent a group of customers based on either their payment habits or on a line of business.

Although you can enter the policy name in upper- or lowercase letters, the system does not differentiate between them. For example, if you enter a policy named *PREMIER*, the system returns an error message for a duplicate key if you try to enter another policy named *Premier*.

## **Company**

Enter the address book number of the company to which the policy applies.

## **Description**

Enter a description of the policy.

## **Reset Temporary Credit Message**

Select this option to reset the temporary credit message for a customer back to the original value that is specified on the customer master record if all of the customer's invoices are fully paid when you run the Credit Analysis Refresh program (R03B525).

If all of the invoices for the customer are fully paid (the customer has no open invoices), you must change the data selection for the program to include paid invoices (Pay Status is equal to P) or the system does not reset the value on the customer record.

## **Use Tiered Notification Policy**

Select this option to use only the notification instructions that you set up to generate delinquency notices.

For example, a customer has a notification instruction that is set up for aging category 3 only, and currently has two open invoices: invoice 123 is not past due and invoice 234 is in aging category 4. If you select this option, the system does not generate a delinquency notice because neither invoice meets the criteria for aging category 3.

Using the same example, if you do not select his option, the system generates a delinquency notice because invoice 234 is aged past the number of days specified for aging category 3. The invoice does not have to meet the specific requirements; it just has to be past due for at least the number of days that is defined for aging category 3.

**Note:** When the system generates a delinquency notice, it prints all invoices that are past due, regardless of their aging category.

## **6.4.4 Setting Up Fee Instructions**

Access the Fee Instructions form.

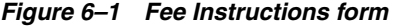

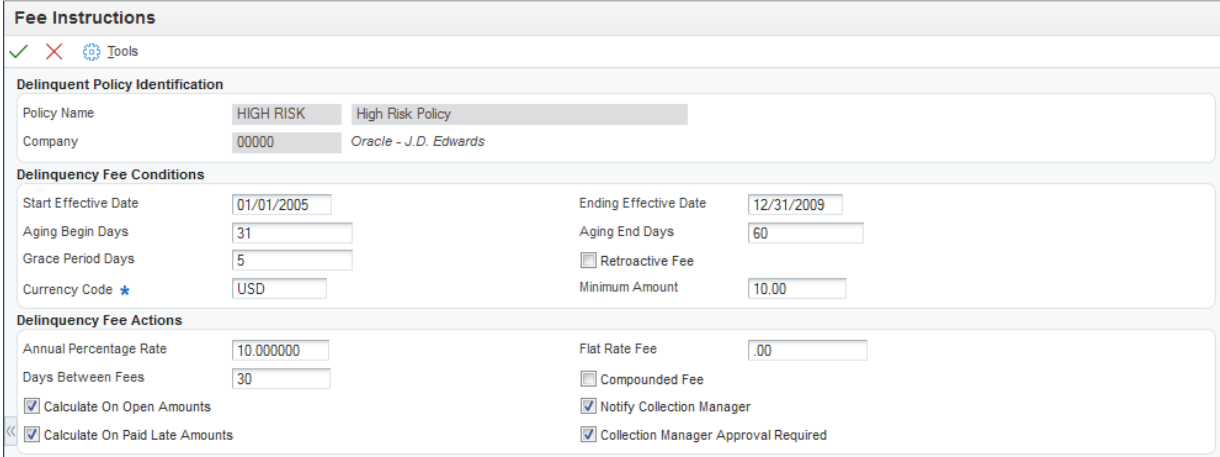

#### **Start Effective Date and Ending Effective Date**

Enter the dates on which the fee becomes active and inactive.

#### **Aging Begin Days and Aging End Days**

Enter the beginning and end of a range of days that the system uses to determine whether an invoice is subject to fees that are specified by the policy. The system calculates fees on invoices when the due date is exceeded by the number of days that are entered in this field, but does not exceed the number that are specified in the Aging End Days field.

You can increase fees as an invoice becomes more delinquent by creating multiple fee instructions. Specify the appropriate begin days and end days to create a fee for only the days that you specify beyond the start of the fee period.

For example, you might set up the instructions to charge a 15 percent rate for days 1 through 30, and an 18 percent rate from days 31 through 60.

#### **Retroactive Fee**

Select this option to calculate delinquency fees based on the invoice due date. The system calculates the fee based on the invoice due date, but not until the grace-period days have expired. The system uses this option only when the fee is calculated for the first time. The system generates subsequent fees based on the Date - Last Fee Calculated field and does not consider grace days.

#### **Minimum Amount**

Enter the smallest amount that the system must calculate for a fee to create a fee record. If the system calculates a fee for an invoice pay item that is less than the amount specified in this field, the system does not generate the fee record.

### **Annual Percentage Rate**

Enter the rate to calculate delinquency fees on the open amount of an overdue invoice. The system prorates the fee for each day the invoice is late based on the number of days in the year. The system uses this formula to determine a daily rate:

((Interest Rate/365 x 01) x open amount of invoice) x number of days late

For example, if the annual rate is 15 percent and an invoice is open for 1000.00 and is 20 days late, the system calculates a fee of 8.22.

If you do not specify a rate, the system uses the amount that is specified for the flat rate fee only.

### **Flat Rate Fee**

Enter an amount that the system uses in conjunction with the annual percentage, if specified, to generate a delinquency fee. If you do not specify an annual percentage, the system uses the amount in this field for the delinquency fee.

### **Days Between Fees**

Enter a number that specifies how many days must elapse before subsequent delinquency fees or notices can be generated for an invoice.

For fees, the system uses the value in the Date - Last Fee Calculated field (LFCJ) and the date that you generate fees to determine the number of days that have passed, and compares that date to the value in this field to determine whether the invoice is eligible for another fee.

For notices, the system uses the value in the Date - Last Sent Reminder field (RDDJ) and the date that you generate notices to determine the number of days that have passed, and compares that date to the value in this field to determine whether the invoice is eligible for another notice.

## **Compounded Fee**

Select this option to calculate fees on unpaid delinquent fees that were previously generated.

#### **Calculate On Open Amounts**

Select this option to calculate fees that are based on the open delinquent invoices.

## **Calculate On Paid Late Amounts**

Select this option to calculate fees on invoices that were paid after the due date. The system compares the Date Closed field (JCL) with the Due Date field (DDJ) on the invoice record and prorates the fee amount for each day the invoice was not paid past the due date.

## **6.4.5 Set Up Notification Instructions**

Access the Notification Instructions form.

#### *Figure 6–2 Notification Instructions form*

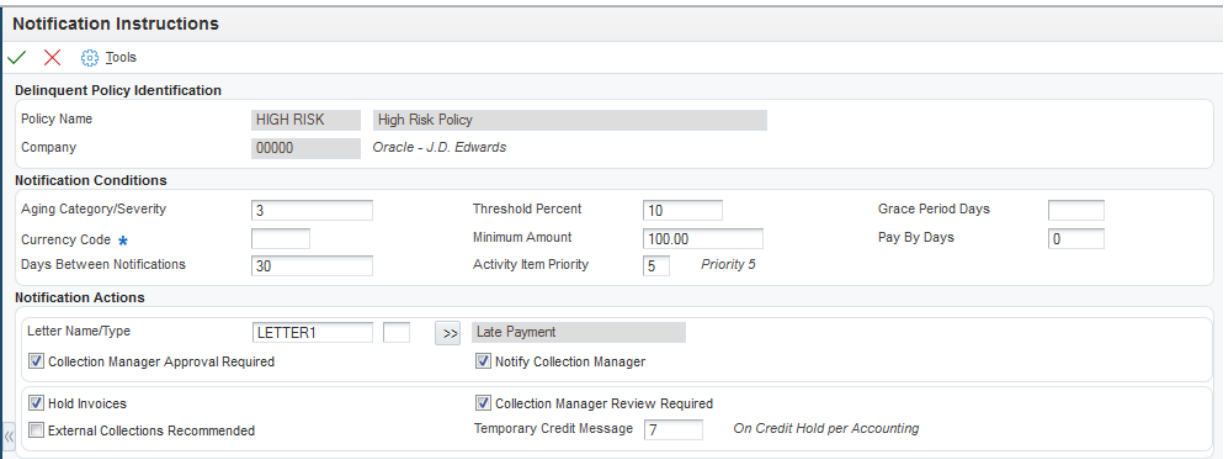

#### **Aging Category/Severity**

Enter the number that represents an aging category or severity level. The invoice must be in this aging category or at this severity level for the system to generate a notice.

The system determines the severity level by using the number of reminders that were sent. For example, if one reminder has been sent, the system looks for a policy that is set up for severity level 2. If two reminders have been sent, the system looks for a policy that is set up for severity level 3, and so on.

The Determine Severity Level processing option on the Print Delinquency Notices program controls whether the system uses aging categories or severity levels to determine whether to generate a delinquency notice.

If the processing option is blank (aging categories), the number represents a range of days, fiscal period, or calendar month as specified in either the Accounts Receivable constants or the processing options of the Print Delinquency Notices program to which the system assigns past-due invoices. Customers with past-due invoices in the aging category that you specify are eligible to receive a delinquency notice.

If the processing option has a value of **1** (total reminders sent), the number represents the severity level based on the number of delinquency notices that were previously sent. For example, if the number is 3, the invoice must have been included on two delinquency notices to be considered for another delinquency notice.

#### **Threshold Percent**

Enter the percentage that the system uses to determine whether to generate a delinquency notice for the customer. When the sum of the open, past-due invoices for the aging category or severity level specified represents a percentage equal to or greater than the customer's open balance, the system generates a delinquency notice for the customer. For example, if the sum of the open invoices for aging category 1 is 1200, and the threshold percentage is 20, the sum of open invoices for the customer must be at least 6000 for the system to generate a delinquency notice.

Enter the percentage as a whole number.

**Note:** The system might generate a delinquency notice based on the notification instructions that are set up for other aging categories. For example, if the open invoice amount for aging category 2 meets the requirements for generating a delinquency notice, the system includes invoices from aging category 1 unless the invoice pay item is less than the minimum amount specified.

### **Minimum Amount**

Enter the open amount necessary for an invoice pay item to be eligible for a delinquency notice. The amount of the open invoice pay item must be equal to or greater than the minimum amount that is specified or the system does not include the invoice on the delinquency notice.

### **Pay By Days**

Enter the number of days to add to the aging date, which is defined in the processing options of the Credit Analysis Refresh program, and to the grace days that are specified in the notification instruction, to determine the notification payment date.

#### **Days Between Notifications**

Enter the number that specifies how many days must elapse before subsequent delinquency fees or notices can be generated for an invoice.

For fees, the system uses the value in the Date - Last Fee Calculated field (LFCJ) and the date that you generate fees to determine the number of days that have passed, and compares that date to the value in this field to determine whether the invoice is eligible for another fee.

For notices, the system uses the value in the Date - Last Sent Reminder field (RDDJ) and the date that you generate notices to determine the number of days that have passed, and compares that date to the value in this field to determine whether the invoice is eligible for another notice.

## **Activity Item Priority**

Enter the code that specifies the order in which the system displays activity messages that it generates when you run statements, notices, fees, and so on. Values are **1** through **5**, where **1** is the highest priority and **5** is the lowest priority.

#### **Letter Name/Type**

Enter the letter to assign to the policy definition. The letter must exist in the Letter Text table (F03B28). This field is case-sensitive, so you must enter the letter name as it was created in the table, such as *Letter1*. You can add letter text in a foreign language.

#### **Hold Invoices**

Select this option to update the corresponding field on the customer master record when there is an open invoice in the aging category. This option prevents anyone from entering invoices manually.

**Note:** When invoices are paid, the system does not automatically clear this option on the customer record; you must do this manually.

The system does not update the customer record until you run the Credit Analysis Refresh program (R03B525).

#### **Collection Manager Review Required**

Select this option to require the collection manager to review the customer's account when it has past due amounts. If this option is selected, the system sends a workflow message to the collection manager. If this option is not selected, the system does not send a workflow message to the collection manager.

#### **External Collections Recommended**

Select this option to specify that invoices are eligible for external collection. If you select this option, the system sends a workflow message recommending that the customer be placed on the collection report. You must manually update the Collection Report option (COLL) on the customer record.

**Note:** The system does not reset the Collection Report field on the customer record automatically when the invoice is paid; you must reset the option manually.

## <span id="page-134-0"></span>**6.5 Setting Up Letter Text for Statements and Delinquency Notices**

This section provides an overview of letter text for statements and delinquency notices and discusses how to enter letter text for statements and delinquency notices.

## **6.5.1 Understanding Letter Text for Statements and Delinquency Notices**

Use the Statements/Notices Letter Text program (P03B2801) to set up the text that you want to print on statements and delinquency notices. The system prints the text in the language that is specified in the user profile.

When you print statements, you specify the text to print using the associated processing options in the Statement Notification Refresh program (R03B500X). For example, you might want to include a holiday greeting or include a sentence thanking the customer for prompt remittance of their payment.

When you print delinquency notices, you specify the text to print by assigning the associated letter to the aging category or severity level in the notification instructions for the policy. Associating the letter text with the aging category enables you to print more severe text on notices that include invoices in the oldest aging category (or at the highest severity level).

The system stores information about letters in these tables:

- Letter Text (F03B28)
- Media Objects storage (F00165)

## **6.5.2 Forms Used to Set Up Letter Text for Statements and Delinquency Notices**

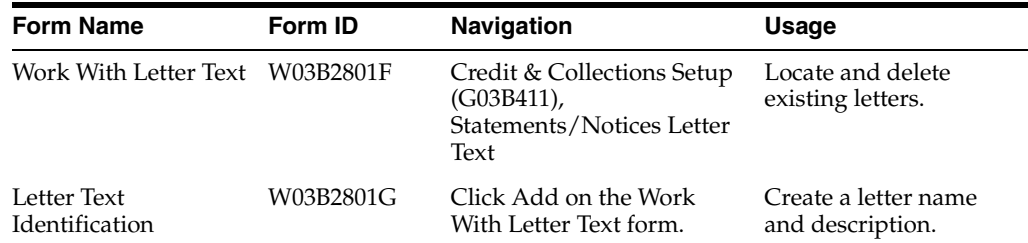

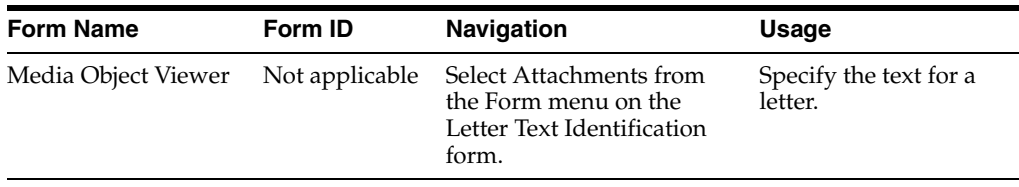

## **6.5.3 Entering Letter Text for Statements and Delinquency Notices**

Access the Letter Text Identification form.

To set up letter text:

- **1.** On the Letter Text Identification form, complete the Letter Name, Description, Letter Type, and Language fields.
- **2.** To specify the text, select Attachments from the Form menu.
- **3.** On the Media Object Viewer form, click Text, and type the necessary message.

Do not use tabs to format the text. You should use spaces to format the text as you want it to appear on the statement or notice.

- **4.** Click Save.
- **5.** On the Letter Text Identification form, click OK.
	- **Letter Name**

Enter the name that identifies a predefined letter in the F03B28 table. This field is case-sensitive, so you must enter the letter name as it was created in the table, such as *Letter1*. You can add letter text in a foreign language.

■ **Letter Type**

Enter a code to identify and organize the text that prints on statements or delinquency notices. The value that you specify must exist in UDC table 03B/LT. For example, you might set up letter types for any of these reasons:

To represent the process in which the letter (text) is used, such as delinquency notices or statements.

- **–** To differentiate letters for notices from letters for statements.
- **–** To identify a customer base, such as preferred.
- **–** To indicate a severity level.

For example, you might use *LETTER1* for the least severe notification text and *LETTER5* for the most severe.

■ **Language**

Enter the UDC (01/LP) that specifies the language to use on forms and printed reports. Before you specify a language, a code for that language must exist at either the system level or in the user preferences.

## <span id="page-135-0"></span>**6.6 Setting Up Credit Insurance Policies**

This section provides an overview of credit insurance polices and discusses how to set up a credit insurance policy.

## **6.6.1 Understanding Credit Insurance Policies**

When you purchase insurance policies to cover open liability, you can record these policies in the Credit and Collections system. With these policies recorded, you can monitor customers' insured credit limits on a transactional basis or by using reports, depending on the type of policy that you specify.

General policies cover multiple customers, and you can review the policy on an ongoing basis using reports. Single policies cover a customer or project based on an effective date that you specify. You monitor single policies on a transactional basis.

You can set up multiple policies for one insurance company. The system maintains policies in the Credit Insurance table (F03B29) in the currency in which they are purchased. The percentage of coverage that you purchase is determined by each company and might not fully cover the customer's liability.

**Note:** You cannot set up a credit insurance policy for a customer at the line-of-business level.

## **6.6.1.1 General Credit Insurance Policies**

You set up general policies when you want to use one policy for multiple customers or for a specific customer base. To set up a general policy, determine the liability of customers over a specific period. If you determine that the insured limit is insufficient or that a customer has too much coverage, you can adjust the policy with the insurance company and update the insured policy amount.

When you set up multiple general policies, you must keep track of the customers covered by the policy separately. You can do this by adding an attachment to the policy and listing the customers, using category codes, or by tracking them separately on an Excel spreadsheet.

You can review and validate these policies on a monthly basis using reports. Then, for example, you can return to the insurance company and adjust the policy amount when the need arises. You can use these reports to review information for general credit insurance policies:

- A/R Details with Aging (R03B4201B)
- Open A/R Summary Analysis (R03B155)
- Currency Foreign/Domestic with Aging (R03B429C)

## **6.6.1.2 Single Credit Insurance Policies**

You set up a single policy for a customer or project that you review on a transactional basis. Normally, you specify an effective period because single policies are taken out for a specific period.

The system monitors the insured credit limit when you enter an invoice, similar to how it monitors internal credit limits. You associate the policy with a customer when you update the insurance company address book number and the insured amount in the Credit Insurance table.

## **6.6.2 Prerequisite**

Before you complete the tasks in this section:

Create an address book record for the insurance company.

See "Entering Address Book Records" in the *JD Edwards EnterpriseOne Applications Address Book Implementation Guide*.

■ Create a supplier record for the insurance company.

See "Entering Supplier Information" in the *JD Edwards EnterpriseOne Applications Accounts Payable Implementation Guide*.

## **6.6.3 Forms Used to Set Up Credit Insurance Policies**

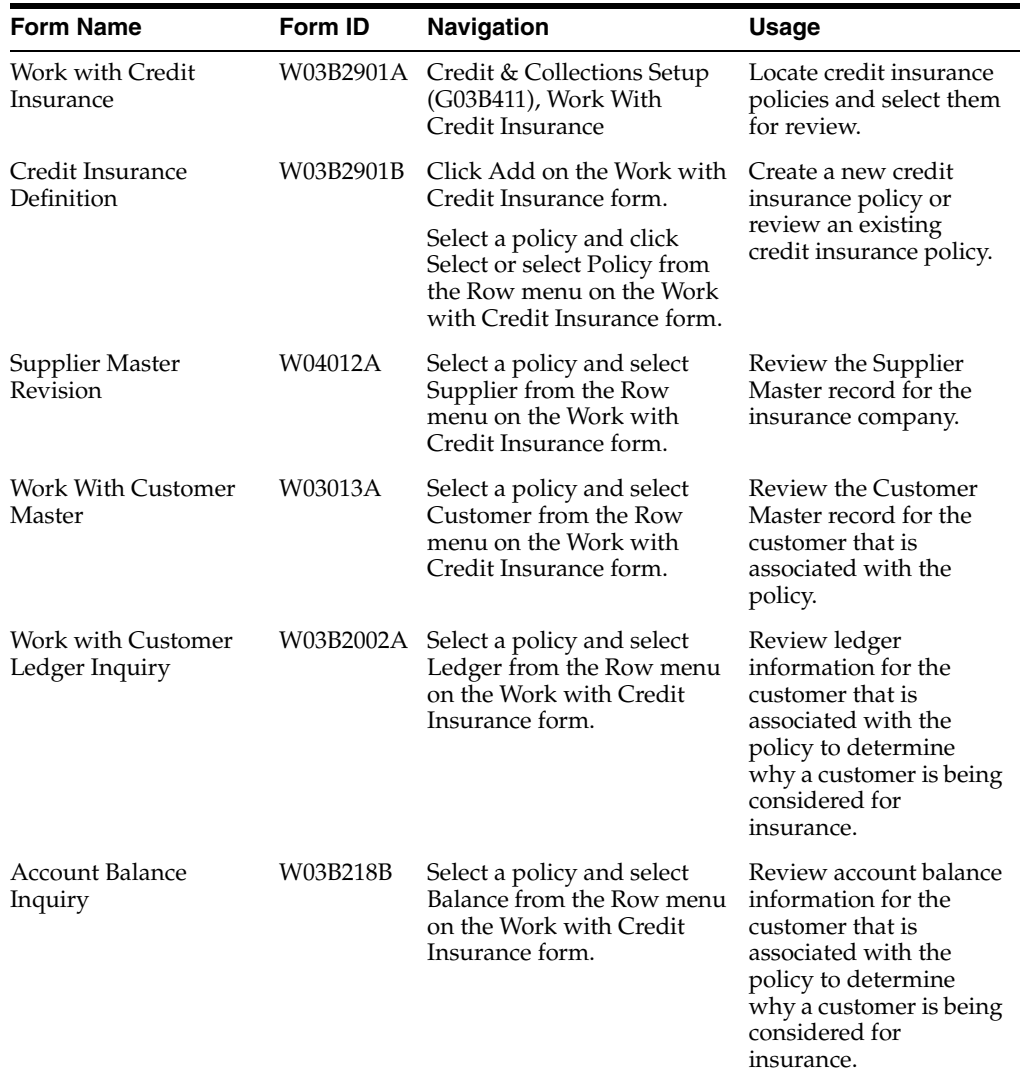

## **6.6.4 Setting Up a Credit Insurance Policy**

Access the Credit Insurance Definition form.

## **Insurance Company**

Enter the address book number of the insurance company. The system uses the address book number to associate the policy with the insurance company.

## **Policy Number**

Enter a reference number for information only.

#### **Policy Type**

Enter a code from the UDC table (03B/TP) that specifies the type of policy that you are using for an insured credit limit. Values are:

**1:** General Policy. Use this policy for multiple customers.

**2:** Single Policy. Use this policy for a single customer. The system checks the insured credit limit in the Credit Insurance table (F03B29).

**3:** Single Policy with no credit check. Use this policy to check the standard credit limit instead of the insured credit limit. The system checks the credit limit in the Customer Master table (F03012).

For example, you might offer a customer a higher credit limit than the limit that is specified in the insured credit limit. You can do this by setting the standard credit limit in the Customer Master program to a higher amount than the insured credit limit in the Work with Credit Insurance program. In this example, when you enter a sales order, the system checks the standard credit limit and ignores the insured credit limit.

**User-defined value:** If you add a new policy type in the UDC table (03B/TP), the system processes this value in the same way as value 2; the system checks the insured credit limit stated in the corresponding insurance amount.

#### **Effective Date and Ending Date**

Enter the date on which this policy takes effect and the expiration date of the policy.

#### **Insured Amount**

Enter the maximum amount covered by an insurance company if a customer fails to pay.

#### **Currency Code**

Enter the currency of the insured amount.

#### **Insurance Premium**

Enter the fee that is paid to an insurance company to purchase an insured credit limit policy.

#### **Currency Code**

Enter the currency of the insurance premium.

#### **Unit Cost**

Enter the amount per unit, which is derived by dividing the total cost by the unit quantity.

#### **Units Purchased**

Enter the number of units purchased.

#### **Percentage Coverage**

Enter the percentage of the customer's open, unpaid balance that is insured by the policy. For example, if you enter **50**, the insurance policy pays 50 percent of the customer's total open amount. The value that you enter in this field is for information only.

## <span id="page-138-0"></span>**6.7 Setting Up Credit and Collection Managers**

This section provides an overview of credit and collection managers and discusses how to set up UDCs for credit and collection managers.

#### **See Also:**

- "Entering Address Book Records" in the *JD Edwards EnterpriseOne Applications Address Book Implementation Guide*.
- *JD Edwards EnterpriseOne Tools Foundation Guide*.

## **6.7.1 Understanding Credit and Collection Managers**

If credit and collection processes are managed by specific people, you can set up credit and collection managers and assign them to customer records. Each manager can inquire or report on his or her customers only. Additionally, the system can send workflow messages to the managers for various credit and collection processes, such as when customers exceed their credit limit or invoices become past due.

To set up credit and collection managers, you add them to the address book, and then set them up in a UDC table. You cross-reference the code that you use in the UDC table with the manager's address book number and assign the code to the customer records.

Do not create separate address book records if one manager performs both credit and collection duties. However, the address book number for the manager must be established in both of these UDC tables:

- 01/CR (credit manager)
- 01/CM (collection manager)

After you set up the credit and collection managers in the UDC tables, you must assign the UDC value to the customer records.

See [Assigning Credit and Collection Information to Customers.](#page-140-0)

**Note:** If you assign generic codes for the credit and collection managers, such as **CR1** or **CM1**, then you can easily change the reference to the person by changing the address book number in the Description 2 field of the appropriate UDC table. This can be very useful if the person in that position changes frequently. The system displays the name of the manager next to the value that you assign to the field.

For example, if you select to use the name of the person, such as **ABBOTT** for Dominique Abbott, and that person leaves the position, you cannot globally update all the customer master records (F03012) to the new name without using a data file utility. However, if you use a generic code such as **CM1**, you can easily change the Description 2 field and you do not have to update the customer master records.

## **6.7.2 Setting Up UDCs for Credit and Collection Managers**

Access UDC table 01/CR for credit managers and UDC table 01/CM for collection managers.

## **Codes**

Enter a 10-digit, alphanumeric value to represent the manager.

## **Description 1**

Enter the name of the manager.

### **Description 2**

Enter the manager's address book number. If you do not enter this information, the manager does not receive workflow messages.

## <span id="page-140-0"></span>**6.8 Assigning Credit and Collection Information to Customers**

This section provides an overview of credit and collection information for customers and discusses how to:

- Assign credit information to customers.
- Assign collection information to customers.
- Review customers that are associated with a policy.

## **6.8.1 Understanding Credit and Collection Information for Customers**

Before the system can generate delinquency fees, delinquency notices, and workflow messages, or update credit information, you must assign various credit and collection information to the customer record. You can do this for an existing customer or when you enter credit and collections information for a new customer.

You can specify this credit and collection information in the customer record:

A delinquency policy for the customer.

If you do not manually assign a policy to a customer, the system automatically assigns the default policy (standard) for company 00000.

- Credit limit for the customer.
- Credit and collection manager assigned to that customer account.
- Whether delinquency notices are generated.
- Whether delinquency fees are generated.
- Whether the customer can be placed on the collection report for external collections.
- Whether statements are generated.

After setting up delinquency policies and assigning them to customers, you can review which customers are associated with each policy. For example, you can use the Policy Cross Reference form to review which customers are associated with the standard policy.

## **6.8.2 Forms Used to Assign Credit and Collection Information to Customers**

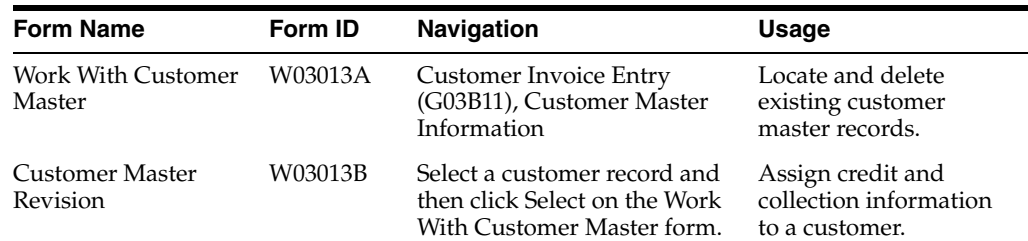

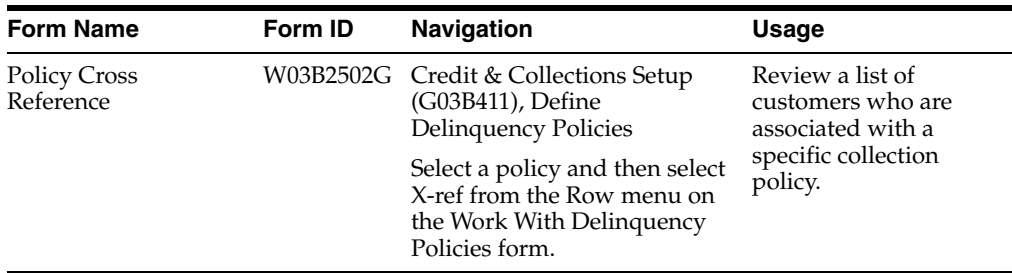

## **6.8.3 Assigning Credit Information to Customers**

Access the Customer Master Revision form and then select the Credit tab.

#### **Credit Limit**

Enter the total amount that you allow the customer to spend on purchases before the system sends a workflow message. This value is used throughout the credit management programs. The system maintains the credit limit at the customer (child) level, not the parent level. The system sends workflow messages for all customers who are over their credit limit. When you set up or change the credit limit, the system sends a workflow message to the credit manager that the change is pending approval. The change to the credit limit is not reflected in the customer record until it is approved by the credit manager.

#### **Credit Manager**

Enter the name of the credit manager who is responsible for approving changes to the credit limit. You must set up the credit manager in the address book, and then create an entry in the UDC table 01/CR. When you set up the UDC value, you must also enter the address book number of the credit manager in the Description 02 field.

You enter the UDC that represents the credit manager in this field.

#### **Credit Message**

Enter the value in the UDC table 00/CM that indicates the credit status of a customer or supplier. Examples are:

- **1:** Over credit limit.
- **2:** Requires purchase order.

**3:** Not on contract maintenance agreement.

The system displays the message when you click in the detail section of the form.

#### **Person Opening Account**

Displays the user ID of the person who created the customer record. The system supplies the user ID.

#### **Last Reviewed By**

Displays the person who completed the last credit review. The system completes this field with the user ID of the person who enters or revises the credit limit.

#### **Financial Stmts on Hand (financial statements on hand)**

Enter the date that financial statements were received to evaluate a company's credit worthiness. Complete this field to specify when you receive financial statements from the customer.

#### **Dun and Bradstreet Date**

Enter the date that Dun & Bradstreet ratings were available.

#### **Experian Date**

Enter the date that Experian ratings were available.

#### **Recall for Review Date**

Enter the review date for the customer's credit information.

#### **Date of Last Credit Review**

Enter the date on which the credit manager last examined this customer's payment record and assigned a credit status to the account.

#### **Date Account Opened**

Displays the date that the customer record was created.

#### **ABC Code Sales**

Enter the grade that indicates the level of sales activity for a customer or inventory item. This grade documents the 80/20 principle (80 percent of the significant results is attributable to 20 percent of the business effort). The possible grades are **A** (best) to **F** (worst).

#### **ABC Code Margin**

Enter the code that represents an item's ranking by average investment. You can assign a code or let the system assign it. Valid codes are:

**A:** Assign this item to the first amount ranking.

**B:** Assign this item to the second amount ranking.

**C:** Assign this item to the third amount ranking.

**D:** Skip this item in the ABC Analysis.

If you leave this field blank, the system assigns the code when you run the ABC Analysis program (R4164) based on an item's value as follows:

- Total Item Average Investment divided by Business Unit Average.
- Investment equals the Item's Calculated Value Total.

#### **ABC Code Average Days**

Enter the grade that indicates the average number of days a customer takes to pay a bill. This code documents the 80/20 principle. The possible grades are **A** (best) to **F** (worst).

## **6.8.4 Assigning Collection Information to Customers**

Access the Customer Master Revision form and select the Collection tab.

#### **Collection Manager**

Enter the name of the collection manager who is responsible for managing this customer's account. You must set up the collection manager in the address book and then create an entry in the UDC table 01/CM. When you set up the UDC value, you must also enter the address book number of the collection manager in the Description 02 field.

You enter the UDC that represents the collection manager in this field.

#### **Policy Name/Company**

Select a delinquency policy to assign to the customer. The delinquency policy specifies the set of rules that determines when an invoice is considered past due and specifies the action to take. The policy contains aging information for notices and fee

instructions. You set up a policy to represent a group of customers based on either their payment habits or on a line of business.

You set up valid policies using the Define Delinquency Policies program (P03B2501), and policies are stored in the Delinquency Policy table (F03B25).

The system displays the company associated with the delinquency policy in the field that displays to the right of the Policy Name field.

#### **Deduction Manager**

Enter the address book number of the person who is responsible for managing deductions. In addition to the address book number, you can enter an alpha name or tax identification number.

If you enter an alpha name, the system searches for the corresponding record and returns the address book number. If the system locates more than one address book number, it displays a form that lists all of the alpha names from which you can select the correct record.

If you enter a tax ID, you must precede it with the special character defined in the Address Book Constants program. The system returns the address book number based on the tax ID.

If the system cannot locate a record, it returns 0 (zero).

#### **Print Statement**

Select this option to specify that the system prints statements for the customer.

**Note:** This option exists in both the Customer Master Information program (P03013) and the Accounts Receivable Constants program (P0000). In the Accounts Receivable Constants program, the option controls whether statements are printed for invoices that are entered for a specific company. In the Customer Master Information program, the option controls whether statements are printed for invoices that are entered for the customer.

#### **Send Statement to**

Enter the code that identifies the billing address to print on statements. Values are:

**C:** Customer (AN8)

**P:** Parent (PA8)

**R:** Alternate payor (PYR)

**1:** First address number (AN81)

**2:** Second address number (AN82)

**3:** Third address number (AN83)

**4:** Fourth address number (AN84)

**5:** Factor/Special Payee (AN85)

**6:** Fifth address number (AN86)

#### **Statement Cycle**

Enter a code to group customers together for statement printing. For example, you can print statements for all customers that have a statement cycle of **A** on the 1st of the month, **B** on the 2nd day of the month, and so on.
If you leave this field blank, the system assigns the first letter of the customer's alpha name.

#### **Collection Report**

Select this option to specify that a customer's overdue invoices are eligible to appear on the collection report that you send to an external agency.

#### **Delinquency Notices**

Select this option to print delinquency notices for the customer based on the notification instructions that are set up for the policy that you assign to the customer.

**Note:** This option exists in both the Customer Master Information program (P03013) and the Accounts Receivable Constants program (P0000). In the Accounts Receivable Constants program, the option controls whether notices are printed for invoices that are entered for a specific company. In the Customer Master Information program, the option controls whether notices are printed for a customer.

#### **Delinquency Fees**

Select this option to process delinquency fees for the customer.

### **6.8.5 Reviewing Customers Associated with a Policy**

Access the Policy Cross Reference form.

## **6.9 Activating Workflow Messages for Credit and Collections**

This section discusses how to:

- Activate workflow messages for credit and collection managers.
- Activate workflow messages for credit limit approval.

## **6.9.1 Activating Workflow Messages for Credit and Collection Managers**

When you add or change the credit limit, the system sends a workflow message to the credit manager. The message indicates that the change is pending approval. This credit limit change is not reflected on the Customer Master Revision form until the appropriate credit manager approves the change.

Additionally, the system sends workflow messages to the collection manager when you run the Credit Analysis Refresh program, according to the policy that is set up for the customer.

For the credit and collection managers to receive workflow messages, the user profiles for the user and the credit and collection managers must be associated with a valid address book number. You set up this association by creating records in the User Profile program (P0092).

See *JD Edwards EnterpriseOne Tools Security Administration Guide*.

Additionally, the credit and collection managers who are associated with the customer must be set up in UDC table 01/CR (for the credit manager) and UDC table 01/CM (for the collection manager). The Description 2 field of the UDC record must include the address number of the credit or collection manager.

## **6.9.2 Activating Workflow Messages for Credit Limit Approval**

For the credit limit approval feature to function properly, the workflow status of CREDLIMIT must be active.

If the CREDLIMIT workflow process is not active, the system updates the customer master record with the new credit limit immediately.

See *JD Edwards EnterpriseOne Tools Workflow Tools Guide*.

# **Processing Invoices** <sup>7</sup>

This chapter contains the following topics:

- Section [7.1, "Understanding Invoice Processing"](#page-146-0)
- Section [7.2, "Working with Standard Invoices"](#page-149-0)
- Section [7.3, "Processing Recurring Invoices"](#page-168-0)
- Section [7.4, "Revising and Posting Invoices"](#page-174-0)

**Note:** Country-specific functionality for processing invoices exists for Argentina, Chile, Poland, Peru, Russia, and Venezuela.

#### **See Also:**

- "Changing Invoice Dates for Chile" in the *JD Edwards EnterpriseOne Applications Localizations for Chile Implementation Guide*.
- "Processing Invoices for Chile" in the *JD Edwards EnterpriseOne Applications Localizations for Chile Implementation Guide*.
- "Processing Invoices with Legal Numbers for Argentina" in the *JD Edwards EnterpriseOne Applications Localizations for Argentina Implementation Guide*.
- "Working with Invoices for Poland" in the *JD Edwards EnterpriseOne Applications Localizations for Poland Implementation Guide*.
- "Working with Invoices for Russia" in the *JD Edwards EnterpriseOne Applications Localizations for Russia Implementation Guide*.
- "Assigning Invoice Control Numbers" in the *JD Edwards EnterpriseOne Applications Localizations for Venezuela Implementation Guide*.

## <span id="page-146-0"></span>**7.1 Understanding Invoice Processing**

Effective management of invoice processing is fundamental to the accounts receivable department. Typically, you create an invoice before you receive payment from the customer. Most invoices are generated from other systems, such as the JD Edwards EnterpriseOne Sales Order Management system from Oracle. However, at times you have to enter and revise invoices for customers.

Invoice processing is one example of three-tier processing. All JD Edwards JD Edwards EnterpriseOne systems use three-tier processing to manage batches of transactions. The term *three-tier* refers to these standard steps:

- **1.** Enter transactions, such as invoices, receipts, and drafts.
- **2.** Review and approve transactions for posting.
- **3.** Post transactions to the general ledger.

This diagram illustrates the concept of three-tier processing:

### *Figure 7–1 Three-tier processing*

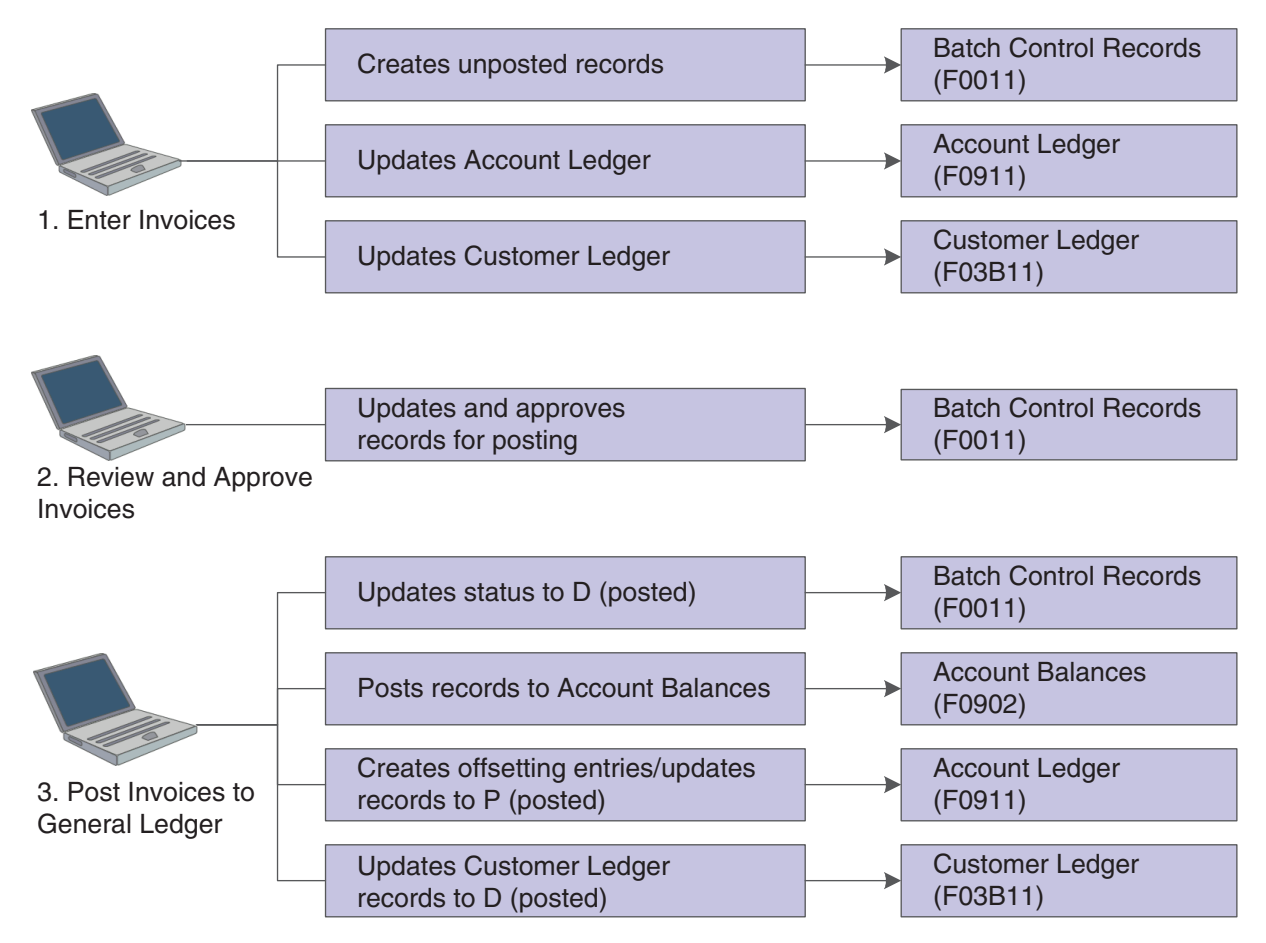

## **7.1.1 Invoice Entry**

Depending on the needs of the organization, you can enter invoices using these methods:

- Standard invoice entry. This method provides the most flexibility and options.
- Speed invoice entry. This method provides less flexibility and fewer options than standard invoice entry. However, it provides a quicker way of entering invoice and general ledger information.

To help determine which method of invoice entry you should use, consider these advantages and limitations of standard and speed invoice entry:

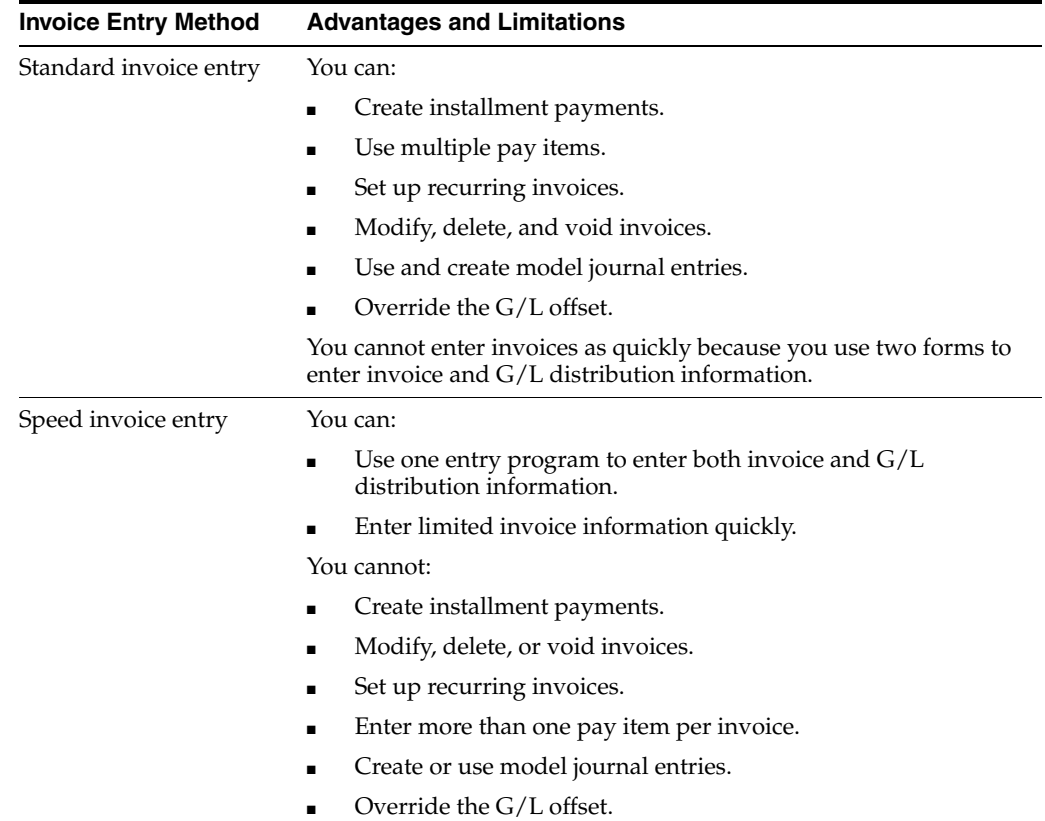

## **7.1.2 Invoice Batches**

After you enter invoices, you can review and approve invoice batches, as well as revise individual invoices prior to posting them to the general ledger. Use the Invoice Journal Review program (P0011) to:

- Review and approve invoice batches.
- Add invoices to existing batches.
- Review and revise individual invoices.
- Review and revise associated journal entries.

## **7.1.3 General Ledger Posting**

After you review and approve invoices, you post them to the general ledger. When you submit a batch of invoices for posting, the system:

- Selects unposted, approved invoices and validates each transaction.
- Creates automatic offsets to the  $A/R$  trade and tax accounts.
- Posts accepted transactions to the Account Balances table (F0902).
- Marks the invoices as posted in the Customer Ledger (F03B11), Invoice Revisions (F03B112), and Account Ledger (F0911) tables.
- Sends workflow messages to the work center.
- Prints a general ledger post report, a post detail error report, or both.

# <span id="page-149-0"></span>**7.2 Working with Standard Invoices**

This section provides overviews of standard invoices, the invoice entry master business function, out-of-balance invoices, credit memos, speed invoices, and revisions to unposted invoices, lists prerequisites, and discusses how to:

- Set processing options for Standard Invoice Entry (P03B11).
- Set processing options for Speed Invoice Entry (P03B11SI).
- Set processing options for Invoice Entry MBF Processing Options (P03B0011).
- Locate invoices.
- Enter standard invoices.
- Select a model for the  $G/L$  distribution entry.
- Enter invoices out of balance.
- Enter credit memos.
- Enter invoices with discounts.
- Enter speed invoices.

### **See Also:**

- "Entering and Processing Foreign Currency Invoices" in the *JD Edwards EnterpriseOne Applications Multicurrency Processing Implementation Guide*.
- Fintering and Revising Tax Information on Orders and Transactions, Entering Tax Information on Invoices and Vouchers" in the *JD Edwards EnterpriseOne Applications Tax Processing Implementation Guide*.
- "Understanding Rounding Versus Soft Rounding" in the *JD Edwards EnterpriseOne Applications Financial Management Fundamentals Implementation Guide*.

## **7.2.1 Understanding Standard Invoices**

You must create an invoice record to bill a customer for goods or services. Although most invoices are generated from other systems, such as JD Edwards EnterpriseOne Sales Order Management, JD Edwards EnterpriseOne Real Estate Management, and JD Edwards EnterpriseOne Contract and Service Billing, you can enter miscellaneous invoices. The system uses default information that you set up in the customer record when you enter an invoice.

After you enter information that is specific to the invoice, you enter the G/L distribution information. You typically enter a credit to a revenue account. When you post the invoice, the system debits the offset to an A/R Trade account that you specify in the automatic accounting instructions (AAIs).

If you routinely distribute invoices to multiple G/L accounts, you can set up a journal entry to use as a model. In addition to entering basic information for a standard invoice, you can enter and revise other types of information. For example, you might want to enter an invoice for multiple line items with different due dates or tax information, or you might want to enter a recurring invoice.

**Note:** You cannot enter partially paid invoices into the system.

The system assigns a batch type of **IB** to invoices. When you enter a standard invoice, the system adds it to the Customer Ledger and Account Ledger tables. When you post an invoice batch, the system updates the F0902 table and marks the invoice as posted in these tables:

- F03B11.
- Invoice Revisions (F03B112), if revisions exist.
- F0911.
- Batch Control Records (F0011).

The system assigns document types to invoices and credit memos that you specify in the processing options for the Invoice Entry MBF Processing Options program (P03B0011). You specify the version of the MBF program that the system uses in the processing options for Standard Invoice Entry (P03B11). Then specify the version of Standard Invoice Entry processing options that the system uses in the processing options for Customer Ledger Inquiry (P03B2002). Generally, an invoice is assigned a document type of **RI** and a credit memo is assigned a document type of **RM.**

The system uses the sign  $(+ or -)$  of the total gross amount to define if the document is an invoice or a credit memo. Invoices may have positive and negative lines. For a pay line with a positive gross amount, the system assigns the Payment Terms due date as the due date. For a pay line with a negative gross amount, the system uses the Credit Memo Due Date processing option in the Invoice Entry MBF Processing Options program (P03B0011) to determine the due date value. If you leave the Credit Memo Due Date processing option to blank, the system assigns the G/L date to the due date for any pay item line with a negative gross amount.

See "Setting Processing Options for Invoice Entry MBF Processing Options (P03B0011)"

### **7.2.1.1 Category Codes**

When you enter an invoice, the system automatically updates category code fields (AR01 through AR10) on the invoice record (F03B11) with values from the Customer Master by Line of Business table (F03012) based on the company number. If you do not have category code values established for the company that you enter on the invoice, the system does not use values that are established for company 00000.

If you do not use line of business processing, the system always uses values for company 00000.

#### **7.2.1.2 Default Information**

If you specify a default revenue account or a model journal entry in the customer record, the system uses this information as the default revenue account in the detail area of the G/L Distribution form. The total invoice amount appears as a credit in the Amount field. If necessary, you can override any of this information.

### **7.2.1.3 Updating the Account ID Field**

When you enter an invoice, the system updates the Account ID (AID) field on the invoice record (F03B11) with the short account ID of the  $A/R$  trade account that it uses for the automatic offset. The system locates the account number from AAI item RC for the G/L offset and company that are specified on the invoice. If the AAI does not contain a business unit, the system uses the business unit that is specified on the invoice pay item.

## **7.2.1.4 Creating Multiple G/L Distributions as a Percent**

To create multiple G/L distribution amounts as a percent, select the Percent option in the header area of the  $G/L$  Distribution form. Then, specify the percentage that you want to distribute in the % (percentage) field in the detail area. The system calculates the amount. The total of all distribution lines must equal 100 percent.

Enter the percent as a whole number. For example, 25 percent should be entered as 25.0, not .25.

## **7.2.1.5 Entering G/L Distribution Based on a Model**

To simplify the entry process, you can set up and use model journal entries. You set up model journal entries when you have vouchers and invoices that use the same account distribution. You can select the model when you enter the G/L distribution for the transaction, or you can set up a default model for the system to use on the supplier or customer record.

## **7.2.1.6 Discounts**

You can enter invoices with discounts as incentive to issue and receive payments early. When you enter an invoice with a discount, the system calculates the discount and net due dates according to the payment terms that are assigned to the transaction.

Three methods are available for entering discounts:

Using payment terms. You enter an invoice, specifying the payment terms. The system calculates the discount available and due dates from the payment terms. To override the discount amount to zero, you must establish a payment term that does not calculate a discount, then use that payment term on the Standard Invoice Entry form.

If you change a payment term to recalculate a new discount amount or due date, remove the system-calculated information by clearing these fields:

- **–** Discount Available
- **–** Discount Due Date
- **–** Net Due Date
- If you change the payment terms but not the other discount fields, the system does not recalculate the discount information.
- Entering a discount amount. You enter an invoice, specifying the discount available and, optionally, discount and net due dates.
- Entering a discount percentage. You enter an invoice, specifying the discount percentage and, optionally, discount and net due dates.

## **7.2.1.7 Attachments**

You can add comments to invoices and general ledger account information by entering attachments. Attachments are for internal reference only and do not appear on reports, invoices, or statements. For example, you might enter customer instructions that regard invoice revisions or voids.

You can add attachments to invoice pay items on the Work with Customer Ledger Inquiry form or on the Standard Invoice Entry form. You cannot add attachments to invoice pay items while you are entering the invoice because the invoice record does not exist until you click OK. Additionally, you cannot add attachments to invoice pay items that are summarized on Work with Customer Ledger Inquiry.

Unlike invoice pay items, you can add attachments to general ledger accounts as you enter that information on the  $G/L$  Distribution form because the system has assigned the document number, type, and company to the record by the time you enter general ledger information.

The types of attachments that you can add are:

- **Text**
- **Image**
- OLE
- **Shortcut**
- URL/File

After you add the attachment, the system displays a paper-clip button next to the invoice pay item or G/L distribution line. The procedure to enter attachments is the same regardless of the program or system that you use.

## **7.2.2 Understanding the Invoice Entry Master Business Function**

The purpose of a master business function (MBF) is to provide a central location for standard business rules about entering documents, such as invoices, vouchers, and journal entries. Master business functions have processing options. You complete the MBF processing options, and then specify the version of the MBF that the system uses in the processing options of the entry program.

The system uses the Invoice Entry MBF Processing Options (P03B0011) when invoices are created using these programs:

- Standard Invoice Entry (P03B11)
- Speed Invoice Entry (P03B11SI)
- Batch Invoice Processor (R03B11Z1A)

Additionally, invoices are generated from applications in these systems:

- Sales Order Management
- Contract and Service Billing
- **Real Estate Management**

It is the responsibility of the program that uses the Invoice MBF to state which version of the MBF is used. If no version is explicitly specified, the system uses version ZJDE0001.

## **7.2.3 Understanding Out-of-Balance Invoices**

Under normal circumstances, when you enter an invoice, you enter two sides of the transaction: the invoice, and the G/L distribution. The system requires that the amounts of both sides equal each other before you can complete transaction entry. If you quit the G/L distribution form before completing the entry, you lose the information in the invoice and must re-enter the transaction in its entirety.

To save work that you have completed, you can exit an invoice out of balance, and then complete the G/L distribution entry at a later date. Because the post program requires every transaction in the batch to be in balance, you have a safeguard against accidentally posting a transaction that is out of balance.

**Important:** Although you can enable the system to post transactions that are out of balance, you should not use this procedure. If you post a transaction that is out of balance, the system does not update all the appropriate accounts, and you will encounter an integrity issue.

See "Maintaining Batch Headers, Working with Batch Headers, Revising Batches to Post Out of Balance" in the *JD Edwards EnterpriseOne Applications General Accounting Implementation Guide*.

## **7.2.4 Understanding Credit Memos**

When a customer is overcharged and you want the customer's statement to reflect the correction, you enter a credit memo. You follow the same steps that you do when you enter an invoice, except that you enter the gross amount as a credit.

The system uses the Invoice Entry MBF Processing Options program to retrieve the value for the document type that it assigns to the credit memo. Generally, a credit memo is assigned a document type of **RM.** The system uses a different next number to assign the document number for credit memos than it does for invoices. Additionally, the system assigns the G/L date as the due date for credit memos.

The system uses the sign  $(+ or -)$  of the total gross amount to define if the document is an invoice or a credit memo. Credit memos may have positive and negative lines. For a pay line with a positive gross amount, the system assigns the Payment Terms due date as the due date. For a pay line with a negative gross amount, the system uses the Credit Memo Due Date processing option in the Invoice Entry MBF Processing Options program (P03B0011) to determine the due date value. If you leave the Credit Memo Due Date processing option to blank, the system assigns the G/L date to the due date for any pay item line with a negative gross amount.

See "Setting Processing Options for Invoice Entry MBF Processing Options (P03B0011)"

The system calculates a discount for the credit memo if the payment term is set up appropriately. Because you enter the gross amount as a negative number (credit), the system calculates a negative discount in the Discount Available field. To remove the negative discount, override the Payment Terms field with a payment term that does not calculate a discount and clear the Discount Available field before you click OK.

**Note:** You specify the version of the Invoice Entry MBF Processing Options program that the system uses in the processing options of the Standard Invoice Entry program. Then specify the version of the Standard Invoice Entry program that the system uses in the processing options of the Customer Ledger Inquiry program.

## **7.2.5 Understanding Speed Invoices**

As an alternative to Standard Invoice Entry, you can use Speed Invoice Entry to enter high-volume, simple invoices. When you enter speed invoices, you enter invoice and G/L distribution information on one form. Consider using this method to enter invoices that have a single pay item, which includes a single due date and a single tax rate area, and to enter invoices that are not recurring.

When using Speed Invoice Entry, you cannot revise or delete an invoice.

As with standard invoices, speed invoice information is stored in these tables:

- F03B11
- F0911
- F0011

**Note:** When you use Speed Invoice Entry, the system does not display the G/L Offset field. The system retrieves the value, if one exists, from the customer master record. To override the value, you must use the Standard Invoice Entry program.

## **7.2.6 Understanding Revisions to Unposted Invoices**

After you enter an invoice, you might have to revise it. You revise invoices using the Standard Invoice Entry program, which you access from Customer Ledger Inquiry or Invoice Journal Review.

**Note:** Before you revise unposted invoices, you must verify that the Customer Self-Service processing option for Customer Ledger Inquiry is not selected. If the processing option is selected, you cannot revise invoices.

Although you cannot revise every field, you can make changes to these fields on unposted, unpaid invoices:

Payment Term

If you change the payment term, you must clear the Discount Amount, Discount Due Date, and Due Date fields for the system to automatically recalculate the values based on the new payment term.

Gross Amount

The system automatically recalculates the open amount.

If you change the gross amount, you might have to revise the discount amount. The system does not automatically recalculate the discount when you change the gross amount. To recalculate the discount from the payment term, clear the Discount Available field.

If you change the gross amount, you might have to revise taxable and tax amounts. The system does not automatically recalculate taxable and tax amounts when you change the gross amount. To recalculate taxable and tax amounts based on the tax rate area, clear the Taxable and Tax fields.

If you change the gross amount, the system displays the G/L Distribution form automatically.

- Remark
- Discount Available
- Due Date
- Discount Due Date
- G/L Offset
- PS (pay status)

You cannot change the pay status if the value is **P** (paid).

- Freq (frequency)
- No Pymts (number of payments)

If you revise information in any other field, you must delete the invoice and re-enter it.

To quickly change specific information for several invoices at the same time, such as discounts, use the Speed Status Change program (P03B114).

**Important:** When you revise invoices that are generated from other systems, such as Sales Order Management, the system returns a message that recommends that you make the revision in the originating system, and then reprocess the invoice. The system stores the originating system code in the OMOD (Originating Module) field.

When you revise an invoice, the system attempts to recalculate domestic and tax amounts, even if you do not attempt to revise an amount field. For example, if you revise the invoice remark on a foreign invoice with taxes, the system:

Attempts to recalculate the tax and gross amount on the invoice. If the gross amount does not equal the taxable plus taxable amounts, within the tolerance ranges that are established in the Tax Rules by Company, the system returns a warning or error and the change is not accepted.

Recalculates the domestic amounts. If the system calculates a different value for the domestic gross, taxable, or tax amounts, this might cause an out-of-balance condition between the invoice and G/L distribution, or an integrity issue between the two systems (for example Sales Order Management and Accounts Receivable).

#### **See Also:**

[Understanding Speed Status Change.](#page-181-0)

## **7.2.7 Prerequisites**

Before you complete the tasks in this section:

- Set up customer records.
- Set the appropriate processing options for the Customer Ledger Inquiry program.
- Set the appropriate processing options for these programs:
	- **–** Standard Invoice Entry (P03B11)
	- **–** Speed Invoice Entry (P03B11SI)
	- **–** Invoice Entry MBF Processing Options (P03B0011)
	- **–** Journal Entry MBF Processing Options (P0900049)

To access the processing options for these programs, select Interactive Versions from the System Administration Tools menu (GH9011).

Set up AAI item RC.

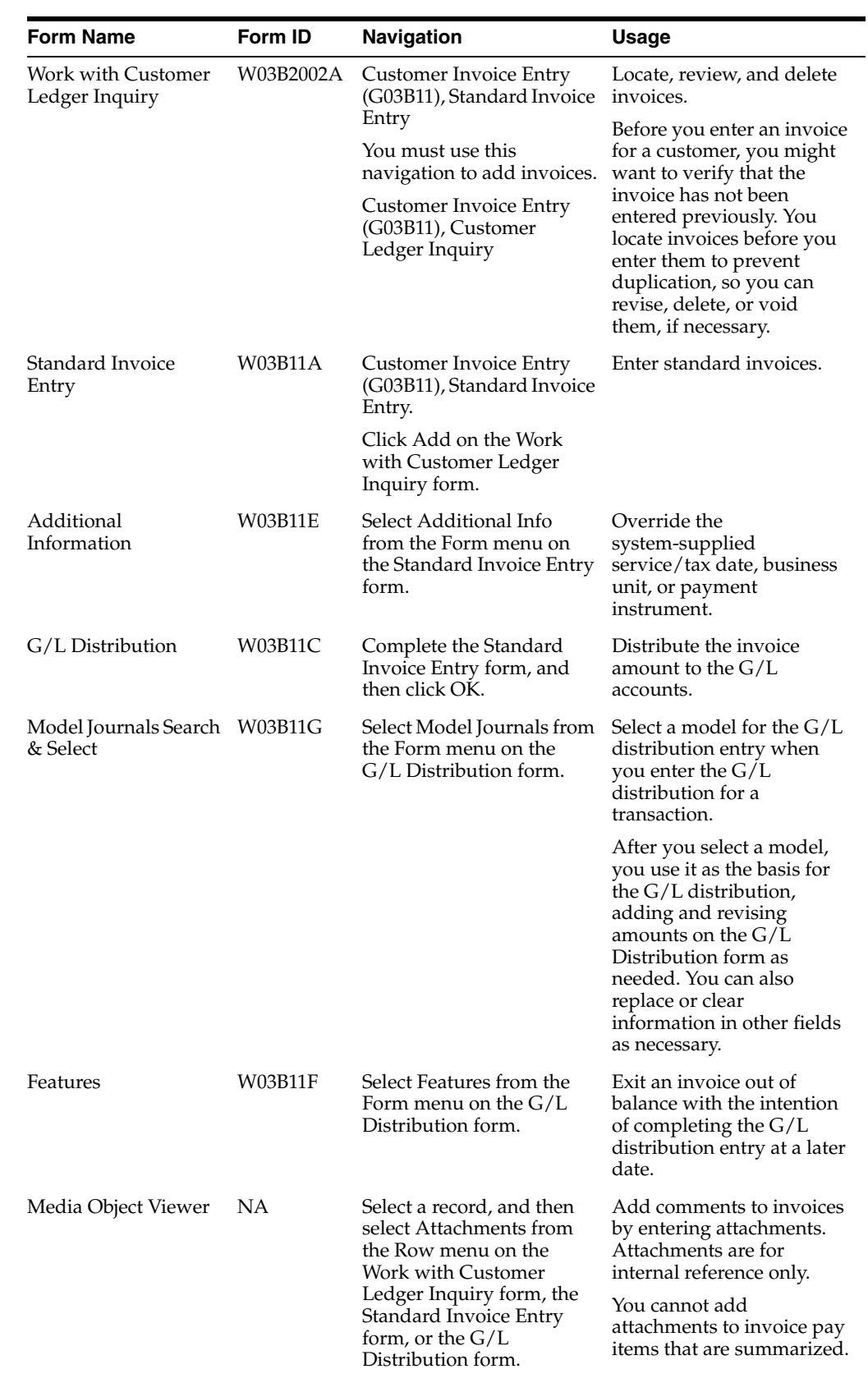

## **7.2.8 Forms Used to Work with Standard Invoices**

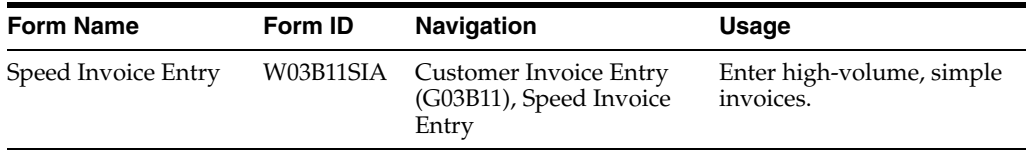

## **7.2.9 Setting Processing Options for Standard Invoice Entry (P03B11)**

Processing options enable you to specify the default processing for programs and reports.

## **7.2.9.1 Display**

These processing options specify whether the system displays fields for purchase orders, taxes, and foreign amounts on the Standard Invoice Entry form.

## **1. Purchase Order Fields**

Specify whether to display the purchase order fields. Values are:

Blank: Do not display fields.

**1:** Display fields.

### **2. Tax Information**

Specify whether to display tax information for an invoice. Values are:

Blank: Display tax information.

**1:** Do not display tax information.

If you specify not to display tax information, you disable tax processing when entering invoices.

### **3. Domestic and Foreign Fields**

Specify whether the system displays both domestic and foreign amount fields in the detail area of the Standard Invoice Entry form. Values are:

Blank: Do not display domestic and foreign amount fields.

**1:** Display domestic and foreign amount fields. These fields appear on the form:

- Domestic Gross Amount
- Domestic Discount Available
- Domestic Taxable Amount
- Domestic Tax
- Foreign Gross Amount
- Foreign Discount Available
- Foreign Taxable Amount
- Foreign Tax

## **7.2.9.2 Versions**

Use these processing options to specify the version of the master business functions for the system to use to process invoices.

#### **1. Invoice Entry MBF (P03B0011) Version**

Specify the version to use for the Invoice Entry MBF Processing Options program (P03B0011). If you leave this processing option blank, the system uses version ZJDE0001.

#### **2. Journal Entry MBF (P0900049) Version**

Specify the version to use for Journal Entry MBF Processing Options program (P0900049). If you leave this processing option blank, the system uses version ZJDE0001.

## **7.2.10 Setting Processing Options for Speed Invoice Entry (P03B11SI)**

Processing options enable you to specify the default processing for programs and reports.

#### **7.2.10.1 Display**

These processing options specify whether the system displays the tax and purchase order fields on the form.

#### **1. Tax Fields**

Specify whether to display the Tax/Rate Area, Tax Expl Code (tax explanation code), Tax Amount, and Taxable Amount fields on the Speed Invoice Entry form. Values are:

Blank: Do not display the tax fields.

**1:** Display the tax fields.

#### **2. Purchase Order Fields**

Specify whether to display the P.O. No/Type/Co (Purchase Order Number, Type, and Company) field on the Speed Invoice Entry form. Values are:

Blank: Do not display the purchase order fields.

**1:** Display the purchase order fields.

#### **3. Service/Tax Date Field**

Specify whether to display the Service/Tax Date field on the Speed Invoice Entry form. Values are:

Blank: Do not display the Service/Tax Date field.

**1:** Display the Service/Tax Date field.

#### **7.2.10.2 Versions**

These processing options specify the version of the program to use when you add an invoice.

#### **1. Invoice Entry MBF Version (invoice entry master business function version)**

Specify the version of the Invoice Entry MBF Processing Options program (P03B0011) to use. If you leave this processing option blank, the system uses version ZJDE0001.

#### **2. Journal Entry MBF Version**

Specify the version of the Journal Entry MBF Processing Options program (P0900049) to use. If you leave this processing option blank, the system uses version ZJDE0001.

#### **7.2.10.3 Defaults**

This processing option specifies how the system displays credit amounts.

#### **1. Display Credit Amounts**

Specify whether to display credit amounts as positive or negative numbers. Values are:

Blank: Display credit amounts as negative numbers.

**1:** Display credit amounts as positive numbers.

## **7.2.11 Setting Processing Options for Invoice Entry MBF Processing Options (P03B0011)**

Processing options enable you to specify the default processing for programs and reports.

### **7.2.11.1 Defaults**

These processing options specify the default values for the system to use for various fields.

#### **1. Service/Tax Date**

Specify the date that the system assigns in the Service/Tax Date field. Values are:

Blank: Use the G/L date

**1:** Use the invoice date

**Note:** When you enter the invoice, you can override the default value in this processing option.

#### **2. Pay Status Code**

Specify the value that the system assigns in the Pay Status Code field. If you leave this processing option blank, the system uses the value that is set up in the data dictionary for item PST (pay status).

#### **3. Standard Invoice Document Type**

Specify the document type that the system assigns to invoices. The document type that you specify must exist in both user-defined code (UDC) 00/DT and UDC 00/DI. If you leave this processing option blank, the system uses document type RI.

#### **4. Credit Memo Document Type**

Specify the document type that the system assigns to credit memos. The document type that you specify must exist in both UDC 00/DT and UDC 00/DI. If you leave this processing option blank, the system uses document type RM.

#### **5. Credit Memo Due Date**

Specify the due date to use for credit memos. Values are:

Blank: Use the G/L date as the due date.

**1:** Use the due date that is specified by the payment terms code.

**Note:** If you leave this processing option blank and the credit memo has positive lines, the system will assign the due date according the sign  $(+ or -)$  of each line: the  $G/L$  date for negative lines and the payment terms date due for positive lines.

### **7.2.11.2 Edits**

These processing options specify the rules for entering the invoice date.

#### **1. Invoice Date > Today's Date**

Specify whether the system returns a warning message, an error message, or no message when the invoice date is beyond today's date. Values are:

Blank: No message

**1:** Warning

**2:** Error

#### **2. Invoice Date > G/L Date**

Specify whether the system returns a warning message, an error message, or no message when the invoice date is beyond the G/L date. Values are:

Blank: No message

**1:** Warning

**2:** Error

### **7.2.11.3 Taxes**

This processing option specifies whether to allow the entry of value-added tax (VAT) (tax explanation code V) on foreign invoices.

#### **1. VAT on Foreign Transactions**

Specify whether to allow VAT on invoices that are entered in a foreign currency. Values are:

Blank: Do not allow VAT

**1:** Allow VAT

#### **7.2.11.4 Currency**

These processing options specify the rules for using exchange rates.

#### **1. Exchange Rate Date**

Specify the date that the system uses to retrieve the exchange rate. Values are:

Blank: Use the invoice date.

**1:** Use the G/L date.

#### **2. Effective Date Edit**

Specify whether the system validates the effective date that it uses to retrieve the exchange rate against the general ledger date that you enter on the receipt. Values are:

Blank: Do not validate the effective date.

**1:** Validate the effective date. The system issues a warning when the effective date of the exchange rate that is retrieved from the Currency Exchange Rates table (F0015) is not in the same period as the general ledger date of the invoice.

#### **3. Exchange Rate Tolerance Limit**

Specify the tolerance limit for changes in exchange rates during invoice entry. If the calculated amount is greater or less than the tolerance amount that you specify, you receive a warning message during invoice entry.

For example, 5 specifies a tolerance limit of 5 percent. If you try to enter an exchange rate that is 6 percent greater or less than the previous rate entered, you receive a warning message. In this way, the system helps to ensure that the exchange rate that you enter is reasonable, thus alerting you to possible data entry errors.

### **7.2.11.5 Versions**

This processing option specifies the version of the Invoice Interoperability Processing Options program (P03B0190) to run.

#### **1. Interoperability (P03B0190) Version**

Specify the version of the Invoice Interoperability Processing Options program (P03B0190) that the system uses. If you leave this processing option blank, the system uses version ZJDE0001.

### **7.2.12 Locating Invoices**

Access the Work with Customer Ledger Inquiry form.

#### **Customer**

Enter the address book number of the customer.

#### **Parent**

Enter the address book number of the customer's parent company.

The system returns customer records for both the parent and children. The system does not return records for grandchildren and subsequent levels of parent/child relationships.

#### **Batch Number**

Enter the batch number that contains the invoices which you want to review invoices.

#### **Invoice No From (invoice number from) and Thru (invoice number through)**

Enter the range of invoice numbers that you want to review.

#### **All, Paid, and Open**

Select one of these options to display invoices as described:

All: Display all invoices

Paid: Display only paid invoices

Open: Display only unpaid invoices

**Note:** You must select the All option if you use the As Of Date feature.

#### **Date From and Thru (date through)**

Enter the date range for which you want to review invoices.

#### **Invoice Date, Due Date, G/L Date, and Statement Date**

Select one of these options to indicate the type of date that is used when you enter dates in the Date From and Thru fields.

#### **As Of Date**

Enter the date to review invoices for a specific time. The system compares the G/L date of the receipt to the As Of date that you enter to determine whether the invoice was open or paid on that date, and then displays the invoices.

You must set the pay status option to All to use the as of feature correctly.

#### **Recurring Invoice**

Select to display recurring invoices. If you select this option, the system displays only invoices that have recurring information, such as the number of payments and frequency.

#### **Summarize**

Select to display invoices in summary mode. When this option is selected, invoices with multiple pay items appear as a summarized record, with an **\*** in the Pay Item field. When the option is not selected, invoice pay items appear as separate records.

## **7.2.13 Entering Standard Invoices**

Access the Standard Invoice Entry form.

*Figure 7–2 Standard Invoice Entry form*

|                                                    | <b>Standard Invoice Entry</b> |            |              |                                                       |       |                      |                 |         |      |        |          |           |                 |                            |                 | $\ddot{\phantom{0}}$ |
|----------------------------------------------------|-------------------------------|------------|--------------|-------------------------------------------------------|-------|----------------------|-----------------|---------|------|--------|----------|-----------|-----------------|----------------------------|-----------------|----------------------|
|                                                    | ✓ m X F Eorm 三 Row @ Tools    |            |              |                                                       |       |                      |                 |         |      |        |          |           |                 |                            |                 |                      |
|                                                    |                               |            |              |                                                       |       |                      |                 |         |      |        |          |           |                 |                            |                 |                      |
| Document No/Type/Co<br>00001<br>8225<br>Batch No * |                               |            |              |                                                       |       |                      |                 |         |      |        |          |           |                 |                            |                 |                      |
| Customer                                           |                               |            | 3333         | Continental Incorporated                              |       |                      |                 |         |      |        |          |           |                 |                            |                 |                      |
| Company                                            |                               |            | 00001        | <b>Financial/Distribution Company</b><br>V Discount % |       |                      |                 |         |      |        |          |           |                 |                            |                 |                      |
| <b>Invoice Date</b>                                |                               |            | 06/15/2017   | 06/30/2017<br><b>G/L</b> Date                         |       | <b>Payment Terms</b> | 001             |         |      |        |          |           |                 |                            |                 |                      |
| Currency                                           |                               |            | <b>USD</b>   | <b>Exchange Rate</b>                                  | Base  | <b>USD</b>           | Foreign         |         |      |        |          |           |                 |                            |                 |                      |
| 土土局<br>Records 1 - 3                               |                               |            |              |                                                       |       |                      |                 |         |      |        |          |           |                 |                            |                 |                      |
|                                                    |                               |            | <b>Gross</b> |                                                       | Pymt  | Disc                 | <b>Discount</b> | Taxable |      | Open   | Tax      | Tax       | <b>Business</b> | Due                        | <b>Discount</b> | G/L                  |
|                                                    | $\mathscr R$                  | Pay<br>tem | Amount       | Remark                                                | Terms | Percent              | Available       | Amount  | Tax  | Amount | Area     | Expl      | Unit            | Date                       | Due Date        | Offset               |
| $\circledcirc$                                     |                               | 001        | 500.00       |                                                       | 001   |                      | 5.00            |         |      | 500.00 |          |           |                 | 07/15/2017                 | 06/25/2017      |                      |
| $\circledcirc$                                     |                               | 002        | 3.65         |                                                       | 001   |                      |                 | 3.65    | 3.65 |        | 3.65 DEN | <b>ST</b> |                 | 07/15/2017<br>$\mathbf{1}$ | 06/25/2017      |                      |
| $\circledcirc$                                     |                               | 003        |              |                                                       |       |                      |                 |         |      |        |          |           |                 |                            |                 |                      |
| 1 +                                                |                               |            | m.           |                                                       |       |                      |                 |         |      |        |          |           |                 |                            |                 |                      |
| Gross                                              |                               | 503.65     | Disc 5.00    | Tax 3.65                                              |       | Taxable              | 3.65            |         |      |        |          |           |                 |                            |                 |                      |

To enter standard invoices:

**1.** To assign the document number, document type, and document company, complete the Document No/Type/Co optional fields in the header area.

You should let the system assign the document number from Next Numbers, the document type from the Invoice Entry MBF Processing Options program, and the document company from the company number that you assign to the invoice. The system assigns this information when you click OK at the end of this task.

- **2.** Complete the Customer, Company, Invoice Date, and G/L Date fields in the header area.
- **3.** (Optional) Override the value in the Payment Terms field, if necessary.
- **4.** Select Additional Info from the Form menu to access the Additional Information form.
- **5.** (Optional) Override the value for any of the fields on the Additional Information form, if necessary, and then click OK to return to the Standard Invoice Entry form.
- **6.** In the detail area of the Standard Invoice Entry form, complete the Gross Amount field.
- **7.** (Optional) In the detail area, complete the Remark, Pymt Terms, Business Unit, Due Date, and G/L Offset fields for each pay item.

The system completes the Pymt Terms field with the value that is assigned in the header portion of the form, but you can override it for any or all invoice pay items. **Note:** If you change the payment terms code after you have entered the pay item, you must clear the values in the Discount Available, Due Date, and Discount Due Date fields so that the system can calculate new values.

**8.** Click OK to access the G/L Distribution form.

If an error occurs during entry, the system highlights the first field that is in error. To view the error, select Display Errors from the Help menu.

After you enter invoice information, enter the detail lines that distribute the invoice amount to the G/L accounts. You must distribute the entire amount of the invoice, or the system issues an error message.

- **9.** On the G/L Distribution form, complete the Account Number and Amount fields in the detail area for each G/L distribution.
- **10.** (Optional) Complete the Explanation -Remark field, and click OK.

**Note:** If you are using Advanced Cost Accounting, complete the Cost Object and Object Type fields.

See "Understanding Cost Object Tracking" in the *JD Edwards EnterpriseOne Applications Advanced Cost Accounting Implementation Guide*.

#### **7.2.13.1 Standard Invoice Entry**

These fields are used on the Standard Invoice Entry form.

#### **Document No/Type/Co (document number, document type, and document company)**

Displays the number, document type, and document company that the system assigns to transactions. You can assign the document number instead of letting the Next Numbers program (P0002) automatically assign it.

#### **Customer**

Enter the address book number of the customer for which you want to enter an invoice.

#### **Company**

Enter the number of the company to which the invoice is posted.

**Note:** You can use company 00000 for default values such as dates and automatic accounting instructions. You cannot use company 00000 for transaction entries.

#### **Invoice Date**

Enter the date of the invoice.

If you leave this field blank, the system uses the value that you enter in the G/L Date field.

#### **G/L Date**

Enter the date to which the transaction is posted.

If you leave this field blank, the system uses the value that you enter in the Invoice Date field.

#### **Payment Terms**

Displays the payment terms that the system assigns from the customer record.

#### **Gross Amount**

Enter the total amount of the invoice. The gross amount might include the tax amount, depending on the tax explanation code. The system does not decrease the gross amount when payments are applied. When you void a transaction, the system clears the gross amount field.

You cannot enter or change the open amount in the detail area of Standard Invoice Entry. The system automatically calculates it for you. However, if you change the gross amount, the system recalculates the open amount when you click the next pay item or click OK.

#### **Remark**

Enter a remark, description, name, or address. The system uses the remark that is entered on the invoice for the Explanation Remark field (EXR) on the G/L Distribution form.

#### **Due Date**

Displays the date that the net payment is due.

The system calculates the due date based on the payment term that is entered, or you can enter it manually. If you enter a negative invoice (credit memo), the system might use the G/L date as the due date regardless of the payment term that is entered. A processing option in the master business function (P03B0011) controls how the system calculates the due date for credit memos.

#### **G/L Offset**

Enter the code that determines the trade account that the system uses as the offset when you post invoices. The system concatenates the value that you enter to the AAI item RC (for Accounts Receivable) to locate the trade account. For example, if you enter **TRAD,** the system searches for the AAI item RCTRAD (for receivables).

You can assign up to four alphanumeric characters to represent the  $G/L$  offset, or you can assign the three-character currency code (if you enter transactions in a multicurrency environment). You must, however, set up the corresponding AAI item for the system to use; otherwise, the system ignores the G/L offset and uses the account that is set up for RC for the company that is specified.

If you set up a default value in the  $G/L$  Offset field of the customer record, the system uses the value during transaction entry unless you override it.

**Note:** Do not use code **9999.** It is reserved for the post program and indicates that offsets should not be created.

#### **7.2.13.2 Additional Information**

These fields are used on the Additional Information form.

#### **Service/Tax Date**

Enter the date on which you purchased goods or services, or when you incurred a tax liability.

If you leave this field blank, the system populates it based on the setting of the processing option in the Invoice Entry MBF Processing Options program (P03B0011).

### **Business Unit**

Displays the business unit that is assigned to the customer's address book record. You can override the business unit for an invoice pay item on the Standard Invoice Entry form.

**Note:** AAI Considerations: If you do not specify a business unit for the AAI items that begin with RC, the system concatenates the business unit that is assigned to the invoice to the object and subsidiary accounts of the AAI item and uses this as the account number for the A/R trade (offset) account. For example, if the business unit that is assigned to the invoice is 20 and the AAI item for RC is set up with the object account 1210, the system uses account 20.1210 as the trade account when the invoice is posted.

### **Payment Instrument**

Displays the payment instrument that is assigned to the customer master record.

### **7.2.13.3 G/L Distribution**

These fields are used on the G/L Distribution form.

### **Account Number**

Enter the general ledger account number to which the transaction is posted, for example, a sales revenue account.

#### **Amount**

Enter the amount that is posted to the general ledger account number. Enter credits with a minus sign (–) either before or after the amount.

The total amount that you enter for the  $G/L$  distribution must equal the total amount that you entered in the gross amount fields for the invoice. The Amount field on the bottom of the form displays the total amount that you have distributed. The Remaining field provides you with an ongoing tally of the amount that you have left to distribute to equal the gross amount of the invoice.

#### **Explanation -Remark-**

Enter a name or remark that describes the purpose for using an account or any other information that you want to assign to the transaction.

If you leave this field blank, the system supplies the value entered in the Remark field on the invoice.

See Also

- "Processing Journal Entries, Working with Model Journal Entries" in the *JD Edwards EnterpriseOne Applications General Accounting Implementation Guide*.
- **[Setting Up Customer Master Information](#page-62-0).**

## **7.2.14 Selecting a Model for the G/L Distribution Entry**

Access the Model Journals Search & Select form.

On Model Journals Search & Select, select the appropriate model and click Select.

The system displays the model on Enter Voucher - G/L Distribution or G/L Distribution. You can now add or revise the actual journal entry based on the information from the model.

## **7.2.15 Entering Invoices Out of Balance**

Access the Standard Invoice Entry form.

To enter an invoice out of balance:

- **1.** Follow the steps to enter a standard invoice.
- **2.** On the G/L Distribution form, complete the Account Number and Amount fields with available information.
- **3.** To save the entry out-of-balance, select Features from the Form menu.
- **4.** On Features, select the Allow Exit Out Of Balance option.
- **5.** Click OK.
- **6.** On the G/L Distribution form, click OK.

## **7.2.16 Entering Credit Memos**

Access the Standard Invoice Entry form.

To enter credit memos:

- **1.** Follow the steps to enter basic invoice information.
- **2.** In the detail area of the form, enter a negative amount in the Gross Amount field, and click OK.
- **3.** Complete the necessary G/L distribution information.

You must enter the amount on the G/L Distribution form as a debit (positive amount) when you enter credit memos.

## **7.2.17 Entering Invoices with Discounts**

Access the Standard Invoice Entry form.

To enter invoices with discounts:

- **1.** Follow the steps to enter a basic invoice.
- **2.** To specify a discount percent, verify that the Discount % option is selected.

The system automatically selects the Discount % option when you enter an invoice. It calculates the discount available amount when you specify a percentage in the detail area. You enter the discount percentage as a decimal. For example, you enter **.02** for a 2 percent discount.

You can override the calculated amount by specifying a different amount in the Discount Available field.

If you do not select this field, the system does not display the Disc Percent (discount percent) field in the detail area of the form.

**3.** To calculate the discount based on a payment term, complete the Payment Terms field.

If a default value is set up in the customer master record, the system completes the field with the value. You can override the payment term, if desired, or override the discount percent or discount available in the detail area.

**4.** (Optional) In the detail area, override or complete the Pymt Terms (payment terms), Disc Percent, and Discount Available fields.

The system assigns the payment term value from the header area to each corresponding pay item in the detail area. You can override the default value at the pay item level, if desired. The discount available field must be blank to recalculate a discount amount based on a new payment term.

If you want to override the discount to zero, you must set up a payment term that does not calculate discounts.

The system does not store the discount percent. Therefore, the system does not calculate or recalculate the discount percent based on the discount amount that you enter or change.

If you override the discount amount, do not change the Payment Term field or the Disc Percent field.

**Note:** If you use a split or installment payment term, the system does not update the discount fields until you finish entering the invoice. You must reinquire on the invoice to view the gross, discount, and tax amounts divided among the multiple pay items.

- **5.** (Optional) Complete the Due Date and Discount Due Date fields, and click OK.
- **6.** Complete the necessary G/L distribution information.
	- **Discount %**

Select to display the **Disc Percent** field in the detail area of the form, which enables you to specify the discount amount as a percentage of the gross amount.

**Disc Percent** 

Enter the percent of the total invoice to discount if it is paid within the discount period. You enter the discount percent as a decimal, for example, a 2 percent discount is entered as **.02.**

■ **Discount Available**

Displays the amount of the invoice pay item that is eligible to be subtracted from the gross amount when the transaction is paid. The system calculates discount amounts based on the payment term that is entered on the transaction.

**Note:** If the system calculates the discount, verify that it applies to the pay item that is specified. Usually, freight, sales tax, and labor charges that are included in the gross amount do not qualify for discounts.

### ■ **Discount Due Date**

Displays the date that the invoice must be paid to receive the discount. The system calculates the discount due date based on the payment term. If the

payment term does not specify a discount, the system completes this field with the net due date.

## **7.2.18 Entering Speed Invoices**

Access the Speed Invoice Entry form.

*Figure 7–3 Speed Invoice Entry form*

| <b>Speed Invoice Entry</b>                              |                       |                                                |                    |                            |             |                          |             |                              |                    |                  |       |           |                   |           |                         |             |                | $\ddot{ }$ |
|---------------------------------------------------------|-----------------------|------------------------------------------------|--------------------|----------------------------|-------------|--------------------------|-------------|------------------------------|--------------------|------------------|-------|-----------|-------------------|-----------|-------------------------|-------------|----------------|------------|
|                                                         |                       | √ ■ × 氏 Eorm @ Tools                           |                    |                            |             |                          |             |                              |                    |                  |       |           |                   |           |                         |             |                |            |
| Doc No/Type/Co                                          |                       | RI<br>00001                                    |                    |                            |             |                          |             | Batch                        |                    | 8226<br>Prev Doc |       |           |                   |           |                         |             |                |            |
| Customer $\star$                                        |                       | 3333                                           |                    | Continental Incorporated   | $\sim$      |                          |             |                              |                    |                  |       |           |                   |           |                         |             |                |            |
| Company *<br><b>Gross Amount</b><br><b>Invoice Date</b> |                       | 00001<br>Financial/Distribution Company        |                    |                            |             |                          |             |                              |                    |                  |       |           |                   |           |                         |             |                |            |
|                                                         |                       | 15,000.00<br>06/15/2017                        |                    | Service/Tax Date           | 06/30/2017  |                          |             | P.O. No/Type/Co<br><b>BU</b> |                    |                  |       |           |                   |           |                         |             |                |            |
|                                                         |                       |                                                |                    |                            |             |                          |             |                              |                    |                  |       |           |                   |           |                         |             |                |            |
| <b>G/L</b> Date                                         |                       | 06/30/2017                                     |                    |                            |             |                          |             | Pay Terms                    |                    | 001              |       |           |                   |           |                         |             |                |            |
| Due Date                                                |                       | 07/15/2017                                     |                    |                            |             |                          |             | Pay Instr                    |                    |                  |       |           |                   |           |                         |             |                |            |
| <b>Disc Due Date</b>                                    |                       | 06/25/2017                                     |                    |                            |             |                          |             | Pay Status                   |                    | A                |       |           |                   |           |                         |             |                |            |
| Remark                                                  |                       | <b>Discount</b><br>$\blacksquare$ %<br>Laptops |                    | 150.00                     |             |                          |             |                              |                    |                  |       |           |                   |           |                         |             |                |            |
| Currency                                                |                       | <b>USD</b><br><b>Exchange Rate</b>             |                    |                            |             |                          | <b>Base</b> |                              | <b>USD</b> Foreign |                  |       |           |                   |           |                         |             |                |            |
| Records 1 - 3                                           |                       |                                                |                    |                            |             |                          |             |                              |                    |                  |       |           |                   |           |                         |             | 土土局            |            |
| €                                                       | <b>Account Number</b> |                                                |                    | <b>Account Description</b> |             | Track<br>Amount<br>Taxes |             | Tx<br>Remark<br>Ex           |                    |                  | Units | <b>UM</b> | JE Line<br>Number | Co        | <b>Business</b><br>Unit | Sub<br>Type | Sub-<br>ledger | St<br>De   |
| $\circ$                                                 | 5.5010                |                                                | <b>Store Sales</b> |                            | 500.000     |                          |             |                              | Laptops            |                  |       |           |                   | 1.0 00001 |                         | 5           |                |            |
| $\circledcirc$                                          | 5.5020                | <b>Direct Ship Sales</b>                       |                    |                            | 14,500.00 0 |                          |             |                              | Laptops            |                  |       |           |                   | 2.0 00001 |                         | 5           |                |            |
| $\circledcirc$                                          |                       |                                                |                    |                            |             | 瞷                        |             |                              |                    |                  |       |           |                   |           |                         |             |                |            |
| $\leftarrow$                                            |                       |                                                |                    |                            | III         |                          |             |                              |                    |                  |       |           |                   |           |                         |             |                |            |
| Amt to Distribute                                       |                       | 15,000.00                                      |                    | Remaining                  |             |                          |             |                              |                    |                  |       |           |                   |           |                         |             |                |            |

Depending on how you set the processing options, you enter the amount as a positive or negative number.

# <span id="page-168-0"></span>**7.3 Processing Recurring Invoices**

This section provides overviews of recurring invoices, revisions to recurring invoices, and the recycle process and discusses how to:

- Enter recurring invoices.
- Review recurring invoices online.
- Print the Recurring Invoice Report.
- Set data selection and data sequencing for Recurring Invoice Report (R03B305).
- Set processing options for Recurring Invoice Report (R03B305).
- Revise a recurring invoice.
- Recycle recurring invoices.
- Set processing options for Recycle Recurring Invoices (R03B8101).

## **7.3.1 Understanding Recurring Invoices**

To bill a customer for the same amount on a regular basis, such as monthly or quarterly, you can enter a recurring invoice. When you enter a recurring transaction, you indicate the total number of invoices that you want the system to create and the interval for them. For example, if you bill every month for one year, you can set up a recurring invoice for 12 payments with a monthly frequency. Then, instead of entering an invoice each month, you run a recycle program that creates a new transaction from the original. The system assigns a new document number and batch number to the new transaction and reduces the number of transactions by one. You continue to recycle and create new transactions until one invoice remains.

You use the Standard Invoice program to set up the recurring invoice by entering the number or payments and recurring frequency. You do this by using either the Recurring Invoice form, which you access from the Form menu, or by completing the frequency and number of payments fields in the detail area of the invoice.

When you enter a recurring invoice, the system assigns a document type of **RR,** The system stores recurring invoice information in the F03B11 table.

Before sending the invoice to the customer or recycling it next month, you might want to verify its accuracy. You can review recurring invoices online or print them on a report using these programs:

- Recurring Invoice Review (P03B120)
- Recurring Invoice Report (Invoice Journal) (R03B305)

Normally, you review invoices online. However, if you have numerous invoices to review, the report might be a more usable format. The Recurring Invoice Report program is the same as the Invoice Journal. The system provides a specific version (Recurring Invoice Review) that has the data selection set to limit the report to recurring invoices only and has processing options set to print recurring information, such as the frequency and number of payments. It prints transactions from the F03B11 table and related information from the F0911 table. You can use this report to determine which invoices have outstanding payments and when those payments are due.

## **7.3.2 Understanding Revisions to Recurring Invoices**

Before recycling recurring invoices, you might need to revise them. For example, a customer might decide to extend or terminate a rental or service agreement, which would require you to change the number of payments; or you might need to increase the cost of the invoice to cover additional costs that you incur to maintain the property or equipment.

The system assigns a new document number to each new invoice that is recycled, ensuring that when you revise a recurring transaction, no conflicts exist with the old recurring transaction information. When you revise a recurring invoice, you can:

- Change selected fields.
- Cancel the recurring portion of the transaction.
- Delete or void the recurring transaction.

### **7.3.2.1 Canceling Recurring Invoices**

You can cancel a recurring invoice by clearing the Recurring Frequency and Number of Payments fields. Removing values in these fields prevents the transaction from being recycled by the system. If you remove the recurring information in error, you can add it back on the transaction by using the standard entry program and entering the recurring information into the detail line.

Canceling a recurring transaction does not change the document type; however, you cannot locate the transaction by using the recurring option on the ledger inquiry programs.

### **7.3.2.2 Adding Recurring Information to an Existing Transaction**

If you enter an invoice that is not recurring and want to add recurring information, use the standard entry program and enter the frequency and number of payments into the detail area. The system does not change the document type of the transaction when

you add recurring information to it. The document type changes the next time the invoice is recycled.

See Also

[Revising and Posting Invoices.](#page-174-0)

### **7.3.3 Understanding the Recycle Process**

After you enter, review, and revise recurring invoices, you recycle them to create a new batch of transactions for the next month, quarter, or year. The Recycle Recurring Invoices program (R03B8101) generates a new transaction based on the number of payments and the recurring frequency that you specified when you created the original recurring transaction. When you recycle an invoice, the system makes a copy of the previous transaction and updates the appropriate fields. It repeats this process every time you run the recycle program until the number of payments equals one. When one payment remains, the transaction no longer recycles. For example, to set up a recurring invoice for one year, you set the number of payments to 12. Because the original transaction is the first payment, the recycle program does not consider transactions that have one payment remaining.

You do not have to pay an existing invoice or voucher to generate the next cycle of recurring transactions.

This process updates information in these tables:

- F0011
- F03B11
- F0911

When you recycle recurring invoices, the system:

- Removes the recurring frequency and number of payments from either the original transaction or the most recent copy of the transaction.
- Creates a new invoice and updates the:
	- **–** Document number with a new number.
	- **–** Batch number with a new number.
	- **–** Number of payments (decreases by one).
	- **–** G/L date and net due date, using the recurring frequency to calculate the next date.
	- **–** Invoice date according to the processing options.
	- **–** Invoice number (vouchers only) according to the processing options
- Creates an exception report that lists the number of invoices that were successfully recycled, and the number of transactions that could not be recycled due to errors (exceptions). You can view error messages in the Work Center. These errors include:
	- **–** No accounting distribution records created. This occurs when no records are found in the Account Ledger table for the recurring invoice or voucher.
	- **–** G/L date is for a prior fiscal year (PYEB).
	- **–** G/L date is for a prior period (PBCO), and Allow PBCO Postings is not selected in the General Accounting Constants program (P0000).
	- **–** G/L date does not occur in a fiscal date pattern for the company.

After recycling recurring invoices, you must post them to the general ledger.

A customer does not have to pay an existing invoice to generate the next cycle of recurring transactions.

## **7.3.4 Forms Used to Process Recurring Invoices**

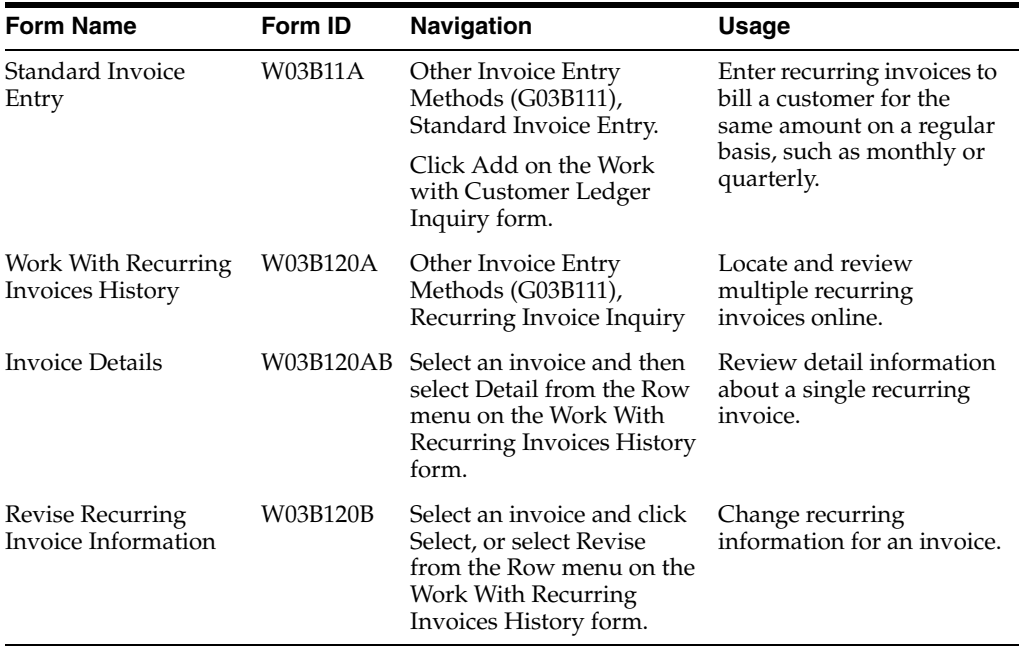

## **7.3.5 Entering Recurring Invoices**

Access the Standard Invoice Entry form.

To enter recurring invoices:

- **1.** Enter the necessary header information.
- **2.** From the Form menu, select Recurring Invoice.
- **3.** On Recurring Invoice, complete the Recur Frequency (recurring frequency) and Number of Payments fields, and click OK.
- **4.** On Standard Invoice Entry, complete the necessary detail fields, and click OK.

If you add an invoice with multiple pay items, the system adds the recurring information to each pay item. You can override the recurring information as necessary.

**Important:** When a recurring invoice contains multiple pay items with different frequencies and number of payments, the transaction might become out of balance when you run the Recycle Recurring Invoices program (R03B8101). For example, you enter a recurring invoice with two pay items. The first pay item for 1,000.00 contains a recurring frequency of monthly (MO) and a number of payments of 12. The second pay item for 25.00 contains a recurring frequency of quarterly (QT) and a number of payments of 4. When you recycle the invoice pay item with the MO frequency, the system allocates the G/L distribution amount of both pay items (1,025.00) on the newly generated invoice amount causing the transaction to be out of balance by 25.00.

- **5.** Complete the necessary G/L distribution information.
	- **Recur Frequency** (recurring frequency)

Enter the code to specify the time interval between which the system creates transactions. Valid recurring frequency values are:

**MO:** Monthly

**AN:** Annually

**WK:** Weekly

**QT:** Quarterly

**SA:** Semiannually

**BW:** Biweekly

■ **Number of Payments**

Enter the number of recurring invoices that the system processes. This number includes the original transaction that you enter. For example, if you enter **12,** the system processes the transaction 11 additional times, reducing the value of the number of payments by 1 each time it creates a new transaction. When this field contains a value of **1,** the system does not create a new transaction. Instead, the system clears the field.

## **7.3.6 Reviewing Recurring Invoices Online**

Access the Work With Recurring Invoices History form.

To review recurring invoices online:

- **1.** Display and review invoices in the detail area.
- **2.** To review the invoice information on one form instead of in the detail area, select an invoice, and then select Detail from the Row menu.

**Note:** You can also access recurring invoices on the Work with Customer Ledger Inquiry form. To do so, select the Recurring Invoices option, and then click Find.

## **7.3.7 Printing the Recurring Invoice Report**

Select Other Invoice Entry Methods (G03B111), Recurring Invoice Report.

## **7.3.8 Setting data selection and data sequencing for Recurring Invoice Report (R03B305)**

If the company creates additional versions of this report, you must use data sequence in the order listed:

- User ID (alphabetical order)
- Batch Date
- Batch Number (most recent date first)
- Document Company
- Document Type
- Document Number (ascending order)
- Pay Item

## **7.3.9 Setting Processing Options for Recurring Invoice Report (R03B305)**

Processing options enable you to specify the default processing for programs and reports.

## **7.3.9.1 Print**

This processing option specifies the format to use to print the account numbers on the report.

### **Account Number Format**

Specify the format that the system uses to print account numbers. Values are:

Blank: Print the account number in the same format that was used on the journal entry.

**1:** Print the account number in the standard format (business unit.object.subsidiary) or flex format.

**2:** Print the 8-character account ID that the system assigns to the account number in the Account Master table (F0901).

**3:** Print the third account number that you assign to the Free Form (3rd Acct. No.) field in the F0901 table.

### **7.3.9.2 Process**

### **Revenue Recognition G/L Distribution**

Specify whether the system prints G/L records from Account Ledger table (F0911) or the Revenue Recognition G/L Information table (F03B117). This processing option is applicable only for invoices that are in the revenue recognition process. Values are:

Blank: Print G/L records from the F0911 table. When you select this option, the system includes the Performance Liability Account and revenue account records from the F0911 table for invoices that are in the revenue recognition process.

**1:** Print G/L records from the F03B117 table. When you select this option, the system prints the revenue account records from the F03B117 table.

 **Note:** Regardless of the value in this processing option, the system prints G/L records from the F0911 table for invoices in which all revenue has been recognized.

## **7.3.10 Revising a Recurring Invoice**

Access the Revise Recurring Invoice Information form.

If an invoice is paid, you can update the Recur Frequency and # of Payments fields only.

**Note:** You can also revise other nonrecurring invoice information from the Work With Recurring Invoices History form. Select the invoice, and then select Invoice from the Row menu. On Standard Invoice Entry, revise the necessary fields.

## **7.3.11 Recycling Recurring Invoices**

Before you recycle recurring invoices:

- Set up a separate version of the Recycling Recurring Invoices program (R03B8101) for each recurring frequency that you use, such as monthly, quarterly, or annually. Use data selection to select a specific frequency (optional).
- (Optional) Set up a next number series for recurring invoices.

To recycle invoices, select Recycle Recurring Invoices from the Other Invoice Entry Methods menu (G03B111).

## **7.3.12 Setting Processing Options for Recycle Recurring Invoices (R03B8101)**

Processing options enable you to specify the default processing for programs and reports.

### **7.3.12.1 Process**

This processing option specifies the invoice date to assign to invoices.

#### **Invoice Date**

Specify the date that the system assigns to new invoices that are generated by the recycle process. Values are:

Blank: Increment the invoice date based on the recurring frequency that is assigned. For example, if you assign a monthly recurring frequency, the system increments the invoice date by one month.

**1:** Use today's date as the invoice date.

**2:** Use the invoice date of the invoice that is recycled.

## <span id="page-174-0"></span>**7.4 Revising and Posting Invoices**

This section provides an overview of the deletion of invoices and invoice pay items, the invoice post process, revisions to posted invoices, invoice voids, and speed status change and discusses how to:

- Review or revise unposted invoices.
- Post invoices.
- Revise posted invoices.
- Void a posted invoice
- Void a posted invoice pay item
- Set processing options for Speed Status Change (P03B114).
- Update an individual invoice using speed status change.
- Update a group of invoices using speed status change.

#### **See Also:**

- "Working with Batches" in the *JD Edwards EnterpriseOne Applications Financial Management Fundamentals Implementation Guide*.
- "Entering and Processing Foreign Currency Invoices, Posting Foreign Currency Invoices" in the *JD Edwards EnterpriseOne Applications Multicurrency Processing Implementation Guide*.
- "Posting Financial Transactions, Understanding the Financial Post Process" in the *JD Edwards EnterpriseOne Applications Financial Management Fundamentals Implementation Guide*.

## **7.4.1 Understanding the Deletion of Invoices and Invoice Pay Items**

You can delete an unpaid invoice before it is posted. When you delete an invoice, the system does not keep a record of the deletion; the record is removed from the system. The system removes deleted invoices from these tables:

- F03B11
- F03B112
- F0911

If the batch does not contain any other invoices, the system also deletes the Batch Control Record; otherwise, it updates the record.

**Note:** You cannot delete invoices with these document types: R1, RU, RB, and R5. These types of invoices are generated from the receipt system and have a batch type of RB, not IB. The system creates these documents with a posted code of D, regardless of whether the receipt batch is posted.

See [Deleting and Voiding Receipt Information.](#page-310-0)

To delete an unposted invoice, locate the invoice that you want to delete on the Customer Ledger Inquiry form and click Delete, and then click OK to confirm the deletion.

**Important:** You must delete invoice pay items from Standard Invoice Entry. If you delete an invoice pay item from Customer Ledger Inquiry, the system deletes all associated invoice pay items. Therefore, use Customer Ledger Inquiry to select the invoice pay item, and then click Select. On Standard Invoice Entry, select the invoice pay item and click Delete, and then click OK to confirm the deletion.

## **7.4.2 Understanding the Invoice Post Process**

When you post invoice batches, the system:

Verifies that the batch has an approved status.

- Searches for invoices that do not have a posted code or that have a posted code of P.
- Verifies that a corresponding record exists in the F0911 table and that the amounts balance to the invoice amount.
- Creates automatic entries.
- Updates the F0902 table.
- Changes the posted code on invoices to D.
- Changes the posted code on corresponding records in the F0911 table to P.
- Changes the posted code on the batch control record to D.

If the system detects an error on one invoice transaction, the entire batch is in error and the system does not post any records. The system sends a workflow message and produces an error report.

This diagram illustrates the invoice post process:

*Figure 7–4 Invoice post process*

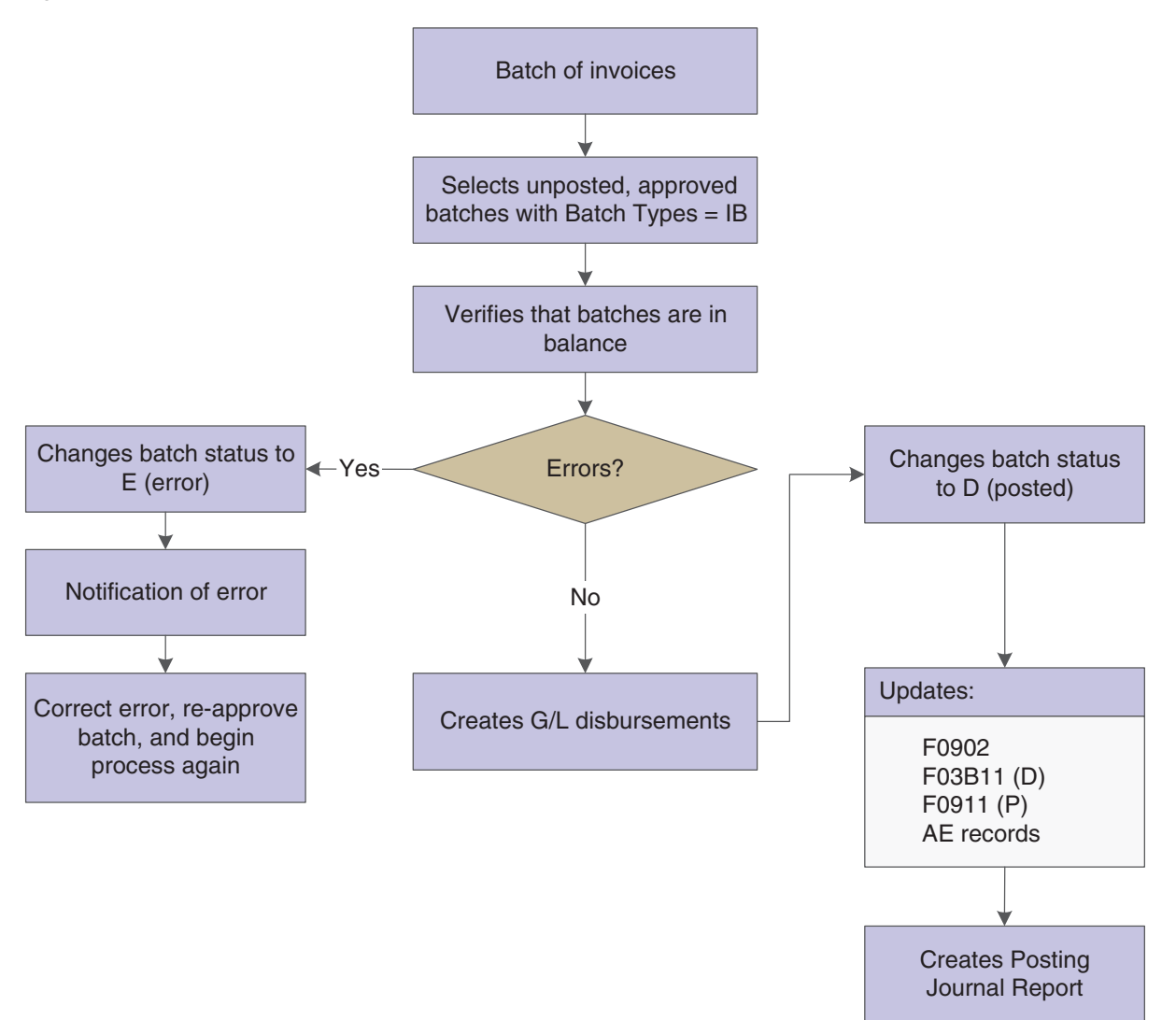

## **7.4.2.1 Automatic Entries Created by the Invoice Post**

When you post invoice batches, the system creates automatic entries to the tax, intercompany settlement, and A/R trade accounts. The offset amount to the A/R trade account is controlled by the AAI item RC. The program uses the company number and the G/L offset from each invoice to locate the AAI item RC. This item contains the offset account to which you are posting.

During the post process, the system retrieves this information for the automatic entry record based on the offset method that you specify in the A/R Constants:

- Automatic offset amounts.
	- **–** If the offset method is B, the system accumulates invoice amounts and creates one automatic entry for the entire batch of invoices.
	- **–** If the offset method is S, the system accumulates pay item amounts and creates one automatic entry for each invoice.
	- **–** If the offset method is Y, the system creates one automatic entry for each invoice pay item.
- Document number.
	- **–** If the offset method is B, the system assigns the batch number as the document number of the AE entry.
	- **–** If the offset method is Y or S, the system assigns the document number of the invoice as the document number of the automatic entry.
- Account number description.
	- **–** If the offset method is B, the system writes Accounts Receivable Trade/Offset by Batch IB (invoice batch number).
	- **–** If the offset method is Y or S, the system writes Accounts Receivable Trade/Offset by Document RI (invoice document number).
- $G/L$  Date The system always uses the  $G/L$  date of the invoice, regardless of the offset method.

If the invoice includes taxes, the system generates an automatic offset with the same characteristics, except that the account description is from the AAI item RT (receivables tax). It records the tax amount in the Taxes table (F0018), based on a processing option.

**Note:** Although posting out-of-balance batches prevents the system from creating intercompany settlements, posting out-of-balance does create AE entries to the A/R trade account.

## **7.4.2.2 Automatic Offset Method Y (Detailed)**

If you use offset method Y, the posting process creates one offset for each document, even if the invoice document contains both positive and negative pay items.

**Note:** (FRA) Users in France should use offset method Y because it maintains the correct separate debit and credit balances, even if positive documents (invoices) and negative documents (credit memos) are included in the same batch.

In this example, the batch includes an invoice with two items: one for 10,000, and one for 5,000. The batch also includes a credit memo with two items: one for 3,000, and one for 1,000. The posting process created two automatic entries: a debit of 15,000 to offset both items on the invoice, and a credit of 4,000 to offset both items on the credit memo.

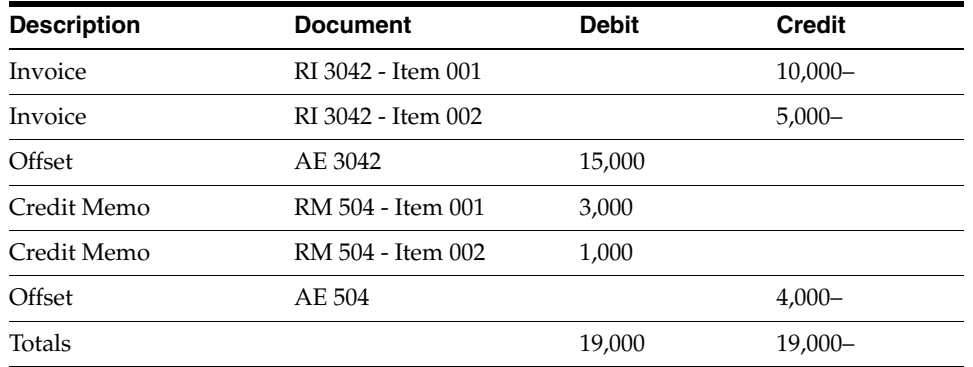

### **7.4.2.3 Automatic Offset Method S**

If you use offset method S, the posting process creates one offset for each pay item, including discounts and tax. Method S creates multiple records in the General Ledger table, but maintains the correct debit and credit balances within the French legal system. This offset method creates a large number of automatic entries, which considerably increases the size of the General Ledger table.

In this example, the batch includes an invoice with two items: one for 10,000, and one for 5,000. The batch also includes a credit memo with two items: one for 3,000, and one for 1,000. The posting process created four automatic entries: debits of 10,000 and 5,000 to offset both items on the invoice, and credits of 3,000 and 1,000 to offset both items on the credit memo.

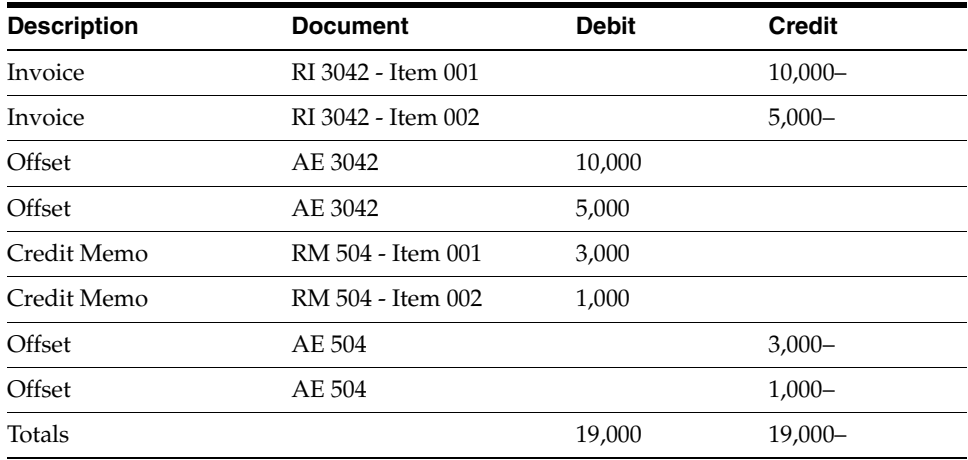

## **7.4.2.4 Automatic Offset Method B**

When you use offset method B, the system creates a cumulative automatic entry that does not include separate debit and credit totals.

**Note:** (FRA) If offset method B is used to post transactions in France, procedures should be established to control the entry of different types of transactions, such as invoices and debit notes, in the same batch for posting.

Although it is a common business practice, businesses in France are not legally required to provide a detailed journal to justify the offset to the bank account for each payment or receipt. If multiple payments and receipts are made on the same bank account, printing one cumulative entry for the bank account is acceptable.

If you use offset method B, you can use the Transaction Journal to justify the centralized automatic entries that the system creates when you run the General Journal Report.

In this example, the batch includes an invoice with two items: one for 10,000, and one for 5,000. The batch also includes a credit memo with two items: one for 3,000, and one for 1,000. The posting process created one automatic entry: a debit of 11,000 to offset all items. The system uses the batch number as the document number of the automatic offset.

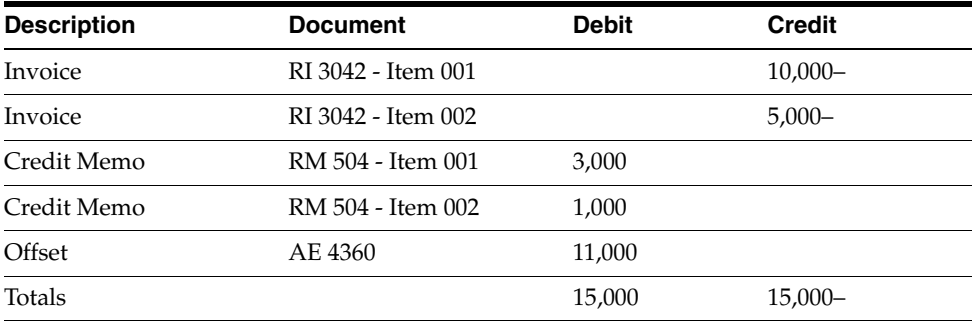

## **7.4.3 Understanding Revisions to Posted Invoices**

After you post an invoice, but before it is paid, you can revise it. For example, after entering, you might have to revise the gross amount or G/L account information. When you revise or void a posted invoice, the system:

- Removes the posted code on the invoice.
- Adds a record to the Invoice Revisions table (F03B112).
- Updates the A/R Post Status field (ISTR) to **1** on the invoice record.

The system displays this field in the Revisions Made column on the Work with Customer Ledger Inquiry form. Regardless of the number of revisions you make to an invoice, the Revisions Made column always displays 1.

You can revise these fields on a posted, unpaid invoice:

Gross Amount

The system automatically recalculates the open amount.

- Remark
- Discount Available

If you clear this field, the system automatically recalculates the discount amount based on the payment term.
- Due Date
- Discount Due Date
- PS (Pay Status)

You cannot change the pay status if the value is P (paid).

Any revision that you make to an invoice on the Standard Invoice Entry form changes the status of the batch from posted to unposted and requires you to repost it. To eliminate the necessity of reposting the batch, use Speed Status Change to revise information that does not affect the invoice gross amount or G/L account information. To change information in any other field, you must void and re-enter the invoice.

### **7.4.4 Understanding Invoice Voids**

To remove a posted invoice or invoice pay item from the general ledger, you must void it and then post the batch again; you cannot delete a posted invoice.

When you void an invoice, you specify the G/L date to use to reverse the entries from the general ledger. You can void an invoice from either the Work with Customer Ledger Inquiry or Standard Invoice Entry form.

**Important:** If you void an invoice pay item using the Work with Customer Ledger Inquiry form, the system voids the entire invoice.

If you void an invoice pay item only, you must use the Standard Invoice Entry form, and you cannot specify a void  $G/L$  date; the system always uses the  $G/L$  date on the invoice.

When you void an invoice, the system:

- Updates the gross amount to zero.
- Removes the posted code from the invoice.
- Updates the payment status code to  $P$  (paid).
- Creates a record in the F03B112 table as an audit trail for the change in gross amount.
- Updates the  $A/R$  Post Status field (ISTR) in the Customer Ledger record (F03B11) to 1.

The system displays the value of this field in the Revisions Made column in Customer Ledger Inquiry.

After you void an invoice, you must post the batch again.

To void a paid or partially paid invoice, you must first void the customer's payment.

**Note:** You cannot void invoices with these document types: R1, RU, RB, and R5. These types of invoices are generated from the receipt applications and have a batch type of RB, not IB. The system creates these documents with a posted code of D, regardless of whether the receipt batch is posted.

See [Deleting and Voiding Receipt Information.](#page-310-0)

# **7.4.5 Understanding Speed Status Change**

You use Speed Status Change when you want to revise invoice information that does not affect the general ledger, such as the due date, discount amount, remarks, and so on. You can revise invoices more quickly using Speed Status Change because you make the change on a single form, bypassing the general ledger information.

You also use Speed Status Change to determine whether an invoice is available for delinquency notification and fees. For example, you can prevent certain invoices from having delinquency fees generated for them, or invoices from appearing on a delinquency notice.

Speed Status Change enables you to update individual invoices and make changes to a group of invoices globally. For example, you might want to extend the discount period for a preferred customer. The most efficient way to do this is to update the discount due date on all of the invoices for the customer globally.

When you update invoices using Speed Status Change, the system updates the F03B11 table only.

### **7.4.5.1 Alternate Tax Rate/Area Assignment Functionality in the Speed Status Change Program**

You can use the Global option to update multiple records. If you change the business unit, the system checks if the company of the selected documents have the alternate tax rate/area assignment functionality enabled. If it is disabled, the system updates the transaction with the business unit that you enter. If it is enabled, the system displays a message indicating that the business unit cannot be changed.

#### **See Also:**

"Financial Management: Accounts Receivable" in the *JD Edwards EnterpriseOne Applications Tax Processing Implementation Guide*.

# **7.4.6 Forms Used to Revise and Post Invoices**

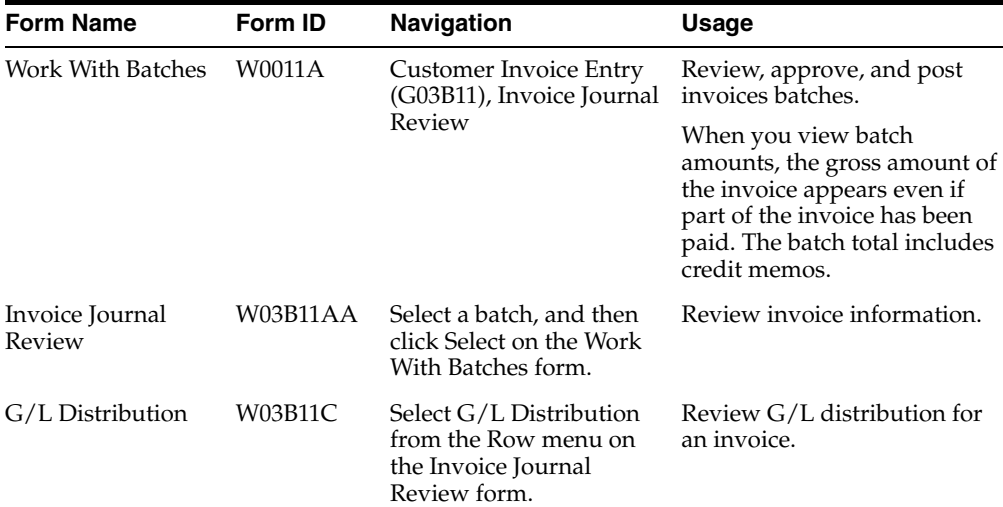

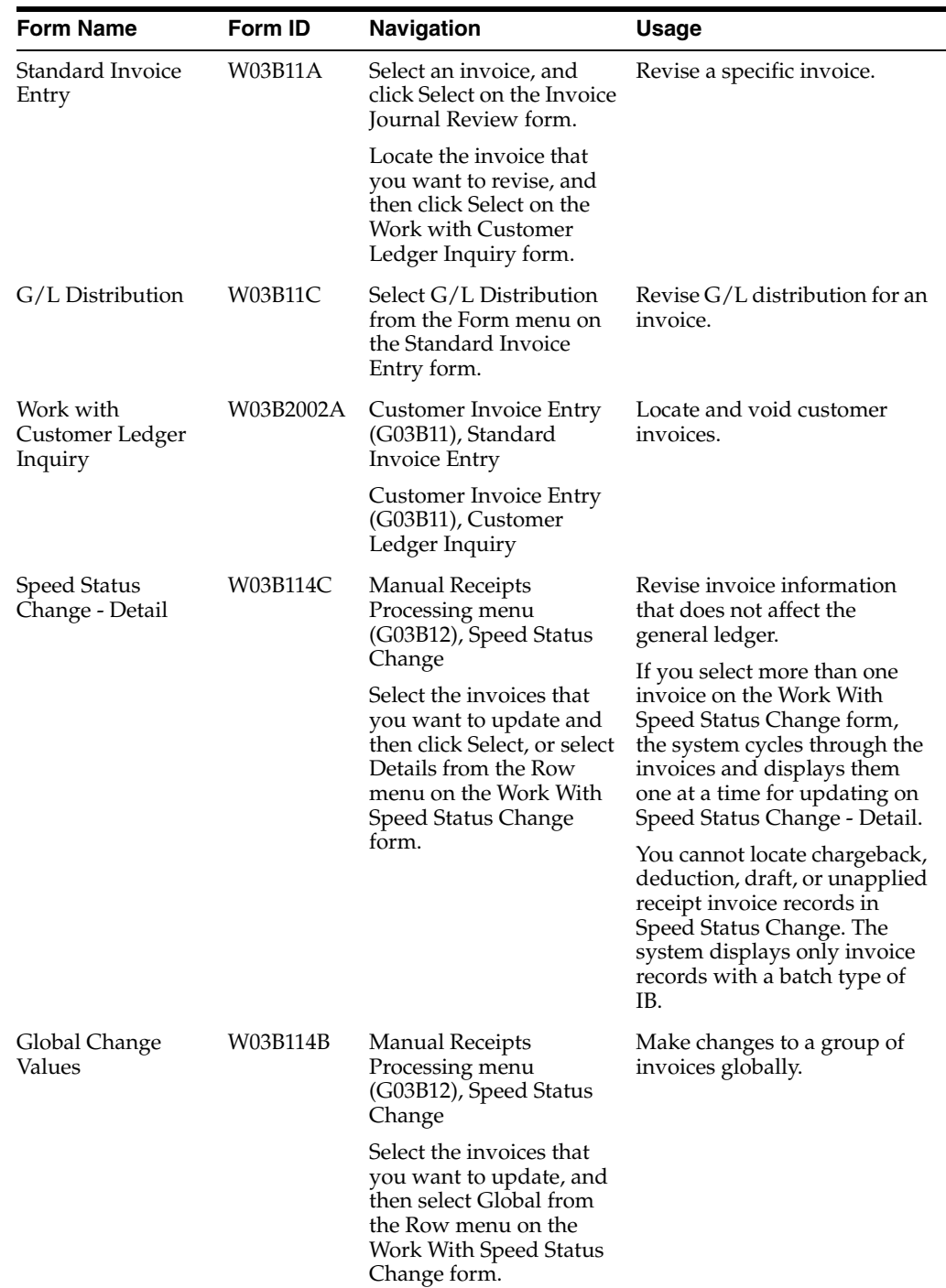

### **7.4.7 Reviewing or Revising Unposted Invoices**

Access the Invoice Journal Review form.

To review or revise unposted invoices:

- **1.** To verify that the amount of the journal entry is equal to the amount of the invoice, review the J.E. Bal (journal entry balanced) field.
- **2.** To review general ledger information, select G/L Distribution from the Row menu.
- **3.** Click Cancel to return to Invoice Journal Review.
- **4.** To revise invoice information, select Invoice Entry from the Row menu.
- **5.** On Standard Invoice Entry, change the information in any field that the system allows.
- **6.** Select G/L Distribution from the Form menu.
- **7.** On G/L Distribution, revise the information in any available field and click OK.

**Note:** If you revise an invoice that is posted, the system automatically changes the batch status from posted to the default entry status, either pending or approved, depending on the setting in the A/R constants.

If you revise an amount, you must post the batch again to update the F0911 and F0902 tables. The post processes only the changed transaction.

### **7.4.8 Posting Invoices**

Select Customer Invoice Entry (G03B11), Post Invoices to G/L.

### **7.4.9 Revising Posted Invoices**

Access the Work with Customer Ledger Inquiry form.

To revise posted invoices:

- **1.** Locate the invoice that you want to revise, and then click Select.
- **2.** On Standard Invoice Entry, revise the information in any available field, and then click OK.

If you change the gross amount, you might have to revise the discount amount. The system does not recalculate the discount when you change the gross amount.

If you change the gross amount, the system displays the G/L Distribution form automatically.

**3.** On the G/L Distribution form, complete the Account Number and Amount fields on a new grid line to create a balancing entry.

Enter the amount as a credit.

**4.** To revise general ledger information only, on Standard Invoice Entry, select G/L Distribution from the Form menu, revise the desired fields, and then click OK.

### **7.4.10 Voiding a Posted Invoice**

Access the Work with Customer Ledger Inquiry form.

To void a posted invoice:

**1.** Locate the invoice that you want to void, and then click Delete.

**Important:** If you select an invoice with multiple pay items, the system voids all pay items.

**2.** On Confirm Delete, click OK.

- **3.** On Enter Void Information, complete the Void G/L Date and Invoice Revision Code fields, and then click OK.
- **4.** On Void Confirmation, click OK to confirm the void.
- **5.** To verify the void, locate the voided invoice on Work With Customer Ledger Inquiry, and click Select to access Standard Invoice Entry.
- **6.** To review the amounts that the system reversed in the Customer Ledger, select Invoice Revisions from the Row menu on Standard Invoice Entry.
- **7.** To review the reversing entries that the system creates in the F0911 table when you void an invoice, select G/L Distribution from the Form menu on Standard Invoice Entry.
	- **Void G/L Date**

Enter the date to which the system posts voided transactions.

Do not enter a G/L date for a previous or future period.

**Invoice Revision Code** 

Enter the code that identifies the reason that an invoice pay item was voided.

### **7.4.11 Voiding a Posted Invoice Pay Item**

Access the Standard Invoice Entry form.

To void a posted invoice pay item:

- **1.** Select the invoice pay item that you want to void, and click Delete.
- **2.** On the Confirm Delete form, click OK.
- **3.** On the Enter Void Information form, complete the Invoice Revision Code field, and click OK.
- **4.** On the Void Confirmation form, click OK to confirm the void.
- **5.** On the G/L Distribution form, complete the Account Number and Amount fields on a new detail line to create a balancing entry.

Enter the amount as a credit.

### **7.4.12 Setting Processing Options for Speed Status Change (P03B114)**

Processing options enable you to specify the default processing for programs and reports.

#### **7.4.12.1 Display**

These processing options specify whether to enable the Statement Number field for input and display the Override Payment Term and Business Unit fields.

#### **1. Statement Number**

Specify whether to enable the Statement Number field. Values are:

Blank: Disable statement number.

**1:** Enable the statement number.

#### **2. Payment Terms Code**

Specify whether to hide or show the Override Payment Term field. Values are:

Blank: Hide the Override Payment Term field.

**1:** Show the Override Payment Term field.

If you show the field, you can update individual invoices only; you cannot update invoices globally. The system does not recalculate discount amounts or due dates based on changes that you make to the payment terms code.

#### **3. Business Unit**

Specify whether to hide or show the Business Unit field. Values are:

Blank: Hide the Business Unit field.

**1:** Show the Business Unit field.

### **7.4.13 Updating an Individual Invoice Using Speed Status Change**

Access the Speed Status Change - Detail form.

*Figure 7–5 Speed Status Change - Detail form*

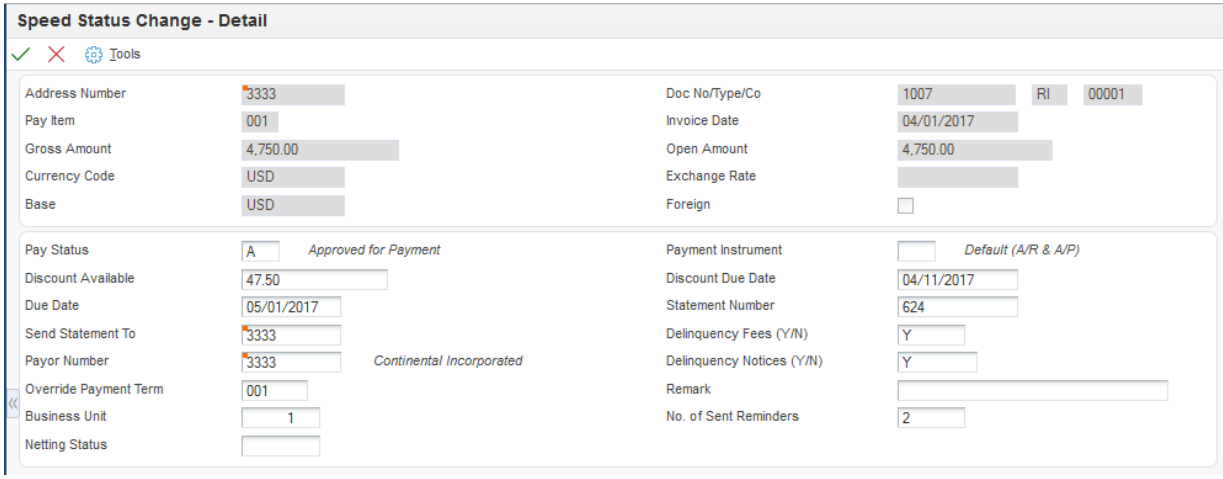

**Note:** You can also update an invoice using Speed Status Change by selecting the Row menu from Work with Customer Ledger Inquiry.

If the alternate tax rate/area assignment functionality is enabled for the company, you cannot change the business unit of the transaction. If the alternate tax rate/area assignment company constant is enabled, the system disables the business unit field. Otherwise, the business unit field is enabled and you can change its value.

For further information about alternate tax rate/area assignments, please refer to "Setting Up Alternate Tax Rate/Area Assignment Functionality" in the *JD Edwards EnterpriseOne Applications Tax Processing Implementation Guide*.

### **7.4.14 Updating a Group of Invoices Using Speed Status Change**

Access the Global Change Values form.

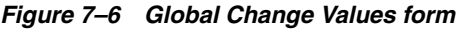

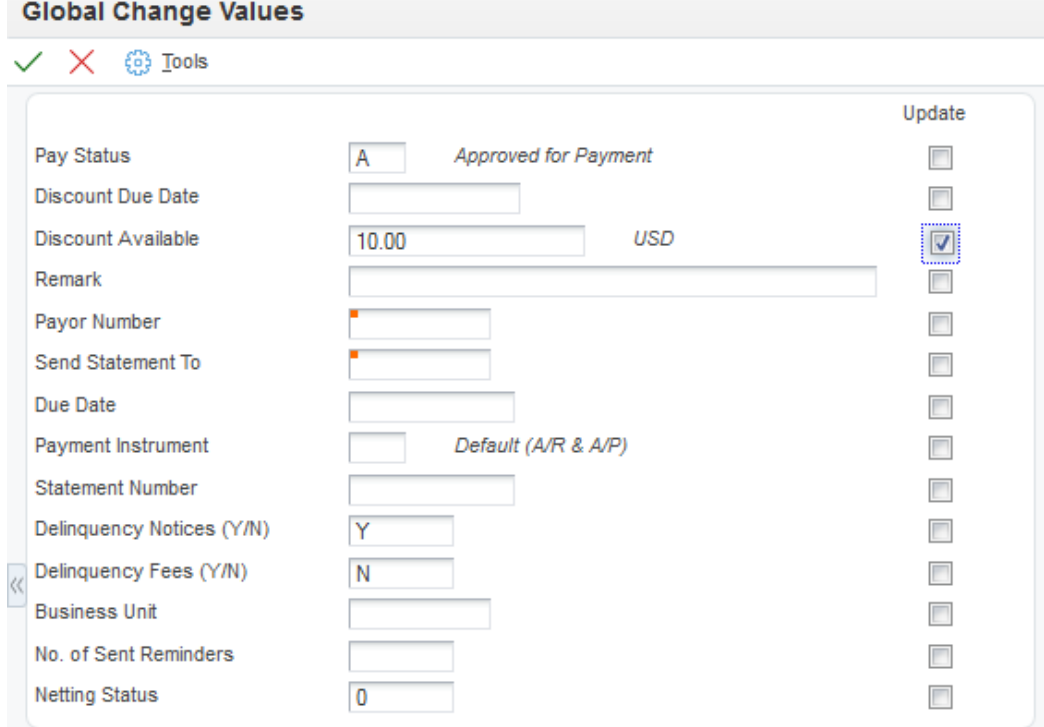

**Note:** If you change the value of the business unit, the system does not update the corresponding AID field of the invoice record (F03B11) based on the new value. For companies that use the business unit field for reporting purposes, this enables you to change the value of the field without altering the accounting.

If you change the value of the business unit, the system also checks if the company of the selected document has the alternate tax rate/area assignment functionality enabled. If it is disabled, the system updates the transaction with the business unit you enter. If it is enabled, the system displays a message indicating that the business unit cannot be changed.

See "Setting Up Alternate Tax Rate/Area Assignment Functionality" in the *JD Edwards EnterpriseOne Applications Tax Processing Implementation Guide*.

# **Working with Revenue Recognition**

This chapter contains the following topics:

- Section [8.1, "Understanding Revenue Recognition,"](#page-188-0)
- Section [8.2, "Understanding Performance Liability Accounting,"](#page-189-0)
- Section [8.3, "Setting Up the System for Revenue Recognition,"](#page-190-0)
- Section [8.4, "Setting Up Revenue Recognition Triggers for A/R Invoices,"](#page-195-0)
- Section [8.5, "Setting Up Revenue Recognition Triggers for Sales Order Invoices,"](#page-200-0)
- Section 8.6, "Setting Up Revenue Recognition Triggers for Contract Billing [Invoices,"](#page-206-0)
- Section [8.7, "Setting Up Revenue Recognition Triggers for Service Billing Invoices,"](#page-211-0)
- Section [8.8, "Recognizing Revenue and Cost of Goods Sold,"](#page-217-0)
- Section [8.9, "Recognizing Revenue and Cost of Goods Sold Automatically,"](#page-230-0)
- Section [8.10, "Additional Methods for Sending Invoices to Revenue Recognition,"](#page-230-1)

# <span id="page-188-0"></span>**8.1 Understanding Revenue Recognition**

Business processes and financial standards outline when you can recognize revenue for the amounts you bill to customers. You cannot recognize revenue for billed amounts or Cost of Goods Sold (COGS) amounts associated with the billing amount until the performance obligation to the customer is satisfied.

Every company and each of their customers must agree to the terms that constitute the completion of a performance obligation. Performance obligations can be satisfied in different ways and at different times. Examples include:

■ Retail

The customer takes possession of the goods and is billed at the time of the sale. The performance obligation is complete and revenue is recognized at billing.

**Services** 

Services are completed for a customer and they sign off on the work. The performance obligation is complete at the time the customer signs off on the work and revenue is recognized at billing.

Distribution

Goods are shipped to a customer and they are billed at the same time. The performance obligation is not complete until the customer takes possession of the goods and accepts them as complete. Therefore, you cannot recognize revenue at the time of billing.

The system accounts for the billing amount as a performance liability. Once the customer takes possession and accepts the goods, the revenue is recognized and the performance liability cleared. Any COGS amounts associated with the billing amount is also considered a performance liability and can only be recognized once the performance obligation is complete.

**Construction** 

In some industries, such as construction, customers are billed for portions of the contract that are complete, or for time and materials as they occur. Revenue recognition is tied to the terms of the contract for each type of billing line. Some billing lines can be recognized immediately and others may be considered a performance liability until other terms have been met.

As illustrated in the previous examples, you cannot recognize revenue or COGS on all transactions at the time of billing. In these cases, the transactions are processed separately using performance liability accounting and revenue and COGS are recognized upon the completion of the obligation.

# <span id="page-189-0"></span>**8.2 Understanding Performance Liability Accounting**

If you bill a customer before the performance obligation has been met, the system uses performance liability accounting. The system records the revenue and COGS amounts, if applicable, in a Performance Liability Account (PLA) rather than the revenue and COGS accounts. The system uses the PLA and COGS PLA as intermediate accounts that hold the amounts until you recognize them.

Upon recognition of the revenue and COGS, the system debits the PLA for the original revenue and COGS amounts and credits the revenue and COGS accounts with the amounts recognized. If the amount recognized is different than the original revenue or COGS amounts, the system credits or debits the difference to a performance liability adjustment account.

JD Edwards EnterpriseOne uses AAIs to determine which accounts to use for the performance liability and performance liability adjustment accounts.

[Setting Up AAIs for Revenue Recognition](#page-191-0)

JD Edwards EnterpriseOne supports performance liability accounting in the following systems:.

- JD Edwards EnterpriseOne Accounts Receivable
- JD Edwards EnterpriseOne Contract and Service Billing
- JD Edwards EnterpriseOne Advanced Contract Billing
- JD Edwards EnterpriseOne Sales Order Management

# **8.2.1 G/L Accounting for Revenue Recognition**

This section provides an example of the G/L accounting entries the system creates during the revenue recognition process.

### **8.2.1.1 Example: Recognizing All Revenue for an Invoice**

**1.** When you enter the invoice that is sent to revenue recognition, the system creates a PLA entry for the amount of the invoice.

- **2.** When you post the invoice, the system creates a corresponding entry for the amount of the invoice in the A/R Trade account.
- **3.** When you recognize all revenue for an invoice:
	- The system creates a reversing entry in the PLA.
	- The system credits the revenue account with the amount you recognize.

#### *Figure 8–1 T accounts for recognizing all revenue for an invoice*

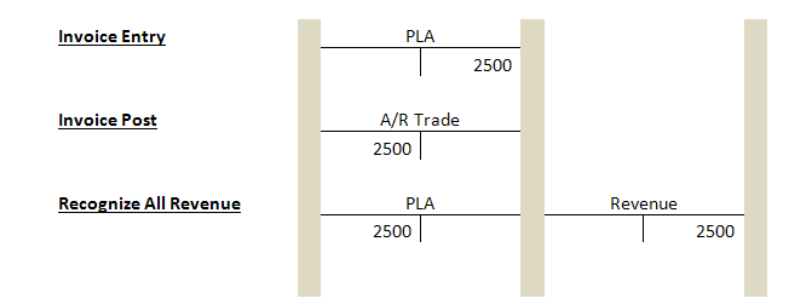

This image is described in surrounding text.

# <span id="page-190-0"></span>**8.3 Setting Up the System for Revenue Recognition**

This section provides an overview of system setup for revenue recognition and discusses:

\*\*\*\*\*\*\*\*\*\*\*\*\*\*\*\*\*\*\*\*\*\*\*\*\*\*\*\*\*\*\*\*\*\*\*\*\*\*\*\*\*\*\*\*\*\*\*\*\*\*\*\*\*\*\*\*\*\*\*\*\*\*\*\*\*\*\*\*\*\*\*\*\*\*\*\*\*\*\*\*\*\*\*\*\*\*\*\*\*\*\*\*\*\*\*

- **[Setting Up the Revenue Recognition Constant](#page-190-1)**
- **[Setting Up AAIs for Revenue Recognition](#page-191-0)**
- **[Setting Up UDCs for Revenue Recognition](#page-194-0)**

### **8.3.1 Understanding System Setup for Revenue Recognition**

Before using the revenue recognition process, you must complete the following system setup:

- Revenue recognition constant
- Automatic Accounting Instructions (AAIs)
- User Defined Codes (UDCs)

### <span id="page-190-1"></span>**8.3.2 Setting Up the Revenue Recognition Constant**

Before you can send invoices to the revenue recognition process, you must set up the revenue recognition constant. You can set up the revenue recognition constant to:

- Enable revenue recognition for all companies.
- Disable revenue recognition for all companies.
- Enable revenue recognition by company.

Use the Invoice Revenue Recognition Constants program (P03B216) to specify which companies can send invoices to the revenue recognition process. If your organization has multiple companies and some companies do not use the revenue recognition

process, you can choose to activate this constant for each company that uses revenue recognition.

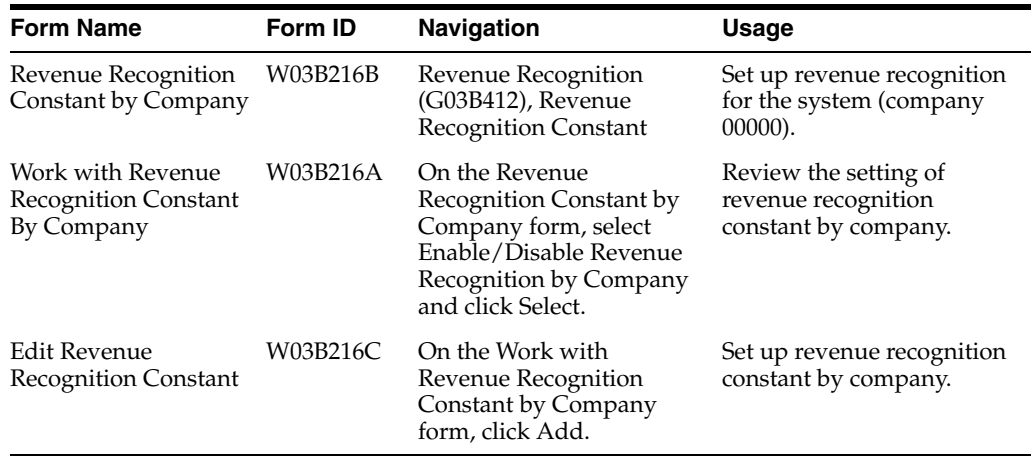

### **8.3.2.1 Forms Used to Set Up the Revenue Recognition Constant**

### **8.3.2.2 Set Up the Revenue Recognition Constant for the System (Company 00000)**

Access the Revenue Recognition Constant by Company form.

#### **Enable Revenue Recognition for All Companies**

Select this radio button to enable the revenue recognition process for all companies in the system. This selection means that all invoices in the system are eligible to be sent to the revenue recognition process.

#### **Disable Revenue Recognition for All Companies**

Select this radio button to disable the revenue recognition process for all companies in the system. This selection means that no invoices in the system are eligible to be sent to the revenue recognition process.

#### **Enable/Disable Revenue Recognition by Company**

Select this radio button to specify that you want to enable or disable the revenue recognition process individually for each company in the system.

### **8.3.2.3 Set Up the Revenue Recognition Constant by Company**

Access the Edit Revenue Recognition Constant form.

To set up the revenue recognition constant by company, enter a value in the Company field and select Enable Revenue Recognition. This selection means that all invoices for this specific company are eligible to be sent to the revenue recognition process.

If you decide to not allow invoices from this company to be sent to the revenue recognition process, you can change the selection to Disable Revenue Recognition.

### <span id="page-191-0"></span>**8.3.3 Setting Up AAIs for Revenue Recognition**

You must set up the following Automatic Accounting Instructions (AAIs) for revenue recognition:

- RP AAI for the PLA
- DMAAI 4225 for the COGS PLA
- RQ AAI for the COGS PLA Adjustment Account

#### [Setting Up AAIs for Accounts Receivable](#page-54-0)

#### **8.3.3.1 RP AAI**

Set up the RP AAI item to determine the Performance Liability Account (PLA). The system retrieves the PLA from the AAI RPXXXX, where XXXX is the G/L offset, from the Customer Master by Line of Business table (F03012).

Use sequence number 3.550 to set up the RP AAI item. You must set up the default RP AAI item for company 00000 and the company-specific AAI items.

This table provides an example of how to set up RP items:

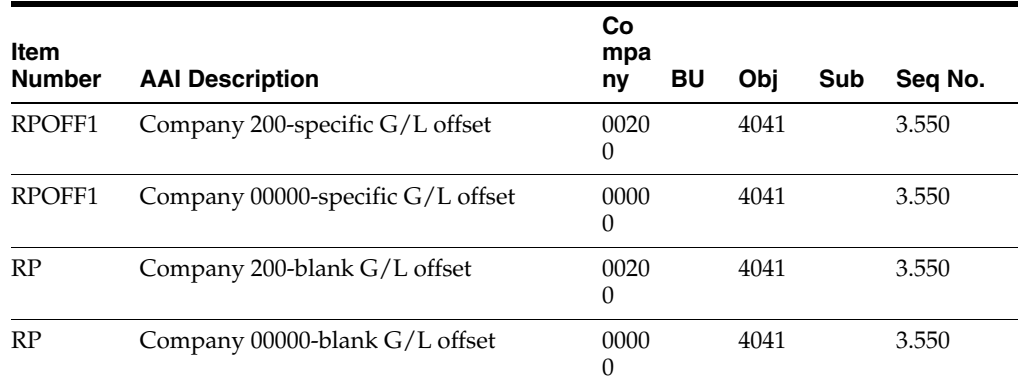

You are not required to set up a business unit for the RP AAI item. If you do not add a business unit to the RP AAI, then the system uses the business unit of the G/L distribution account.

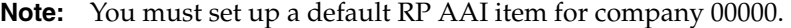

Review the hierarchical sequence that the system uses to search for the PLA for customers with a non-blank  $G/L$  offset, if there is a  $G/L$  line for the revenue account from company 00001:

- The system searches for the RPXXXX AAI for company 00001.
- If no AAI item is found, the system searches for the RPXXXX AAI for company 00000.
- If no AAI item is found, the system searches for the RP AAI for company 00001.
- If no AAI item is found, the system searches for the RP AAI for company 00000.
- If no AAI item is found, the system displays an error.

Review the hierarchical sequence that the system uses to search for the PLA for customers with a blank  $G/L$  offset, if there is a  $G/L$  line for the revenue account from company 00001:

- The system searches for the RP AAI for company 00001.
- If no AAI item is found, the system searches for the RP AAI for company 00000.
- If no AAI item is found, the system displays an error.

### **8.3.3.2 DMAAI 4225**

The system uses DMAAI 4225 to determine the Cost of Goods Sold Performance Liability Account (COGS PLA), which is an intermediary account that holds the amount until it is recognized as cost of goods sold. Unlike PLA for a revenue amount which uses AAI Master - F0012 to determine the account, COGS uses conventional DMAAI (Distribution/Manufacturing AAI) - F4090.

You can set up the COGS PLA for any combination of company number, document type, and G/L class code. The system retrieves the COGS PLA from the AAI DMXXXX, where XXXX is the G/L class code, from the Sales Order Detail table (F4211).

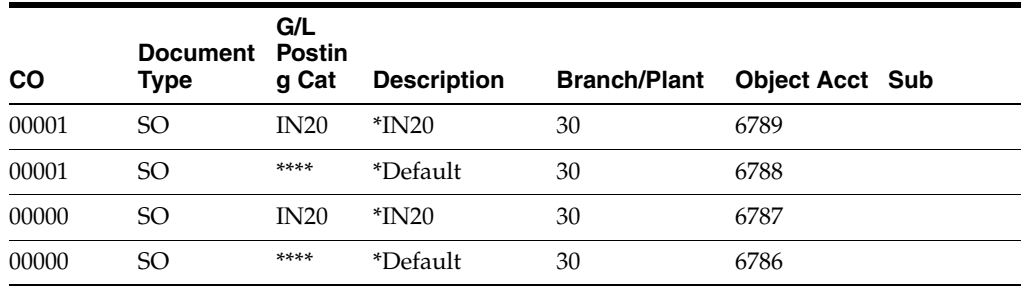

This table explains how to set up DMAAI items:

Review the hierarchical sequence that the system uses to search for the COGS PLA for items on a sales order with a non-blank G/L offset, if there is a G/L line for the revenue account from company 00001:

- The system searches for the DMAAI 4225 for company 00001 and  $G/L$  class code IN20.
- If no AAI item is found, the system searches for the DMAAI 4225 for company 00001 and G/L class code \*\*\*\*.
- If no AAI item is found, the system searches for the DMAAI 4225 for company 00000 and G/L class code IN20.
- If no AAI item is found, the system searches for the DMAAI 4225 for company 00000 and G/L class code \*\*\*\*.
- If no AAI item is found, the system displays an error.

Review the hierarchical sequence that the system uses to search for the COGS PLA for items on a sales order with a blank  $G/L$  offset, if there is a  $G/L$  line for the revenue account from company 00001:

- The system searches for the DMAAI 4225 for company 00001 and a blank  $G/L$ class.
- If no AAI item is found, the system searches for the DMAAI 4225 for company 00001 and G/L class code \*\*\*\*.
- If no AAI item is found, the system searches for the DMIAAI 4225 for company 00000 and a blank G/L class code.
- If no AAI item is found, the system searches for the DMAAI 4225 for company 00000 and  $G/L$  class code \*\*\*\*.
- If no AAI item is found, the system displays an error.

### **8.3.3.3 RQ AAI**

The COGS PLA Adjustment Account is the account that stores the COGS adjustment amount during COGS recognition. You can set up an RQ AAI for the system to determine the COGS PLA Adjustment Account.

The system retrieves the COGS PLA Adjustment Account from the AAI item RQ XXXX, where XXXX is the G/L offset, from the Customer Master. The system uses company of the G/L distribution account while searching for the company specific AAI items. It is not necessary to set up a business unit for this AAI item. If it is not set, then the system uses the business unit of the COGS G/L distribution account. The system does not consider currency code for COGS PLA adjustment AAI resolution.

Use sequence number 3.551 to set up the RQ AAI item. You must set up the default RQ AAI item for company 00000 and the company-specific AAI items.

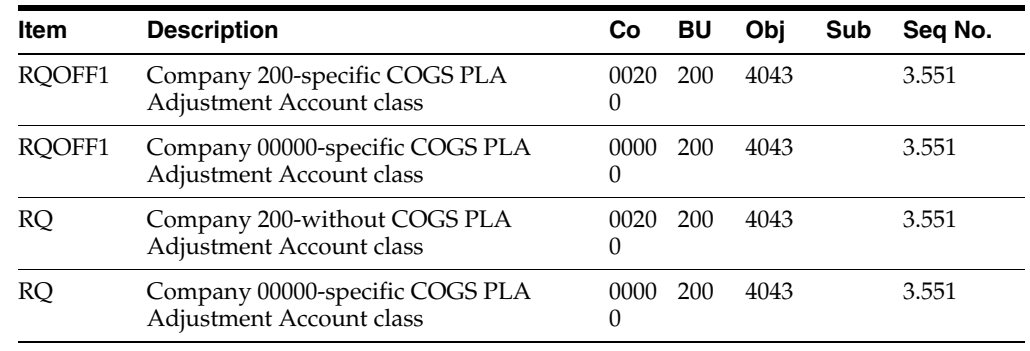

The following table illustrates how to set up RQ items:

Review the hierarchical sequence that the system uses to search for the COGS PLA Adjustment Account for customers with a non-blank  $G/L$  offset, if there is a  $G/L$  line for the revenue account from company 00001:

- The system searches for AAI item RQXXXX for company 00001.
- If no AAI is found, the system searches for item RQXXXX for company 00000.
- If no AAI is found, the system searches for item RQ for company 00001.
- If no AAI is found, the system searches for item RQ for company 00000.
- If no AAI is found, the system displays an error.

Review the hierarchical sequence that the system uses to search for the COGS PLA Adjustment Account for customers with a blank G/L offset, if there is a G/L line for the revenue account from company 00001:

- The system searches for item RQ for company 00001.
- If no AAI is found, the system searches for item RQ for company 00000.
- If no AAI is found, the system displays an error.

### <span id="page-194-0"></span>**8.3.4 Setting Up UDCs for Revenue Recognition**

Before you can recognize revenue, set up the following UDC tables:

UDC table (03B/RR): Set up reason codes that the system uses during the revenue recognition process for invoice lines.

UDC table (03B/SR): Set up codes that the system uses during the revenue recognition process to indicate the current revenue recognition status of an invoice pay item.

See [Setting Up UDCs for Accounts Receivable](#page-45-0)

# <span id="page-195-0"></span>**8.4 Setting Up Revenue Recognition Triggers for A/R Invoices**

This section provides an overview of revenue recognition trigger setup for A/R invoices and discusses:

- [Setting Up the Revenue Recognition Trigger Hierarchy for A/R Invoices](#page-197-0)
- [Setting Up Revenue Recognition Trigger Dates for A/R Invoices](#page-198-0)
- [Setting Up Revenue Recognition Trigger Configuration for A/R Invoices](#page-199-0)

### **8.4.1 Understanding Revenue Recognition Trigger Setup for A/R Invoices**

Before you can use the revenue recognition process, you must define the triggers that the system uses to determine whether to send an  $A/R$  invoice to the revenue recognition process.

**Note:** If the system selects a pay item to go to the revenue recognition process, the system sends the entire invoice.

To select pay items from the JD Edwards EnterpriseOne Accounts Receivable system for the revenue recognition process, you must define all three triggers (hierarchy, date, and configuration records):

**1.** Set up hierarchy by company in the Revenue Recognition Trigger Setup program (P03B420).

Each organization has different business processes and transaction data that the system uses to determine whether to process an invoice through the recognition process. The system uses specific fields in the transactions to determine whether to submit an invoice to revenue recognition. By setting up the hierarchy by company, you can specify which fields are significant for each company and the order in which the system evaluates the values in the fields.

**2.** Set up dates by company in the Revenue Recognition Trigger Setup program (P03B420).

The system assigns each invoice in the revenue recognition process an eligible for recognition date. The system calculates this date based on the values you enter in the date setup and the trigger configuration.

The system also determines the period comparison date for the invoice based on the values in the date setup. Then, the system compares the eligible for recognition date and the period comparison date and, depending on the value in the Same Period Inclusion check box, sends the invoice to the revenue recognition process.

**3.** Set up configuration records by company in the Invoice Trigger Configuration program (P03B424) or the Revenue Recognition Trigger Setup program (P03B420).

The system matches specific data from each transaction against the values in the trigger configuration records to determine whether it is included in the revenue recognition process.

The system also checks the Days From Configured Date field on configuration record to determine how many days to use when calculating the eligible for recognition date.

**Note:** There are separate trigger configurations for A/R invoices, Sales Order invoices, Contract Billing invoices, and Service Billing invoices.

The system stores revenue recognition trigger setup information for A/R invoices in the following tables:

- Invoice Trigger Hierarchy table (F03B424)
- Invoice Trigger Date table (F03B425)
- Invoice Trigger Configuration table (F03B426)

#### <span id="page-196-0"></span>**8.4.1.1 Revenue Recognition Trigger Process Flow**

The following graphic explains how the system uses triggers to determine if an invoice is sent to the revenue recognition process:

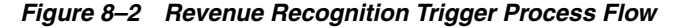

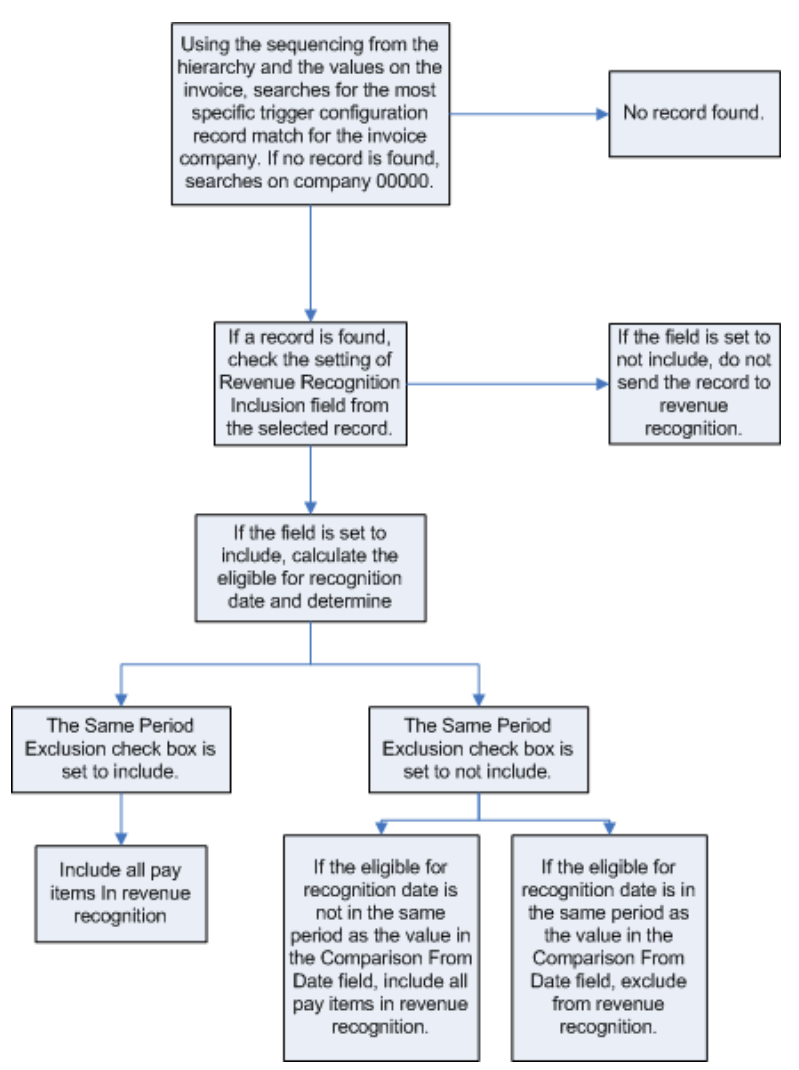

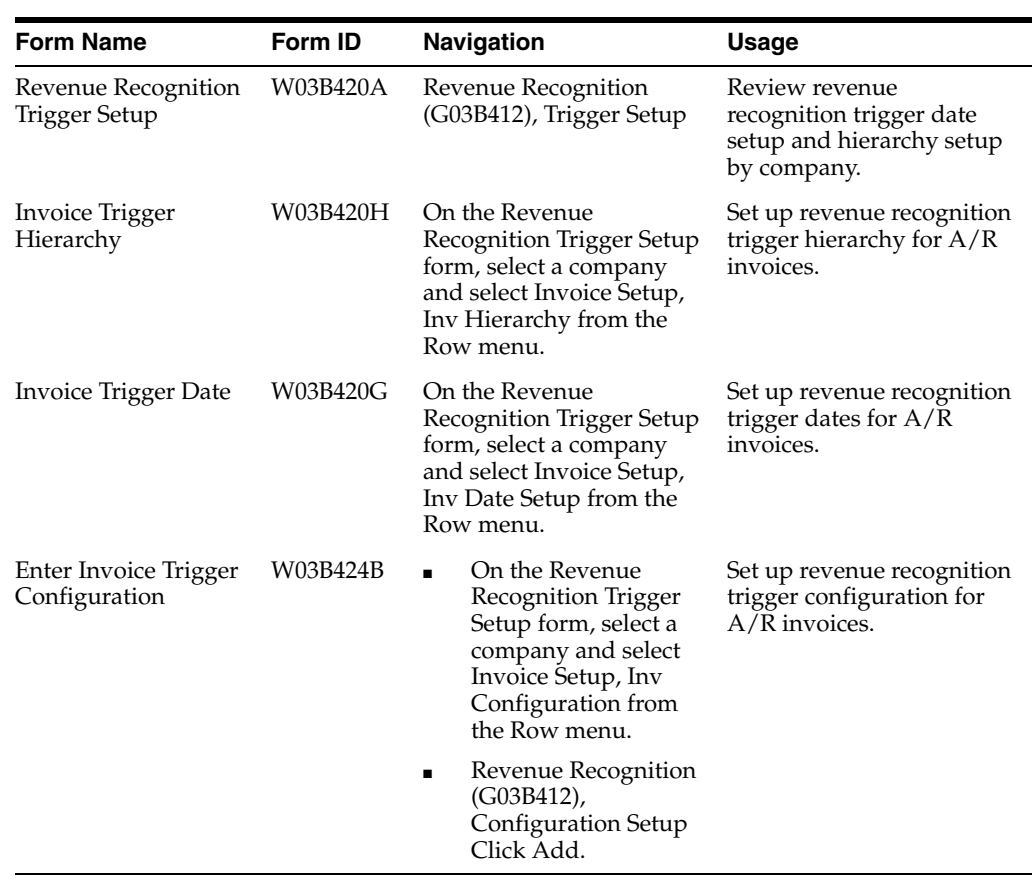

### **8.4.2 Forms Used to Set Up Revenue Recognition Triggers for A/R Invoices**

# <span id="page-197-0"></span>**8.4.3 Setting Up the Revenue Recognition Trigger Hierarchy for A/R Invoices**

Navigate to the Invoice Trigger Hierarchy form.

*Figure 8–3 Invoice Trigger Hierarchy* 

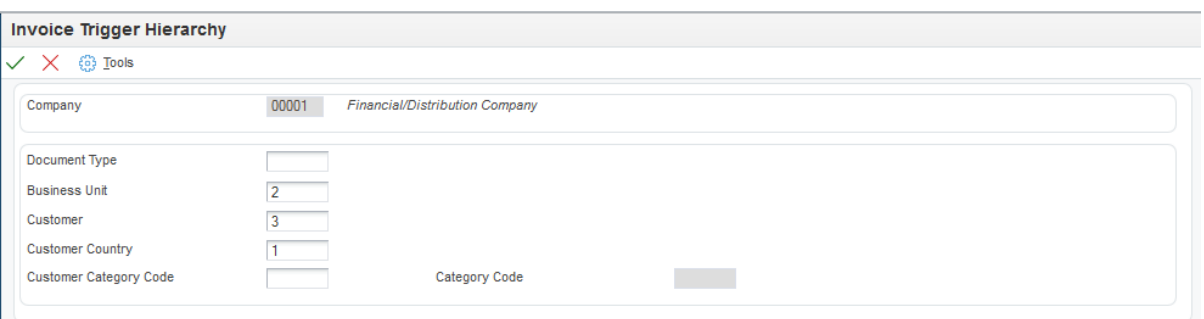

This image is described in surrounding text.

#### \*\*\*\*\*\*\*\*\*\*\*\*\*\*\*\*\*\*\*\*\*\*\*\*\*\*\*\*\*\*\*\*\*\*\*\*\*\*\*\*\*\*\*\*\*\*\*\*\*\*\*\*\*\*\*\*\*\*\*\*\*\*\*\*\*\*\*\*\*\*\*\*\*\*\*\*\*\*\*\*\*\*\*\*\*\*\*\*\*\*\*\*\*\*\*

Use this form to set up a hierarchy of the fields that the system uses when retrieving the trigger configuration records for an invoice.

The system uses the hierarchy to sort the configuration records when comparing to the values of the pay items on the invoice. The system uses the most specific record to determine if the pay item needs to go to the revenue recognition process.

You set up the hierarchies by company and you must set up a default hierarchy for company 00000. You cannot delete the hierarchy setup for company 00000.

You must enter a number between 1 through 5 to sequence the fields. You cannot skip or repeat numbers in the sequence. You can, however, leave fields blank. The system includes these blank fields in the search after those fields that do have sequence numbers, in the order that they appear on the form.

If you enter a sequence number in the Customer Category Code field, you must enter a value in the corresponding Category Code Value field.

#### **Invoice Document Type Sequencing**

Enter a number that indicates the sequencing order of the Invoice Document Type field during A/R invoice trigger configuration and processing.

#### **Business Unit Sequencing**

Enter a number that indicates the sequencing order of the Business Unit field in during A/R invoice trigger configuration and processing.

#### **Customer Sequencing**

Enter a number that indicates the sequencing order of the Customer field during  $A/R$ invoice trigger configuration and processing.

#### **Customer Country Sequencing**

Enter a number that indicates the sequencing order of the Customer Country field during A/R invoice trigger configuration and processing.

#### **Customer Category Code Sequencing**

Enter a number that indicates the sequencing order of the Customer Category Code field during A/R invoice trigger configuration and processing.

#### **Customer Category Code Value**

Enter a value that indicates the category code that the system uses from the Customer Master table (F03012). Values are from 1 to 30.

### <span id="page-198-0"></span>**8.4.4 Setting Up Revenue Recognition Trigger Dates for A/R Invoices**

Navigate to the Invoice Trigger Date form.

Use this form to maintain the date setup that the system uses to calculate the eligible for recognition date for the invoice. The system calculates the eligible for recognition date by examining the Calculation From Date field to determine which date you want to use, locating that date, and then adding the value in the Days From Configured Date field, if applicable. Then, the system compares the eligible for recognition date to the value in the Period Comparison Date field to determine if the dates are in the same period.

Review the following example:

- The value in the Calculation From Date field (on the Invoice Trigger Date form) is the Invoice Date.
- The invoice date is  $03/05/2017$ .
- The value in the Days from Configured Date field (on the Enter Invoice Trigger Configuration form) is 10.

Therefore, the eligible for recognition date is 03/15/2017.

Review the following information:

- The value in the Period Comparison Date field (on the Invoice Trigger Date form) is the G/L Date.
- The G/L date is  $03/15/2017$ .

Therefore, both the eligible for recognition date and the period comparison date are in the same period.

Next, the system reviews the setting of the Same Period Inclusion check box. In this example, the check box is selected, so the system sends the invoice to revenue recognition.

#### **Calculation From Date**

Specify the date that the system uses to calculate the eligible for recognition date. Values are:

**1:** G/L date

**2:** Invoice date

To calculate the eligible for recognition date, the system adds the number of days specified in the Days From Configured Date field on the trigger configuration records to the date specified in this processing option.

#### **Period Comparison Date**

Specify the date that the system compares with the eligible for recognition date to determine if the dates are in the same period. Values are:

**1:** G/L date

**2:** Invoice date

### <span id="page-199-0"></span>**8.4.5 Setting Up Revenue Recognition Trigger Configuration for A/R Invoices**

Navigate to the Enter Invoice Trigger Configuration form.

Use this form to maintain the records that the system reviews when determining if the pay item is sent to the revenue recognition process. The system searches for records from the most specific to the least specific by company.

You may want to set up a record to address a specific situation. For example, shipping to a certain customer in a certain country in which you want to exclude those invoices from revenue recognition while all other customers with the same country are included in revenue recognition.

If you leave the Effective Date From field blank, the system uses today's date as default.

> **Note:** For ease of maintenance, you can customize the grid so that it only shows the fields in the order that they are defined in the hierarchy.

#### **Revenue Recognition Inclusion**

Use this check box to specify if the system includes an invoice in the revenue recognition process.

If you leave this check box blank, the system does not include the invoice in the revenue recognition process.

If you select this check box, the system includes this invoice in the revenue recognition process.

#### **Days From Configured Date**

Enter the number of days the system adds to the date in the Calculation From Date field on the Service Billing Trigger Date form to calculate the eligible for recognition date. The system displays the Eligible for Recognition Date field on the Work with Invoice Revenue Recognition form in the Revenue Recognition program (P03B116).

#### **Same Period Inclusion**

Use this check box to specify how the system processes invoices in the same period.

If you leave this check box blank, the system does not send an invoice to the revenue recognition process if:

- The Eligible for Recognition Date and the Period Comparison Date are in the same period.
- The Eligible for Recognition Date is in the previous period as the Period Comparison Date.

If you select this check box, the system does not compare the periods of the Eligible for Recognition Date and the Period Comparison Date for the invoice. The system automatically sends the invoice to the revenue recognition process.

# <span id="page-200-0"></span>**8.5 Setting Up Revenue Recognition Triggers for Sales Order Invoices**

This section provides an overview of revenue recognition trigger setup for sales order invoices and discusses:

- **[Setting Up Revenue Recognition Trigger Hierarchy for Sales Order Invoices](#page-202-0)**
- [Setting Up Revenue Recognition Trigger Dates for Sales Order Invoices](#page-204-0)
- [Setting Up Revenue Recognition Trigger Configuration for Sales Order Invoices](#page-205-0)

### **8.5.1 Understanding Revenue Recognition Trigger Setup for Sales Order Invoices**

Before you can use the revenue recognition process, you must define the triggers that the system uses to determine whether to send a sales order invoice to the revenue recognition process.

**Note:** If the system selects a sales order line to go to the revenue recognition process, the system sends the entire invoice.

To select sales order lines from the JD Edwards EnterpriseOne Sales Order system for the revenue recognition process, you must define all three triggers (hierarchy, date, and configuration records):

**1.** Set up hierarchy by company in the Revenue Recognition Trigger Setup program (P03B420).

Each organization has different business processes and transaction data that the system uses to determine whether to process an invoice through the recognition process. The system uses specific fields in the transactions to determine whether to submit an invoice to revenue recognition. By setting up the hierarchy by company, you can specify which fields are significant for each company and the order in which the system evaluates the values in the fields.

The system uses the sales order header company, not the company in order detail line.

**2.** Set up dates by company in the Revenue Recognition Trigger Setup program (P03B420).

The system assigns each invoice in the revenue recognition process an eligible for recognition date. The system calculates this date based on the values you enter during recognition date setup and the trigger configuration.

The system also determines the period comparison date for the invoice based on the values in the date setup. Then, the system compares the eligible for recognition date and the period comparison date and, depending on the value in the Same Period Inclusion check box, sends the invoice to the revenue recognition process.

**3.** Set up configuration records by company in the Sales Order Trigger Configuration program (P42032) or the Revenue Recognition Trigger Setup program (P03B420).

The system matches specific data from each transaction against the values in the trigger configuration records to determine whether it is included in the revenue recognition process.

The system also checks the Days From Configured Date field on configuration record to determine how many days to use when calculating the eligible for recognition date.

**Note:** There are separate trigger configurations for A/R invoices, Sales Order invoices, Contract Billing invoices, and Service Billing invoices.

The system stores revenue recognition trigger setup information for sales order invoices in the following tables:

- Sales Order Trigger Hierarchy table (F03B421)
- Sales Order Trigger Date table (F03B422)
- Sales Order Trigger Configuration table (F03B423)

To review how the system uses the trigger setup to select invoices for revenue recognition, review the revenue recognition trigger process flow:

See [Revenue Recognition Trigger Process Flow](#page-196-0)

### **8.5.2 Forms Used to Set Up Revenue Recognition Triggers for Sales Order Invoices**

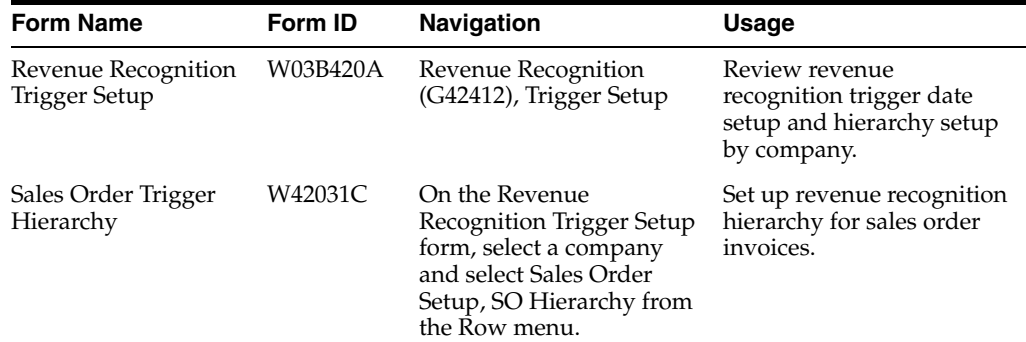

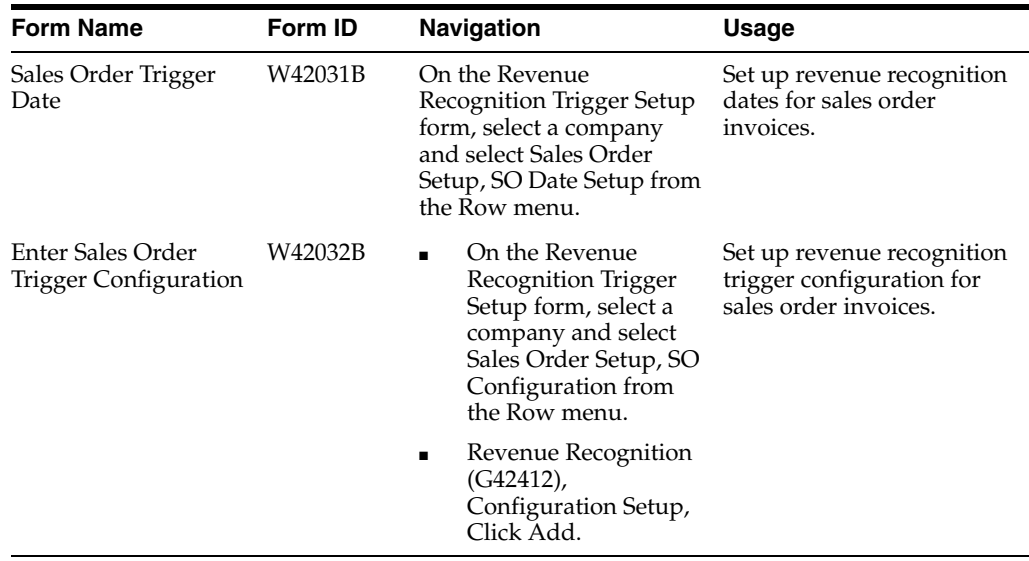

### <span id="page-202-0"></span>**8.5.3 Setting Up Revenue Recognition Trigger Hierarchy for Sales Order Invoices**

Navigate to the Sales Order Trigger Hierarchy form.

*Figure 8–4 Sales Order Trigger Hierarchy*

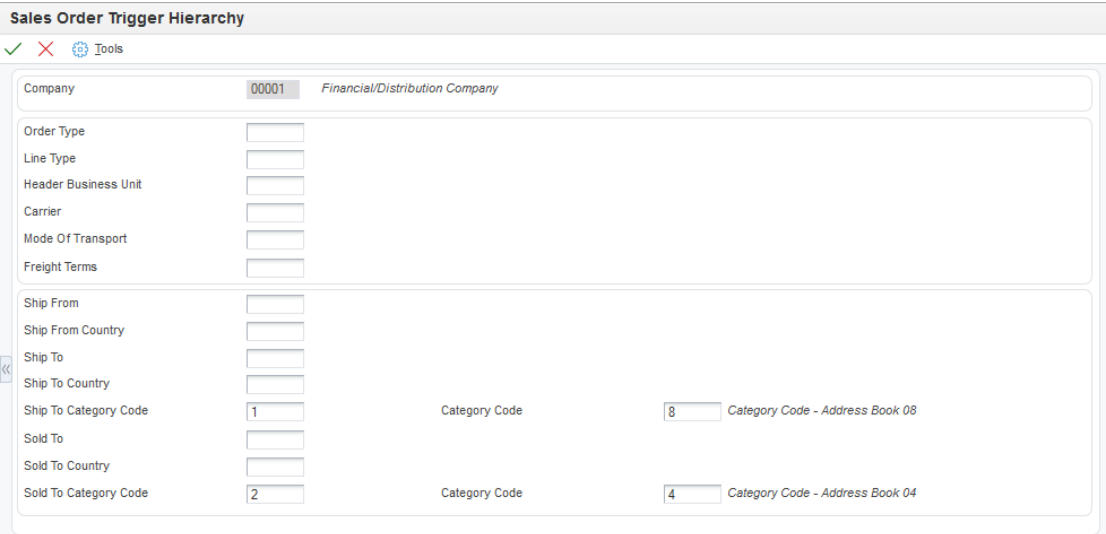

This image is described in surrounding text.

\*\*\*\*\*\*\*\*\*\*\*\*\*\*\*\*\*\*\*\*\*\*\*\*\*\*\*\*\*\*\*\*\*\*\*\*\*\*\*\*\*\*\*\*\*\*\*\*\*\*\*\*\*\*\*\*\*\*\*\*\*\*\*\*\*\*\*\*\*\*\*\*\*\*\*\*\*\*\*\*\*\*\*\*\*\*\*\*\*\*\*\*\*\*\*

Use this form to enter a hierarchy of the fields that the system uses when retrieving the trigger configuration records for a sales order.

**Note:** For ease of maintenance, you can customize the grid so that it only shows the fields in the order that they are defined in the hierarchy.

The system uses the hierarchy to sort the configuration records when comparing the values of the sales order lines. The system uses the most specific record to determine if the sales order line needs to go to the revenue recognition process.

You set up the hierarchies by company and you must set up a default hierarchy for company 00000.

You must enter a number between 1 through 14 to sequence the fields. You cannot skip or repeat numbers in the sequence. You can, however, leave fields blank. The system includes these blank fields in the search after those fields that do have sequence numbers, in the order that they appear on the form.

Review the following information regarding category codes on the Sales Order Hierarchy Trigger form:

- If you enter a sequence number in the Ship To Category Code field, you must enter a value in the corresponding Category Code field.
- If you enter a sequence number in the Sold To Category Code field, you must enter a value in the corresponding Category Code field.

#### **Order Type**

Enter a number that indicates the sequencing order of the Order Type field during Sales Order invoice trigger configuration and processing.

#### **Line Type**

Enter a number that indicates the sequencing order of the Line Type field during Sales Order invoice trigger configuration and processing.

#### **Header Business Unit**

Enter a number that indicates the sequencing order of the Header Business Unit field during Sales Order invoice trigger configuration and processing.

#### **Carrier**

Enter a number that indicates the sequencing order of the Carrier field during Sales Order invoice trigger configuration and processing.

#### **Mode of Transportation**

Enter a number that indicates the sequencing order of the Mode of Transport field during Sales Order invoice trigger configuration and processing.

#### **Freight Terms**

Enter a number that indicates the sequencing order of the Freight Terms field during Sales Order invoice trigger configuration and processing.

#### **Ship From**

Enter a number that indicates the sequencing order of the Detail Business Unit Ship From field during Sales Order invoice trigger configuration and processing.

#### **Ship From Country**

Enter a number that indicates the sequencing order of the Detail Business Unit Ship From Country field during sales order trigger configuration and processing.

#### **Ship To**

Enter a number that indicates the sequencing order of the Detail Business Unit Ship To field during sales order trigger configuration and processing

#### **Ship To Country**

Enter a number that indicates the sequencing order of the Detail Business Unit Ship To Country field during sales order trigger configuration and processing.

#### **Ship To Category Code**

Enter a number that indicates the sequencing order of the Detail Business Unit Ship To Category Code field during sales order trigger configuration and processing.

#### **Category Code**

Enter a value that indicates the category code that the system uses from the Customer Master table (F03012). Values are from 1 to 30.

#### **Sold To**

Enter a number that indicates the sequencing order of the Detail Business Unit Sold To field during sales order trigger configuration and processing.

#### **Sold To Country**

Enter a number that indicates the sequencing order of the Detail Business Unit Sold To Country field during sales order trigger configuration and processing.

#### **Sold To Category Code**

Enter a number that indicates the sequencing order of the Detail Business Unit Sold To Category Code field during sales order trigger configuration and processing.

#### **Category Code**

Enter a value that indicates the category code that the system uses from the Customer Master table (F03012). Values are from 1 to 30.

### <span id="page-204-0"></span>**8.5.4 Setting Up Revenue Recognition Trigger Dates for Sales Order Invoices**

Navigate to the Sales Order Trigger Date form.

Use this form to maintain the date setup that the system uses to calculate the eligible for recognition date for the sales order invoice. The system calculates the eligible for recognition date by checking the Calculation From Date field to determine which date you want to use, locating that date, and then adding the value in the Days From Configured Date field, if applicable. Then, the system compares the eligible for recognition date to the value in the Period Comparison Date field to determine if the dates are in the same period.

Review the following example:

- The value in the Calculation From Date field (on the Sales Order Trigger Date form) is the Invoice Date.
- The sales order invoice date is  $03/05/2017$ .
- The value in the Days from Configured Date field (on the Enter Sales Order Trigger Configuration form) is 10.

Therefore, the eligible for recognition date is 03/15/2017.

Review the following information:

- The value in the Period Comparison Date field (on the Sales Order Trigger Date form) is the G/L Date.
- The G/L date is  $03/15/2017$ .

Therefore, both the eligible for recognition date and the period comparison date are in the same period.

Next, the system reviews the setting of the Same Period Inclusion check box. In this example, the check box is selected, so the system sends the sales order invoice to revenue recognition.

#### **Calculation From Date**

Enter a value that specifies the date that the system uses to calculate the eligible for recognition date. Values are:

**1:** Ship date

**2:** G/L date

**3:** Invoice date

To calculate the eligible for recognition date, the system adds the number of days specified in the Days From Configured Date field on the trigger configuration records to the date specified in this processing option.

#### **Period Comparison Date**

Enter a value that specifies the date that the system compares with the eligible for recognition date to determine if the dates are in the same period. Values are:

**1:** G/L date

**2:** Invoice date

### <span id="page-205-0"></span>**8.5.5 Setting Up Revenue Recognition Trigger Configuration for Sales Order Invoices**

Navigate to the Enter Sales Order Trigger Configuration form.

Use this form to maintain the lines that the system reviews when determining if the sales order line needs to go to the revenue recognition process. The system searches for records from the most specific to the least specific by company. You can set up a record to address a specific situation. For example, shipping to a certain customer in a certain country in which you want to exclude those invoices from revenue recognition while all other customers with the same country are included in revenue recognition.

If you leave the Effective Date From field blank, the system uses today's date as default.

#### **Revenue Recognition Inclusion**

Use this check box to specify if the system includes an invoice in the revenue recognition process.

If you leave this check box blank, the system does not include the invoice in the revenue recognition process.

If you select this check box, the system includes this invoice in the revenue recognition process.

#### **Days From Configured Date**

Enter the number of days the system adds to the date in the Calculation From Date field on the Service Billing Trigger Date form to calculate the eligible for recognition date. The system displays the Eligible for Recognition Date field on the Work with Invoice Revenue Recognition form in the Revenue Recognition program (P03B116).

#### **Same Period Inclusion**

Use this check box to specify how the system processes invoices in the same period.

If you leave this check box blank, the system does not send an invoice to the revenue recognition process if:

- The Eligible for Recognition Date and the Period Comparison Date are in the same period.
- The Eligible for Recognition Date is in the previous period as the Period Comparison Date.

If you select this check box, the system does not compare the periods of the Eligible for Recognition Date and the Period Comparison Date for the invoice. The system automatically sends the invoice to the revenue recognition process.

# <span id="page-206-0"></span>**8.6 Setting Up Revenue Recognition Triggers for Contract Billing Invoices**

This section provides an overview of the revenue recognition trigger setup for contract billing and discusses:

- [Setting Up Revenue Recognition Trigger Hierarchy for Contract Billing Lines](#page-208-0)
- [Setting Up Revenue Recognition Trigger Dates for Contract Billing Lines](#page-209-0)
- [Setting Up Revenue Recognition Trigger Configuration for Contract Billing Lines](#page-210-0)

# **8.6.1 Understanding Revenue Recognition Trigger Setup for Contract Billing Lines**

The system uses triggers to determine if an invoice is sent to the revenue recognition process. Before the system can send a contract billing invoice through the trigger process in the JD Edwards EnterpriseOne Accounts Receivable system, the system checks the settings of the Billing Constants in the JD Edwards Contract and Service Billing system. The system sends the invoice to the trigger process if any of the following conditions exist in the Billing Constants:

- The Journal Generation Control constant is set to Invoice Only.
- The Journal Generation Control constant is set to Invoice/Revenue without Reconciliation or Invoice/Revenue with Reconciliation. All of the workfile records should be eligible for only invoicing.
- The Journal Generation Control constant is set to Invoice/Revenue without Reconciliation or Invoice/Revenue with Reconciliation and the Eligibility Override field in Contract Billing Details table (F5202) is set to Invoice Only. All the Non-TM lines (for lump sum and unit price billing lines) are eligible.

**See Also:** "Setting Up Billing Constants" in the *JD Edwards EnterpriseOne Applications Contract and Service Billing Implementation Guide*

Only contract billing invoices which are not processed by revenue recognition in the JD Edwards EnterpriseOne Contract Billing system are eligible for the revenue recognition process in the JD Edwards Accounts Receivable system.

**Note:** If the system selects a contract billing line (pay item) for the revenue recognition process, the system sends the entire invoice.

To select contract billing lines from the JD Edwards EnterpriseOne Contract Billing system for the revenue recognition process, you must define all three triggers (hierarchy, date, and configuration records):

**1.** Set up hierarchy by company in the Revenue Recognition Trigger Setup program (P03B420).

Each organization has different business processes and transaction data that the system uses to determine whether to process an invoice through the recognition process. The system uses specific fields in the transactions to determine whether to submit an invoice to revenue recognition. By setting up the hierarchy by company, you can specify which fields are significant for each company and the order in which the system evaluates the values in the fields.

**2.** Set up dates by company in the Revenue Recognition Trigger Setup program (P03B420).

The system assigns each invoice in the revenue recognition process an eligible for recognition date. The system calculates this date based on the values you enter during recognition date setup and the trigger configuration.

The system also determines the period comparison date for the invoice based on the values in the date setup. Then, the system compares the eligible for recognition date and the period comparison date and, depending on the value in the Same Period Inclusion check box, sends the invoice to the revenue recognition process.

**3.** Set up configuration records by company in the Contract Billing Trigger Configuration program (P52032) or the Revenue Recognition Trigger Setup program (P03B420).

The system matches specific data from each transaction against the values in the trigger configuration records to determine whether it is included in the revenue recognition process.

The system also checks the Days From Configured Date field on configuration record to determine how many days to use when calculating the eligible for recognition date.

**Note:** There are separate trigger configurations for A/R invoices, Sales Order invoices, Contract Billing and Service Billing invoices.

To review how the system uses the trigger setup to select invoices for revenue recognition, review the revenue recognition trigger process flow:

See [Revenue Recognition Trigger Process Flow](#page-196-0)

The system stores revenue recognition trigger setup information for contract billing lines in the following tables:

- Contract Billing Trigger Hierarchy table (F52424)
- Contract Billing Trigger Date table (F52423)
- Contract Billing Trigger Configuration table (F52426)

# **8.6.2 Forms Used to Set Up Revenue Recognition Triggers for Contract Billing Lines**

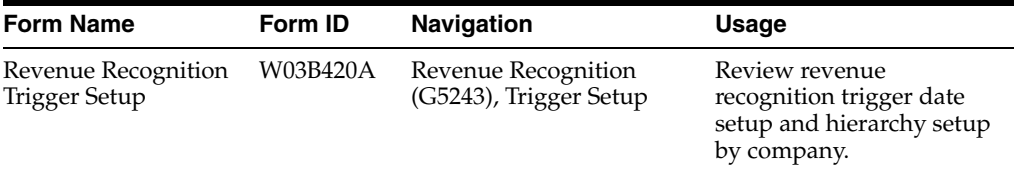

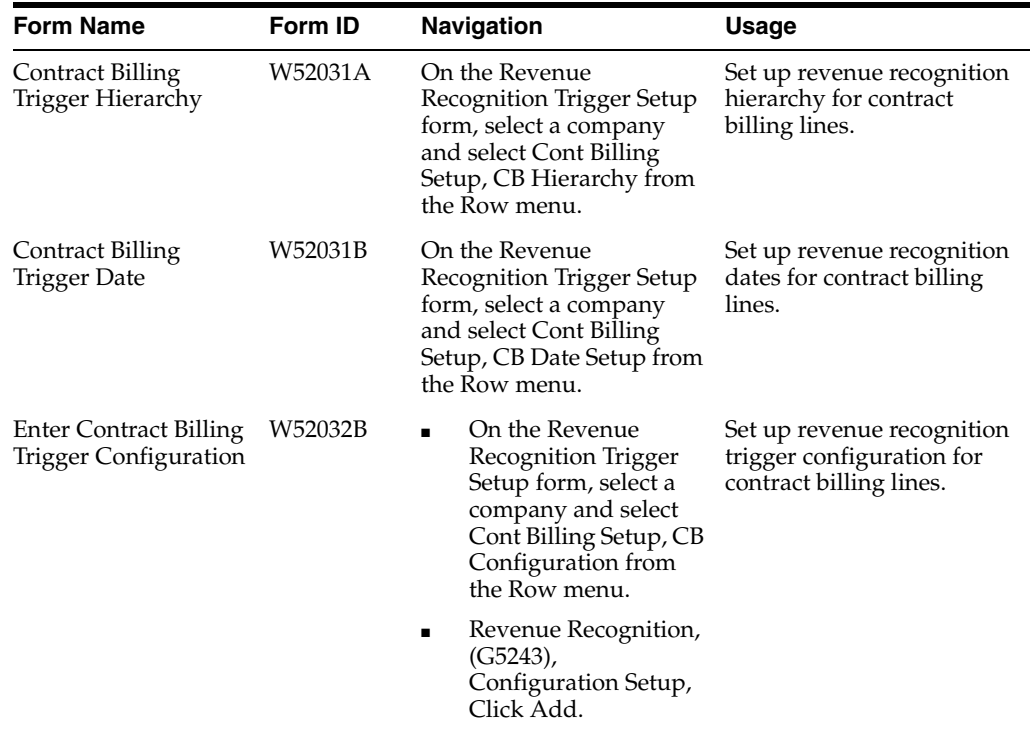

# <span id="page-208-0"></span>**8.6.3 Setting Up Revenue Recognition Trigger Hierarchy for Contract Billing Lines**

Navigate to the Contract Billing Trigger Hierarchy form.

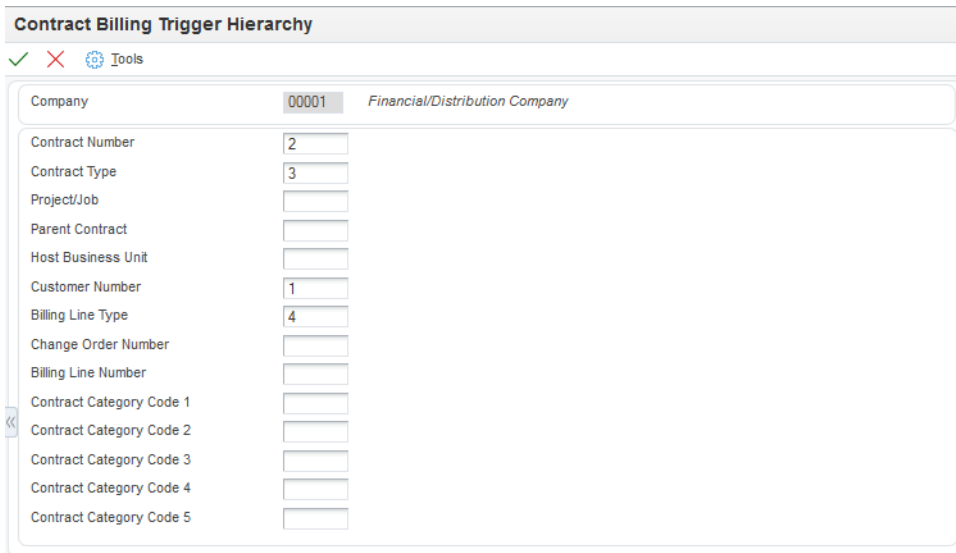

*Figure 8–5 Contract Billing Trigger Hierarchy*

This image is described in surrounding text.

\*\*\*\*\*\*\*\*\*\*\*\*\*\*\*\*\*\*\*\*\*\*\*\*\*\*\*\*\*\*\*\*\*\*\*\*\*\*\*\*\*\*\*\*\*\*\*\*\*\*\*\*\*\*\*\*\*\*\*\*\*\*\*\*\*\*\*\*\*\*\*\*\*\*\*\*\*\*\*\*\*\*\*\*\*\*\*\*\*\*\*\*\*\*\*

Use this form to set up a hierarchy of fields that the system uses to retrieve trigger configuration records on the Enter Contract Billing Trigger Configuration form when comparing the values of the contract billing lines. The system uses the most specific

configuration record to determine if the contract billing line is sent to the revenue recognition process.

You set up the hierarchies by company and you must set up a default hierarchy for company 00000.

You must enter a number between 1 through 14 to sequence the fields. You cannot skip or repeat numbers in the sequence. You can, however, leave fields blank. The system includes these blank fields in the search after those fields that do have sequence numbers, in the order that they appear on the form.

#### **Contract Number**

Enter a number that indicates the sequencing order of the Contract Number field in Contract Billing invoice trigger configuration and processing.

#### **Contract Type**

Enter a number that indicates the sequencing order of the Contract Type field in Contract Billing invoice trigger configuration and processing.

#### **Project/Job**

Enter a number that indicates the sequencing order of the Project/Job field in Contract Billing invoice trigger configuration and processing.

#### **Parent Contract**

Enter a number that indicates the sequencing order of the Parent Contract field in Contract Billing invoice trigger configuration and processing.

#### **Host Business Unit**

Enter a number that indicates the sequencing order of the Host Business Unit field in Contract Billing invoice trigger configuration and processing.

#### **Customer Number**

Enter a number that indicates the sequencing order of the Customer Number field in Contract Billing invoice trigger Configuration and Processing.

#### **Billing Line Type**

Enter a number that indicates the sequencing order of the Billing Line Type field in Contract Billing invoice trigger configuration and processing.

#### **Change Order Number**

Enter a number that indicates the sequencing order of the Change Order Number field in Contract Billing Trigger Configuration and Processing.

#### **Billing Line Number**

Enter a number that indicates the sequencing order of the Billing Line Number field in Contract Billing Trigger configuration and processing.

#### **Contract Category Code 1 - 5**

Enter a number that indicates the sequencing order of the Contract Category Codes 1 - 5 fields in Contract Billing Trigger Configuration and Processing.

### <span id="page-209-0"></span>**8.6.4 Setting Up Revenue Recognition Trigger Dates for Contract Billing Lines**

Navigate to the Contract Billing Trigger Date form.

Use this form to maintain the date setup that the system uses to calculate the eligible for recognition date for the contract billing line. The system calculates the eligible for recognition date by checking the Calculation From Date field to determine which date you want to use, locating that date, and then adding the value in the Days From Configured Date field, if applicable. Then, the system compares the eligible for recognition date to the value in the Period Comparison Date field to determine if the dates are in the same period.

Review the following example:

- The value in the Calculation From Date field (on the Contract Billing Trigger Date form) is the Invoice Date.
- The invoice date is  $03/05/2017$ .
- The value in the Days from Configured Date field (on the Enter Contract Billing Trigger Configuration form) is 10.

Therefore, the eligible for recognition date is 03/15/2017.

Review the following information:

- The value in the Period Comparison Date field (on the Contract Billing Trigger Date form) is the G/L Date.
- The G/L date is  $03/15/2017$ .

Therefore, both the eligible for recognition date and the period comparison date are in the same period.

Next, the system reviews the setting of the Same Period Inclusion check box. In this example, the check box is selected, so the system sends the contract billing line to revenue recognition.

#### **Calculation From Date**

Specify the date that the system uses to calculate the eligible for recognition date. Values are:

**1:** G/L date

**2:** Invoice date

To calculate the eligible for recognition date, the system adds the number of days specified in the Days From Configured Date field on the trigger configuration records to the date specified in this processing option.

#### **Period Comparison Date**

Specify the date that the system compares with the eligible for recognition date to determine if the dates are in the same period. Values are:

**1:** G/L date

**2:** Invoice date

### <span id="page-210-0"></span>**8.6.5 Setting Up Revenue Recognition Trigger Configuration for Contract Billing Lines**

Navigate to the Enter Contract Billing Trigger Configuration form.

Use this form to maintain the lines that the system reviews when determining if the contract billing line goes to revenue recognition. The system searches for records from the most specific to the least specific by company. You can set up a record to address a specific situation. For example, shipping to a certain customer in a certain country in which you want to exclude those invoices from revenue recognition while all other customers with the same country are included in revenue recognition.

If you leave the Effective Date From field blank, the system uses today's date as default.

**Note:** For ease of maintenance, you can customize the grid so that it only shows the fields in the order that they are defined in the hierarchy.

#### **Revenue Recognition Inclusion**

Use this check box to specify if the system includes an invoice in the revenue recognition process.

If you leave this check box blank, the system does not include the invoice in the revenue recognition process.

If you select this check box, the system includes this invoice in the revenue recognition process.

#### **Days From Configured Date**

Enter the number of days the system adds to the date in the Calculation From Date field on the Service Billing Trigger Date form to calculate the eligible for recognition date. The system displays the Eligible for Recognition Date field on the Work with Invoice Revenue Recognition form in the Revenue Recognition program (P03B116).

#### **Same Period Inclusion**

Use this check box to specify how the system processes invoices in the same period.

If you leave this check box blank, the system does not send an invoice to the revenue recognition process if:

- The Eligible for Recognition Date and the Period Comparison Date are in the same period.
- The Eligible for Recognition Date is in the previous period as the Period Comparison Date.

If you select this check box, the system does not compare the periods of the Eligible for Recognition Date and the Period Comparison Date for the invoice. The system automatically sends the invoice to the revenue recognition process.

# <span id="page-211-0"></span>**8.7 Setting Up Revenue Recognition Triggers for Service Billing Invoices**

This section provides an overview of revenue recognition trigger setup and discusses:

- [Setting Up Revenue Recognition Trigger Hierarchy for Service Billing Lines.](#page-213-0)
- [Setting Up Revenue Recognition Trigger Dates for Service Billing Lines](#page-215-0)
- [Setting Up Revenue Recognition Trigger Configuration for Service Billing Lines](#page-216-0)

# **8.7.1 Understanding Revenue Recognition Trigger Setup for Service Billing Lines**

The system uses triggers to determine if an invoice is sent to the revenue recognition process. Before the system can send a service billing invoice through the trigger process in the JD Edwards EnterpriseOne Accounts Receivable system, the system checks the settings of the Billing Constants in the JD Edwards Contract and Service Billing system. The system sends the invoice to the trigger process if any of the following conditions exist in the Billing Constants:

The Journal Generation Control constant is set to Invoice Only.

- The Journal Generation Control constant is set to Invoice/Revenue without Reconciliation or Invoice/Revenue with Reconciliation. All of the workfile records should be eligible for only invoicing.
- The Journal Generation Control constant is set to Invoice/Revenue without Reconciliation or Invoice/Revenue with Reconciliation and the Eligibility Override field in Contract Billing Details table (F5202) is set to Invoice Only. All the Non-TM lines (for lump sum and unit price billing lines) are eligible.

**See Also:** "Setting Up Billing Constants" in the *JD Edwards EnterpriseOne Applications Contract and Service Billing Implementation Guide*

Only service billing invoices which are not processed by revenue recognition in the JD Edwards EnterpriseOne Service Billing system are eligible for the revenue recognition process in the JD Edwards Accounts Receivable system.

**Note:** If the system selects any service billing line (pay item) for the revenue recognition process, the system sends the entire invoice.

To select service billing lines from the JD Edwards EnterpriseOne Contract Billing system for the revenue recognition process, you must define all three triggers (hierarchy, date, and configuration records):

**1.** Set up hierarchy by company in the Revenue Recognition Trigger Setup program (P03B420).

Each organization has different business processes and transaction data that the system uses to determine whether to process an invoice through the recognition process. The system uses specific fields in the transactions to determine whether to submit an invoice to revenue recognition. By setting up the hierarchy by company, you can specify which fields are significant for each company and the order in which the system evaluates the values in the fields.

**2.** Set up dates by company in the Revenue Recognition Trigger Setup program (P03B420).

The system assigns each invoice in the revenue recognition process an eligible for recognition date. The system calculates this date based on the values you enter during recognition date setup and the trigger configuration.

The system also determines the period comparison date for the invoice based on the values in the date setup. Then, the system compares the eligible for recognition date and the period comparison date and, depending on the value in the Same Period Inclusion check box, sends the invoice to the revenue recognition process.

**3.** Set up configuration records by company in the Service Billing Trigger Configuration program (P48032) or the Revenue Recognition Trigger Setup program (P03B420).

The system matches specific data from each transaction against the values in the trigger configuration records to determine whether it is included in the revenue recognition process.

The system also checks the Days From Configured Date field on configuration record to determine how many days to use when calculating the eligible for recognition date.

**Note:** There are separate trigger configurations for A/R invoices, Sales Order invoices, Contract Billing invoices, and Service Billing invoices.

To review how the system uses the trigger setup to select invoices for revenue recognition, review the revenue recognition trigger process flow:

See [Revenue Recognition Trigger Process Flow](#page-196-0)

The system stores revenue recognition trigger setup information for service billing lines in the following tables:

- Service Billing Trigger Hierarchy table (F48424)
- Service Billing Trigger Date table (F48423)
- Service Billing Trigger Configuration table (F48425)

### **8.7.2 Forms Used to Set Up Revenue Recognition Triggers for Service Billing Lines**

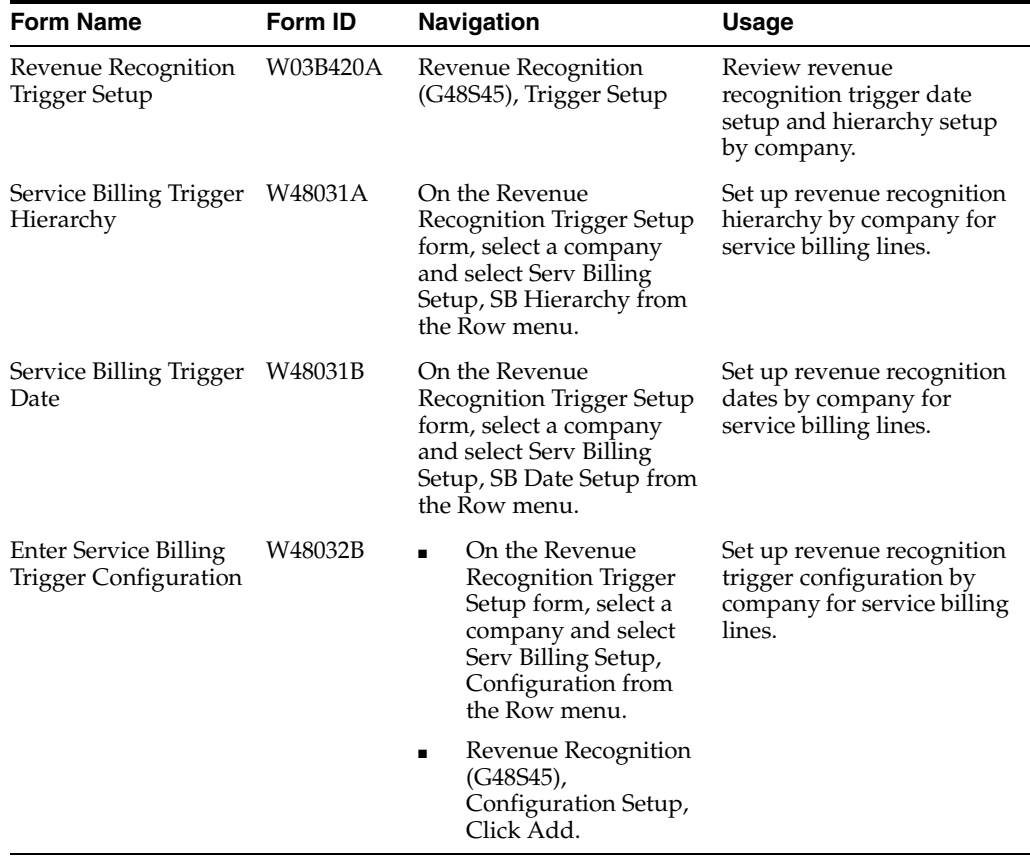

### <span id="page-213-0"></span>**8.7.3 Setting Up Revenue Recognition Trigger Hierarchy for Service Billing Lines**

Navigate to the Service Billing Trigger Hierarchy form.

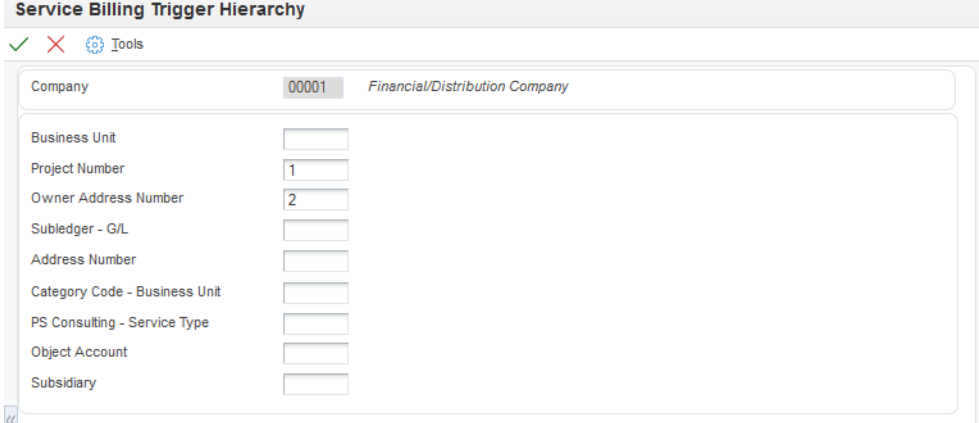

*Figure 8–6 Service Billing Trigger Hierarchy form*

This image is described in surrounding text.

\*\*\*\*\*\*\*\*\*\*\*\*\*\*\*\*\*\*\*\*\*\*\*\*\*\*\*\*\*\*\*\*\*\*\*\*\*\*\*\*\*\*\*\*\*\*\*\*\*\*\*\*\*\*\*\*\*\*\*\*\*\*\*\*\*\*\*\*\*\*\*\*\*\*\*\*\*\*\*\*\*\*\*\*\*\*\*\*\*\*\*\*\*\*\*

Use this form to set up a hierarchy of fields that the system uses to retrieve trigger configuration records on the Enter Service Billing Trigger Configuration form when comparing the values of the service billing lines. The system uses the most specific configuration record to determine if the service billing line is sent to the revenue recognition process.

You set up the hierarchies by company and you must set up a default hierarchy for company 00000.

You must enter a number between 1 through 10 to sequence the fields. You cannot skip or repeat numbers in the sequence. You can, however, leave fields blank. The system includes these blank fields in the search after those fields that do have sequence numbers, in the order that they appear on the form.

#### **Business Unit**

Enter a number that indicates the sequencing order of the Business Unit field in the Service Billing Trigger configuration and processing.

#### **Project Number**

Enter a number that indicates the sequencing order of the Project Number field in the Service Billing Trigger configuration and processing.

#### **Owner Address Number**

Enter a number that indicates the sequencing order of the Owner Address Number field in the Service Billing Trigger configuration and processing.

#### **Subledger G/L**

Enter a number that indicates the sequencing order of the Subledger - G/L field in the Service Billing Trigger configuration and processing.

#### **Address Number**

Enter a number that indicates the sequencing order of the Address Number field in the Service Billing Trigger configuration and processing.

#### **Category Code - Business Unit**

Enter a number that indicates the sequencing order of the Category Code - Business Unit field in the Service Billing Trigger configuration and processing.

#### **PS Consulting - Service Type**

Enter a number that indicates the sequencing order of the PS Consulting - Service Type field in the Service Billing Trigger configuration and processing.

#### **Object Account**

Enter a number that indicates the sequencing order of the Object Account field in the Service Billing Trigger configuration and processing.

#### **Subsidiary**

Enter a number that indicates the sequencing order of the Subsidiary field in the Service Billing Trigger configuration and processing.

### <span id="page-215-0"></span>**8.7.4 Setting Up Revenue Recognition Trigger Dates for Service Billing Lines**

Navigate to the Service Billing Trigger Date form.

Use this form to maintain the date setup that the system uses to calculate the eligible for recognition date for the service billing line. The system calculates the eligible for recognition date by checking the Calculation From Date field to determine which date you want to use, locating that date, and then adding the value in the Days From Configured Date field, if applicable. Then, the system compares the eligible for recognition date to the value in the Period Comparison Date field to determine if the dates are in the same period.

Review the following example:

- The value in the Calculation From Date field (on the Service Billing Trigger Date form) is the Invoice Date.
- The invoice date is  $03/05/2017$ .
- The value in the Days from Configured Date field (on the Enter Service Billing Trigger Configuration form) is 10.

Therefore, the eligible for recognition date is 03/15/2017.

Review the following information:

- The value in the Period Comparison Date field (on the Service Billing Trigger Date form) is the G/L Date.
- The  $G/L$  date is  $03/15/2017$ .

Therefore, both the eligible for recognition date and the period comparison date are in the same period.

Next, the system reviews the setting of the Same Period Inclusion check box. In this example, the check box is selected, so the system sends the service billing line to revenue recognition.

#### **Calculation From Date**

Specify the date that the system uses to calculate the eligible for recognition date. Values are:

**1:** G/L date

**2:** Invoice date

To calculate the eligible for recognition date, the system adds the number of days specified in the Days From Configured Date field on the trigger configuration records to the date specified in this processing option.
#### **Period Comparison Date**

Specify the date that the system compares with the eligible for recognition date to determine if the dates are in the same period. Values are:

**1:** G/L date

**2:** Invoice date

### **8.7.5 Setting Up Revenue Recognition Trigger Configuration for Service Billing Lines**

Navigate to the Enter Service Billing Trigger Configuration form.

Use this form to maintain the lines that the system reviews when determining if the service billing line needs to go to the revenue recognition process. The system searches for records from the most specific to the least specific by company. You can set up a record to address a specific situation. For example, shipping to a certain customer in a certain country in which you want to exclude those invoices from revenue recognition while all other customers with the same country are included in revenue recognition.

If you leave the Effective Date From field blank, the system uses today's date as default.

> **Note:** For ease of maintenance, you can customize the grid so that it only shows the fields in the order that they are defined in the hierarchy.

#### **Revenue Recognition Inclusion**

Use this check box to specify if the system includes an invoice in the revenue recognition process.

If you leave this check box blank, the system does not include the invoice in the revenue recognition process.

If you select this check box, the system includes this invoice in the revenue recognition process.

#### **Days From Configured Date**

Enter the number of days the system adds to the date in the Calculation From Date field on the Service Billing Trigger Date form to calculate the eligible for recognition date. The system displays the Eligible for Recognition Date field on the Work with Invoice Revenue Recognition form in the Revenue Recognition program (P03B116).

#### **Same Period Inclusion**

Use this check box to specify how the system processes invoices in the same period.

If you leave this check box blank, the system does not send an invoice to the revenue recognition process if:

- The Eligible for Recognition Date and the Period Comparison Date are in the same period.
- The Eligible for Recognition Date is in the previous period as the Period Comparison Date.

If you select this check box, the system does not compare the periods of the Eligible for Recognition Date and the Period Comparison Date for the invoice. The system automatically sends the invoice to the revenue recognition process.

# **8.8 Recognizing Revenue and Cost of Goods Sold**

This section discusses:

- [Understanding the Revenue Recognition Program \(P03B116\)](#page-217-0)
- Understanding Invoice Programs and Reports that Integrate with Revenue **[Recognition](#page-218-0)**
- [Understanding Revising Invoices in the Revenue Recognition Process](#page-219-0)
- [Understanding Removing Invoices From the Revenue Recognition Process](#page-220-0)
- **[Prerequisites](#page-220-1)**
- [Setting Processing Options for the Revenue Recognition Program \(P03B116\)](#page-222-0)
- [Working with Invoices in the Revenue Recognition Process.](#page-223-0)
- [Recognizing All Revenue for an Invoice](#page-225-0)
- [Recognizing Cost of Goods Sold \(COGS\)](#page-227-0)
- [Using Blind Recognition to Recognize Revenue and COGS](#page-228-0)
- [Using Guided Recognition to Recognize Revenue and COGS](#page-229-0)
- [Modifying the Eligible for Recognition Date](#page-229-1)
- [Modifying the Effective Price](#page-229-2)

### <span id="page-217-0"></span>**8.8.1 Understanding the Revenue Recognition Program (P03B116)**

Use the Revenue Recognition program (P03B116) to recognize revenue for an individual invoice, for multiple invoices, or by batch. You can recognize all revenue for an invoice from accounts receivable, sales order management, or contract and service billing. You can recognize more, less, or all of the cost of goods sold (COGS) for a sales order invoice.

Optionally, you can use the following methods to recognize revenue:

- Use blind recognition to recognize revenue and COGS for the entire invoice. During blind recognition, you enter a G/L date and reason code for all of the summarized invoices that you select.
- Use guided recognition to review the invoice prior to revenue recognition. During guided recognition, you enter a G/L date and reason code for each invoice you select.

The system uses the following tables to store information about each invoice in the revenue recognition process:

■ Customer Ledger Tag table (F03B11T)

When you enter an invoice, the system updates the Revenue Recognition Inclusion column in the F03B11T table with a Y to identify those invoices that are sent to the revenue recognition process. Otherwise, the system displays an N in this column.

Revenue Recognition Invoice table (F03B116)

The system stores all revenue information related to the domestic or foreign revenue recognition amounts, the revenue recognition status, the revenue recognition reason code, the revenue recognition date, and the eligible for recognition date.

Revenue Recognition G/L Information table (F03B117)

The system stores all revenue and COGS information related to the domestic or foreign revenue recognition amounts, the revenue recognition reason code, and the revenue recognition date. The system also stores the G/L distribution information for the invoice.

■ Account Ledger table (F0911)

Based on the values in the F03B117 table, the system creates entries in the Performance Liability Account (PLA) and Cost of Goods Sold Performance Liability Account (COGSPLA) in the F0911 table.

Revenue Recognition Invoice Audit table (F03B118)

When information is updated in the F03B116 table, the system also includes these updates in the F03B118 table to provide an audit trail of the invoice activity.

Revenue Recognition  $G/L$  Information Audit table (F03B119)

When information is updated in the F03B117 table, the system also includes these updates in the F03B119 table to provide an audit trail of the G/L distribution activity.

# <span id="page-218-0"></span>**8.8.2 Understanding Invoice Programs and Reports that Integrate with Revenue Recognition**

Invoices created in the following programs and reports integrate with the revenue recognition process:

Standard Invoice Entry program (P03B11)

If you use the P03B11 program to inquire on an invoice that is in the revenue recognition process, the system displays invoice information from the Customer Ledger table (F03B11). However, if you access the G/L Distribution form in the P03B11 program, the system displays information from the F03B117 table.

Also, if you select an invoice that is in the revenue recognition process, the system displays the Rev Rec check box as checked in the header of the Standard Invoice Entry form.

- Speed Invoice Entry program (P03B11SI)
- Sales Update report (R42800)

When you run this report, the system sends sales order invoices with revenue amounts and COGS amounts to the revenue recognition process. The system also creates tax and inventory records directly in the F0911 table.

If you set the Sales Update processing options to summarize inventory and COGS in a G batch type, the system does *not* perform revenue recognition processing.

**See Also:** "Setting Up Billing Constants" in the *JD Edwards EnterpriseOne Applications Sales Order Management Implementation Guide*

- Batch Invoice Processor report (R03B11Z1A)
- Generate Delinquency Fees report (R03B525)
- Late Payment Delinquency Fees report (R03B221)
- Recycle Recurring Invoice report (R03B8101)
- AR Invoice Manager (JP03B000)

Create  $A/R$  Entries (R48199)

**Note:** Invoices that the system creates through the  $A/R - A/P$ netting process are not eligible for revenue recognition because these invoices do not represent performance obligations. Instead, the invoice is for the net amount between vouchers and invoices that is available for the customer/supplier.

### <span id="page-219-0"></span>**8.8.3 Understanding Revising Invoices in the Revenue Recognition Process**

Review the guidelines for revising G/L lines on invoices in the revenue recognition process:

- If the VAT Capture by pay item constant is on, you cannot modify  $G/L$  lines on unposted or posted invoices.
- If the VAT Capture by pay item constant is off, you cannot modify  $G/L$  lines if the invoice is posted, but you can modify G/L lines if the invoice is unposted.

Review how the system updates the revenue recognition tables when you revise an unposted invoice:

- If you change an unposted invoice by modifying, adding, or deleting invoice pay items without changing the invoice total or altering the G/L distribution lines, the system updates only the pay item records in the F03B116 table.
- If you add or delete pay items that change the total amount of the unposted invoice and you also alter the  $G/L$  lines, the system adds or deletes records in the F03B116 and F03B117 tables and also updates the associated performance liability G/L entries in the F0911 table.

Review how the system updates the revenue recognition tables when you revise a posted invoice in which no revenue has been recognized:

- If you change a posted invoice by modifying, adding, or deleting invoice pay items without changing the invoice total or altering the G/L lines, the system updates only the pay item records in the F03B116 table.
- If you change a posted invoice by modifying, adding, or deleting invoice pay items in a way that changes the invoice total, the system adds records or clears amounts in the F03B116 table. If this case, you have to create a new G/L distribution line that system stores in the F03B117 table. The system also updates the associated PLA entries in the F0911 table.
- If you void a posted invoice pay items and the associated  $G/L$  lines, the system voids records in the F03B116 and the F03B11 table and creates reversal records in the F0911 table, The system also clears the amount and sets the reason code to V (voided) for records in the F03B117 table.

Review how the system updates the revenue recognition tables when you revise a posted invoice in which revenue has been recognized:

- If you add pay items and  $G/L$  lines to a partially or fully recognized invoice, the system adds records to the F03B116, F03B117, and the F0911 tables.
- If you try to modify or void posted invoice pay items or modify  $G/L$  lines on a partially or fully recognized invoice, the system displays an error.
- If you void an entire posted invoice which is partially or fully recognized, the system does the following:
- **–** For G/L lines with revenue recognized, the system clears the amount and sets the reason code to V (voided) for records in the F03B117 table.
- **–** For G/L lines with no revenue recognized, the system creates offset performance liability G/L entries in the F0911 table for the remaining amount.

### <span id="page-220-0"></span>**8.8.4 Understanding Removing Invoices From the Revenue Recognition Process**

Use the Revenue Recognition program (P03B116) to remove an invoice from the revenue recognition process. Select the Summarize check box in the header of the Work with Invoice Revenue Recognition form, select the invoice in the grid, and select Remove from Rec from the Row menu. This row selection is only available if you select the Summarize check box.

Use the following guidelines to determine if you can remove an invoice in the revenue recognition process:

- You can remove an invoice from the revenue recognition process if revenue or COGS has not been recognized.
	- **–** If you remove an invoice from the revenue recognition process, the system updates the Revenue Recognition Inclusion column in the Customer Ledger Tag table (F03B11T) with a N to specify that the invoice is not in the revenue recognition process. If the invoice is not posted, the system deletes the existing records in the F0911 table, moves the F03B117 records to the F0911 table, and deletes records in the F03B116, F03B117, F03B118, and F03B119 tables. If the invoice is posted, the system creates reversal entries for the existing records in the F0911 table, moves the F03B117 records to the F0911 table, deletes records in F03B116 and F03B117, and retains records in the F03B118 and F03B119.
- You cannot remove an invoice from the revenue recognition process if any revenue or COGS has been recognized.

If you remove an invoice from the review recognition process, you have the option to send it to the revenue recognition process again, either manually or by using the batch process.

See [Additional Methods for Sending Invoices to Revenue Recognition](#page-230-0)

### <span id="page-220-1"></span>**8.8.5 Prerequisites**

Before you complete the tasks in this section, you must:

- Complete the revenue recognition setup tasks. See [Setting Up the System for Revenue Recognition](#page-190-0)
- Complete the invoice trigger setup

See [Setting Up Revenue Recognition Triggers for A/R Invoices](#page-195-0) See [Setting Up Revenue Recognition Triggers for Sales Order Invoices](#page-200-0) See [Setting Up Revenue Recognition Triggers for Contract Billing Invoices](#page-206-0) See [Setting Up Revenue Recognition Triggers for Service Billing Invoices](#page-211-0)

Post all invoices that you want to recognize as revenue.

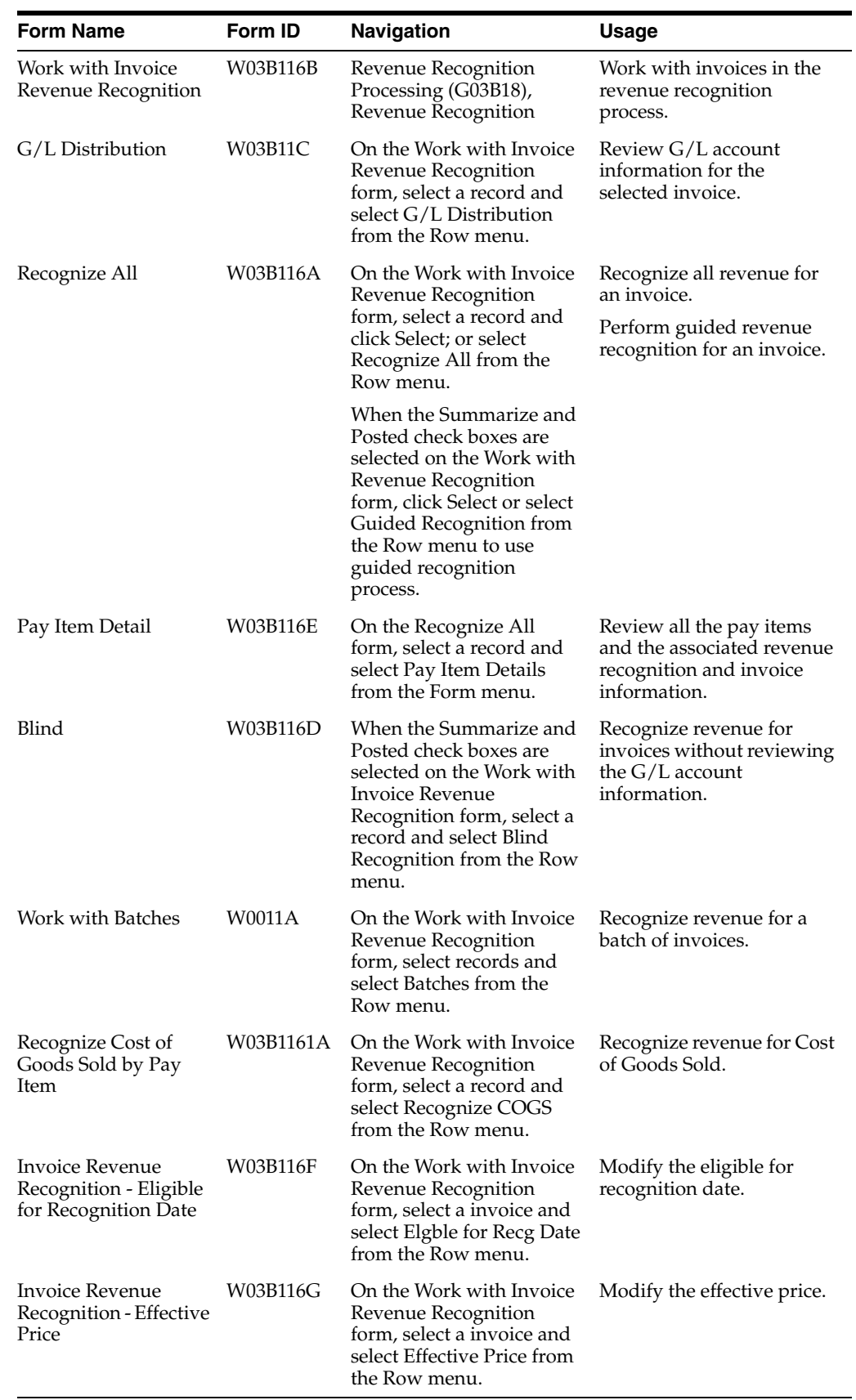

# **8.8.6 Forms Used to Work with Revenue Recognition**

# <span id="page-222-0"></span>**8.8.7 Setting Processing Options for the Revenue Recognition Program (P03B116)**

Processing options enable you to specify the default processing for programs and reports.

#### **8.8.7.1 Selections**

#### **1. Paid Pay Items**

Use this processing option to specify the default value of the Paid check box on the Work with Revenue Recognition form. Values are:

Blank or **0:** The Paid check box is not selected. The system displays all pay items.

**1:** The Paid check box is selected. The system displays only fully received pay items.

#### **2. Posted Invoices**

Use this processing option to specify the default value of the Posted check box on the Work with Revenue Recognition form. Values are:

Blank or **0:** The Posted check box is not selected. The system displays all invoices.

**1:** The Posted check box is selected. The system displays only posted invoices.

#### **3. Recognized Pay Items**

Use this processing option to specify the default value of Recognition Status radio button on the Work with Revenue Recognition form. Values are:

Blank or **0:** The All radio button is selected. The system displays all pay items.

**1:** The Recognized radio button is selected. The system displays only recognized pay items.

**2:** The Not Recognized radio button is selected. The system displays the pay items that are not recognized.

#### **8.8.7.2 Defaults**

Use these processing options to specify the default Revenue Recognition Reason Code for the following actions:

#### **1. Recognize All**

Use this processing option to specify a value from UDC table (03B/RR) that indicates the revenue recognition reason code of an invoice pay item.

#### **2. Recognize Less**

FOR FUTURE USE

Use this processing option to specify a value from UDC table (03B/RR) that indicates the revenue recognition reason code of an invoice pay item.

#### **3. Recognize More**

FOR FUTURE USE

Use this processing option to specify a value from UDC table (03B/RR) that indicates the revenue recognition reason code of an invoice pay item.

#### **8.8.7.3 Process**

#### **Recognize Revenue and COGS**

Use this processing option to specify whether the system automatically displays the Recognize COGS form after you exit the Recognize Revenue form. This processing option is applicable only for sales order invoices.

Values are:

Blank or **0:** The system does not automatically display the Recognize COGS form when you exit the Recognize Revenue form.

**1:** The system automatically displays the Recognize COGS form when you exit the Recognize Revenue form

**Note:** When this processing option is set to blank or 0 and the Summary check box is not selected, you can select Recg Rev and COGS from the Row menu on the Work with Revenue Recognition form and the system automatically displays the Recognize COGS form after you exit the Revenue Recognition form.

### <span id="page-223-0"></span>**8.8.8 Working with Invoices in the Revenue Recognition Process**

Access the Work with Invoice Revenue Recognition form.

*Figure 8–7 Work with Invoice Revenue Recognition form*

|                                                                            | Work with Invoice Revenue Recognition<br>Query: All Records |                             |         |                                      |                            |                              |                            |                            |                              |                     |                          |                                        |                                             |
|----------------------------------------------------------------------------|-------------------------------------------------------------|-----------------------------|---------|--------------------------------------|----------------------------|------------------------------|----------------------------|----------------------------|------------------------------|---------------------|--------------------------|----------------------------------------|---------------------------------------------|
|                                                                            | $\checkmark$ a                                              | $\times \equiv$ Row @ Tools |         |                                      |                            |                              |                            |                            |                              |                     |                          |                                        |                                             |
| Company                                                                    |                                                             |                             |         |                                      |                            | Summarize                    | <b>Paid</b>                | <b>Posted</b>              |                              |                     |                          |                                        |                                             |
|                                                                            | Customer                                                    |                             |         |                                      |                            | $①$ All                      | Recognized                 | Not Recognized             |                              |                     |                          |                                        |                                             |
|                                                                            | Date From                                                   |                             |         | Thru                                 |                            |                              | O Invoice Date             | G/L Date                   |                              |                     |                          |                                        |                                             |
|                                                                            |                                                             | Records 1 - 10 > > >        |         |                                      |                            |                              |                            |                            |                              |                     |                          | Customize Grid Grid Format Name3 - C C |                                             |
|                                                                            |                                                             |                             |         |                                      |                            |                              |                            |                            |                              |                     |                          |                                        |                                             |
| $\Box$                                                                     | 冢                                                           | Customer<br>Number          | Company | Revenue<br>Recognition Status Status | <b>Revenue Recognition</b> | <b>COGS</b><br><b>Status</b> | COGS<br><b>Status</b>      | Recognition<br>Reason Code | Recognized<br>Revenue Amount | Remaining<br>Amount | Amount<br>Not Recognized | Revenue<br><b>Recognition Date</b>     | <b>Foreign Recognized</b><br>Revenue Amount |
| $\Box$<br>$\Box$<br>$\overline{\mathcal{C}}$<br>$\Box$<br>$\Box$<br>$\Box$ |                                                             | 960545 96001                |         | 3                                    | Recognition complete       | 3                            | Associated COGS is fully r |                            | 100.00                       |                     |                          | 09/15/2015                             |                                             |
|                                                                            |                                                             | 960545 96001                |         | $\mathbf{1}$                         | Ready to be recognized 3   |                              | Associated COGS is fully r |                            |                              | 200.00              |                          |                                        |                                             |
|                                                                            |                                                             | 960545 96001                |         | L.                                   | Ready to be recognized     |                              | No associated COGS         |                            |                              | 100.00              |                          |                                        |                                             |
|                                                                            |                                                             | 960545 96001                |         | $\overline{1}$                       | Ready to be recognized     |                              | No associated COGS         |                            |                              | 62.77               |                          |                                        |                                             |
|                                                                            |                                                             | 960545 96001                |         | - 1                                  | Ready to be recognized     |                              | No associated COGS         |                            |                              | 100.00              |                          |                                        |                                             |
| $\Box$                                                                     |                                                             | 960545 96001                |         | 3                                    | Recognition complete       |                              | No associated COGS         |                            | 100.00                       |                     |                          | 09/06/2015                             |                                             |
| $\Box$<br>$\Box$<br>$\Box$                                                 |                                                             | 960545 96001                |         | L.                                   | Ready to be recognized     |                              | No associated COGS         |                            |                              | 100.00              |                          |                                        |                                             |
|                                                                            |                                                             | 960545 00001                |         | $\overline{1}$                       | Ready to be recognized     |                              | No associated COGS         |                            |                              | 100.00              |                          |                                        |                                             |
|                                                                            |                                                             | 960545 96001                |         | $\blacksquare$                       | Ready to be recognized     |                              | No associated COGS         |                            |                              | 100.00              |                          |                                        |                                             |
| $\Box$                                                                     |                                                             | ٠<br>960545 96001           |         | $\mathbf{1}$                         | Ready to be recognized     |                              | No associated COGS         |                            |                              | 62.77               |                          |                                        |                                             |
| $\epsilon$                                                                 |                                                             |                             |         | m.                                   |                            |                              |                            |                            |                              |                     |                          |                                        | $\mathbb{R}$                                |

This image is described in surrounding text.

\*\*\*\*\*\*\*\*\*\*\*\*\*\*\*\*\*\*\*\*\*\*\*\*\*\*\*\*\*\*\*\*\*\*\*\*\*\*\*\*\*\*\*\*\*\*\*\*\*\*\*\*\*\*\*\*\*\*\*\*\*\*\*\*\*\*\*\*\*\*\*\*\*\*\*\*\*\*\*\*\*\*\*\*\*\*\*\*\*\*\*\*\*\*\*

### **8.8.8.1 Header**

#### **Summarize**

Use this check box to specify whether the system displays summary invoice information for an invoice in the grid.

If you select this check box, the system summarizes all pay items for an invoice into a single line in the grid. The invoice amount is the total of the all pay items for the invoice.

If you do not select this check box, the system displays each pay item for an invoice on an individual line in the grid.

#### **Paid**

Use this check box to specify whether the system displays only paid invoice pay items or all invoice pay items.

If you select this check box, the system displays only fully paid invoice pay items.

If you do not select this check box, the system displays all invoice pay items.

#### **Posted**

Use this check box to specify whether the system displays only posted invoice pay items or all invoice pay items.

If you select this check box, the system displays only posted invoice pay items.

If you do not select this check box, the system displays all invoice pay items.

#### **All**

Use this option to specify whether the system displays all invoice pay items. If you select this option, the system displays records with a status of 0, 1, 2, or 3 in the Revenue Recognition Status field.

#### **Recognized**

Use this option to specify whether the system displays invoice pay items that are recognized. If you select this option, the system displays records with a status of 3 in the Revenue Recognition Status field.

#### **Not Recognized**

Use this option to specify whether the system displays invoice pay items that are not recognized. If you select this option, the system displays records with a status of 0,1, or 2 in the Revenue Recognition Status field.

#### **8.8.8.2 Grid**

#### **Eligible for Recognition Date**

Displays the date that the system uses to determine if an obligation line is eligible for revenue recognition. The system determines this date by adding the number of days specified in the Days From Configured Date field to the date specified in the Calculation From Date field.

#### **Rev Recognition Status COGS Status**

The system displays a value from UDC table (03B/SR) in these fields that indicate the current revenue or COGS recognition status of an invoice pay item. Values are:

**0:** Not to be recognized

**1:** Ready to be recognized.

When you enter and post an invoice, the system displays 1 in this field.

**2:** Partially recognized

If you recognize part of the invoice amount, the system changes the value in this field to 2.

**3:** Recognition complete

If you recognize the full invoice amount, the system changes the value in this field to 3.

#### **8.8.8.3 Row Menu Selections**

When you select an invoice or invoice pay item in the grid, you can use the selections on the Row menu to review the invoice batch in the Batches program (P0011), to review receipts for the invoice in the Standard Invoice Entry program (P03B11), or to review the invoice in the Customer Ledger Inquiry program (P03B2002).

You can also select G/L Distribution on the Row menu to review Account Ledger information. The system displays the PLA and revenue entries that are created in Account Ledger table (F0911).

### <span id="page-225-0"></span>**8.8.9 Recognizing All Revenue for an Invoice**

Access the Recognize All form.

#### *Figure 8–8 Recognize All*

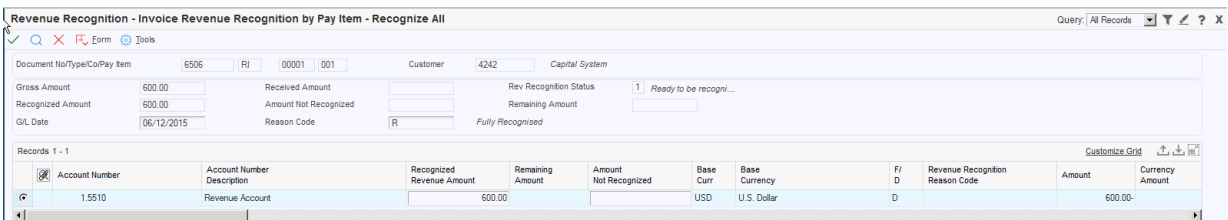

#### This image is described in surrounding text.

\*\*\*\*\*\*\*\*\*\*\*\*\*\*\*\*\*\*\*\*\*\*\*\*\*\*\*\*\*\*\*\*\*\*\*\*\*\*\*\*\*\*\*\*\*\*\*\*\*\*\*\*\*\*\*\*\*\*\*\*\*\*\*\*\*\*\*\*\*\*\*\*\*\*\*\*\*\*\*\*\*\*\*\*\*\*\*\*\*\*\*\*\*\*\*

#### **8.8.9.1 Header**

The system displays the total values from the grid records in the header.

#### **Gross Amount**

This field displays the total amount of the invoice.

#### **Received Amount**

This field displays the amount of an invoice that is received.

#### **Rev Recognition Status**

The system displays a value from UDC table (03B/SR) that indicates the current revenue recognition status of an invoice pay item. Values are:

**0:** Not to be recognized

**1:** Ready to be recognized.

When you enter and post an invoice, the system displays 1 in this field.

**2:** Partially recognized

If you recognize part of the invoice amount, the system changes the value in this field to 2.

**3:** Recognition complete

If you recognize the full invoice amount, the system changes the value in this field to 3.

#### **Recognized Amount**

This field displays the amount of an invoice that has been recognized as revenue.

#### **Amount Not Recognized**

FOR FUTURE USE

This field displays the amount of an invoice that will not be recognized as revenue.

#### **Remaining Amount**

This field displays the remaining amount of an invoice that can be recognized as revenue.

#### **G/L Date**

Enter the G/L date for the revenue recognition transaction. The system uses this value as the G/L date of the invoice.

#### **Reason Code**

The field displays a default value from the Recognize All processing option. You can override the default value by entering a value from UDC table (03B/RR) that indicates the revenue recognition reason code of an invoice pay item. Examples include:

**R:** Fully recognized

**P:** Effective price difference

**N:** Non revenue invoice

**V:** Voided invoice

**Note:** You cannot recognize revenue for a voided invoice, or remove a voided invoice from the revenue recognition process.

#### **8.8.9.2 Grid**

The system displays the  $G/L$  Distribution information for the invoice pay item in the grid. If Tax Capture by Pay Item is on, the system displays the G/L distribution lines for only the selected invoice pay item in the grid.

If the invoice is a foreign invoice, both the domestic and foreign amounts will be displayed. If the invoice is a domestic invoice, only the domestic amount will be displayed.

If the invoice is a foreign invoice, you enter the foreign amount. You can use the Exchange Rate Date processing option in the Invoice Entry MBF program (P03B0011) to specify whether the system uses the invoice date or the G/L date on the invoice to determine the exchange rate to use when converting to the domestic amount.

**Note:** If you select the G/L date in the Exchange Rate Date processing option, the system does not use the G/L date to determine the exchange rate during revenue recognition. During revenue recognition, the system uses the exchange rate that was valid when the invoice is created. Therefore, exchange rate fluctuation does not affect how you recognize revenue.

#### **Recognized Revenue Amount**

When the Summarize check box is not selected, enter the amount of the invoice that will be recognized as revenue.

When the Summarize check box is selected (guided recognition), the system displays the amount of the invoice that will be recognized as revenue.

#### **Remaining Amount**

This field displays the remaining amount of an invoice that can be recognized as revenue.

#### **Amount Not Recognized**

FOR FUTURE USE

When the Summarize check box is not selected, enter the amount of the invoice that will not be recognized as revenue.

#### **Foreign Recognized Revenue Amount**

When the Summarize check box is not selected, enter the foreign amount of the invoice that will be recognized as revenue.

When the Summarize check box is selected (guided recognition), the system displays the foreign amount of the invoice that will be recognized as revenue.

#### **Foreign Remaining Amount**

This field displays the remaining foreign amount of an invoice that can be recognized as revenue.

### **Foreign Amount Not Recognized**

FOR FUTURE USE

When the Summarize check box is not selected, enter the foreign amount of the invoice that will not be recognized as revenue.

When the Summarize check box is selected (guided recognition), the system displays the foreign amount of the invoice that will not be recognized as revenue.

### <span id="page-227-0"></span>**8.8.10 Recognizing Cost of Goods Sold (COGS)**

Access the Recognize COGS by Pay Item form.

#### *Figure 8–9 Recognize COGS by Pay Item*

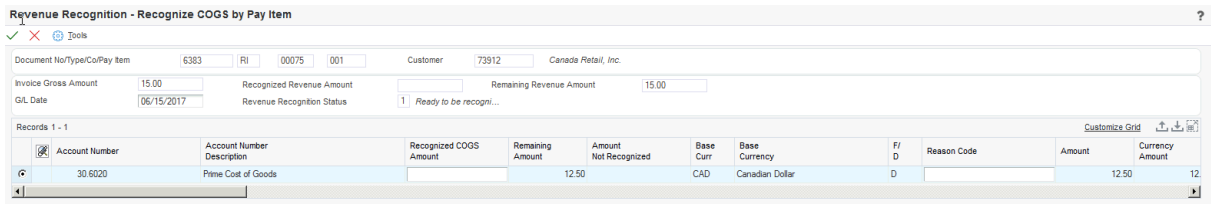

This image is described in surrounding text.

\*\*\*\*\*\*\*\*\*\*\*\*\*\*\*\*\*\*\*\*\*\*\*\*\*\*\*\*\*\*\*\*\*\*\*\*\*\*\*\*\*\*\*\*\*\*\*\*\*\*\*\*\*\*\*\*\*\*\*\*\*\*\*\*\*\*\*\*\*\*\*\*\*\*\*\*\*\*\*\*\*\*\*\*\*\*\*\*\*\*\*\*\*\*\*

### **8.8.10.1 Header**

The system displays the values from the grid record in the header.

#### **Invoice Gross Amount**

This field displays the gross amount of the invoice.

#### **Recognized Revenue Amount**

This field displays the amount of an invoice that has been recognized as revenue.

#### **Remaining Revenue Amount**

This field displays the remaining amount of an invoice that can be recognized as revenue.

#### **G/L Date**

Enter the G/L date for the revenue recognition transaction. The system uses this value as the G/L date of the invoice.

#### **Rev Recognition Status**

The system displays a value from UDC table (03B/SR) that indicates the current revenue recognition status of an invoice pay item. Values are:

**0:** Not to be recognized

**1:** Ready to be recognized.

When you enter and post an invoice, the system displays 1 in this field.

**2:** Partially recognized

If you recognize part of the invoice amount, the system changes the value in this field to 2.

**3:** Recognition complete

If you recognize the full invoice amount, the system changes the value in this field to 3.

#### **8.8.10.2 Grid**

The system displays the G/L Distribution information for the invoice pay item in the grid.

If the invoice is a foreign invoice, the system displays both the domestic and foreign amounts. If the invoice is a domestic invoice, the system displays only the domestic amount.

#### **Recognized COGS Amount**

The amount of cost of goods sold that has been recognized as revenue.

#### **Remaining Amount**

This field displays the remaining amount of cost of goods that can be recognized as revenue.

#### **Amount Not Recognized**

Enter the amount of the cost of goods sold that will not be recognized as revenue.

When the Summarize check box is selected, the system displays the amount of the invoice that will not be recognized as revenue.

### <span id="page-228-0"></span>**8.8.11 Using Blind Recognition to Recognize Revenue and COGS**

You can use blind recognition to recognize all of the revenue and COGS for one or more invoices without reviewing the pay item or G/L account information.

When you select the Summarize check box on the Work with Invoice Revenue Recognition form, you can select invoices with a combination of single and multiple pay items, and single and multiple G/L distribution lines. After you select the records, select the Row menu and select Blind Recognition.

The system displays the Blind form. Use the Override G/L Date field to specify the G/L date the system uses when recognizing revenue and COGS for the invoice. If you leave this field blank, the system uses the original G/L date on the invoice. Use the

Reason Code field to specify the reason code of a pay item. The system automatically populates the Reason Code field with the value in the Recognize All processing option, but you can change it. After you complete these fields and click OK, the system recognizes revenue and COGS by using the remaining amount for each G/L Distribution line for the selected invoices.

The system updates the records in the F03B116 and the F03B117 tables with the appropriate amounts and the reason code. On the Work with Invoice Recognition form, the system updates the Revenue Recognition Status field to Recognition Complete. The system also sets the batch to pending or approved status.

### <span id="page-229-0"></span>**8.8.12 Using Guided Recognition to Recognize Revenue and COGS**

You can use guided recognition to recognize all revenue and COGS for one or more invoices by reviewing summarized pay item information.

When you select the Summarize check box on the Work with Invoice Revenue Recognition form, you can select invoices with a combination of single and multiple pay items, and single and multiple G/L distribution lines. After you select the records, click the Row menu and select Guided Recognition.

The system displays the Recognize All form populated with information for the first selected invoice. The system displays an asterisk (\*) in the Pay Item field, to indicate that the grid is displaying a summary of all pay items. The amount fields are populated with the sum of all of the pay items. All amount fields are disabled. You can enter values in the G/L Date field and the Reason Code fields. To review all the invoice pay item information for a selected invoice, select the Form menu and select Pay Item Details.

After you click OK, the system displays the information for the next invoice on the Recognize All form, if you selected multiple invoices, or returns to the Work with Invoice Revenue Recognition form, if you have reviewed all of the selected invoices. The system recognizes revenue and COGS by using the remaining amount for each G/L Distribution line for the selected invoices. During the guided recognition, you can select Cancel to quit the revenue recognition.

The system updates the records in the F03B116 and the F03B117 tables with the appropriate amounts and the reason code. On the Work with Invoice Recognition form, the system updates the Revenue Recognition Status field to Recognition Complete. The system also sets the batch to pending or approved status.

### <span id="page-229-1"></span>**8.8.13 Modifying the Eligible for Recognition Date**

Access the Invoice Revenue Recognition - Eligible for Recognition Date form.

#### **Eligible for Recognition Date**

Edit the date that the system uses to determine if the invoice is eligible for revenue recognition. The system determines this date by adding the number of days specified in the Days From Configured Date field to the date specified in the Calculation From Date field.

This date is for informational purposes only. You can use it during the recognition process to select invoices for recognition.

### <span id="page-229-2"></span>**8.8.14 Modifying the Effective Price**

Access the Invoice Revenue Recognition - Effective Price form.

#### **Effective Price**

Enter an amount that the system uses as the effective price for a pay item.

# **8.9 Recognizing Revenue and Cost of Goods Sold Automatically**

This section discusses how to run the Revenue Recognition - Blind report.

### **8.9.1 Running the Revenue Recognition - Blind Report (R03B116)**

To automatically recognize revenue and cost of goods sold (COGS) for invoices, you can use the Revenue Recognition - Blind report (R03B116). You can use this report to recognize all of the revenue and COGS for one or more invoices.

To select invoices for which to automatically recognize revenue, you must use data selection. When the system uses data selection to select a pay item on an invoice, the system recognizes revenue for the entire invoice.

From the Revenue Recognition Processing menu (G03B18), select Automatic Revenue Recognition.

### **8.9.2 Setting Processing Options for the Revenue Recognition - Blind Report (R03B116)**

Processing options enable you to specify the default processing for programs and reports.

#### **8.9.2.1 Default**

#### **Override G/L Date**

Use this processing option to specify the  $G/L$  date the system uses when recognizing revenue for the invoice. If you leave this processing option blank, the system uses the original G/L date on the invoice when recognizing revenue.

#### **Revenue Recognition Reason Code**

Use this processing option to enter a value from UDC table (03B/RR) that indicates the revenue recognition reason code of an invoice pay item. Examples include:

**R:** Fully recognized

**P:** Effective price difference

**N:** Non revenue invoice

**V:** Voided invoice

# <span id="page-230-0"></span>**8.10 Additional Methods for Sending Invoices to Revenue Recognition**

This section discusses:

- Understanding Additional Methods for Sending Invoices to the Revenue [Recognition Process](#page-231-0)
- [Manually Sending an Invoice to the Revenue Recognition Process](#page-231-2)
- [Running the Include Invoice to Revenue Recognition Report \(R03B11ME\)](#page-231-1)
- Setting Processing Options for Include Invoice to Revenue Recognition Report [\(R03B11ME\)](#page-232-0).

# <span id="page-231-0"></span>**8.10.1 Understanding Additional Methods for Sending Invoices to the Revenue Recognition Process**

In addition to using trigger setup to enable the system to send invoices to the revenue recognition process, you have the options to send invoices to the revenue recognition process either manually or by using a batch process.

### **8.10.2 Forms Used to Manually Send an Invoice to Revenue Recognition**

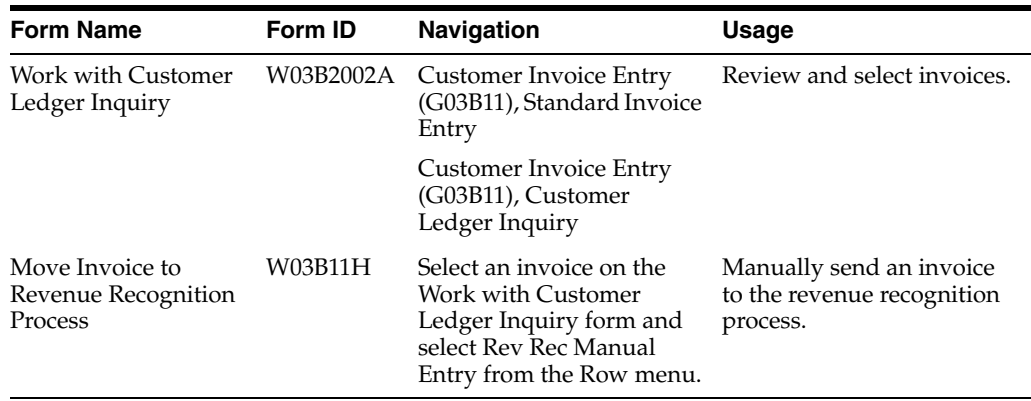

### <span id="page-231-2"></span>**8.10.3 Manually Sending an Invoice to the Revenue Recognition Process**

You can send an invoice to the revenue recognition process using the Customer Ledger Inquiry program (P03B2002).

**Note:** You can only select A/R invoices for this process; not Sales Order, Contract Billing, or Service Billing invoices.

Access the Move Invoice to Revenue Recognition Process form.

#### **G/L Date**

The system displays the  $G/L$  date of the invoice you selected on the Work with Customer Invoice Inquiry form. You can optionally edit this date before you send the invoice to the revenue recognition process. This is the date the system uses as the  $G/L$ date for the invoice when you recognize revenue.

#### **Eligible for Recognition Date**

Enter the date that the system uses to determine if an invoice is eligible for revenue recognition. The system determines this date by adding the number of days specified in the Days From Configured Date field to the date specified in the Calculation From Date field.

You must enter a value in this field to manually send an invoice to the revenue recognition process.

### <span id="page-231-1"></span>**8.10.4 Running the Include Invoice to Revenue Recognition Report (R03B11ME)**

Use the Include Invoice to Revenue Recognition batch process (R03B11ME) to send batches of invoices to the revenue recognition process, regardless of the trigger configuration setup. The system creates a report that lists all invoices that were successfully processed and those that contain errors.

**Note:** You can only select A/R invoices for this process; not Sales Order, Contract Billing, or Service Billing invoices.

From the Customer Invoice Entry menu (G03B11), select Manual Revenue Recognition.

### <span id="page-232-0"></span>**8.10.5 Setting Processing Options for Include Invoice to Revenue Recognition Report (R03B11ME)**

Processing options enable you to specify the default processing for programs and reports.

#### **Default**

#### **Eligible for Recognition Date**

Use this processing option to specify an eligible for revenue recognition date. If you do not specify a date, the system uses the invoice date.

#### **G/L Date for Revenue Recognition Lines**

Use this processing option to specify the date that the system uses as G/L date when recognizing revenue for an invoice.

If you leave this field blank, the system uses the G/L date from the invoice as the G/L date on the revenue recognition lines.

# **Processing Batch Invoices**

This chapter contains the following topics:

- Section [9.1, "Understanding Invoice Batch Processing"](#page-234-0)
- Section [9.2, "Understanding the Mapping of Batch Invoice Transactions"](#page-235-0)
- Section [9.3, "Revising Batch Invoices"](#page-235-1)
- Section [9.4, "Processing Batch Invoices"](#page-240-0)
- Section [9.5, "Posting Batch Invoices"](#page-247-0)
- Section [9.6, "Purging Processed Batch Invoices"](#page-248-0)

**Note:** Country-specific functionality for processing batch invoices exists for Argentina, Chile, and Peru.

#### **See Also:**

- "Working with Batch Invoices for Chile" in the *JD Edwards EnterpriseOne Applications Localizations for Chile Implementation Guide*.
- "Working with Batch Invoices for Peru" in the *JD Edwards EnterpriseOne Applications Localizations for Peru Implementation Guide*.
- "Processing Batch Invoices for Argentina" in the *JD Edwards EnterpriseOne Applications Localizations for Argentina Implementation Guide*.

# <span id="page-234-0"></span>**9.1 Understanding Invoice Batch Processing**

When you create invoices using an external system, you can transfer them to the JD Edwards EnterpriseOne Accounts Receivable system using the Batch Invoice Processor program (R03B11Z1A). Before you perform batch invoice processing, write a custom program to copy the data from the external system to these tables:

- Batch Invoices (F03B11Z1).
- Journal Entry Transactions Batch File (F0911Z1).

After you convert batch invoices from the external system, you run the Batch Invoice Processor program to create invoices in the JD Edwards EnterpriseOne Accounts Receivable system. When you run the Batch Invoice Processor program, the system:

Applies validation rules to existing data.

- Provides default data where necessary.
- Creates invoice information in the Customer Ledger table (F03B11).
- Creates associated  $G/L$  distribution information in the Account Ledger table (F0911).

Based on how you set the processing options, the system can automatically post the invoice batches that the system creates and purge the successfully processed records from the batch tables (F03B11Z1 and F0911Z1).

**Note:** The invoice batch processor is designed to process only open invoices. You cannot process paid or partially paid invoices, deductions, receipts, or chargebacks. If you use this program to process information other than open invoices, the program is considered a custom program and is not supported by Oracle. Contact the field representative for assistance with custom programming.

# <span id="page-235-0"></span>**9.2 Understanding the Mapping of Batch Invoice Transactions**

To successfully convert batch invoice entries from external sources such as PC data entry, third-party or customer systems, or electronic data interchanges (EDI), you must create a custom program that provides proper data to fields in the F03B11Z1 and F0911Z1 tables, as well as any country-specific tables.

Certain fields are required for the basic invoice upload process. Additional fields are available to include more invoice detail in the upload such as discount, tax, multiple currency, and payment information. Other fields are ignored or reserved for users.

See [Mapping Fields for Batch Invoice Processing](#page-592-0).

# <span id="page-235-1"></span>**9.3 Revising Batch Invoices**

This section provides an overview of revisions to batch invoices, lists a prerequisite, and discusses how to:

- Set processing options for Batch Invoice Revisions (P03B11Z1).
- Add a batch invoice.
- Review batch invoices.

### **9.3.1 Understanding Revisions to Batch Invoices**

After you transfer invoices from an external source to the JD Edwards Accounts Receivable system, review and revise them before you process them. You can revise a batch invoice manually; however, depending on the information, you might have to delete it and then add it again. You can revise batch invoices before you process them or when you process them unsuccessfully.

To correct a batch invoice, it must include this information:

- Batch number
- Transaction number
- Customer number
- Company

You cannot use the Work With Batch Invoices form to revise or delete batch invoices that the system has successfully processed in final mode; you must use the Standard Invoice Entry form.

When you add, revise, or delete a batch invoice, the system updates records in the F03B11Z1 and F0911Z1 tables.

#### **9.3.1.1 Adding Batch Invoices**

You cannot add invoices to an existing batch. You can, however, create invoices in a new batch. Typically, you should not need to add batch invoices. An exception is when you experience difficulties processing transactions from a system that interacts with JD Edwards Accounts Receivable. To detect and correct any discrepancies, compare a batch invoice that you add manually with an invoice that the interface system creates.

#### **9.3.1.2 Deleting Batch Invoices**

If you cannot revise a field because it is not available for revision, you must delete the batch invoice and either correct the information at the source and convert it again for processing or add a new batch invoice with the correct information.

To delete processed transactions from the batch tables, you must purge them. You can set a processing option to purge processed batch transactions that were transmitted successfully through the invoice batch processor or run a separate purge program.

See Also

- [Working with Standard Invoices](#page-149-0).
- [Purging Processed Batch Invoices](#page-248-0).

### <span id="page-236-0"></span>**9.3.1.3 Alternate Tax Rate/Area Assignment Functionality in the Batch Invoice Revisions Program**

If the company associated with the business unit of an invoice is set up to use the alternate tax rate/area assignment functionality, the Batch Invoice Revisions program includes a column for the Business Unit in the grid of the Batch Invoices form. The program retrieves the alternate tax rate/area if the countries of the customer and the business unit are in the European Union and no errors occur. You specify in the setup for the alternate tax rate/area assignment functionality whether the system issues and error or warning if an error occurs.

If the country of the customer and business unit are not in the European Union, or if the company of the business unit is not set up to use the alternate tax rate/area assignment functionality, then the system retrieves the tax rate/area from the customer master record.

#### **See Also:**

"Setting Up Alternate Tax Rate/Area Assignment Functionality" in the *JD Edwards EnterpriseOne Applications Tax Processing Implementation Guide*.

"Financial Management: Accounts Receivable" in the *JD Edwards EnterpriseOne Applications Tax Processing Implementation Guide*.

### **9.3.2 Prerequisite**

Review the steps for entering a standard invoice.

See [Entering Standard Invoices](#page-162-0).

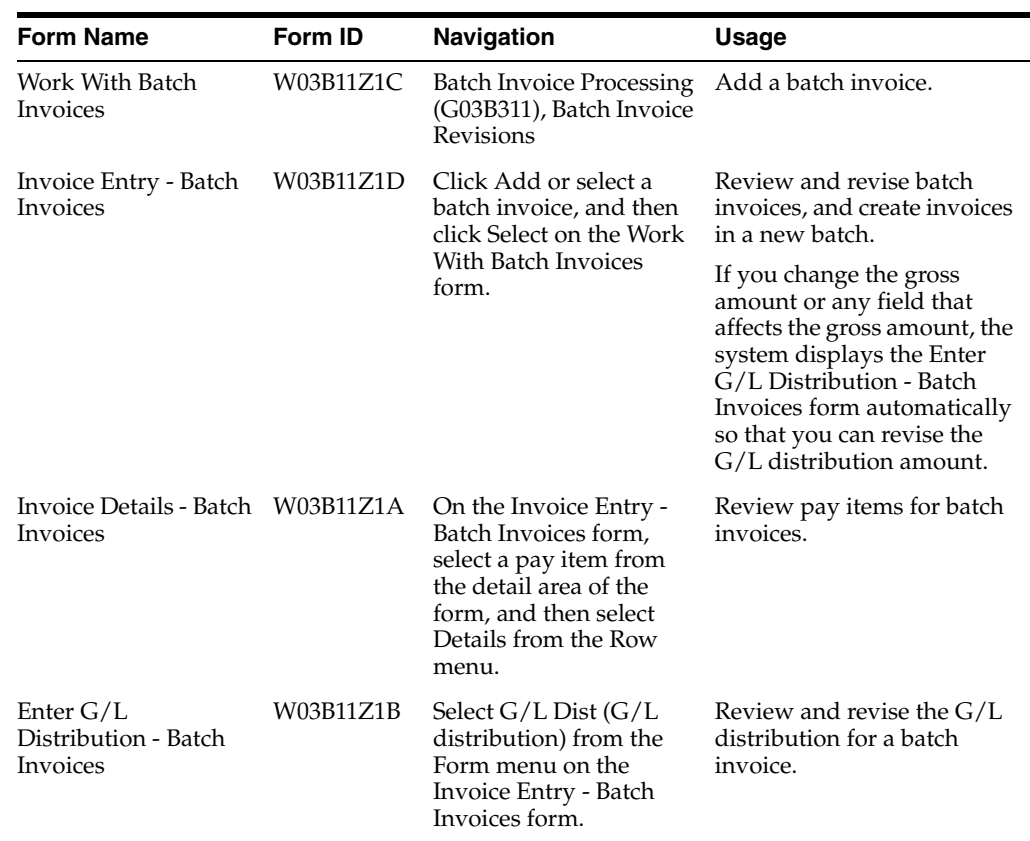

### **9.3.3 Forms Used to Revise Batch Invoices**

### **9.3.4 Setting Processing Options for Batch Invoice Revisions (P03B11Z1)**

Processing options enable you to specify the default processing for programs and reports.

#### **9.3.4.1 Defaults**

These processing options specify default values that the system uses when you add an invoice.

#### **1. Service/Tax Date**

Specify the date to use in the Service/Tax Date field (DSVJ). Values are:

Blank: Use the G/L date.

**1:** Use the invoice date.

#### **2. Pay Status**

Specify the value to assign to the Pay Status field (PST). The value that you assign must exist in user-defined code (UDC) 00/PS (Payment Status Codes). If you leave this processing option blank, the system assigns the default value from the data dictionary.

#### **3. Payor**

Specify the value to assign to the Payor field (PYR). Values are:

Blank: Use the customer's address book number.

**1:** Use the value of the Alternate Payor field (ARPY) from the customer's record in the Customer Master by Line of Business table (F03012).

#### **9.3.4.2 Edits**

These processing options specify whether the system issues a warning or an error message depending on the invoice date that is entered.

#### **1. Invoice Date Greater than Today's Date**

Specify whether the system issues a warning or an error message if the invoice date that you enter is greater than today's date. Values are:

Blank: The system does not issue a warning or an error message.

**1:** The system issues a warning message.

**2:** The system issues an error message.

#### **2. Invoice Date Greater than G/L Date**

Specify whether the system issues a warning or an error message if the invoice date that you enter is greater than the G/L date. Values are:

Blank: The system does not issue a warning or an error message.

**1:** The system issues a warning.

**2:** The system issues an error message.

#### **9.3.4.3 Currency**

This processing option specifies whether the system allows value added taxes (VAT) on foreign invoices.

#### **1. VAT Processing**

Specify whether to allow the entry of VAT on foreign invoices. Values are:

Blank: Do not allow VAT on foreign invoices.

**1:** Allow VAT on foreign invoices.

#### **9.3.4.4 Process**

This processing option specifies whether the system issues a warning or an error message if the invoice amount does not balance with the journal entry amount.

#### **1. Out-of-Balance**

Specify whether to issue an error message if the invoice and journal entry amounts do not balance. The system accounts for entries that might be different due to taxes. Values are:

Blank: Issue an error message if the invoice amount does not balance to the journal entry amount.

**1:** Do not issue an error message if the invoice amount does not balance to the journal entry amount.

#### **9.3.4.5 Display**

This processing option specifies whether the system summarizes multiple invoice pay items on the Work With Batch Invoices form.

#### **1. Summarize**

Specify whether to display invoices with multiple pay items as summarized (one invoice) on the Work With Batch Invoices form. Values are:

Blank: Do not summarize: the system displays each invoice pay item.

**1:** Summarize: the system displays one invoice regardless of the number of pay items.

### **9.3.5 Adding a Batch Invoice**

Access the Work With Batch Invoices form.

To add a batch invoice:

- **1.** Click Add to access the Invoice Entry Batch Invoices form.
- **2.** On Invoice Entry Batch Invoices, complete the User ID and Transaction Number fields to identify the invoice.
- **3.** Follow the steps to enter a standard invoice.

#### **Processed**

Displays whether a record has been successfully processed. Depending on the application, the system updates the EDSP field in a table with one of these values:

**1** (or **Y**): The record has been successfully processed.

Blank or **N:** The record has not been processed.

#### **Summarize**

Select to display invoices in summary mode. When you select this option, invoices with multiple pay items appear as summarized records, with an **\*** in the pay item field. When this option is not selected, invoice pay items appear as separate records.

#### **Batch Number**

Enter the number of the batch for which you want to review batch invoices. During batch processing, the system assigns a new batch number to the JD Edwards EnterpriseOne transactions for each control (user) batch number that it finds.

### **9.3.6 Reviewing Batch Invoices**

Access the Batch Invoices form.

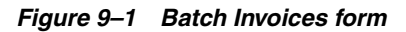

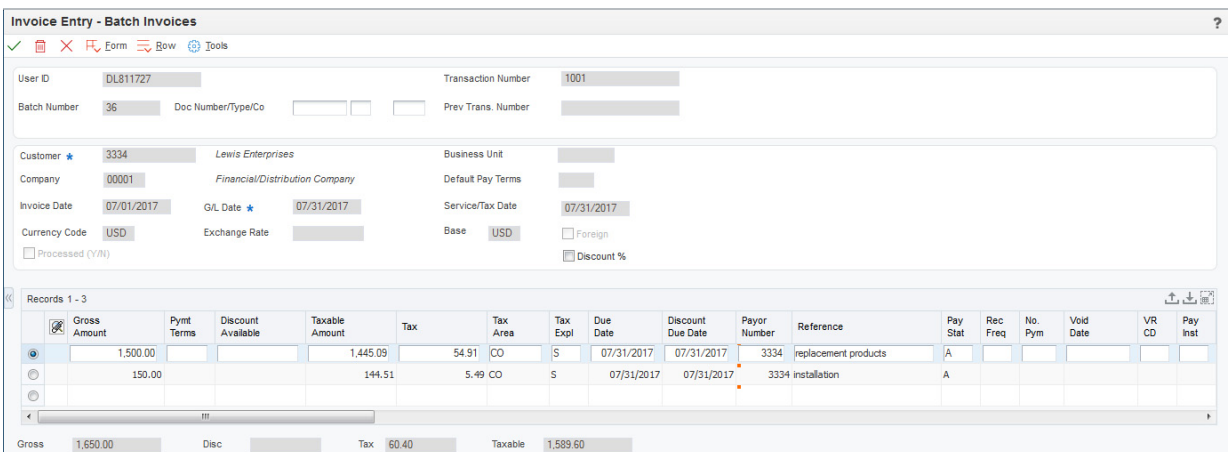

**Note:** If the alternate tax rate/area assignment functionality is enabled for the company, the system displays a column for the business unit and retrieves the tax area from the alternate tax rate/area assignment setup. If you leave the business unit field blank, the system retrieves the tax rate/area from the customer master record (F03012).

See "Setting Up Alternate Tax Rate/Area Assignment Functionality" in the *JD Edwards EnterpriseOne Applications Tax Processing Implementation Guide*.

# <span id="page-240-0"></span>**9.4 Processing Batch Invoices**

This section provides overviews of the batch invoice processor, errors in processing, and processing time, lists prerequisites, and discusses how to:

- Run the batch invoice processor.
- Set processing options for Batch Invoice Processor (R03B11Z1A).

### **9.4.1 Understanding the Batch Invoice Processor**

After you convert the external invoices and transfer them to the batch processing tables (F03B11Z1 and F0911Z1), run the Batch Invoice Processor program (R03B11Z1A). Running this program processes the information from the batch tables and creates records in the F03B11 and F0911 tables.

You can run the Batch Invoice Processor program in either proof or final mode.

In proof mode, the system:

- Verifies the data
- Produces a report

In final mode, the system:

- Creates invoices in the F03B11 table and associated journal entries in the F0911 table.
- Assigns document and batch numbers.
- Supplies default information for the optional fields that you leave blank. For example:
	- **–** The document number originates from the Next Numbers Revisions program (P0002).
	- **–** The fiscal year and period are derived from the G/L date and the date pattern that is established for the company in Company Names & Numbers.
	- **–** The F0911 explanation comes from the customer's alpha name from the customer number.
	- **–** The F0911 company number is assigned based on the business unit from the first line of distribution.
- Edits invoice entries for errors.
- Produces an exceptions report if errors exist.

An error on one transaction does not stop the batch from processing. If a transaction in the batch is in error, that transaction is not processed with the rest of the batch.

The system uses next numbers to automatically assign document and batch numbers to the invoices that are generated during final processing, as long as these fields are left blank in the batch tables. You should enable invoice and batch numbers to be assigned from next numbers. For audit purposes, however, you should use the Transaction Number field for the document number (or invoice reference) from the source system.

After the batch has been successfully processed, the system updates the Processed field (VJEDSP). These records remain in the F03B11Z1 and F0911Z1 tables until they are purged. Alternatively, you can set up a processing option to purge these tables automatically.

### **9.4.1.1 Processing Options**

Set these processing options to specify the data selection for the records in the two tables in the transaction set (F03B11Z1 and F0911Z1):

- EDI User ID
- EDI Batch Number
- EDI Transaction Number
- EDI Transmission Date

No other data selection is permissible, and the addition of data selection in the batch processing programs might produce unpredictable results.

### **9.4.1.2 Alternate Tax Rate/Area Assignment Functionality in Batch Invoice Processing**

When processing a batch of invoices using the Batch Invoice Processor program (R03B11Z1A), the system checks the Tax Area and Explanation Code processing option setup and whether the alternate tax rate/area assignment functionality is enabled for the company. After checking these variables, the system assigns the tax rate/area according to the following rules:

- If the value in the processing option is 1, the system does not update the tax rate/area value.
- If the processing option is left blank so that the system will update the invoice records with tax information and the alternate tax rate/area assignment functionality is *disabled*, the system retrieves the tax information from the Customer Master table (F03012) or the Business Unit table (F0006).
- If the processing option is left blank so that the system will update the invoice records with tax information and the alternate tax rate/area assignment functionality is *enabled*, the system updates the invoice records with the alternate tax rate/area.

See "Setting Up Alternate Tax Rate/Area Assignment Functionality" in the *JD Edwards EnterpriseOne Applications Tax Processing Implementation Guide*.

#### **9.4.1.3 Reports**

If the processing option for Audit Information is set appropriately, the batch programs produce a report of the errors that are detected during processing. The report includes the EDI line number and indicates the table in which the error occurred. Regardless of whether you print the audit report, the system writes messages to the work center that provide you with more specific information about the nature of the error.

### **9.4.1.4 Troubleshooting Tips**

Because the programs perform data selection and sequencing of the transactions before the first record is read for processing, these situations could occur that result in errors:

- An F0911Z1 record exists with a document number for which no corresponding F03B11Z1 record exists. In this situation, the system stops processing F0911Z1 records and all records in the tables from this point forward are out of balance.
- An F03B11Z1 record exists with a document number for which no corresponding F0911Z1 record exists. In this situation, the system writes an error message, but continues to process subsequent records.

### **9.4.2 Understanding Errors in Processing**

This table lists possible error messages:

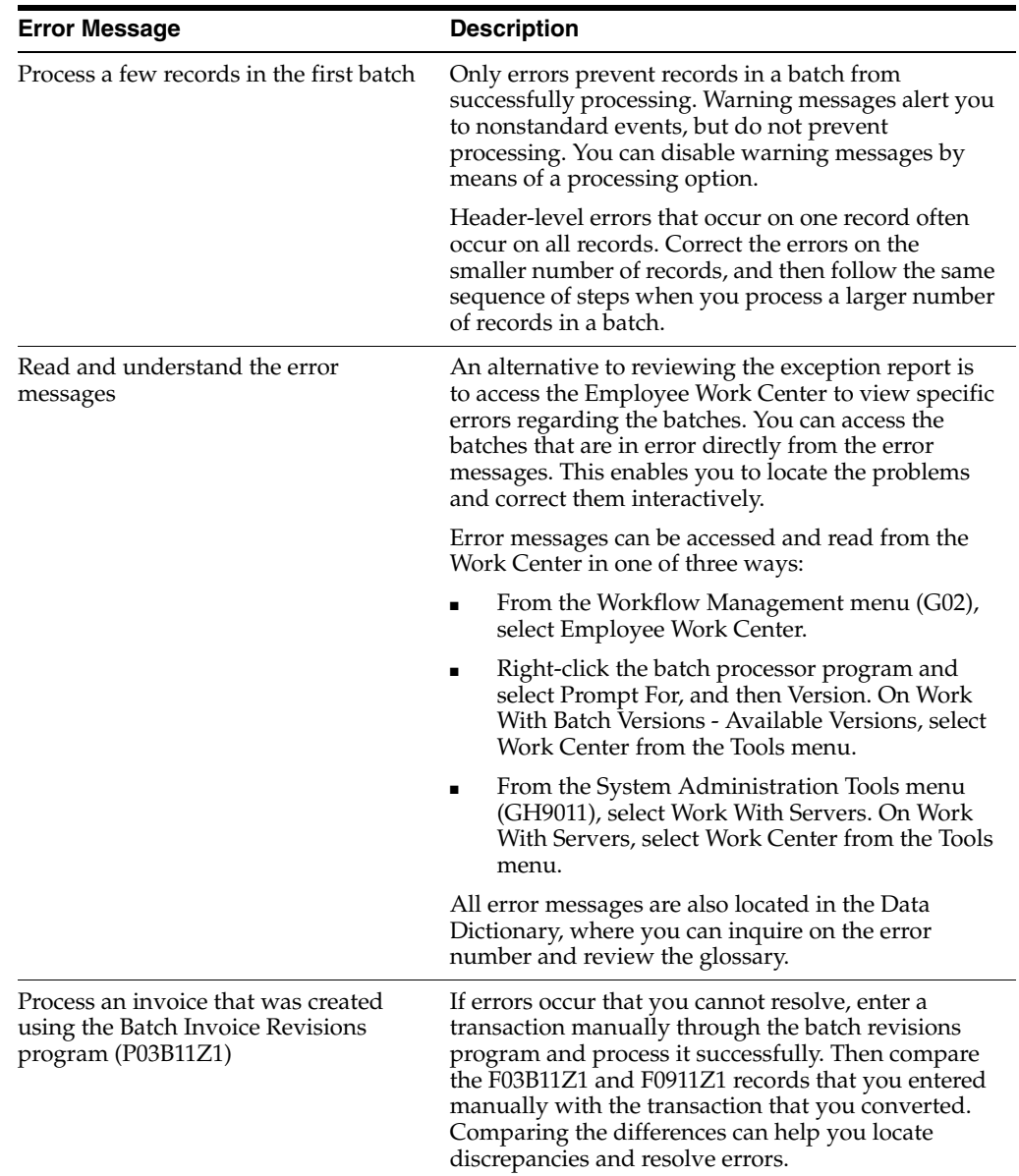

# **9.4.3 Understanding Processing Time**

After you resolve conversion errors, you can use the suggestions in this table to improve processing time:

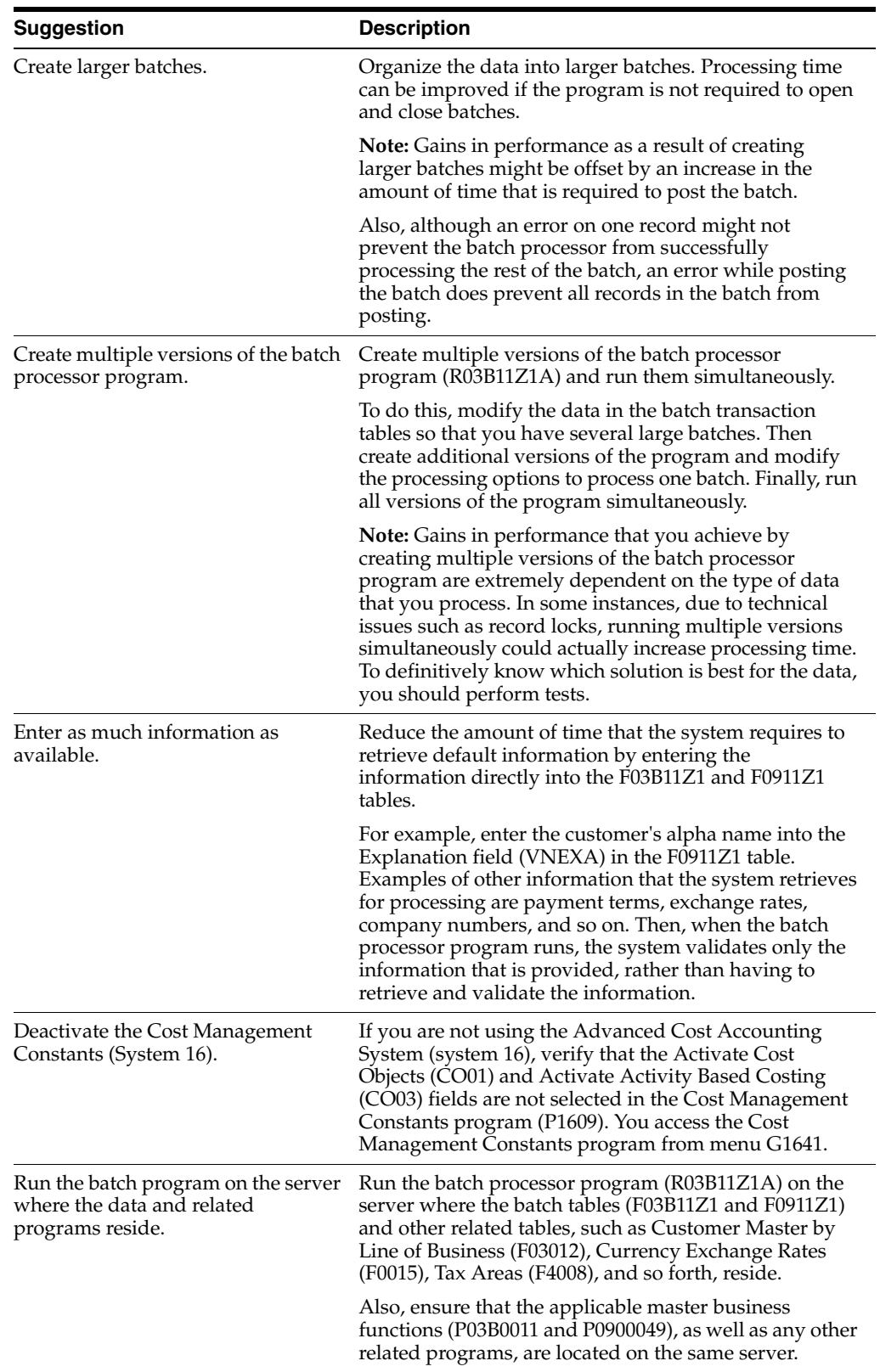

### **9.4.4 Prerequisites**

Before you complete the tasks in this section:

- Verify that address book records exist for the customers whose invoices will be converted.
- Convert invoice transactions from their external system and transfer them to the JD Edwards EnterpriseOne Accounts Receivable system in the appropriate format.

### **9.4.5 Running the Batch Invoice Processor**

From the Batch Invoice Processing menu (G03B311), select Batch Invoice Processor.

### **9.4.6 Setting Processing Options for Batch Invoice Processor (R03B11Z1A)**

Processing options enable you to specify the default processing for programs and reports.

#### **9.4.6.1 Select**

These processing options specify the criteria for selecting batch records to process.

#### **1. EDI - User ID**

Specify the EDI user ID (data item EDUS) that the system uses to select batch invoice records for processing. If you leave this processing option blank, the system does not use this field as selection criteria.

#### **2. EDI - Batch Number**

Specify the EDI batch number (data item EDBT) that the system uses to select batch invoice records for processing. If you leave this processing option blank, the system does not use this field as selection criteria.

#### **3. EDI - Transaction Number**

Specify the EDI transaction number (data item EDTN) that the system uses to select batch invoice records for processing. If you leave this processing option blank, the system does not use this field as selection criteria.

#### **4. EDI - Transmission Date**

Specify the EDI transmission date (data item EDDT) that the system uses to select batch invoice records for processing. If you leave this processing option blank, the system does not use this field as selection criteria.

#### **9.4.6.2 Process**

These processing options specify how the system processes transactions.

#### **1. Processing Mode**

Specify whether the system runs the program in proof or final mode. In proof mode, the system generates a report, but does not update any tables. In final mode, the system generates a report and updates the F03B11 and F0911 tables based on the information that you provide. Values are:

Blank: Proof mode

**1:** Final mode

#### **2. Out-Of-Balance**

Specify whether the system updates the F03B11 and F0911 tables when the sum of the amounts to be distributed for the invoice do not equal the sum of the amounts to be

distributed for the corresponding journal entry. The system considers tax amounts when determining the amounts to distribute for both the invoice and journal entry. Values are:

Blank: Do not process invoices that are out of balance.

**1:** Process invoices that are out of balance. You should select this option only when you convert invoice records separately from their corresponding journal entries, such as when you upload legacy information from another system.

**Caution:** Processing invoices that are out-of-balance might cause unpredictable results in other applications.

#### **3. Automatic Purge**

Specify whether you want the system to purge successfully processed invoice records from the F03B11Z1 and F0911Z1 tables. Values are:

Blank: Do not purge invoice records.

**1:** Purge invoice records.

#### **9.4.6.3 Versions**

These processing options specify the versions of corresponding programs that the system uses to create and post invoices.

#### **1. Invoice Entry MBF Processing Options (P03B0011)**

Specify the version of the Invoice Entry MBF Processing Options program (P03B0011) that the system uses to process the customer ledger record of the invoice transaction. If you leave this processing option blank, the system uses version ZJDE0001.

#### **2. Journal Entry MBF Processing Options (P0900049)**

Specify the version of the Journal Entry MBF Processing Options program (P0900049) that the system uses to process the account ledger record of the invoice transaction. If you leave this processing option blank, the system uses version ZJDE0001.

#### **3. General Ledger Post Report (R09801)**

Specify whether the system automatically posts invoice transactions that were successfully processed to the Account Balances table (F0902). You must specify the version of the post program that the system uses. If you leave this processing option blank, the system does not post transactions.

#### **9.4.6.4 Messaging**

These processing options specify whether to send warning messages to the Work Center program (P012501) and to whom.

#### **1. Suppress Warning Messages**

Specify whether the system sends warning messages that occur during processing to the work center. Values are:

Blank: Send warning messages to the employee work center.

**1:** Do not send warning messages to the employee work center.

**Note:** The system does not include warning messages on the report. In addition, warning messages do not prohibit invoices from processing successfully.

#### **2. Work Center User ID**

Specify the user who receives workflow warning messages. If you leave this processing option blank, the system sends warning messages to the user who entered the transaction.

#### **9.4.6.5 Defaults**

These processing options specify default information for processing batch invoices.

#### **1. Alternate Payee**

Specify whether the system updates the Alternate Payee field (AN8J) in the F03B11Z1 table with the value from the corresponding field (ARPY) in the F03012 table or the value from the 5th Address Book field (AN86) in the Address Book Master table (F0101).

The system updates this field only if no value is specified on the batch invoice record. If no value is specified and you leave this processing option blank, the system uses the value from the F03012 table.

#### **2. Tax Area and Explanation Code**

Specify whether the system updates the tax explanation code and tax rate/area information on successfully processed invoice records with the values that are specified in the F03012 table and the Business Unit Master table (F0006). If the Tax Rate/Area field is completed in both tables, the system uses the value from the F03012 table. Values are:

If the Alternate Tax Rate/Area Assignment Company Constant is enabled and you leave this processing option blank to update invoice records, the process retrieves the alternate tax rate/area assignment instead of retrieving the value from the F03012 or F0006 tables.

See [Alternate Tax Rate/Area Assignment Functionality in the Batch Invoice Revisions](#page-236-0)  [Program](#page-236-0)

Blank: Update the tax values.

**1:** Do not update the tax values.

#### **3. Batch Type**

Specify the batch type to assign to invoices that are successfully processed. If you leave this processing option blank, the system assigns batch type IB. Valid batch types are:

**IB:** Use this batch type for invoices that are mapped according to the specifications that are used by the JD Edwards EnterpriseOne Accounts Receivable, JD Edwards EnterpriseOne Sales Order Management, JD Edwards EnterpriseOne Contract Billing, and JD Edwards EnterpriseOne Service Billing systems.

**2B:** Use this batch type for invoices that are mapped according to the specifications that are used by the JD Edwards EnterpriseOne Real Estate Management system.

**Note:** The value that you enter must exist in UDC 98/IT.

#### **4. G/L Ledger Type**

Specify the ledger type that the system assigns to the records in the F0911 table that are successfully processed. If you leave this processing option blank, the system assigns ledger type **AA.**

**Note:** If you complete the foreign amount fields in the F03B11Z1 table, the system assigns **CA** as the ledger type to the corresponding account ledger records regardless of the ledger type that you specify in this processing option.

#### **5. Batch Status**

Specify the status that the system assigns to successfully processed invoice batches. Values are:

Blank: Assign the value according to the Manager Approval of Input option on the Accounts Receivable Constants form.

**1:** Assign a status of approved (A) to successfully processed invoice batches.

#### **9.4.6.6 Print**

This processing option specifies whether to print audit information on the report that the system generates when you process batch invoices.

#### **Audit Information**

Specify whether audit information that the system generates when you process transactions in proof and final mode appears on the report. Audit information consists of user ID, EDI batch number, EDI transaction number, gross amount (from the F03B11 table), amount (from the F0911 table), and currency code. Audit information is useful for determining which transactions in the batch are in error. Values are:

Blank: Do not include audit information.

**1:** Include audit information.

# <span id="page-247-0"></span>**9.5 Posting Batch Invoices**

After you process batch invoices, you must post them to the general ledger.

You can post invoices to the general ledger manually from the Customer Invoice Entry menu (G03B11). Alternatively, you can complete processing options in the Batch Invoice Processor program (R03B11Z1A) to post processed batch invoices automatically when processing, as shown here:

- Enter 1 in the Batch Status processing option on the Defaults tab to automatically set the status of the processed batch to Approved.
- Enter a version of the General Ledger Post Report program (R09801) in the corresponding processing option on the Versions tab.

**Note:** If you specify a version of the General Ledger Post Report program in the processing options, the system posts all batches that meet the selection criteria of the post program. For example, if the version of the post program contains data selection to select batches with the batch type equal to **IB** and the batch status equal to **A,** the system posts all invoices that meet this selection criteria, not just those batches that are created by the batch invoice process.

#### **See Also:**

■ [Understanding the Invoice Post Process](#page-175-0).

# <span id="page-248-0"></span>**9.6 Purging Processed Batch Invoices**

This section provides an overview of the standard purge process and discusses how to run the Processed Batch Invoice Purge program.

### **9.6.1 Understanding the Standard Purge Process**

After you review, process, and post the batch invoices, you must purge them. The system stores processed invoices in the batch tables until you purge them. You can purge batch invoices in either of these ways:

- Set a processing option to automatically purge them when you process the batch invoices in final mode.
- Purge them as a separate task.

When you purge batch invoices, the system removes all processed invoices from these tables, regardless of the batch they are in:

- F03B11Z1
- F0911Z1

Purging removes batch invoices only and does not affect invoices in the F03B11 table.

### **9.6.2 Running the Processed Batch Invoice Purge Program**

From the Batch Invoice Processing menu (G03B311), select Processed Batch Invoice Purge.

# **Understanding Manual Receipts**

This chapter contains the following topics:

- Section [10.1, "Understanding Receipts Entry Methods"](#page-250-0)
- Section [10.2, "Understanding the Steps for Processing Manual Receipts"](#page-251-0)
- Section [10.3, "Understanding Dates and Document Types"](#page-252-0)
- Section 10.4, "Understanding Type Input Codes for Standard Receipts Entry or [Draft Entry"](#page-255-0)
- Section [10.5, "Understanding Negative Receipts"](#page-262-0)

# <span id="page-250-0"></span>**10.1 Understanding Receipts Entry Methods**

Depending on the type of receipt, you can use either the Standard Receipts Entry (P03B102) or Speed Receipts Entry (P03B0001) program to enter receipts. If you enter unapplied or general ledger receipts you can use either program. To help determine which method you should use, consider the advantages and limitations of standard and speed receipts entry:

### **10.1.1 Standard Receipts Entry**

You can:

- Use either the Load or Select feature to display open items for a customer.
- Enter information directly from a customer's remittance slip.
- Apply receipts to invoices that include discounts or write-offs.
- Create chargebacks for discount amounts or short payments.
- Create deductions for short payments.
- Create stand-alone chargebacks, write-offs, and deductions.
- Apply unapplied amounts to invoices.
- Apply receipts that are logged through Speed Receipts Entry.
- View the results of receipts entry.
- Locate and revise receipts.
- Delete unposted receipts and receipt pay items.
- Void posted receipts and receipt pay items.
- Designate receipts as insufficient funds (NSF).

■ Apply receipts in an alternate currency.

You cannot:

- Enter receipts as quickly as you can using Speed Receipts Entry because you use multiple forms to access open items and enter receipt information.
- Enter logged receipts.
- Apply receipts using a balance-forward method.

# **10.1.2 Speed Receipts Entry**

You can:

- Use one form to enter multiple receipts.
- Enter logged receipts.
- Enter balance-forward receipts.
- Create automatic write-offs.

You cannot:

- Create chargebacks, manual write-offs, or deductions.
- Preload open items.
- Use this program as a stand-alone system.
- Locate or revise receipts.
- Delete or void receipts.
- Designate receipts as NSF.
- View the results of receipts application.
- Use alternate currencies.

# <span id="page-251-0"></span>**10.2 Understanding the Steps for Processing Manual Receipts**

You use the standard three-tier processing steps to manage manual receipts:

- **Enter**
- **Review**
- Post

This graphic illustrates the receipt entry process and the tables that the system updates:
*Figure 10–1 Manual receipts process*

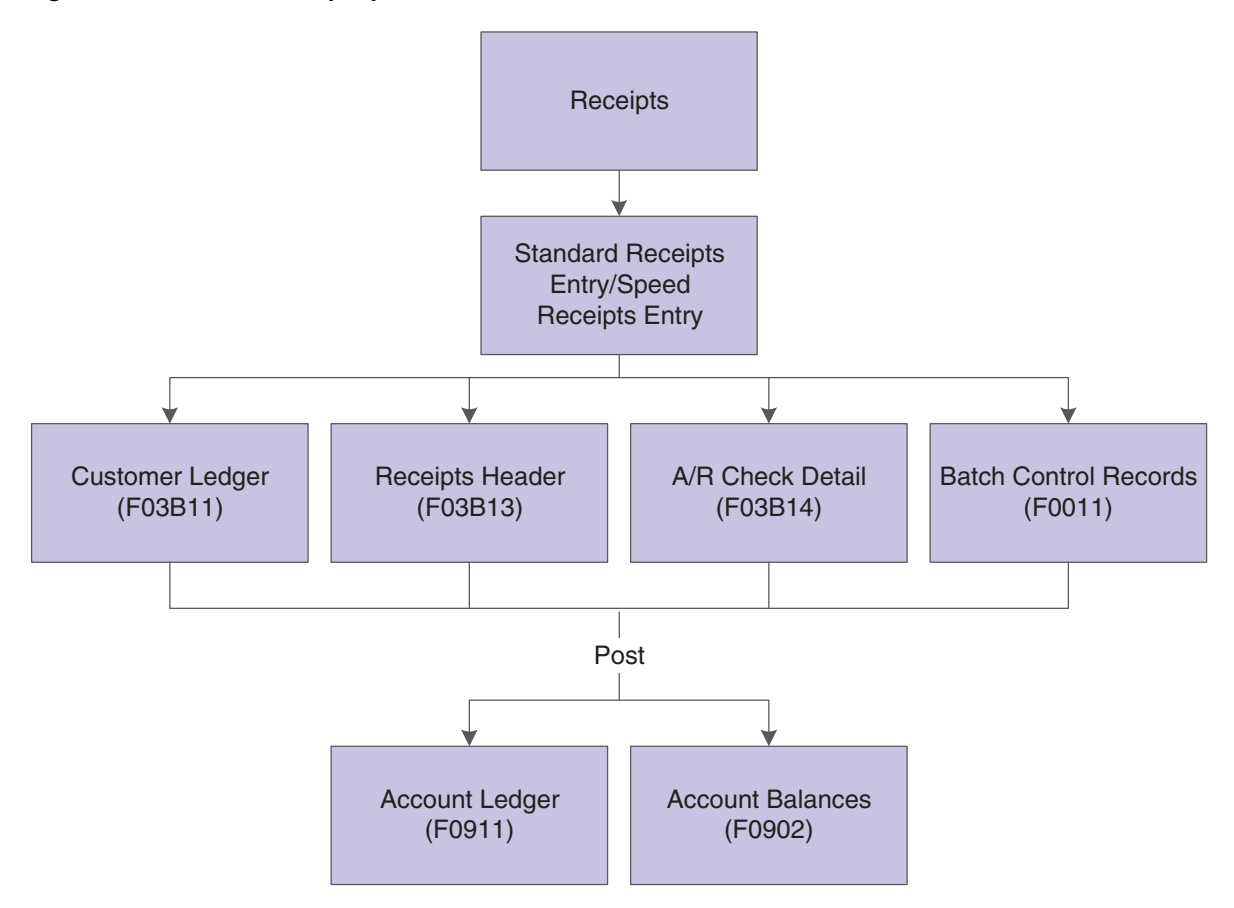

# **10.3 Understanding Dates and Document Types**

When you enter and process manual receipts, you must be familiar with how the system uses receipt dates and general ledger dates. You must also be familiar with the document types that the system assigns to invoice and receipt records.

# **10.3.1 Receipt Dates and General Ledger Dates**

When you enter a receipt, you must enter both a receipt date and a general ledger date.

### **10.3.1.1 Receipt Date**

The date you enter for the receipt date can be the date you entered the receipt into the system or the date on the customer's check. The system does not use the receipt date for any accounting purposes. The system maintains this date for information only.

#### **10.3.1.2 General Ledger Date**

The system uses the general ledger date for exchange rate calculations, to determine whether a discount is earned, and to update account information when you post the receipt. Because the system uses the general ledger date for so many reasons, you cannot change the general ledger date after you enter the receipt.

# **10.3.2 Document Types**

The system uses document types to identify invoice and receipt transactions. Because document types are part of the key data that the system uses to locate transactions, you should understand how the system assigns and uses document types.

#### **10.3.2.1 Invoice Document Types**

Invoice document types can be user-defined or system-defined (RR, for example). Invoice transactions can exist in the system autonomously-that is, they are not dependent upon the existence of other transactions. The system stores invoices in the Customer Ledger table (F03B11).

The system assigns the document type for all receipt transactions. Receipts cannot exist without a corresponding record in the F03B11 table. The document type that the system assigns to a receipt is the stored in the matching document type field (DCTM), unless the receipt generates an invoice record. Invoice records that are generated from the receipt programs include:

- Unapplied receipts (RU)
- Chargebacks (RB)
- Deductions (R5)
- Drafts (R1)

When you display open items for a customer, each pay item consists of an invoice document type. When you apply the receipt to the invoice, the system generates a receipt document for the invoice.

Common invoice document types include:

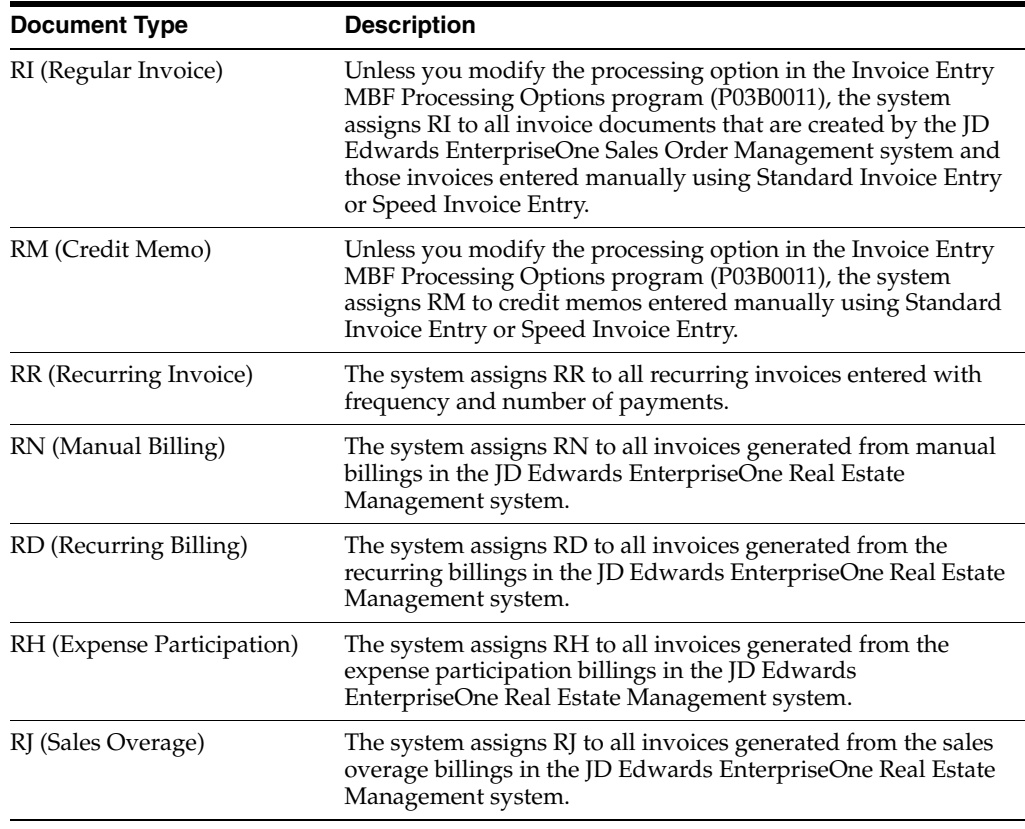

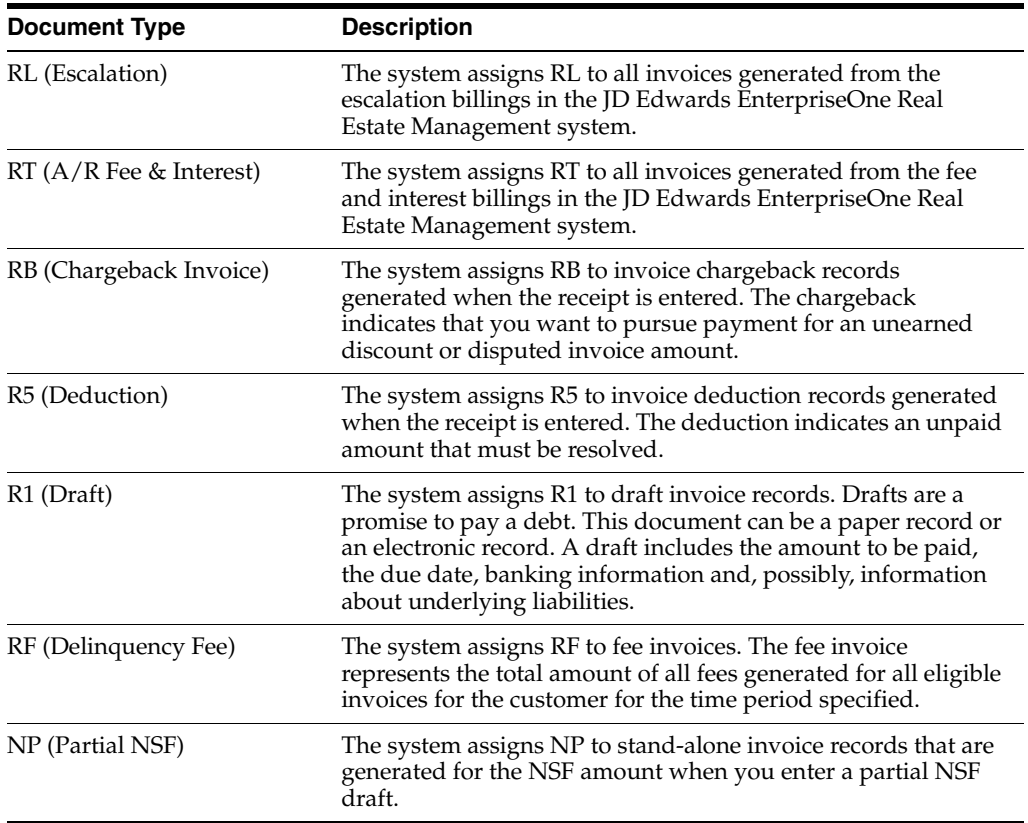

### **10.3.2.2 Receipt Document Types**

When you apply the receipt to an invoice, the system creates these two records:

- A receipt header record that stores the amount of the receipt, the check number, receipt and general ledger dates, and so on. The system stores receipt header records in the Receipts Header table (F03B13).
- A receipt detail record that stores the amount of the receipt that is applied to each invoice. The system stores receipt detail records in the Receipts Detail table (F03B14).

The system assigns receipt document types to the receipt detail record in table F03B14. Receipt document types include:

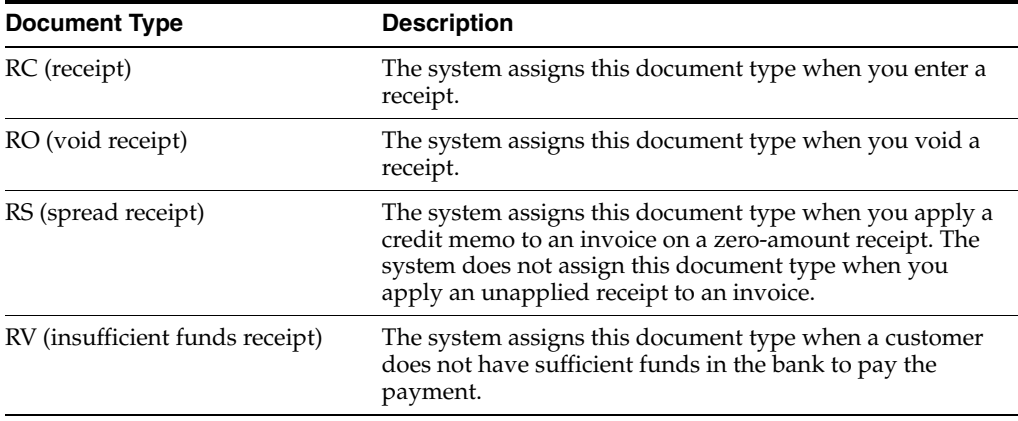

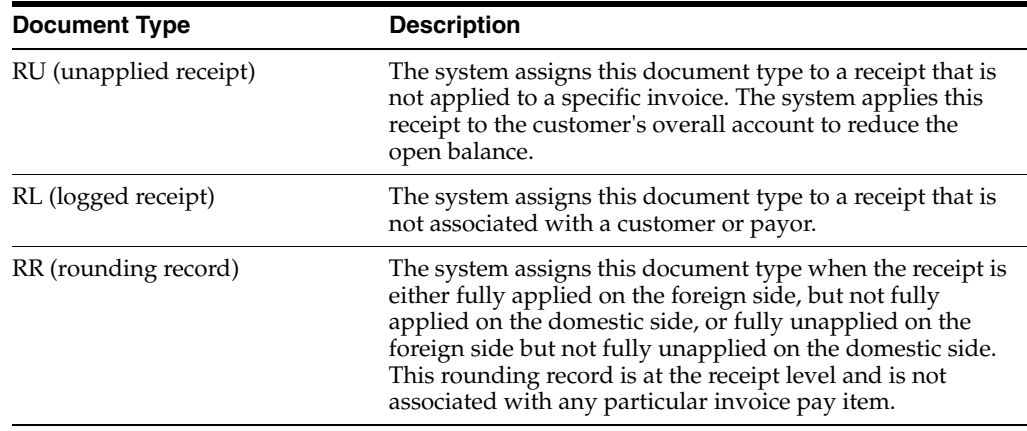

# **10.4 Understanding Type Input Codes for Standard Receipts Entry or Draft Entry**

When you apply receipts or drafts to invoices, you use type input (TI) codes to automatically calculate amounts to apply for payments, discounts, write-offs, chargebacks, and deductions.

This table lists the types of input codes for standard receipts entry or draft entry and how you can use them to automatically calculate any necessary amounts.

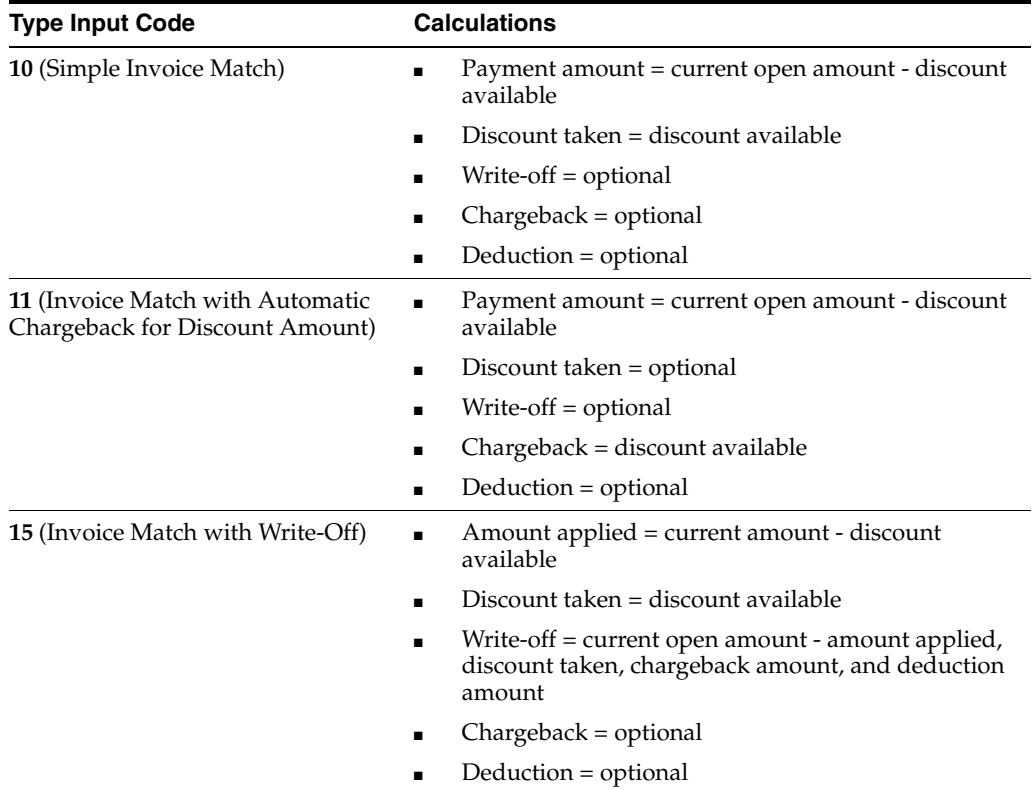

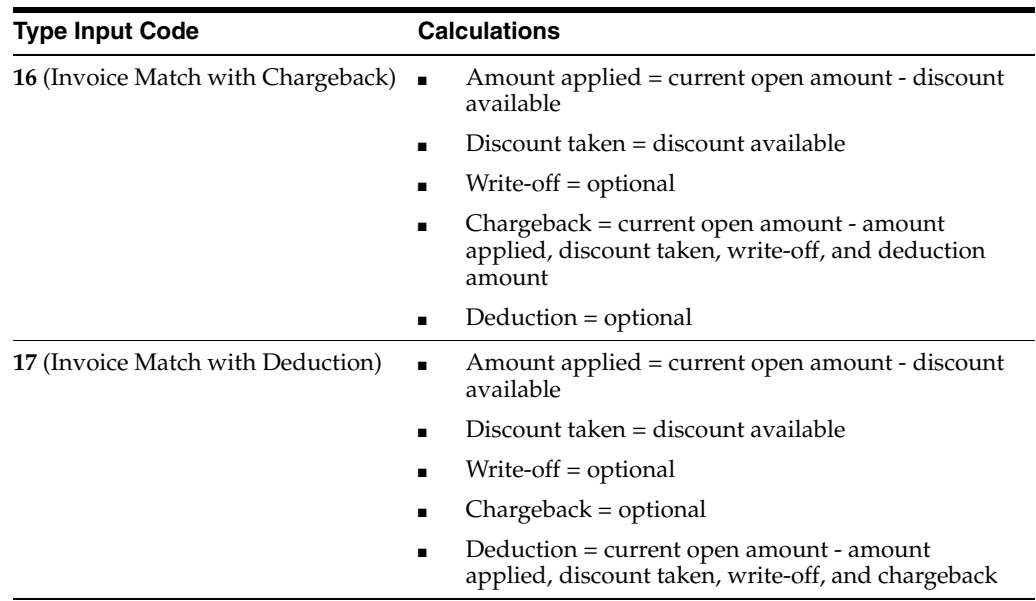

These examples illustrate how you can use type input codes to enter receipts or drafts. For each example, the outstanding invoice amount is 1000.00, and the payment terms are 1/10, net 30.

# **10.4.1 Simple Invoice Match (Type Input 10)**

You receive 990.00 for invoice 123 within the discount period.

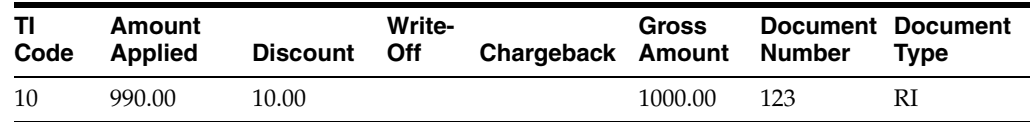

Using type input 10, the system applies 990.00 and allows the discount of 10.00.

# **10.4.2 Invoice Match with Automatic Chargeback for Discount Amount (Type Input 11)**

You receive 990.00 for invoice 123 after the discount period has expired.

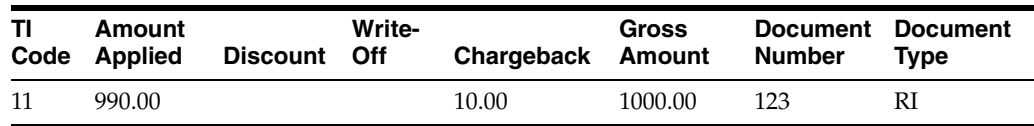

Using type input 11, the system applies the 990.00 and creates a chargeback for 10.00.

# **10.4.3 Invoice Match with Write-Off (Type Input 15)**

You receive 970.00 for invoice 123 within the discount period. You decide to create a write-off for the 20.00 instead of creating a chargeback invoice.

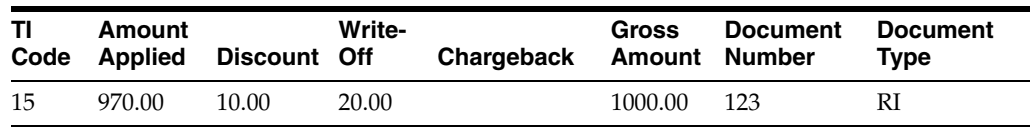

Using type input 15, the system applies the 970.00, allows 10.00 for the discount, and creates a write-off for 20.00.

# **10.4.4 Invoice Match with Chargeback (Type Input 16)**

You receive 600.00 for invoice 123 within the discount period.

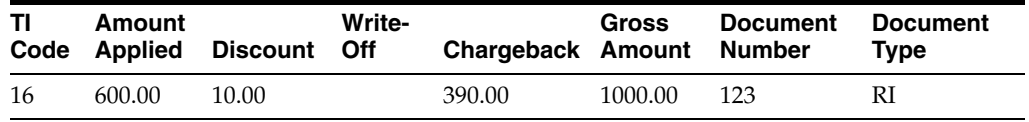

Using type input 16, the system applies the 600.00, allows 10.00 for the discount, and creates a chargeback for 390.00.

# **10.4.5 Invoice Match with Deduction (Type Input 17)**

You receive 850.00 for invoice 123 within the discount period. You decide to create a deduction for the remaining amount of 140.00, which you research and resolve at a later time.

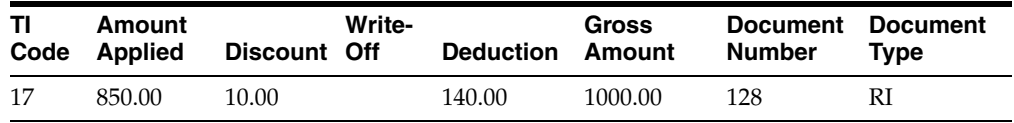

Using type input 17, the system applies the 850.00, allows the discount of 10.00, and creates a deduction for 140.00.

# **10.4.6 Understanding Simple Invoice Match (TI Code 10)**

You use type input code 10 when the receipt pays all or part of the invoice and you do not want to specify manual write-offs, chargebacks, or deductions. The system automatically takes any discount that is earned (the G/L date is on or before the discount due date). You indicate how much of the invoice the receipt pays in the Payment Amount field. If you leave this field blank, the system pays the entire open amount of the invoice, up to the receipt amount.

After you enter receipts and drafts, you must post them to the general ledger:

- When you post receipt records, the system debits the bank account for the amount of the receipt and credits the  $A/R$  trade account that was used when the invoice was posted.
- When you post draft records, the system debits the draft receivables account for the amount of the draft and credits the  $A/R$  trade account that was used when the invoice was posted.

# **10.4.7 Understanding Invoice Match with Discount (TI Code 10)**

When you apply a receipt or draft to an invoice or group of invoices, you can select whether to allow the discount. If the customer pays the invoice in full on or before the discount due date, the discount is earned and the system automatically populates the Discount Taken field with the amount of the discount. If the discount is not earned (the G/L date of the payment is after the discount due date), the system does not automatically populate the Discount Taken field, but you can override it and apply a

discount amount manually. If you do not allow the discount, the system leaves the invoice open in the amount of the discount.

You can set processing options to allow the amount of the discount taken to be more than the discount available, or to allow the discount taken to be more than the applied (payment amount). For example, you might issue a credit to a customer in the form of a discount for a disputed item. You can also specify grace days to add to the discount due date.

After you enter receipts and drafts, you must post them.

When you post payments with earned discounts, in addition to the bank account (or drafts receivable account) and  $A/R$  trade account, the system updates a discount taken account. The system uses this hierarchy to locate the discount taken account:

- **1.** The system searches for AAI item RKDxxx, where xxx is the discount reason code that you entered for the company that you entered on the receipt.
- **2.** If the system does not locate this AAI, it uses RKDxxx for company 00000.
- **3.** If the system does not locate this AAI, it returns an error.

# **10.4.8 Understanding Invoice Match with Chargeback (TI Codes 11 and 16)**

When applying a payment to an invoice, you might want to create a chargeback if the amount that you receive is less than the open amount for the invoice. For example, a customer might issue payment for an invoice, less the discount, even though the terms of the discount have expired, or they might refuse to pay freight charges.

You can use these type input codes for generating a chargeback invoice:

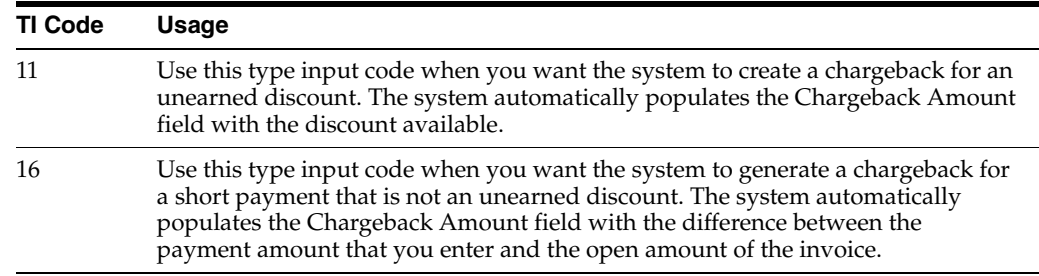

When you enter a receipt with a chargeback, the system generates the records in these tables:

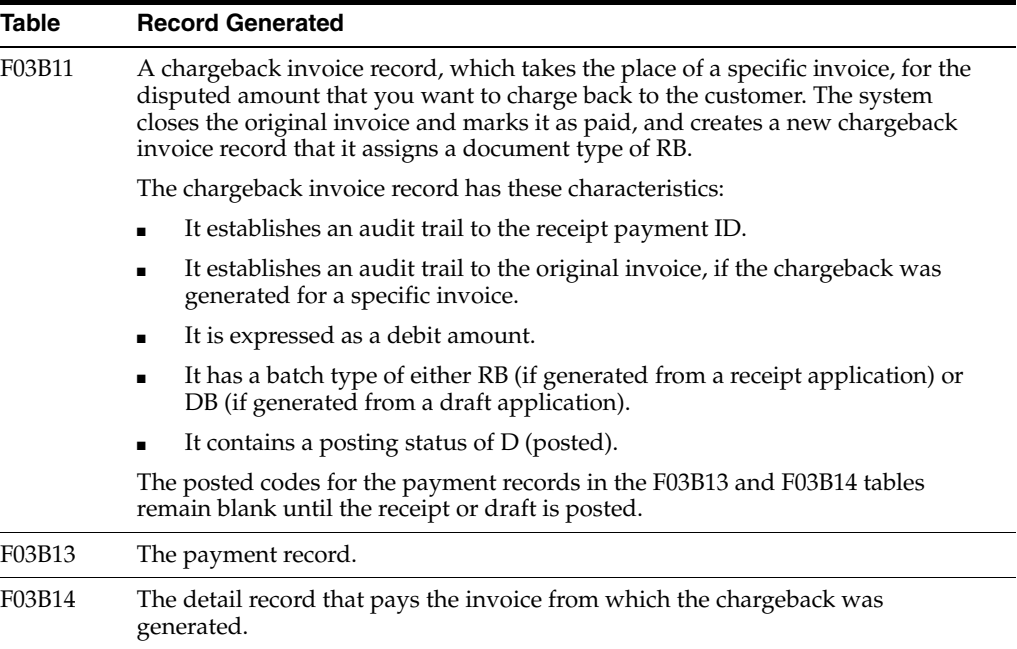

Regardless of the type input code you use, if you specify a chargeback amount and reason code, the system creates a chargeback record.

After you enter receipts and drafts, you must post them. When you post payments with chargebacks, in addition to the bank account (or draft receivables account) and  $A/R$  trade account, the system might update a different  $A/R$  trade account for the chargeback amount, depending on whether you complete the Chargeback G/L Offset field on the payment record.

# **10.4.9 Understanding Invoice Match with Write-Off (TI Codes 10 and 15)**

If the payment that you receive is not enough to pay the open amount of the invoice, or if you receive a small overpayment, you might want to write off the difference and close the invoice. For example, you might receive a payment from a customer that is slightly less than the invoice amount. To maintain a good relationship with the customer, you might select to write off the minor amount instead of creating a chargeback invoice for the difference or leaving the amount open.

These two options are available for performing write-offs:

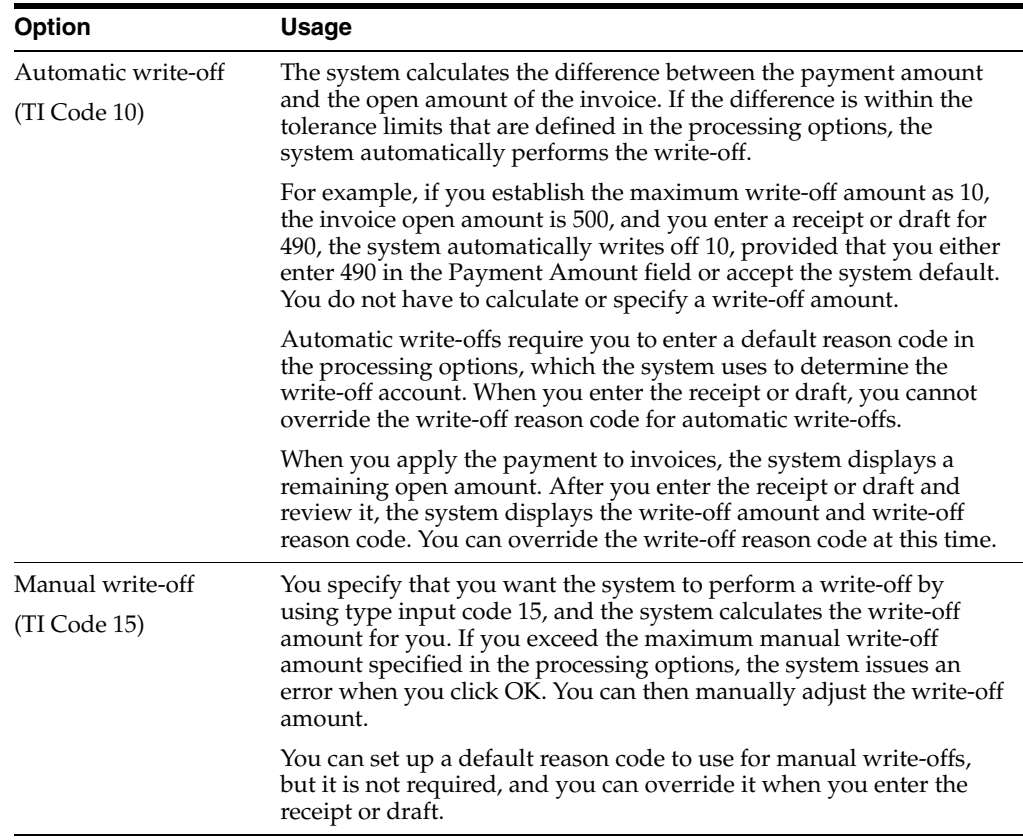

Regardless of the type input code you use, if you specify a write-off amount and reason code, the system generates a write-off.

For the write-off to occur on amounts that exceed the invoice open amount, such as overpayments, you must override the transaction payment amount with the receipt or draft amount. Otherwise, the system generates an unapplied payment record for the amount. For example, if the payment amount is 100.00 and the invoice amount is 95.00, and you wish to write off the 5.00 automatically, you must change the payment amount in the detail area from 95.00 to 100.00. Otherwise, the system generates an unapplied payment record for 5.00.

After you enter receipts and drafts, you must post them. When you post payments with write-offs, in addition to crediting the bank account (or draft receivables account) and debiting the A/R trade account, the system updates a write-off account that you specify for the AAI item RAxx, where xx is the write-off reason code. You must set up an AAI for each write-off reason code that you use.

# **10.4.10 Understanding Invoice Match with Deduction (TI Code 17)**

Entering receipts and drafts with deductions is a method of postponing a response to a short payment from the customer without delaying payment entry. You can enter the payment immediately while another person researches and resolves the deduction. Some common reasons that a customer might take a deduction are:

- Damaged or defective merchandise.
- Unearned discounts.
- Billing errors.
- Refusal to pay shipping charges or tax.

Shortages in the shipment of merchandise.

You specify that you want the system to calculate deductions by using type input code 17. If the amount applied to the invoice is less than the receipt amount, the system updates the Deduction Amount field for the difference automatically. The system also updates the deduction reason code with the default value that you specify in the processing options.

When you enter a receipt or draft with a deduction, the system generates documents in these tables:

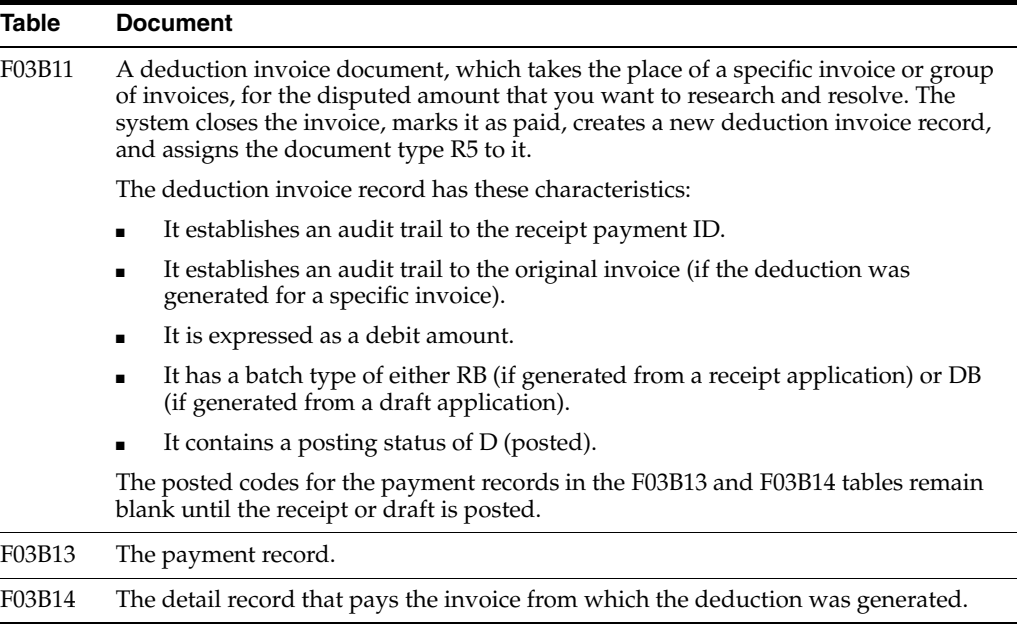

Regardless of the type input code that you use, if you specify a deduction amount and reason code, the system creates a deduction record.

After you enter receipts and drafts, you must post them. When you post payments with deductions, in addition to the bank account (or draft receivables account) and A/R trade account, the system debits the deduction suspense account that is set up for the AAI item RN. The system also creates records in the  $A/R$  Deduction Management table (F03B40). The deduction record enables you to research and resolve the reason for the deduction at a later time.

**Note:** If you have to change the deduction amount or void the payment after it is posted, you must first reverse or void the deduction record (F03B40) using the deduction application. You can, however, revise other non-deduction payment detail records.

#### **See Also:**

[Processing Deductions](#page-442-0).

# **10.4.11 Understanding Invoice Match Using Multiple Type Input Codes**

You can enter a receipt or draft and apply it simultaneously to a group of invoices that require individual treatment. For example, if you have three invoices, you might allow the discount on one invoice, charge back the discount amount on another invoice, and

create a write-off for the shipping cost on the last invoice.

When you apply a receipt or draft to invoices using multiple type input codes, you can address each invoice individually by using the type input codes in any combination.

**Note:** The system uses this criteria to determine the payment amount for each receipt detail line:

Receipt or Draft Amount

Open Invoice Amount

Type Input Code

Unapplied Amount

For example, if you neglect to complete the Receipt Amount or Draft Amount field, and you attempt to pay multiple invoices, the system attempts to compensate for the first payment amount you enter by populating the second detail line with a negative payment amount.

# **10.5 Understanding Negative Receipts**

Circumstances might occur when you have to enter a negative receipt. For example, you have to record a credit card refund to a customer that is greater than the credit card payment. You can enter a negative receipt for the refund amount and offset it against a credit memo so that the general ledger accurately reflects the credit to the bank account and the debit to the  $A/R$  trade account. When you enter a negative receipt, the system generates a receipt detail record (F03B14) and updates the pay status of the credit memo to **P** to prevent it from being refunded again.

You can also enter negative receipts to:

- Make a negative adjustment directly to the general ledger, such as a cash transfer.
- Enter an outgoing wire transfer.
- Record an NSF receipt as a general ledger receipt.

You use the Standard Receipts Entry program (P03B102) to enter negative receipts. You set a processing option to enable the entry of negative receipts.

# **10.5.1 Example: Credit Card Refund**

A customer purchases goods or services from you with a credit card. An invoice is created for 90.00 for the purchased items. The credit card company deposits funds directly into the bank account for the customer's purchase. Meanwhile, a refund in the amount of 150.00 is issued by the credit card company for returned items previously paid for by the customer. The refund amount is greater than the credit card payment (90.00) from the customer, which results in a negative amount of 60.00. To offset the negative amount, create a receipt for -60.00 and apply it to a credit memo for the refund and to the invoice for which the customer paid.

The credit card company directly deposits and withdraws funds from the bank account.

To complete this scenario:

- **1.** Create an invoice (RI) for the customer in the amount of 90.00.
- **2.** Post the invoice to create these G/L entries:
- **–** Debit of 90.00 to A/R trade.
- **–** Credit of 90.00 to store sales.
- **3.** Create a credit memo (RM) for the refund amount of 150.00.
- **4.** Post the credit memo to create these G/L entries:
	- **–** Credit of 150.00 to A/R trade.
	- **–** Debit of 150.00 to store sales.

The A/R trade account reflects a credit amount of 60.00.

- **5.** Using the Standard Receipts Entry program, create a negative receipt in the amount of 60.00 and apply it against the credit memo (RM) for 150.00.
- **6.** Apply the remaining 90.00 to the customer's invoice (RI).

When you complete the receipt, the system closes the credit memo and the open A/R invoice in the F03B11 table.

- **7.** Post the receipt to create these G/L entries:
	- **–** Debit of 60.00 to the A/R trade.

This entry offsets the negative amount created by the credit memo.

**–** Credit of 60.00 to the bank account.

# **10.5.2 Example: Negative G/L Adjustment**

You process a customer's payment through a credit card company. The credit card company charges you a 3.5 percent fee to process the transaction. When you receive payment from the credit card company, you want to enter the processing fee directly to the general ledger and apply the full amount that the customer paid to the associated invoices.

For example, a customer paid the credit card company 9,647.05 for these invoices:

- RI 3125 for 1,162.75
- RI 3126 for 5,034.30
- RI 3127 for 3,000

In addition to fully applying the customer's payment to the three invoices, create a negative G/L receipt for the 3.5 percent credit card processing fee of 337.65. As a result, the system closes the invoices and creates an entry to the corresponding expense account in the general ledger.

To complete this scenario:

- **1.** Using the Standard Receipts Entry program, enter the receipt information specifying 9,309.40 as the receipt amount.
- **2.** Select the three invoices to be paid and apply the invoice amount as the payment amount to each invoice.

A negative amount of 337.65 remains as unapplied.

- **3.** Select General Ledger from the Form menu.
- **4.** Specify the account to which you want to make the adjustment for the processing fee.
- **5.** Enter the negative amount of 337.65.

**6.** Complete the entry.

The system applies the full amount that the customer paid to the credit card company closing out the three invoices.

- **7.** Post the receipt to create these G/L entries:
	- **–** Debit of 337.65 to an expense account for the credit card processing fee.
	- **–** Debit of 9,309.40 to a bank account.
	- **–** Credit of 9,647.05 to the A/R trade account reducing the customer's liability.

# **Processing Manual Receipts**

This chapter contains the following topics:

- Section [11.1, "Entering Standard Receipts"](#page-266-0)
- Section [11.2, "Locating Open Invoices"](#page-280-0)
- Section [11.3, "Applying Receipts or Drafts to Invoices Using Type Input Codes"](#page-285-0)
- Section [11.4, "Working with G/L Receipts"](#page-289-0)
- Section [11.5, "Entering Stand-Alone Records"](#page-290-0)
- Section [11.6, "Entering Speed Receipts"](#page-296-0)
- Section [11.7, "Revising Receipts"](#page-304-0)
- Section [11.8, "Approving and Posting Receipts"](#page-306-0)
- Section [11.9, "Deleting and Voiding Receipt Information"](#page-310-0)
- Section [11.10, "Designating Receipts as Insufficient Funds"](#page-312-0)

# <span id="page-266-0"></span>**11.1 Entering Standard Receipts**

This section provides an overview of standard receipts, fields updated during receipt or draft entry, and unapplied receipts, and discusses how to:

- Set processing options for Standard Receipts Entry (P03B102).
- Enter unapplied receipts.

Country-specific functionality exists for entering standard receipts for Argentina.

See "Entering Manual Receipts for Argentina" in the *JD Edwards EnterpriseOne Applications Localizations for Argentina Implementation Guide*.

# **11.1.1 Understanding Standard Receipts**

Using Standard Receipts Entry, you select the invoices that the receipt pays and select how to apply short payments or unearned discounts to the invoices that are specified on the receipt. This is the most common method of applying receipts and provides the most flexibility for receipt application.

You use type input (TI) codes to specify how you want the system to apply payment amounts. Based on the payment amount that you enter and the type input code that you use, the system can calculate write-off, chargeback, and deduction amounts, as well as determine whether discounts that are available are earned. You can also overpay invoices to generate a credit to the customer's account.

You enter receipts in batches, just as you enter invoices in batches. Depending on the settings of the Accounts Receivable constants, the system might display a batch control form for entering information about the batch, such as the number of transactions and total amount. To make the bank reconciliation process easier, you might want to group the different types of receipts into different batches.

**Note:** The system assigns a new batch number only when you exit the Work with Customer Receipts Inquiry form (not the Receipt Entry form) and reenter it. The status of the batch remains In Use until you exit the Work with Customer Receipts Inquiry form. The system assigns the batch type RB to all records that are generated by the receipts applications.

When you apply a receipt to invoices, the system creates one document to represent the receipt, which is stored in the Receipts Header table (F03B13), and one document for each invoice to which you apply the receipt, which is stored in the Receipts Detail table (F03B14).

#### **See Also:**

- Trocessing Foreign and Alternate Currency Receipts" in the *JD Edwards EnterpriseOne Applications Multicurrency Processing Implementation Guide*.
- [Working with Invoices](#page-315-0).

# **11.1.2 Understanding Fields Updated During Receipt or Draft Entry**

When you enter a receipt, the system updates specific fields with the account ID. The system locates the AAI based on the how the receipt is applied to invoices. The system uses this account ID when you post the receipt to create automatic entries. This table lists the fields that the system updates based on the type of receipt, and the AAI that the system uses to locate the account.

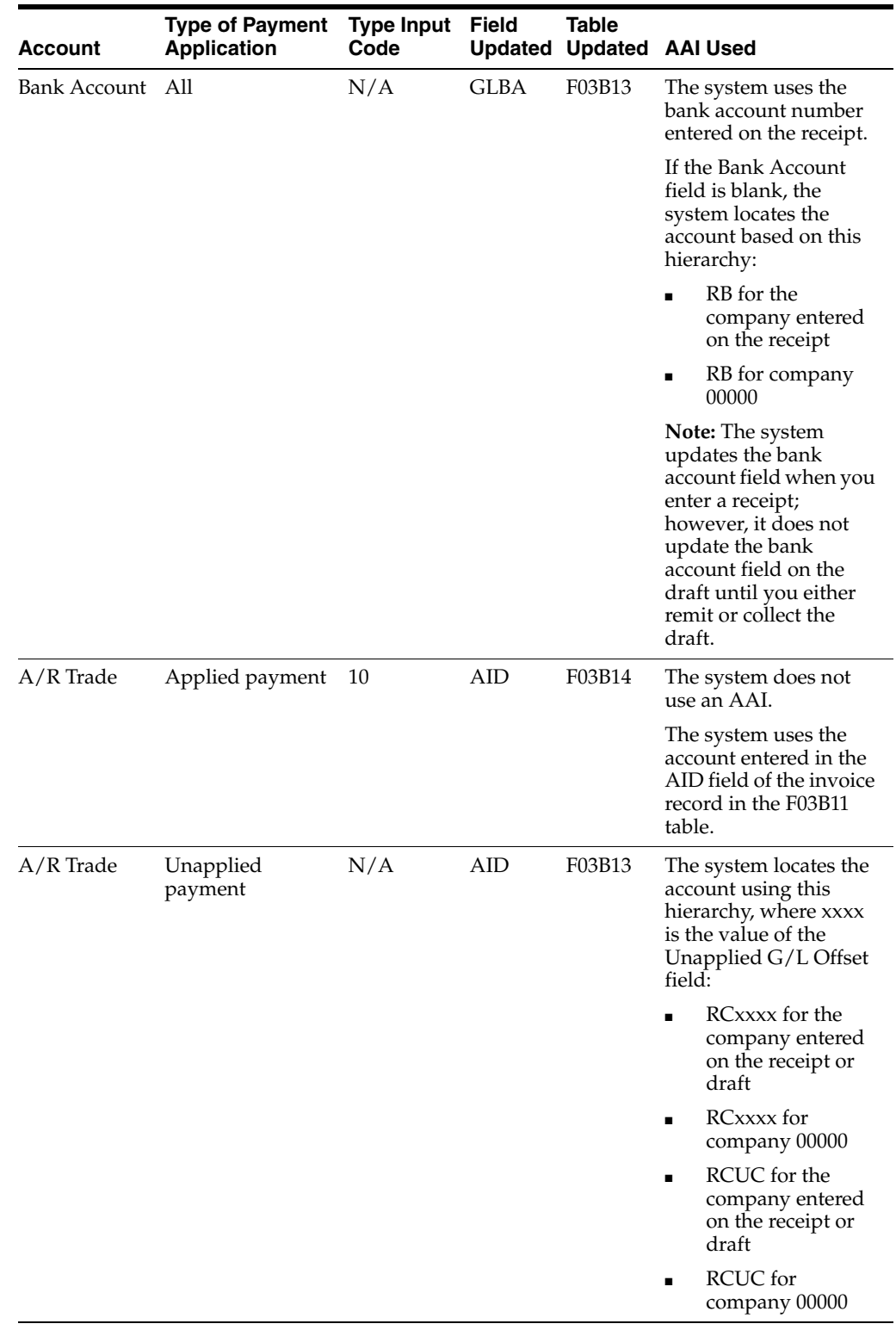

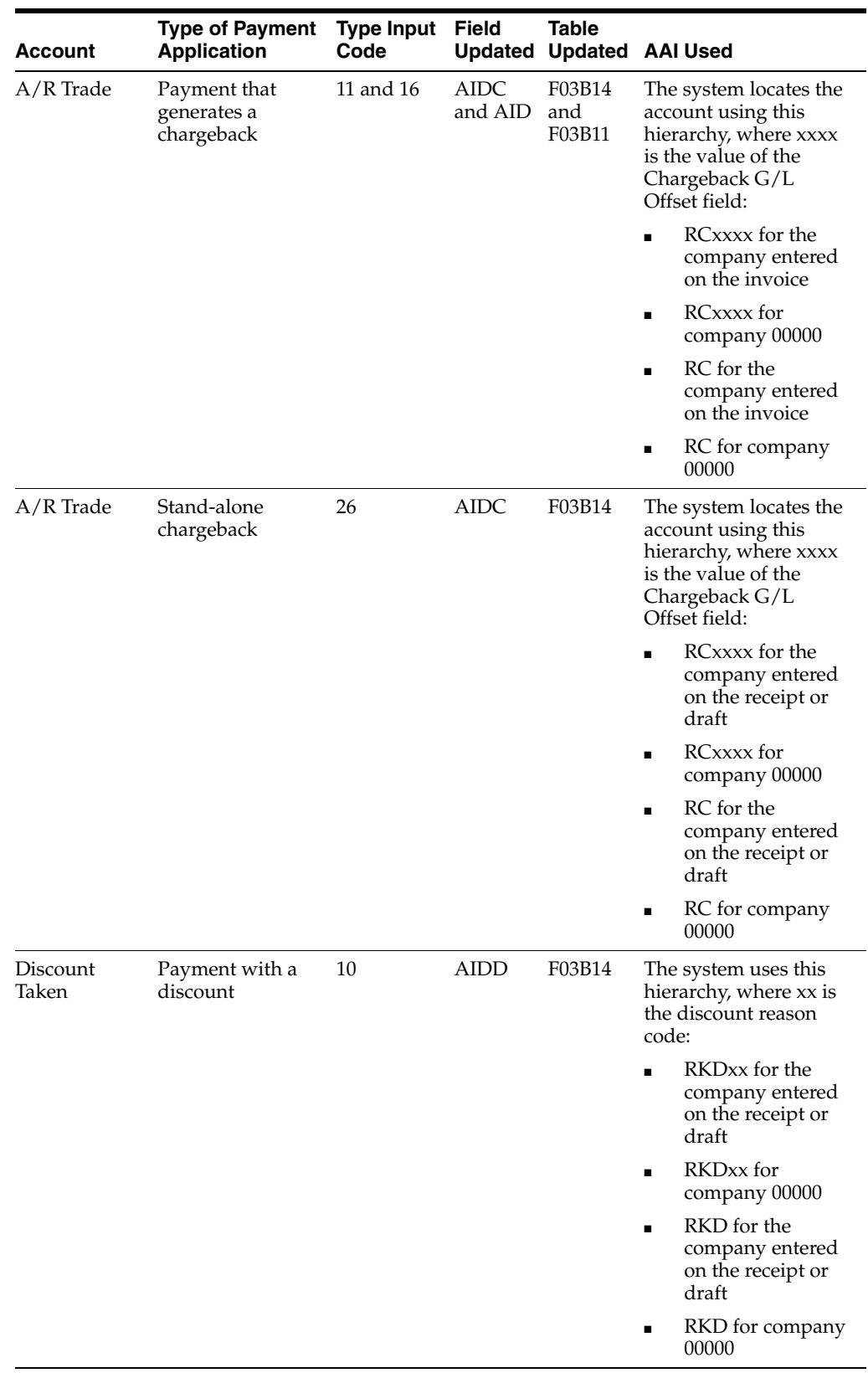

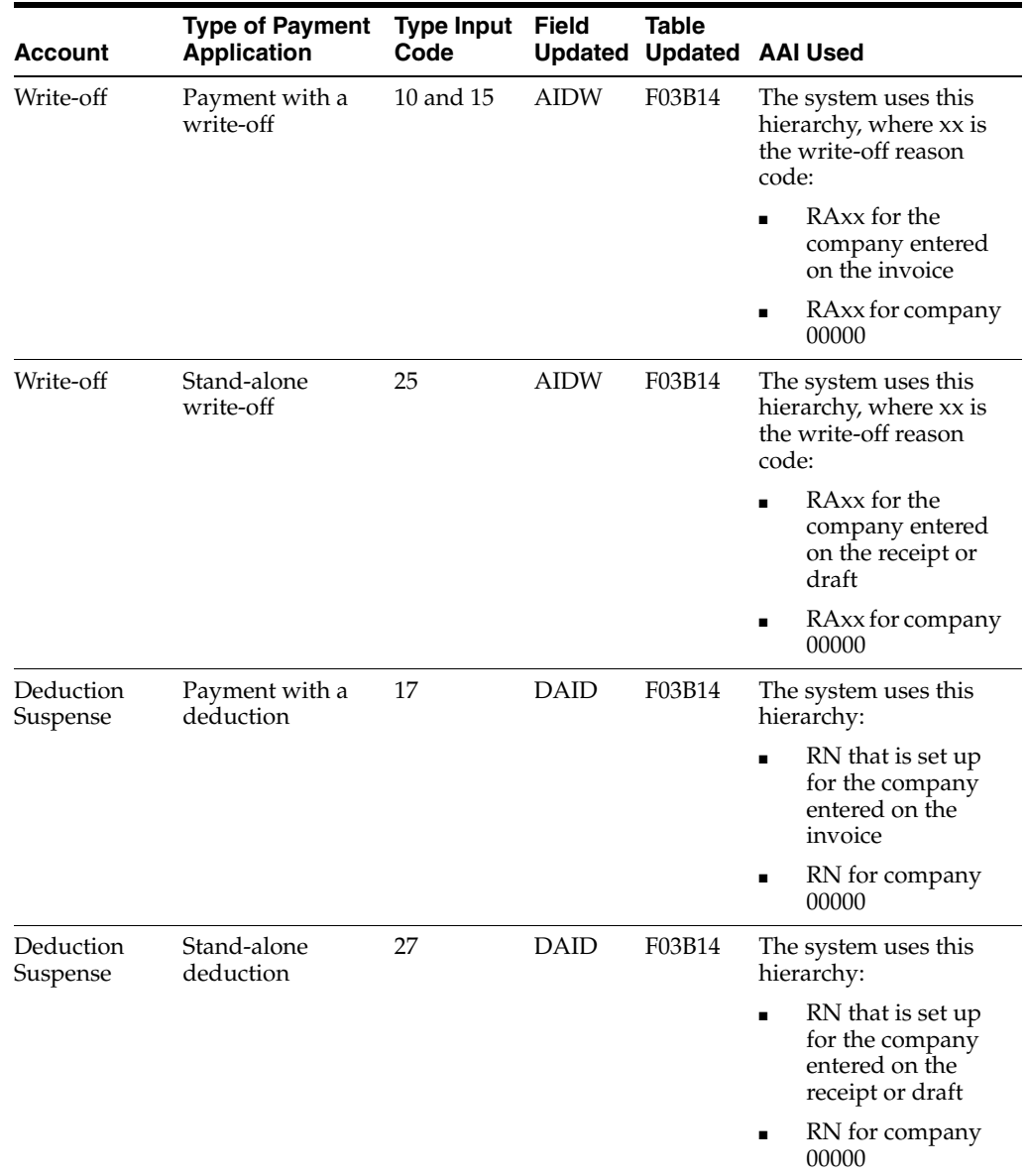

This table shows how the system updates the AID2 field of the records in the F03B14 table when you accept, remit, or collect a draft. The system creates the records during each draft stage based on the AAI listed, where x is the payment instrument.

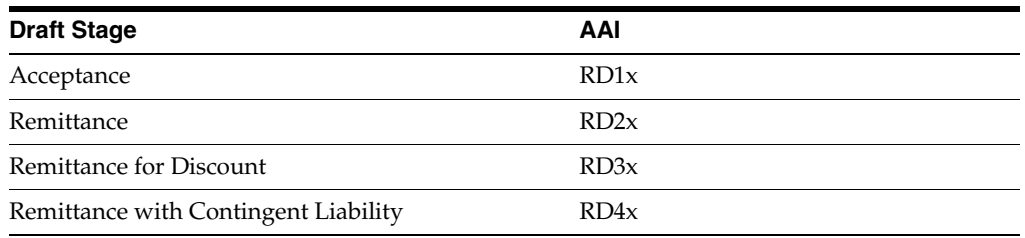

# **11.1.3 Understanding Unapplied Receipts**

The easiest, quickest method of recognizing cash for the business and crediting the customer's account is to enter unapplied receipts. This type of receipt enables you to immediately enter the money you receive into the system, which helps you determine the current cash position. Entering unapplied receipts enables you to apply a receipt to a customer's account without applying it to a specific invoice or group of invoices. For example, you might want to include the receipt in the daily bank deposit and apply it later to the appropriate invoices.

When you enter an unapplied receipt, the system creates a record in each of these tables:

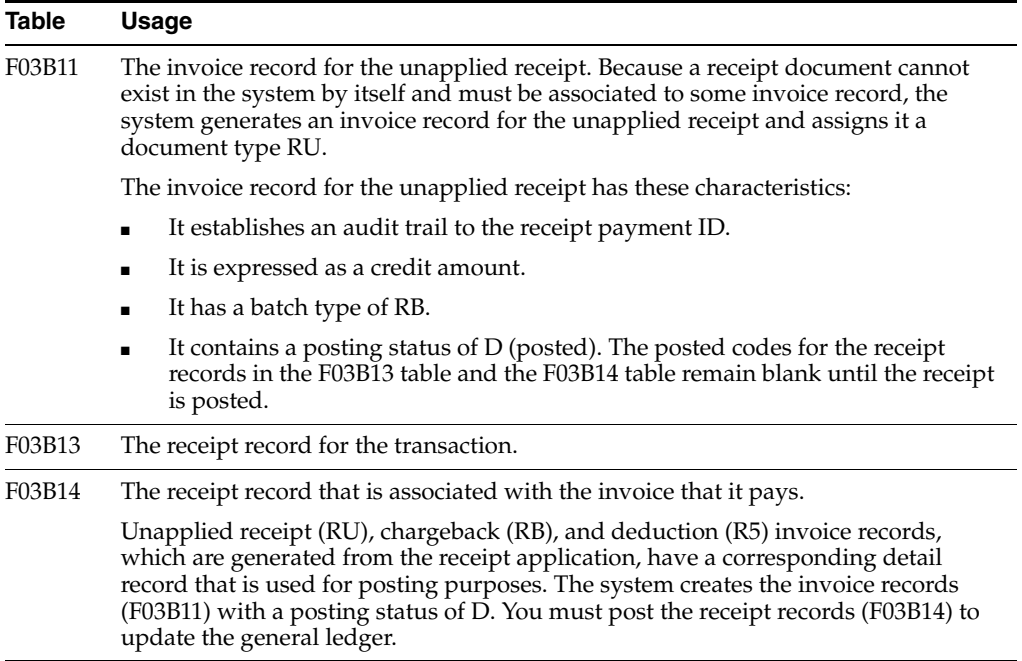

The unapplied receipt remains open until you apply it to the appropriate invoices.

After you enter unapplied receipts, you must post them. When you post unapplied receipts, the system debits the bank account and credits the  $A/R$  trade account associated with the AAI item RCUC, unless you override the Unapplied G/L Offset field on the receipt or specify to use the G/L offset that is set up on the customer master record.

You can also use Speed Receipts Entry program (P03B0001) to enter unapplied receipts. It provides a faster way to enter one or more unapplied receipts. However, you cannot use this program to revise, apply, or delete an unapplied receipt. To apply, revise, or delete an unapplied receipt, you must use the Standard Receipts Entry program (P03102).

#### **See Also:**

■ [Entering Unapplied Receipts \(TI Code 1\).](#page-302-0)

### **11.1.4 Prerequisite**

Verify that the appropriate offset account is set up for the AAI RCxxxx, where xxxx is the Unapplied G/L offset (for unapplied drafts) or the Chargeback G/L Offset (for drafts that generate a chargeback). If you enter unapplied drafts, the system uses the default RCUC unless you specify a different Unapplied G/L Offset value or set a processing option to use the value from the customer record.

# **11.1.5 Forms Used to Enter Standard Receipts**

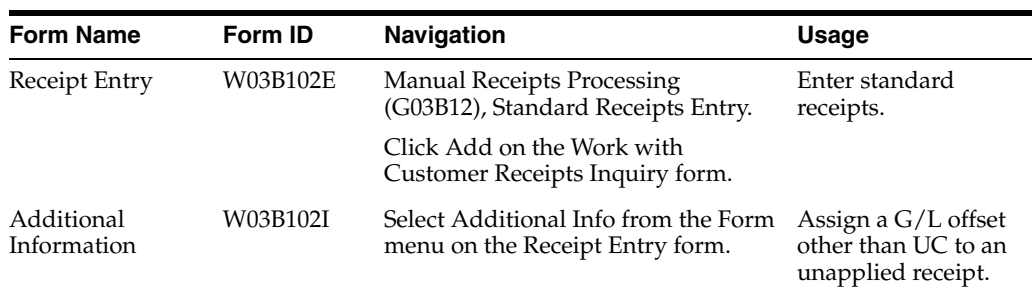

# **11.1.6 Setting Processing Options for Standard Receipts Entry (P03B102)**

Processing options enable you to specify the default processing for programs and reports.

# **11.1.6.1 Display**

These processing options enable you to retain values that were previously entered on the Receipts Entry form. If you are entering similar types of receipts, completing these processing options can reduce entry time.

### **1. Company**

Specify whether to retain the company number entered on the Receipt Entry form after you enter the receipt. Values are:

Blank: Do not retain the company number.

**1:** Retain the company number.

### **2. Bank Account**

Specify whether to retain the bank account number entered on the Receipt Entry form after you enter the receipt. Values are:

Blank: Do not retain the bank account.

**1:** Retain the bank account.

# **3. G/L Date**

Specify whether to retain the G/L date entered on the Receipt Entry form after you enter the receipt. Values are:

Blank: Do not retain the G/L date.

**1:** Retain the G/L date.

### **4. Receipt Date**

Specify whether to retain the receipt date entered on the Receipt Entry form after you enter the receipt. Values are:

Blank: Do not retain the receipt date.

**1:** Retain the receipt date.

### **5. Payor Number**

Specify whether to retain the payor number entered on the Receipt Entry form after you enter the receipt. Values are:

Blank: Do not retain the payor number.

**1:** Retain the payor number.

#### **6. Customer Number**

Specify whether to retain the customer number entered on the Receipt Entry form after you enter the receipt. Values are:

Blank: Do not retain the customer number.

**1:** Retain the customer number.

#### **7. Remark**

Specify whether to retain the remark entered on the Receipt Entry form after you enter the receipt. Values are:

Blank: Do not retain the remark.

**1:** Retain the remark.

#### **8. Currency**

Use this processing option to retain the currency code entered on the Receipt Entry form after you enter the receipt. Values are:

Blank: Do not the retain the currency.

**1:** Retain the currency.

#### **9. Exchange Rate**

Specify whether to retain the exchange rate entered on the Receipt Entry form after you enter the receipt. Values are:

Blank: Do not retain the exchange rate.

**1:** Retain the exchange rate.

#### **10. Payment Instrument**

Specify whether to retain the payment instrument on the Receipt Entry form after you enter the receipt. Values are:

Blank: Do not retain the payment instrument.

**1:** Retain the payment instrument.

#### **11. Cleared/Value Date**

Specify whether to retain the cleared/value date on the Receipt Entry form after you enter the receipt. Values are:

Blank: Do not retain the cleared/value date.

**1:** Retain the cleared/value date.

### **11.1.6.2 Defaults**

These processing options enable you to specify default values to use on the Work with Customer Receipts Inquiry, Receipt Entry, Additional Information, Load Invoices, and Select Invoices forms. When you enter the receipt, you can override any of the values that you enter in these processing options.

#### **1. Display Receipt Type**

Specify the type of receipts to display on the Work with Customer Receipts Inquiry form.

Values are:

**1:** All

**2:** Unapplied

**3:** Logged

**4:** General Ledger

### **2. Date Type**

Specify the date type to use with the Date Selection From and Thru fields. Values are:

**1:** Receipt date

**2:** G/L date

# **3. Type Input Code**

Specify the default type input code for applying receipts to invoices. Values are:

Blank: The system does not use a default value.

**10:** Simple invoice match.

**11:** Match auto chargeback discount.

**15:** Match with write-off.

**16:** Match with chargeback.

**17:** Match with deduction.

### **4. Remark**

Specify the default remark that the system uses for receipt detail records. Values are:

Blank: Use the current invoice remark.

**1:** Use the receipt header remark if the following two conditions are met; the receipt header is not blank and the invoice remark is blank. If one of these conditions is not met, then the system uses the current invoice remark.

### **5. Receipt Numbering**

Specify whether to have Next Numbers assign the receipt number. Values are:

Blank: Do not use Next Numbers.

**1:** Use Next Numbers.

### **6. Deduction Reason Code**

Specify the default deduction reason code for entering a deduction amount. If you leave this field blank, the deduction reason code must be entered manually in the detail area on the Receipt Entry form. Valid deduction reason codes are defined in UDC 03B/CR.

### **7. Override Company Number**

Specify the default company number to use on the Load, Select, and Remittance forms. Values are:

Blank: Use the company number from Receipt Entry.

**1:** Use **\*** for all companies.

### **8. Default G/L Offset for Unapplied Receipts**

Specify whether to use the value in the G/L Offset field of the customer record (F03012) as the default value for the Unapplied  $G/L$  Offset field when you enter unapplied receipts. The system locates the  $A/R$  trade account based on the  $G/L$  offset that you use. Values are:

Blank: Do not use values from the customer record. The system uses the default value UC.

**1:** Use the G/L offset from the customer record. If the customer record does not have a  $G/L$  offset defined, the system uses the default  $G/L$  offset (UC) for unapplied receipts.

# **11.1.6.3 Edits**

These processing options enable you to perform specific functions, such as writing off amounts or designating receipts as having insufficient funds, as well as to specify whether you want the system to notify you of certain conditions, such as using a duplicate receipt number or entering an overpayment.

# **1. Receipt Number**

Specify whether the system requires a receipt number when you enter a receipt. Values are:

Blank: Do not require receipt number.

**1:** Require receipt number.

### **2. Write-Offs**

Specify whether to allow write-offs on receipts. Values are:

Blank: Allow write-offs.

**1:** Do not allow write-offs.

### **3. Delete/NSF Unposted Receipts**

Specify whether to allow the delete and NSF operations on unposted receipts. Values are:

Blank: Allow delete and NSF.

**1:** Do not allow delete and NSF.

# **4. Overpayment Edit**

Specify the severity of the error message issued when an invoice has been overpaid. Values are:

- **0:** No Edit
- **1:** Warning

**2:** Error

When you overpay an invoice, the system displays it as a negative open amount.

# **5. Duplicate Receipt Edit**

Specify the severity of the message issued when a duplicate receipt number is detected in the system. The system searches for duplicate receipt numbers for all records in the F03B13 table, not for individual customers. Values are:

**0:** No Edit

**1:** Warning

**2:** Error

# **11.1.6.4 Process**

These processing options enable you to control how the system applies receipts to invoices when you use a default type input code. They also control whether the system creates a summarized record in the Account Ledger table (F0911) for each batch of receipts that you enter or a detail record for each receipt.

#### **1. Apply Invoices**

Specify how to apply receipts to invoices that appear in the detail area when you specify a default type input code to use. If you leave the Type Input Code processing option on the Defaults tab blank, the system ignores this processing option. Values are:

Blank: Apply invoices up to the receipt amount. The system automatically applies invoices up to the receipt amount. Remaining invoices that appear in the detail area are not considered. If you select both credit memos and invoices, you must select credit memos first so that the system can process them. For example:

- Processing option for Type Input Code (Defaults tab) is set to **10**.
- Processing option for Apply Invoices is blank (apply up to the receipt amount).
- Receipt amount is 100.
- Invoice amount is 200, due date is June 15, 2008.
- Credit memo amount is 100, due date is June 30, 2008.

When you use the Load feature to display open invoices for the customer, the system displays the invoice record before the credit memo because it has an earlier due date. Because you have type input code 10 specified in the processing option, the system applies the receipt amount of 100 to the invoice and leaves the invoice open for 100. The system does not consider the credit memo because the full amount of the receipt is applied to the first invoice.

**1:** Apply all invoices. The system applies the receipt to the invoice open amount, regardless of whether the receipt amount is exceeded. The system considers all invoices and credit memos that appear in the detail area.

This processing option also affects how the system processes write-offs, chargebacks, and deductions. For example:

- Processing option for Type Input Code (Defaults tab) is set to **15**.
- Processing option for Apply Invoices is set to **1** (apply all invoices).
- Processing option for Maximum Write-off Amount is set to **25** (automatic and manual).
- Receipt amount is 80.
- Invoice amount is 100.

The system displays the type input code as **15** (manual write-off), applies 100 to the invoice and ignores the write-off. The system returns an error because the amount applied to the invoice exceeds the amount of the receipt. For the system to process the write-off, you must override the transaction payment amount to 80.

#### **2. Journal Entry Creation Method**

Specify whether the post program creates one summarized journal entry for the batch of receipts entered, or one journal entry for each receipt. The system assigns the value that you enter in this processing option to the  $A/R$  Post field (ISTR) in the F03B13 table. The post program uses this value to create the journal entry records. Values are:

Blank: Summarized journal entries. The system creates one journal entry with the document type RK for each batch of receipts that you post. The system assigns the receipt batch number as the document number of the journal entry. To use this method, you must also ensure that:

- The offset method in the  $A/R$  Constants is equal to **B** (batch mode).
- The batch does not contain any foreign transactions.

Otherwise, the system creates journal entries in detail.

**1:** Detail journal entries. The system creates one journal entry with the document type RC for each receipt in the batch. The system uses Next Numbers for journal entry documents (system 09) to assign the document number to the receipt journal entry.

To provide an audit trail, the system updates these fields in the F03B14 table with the journal entry information:

- JE document type (RZDCTG)
- JE document number (RZDOCG)
- JE document company (RZKCOG)

**Note:** Regardless of the setting of this processing option, the system does not post receipts when the offset method in the A/R constants is set to **B** and the Intercompany Settlement option in the G/L constants is set to **3**.

#### **3. Display Invoices**

Specify whether to display only invoices with an approved pay status. Values are:

Blank: Display all invoices.

**1:** Display only approved invoices.

#### **4. Negative Receipts**

Specify whether to allow negative receipts in the Standard Receipts Entry program (P03B102). A negative receipt can be either a negative payment amount with a fully applied receipt, or a fully applied receipt with a negative general ledger entry. Values are:

Blank: Do not allow negative receipts.

**1:** Allow negative receipts.

#### **5. Netting Program Version**

Specify the version of the Netting program to use. If you leave this processing option blank, the system uses version ZJDE0002.

### **11.1.6.5 Currency**

These processing options specify whether you want the system to validate whether the exchange rate is effective, and whether to enable alternate currency receipts to be entered.

#### **1. Edit Effective Date**

Specify whether the system validates the effective date that it uses to retrieve the exchange rate against the G/L date that you enter on the receipt. Values are:

Blank: Do not validate the effective date.

**1:** Validate the effective date. The system issues a warning when the effective date of the exchange rate retrieved from the Currency Exchange Rates table (F0015) is not in the same period as the G/L date of the receipt.

#### **2. Alternate Currency Receipts**

Specify whether to allow the payment of an invoice in an alternate currency (a currency other than the base or transaction currency of the invoice). Values are:

Blank: Do not allow payment in alternate currency.

**1:** Allow payment in alternate currency.

#### **11.1.6.6 Chargeback**

These processing options specify values that you want the system to assign to chargeback records that it creates.

#### **1. Pay Status**

Specify the default pay status to assign to chargebacks. If you leave this processing option blank, the system uses the value that is set up in the Data Dictionary for item PST. Valid values are defined in UDC 00/PS (Pay Status).

#### **2. Date Option**

Specify the invoice date and net due date to assign to chargebacks. Values are:

Blank: Use the receipt G/L date.

**1:** Use the corresponding dates from the invoice.

#### **3. Reason Code**

Specify the default reason code to assign when you enter a chargeback amount. If you leave this processing option blank, you must enter the chargeback reason code manually. Valid chargeback reason codes are defined in UDC 03B/CB.

#### **11.1.6.7 Auto Write Off**

These processing options activate the automatic write-off feature and enable you to establish write-off limits for both under- and overpayments. You must designate the write-off reason code for the system to use when you activate the automatic write-off feature.

#### **1. Maximum Underpayment Amount**

Specify the limit to use to write off underpayments. If the difference between the payment amount and open amount of the invoice is equal to or less than the amount specified, the system automatically writes off the remaining amount when you enter the receipt.

#### **2. Underpayment Reason Code**

Use this processing option to enable automatic write-off processing and to specify the default reason code to assign when the system automatically writes off an underpayment. Valid write-off reason codes are defined in UDC 03B/RC. You must also set up a corresponding AAI item (RAxx, where xx is the reason code) for the write-off reason code that you specify.

#### **3. Maximum Overpayment Amount**

Specify the maximum amount for which the system writes off overpayments. If the difference between the payment amount and the open amount of the invoice is equal to or less than the amount specified, the system automatically writes off the remaining amount when you enter the receipt.

Enter the value as a negative amount.

#### **4. Overpayment Reason Code**

Use this processing option to enable automatic write-off processing and to specify the default reason code for the system to assign when it automatically writes off an overpayment. Valid write-off reason codes are defined in UDC 03B/RC. You must also set up a corresponding AAI item (RAxx, where xx is the reason code) for the write-off reason code that you specify.

### **11.1.6.8 Mnl Write Off**

These processing options establish write-off limits for both under- and overpayments, and to set up a default for the system to use for the write-off reason code.

#### **1. Maximum Underpayment Amount**

Specify the maximum amount for which you can write off an underpayment. If the difference between the payment amount and the open amount of the invoice is equal to or less than the amount specified, the system enables you to write off the remaining amount when you enter the receipt.

#### **2. Maximum Overpayment Amount**

Specify the maximum amount for which you can write off an overpayment. If the difference between the payment amount and the open amount of the invoice is equal to or less than the amount specified, the system enables you to write off the remaining amount when you enter the receipt.

Enter the value as a negative amount.

#### **3. Write-Off Reason Code**

Specify the default reason code to assign when you enter a write-off amount. Valid write-off reason codes are defined in UDC 03B/RC. You must also set up a corresponding AAI item (RAxx, where xx is the reason code) for each write-off reason code that you specify.

### **11.1.6.9 Discount**

These processing options set up rules for processing discounts.

#### **1. Discount Available**

Specify whether to enable the discount taken to be greater than the discount available. Values are:

Blank: Do not allow discounts taken to be greater than the discount available.

**1:** Allow discounts taken to be greater than the available discount.

### **2. Discount Applied**

Specify whether to allow the discount taken to be greater than the payment amount. Values are:

Blank: Do not allow the discount taken to be greater than the payment amount.

**1:** Allow the discount taken to be greater than the payment amount.

#### **3. Grace Period Days**

Specify the number of days to add to the discount due date to extend the period during which the discount can be taken. The system uses this processing option only when it calculates the discount taken automatically.

#### **4. Discount Reason Code**

Specify the default discount reason code to use when discounts are taken. You can override this code, if necessary, when you enter the receipt. The discount reason code that you enter must exist in UDC 00/DE. You must also set up a corresponding AAI item (RKDxxx where xxx is the reason code) for each discount reason code that you specify.

#### **11.1.6.10 Match Priority**

These processing options specify the order that you want the system to use to locate invoices when entering receipts from a remittance.

 **Invoice Match, Sales Order Match, Customer Reference Match, Statement Match, and Shipment Number Match, and Receipt Matching Reference1**

Specify the sequence of search methods that the system uses to select invoices on the Remittance Entry form. Valid search methods are **1**, **2**, **3**, **4**, **5**, and **6**. If you leave a search method processing option blank, the system excludes that search method and uses only the other methods that you specify. If you leave all five fields blank, the system searches using all methods in the order as described in the preceding paragraph.

# **11.1.7 Entering Unapplied Receipts**

Access the Receipt Entry form

*Figure 11–1 Receipt Entry form*

| <b>Receipt Entry</b>                               |                                  |                          |                       |             |                              |            |
|----------------------------------------------------|----------------------------------|--------------------------|-----------------------|-------------|------------------------------|------------|
| <b>× 圧</b> Eorm 三 Row ⑬ Iools<br>甸<br>$\checkmark$ |                                  |                          |                       |             |                              |            |
|                                                    |                                  |                          |                       |             |                              |            |
| Company                                            | 00001                            |                          | <b>Bank Account</b>   | 1.1110.BEAR | <b>G/L</b> Date              | 06/30/2017 |
| Payor                                              | 3333                             | Continental Incorporated |                       |             | <b>Receipt Date</b><br>Batch | 06/30/2017 |
| Customer                                           | Continental Incorporated<br>3333 |                          |                       |             |                              | 8227       |
| <b>Receipt Number</b>                              | 1234567                          |                          | Previous              |             | <b>G/L Receipt</b>           |            |
| <b>Receipt Amount</b>                              | 2,000.00                         |                          | Remark                |             | Foreign                      |            |
| Currency                                           | <b>USD</b>                       |                          | <b>Exchange Rate</b>  |             | <b>Base</b>                  | <b>USD</b> |
|                                                    |                                  |                          |                       |             |                              |            |
| <b>Amount Applied</b>                              |                                  |                          | <b>Amount Pending</b> |             | <b>Amount Unapplied</b>      | 2.000.00   |

To enter an unapplied receipt:

- **1.** Complete the fields on the Receipt Entry form.
- **2.** If you want to assign a G/L offset other than **UC**, select Additional Info from the Form menu and complete the Unapplied G/L Offset field.

You can also set a processing option for the system to use the default value of the G/L Offset code from the customer record.

- **3.** On Additional Information, complete any other applicable fields and click OK.
- **4.** Click OK.
- **5.** On Receipt Entry, click OK to create an unapplied receipt or follow the steps to apply the receipt to invoices or to enter remittance information.

# <span id="page-280-0"></span>**11.2 Locating Open Invoices**

This section provides an overview of methods for displaying open invoices and discusses how to:

Load all open invoices for a customer.

- Select specific open invoices for a customer.
- Select open invoices by remittance.

# **11.2.1 Understanding the Methods for Displaying Open Invoices**

To specify the invoices that a receipt or draft pays, you must display them on the payment entry form. Regardless of the method that you use to locate open invoices, you specify search criteria on one form, and the system returns the invoices that meet the criteria specified on the receipt or draft entry form.

The system provides these methods for displaying open invoices that you want to pay:

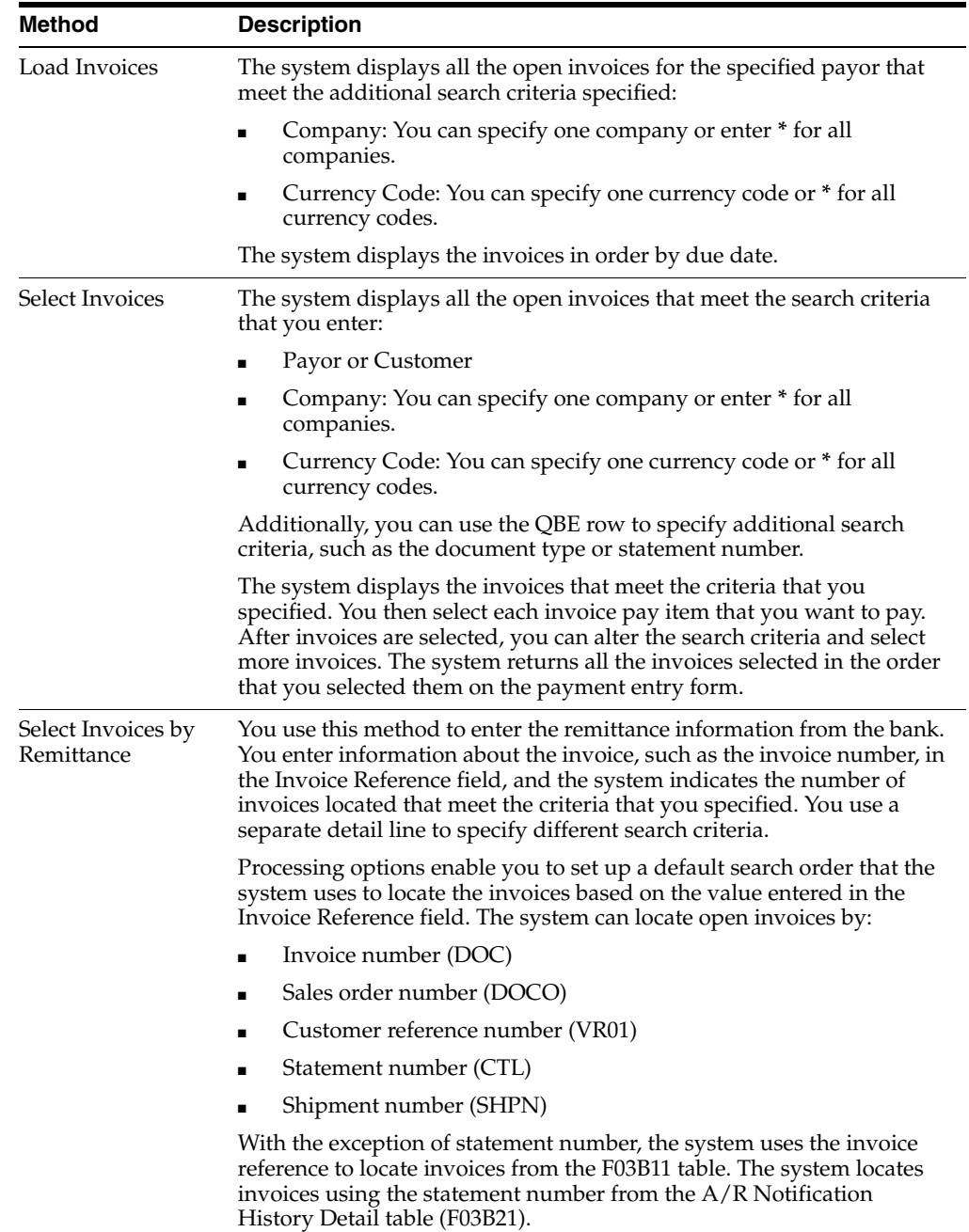

Regardless of the method that you select to display open invoices, the system does not retrieve these types of invoices:

- RU (Unapplied receipt)
- R<sub>1</sub> (Drafts)
- R5 (Deductions)
- NP (Partial NSF)

#### **See Also:**

- [Applying an Unapplied Receipt to Invoices](#page-288-0).
- [Accepting Drafts](#page-355-0).
- [Researching and Resolving Deductions.](#page-447-0)

### **11.2.2 Prerequisite**

If you select invoices by remittance, verify that the processing options on the Match Priority tab for the RE Receipts Entry program (P15103) are set up appropriately.

### **11.2.3 Forms Used to Locate Open Invoices**

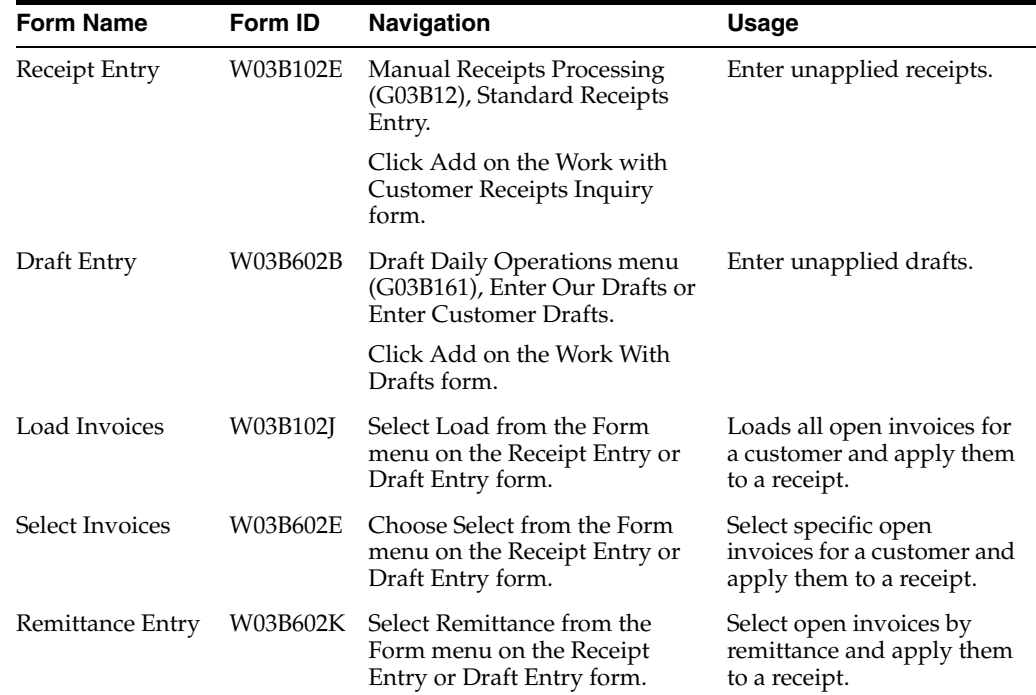

# <span id="page-282-0"></span>**11.2.4 Loading All Open Invoices for a Customer**

The task to select open invoices is the same regardless of whether you select Standard Receipts Entry or one of the draft entry programs.

Access the Receipt Entry or Draft Entry form.

To load all open invoices for a customer:

- **1.** Follow the steps to enter an unapplied receipt or an unapplied draft.
- **2.** On Receipt Entry or Draft Entry, select Load from the Form menu.

**3.** On Load Invoices, complete either the Company or Payor fields if necessary and click OK.

The system loads only those invoices for the company that you specify. Enter **\*** to load all invoices for all companies.

**Note:** In the detail area of the Receipt Entry or Draft Entry form, the system loads all open invoices in order by due date. You can continue to load invoices for other customers, if necessary.

If you set a processing option to use a default type input code, when the system loads invoices, it populates the TI field with the value that you specified in the processing option.

The system does not load RU (unapplied receipt), R5 (deduction), or R1 (draft) invoice records.

# **11.2.5 Select Specific Open Invoices for a Customer**

The task to select open invoices is the same regardless of whether you select Standard Receipts Entry or one of the draft entry programs. This task is illustrated using the receipt entry form only.

Access the Receipt Entry or Draft Entry form.

This example shows the Select Invoices form.

To select specific open invoices for a customer:

- **1.** Follow the steps to enter an unapplied receipt or an unapplied draft.
- **2.** On Receipt Entry or Draft Entry, select Select from the Form menu.
- **3.** On Select Invoices, complete the necessary fields in the header area or in the QBE line and then click Find to load the open items that meet the search criteria.

**Note:** The system does not display RU (unapplied receipt), R5 (deduction), and R1 (draft) invoice records. These records are not available for selection.

**4.** Select the invoice or group of invoices and click Select.

The system marks the invoices that you select. Alternatively, you can select Select/Deselect from the Row menu or double-click the Document Number field to select or deselect the invoices for payment.

You can select invoices from multiple customers. The system keeps track of the number of invoices that you select and the total amount of the selected invoices.

**5.** Click Close to load the selected invoices in the detail area of the Receipt Entry form.

> **Note:** The system displays the invoices in the order in which they were selected.

If you set a processing option to use a default type input code, when the system loads invoices, it updates the TI field with the value that you specified in the processing option.

# **11.2.6 Selecting Open Invoices by Remittance**

The task to enter remittance information is the same regardless of whether you use the Standard Receipts Entry program (P03B102) or one of the draft entry programs. This task is presented using the Receipt Entry form only.

Access the Receipt Entry or Draft Entry form.

To select open invoices by remittance:

- **1.** Follow the steps to enter an unapplied receipt or an unapplied draft.
- **2.** On Receipt Entry or Draft Entry, select Remittance from the Form menu.
- **3.** On Select Invoices by Remittance, complete the optional fields to narrow the search for the invoices and click Find.

You can also enter **\*** to specify all values.

**Note:** If the invoice does not contain the information that you entered in these fields, the system cannot locate it.

**4.** In the detail area, complete the Invoice Reference field for each item on the customer's remittance.

Enter the invoice number, statement number, sales order number, customer reference number, or shipment number. The system searches the F03B11 table for invoices in the order that are specified in the Match Priority processing options, unless you complete the Override Type field.

**Note:** The system searches the A/R Notification History Detail table (F03B21) to locate the statement number; therefore, you must use the Statement Notification Refresh program (R03B500X) to generate statements for the system to locate invoices by statement number.

- **5.** (Optional) Complete any of the T I and Override Type fields.
- **6.** Click in the next detail line and review these fields that the system completes:
	- **–** Items Found
	- **–** Amount Open
	- **–** Discount Available
	- **–** Discount Earnable
	- **–** Process Type
- **7.** To keep a running total of the remittance amounts, complete the Remittance Amount and Remittance Discount fields to update the totals on the bottom of the form.

**Note:** The system does *not* use the remittance amounts entered as the payment and discount amounts on the receipt or draft entry form.

The system calculates the payment amount for you only if the type input code is provided (either as a default in the processing options or as an override on this form). Otherwise, you must specify the payment amount on the receipt or draft entry form.

**8.** Click OK.

The system displays the invoices on the entry form in the order that you entered them on the remittance form.

■ **Override Type**

Enter the number to identify which matching process the system runs to locate invoices. If you leave the field blank, the system uses the matching process that is specified in the processing options for the Standard Receipts Entry program (P03B102). Values are:

**1:** Invoice Match

**2:** Sales Order Match

**3:** Customer Reference Match

**4:** Statement Number Match

**5:** Shipment Number Match

To reduce processing time, you can specify the search criteria for the system to use to locate the invoice based on the information entered. For example, if you enter an invoice number in the **Invoice Reference** field, you can enter **1** in the **Override Type** field and the system searches for the invoice by invoice number only and ignores the **Match Priority** processing options.

# <span id="page-285-0"></span>**11.3 Applying Receipts or Drafts to Invoices Using Type Input Codes**

This section provides an overview of unapplied receipts applied to invoices and credit memos applied to invoices, and discusses how to:

- Apply a receipt or draft to invoices using input type codes.
- Apply an unapplied receipt to invoices.
- Apply a credit memo to an invoice.

# **11.3.1 Understanding Unapplied Receipts Applied to Invoices**

After you enter an unapplied receipt or draft, you can apply it to the appropriate invoice or group of invoices using all of the available type input codes. To match an unapplied payment to invoices, you select the unapplied payment first and then display the open invoice records. You cannot use the Load or Select features to display unapplied payments along with the open invoices.

When you fully apply an unapplied payment to invoices, the system performs these functions for each invoice to which the payment was applied:

- Creates a new batch record in the Batch Control Records table (F0011) for batch type RB (for receipts) or DB (for drafts), if the unapplied payment is posted when you apply it against invoices.
- Closes the RU invoice document in the F03B11 table by updating the pay status to **P**.
- Closes the RI invoice document in the F03B11 table by updating the pay status to **P**, if the invoice is fully paid.
- Creates RC documents in the F03B14 table.

If you fully apply an unapplied payment to invoices before it is posted, the system deletes the RU record from the F03B11 and F03B14 tables.

Regardless of whether the unapplied payment is posted before you apply it to an invoice, you must post the payment after you apply it to invoices to update the appropriate accounts in the general ledger.

# **11.3.2 Understanding Credit Memos Applied to Invoices**

When the customer has outstanding credit memos, you can apply them to outstanding invoices using the Standard Receipts Entry program (P03B102) or one of the draft entry programs (P03B602). Because you do not have a physical payment, you enter zero in the Receipt Amount or Draft Amount field. You can use the Load, Select, or Remittance feature to display the credit memo and invoice, and then you use the appropriate type input code to apply the credit memo to the invoice. If the credit memo does not fully pay the invoice, you can leave the invoice open for the amount that remains, or create a write-off, chargeback, or deduction record for the difference.

When you fully apply a credit memo to an invoice, the system:

- Closes the RM credit memo document in the F03B11 table by updating the pay status to **P**.
- Closes the RI invoice document in the F03B11 table by updating the pay status to **P**, if the invoice is fully paid.
- Creates a record in the F03B13 table for a zero amount.
- Creates RS receipt documents in the F03B14 table for both the credit memo and the invoice.

After you apply credit memos to invoices, you must post the batch to update the general ledger.

#### **See Also:**

- [Understanding Receipt Posting](#page-306-1).
- [Understanding Draft Approval and Posting](#page-380-0).

### **11.3.3 Prerequisites**

Before you complete the tasks in this section:

- Verify that the appropriate accounts are specified for these AAI items:
	- **–** RKD for discounts taken.
	- **–** RCxxxx, where xxxx is the chargeback G/L offset code, for the chargeback A/R trade account.
	- **–** RAxx, where xx is the write-off reason code.
	- **–** RN, for the deduction suspense account.
- Verify these UDC tables are set up to specify the reason codes:
	- **–** 00/DE for discount reason codes
	- **–** 03B/CB for chargeback reason codes
	- **–** 03B/RC for write-off reason codes
	- **–** 03B/CR for deduction reason codes
- Verify the processing options are set up appropriately for discounts, chargebacks, write-offs, and deductions, or for the type input codes that you allow.

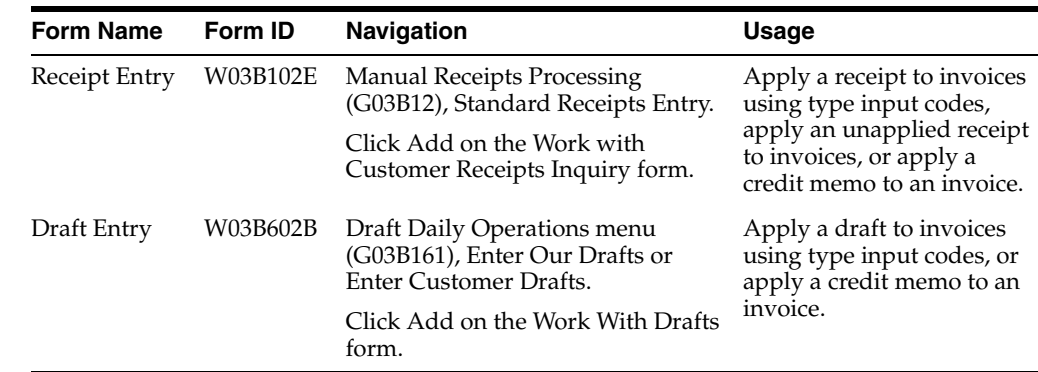

# **11.3.4 Forms Used to Apply Receipts or Drafts to Invoices Using Type Input Codes**

# **11.3.5 Applying a Receipt or Draft to Invoices Using Type Input Codes**

Access the Receipt Entry or Draft Entry form.

To apply a receipt or draft to invoices:

- **1.** On Receipt Entry or Draft Entry, follow the steps to enter an unapplied receipt or an unapplied draft.
- **2.** Follow the steps to display the open invoices for the customer.

See [Loading All Open Invoices for a Customer](#page-282-0).

- **3.** In the detail area, complete the T I field with the type input code that corresponds to the application method that you want to use
- **4.** If necessary, override the value in the Payment Amount, Remark, Discount Taken, Write-Off Amount, Chargeback Amount, and Deduction Amount fields.
- **5.** Depending on the type input code that you entered, you might have to enter a reason code.

If the type input code is **11** or **16**, complete the CB CD (chargeback reason code) field.

If the type input code is **15**, complete the WO CD (writeoff reason code) field.

If the type input code is **17**, complete the DD CD (deduction reason code) field.

**Note:** The system does not accept blank as a value, even if it is set up in the user-defined codes. Depending on the setting of processing options, the system might automatically supply the value for the reason code.

- **6.** (Optional) If the type input code is **11** or **16**, complete the Chargeback G/L Offset field to direct the offset for the chargeback to a different A/R trade account.
- **7.** Verify that the Amount Applied and Amount Unapplied fields on the bottom of the form contain the correct information.

If you have fully applied the receipt to invoices, the amount pending should equal the receipt amount that appears in the header portion of the entry form.

**8.** Click OK.
#### **See Also:**

- [Understanding Receipt Posting](#page-306-0).
- [Understanding Draft Approval and Posting](#page-380-0).

#### **11.3.6 Applying an Unapplied Receipt to Invoices**

Access the Receipt Entry form by selecting an unapplied receipt on the Work with Customer Receipts Inquiry form.

To apply an unapplied receipt to invoices:

- **1.** On Receipt Entry, follow the steps to display the open invoices for the customer. See [Loading All Open Invoices for a Customer](#page-282-0).
- **2.** In the header area, complete the G/L Date field.

**Note:** The G/L date that you assign does not change the G/L date of the unapplied receipt record in the F03B13 table. The system uses the G/L date for the record that it creates in the F03B14 table to pay the invoice.

- **3.** In the detail area, complete the T I field with the appropriate code.
- **4.** If necessary, override the value in the Payment Amount, Discount Taken, Remark, Write-Off Amount, Chargeback Amount, and Deduction Amount fields.
- **5.** Verify that the Amount Applied and Amount Unapplied fields on the bottom of the form contain the correct information.

The amount pending should equal the receipt amount specified in the receipt header if you have fully applied the receipt to invoices.

**6.** Click OK.

### **11.3.7 Applying a Credit Memo to an Invoice**

The task to apply a credit memo to an invoice is the same regardless of whether you select Standard Receipts Entry program or one of the draft entry programs.

Access the Receipt Entry or Draft Entry form.

To apply a credit memo to an invoice:

- **1.** Follow the steps to enter an unapplied receipt or an unapplied draft, but leave the Receipt Amount or Draft Amount field blank.
- **2.** On Receipt Entry or Draft Entry, follow the steps to display the open invoices for the customer.

See [Locating Open Invoices.](#page-280-0)

- **3.** To fully apply a credit memo to an invoice, enter **10** in the T I field next to the credit memo.
- **4.** Using the appropriate code, complete the T I field next to the invoice.

If the credit memo does not fully pay the invoice, you can leave the invoice open for the remaining amount or use a type input code to create a write-off, chargeback, or deduction record for the difference.

**5.** Click OK.

# **11.4 Working with G/L Receipts**

This section provides an overview of G/L receipts and discusses how to:

- Enter a G/L receipt.
- Create an unapplied receipt from a G/L receipt.

#### **See Also:**

■ [Entering G/L Receipts \(TI Code 4\)](#page-303-0).

### **11.4.1 Understanding G/L Receipts**

When you receive a check that is not associated with a customer's account, such as a refund check from an insurance company or a rebate, you can enter the check by entering a G/L receipt on either the Standard Receipts Entry program (P03B102) or the Speed Receipts Entry program (P03B0001). A G/L receipt enables you to credit the appropriate general ledger account and include the amount in the bank deposit.

After you enter  $G/L$  receipts, you must post them to update the bank and  $G/L$ accounts.

### **11.4.2 Forms Used to Enter G/L Receipts**

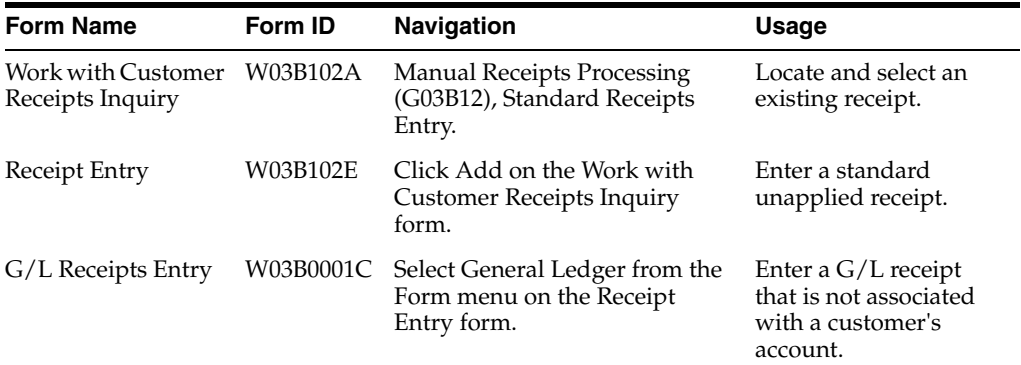

### **11.4.3 Entering a G/L Receipt**

Access the Receipt Entry form.

To enter G/L receipts:

**1.** On Receipt Entry, follow the steps to enter an unapplied receipt.

**Note:** You do not have to complete the Customer or Payor fields when you enter a G/L receipt.

- **2.** Select General Ledger from the Form menu.
- **3.** On G/L Receipts Entry, complete the G/L Account Number and Payment Amount fields for each G/L account.

You can use multiple grid lines to distribute the receipt to as many G/L accounts as necessary. The total amount that you enter must equal the receipt amount.

**4.** Click OK to return to the Receipt Entry form.

**5.** Verify that the Amount Applied and Amount Unapplied fields on the bottom of the form contain the correct information.

If you have fully applied the receipt to invoices, the amount pending should equal the receipt amount in the receipt header. The system creates an unapplied receipt record for the amount in the Amount Unapplied field.

**Note:** If you have an amount in the Amount Unapplied field, you must to complete the Payor and Customer fields on the form before you click OK or the system returns an error.

**6.** On Receipt Entry, click OK.

#### **11.4.4 Creating an Unapplied Receipt from a G/L Receipt**

Access the Work with Customer Receipts Inquiry form.

To create an unapplied receipt from a G/L receipt:

Locate and select the general ledger receipt on the Work with Customer Receipts Inquiry form.

- **1.** On Receipt Entry, select General Ledger from the Form menu.
- **2.** On G/L Receipts Entry, delete one or more lines of account information for the receipt.

If the receipt is posted, the system prompts you to complete the Void G/L Date and Void Reason Code fields.

- **3.** Click OK to return to the Receipt Entry form.
- **4.** Enter a customer number and a payor number, and then click OK.

Without the general ledger account information, the receipt reverts to an unapplied receipt, which requires a customer number and a payor number.

### **11.5 Entering Stand-Alone Records**

This section provides an overview of stand-alone records and discusses how to:

- Enter stand-alone transactions with invoice match.
- Enter stand-alone transactions without invoice match.

#### **See Also:**

- [Applying Receipts or Drafts to Invoices Using Type Input Codes](#page-285-0).
- **[Processing Deductions](#page-442-0).**

### **11.5.1 Understanding Stand-Alone Records**

Stand-alone records are write-offs, chargebacks, and deductions that are not associated with any known invoice. You create stand-alone records when the customer sends a payment for several invoices, but the payment amount does not equal the total amount of the invoices. You can also use the stand-alone feature when an unapplied payment is applied to several invoices and a small difference between the totals exists. In these scenarios, the system matches the payment to invoices, but the shortage is recorded without specifying a particular invoice.

You can also use the stand-alone feature without performing an invoice match. For example, you can create a deduction or write off a small duplicate payment. Additionally, to distribute an unapplied payment to several customer accounts, you can enter a stand-alone chargeback without invoice matching. When you use the stand-alone feature without invoice matching, you must enter the amount as a *credit (negative)*; otherwise, the system creates an unapplied payment for twice the amount specified.

It is recommended that you use the stand-alone feature in conjunction with invoice match, whenever possible.

You use these type input codes to create stand-alone transactions in the receipt and draft entry programs:

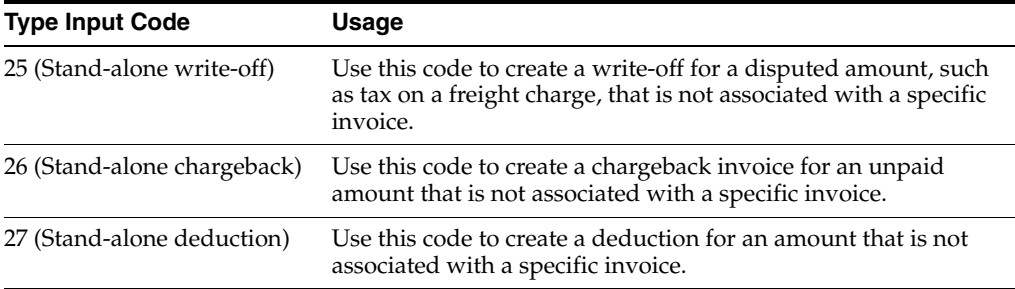

### **11.5.1.1 Stand-Alone Write-Offs (TI Code 25)**

A stand-alone write-off is a write-off for an amount that is not associated with any specific invoice. For example, when you receive a receipt or draft to pay multiple invoices, and the customer has not indicated which invoice should receive the short payment, you can write off this amount using a stand-alone entry. Additionally, you might use the stand-alone feature for write-offs that are not associated with any invoice. For example, you use a stand-alone write-off when you receive a duplicate payment for a small amount and want to write it off.

When you create a stand-alone write-off (type input code **25**), the system reduces the customer's open balance by the amount of the write-off.

### **11.5.1.2 Stand-Alone Chargebacks (TI Code 26)**

When an amount in dispute is not associated with a specific invoice, you can create a stand-alone chargeback for the amount. A stand-alone chargeback enables you to re-invoice the customer for the amount that is in dispute. Typically, you enter stand-alone chargebacks when the payment amount does not total the invoices being paid, and you want to charge back the difference to the customer. In this case, you enter a standalone chargeback with invoice match. The system increases the customer's open balance by the amount of the short-payment.

You enter a stand-alone chargeback without invoice match when you want to distribute an unapplied receipt or draft among multiple customer accounts. When you do this, the system creates a record in the F03B13 table for the payor, and creates associated records in the F03B14 and F03B11 tables for the chargeback amount (as a credit) to each customer. This process simulates the creation of an unapplied payment for each customer.

### **11.5.1.3 Example: Using Stand-Alone Chargebacks to Distribute an Unapplied Payment Among Multiple Customers**

When you receive one payment to be distributed among multiple customers without applying it to invoices, you use the stand-alone chargeback feature.

For example, you receive a receipt for 15,000 from payor 3001 to be applied as follows:

- 5,000 to customer 3004
- 5,000 to customer 3333
- 5,000 to customer 3334

Using the stand-alone chargeback feature, you specify the customer and amount that you want to distribute. Enter the payment amount as a credit (negative amount). You repeat the process until the amount is fully distributed among the customers.

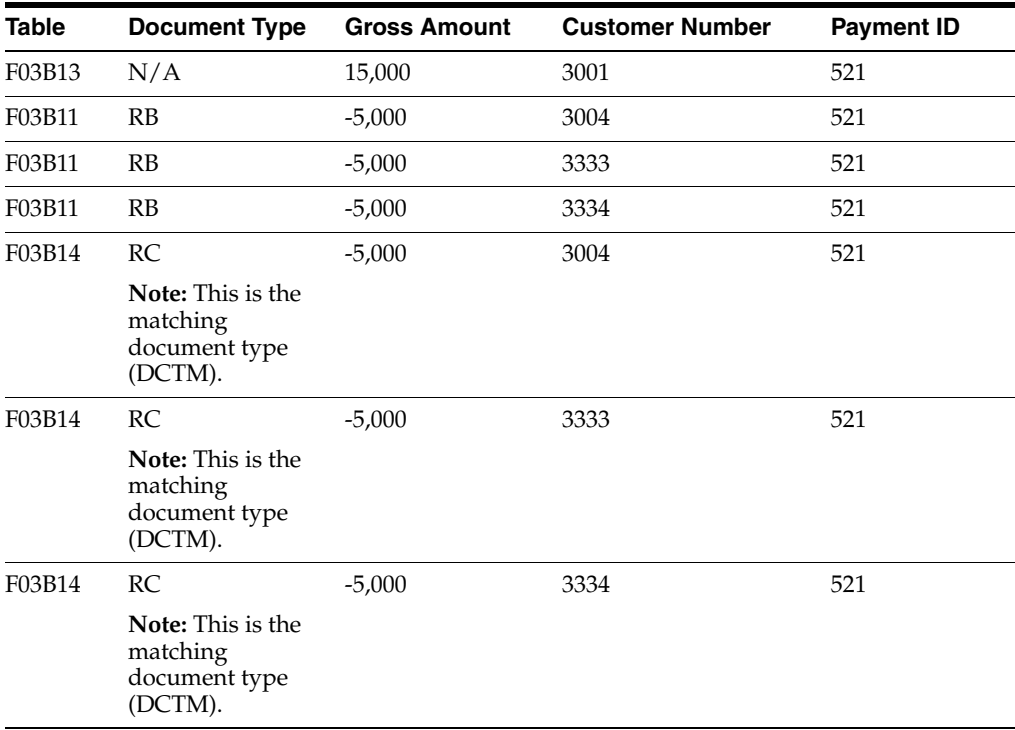

The system creates these records:

The system uses the payment ID to provide an audit trail from the F03B11 and F03B14 records to the original F03B13 payment record.

Later, you must apply the negative chargeback invoices to invoices that you want to pay.

#### **11.5.1.4 Stand-Alone Deductions (TI Code 27)**

When the amount of the payment does not equal the amount of the invoices that it pays, you can create a stand-alone deduction to postpone the research and resolution of the short-payment until a later date. Additionally, you might use the stand-alone feature for deductions that are not associated with any invoice. For example, you would use this feature if you receive a duplicate payment for a small amount and are unsure about how to process it.

When you create a stand-alone deduction (type input code 27), the system reduces the customer's account by the amount of the short-payment.

When you post the deduction, the system creates a record in the A/R Deduction Management table (F03B40) that you use to resolve the issue.

### **11.5.2 Prerequisites**

For stand-alone write-offs:

- Ensure that you set the maximum amount in the Manual Write-Off processing option high enough so that the system accepts entry.
- Verify that the account that you want to use for the each write-off reason code is set up for the AAI item RAxx, where xx is the write-off reason code.
- Verify that the processing option on the Edits tab is set up to allow write-offs.
- Verify that the values that you want to use for the write-off reason code are set up in UDC 03B/RC.

For stand-alone chargebacks:

- Verify that the chargeback  $A/R$  trade account is set up for the AAI item RCxxxx, where xxxx is the chargeback general ledger offset code.
- Verify that the processing options on the Chargeback tab are set up.
- Verify that the values that you want to use for the chargeback reason code are set up in UDC 03B/CB.

For stand-alone deductions:

- Verify that the deduction suspense account is set up for the AAI item RN.
- Verify that the values that you want to use for the deduction reason code are set up in UDC 03B/CR.

### **11.5.3 Forms Used to Enter Stand-Alone Records**

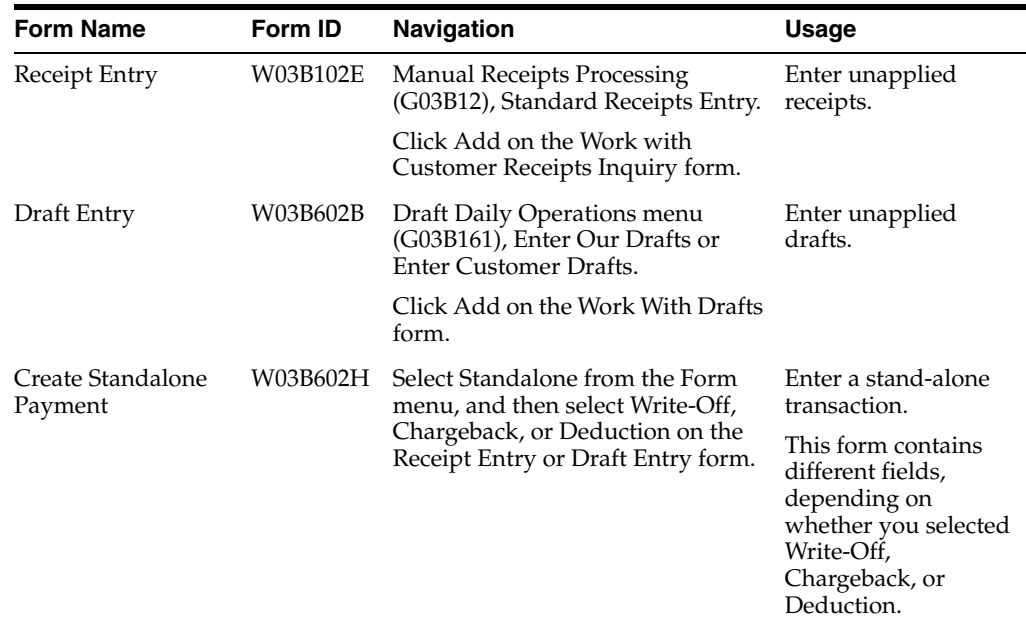

### **11.5.4 Entering Stand-Alone Transactions with Invoice Match**

The task to create stand-alone write-offs with invoice match is the same regardless of whether you select the Standard Receipts Entry program (P03B102) or one of the draft entry programs. This task is illustrated using the Receipt Entry form only.

Access the Receipt Entry or Draft Entry form.

To enter stand-alone transactions with invoice match:

- **1.** Follow the steps to enter an unapplied receipt or an unapplied draft.
- **2.** On Receipt Entry or Draft Entry, follow the steps to display the open invoices for the customer.

See [Loading All Open Invoices for a Customer](#page-282-0).

- **3.** In the detail area, complete the T I field with the appropriate value for each invoice.
- **4.** From the Form menu, select Stand-alone, and then select Write-Off, Chargeback, or Deduction.

The system displays the Create Stand-alone Transaction form.

- **5.** For stand-alone write-offs, complete the Write-Off Amount and Write-Off Reason Code fields.
- **6.** For stand-alone chargebacks, complete the Chargeback G/L Offset, Chargeback Amount, and Chargeback Reason Code fields.
- **7.** For stand-alone deductions, complete the Deduction Amount and Deduction Reason Code fields.
- **8.** Click OK.

On Receipts Entry or Draft Entry, the system adds a new detail line, creates a payment amount for the stand-alone transaction, and assigns the appropriate type input code.

**9.** Verify that the Amount Pending and Amount Unapplied fields on the bottom of the form contain the correct information.

If you have fully applied the payment to invoices, the amount pending should equal the receipt amount that appears in the header portion of the entry form.

- **10.** Click OK.
	- **Chargeback G/L Offset**

Enter a code to specify the A/R trade account that you want the system to use when you post the chargeback. If you do not use a separate account to track the offset for chargebacks, you can leave this field blank.

### **11.5.5 Entering Stand-Alone Transactions without Invoice Match**

The task to create stand-alone transactions without invoice match is the same regardless of whether you select Standard Receipts Entry or one of the draft entry programs. This task is described using the Receipt Entry form only.

Access the Receipt Entry or Draft Entry form.

To create stand-alone transactions without invoice match:

**1.** On Receipt Entry or Draft Entry, follow the steps to enter an unapplied receipt or an unapplied draft.

- **2.** From the Form menu, select Stand-alone, and then select Write-Off, Chargeback or Deduction.
- **3.** On Create Stand-alone Transaction, complete the Customer and Customer Reference fields.
- **4.** For stand-alone write-offs, complete the Write-Off Amount and Write-Off Reason Code fields.
- **5.** For stand-alone chargebacks, complete the Chargeback G/L Offset, Chargeback Amount, and Chargeback Reason Code fields.
- **6.** For stand-alone deductions, complete the Deduction Amount and Deduction Reason Code fields.
- **7.** Click OK.

On Receipts Entry, the system adds a new detail line, creates a positive payment amount for the stand-alone transaction, and assigns the appropriate type input code.

**Note:** If you are creating standalone chargebacks to distribute an unapplied receipt among multiple customer accounts, repeat steps 2, 3, and 5 for each customer to whom you want to distribute an amount.

**8.** Verify that the Amount Pending and Amount Unapplied fields on the bottom of the form contain the correct information

If you have fully applied the payment to invoices, the amount pending should equal the receipt amount that appears in the header portion of the entry form.

- **9.** Click OK.
	- **Customer**

If you are creating stand-alone chargebacks so that you can distribute an unapplied receipt among multiple customers, enter the customer number to whom you want to distribute the unapplied receipt. The system creates credit (RB) records in the F03B11 table for the appropriate customers, which you can locate and apply against invoices at a later time.

Write-Off Amount

For stand-alone write-offs without invoice match, you must enter the write-off amount as a credit (negative amount). Otherwise, the system creates an unapplied record for twice the amount that you specified.

### **Write-Off Reason Code**

The system does not accept blank as a value, even if it is set up in the user-defined codes. If you leave this field blank, the system does not use the default write-off reason code from the processing options.

### ■ **Chargeback Amount**

Enter the amount that you want to distribute to the first customer as a credit (negative amount). Otherwise, the system creates an unapplied record for twice the amount specified.

#### **Deduction Amount**

For stand-alone deductions without invoice match, you must enter the Deduction Amount as a credit (negative amount).

#### **Deduction Reason Code**

The system does not accept blank as a value, even if it is set up in the user-defined codes. If you leave this field blank, the system does not use the default deduction reason code from the processing options.

#### ■ **Amount Unapplied**

The system creates an unapplied record for the amount in this field.

# **11.6 Entering Speed Receipts**

This section provides an overview of speed receipts and discusses how to:

- Set processing options for Speed Receipts Entry (P03B0001).
- Enter unapplied receipts (TI code 1).
- Enter balance forward receipts (TI code 2).
- Enter logged receipts (TI code 3).
- Assign logged receipts to customers.
- Enter G/L receipts (TI code 4).

### **11.6.1 Understanding Speed Receipts**

As an alternative to entering standard receipts, you can use the Speed Receipts Entry program (P03B0001) to quickly enter high-volume, simple receipts. When you use Speed Receipts Entry, you are not required to match receipts to invoices or even apply them to a specific customer's account. You can enter receipts with the minimum amount of information to speed the recognition of cash in the general ledger.

The system creates records in these tables when you enter speed receipts:

- F03B13
- F03B14

You cannot review or revise receipts using Speed Receipts Entry; you must use Standard Receipts Entry.

After you enter receipts using Speed Receipts Entry, you must post them to the general ledger to update the appropriate bank and A/R trade accounts.

#### **11.6.1.1 TI Code 1 (Applied Receipt)**

Use this input code to apply a receipt to a customer's account balance instead of matching it to a specific invoice or group of invoices. This method enables you to update the customer's account and recognize cash immediately, and then match the receipt to invoices at a later time.

#### **11.6.1.2 TI Code 2 (Balance Forward Receipt)**

The balance forward method enables you to specify a beginning date from which to begin applying the receipt. The program applies the receipt to invoices in the order of oldest to newest. The system applies the receipt to invoices until the receipt amount is exhausted. If the receipt cannot fully pay an invoice, it applies a partial payment. If the amount of the receipt exceeds the amount of the invoices, the system automatically creates an unapplied receipt for the remaining amount. Later, you can apply the receipt to future invoices that you create for the customer. If the receipt does not fully pay an invoice, the system applies a partial payment to it. Alternatively, you can enter

an invoice number to have the system apply the receipt to all the pay items for that invoice.

You can set a processing option to enable the system to take earned discounts when entering a balance forward receipt. The system compares the G/L date that you enter on the receipt to the discount due date to determine whether the discount is earned. The system takes earned discounts only when an invoice is paid in full. The Speed Receipts Entry program (P03B0001) does not allow you to change the discount amount; you must use the Standard Receipts Entry program (P03B102).

### **11.6.1.3 TI Code 3 (Logged Receipt)**

If you receive a payment but cannot locate the customer or payor, you can log the receipt (TI code 3) to recognize the revenue immediately, and then apply the receipt to the customer's account at a later date. Logging receipts enables you to deposit payments, improve cash flow immediately, and apply the receipt to the customer account and their invoices later. This method of entering receipts is useful when the people who enter receipts and make the bank deposits are different than those who match the receipts to a customer or invoices.

When you enter a logged receipt, the system creates a record in both the F03B13 and F03B14 tables.

After you enter a logged receipt, you must post it to update the bank account balance. When you post a logged receipt, the system distributes the total amount of the receipt to a suspense account that you specify in the AAI item RCLC. After you apply the receipt to a customer's account, the system clears the suspense account and updates the appropriate A/R trade account.

**Note:** If you do not post the logged receipt before you apply it to the customer's account, the system deletes the logged receipt records from the F03B14 table.

#### **11.6.1.4 TI Code 4 (G/L Receipt)**

If you receive a miscellaneous payment, such as a rebate check, that is not associated with a customer's account you can enter it into the system using Speed Receipts (TI code 4). This method enables you to credit the appropriate general ledger account and include the amount in the bank deposit.

When you enter a G/L receipt, you can distribute it to one G/L account or several. When entering a G/L receipt, you can select a receipt and redistribute it among multiple G/L accounts. For example, you might want to distribute the amount of a refund check among different revenue or cash accounts. The amounts that you distribute among various G/L accounts must equal the total amount of the receipt.

After you enter a G/L receipt, you must post it to update the account information.

#### **11.6.1.5 Receipt Deletion**

Each line in the detail area represents a separate receipt. You can delete a receipt before you click OK on the Speed Receipts Entry form. To do so, select the receipt and click Delete. This method provides a quick way to delete the entire row of information at one time instead of deleting the information in each column separately.

### **11.6.1.6 Attached Text or Objects**

After you enter a receipt, you can attach text, an OLE object, or an image, such as a scanned receipt. For example, you might attach an internal comment or memo regarding a receipt revision or void. You can add attachments only at the receipt level.

To attach text or objects, select the receipt on the Speed Receipts Entry form. Then, select Attachments from the Row menu.

### **11.6.2 Prerequisite**

Before you enter logged receipts (TI code 3) set up AAI item RCLC (logged receipts) for the suspense account.

### **11.6.3 Forms Used to Enter Speed Receipts**

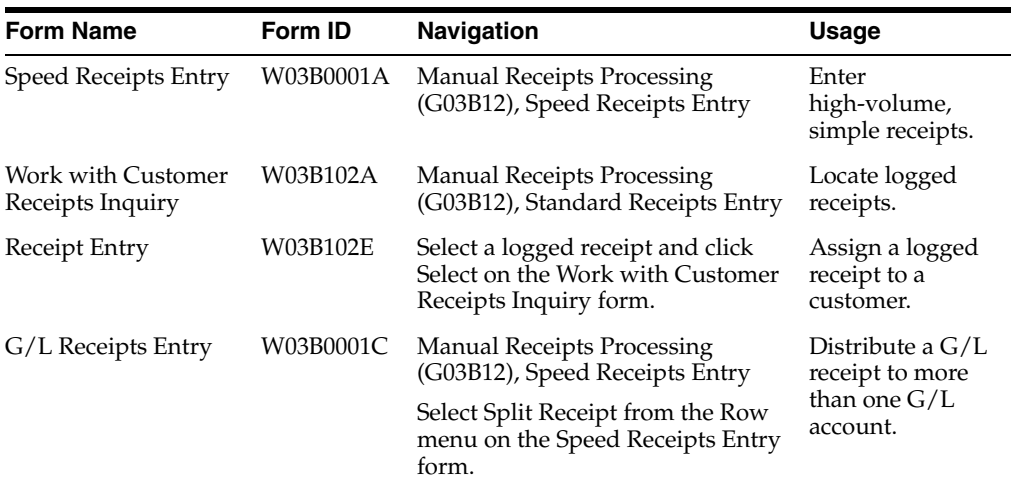

### **11.6.4 Setting Processing Options for Speed Receipts Entry (P03B0001)**

Processing options enable you to specify the default processing for programs and reports.

#### **11.6.4.1 Display**

These processing options specify whether the system retains the field values when a new receipt is entered.

#### **1. Company**

Specify whether to retain the company number entered on the Speed Receipts Entry form after you enter the receipt. Values are:

Blank: Do not retain the company number.

**1:** Retain the company number.

#### **2. Bank Account**

Specify whether to retain the bank account number entered on the Speed Receipts Entry form after you enter the receipt. Values are:

Blank: Do not retain the bank account.

**1:** Retain the bank account.

#### **3. Receipt Date**

Specify whether to retain the receipt date entered on the Speed Receipts Entry form after you enter the receipt. Values are:

Blank: Do not retain the receipt date.

**1:** Retain the receipt date.

#### **4. Remark**

Specify whether to retain the remark entered on the Speed Receipts Entry form after you enter the receipt. Values are:

Blank: Do not retain the remark.

**1:** Retain the remark.

#### **5. G/L Date**

Specify whether to retain the G/L date entered on the Speed Receipts Entry form after you enter the receipt. Values are:

Blank: Do not retain the G/L date.

**1:** Retain the G/L date.

#### **6. Cleared/Value Date**

Specify whether to retain the cleared date entered on the Speed Receipts Entry form after you enter the receipt. Values are:

Blank: Do not retain the cleared date.

**1:** Retain the cleared date.

#### **7. Currency**

Specify whether to retain the currency code entered on the Speed Receipts Entry form after you enter the receipt. Values are:

Blank: Do not retain the currency code.

**1:** Retain the currency code.

#### **8. Exchange Rate**

Specify whether to retain the exchange rate entered on the Speed Receipts Entry form after you enter the receipt. Values are:

Blank: Do not retain the exchange rate.

**1:** Retain the exchange rate.

#### **9. Currency Mode**

Specify whether to retain the value of the currency mode, which is controlled by the Foreign option, entered on the Speed Receipts Entry form after you enter the receipt. Values are:

Blank: Do not retain the value of the currency mode.

**1:** Retain the value of the currency mode.

#### **11.6.4.2 Defaults**

These processing options specify the default values for certain fields.

#### **1. Type Input Code**

Specify the default type input code to display on the Speed Receipts Entry form. Values are:

- **1:** Unapplied Receipt
- **2:** Balance Forward Receipt
- **3:** Logged Receipt
- **4:** General Ledger Receipt

#### **2. Default G/L Offset for Unapplied Receipts**

Specify whether to use the value in the G/L Offset field of the customer record (F03012) as the default value for the Unapplied G/L Offset field when you enter unapplied receipts. The system locates the  $A/R$  trade account based on the  $G/L$  offset that you use. Values are:

Blank: Do not use values from the customer record. The system uses the default value **UC**.

**1:** Use the G/L offset from the customer record. If the customer record does not have a G/L offset defined, the system uses the default G/L offset (**UC**) for unapplied receipts.

#### **11.6.4.3 Edits**

These processing options specify whether a receipt number is required.

#### **1. Receipt Number**

Specify whether the system requires a receipt number when you enter a receipt. Values are:

Blank: Do not require receipt number.

**1:** Require receipt number.

#### **11.6.4.4 Process**

These processing options specify whether to enable invoices to be paid when the status is not approved (A) and whether the system creates summarized or detailed Account Ledger records (F0911) when the receipt is posted.

#### **1. Pay Only Approved Invoices**

Specify whether to enable receipts to be applied to all invoices or only approved invoices (invoices with a pay status of A). Values are:

Blank: Pay all invoices.

**1:** Pay only approved invoices.

#### **2. Journal Entry Creation Method**

Specify whether the post program creates one summarized journal entry for the batch of receipts entered, or one journal entry for each receipt. The system assigns the value that you enter in this processing option to the  $A/R$  Post field (ISTR) in the F03B13 table. The post program uses this value to create the journal entry records. Values are:

Blank: Summarized journal entries. The system creates one journal entry with the document type RK for each batch of receipts that you post. The system assigns the receipt batch number as the document number of the journal entry. To use this method, you must also ensure that:

- The offset method in the  $A/R$  Constants is equal to **B** (batch mode).
- The batch does not contain any foreign transactions.

Otherwise, the system creates journal entries in detail.

**1:** Detail journal entries. The system creates one journal entry with the document type **RC** for each receipt in the batch. The system uses Next Numbers for journal entry documents (system 09) to assign the document number to the receipt journal entry.

To provide an audit trail, the system updates these fields in the Receipts Detail table (F03B14) with the journal entry information:

- JE document type (RZDCTG)
- JE document number (RZDOCG)
- JE document company (RZKCOG)

#### **11.6.4.5 Auto Write-Off**

These processing options specify limits for under- and over-payments and the associated reason code.

#### **1. Maximum Underpayment Amount**

Specify the limit to use to write off underpayments. If the difference between the payment amount and open amount of the invoice is equal to or less than the amount specified, the system automatically writes off the remaining amount when the receipt is applied.

#### **2. Underpayment Reason Code**

Use this processing option to enable automatic write-off processing and to specify the default reason code that you want the system to assign when it automatically writes off an underpayment. Valid write-off reason codes are defined in UDC 03B/RC. You must also set up a corresponding AAI item (RAxx, where xx is the reason code) for the write-off reason code that you specify.

#### **3. Maximum Overpayment Amount**

Specify the maximum amount for which the system writes off overpayments. If the difference between the payment amount and the open amount of the invoice is equal to or less than the amount specified, the system automatically writes off the remaining amount when the receipt is applied.

Enter the value as a negative amount.

#### **4. Overpayment Reason Code**

Use this processing option to enable automatic write-off processing and to specify the default reason code for the system to assign when it automatically writes off an overpayment. Valid write-off reason codes are defined in UDC 03B/RC. You must also set up a corresponding AAI item (RAxx, where xx is the reason code) for the write-off reason code that you specify.

#### **11.6.4.6 Discount**

These processing options specify whether to enable all discounts or earned discounts only and the default value for the discount reason code.

#### **1. Allow Discounts**

Specify whether to take available discounts during receipt application. Values are:

Blank: Do not allow discounts. If discounts are available, the system ignores them during receipt application.

**1:** Allow discounts. If discounts are available, the system takes the discount during receipt application.

#### **2. Allow Only Earned Discounts**

Specify whether to take only earned discounts during receipt application. A discount is earned when the G/L date entered on the Speed Receipts Entry form is on or before the discount due date of the invoice. Values are:

Blank: Allow all discounts. The system takes the discount, if allowed, regardless of whether it is earned.

**1:** Allow only earned discounts. The system takes only earned discounts.

#### **3. Discount Reason Code**

Specify the default discount reason code to use when discounts are taken. The discount reason code that you enter must exist in UDC 00/DE. You must also set up a corresponding AAI item (RKDxxx where xxx is the reason code) for each discount reason code that you specify.

### **11.6.5 Entering Unapplied Receipts (TI Code 1)**

The system creates unapplied receipt records from the Speed Receipts Entry program (P03B0001) exactly as it does when you use the Standard Receipts Entry program (P03B0102).

See [Entering Unapplied Receipts.](#page-280-1)

Access the Speed Receipts Entry form.

To enter an unapplied receipt:

- **1.** On Speed Receipts Entry, complete the Company, Bank Account, Type Input, G/L Date, Receipt Date, and Remark (optional) fields in the header area.
- **2.** Complete the Payor Address, Customer Address, Receipt Number, and Receipt Amount fields in the detail area.
- **3.** In the detail area, override the value in the G/L Offset field if necessary.
- **4.** Click OK.

### **11.6.6 Entering Balance Forward Receipts (TI Code 2)**

Access the Speed Receipts Entry form.

To enter a balance forward receipt:

- **1.** On Speed Receipts Entry, complete the Company, Bank Account, Type Input, G/L Date, Receipt Date, and Remark fields in the header area.
- **2.** Complete the Payor Address, Customer Address, Receipt Number, and Receipt Amount fields in the detail area.
- **3.** Complete the Bal Fwd Start Date (balance forward start date) field, the Document Number field, or both.
- **4.** Click OK.
	- **Bal Fwd Start Date** (balance forward start date)

Enter the date that the system uses to select invoices for payment using the balance forward method (type input code 2). Invoices that have a due date equal to or greater than the date that you specify, for the customer that you specify, are eligible for payment. If you leave this field blank, the system applies the receipt to the oldest open invoice for the specified customer.

■ **Document Number**

Enter the invoice number to which the system applies the receipt. The system applies the receipt to all pay items for the invoice number that you enter.

If you enter a document number, you do not have to enter a value in the **Balance Forward Start Date** field. However, you can complete both fields if you want to limit the number of invoice pay items that the system pays by due date.

# **11.6.7 Entering Logged Receipts (TI Code 3)**

Access the Speed Receipts Entry form.

To enter a logged receipt:

- **1.** On Speed Receipts Entry, complete the Company, Bank Account, Type Input, G/L Date, Receipt Date, and Remark fields in the header area.
- **2.** Complete the Receipt Number and Receipt Amount fields in the detail area and then click OK.

# **11.6.8 Assigning Logged Receipts to Customers**

Access the Receipts Entry form by selecting a logged receipt.

To assign a logged receipt to a customer:

- **1.** On Receipt Entry, complete the Payor and Customer fields.
- **2.** (Optional) Complete the G/L Date field.
- **3.** If you know the invoices that you want to pay, you can display the open items and proceed with receipt matching.
- **4.** Click OK.

# <span id="page-303-0"></span>**11.6.9 Entering G/L Receipts (TI Code 4)**

Access the Speed Receipts Entry form.

To enter G/L receipts:

- **1.** On Speed Receipts Entry, complete the Company, Bank Account, Type Input, G/L Date, Receipt Date, and Remark fields.
- **2.** Complete the Receipt Number, Receipt Amount, and G/L Account Number fields in the detail area.
- **3.** If you want to distribute the receipt to more than one G/L account, select Split Receipt from the Row menu.
- **4.** On G/L Receipts Entry, complete the G/L Account Number, Payment Amount, and Remark fields for each additional G/L account.

**Note:** You must distribute the entire amount of the receipt; otherwise, the system returns an error.

- **5.** Click OK.
- **6.** On Speed Receipts Entry, click OK.

# **11.7 Revising Receipts**

This section provides an overview of receipt revisions and discusses how to revise unposted receipts.

### **11.7.1 Understanding Receipt Revisions**

After you enter receipts, you might need to revise them. For example, you might have applied a receipt to the wrong invoice or customer, or used the wrong general ledger date. Depending on the posting status and the data that you need to change, you might have to delete or void the receipt, and then re-enter it.

You can revise unposted receipts that are in the current general ledger period only, unless you select the Allow PBCO Postings option within the General Accounting constants.

> **Note:** Depending on the setup of the AAI item for the receivables trade account (RC), the system might generate an error when you try to revise the building on an unposted receipt.

When you enter an unapplied receipt, the system uses the default AAI item RCUC to retrieve the A/R trade account unless you enter an unapplied general ledger offset. If you enter an unapplied general ledger offset, the system uses the account set up for AAI item RCxxxx, where xxxx is the value of the general ledger offset. If the AAI does not have a business unit specified, the system uses the building number (MCU2) entered on the unapplied receipt as the business unit for the account. The system updates the AID field of the Receipts Header record (F03B13) based on the account retrieved from the AAI.

If you change the building number on an unapplied receipt, the system does not rewrite the value of AID. Based on AAI setup, if the system determines that a different account should be updated to the AID field, it generates an error. You must delete the unapplied receipt and re-enter it.

### **11.7.1.1 Unposted Receipts**

You can revise these fields on an unposted receipt:

- **Bank Account**
- Remark
- Receipt Amount

If you revise the receipt amount, you must also revise the payment amount information in the detail area.

- Payment Instrument
- Cleared Date
- Unapplied G/L Offset
- Receipt Reference
- **Lease**
- **Building**
- Unit

**Note:** The Lease, Building, and Unit fields can be revised only on unapplied receipts, and only when you use the RE Receipts Entry program (P15103).

You can also change the payment amount or type input code, remove invoice pay items, or select other invoices to pay.

#### **11.7.1.2 Posted Receipts**

After you post a receipt, you can change the information in only these fields:

- Remark
- Payment Instrument
- Cleared Date
- Receipt Reference

You do not have to post the receipt again.

You can also void invoice pay items and specify new invoices to pay. If you revise payment information, you must post the receipt again.

See [Deleting and Voiding Receipt Information.](#page-310-0)

#### **11.7.1.3 Logged Receipts**

To change the amount of a logged receipt, the system requires that you assign a payor and customer. If you cannot assign this information, you must delete or void the logged receipt, and re-enter the transaction.

### **11.7.2 Forms Used to Revise Receipts**

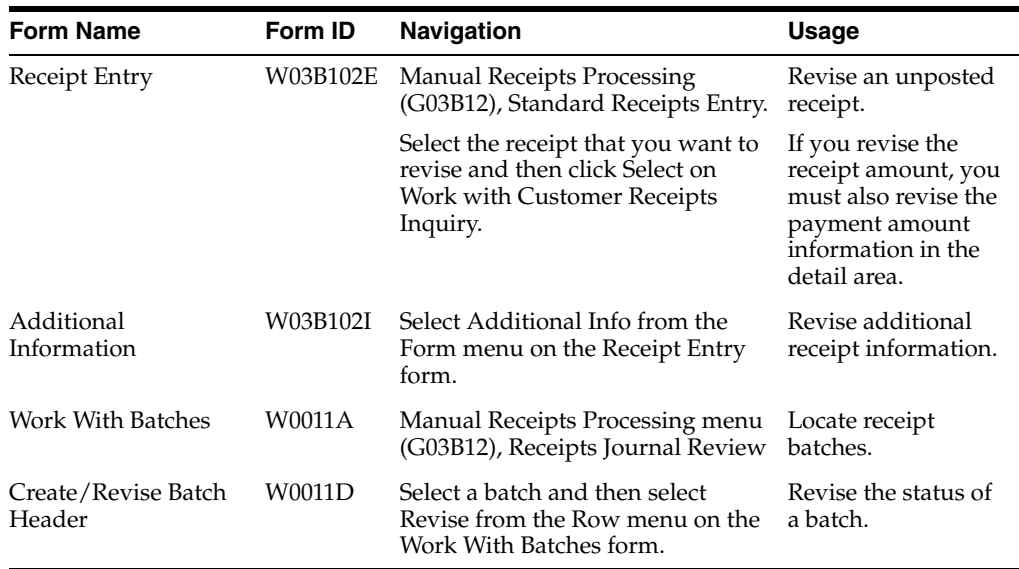

### **11.7.3 Revising Unposted Receipts**

Access the Receipt Entry form.

To revise an unposted receipt:

- **1.** On Receipt Entry, revise the information in the Bank Account, Remark, or Receipt Amount fields.
- **2.** To revise additional receipt information, select Additional Info from the Form menu.
- **3.** On Additional Information, revise the information in the Payment Instrument, Cleared Date, Unapplied G/L Offset, Receipt Reference fields and click OK.
- **4.** On Receipt Entry, revise the payment amount and type input codes of the invoices to pay.
- **5.** To delete an invoice pay item, select the pay item and click Delete.
- **6.** To add another invoice pay item, use either the Load or Select feature.
- **7.** Verify that the Amount Pending and Amount Unapplied fields on the bottom of the form contain the correct information.

If you have fully applied the receipt to invoices, the amount pending should equal the receipt amount that is specified in the receipt header. The system creates an unapplied receipt record for the amount in the Amount Unapplied field.

**Note:** The Amount Unapplied cannot be negative or the system returns an error when you click OK.

**8.** Click OK.

# **11.8 Approving and Posting Receipts**

This section provides an overview of receipt posting and the automatic entries created by the receipt post process, and discusses how to:

- Run the post program to post receipts.
- Post receipts from Receipts Journal Review.

#### **See Also:**

"Processing Foreign and Alternate Currency Receipts, Posting Foreign and Alternate Currency Receipts" in the *JD Edwards EnterpriseOne Applications Multicurrency Processing Implementation Guide*.

### <span id="page-306-0"></span>**11.8.1 Understanding Receipt Posting**

After you enter receipts, you must approve them and then post them to the general ledger to update the appropriate account information. Depending on the organization's policy, management approval might be required before you can post receipt batches. The process to review and approve batches is the same regardless of the batch type.

Because the system creates all of the entries to the Account Ledger table (F0911) when you post receipts, balancing errors occur only when the post program is interrupted. If the post program is aborted before it completes, run the post program again to delete the entries that the system created, and then run the post program a third time to create new entries.

**Note:** The status of the receipt batch header remains "In Use" until you exit the Work With Customer Receipts Inquiry form.

During the post, the system:

- Selects unposted receipt transactions from these tables:
	- **–** F03B13
	- **–** F03B14
- Validates each transaction.

If no errors occur, the system:

- Debits the appropriate bank account for the receipt amount, which creates bank deposit records in the F0911 table.
- Creates automatic offsets (credits) to the  $A/R$  trade account in the F0911 table.
- Creates automatic entries to the discount, write-off, chargeback, or deduction accounts, if applicable.
- Updates balances in the Account Balances table (F0902).
- Marks the transactions as posted **(P)** in the F0911 table.
- Updates the F03B13 and F03B14 tables with a **D** in the Posted Code field.
- Updates the status of the Batch Control Record table (F0011) to **D**.

You can also post receipts from the Work With Batches form that you access when you select the Receipts Journal Review or Real Estate Journal Review program (P0011), located on the same menu as the post program.

**Note:** The system creates unapplied receipt (RU), chargeback (RB), and deduction (R5) invoices with a posted status of **D** in the F03B11 table. To determine whether these records are posted, you must locate and verify the posted status of the receipt document from which they originated.

#### **11.8.1.1 Journal Entries Created by the Receipt Post Process**

When you post receipts to the general ledger, the system creates the account ledger record (F0911) differently, depending on the setting of the processing option for the journal entry creation method in the receipts entry program.

Regardless of the method that you use to create journal entries, the system updates these fields in the receipt detail record (F03B14) from the journal entry that the system creates:

- RZDCTG (Document Type JE)
- RZDOCG (Document Number JE)
- RZKCOG (Document Company JE)

#### **11.8.1.2 Detail Method**

If you set the processing option to create detailed journal entries, when you enter the receipt, the system updates the A/R Post Status (ISTR) field in the F03B13 table to **1**. When you post receipts, the system:

- Creates one document in the F0911 table for each receipt in the batch.
- Assigns the journal entry for the bank account a document type of **RC**.
- Assigns the document number from next numbers for system 03B, line 9 (Receipt JE number).
- Updates the record in the F03B14 table with the document number that is assigned to the journal entry for audit purposes.

#### **11.8.1.3 Summary Method**

If you set the processing option to create summarized journal entries, when you enter the receipt, the system does *not* update the A/R Post Status (ISTR) field in the F03B13 table. When you post receipts, the system:

- Creates one document in the F0911 table for each batch of receipts posted.
- Assigns the journal entry a document type of **RK** to the entry for the bank account.
- Assigns the batch number as the document number.

For the system to create summarized journal entries, you must also verify:

- The offset method in the Accounts Receivable Constants is set to a value of **B** (batch mode).
- The intercompany settlement option in the general accounting constants is set to a value other than **2** or **3**.

Otherwise, the system creates detailed journal entries.

#### **11.8.1.4 Key to Method Used**

This table shows the type of journal entry that the system creates according to the settings in the general accounting and accounts receivable constants.

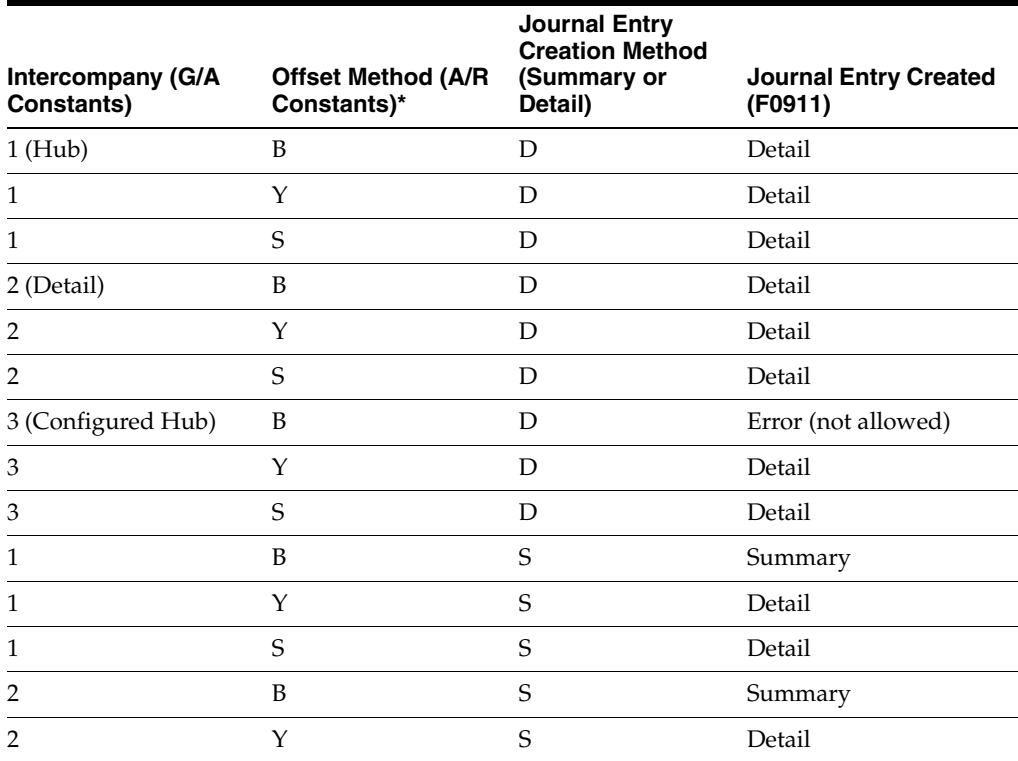

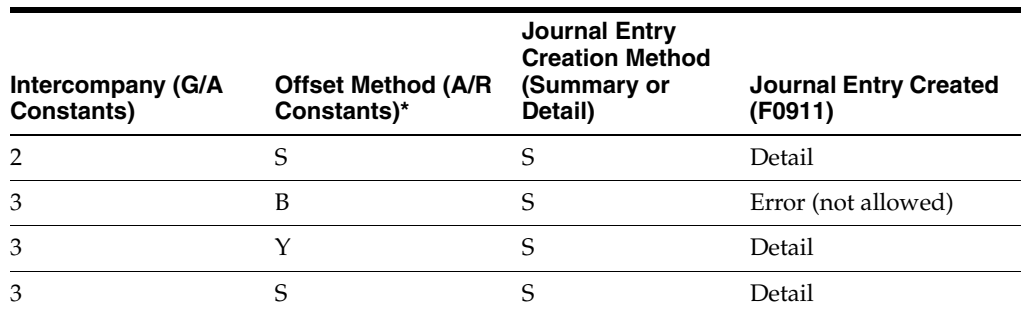

#### \* Offset Method

- $Y =$ One automatic entry offset per document, regardless of the number of line items
- $S =$ One automatic entry per pay item
- $B =$ One automatic entry per batch

### **11.8.1.5 Posting Voided and NSF Receipts**

The system also creates different journal entries when you post a receipt that has been voided or designated as insufficient funds (NSF). Regardless of the processing option setting for the journal entry creation method, this occurs:

- When you post a voided receipt, the system creates a journal entry with the document type RO.
- When you post a receipt that is designated as NSF, the system creates a journal entry with the document type RV.

The system updates the DOCQ, DCTQ, and KCOQ fields in the F03B13 record with the document number and document type that the system assigns to the journal entry.

### **11.8.1.6 Posting Zero Amount Receipts**

When you fully apply credit memos or unapplied receipts to invoices, the system does not generate journal entries to the bank account because the amount of the receipt is zero.

Additionally, the system creates an automatic entry (document type AE) only when the A/R trade account to which the unapplied receipt or credit memo was posted is different from the A/R trade account to which the invoice was posted. If the trade accounts are the same for the credit memo or unapplied receipt and the invoice, the system does not generate AE entries or produce a posting edit report.

See [Understanding Fields Updated During Receipt or Draft Entry.](#page-267-0)

### **11.8.2 Understanding Automatic Entries Created by the Receipt Post Process**

When you post receipts, the system creates automatic entries (document type AE) in the F0911 table. The system uses the account IDs from fields that the system updated when you entered the receipt. This table lists the fields that the system uses during the post process to locate the account for the AE entry based on the type of receipt.

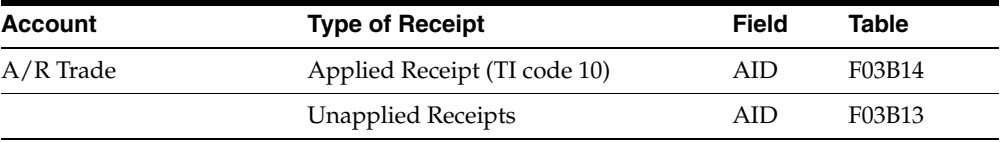

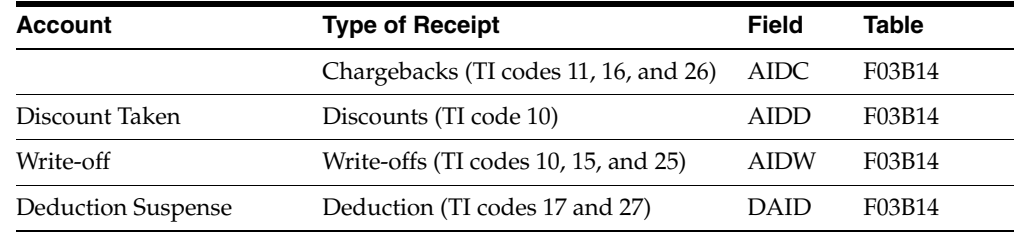

### **11.8.3 Forms Used to Approve and Post Receipts**

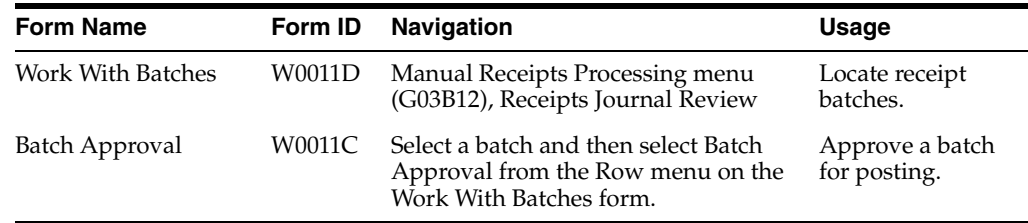

### **11.8.4 Running the Post Program to Post Receipts**

Use one of these navigations:

From the Manual Receipts Processing menu (G03B12), select Post Receipts to G/L.

From the Real Estate Receipts menu (G1513), select Post Receipts.

### **11.8.5 Posting Receipts from Receipts Journal Review**

Access the Work With Batches form.

Select the batch that you want to post and select Post by Batch from the Row menu.

# <span id="page-310-0"></span>**11.9 Deleting and Voiding Receipt Information**

This section provides an overview of receipt voids and deletions, and discusses how to:

- Delete or void a receipt.
- Delete or void an invoice pay item from a receipt.

### **11.9.1 Understanding Receipt Voids and Deletions**

When you cannot revise the information on a receipt, such as the payor or the general ledger date, you must delete or void the receipt. You follow the same steps to delete and void a receipt; if the receipt is unposted, the system removes all the receipt records, if the receipt is posted, the system creates new reversing records.

When you delete or void a receipt, the system:

- Restores the open amount of the invoice or group of invoices to which the receipt applied.
- Changes the pay status on the invoices from paid **(P)** to approved **(A)**.

Additionally, if you void a receipt, the system:

Marks the receipt as voided in the F03B13 table.

Creates new records in the Batch Control Records table (F0011) and the F03B14 table.

You must post the new batch to update the general ledger accounts with reversing information. When you post a voided receipt, the system creates a record in the Account Ledger table (F0911) with the document type **RO**.

### **11.9.2 Prerequisite**

Verify that the values that you want to use for the Void/NSF reason codes are set up in UDC 03B/VR.

### **11.9.3 Forms Used to Delete and Void Receipts**

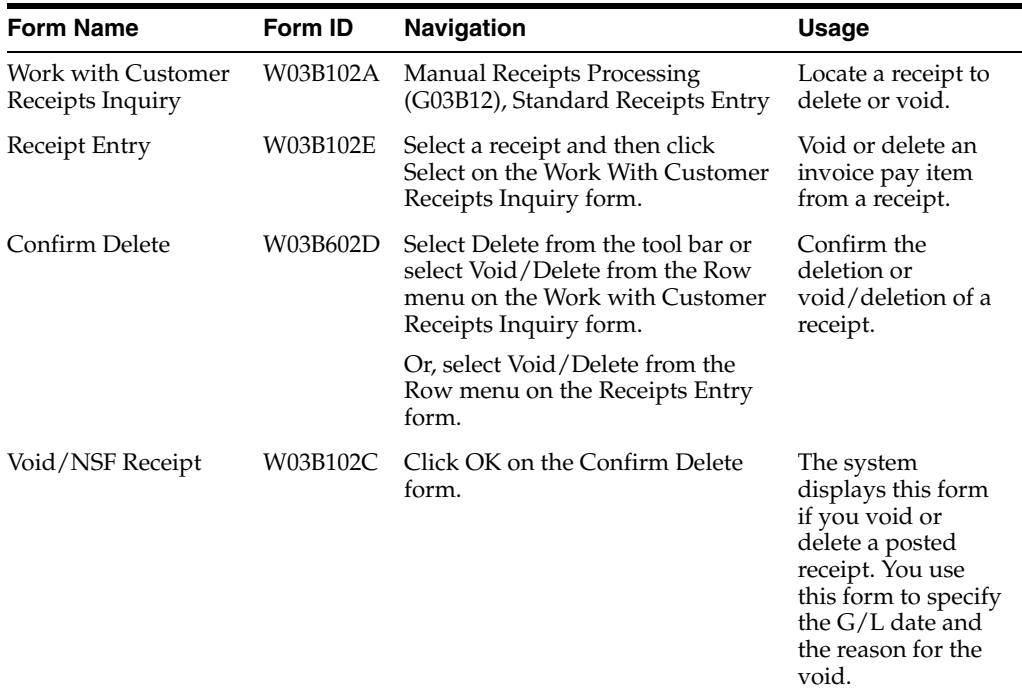

### **11.9.4 Deleting or Voiding a Receipt**

Access the Work with Customer Receipts Inquiry form.

To delete or void a receipt:

- **1.** On Work with Customer Receipts Inquiry, select the receipt that you want to delete or void.
- **2.** Select Delete from the tool bar or select Void/Delete from the Row menu.
- **3.** On Confirm Delete, click OK.

If the receipt is not posted, the system removes the records.

- **4.** If the receipt is posted, on Void/NSF Receipt, complete the G/L Date and Reason Code fields.
- **5.** Click OK.

# **11.9.5 Deleting or Voiding an Invoice Pay Item from a Receipt**

Access the Work with Customer Receipts Inquiry form.

To delete or void an invoice pay item from a receipt:

From the Manual Receipts Processing menu (G03B12), select Standard Receipts Entry.

- **1.** On Work With Customer Receipts Inquiry, select the appropriate receipt and click Select.
- **2.** On Receipts Entry, select the pay item that you want to delete or void.
- **3.** From the Row menu, select Void/Delete.
- **4.** On Confirm Delete, click OK.

If the receipt is not posted, the system removes the pay item record.

**5.** If the receipt is posted, on Void/NSF Receipt, complete the Reason Code field and click OK.

On Receipts Entry, the system marks the voided pay item with **X** and creates a new pay item for a reversing amount.

**6.** On Receipts Entry, select another invoice to distribute the payment amount, or click OK to create an unapplied receipt for the amount of the voided pay item.

# **11.10 Designating Receipts as Insufficient Funds**

This section provides an overview of insufficient funds designations, and discusses how to designate receipts as NSF.

### **11.10.1 Understanding Insufficient Funds Designations**

When the payor's bank account does not have sufficient funds available to pay the invoices that they have specified, you can designate a receipt as insufficient funds and reopen the invoice or group of invoices. The steps to designate a receipt as insufficient are the same regardless of whether the receipt is posted or unposted. When you designate a receipt as insufficient funds, the system does this:

Indicates the insufficient fund status of the record in the F03B13 table. When you analyze payment trends of customers or tenants, this indication helps you to distinguish insufficient funds receipts from reversals for entry errors and so on.

If the receipt is not posted when it is designated as insufficient funds, the system also marks the posted status of this record as **D**.

- Restores the open amount of the invoice or group of invoices to which the receipt applied.
- Changes the pay status of the invoices from paid **(P)** to approved **(A)**.
- Creates a new record in the Batch Control Records table (F0011), if the receipt is posted.
- Creates a new record in the F03B14 table with a matching document type RV, if the receipt is posted.

If the receipt is not posted when it is designated as insufficient funds, the system deletes the original record in the F03B14 table.

You must post the new batch to update the general ledger accounts with reversing information. When you post a receipt that is designated as insufficient funds, the system creates in the F0911 table a record with the document type **RV**.

#### **11.10.2 Prerequisite**

To include the bank's address and transit account, set up the necessary information in the Address Book system and on the Set Up G/L Bank Account form.

### **11.10.3 Forms Used to Design Receipts as Insufficient Funds**

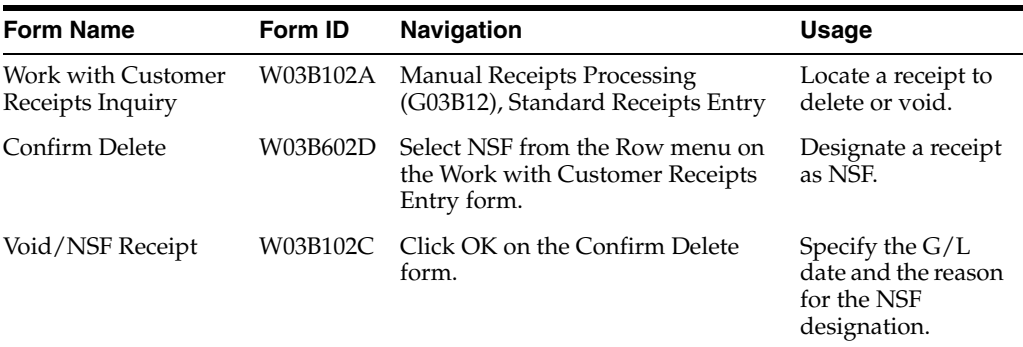

### **11.10.4 Designating Receipts as NSF**

Access the Work with Customer Receipts Inquiry form.

To designate receipts as NSF:

- **1.** On Work with Customer Receipts Inquiry, select the receipt that you want to designate as NSF.
- **2.** From the Row menu, select NSF.
- **3.** On Confirm Delete, click OK.
- **4.** On Void/NSF Receipt, complete the G/L Date and Reason Code fields and click OK.

# **Working with Customer Ledger Information**

This chapter contains the following topics:

- Section [12.1, "Understanding the Customer Ledger Inquiry Program \(P03B2002\)"](#page-314-0)
- Section [12.2, "Working with Invoices"](#page-315-0)
- Section [12.3, "Updating Customer Information from Address Book"](#page-322-0)

**Note:** Country-specific functionality for working with customer ledger information exists for Argentina.

#### **See Also:**

■ "Reviewing the Customer Ledger" in the *JD Edwards EnterpriseOne Applications Localizations for Argentina Implementation Guide*.

# <span id="page-314-0"></span>**12.1 Understanding the Customer Ledger Inquiry Program (P03B2002)**

The Customer Ledger Inquiry program (P03B2002) enables you to quickly locate, review, and update invoices and receipts in the JD Edwards EnterpriseOne Accounts Receivable system. Use the fields in the header of the Work with Customer Ledger Inquiry form to narrow the search results. For example, you can:

- Inquire on a range of invoice numbers.
- Search for Open, paid, or all invoices.
- Search by invoice date, due date, statement date, or  $G/L$  date.
- Review invoice amounts in both the domestic and foreign currency.
- Use the As If Curr Code field to review invoice amounts in an alternate currency.
- Use the As Of Date field to review invoice amounts as of a specific date.

The Customer Ledger Inquiry program enables you to audit a customer's transaction history and determine the outstanding balance of a customer's account. After the system retrieves the invoices, you can review totals for the gross, open, foreign gross, and foreign open amounts in the detail area of the form by scrolling to the bottom of the form. The system displays the totals in a highlighted color.

From the Work with Customer Ledger Inquiry form, you can use the Form or Row menus to access the following Accounts Receivable programs:

Customer Master program (P03013) to add and revise customer information including:

- **–** Bank account
- **–** Who's who
- **–** Parent/child relationships
- Invoice Entry program (P03B11) to revise invoice amounts.
- G/L Distribution to review account distributions.
- Speed Status Change program (P03B114) to update discounts and due dates.
- Revisions Audit to review invoice revisions.
- Revise Recurring to change recurring invoice information.
- Receipt/Draft Details to review receipts that were applied to an invoice.
- Receipt Entry to locate, review, add, and revise receipts.
- Batches to approve and post batches.
- Deductions to add deductions.
- Work with Deductions to resolve deductions.
- Account Status Summary to review credit and collection information.
- Activity Log and Promises/Promises to review and add activities.
- Customer Service Inquiry to add and review sales orders.

You might use other JD Edwards EnterpriseOne systems that create associated entries into the JD Edwards EnterpriseOne Accounts Receivable system, such as Contract and Service Billing, Real Estate Management, and Sales Order Management. The Customer Ledger Inquiry program enables you to review the originating system from which a transaction was created. You can use the Originating System field (OMOD) in the detail area of the Work with Customer Ledger Inquiry form and the Source System selection from the Row menu to access the original transaction. You might find this helpful, for example, when reviewing the original contract information for an invoice pay item when applying a customer's payment.

**Note:** If the Summarize option is selected when you are reviewing customer ledger information, the Source System selection on the Row menu is disabled.

# <span id="page-315-0"></span>**12.2 Working with Invoices**

This section provides an overview of invoice revisions, customer self-service in the Customer Ledger Inquiry program (P03B2002), the "as of" date feature, and the results of receipt or draft entry, and discusses how to:

- Set processing options for Customer Ledger Inquiry (P03B2002).
- Use real-time summarization in the Customer Ledger Inquiry program (P03B2002).
- Review invoice details.

Country-specific functionality for reviewing invoices exists for Argentina.

See "Argentina-Specific Setup and Processes" in the *JD Edwards EnterpriseOne Applications Localizations for Argentina Implementation Guide*.

#### **See Also:**

"Entering and Processing Foreign Currency Invoices, Reviewing Invoices in a Foreign and As If Currency" in the *JD Edwards EnterpriseOne Applications Multicurrency Processing Implementation Guide*.

### **12.2.1 Understanding Invoice Revisions**

When you change the gross amount of a posted invoice or void an invoice, the system stores the revision information in the Invoice Revisions table (F03B112) and updates the A/R Post Status field (ISTR) to **1** in the F03B11 table. The system displays this value in the Revisions Made field on the Work with Customer Ledger Inquiry form to notify you that the invoice was revised. To review how the invoice was revised, select Revisions Audit from the Row menu.

**Note:** The system updates the Revisions Made field to **1** regardless of the number of revisions made to an invoice.

### **12.2.2 Understanding Customer Self-Service in the Customer Ledger Inquiry Program (P03B2002)**

If you activate customer self-service, you enable customers access to invoice and receipt information. Customer self-service permits a customer to inquire on their invoices to view the total amount due, due dates, and discount information, and to determine if payments have been applied appropriately.

**Note:** Customers have access to their invoice and receipt information only.

To enable the customer self-service application, you must activate the Customer Self-Service processing option. When self-service is activated, the system retrieves the address book number for customers based on their User Profile record, which is accessed when the customer logs in.

When a customer accesses the web page, the system displays the Work with Customer Ledger Inquiry form, and the customer can search and review invoice information exactly as you do, with these exceptions:

- Some columns appear differently, for example Document Number displays as Invoice Number, Date Closed displays as Paid Off Date, and so on.
- The system does not display invoices that have been voided.
- If an invoice is entered in a foreign currency, the system displays the foreign amounts only in the Invoice Amount and Open Amount fields.
- Invoices cannot be selected from the row in the detail area or by using the Row menu.

### **12.2.3 Understanding the As Of Date Feature**

When you review invoices using the Customer Ledger Inquiry program, you can review them as of a specific date by completing the As Of Date field on the Work with Customer Ledger Inquiry form. This enables you to review a customer's account for a previous period.

When you use an as of date, the system compares the value that you enter with the Date Closed field of the invoice. If the "as of" date is after the closed date, the system skips the record. If the "as of" date is before the closed date, the system compares the "as of" date with G/L date of the Receipts Detail records (F03B14) that were applied to the invoice to calculate the open amount of the invoice as of the date entered.

For example:

- Invoice 1234 for 1000.00 is due June 30, 2008.
- Receipt 44321 for 200.00 is applied June 10, 2008 ( $G/L$  date).
- Receipt 44955 for 800.00 is applied June 30, 2008 ( $G/L$  date).
- Date Closed is June 30, 2008.
- As Of Date is June 15, 2008.

Because the as of date (June 15, 2008) is before the closed date (June 30, 2008), the system reads the Receipt Detail records. Because the G/L date of the first receipt is before the as of date, the system calculates the invoice open amount on June 15, 2008 to be 800.00 (1000.00 −200.00), and continues to the next receipt record. However, because the G/L date of the second receipt is after the as of date, the system ignores it.

**Note:** Because the system must compare receipt dates of the invoices to the as of date, you must have the option for All selected in the header portion of the form. If you do not select All, the system does not return complete information.

#### **12.2.3.1 Draft Processing**

The system considers the draft paid only when it has been collected (pay status **P**).

### **12.2.4 Understanding the Results of Receipt or Draft Entry**

After you enter a receipt or draft, you might want to verify that you applied it to the correct invoices or view the current open amount for the customer. To do so, review the results of receipts entry using Customer Ledger Inquiry.

When reviewing paid and partially paid invoices in the Customer Ledger Inquiry program, you can also review information about the receipt or draft that was applied to the invoice, such as the receipt number, payment ID, and batch number, as well as the write-off, chargeback, and deduction amounts. Having this information available from Customer Ledger Inquiry minimizes the necessity of having to locate and review receipt information from other applications.

To review receipt details you must select an invoice that is paid (pay status equal to **P**), and then select Receipt/Draft Dtls (receipt/draft details) from the Row menu.

#### **12.2.4.1 Chargebacks, Deductions, and Unapplied Receipts**

During the application of receipts or drafts to invoices you may create open chargeback, deduction, or unapplied receipt records. The system assigns document types RB, R5, and RU to these invoices, respectively, and a receipt batch type of RB (not IB). Because these invoices are open, you cannot use the Receipt/Draft Dtls Row menu to review the receipt that generated these invoices. This table outlines the available options for locating the receipt that generated the open chargeback, deduction, or unapplied receipt invoice record.

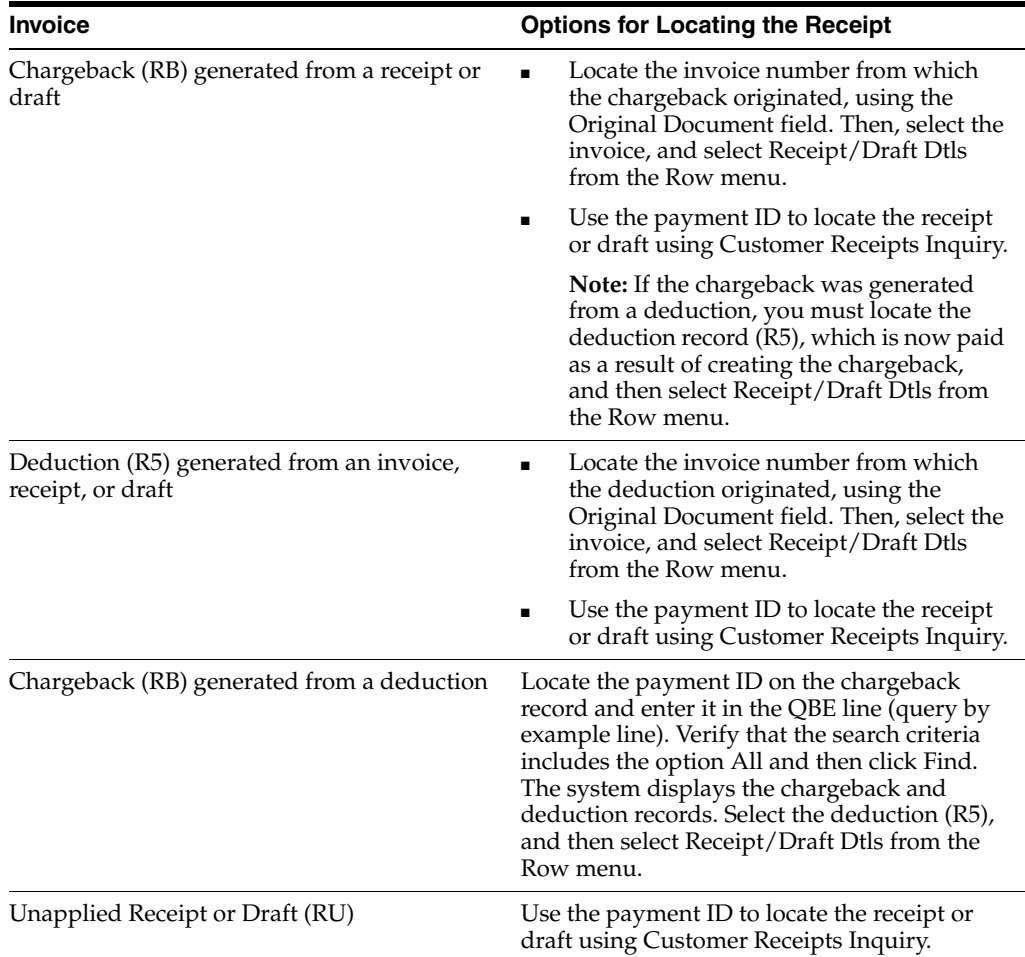

After these documents are paid, you can review the payment by using the Receipt/Draft Dtls Row menu.

#### **12.2.4.2 Drafts**

If you use drafts, the system assigns a document type of R1. To review the draft, select the R1 document, and then select Receipt/Draft Dtls from the Row menu. The system displays the Draft Entry form.

# **12.2.5 Forms Used to Review Invoices**

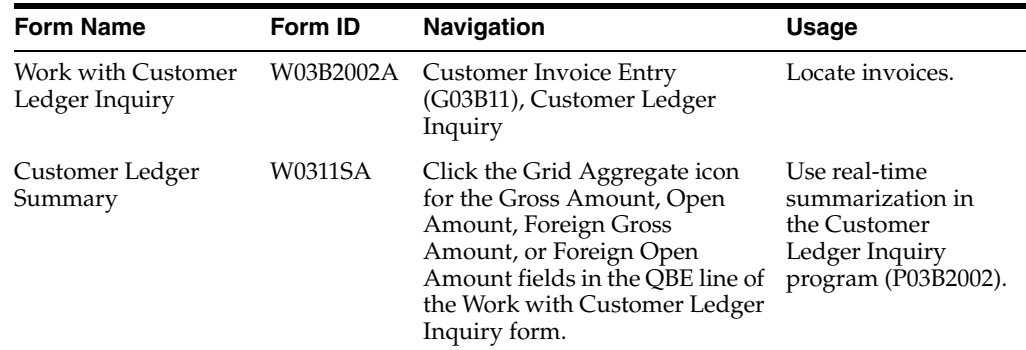

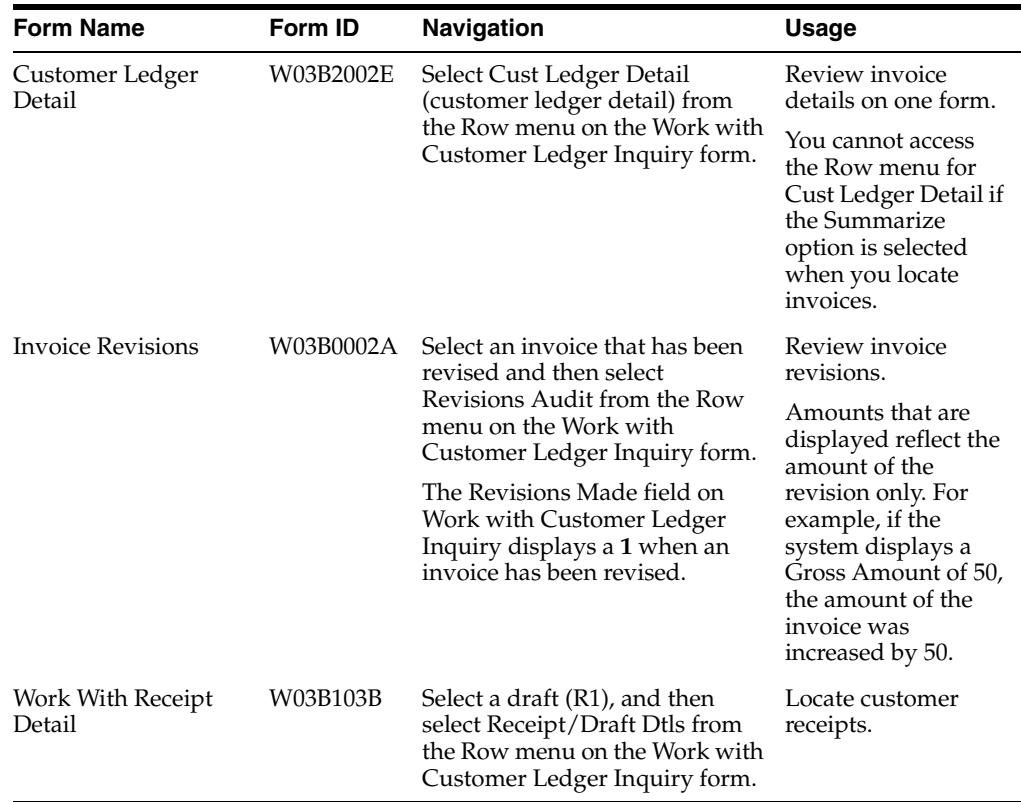

### **12.2.6 Setting Processing Options for Customer Ledger Inquiry (P03B2002)**

Processing options enable you to specify the default processing for programs and reports.

#### **12.2.6.1 Process**

Use this processing option to activate the customer self-service functionality when using Customer Ledger Inquiry (P03B2002).

#### **1. Customer Self-Service**

Specify whether to activate customer self-service functionality in Java/HTML environments. Values are:

Blank: Bypass customer self-service

**1:** Activate customer self-service

#### **12.2.6.2 Currency**

Use these processing options to activate the as if currency feature. The system calculates as if currency amounts based on the as if currency code and exchange rate date that you specify.

#### **1. As If Currency**

Specify the as if currency and to display the As If Curr Code (As If Currency Code) field on the Work With Customer Ledger Inquiry form. The system recalculates domestic amounts based on the as if currency and the date in the Exchange Rate processing option, and displays them in the as if columns in the detail area on the form.

If you leave this processing option blank, the system does not display the As If Curr Code field or as if currency columns.

#### **2. Exchange Rate Date**

Specify the date to use to retrieve the exchange rate between the as if currency and the domestic currency. If you leave this processing option blank, the system uses the value that you specify in the Thru Date field on the Work With Customer Ledger Inquiry form. If you leave this processing option blank and do not specify a value in the Thru Date field, the system uses the most recent exchange rate entered. If an exchange rate does not exist, the system returns an error.

#### **12.2.6.3 Versions**

Specify the default version of the Standard Invoice Entry program (P03B11) that the system uses when you add or revise invoices.

#### **1. Standard Invoice Entry (P03B11) Version**

Specify the version of Standard Invoice Entry (P03B11) to use. If you leave this field blank, the system uses ZJDE0001.

#### **2. Netting (P03B455) Version**

Specify the version of Netting program (P03B455) that the system runs when you select Netting from the Form menu. If you leave this processing option blank, the system uses version ZJDE0001.

#### **3. Pay When Paid (P03B470) Version**

Specify the version of Pay When Paid Manual Link program (P03B470) that the system runs when you select Pay When Paid from the Form menu or Pay When Paid Detail from the Row menu. If you leave this field blank, the system uses version ZJDE0001.

### **12.2.7 Using Real-Time Summarization in the Customer Ledger Inquiry Program (P03B2002)**

Access the Customer Ledger Summary form.

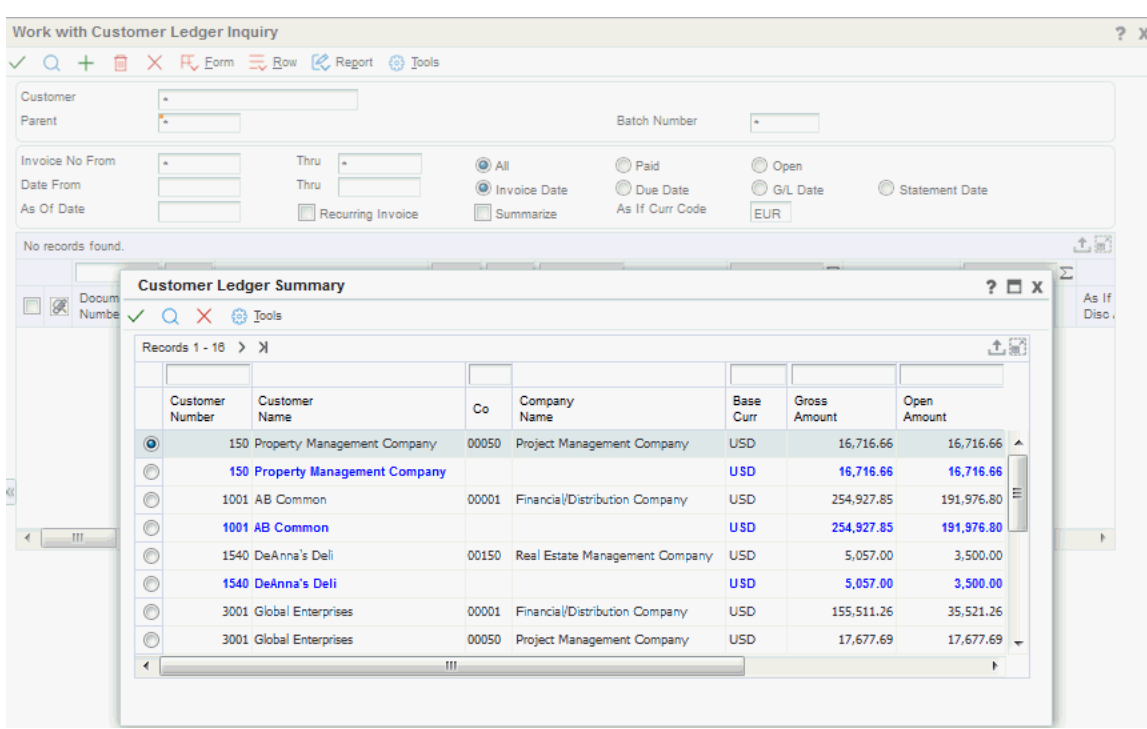

*Figure 12–1 Customer Ledger Summary form*

In selected JD Edwards EnterpriseOne programs, you can use real-time summarization to quickly review aggregated totals, instead of scrolling to the end of the grid to review the totals.

On the Work with Customer Ledger Inquiry form, click the Grid Aggregate icon on the Gross Amount, Open Amount, Foreign Gross Amount, or Foreign Open Amount fields in the QBE line to view the aggregated totals. When you click the Grid Aggregate icon, the system displays the Customer Ledger Summary form from the Customer Ledger Summary program (P03B11S).

When you view domestic amounts, the values in the Gross Amount and Open Amount fields are aggregated by customer number and company, and totaled by customer number and base currency. When you view foreign amounts, the values in the Foreign Gross Amount and Foreign Open Amount fields are aggregated by customer number, company, and transaction currency, and totaled by customer number and transaction currency.

If you enter a value in the As If Curr Code field on the Customer Ledger Inquiry form and click the Grid Aggregate icon for the Gross Amount or Open Amount fields, the system also provides values in the As If Gross Amount and As If Open Amount fields on the Customer Ledger Summary form. The As If values in these two fields are aggregated by customer number and company, and totaled by customer number and As If currency.

**Note:** As If totals in the summarized grid might not match with As If totals in the detail grid, due to rounding.

After you view the aggregated totals on the Customer Ledger Summary form, you click Cancel to return to the Work with Customer Ledger Inquiry form, or you can select a record to view the detailed transactions on the Work with Customer Ledger Inquiry form. If you select a record on the Customer Ledger Summary form, the

system populates the header fields and QBE fields of the Work with Customer Ledger Inquiry form to display the detail records associated with that aggregated total. You can delete or change the values in these fields if you want to search for additional records.

### **12.2.8 Reviewing Invoice Details**

Access the Customer Ledger Detail form.

Access invoice details when you want to review discounts, due dates, tax, post and paid statuses, and G/L distribution information about an invoice pay item.

*Figure 12–2 Customer Ledger Detail form*

| <b>Customer Ledger Detail</b>      |                   |  |                                    |                      |            |  |
|------------------------------------|-------------------|--|------------------------------------|----------------------|------------|--|
| $\{0\}$ Tools<br>X<br>$\checkmark$ |                   |  |                                    |                      |            |  |
| Address Number                     | 150               |  | Property Management Company        |                      |            |  |
| Parent Number                      | -150              |  | <b>Property Management Company</b> |                      |            |  |
| Company                            | 00050             |  | Project Management Company         |                      |            |  |
| Doc No/Type/Co                     | 3035<br><b>RI</b> |  | 00050                              | Original Doc No      | 3035       |  |
| Pay Item                           | 001               |  |                                    | Gross Amount         | 7.895.80   |  |
| Due Date                           | 05/30/2017        |  |                                    | Open Amount          | 7,895.80   |  |
| <b>Invoice Date</b>                | 04/30/2017        |  |                                    | Discount Due Date    | 05/30/2017 |  |
| G/L Date                           | 04/30/2017        |  |                                    | Discount Available   |            |  |
| <b>Batch Number</b>                | 4411              |  |                                    | Discount Taken       |            |  |
| <b>Batch Date</b>                  | 02/12/2011        |  |                                    | <b>Business Unit</b> | 6100       |  |
| Service/Tax Date                   | 04/30/2017        |  |                                    |                      |            |  |
| Cleared/Value Date<br>ĸ            |                   |  |                                    | P.O. Number          |            |  |
| <b>Invoice Number</b>              |                   |  |                                    | # of Payments        |            |  |
| Reference                          |                   |  |                                    | Sales Document       |            |  |

# <span id="page-322-0"></span>**12.3 Updating Customer Information from Address Book**

This section provides an overview of address book information for customers and discusses how to:

- Run the Update A/R from Address Book program (R03B802).
- Set processing options for Update A/R from Address Book.

### **12.3.1 Understanding Address Book Information for Customers**

When you generate invoices, either manually or automatically from another system, certain address book information, such as the customer's alpha name, is written to each record. The JD Edwards EnterpriseOne Accounts Receivable system uses the address book information for many processes, such as printing statements and reports, and for inquiry programs. When address book information changes, you can update invoice records by running the Update A/R from Address Book program (R03B802).

Depending on the size of the Customer Ledger table (F03B11), you might want to run Update A/R from Address Book during off-peak hours. Run this periodically,

especially before running aging reports or printing statements, to ensure that the Customer Ledger table contains current information. You do not have to run it nightly, because the accuracy of programs such as Credit Analysis Refresh (R03B525) is not dependent upon the address book. However, if you use the Customer Ledger Inquiry program to search by parent number, and parent numbers are changed frequently in the Address Book, you might want to run Update A/R from Address Book nightly.

The system updates these fields in the F03B11 table:

Payor (PYR), based on the processing option on the Updates tab.

The system retrieves the value for the Payor from the Alternate Payor field (ARPY) in the Customer Master by Line of Business table (F03012). If the Alternate Payor field is blank, the system retrieves the value from the Address Book Number field (AN8).

- Alpha Name (ALPH) from the Address Book Master table (F0101).
- Parent Address Number (PA8) from the Address Organization Structure Master table (F0150).
- Alternate Payee (AN8J), based on the value of the Send Statements To (STTO) field in the F03012 table.

The address book number that the system assigns to the Alternate Payee field depends on the value of the Send Statements To field. For example, if you send the statement to the customer (value of C), the system updates the Alternate Payee field with the customer's address book number (AN8). If you send the statement to the parent (value of P), the system updates the Alternate Payee field with the address book number of the parent (PA8) from the Address Organization Structure Master table.

- Category Codes 1-10 (AC01-AC10), from the F03012 table.
- Collection Report  $Y/N$  (COLL), from the F03012 table.

The system updates these fields in the Receipts Header table (F03B13):

- Alpha Name (ALPH), based on the setting of the processing option, from the F0101 table.
- Parent Address Number (PA8) from the Address Organization Structure Master table.

### **12.3.2 Running the Update A/R from Address Book Program**

Use one of these navigations:

For the JD Edwards EnterpriseOne Accounts Receivable system, select Update A/R from Address Book from the A/R Advanced & Technical Operations menu (G03B31).

For the JD Edwards EnterpriseOne Real Estate Management system, select Update A/R from Address Book from the Global Updates menu (G15311).

### **12.3.3 Setting Processing Options for Update A/R from Address Book (R03B802)**

Processing options enable you to specify the default processing for programs and reports.

#### **12.3.3.1 Process**

These processing options specify whether the system updates certain fields in the F03B11 table.
#### **1. Payor**

Specify whether to update the Payor field (PYR) in the F03B11 table. Values are:

Blank: Do not update the Payor field.

**1:** Update the Payor field. The system uses the value of the Alternate Payor field (ARPY) in the F03012 table. If the Alternate Payor field is blank, the system uses the customer's address book number.

#### **2. Alpha Name**

Specify whether to update the Alpha Name field (ALPH) in the F03B11 table. Values are:

Blank: Do not update the field.

**1:** Update the field. The system uses the value of the field in the F0101 table.

# **Processing Automatic Receipts**

This chapter contains the following topics:

- Section [13.1, "Understanding Automatic Receipt Processing"](#page-327-0)
- Section [13.2, "Creating Receipt Records Automatically"](#page-327-1)
- Section [13.3, "Applying Electronic Receipts to Invoices Automatically"](#page-333-0)
- Section [13.4, "Reviewing, Revising, and Adding Electronic Receipts"](#page-337-0)
- Section [13.5, "Applying Electronic Receipts to Invoices Manually"](#page-340-0)
- Section [13.6, "Purging Electronic Receipts"](#page-340-1)

**Note:** Country-specific functionality for processing automatic receipts exists for Brazil, Denmark, Norway, Sweden, and Switzerland.

#### **See Also:**

- **[Setting Up Automatic Receipts Processing.](#page-92-0)**
- "Processing Foreign and Alternate Currency Receipts, Processing Automatic Receipts and Automatic Debits in Foreign Currencies" in the *JD Edwards EnterpriseOne Applications Multicurrency Processing Implementation Guide*.
- "Uploading ESR Payment Information for Switzerland to the F03B13Z1 Table" in the *JD Edwards EnterpriseOne Applications Localizations for Switzerland Implementation Guide*.
- "Uploading Customer Payment Information for Denmark" in the *JD Edwards EnterpriseOne Applications Localizations for Denmark Implementation Guide*.
- "Uploading Customer Payment Information for Finland" in the *JD Edwards EnterpriseOne Applications Localizations for Finland Implementation Guide*.
- "Uploading Customer Payment Information for Norway" in the *JD Edwards EnterpriseOne Applications Localizations for Norway Implementation Guide*.
- "Uploading Customer Payment Information for Sweden" in the *JD Edwards EnterpriseOne Applications Localizations for Sweden Implementation Guide*.

# <span id="page-327-0"></span>**13.1 Understanding Automatic Receipt Processing**

Immediate recognition of cash in the general ledger is an essential part of the accounts receivable process. To ensure early cash recognition, you can process receipts automatically to quickly apply payments from customers to their invoices. This method of processing receipts enables you to:

- Immediately recognize cash in the general ledger regardless of whether the receipt is matched to invoices.
- Store instructions for invoice matching at the customer and company level.
- Define flexible selection criteria and sequencing specifications to reduce the number of invoices that are candidates to be reviewed.
- Process unapplied receipts that were entered manually.
- Reprocess receipts that were not successfully processed the first time.

Automatic receipts processing consists of these sequential tasks:

**1.** Upload customer payment information.

You use a custom program or an EDI lockbox program to transfer receipt information from a customer's bank media to the Electronic Receipts Input table (F03B13Z1) for processing.

**2.** Create receipt records automatically.

You run a batch program that extracts receipt information from the electronic receipt record and creates either unapplied or logged receipt records in the Receipts Header (F03B13) and Receipts Detail (F03B14) tables. You can set a processing option to automatically apply receipts to invoices after running this program.

**3.** Apply receipts to invoices automatically.

You run a batch program to automatically apply the receipts to the open invoices using algorithms that you defined in a setup procedure. The system creates records in the F03B14 table when receipts are successfully matched to invoices.

**4.** Review, revise, and add electronic receipts.

You can review and revise the receipts that the system was unable to process successfully so that you can reprocess them successfully later. If necessary, you can also add electronic receipts.

**5.** Purge electronic receipts.

You can purge the electronic receipts from the F03B13Z1 table after processing the receipts. This batch process improves processing time by removing unnecessary records.

Additionally, you can manually apply receipts to invoices and run reports to review deposits and transactions.

Before you can process receipts automatically, you must perform the setup tasks described in this chapter.

# <span id="page-327-1"></span>**13.2 Creating Receipt Records Automatically**

This section provides an overview of automatic receipt record creation, lists prerequisites, and discusses how to:

Run the Update Receipts Header program.

Set processing options for Update Receipts Header (R03B551).

### **13.2.1 Understanding Automatic Receipt Record Creation**

After uploading the information from the customer's bank into the F03B13Z1 table, you must process the information to create receipt or draft records in the Receipts Header (F03B13) and Receipts Detail (F03B14) tables. You must perform this initial step before you can match receipts to invoices. This batch program enables you to:

- Update the bank account in the general ledger regardless of the success ratio of the matching of algorithms.
- Account for the entire deposit before you rework any of the items that the system did not process successfully.

When you run the Update Receipts Header program (R03B551), the system creates either unapplied receipts or drafts, or it creates logged receipt records. The system creates logged receipts when it cannot locate a payor or customer; otherwise, it creates unapplied receipts.

When you run the Update Receipts Header program, the system:

- **1.** Retrieves the payment ID from the Next Numbers program.
- **2.** Validates the batch type **(9B)** in the F03B13Z1 records.
- **3.** Locates the payor number in this way:
	- **–** If customer bank account information is provided in the Customer Bank Account (CBNK) and Customer Bank Transit (TNST) fields, the system uses it to locate the address book number of the payor bank record (record type P) from the Bank Transit Master table (F0030).
	- **–** If unsuccessful, and the bank information exists, the system uses the address book number of the customer bank record (record type **C**) as the payor.
	- **–** If unsuccessful, the system uses information from the document number or generic reference fields, if provided, to locate the payor number from the invoice record.
	- **–** If unsuccessful, the system uses the value of the customer number field (AN8).
	- **–** If unsuccessful, the system uses the address number from the corresponding processing option.
	- **–** If the processing option is blank, the system creates a logged receipt.

**Note:** If the customer number exists on the electronic receipt record, the system does not overwrite its value with the value of the payor field.

- **4.** Retrieves the execution list from the customer master record (F03012). If the execution list does not exist, the system uses the execution list that is specified in the processing options or leaves the field blank.
- **5.** Retrieves the G/L bank account in this way:
	- **–** The system uses the value from the G/L Bank Account ID (GLBA) field.
	- **–** If GLBA is blank, the system uses the values from the Home Bank Account (EHBK) and Home Bank Transit (EHTN) fields to retrieve the G/L bank account record from the F0030 table.
- **–** If unsuccessful, the system uses the value from the processing option Short Bank Account ID.
- **–** If the processing option is blank, the system uses the account that is associated with the AAI item RB for the company specified.
- **–** If unsuccessful, the system returns an error message.
- **6.** Retrieves the company from the Account Master table (F0901).

If the company does not exist in this table, the system retrieves it from the processing options.

- **7.** Attempts to retrieve the G/L date from the processing options.
- **8.** Formats and validates the receipt date.

If the receipt date is not supplied on the electronic receipt record (F03B13Z1), the system uses the G/L date as the receipt date.

- **9.** Generates an exception report of receipts that are not processed.
- **10.** Updates the batch status to posted in the Batch Control Records table (F0011) for batch type **9B.**

You see batch header records only if you created receipts using the Review Electronic Receipts program (P03B121).

- **11.** Creates a batch header record in the F0011 table with a batch type **RB.**
- **12.** Creates receipt header records in the F03B13 table.
- **13.** Creates corresponding receipt detail records in the F03B14 table.

**Note:** A processing option enables you to run the Apply Receipts to Invoices program (R03B50) after the Update Receipts Header program finishes.

See [Applying Electronic Receipts to Invoices Automatically](#page-333-0).

### **13.2.2 Prerequisites**

Before you complete the tasks in this section:

- Verify that the appropriate Accounts Receivable AAIs are set up. See [Setting Up AAIs for Accounts Receivable](#page-54-0).
- Verify the setup for processing receipts automatically.

# **13.2.3 Running the Update Receipts Header Program**

Select Automated Receipts Processing (G03B13), Update Receipts Header.

# **13.2.4 Setting Processing Options for Update Receipts Header (R03B551)**

Processing options enable you to specify the default processing for programs and reports.

### **13.2.4.1 Defaults**

These processing options specify default values for records that the system processes when the corresponding field is left blank.

#### **1. G/L Date**

Specify the default G/L date to use if a date is not specified on the record in the F03B13Z1 table. If the system cannot locate a G/L date, it does not process the transaction.

#### **2. Blank G/L Date Option**

Specify the date to use as the G/L date for the receipt when a value cannot be located in the F03B13Z1 record and is not specified in the processing option for G/L date. Values are:

Blank: Use the system date.

**1:** Use the batch date from the Electronic Receipts Input record.

#### **3. Company**

Specify the default company to use if it is not specified in the F03B13Z1 record. If the system cannot locate a company number, it does not process the transaction.

#### **4. Short Bank Account ID**

Specify the account ID of the default G/L bank account to use if one is not specified on the F03B13Z1 record.

You must specify the account ID of the bank account number, which is an eight-digit number that the system assigns to the Account Master record (F0901). An example is the account ID for 1.1110.BEAR is 00000108.

If the system cannot locate a bank account, it does not process the transaction.

#### **5. Clerk ID**

Specify the ID of the person to use as the clerk on the F03B13 record. You can use the clerk in the data selection of the Apply Receipts to Invoices program (R03B50) to specify which receipts to process.

If you leave this processing option blank, the system uses the user ID of the person who runs the program as the clerk.

#### **6. Address Number**

Specify the address number to use if the system cannot determine the receipt payor number. The system attempts to locate the payor from the bank account information, invoice information, or customer number that is provided on the electronic receipt. If you leave this processing option blank and the system cannot locate an address number to use, it generates a logged receipt and you must assign the payor number manually using the Standard Receipt Entry program (P03B102).

#### **7. Draft Receivable Account**

Specify the drafts receivable account to use when you post drafts to the general ledger. Enter the account number in the standard format (bu.obj.sub). If you leave this processing option blank, the system uses the account number that is associated with the AAI item RD1x, where x is the payment instrument on the customer record (F03012).

#### **8. Draft Due Date**

Specify the draft due date. If you leave this processing option blank, the system uses the receipt date as the draft due date. If the receipt date field in the F03B13Z1 table is blank, the system uses the G/L date as the receipt date and the draft due date.

#### **9. Execution List**

Specify the default execution list to assign to the receipt (F03B13) if one is not specified on the customer record. If you leave this processing option blank and the customer

record does not have an execution list specified, the system creates the receipt record without an execution list.

### **10. Default G/L Offset for Unapplied Receipts**

Specify whether to use the value in the G/L Offset field of the customer master record (F03012) as the default value for the Unapplied G/L Offset field (GLC) on unapplied receipt records. The system locates the  $A/R$  trade account based on the  $G/L$  offset that you use. Values are:

Blank: Do not use values from the customer record.

**1:** Use the G/L offset from the customer record. If the customer record does not have a  $G/L$  offset defined, the system uses the default  $G/L$  offset (UC) for unapplied receipts.

### **13.2.4.2 Process**

These processing options specify the types of receipts that are uploaded and the method of creating corresponding journal entries.

#### **1. Draft Upload**

Specify whether the system creates receipt or draft records. Values are:

Blank: The system creates receipt records.

**1:** The system creates draft records.

#### **2. Process Marked Receipts**

Specify whether to select all electronic receipts that are available for processing or only those that have an upload status of **B.** This processing option is useful if you want to reprocess receipts that were processed previously with errors. Values are:

Blank: Process all available electronic receipts.

**1:** Process only electronic receipts that have an upload status of B.

### **3. Journal Entry Creation Method**

Specify whether the post program creates one summarized journal entry for the batch of receipts processed, or one journal entry for each receipt. The system assigns the value that you enter in this processing option to the  $A/R$  Post field (ISTR) in the F03B13 table. The post program uses this value to create the journal entry records. Values are:

Blank: Summarized journal entries. The system creates one journal entry with the document type RK for each batch of receipts that you post. The system assigns the receipt batch number as the document number of the journal entry. To use this method, you must also ensure that:

- The offset method in the  $A/R$  Constants is set to **B** (batch mode).
- The intercompany settlement option in the General Accounting constants is not set to **2** (detail).
- The batch does not contain any foreign transactions.

Otherwise, the system creates journal entries in detail.

**1:** Detail journal entries. The system creates one journal entry with the document type **RC** for each receipt in the batch. The system uses Next Numbers for journal entry documents (system 09) to assign the document number to the receipt journal entry.

To provide an audit trail, the system updates these fields in the Receipts Detail table (F03B14) with the journal entry information:

- JE document type (RZDCTG)
- JE document number (RZDOCG)
- JE document company (RZKCOG)

#### **13.2.4.3 Versions**

These processing options specify whether to run Apply Receipts to Invoices (R03B50) automatically and the version to be used.

#### **1. Run Apply Receipts to Invoices (R03B50)**

Specify whether to run the Apply Receipts to Invoices program (R03B50) automatically upon completion of this program. Values are:

Blank: Do not run Apply Receipts to Invoices (R03B50) automatically.

**1:** Run Apply Receipts to Invoices (R03B50) automatically.

**Note:** If you leave this processing option blank, you must run Apply Receipts to Invoices manually.

#### **2. Apply Receipts to Invoices Version**

Specify the version of the Apply Receipts to Invoices program (R03B50) to use. If you leave this processing option blank, the system uses the version XJDE0001 of the Apply Receipts to Invoices Program.

**Note:** If the processing option for Run Apply Receipts to Invoices is blank, the system ignores this processing option.

#### **13.2.4.4 Updates**

These processing options specify how to update certain information on the Receipts Header record (F03B13).

#### **1. Bank Account Information**

Specify whether to update the bank account information in the Bank Transit Master table (F0030) with information specified on the Electronic Receipts Input record (F03B13Z1). Values are:

Blank: Do not update the F0030 table.

**1:** Update the F0030 table.

#### **2. Bank Reference Type**

Specify whether to update bank account information in the F0030 table for the customer or the payor. The system uses this processing option only if you enter **1** in the Bank Account Information processing option. Values are:

Blank: Update the payor's Bank Transit Master record.

**C:** Update the customer's Bank Transit Master record.

#### **3. Invoice Number Method**

Specify the sequence of search methods for the system to use to locate a payor from the Customer Ledger record (F03B11) when the Payor field is blank in the F03B13Z1 table and the system cannot locate it from the F0030 table. Five search methods are available:

- Invoice Number
- Sales Order Number
- Customer Reference
- **Statement Number**
- **Shipment Number**
- Receipt Matching Reference 1

Values are blank, **1,2,3,4,5,** and **6.** If you leave a search method field blank, the system excludes that search method and uses the other methods that you specify. If you leave all five fields blank, the system searches using all methods in the order listed.

Before the system uses this search sequence, it uses the customer's bank account number or the bank transit number from the F03B13Z1 table to locate a payor. The system searches for a payor record (type P) first, and then for a customer record (type C) in the Bank Transit Master table.

If the system cannot determine a payor from the F0030 table, and a value exists in either the Document Number or Generic Match field, the system uses the search methods specified to locate the payor from the Customer Ledger record. For example, if the Invoice Number processing option is 1, the Sales Order Number processing option is 4, the Customer Reference Number processing option is 2, and the Statement Number processing option is 3, the system matches the Document Number or Generic Match field with the invoice number first. If no match is found, the system attempts to match the Document Number or Generic Match field with the remaining priorities in the specified order until a match is found.

If the system cannot locate the payor using one of the search methods, or if the Document Number or Generic Match field is blank, the system assigns the customer number from the F03B13Z1 table as the payor.

If the Customer field is blank, the system uses the value from processing option 7 (Address Number) on the Defaults tab.

If processing option 7 is blank, the system generates a logged receipt and you must manually enter the payor.

#### **4. Open Amount**

Specify whether to create draft invoice records (R1) in the Customer Ledger table (F03B11) with an open amount. The setting of this processing option controls whether you can select the draft for aging. When you create a draft without an open amount, you use that record as a placeholder only; you cannot select it for payment or aging. Values are:

Blank: Create draft invoice records (R1) with an open amount.

**1:** Create draft invoice records (R1) without an open amount.

**Note:** The system uses this processing option only when you specify **1** in the Drafts Upload processing option on the Process tab.

# <span id="page-333-0"></span>**13.3 Applying Electronic Receipts to Invoices Automatically**

This section provides an overview of automatic receipt application, lists a prerequisite, and discusses how to:

Run the Apply Receipts to Invoices program.

Set processing options for Apply Receipts to Invoices (R03B50).

#### **See Also:**

■ [Approving and Posting Receipts.](#page-306-0)

### **13.3.1 Understanding Automatic Receipt Application**

After creating unapplied receipts or drafts or logged receipts, you must apply the receipts to invoices by running the Apply Receipts to Invoices program (R03B50). This program determines the information that is necessary for the system to match a receipt to an invoice or a group of invoices based on the algorithms that are set up on the execution list and the information that is provided in the receipt records.

When you run Apply Receipts to Invoices, the system:

- Updates the receipt record (F03B13) with the execution list from the customer record, if one exists, or from the processing options.
- Updates the receipt record with the program number of the first algorithm found in the execution list.
- If necessary, retrieves invoice information from the corresponding electronic receipt (F03B13Z1) to automatically apply the receipt to invoices for the Known Invoice Match algorithms (R03B50D and R03B50E).
- Creates a new batch if the receipt or draft records are posted; otherwise, reopens the original batch.
- Creates an error report when errors exist.
- Updates the Receipt Status field (ASTA) on the receipt record with one of these values:
	- **1:** The receipt was created by running the Update Receipts Header program (R03B551).
	- **2:** The Apply Receipts to Invoices program was run, but the receipt was not successfully applied.
	- **3:** The receipt was successfully applied to invoices.

If the program cannot successfully apply the receipt to invoices, you can either revise information on the electronic receipt record and reprocess the receipt automatically, or manually apply the receipt to invoices using the Standard Receipts Entry program.

After you apply receipts to invoices, you must post the receipt batches to update the general ledger.

### **13.3.1.1 Applying Receipts Generated in a Prior Period**

If the  $G/L$  date of an unapplied receipt is in a period prior to the  $G/L$  date that is specified on the invoice, the Apply Receipts to Invoices program does not apply the receipt to the invoice unless you select the Allow PBCO Postings option in the General Accounting Constants.

See Setting Up the General Accounting System, Setting Up Constants for General Accounting.

### **13.3.1.2 Applying Receipts to Invoices with Multiple Pay Items, Including Credit Memos**

If a receipt pays an invoice with multiple pay items, you must specify the pay item on the electronic receipt record; otherwise, the system applies the receipt to the first pay item only and might create undesired records such as chargebacks, deductions, or write-offs.

Alternatively, set up the execution list to include the algorithm Known Invoice Match Without Amount (R03B50E) after the algorithm Known Invoice Match With Amount (R03B50D). The system can locate and apply the receipt to the open invoices without specifying the pay item.

See [Understanding Algorithms.](#page-95-0)

### **13.3.2 Prerequisite**

Verify that the processing options for the algorithms are set correctly and include reason codes for write-offs, deductions, and chargeback records that the system might create.

See [Understanding Algorithms.](#page-95-0)

### **13.3.3 Running the Apply Receipts to Invoices Program**

Select Automatic Receipts Processing (G03B13), Apply Receipts to Invoices.

**Note:** You can also specify that this program be run automatically after the system creates receipt records by setting a processing option on the Versions tab for the Update Receipts Header program (R03B551).

### **13.3.4 Setting Processing Options for Apply Receipts to Invoices (R03B50)**

Processing options enable you to specify the default processing for programs and reports.

### **13.3.4.1 Defaults**

These processing options specify how the system applies receipts to invoices.

### **1. Execution List**

Specify the default execution list to use if one is not specified on the customer record or on the receipt. The system uses this hierarchy to determine which execution list to use:

- **1.** If an execution list is specified on the receipt, the system uses it.
- **2.** If an execution list is not specified on the receipt, the system uses the execution list that is specified on the customer record.
- **3.** If an execution list is not specified on the customer record, the system uses the execution list that is specified in this processing option.
- **4.** If the system cannot locate an execution list, it does not apply the receipt to any invoices.

### **2. Default G/L Offset for Unapplied Receipts**

Specify whether to use the value in the G/L Offset field of the customer record (F03012) as the default value for the Unapplied G/L Offset field (GLC) on unapplied receipt records. The system locates the  $A/R$  trade account based on the  $G/L$  offset that you use. Values are:

Blank: Do not use values from the customer record.

**1:** Use the G/L offset from the customer record. If the customer record does not have a  $G/L$  offset defined, the system uses the default  $G/L$  offset (UC) for unapplied receipts.

#### **3. Override G/L Date**

Specify whether the system uses a  $G/L$  date to process automatic receipts that is different from the G/L date on the Receipts Header record (F03B13). You might want to override the G/L date if the receipt is in a fiscal period that is prior to the invoices that it pays. Values are:

Blank: Do not override the receipt G/L date.

**1:** Override the receipt G/L date.

**Note:** The system overrides the G/L date only when the receipt batch is posted. For drafts, the acceptance batch must be posted.

#### **4. G/L Date to Use for Override**

Specify the G/L date for the system to use if you specified to override the G/L date in the Override G/L Date processing option.

#### **13.3.4.2 Process**

These processing options specify whether to process drafts, receipts entered manually, and receipts that did not process previously.

#### **1. Draft Processing**

Specify whether the system selects draft or receipt records to process. Values are:

Blank: Select receipt records.

**1:** Select draft records.

#### **2. Process Manual Receipts**

Specify whether to process unapplied receipts that were entered manually using either the Standard Receipts Entry program (P03B102) or the Speed Receipts Entry program (P03B0001). Values are:

Blank: Process receipts that were generated by the automatic receipt application only.

**1:** Process all receipts regardless of how they originated. The customer record must be set up to process automatic receipts if you select this option.

#### **3. Process Unmatched Receipts**

Specify whether to process unapplied receipts that were generated because the system could not successfully apply the receipt when this program was run previously. The system updates the Auto Receipt Status field (ASTA) to 2 when the receipt cannot be applied automatically. Values are:

Blank: Do not process unapplied receipts that have an Auto Receipt status of **2.**

**1:** Process unapplied receipts that have an Auto Receipt status of 2.

# <span id="page-337-0"></span>**13.4 Reviewing, Revising, and Adding Electronic Receipts**

This section provides an overview of the Review Electronic Receipts program and discusses how to:

- Add electronic receipts.
- Change the upload status of a batch.

**See Also:**

[Mapping Fields for Automatic Receipts Processing.](#page-610-0)

### **13.4.1 Understanding the Review Electronic Receipts Program**

The system provides you with a tool to review, revise, and add records to the F03B13Z1 table when necessary. Revise or add electronic receipts under the following circumstances:

- The information on the bank tape was insufficient for the system to create a F03B13 record (F03B13) when the Update Receipts Header program (R03B551) was run.
- A receipt record is missing due to a problem such as power failure while you are uploading receipt information from the bank tape.
- The invoice information, which the system retrieves for the Known Invoice Match algorithms (R03B50D and R03B50E), is not correct.
- You want to update the status on records so that the purge program selects them. For example, a duplicate record exists in the F03B13Z1 table, or the record is damaged.
- You want to update the status on a batch of records that processed in error.

You use the Review Electronic Receipts program to revise information on the electronic receipt or to add a new receipt to the F03B13Z1 table.

When you revise an electronic receipt, you cannot change the batch number, batch date, or receipt number.

After you revise or add electronic receipts, you must process them so that the system can create the appropriate records in the appropriate table. The system provides a form menu that you can use to run the appropriate program directly from the application.

### **13.4.1.1 Unsuccessful (Unapplied) Receipts**

If you have already processed a receipt unsuccessfully (the system created an unapplied receipt record, but could not perform invoice matching), and you want to revise the electronic record to reprocess the receipt, you must first:

- Delete the unapplied receipt records using Standard Receipts Entry.
- Modify the electronic receipt records.
- Change the Upload Status field to blank or **B.**

See [Changing the Upload Status of a Batch](#page-339-0).

### **13.4.1.2 Overriding the Customer Number**

If you enter a customer number that is different from the payor number that the system retrieves from the bank account information that you provide, and you have specified invoice information (either using the invoice document number or the Generic Matching field), the system assigns the payor number, not the customer number, to the receipt records that are generated.

If you do not specify invoice information, the system assigns the customer number, not the payor number.

#### **13.4.1.3 Deleting Electronic Receipts**

If you delete an electronic receipt record, the system does not delete all records for that receipt number. Therefore, if you delete one record, you might need to revise information in other records for the system to perform receipt matching.

For example, if receipt 444 pays two invoices, the system displays two records on the Work With Electronic Receipts Input form. Because you enter the receipt amount on the first record only, if you delete that record, you must revise the second record to include the receipt amount.

### **13.4.2 Forms Used to Review, Revise, and Add Electronic Receipts**

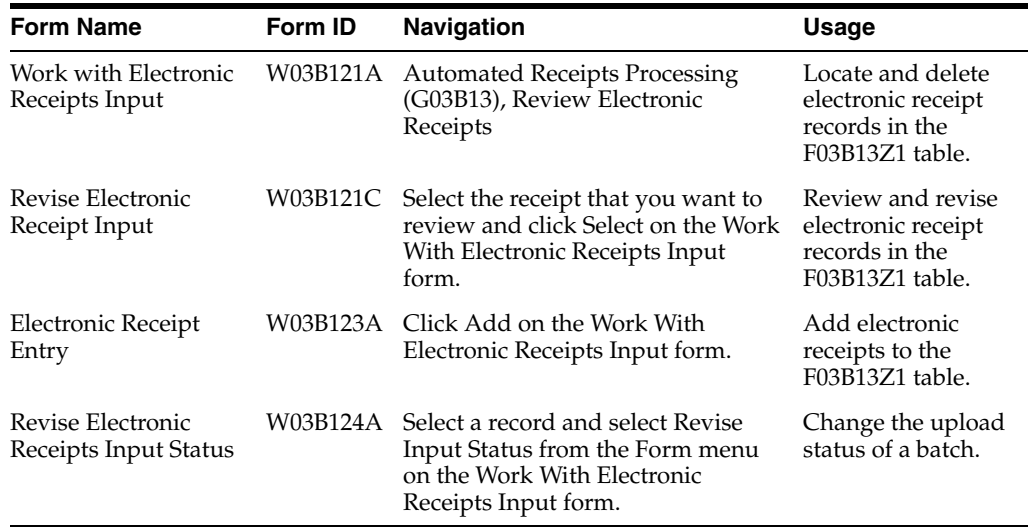

### **13.4.3 Adding Electronic Receipts**

Access the Electronic Receipt Entry form.

If the receipt pays multiple invoices, complete the Receipt Gross Amount field for the first line only. For example:

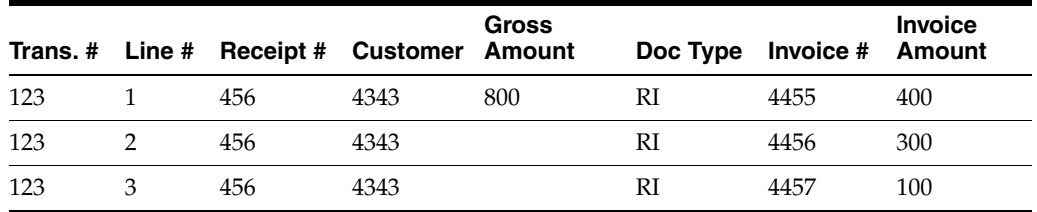

Result: When a receipt is processed, the system creates one F03B13 record for 800.

Do not enter a credit (negative amount). The system cannot apply negative receipts to invoices.

#### **Amount Expected**

Enter the amount of the receipt.

#### **Transaction Number**

Enter a number to identify a transaction.

#### **Receipt Gross Amount**

Enter the actual amount of the receipt or payment.

#### **Cur Cod (currency code)**

Enter the currency code of the receipt. If you leave this field blank, the system assigns the currency code of the company that is entered in the header of the form.

#### **Line Number**

Enter the line number when originating an EDI transaction. This number can represent an order line number (applicable for any order type), an invoice pay item, a journal entry line number, and so on.

#### **Doc Typ (document type)**

If you are using a Known Invoice Match algorithm, enter the document type of the invoice.

#### **Document Number**

If you are using a Known Invoice Match algorithm, enter the document number of the invoice.

#### **Gross Apply Amount**

If you are using the Known Invoice Match With Amount algorithm, enter the amount of the invoice that you want to pay.

#### **Statement Number**

The system ignores any value that you enter in this field. To perform invoice matching using the statement number, complete the Generic Matching field.

#### **Payor Bank Transit**

Displays the number that is assigned to a particular bank by the Federal Reserve to facilitate the clearing of funds.

#### **Payor Bank Acct # (payor bank account number)**

Displays the number that is assigned by a bank to identify the account for a company, customer, or supplier.

**Note:** Nordic users: Enter the bank, Bankgiro, or Postgiro account number.

### <span id="page-339-0"></span>**13.4.4 Changing the Upload Status of a Batch**

Access the Revise Electronic Receipts Input Status form.

**1.** Complete the Batch Number and Batch Date fields, and click Find.

The system displays only batches with records that have an upload status of blank (unprocessed), **E** (error), and **Y** (successfully uploaded).

**2.** Select the batch containing the records for which you want to change the upload status, select either the Set to Upload Status option or the Set to Purge Status option, and then click Select.

The system marks the batch with a check mark to indicate that the batch is selected. To deselect the batch, click Select again.

- **3.** Click Close.
- **4.** On Report Output Destination, select the appropriate option and click OK.

The system generates a report listing the records that were not updated. If the report is blank, all records in the batch were updated to the desired upload status.

**Set to Upload Status** 

Select this option to change the upload status to B.

**Set to Purge Status** 

Select this option to change the upload status to Y.

# <span id="page-340-0"></span>**13.5 Applying Electronic Receipts to Invoices Manually**

If the system could not apply the receipt record automatically using the Apply Receipts to Invoices program, you can use Standard Receipts Entry to manually apply the receipt to invoices. When the system cannot apply the receipt successfully, it updates the Receipt Status field (ASTA) on the receipt record to **2.** To locate these receipts only, enter **2** in the RS field in the query by example (QBE) row of the Work with Customer Receipts Inquiry form, and then click Find. Then follow the steps to apply the unapplied receipt to invoices.

See [Changing the Upload Status of a Batch](#page-339-0).

# <span id="page-340-1"></span>**13.6 Purging Electronic Receipts**

This section provides an overview of the Purge Electronic Receipts program and discusses how to:

- Run the Purge Electronic Receipts program.
- Set processing options for Purge Electronic Receipts (R03B0041A).

### **13.6.1 Understanding the Purge Electronic Receipts Program**

To improve processing time and conserve system disk space, purge the receipts that you transferred from the bank to the JD Edwards EnterpriseOne Accounts Receivable system. You can specify which records the system purges by setting a processing option.

Purging electronic receipts removes records from the F03B13Z1 table only.

**Important:** Verify that the processing option is set to purge only those receipts that have been successfully processed. Receipts that have been successfully processed have a **Y** in the Upload Status field (RUEUPS). Otherwise, the system might purge receipts before they have been matched to invoices.

After the system completes the purge process, you might want to defragment the affected tables and rebuild the table indices. Contact the database administrator for more information about this process.

# **13.6.2 Running the Purge Electronic Receipts Program**

Select Automated Receipts Processing (G03B13), Purge Electronic Receipts.

# **13.6.3 Setting Processing Options for Purge Electronic Receipts (R03B0041A)**

Processing options enable you to specify the default processing for programs and reports.

### **13.6.3.1 Default**

This processing option specifies whether the system purges records only when the value of the Upload Status field (EUPS) is Y.

### **1. Purge Records**

Specify whether to purge records in the F03B13Z1 table based on the data selection that you enter, regardless of the upload status. Values are:

Blank: Purge the records that are specified by the data selection only when the value of the Upload Status field (EUPS) is Y.

**1:** Purge the records that are specified by the data selection regardless of the value in the Upload Status field.

# **Processing Accounts Receivable Drafts**

This chapter contains the following topics:

- Section [14.1, "Understanding Accounts Receivable Drafts"](#page-342-0)
- Section [14.2, "Understanding the Types of Accounts Receivable Drafts"](#page-343-0)
- Section [14.3, "Understanding the Steps for Processing Accounts Receivable Drafts"](#page-343-1)
- Section [14.4, "Understanding Draft Processing and the General Ledger"](#page-346-0)
- Section [14.5, "Originating Drafts"](#page-347-0)
- Section [14.6, "Accepting Drafts"](#page-355-0)
- Section [14.7, "Approving and Posting Accounts Receivable Drafts"](#page-380-0)
- Section [14.8, "Revising, Deleting, and Voiding Drafts"](#page-386-0)
- Section [14.9, "Remitting Drafts"](#page-388-0)
- Section [14.10, "Designating a Draft as Insufficient Funds \(NSF\)"](#page-396-0)
- Section [14.11, "Collecting Drafts"](#page-400-0)

**Note:** Country-specific functionality for processing accounts receivable drafts exists for Spain.

#### **See Also:**

- **[Setting Up Accounts Receivable Drafts](#page-82-0).**
- "Processing Foreign and Alternate Currency Receipts, Processing Accounts Receivable Drafts in Foreign Currencies" in the *JD Edwards EnterpriseOne Applications Multicurrency Processing Implementation Guide*.
- "Originating Drafts for Spain" in the *JD Edwards EnterpriseOne Applications Localizations for Spain Implementation Guide*.
- "Reprinting Drafts for Spain" in the *JD Edwards EnterpriseOne Applications Localizations for Spain Implementation Guide*.

# <span id="page-342-0"></span>**14.1 Understanding Accounts Receivable Drafts**

Drafts are payment instruments that enable direct communication between the bank of the payor and the bank of the payee. In most countries, a draft is a promise to pay a debt. The use of a draft for payment of obligations affects the legal nature of the underlying liabilities. Therefore, you must classify, track, and report drafts separately

from other types of payments and obligations. Many areas of the world use draft processing, although the payment instrument might be referred to as something other than a draft. For example, in Asia Pacific, the draft process is commonly used for post-dated checks. In the United States, it is used for credit card payments.

You, as the supplier, or the customer can originate a draft. Regardless of who originates it, you must enter the draft into the system (a process which is also known as draft acceptance), remit it for collection, and then record the collection. Drafts can also be discounted and might have a contingent liability.

#### **See Also:**

- "Understanding Accounts Receivable Draft Processing in Spain" in the *JD Edwards EnterpriseOne Applications Localizations for Spain Implementation Guide*.
- "Setting Up Draft Remittance Formats for Italy" in the *JD Edwards EnterpriseOne Applications Localizations for Italy Implementation Guide*.
- "Understanding Accounts Receivable Draft Processing in Japan" in the *JD Edwards EnterpriseOne Applications Localizations for Japan Implementation Guide*.

# <span id="page-343-0"></span>**14.2 Understanding the Types of Accounts Receivable Drafts**

Each type of draft corresponds to a particular payment instrument. The different types of draft are divided into two categories, as follows:

### **14.2.1 Manual Drafts**

Manual drafts are also called customer acceptance drafts because a customer must accept them before they can be remitted to the bank. These types of manual drafts are available:

- The supplier prints the draft with bank account information.
- The supplier prints the draft with the bank name only.
- The customer prints the draft with bank account information.
- The customer prints the draft with the bank name only.

The system can distinguish drafts with only a bank name from those with complete bank account information. This is helpful because banks generally assess an additional fee to collect drafts if you do not provide account information.

### **14.2.2 Automatic Drafts**

Automatic drafts are also called pre-authorized drafts because they do not require customer acceptance. You and the customer agree in advance that the customer will pay with a draft.

# <span id="page-343-1"></span>**14.3 Understanding the Steps for Processing Accounts Receivable Drafts**

A draft is a payment that passes through various steps of processing. During each step, the system creates either electronic or paper records and accounting entries.

# **14.3.1 Draft Origination**

The draft process begins when either you or the customer originates (prints) a draft. The draft shows the amount to be paid, the due date, banking information and, possibly, information about the underlying liabilities (invoices).

You can generate a draft by printing an invoice with a draft, or a statement with a draft. Some customers expect one draft per invoice. Other customers expect one draft for a statement of invoices. You can either send invoices with drafts attached or send statements with drafts attached.

The draft origination step updates the customer ledger with the draft number (statement number), but has no effect on the general ledger.

This table shows the result of draft origination. In this case, the result is the invoice record as it appears in the Customer Ledger table (F03B11) after a statement has been generated. If the customer generates the draft, you bypass this step.

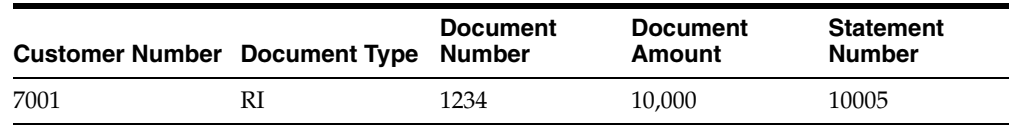

## **14.3.2 Draft Acceptance**

You enter a draft after the customer accepts it. The draft has no legal force until the customer accepts it. When a draft is accepted, the status of the invoice changes. In some countries this has legal ramifications.

For manual drafts, the customer can accept the draft using any of these methods:

- Signing the draft that you originated and returning it to you.
- Changing the draft that you originated (date, amount, bank, and so on), and then signing it and returning it to you.
- Originating, signing, and sending the customer's own draft to you.

For automatic drafts, the draft is accepted by prior agreement, so each draft does not require customer acceptance.

Draft acceptance also includes entering the draft into the system. If you process drafts manually, you enter the draft to create the appropriate records. If you process drafts automatically, the system creates the appropriate draft records for you.

Regardless of whether you enter the draft manually or create the draft automatically, the system performs these steps:

- Creates a record in the Receipts Header (F03B13) and Receipts Detail (F03B14) tables.
- Marks the invoice as paid by changing its pay status to **P**.
- Creates an invoice record (document type **R1**) in the F03B11 table.

This table shows the result of draft acceptance in the F03B11 table:

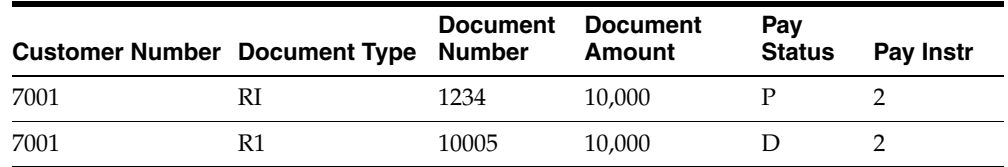

After you enter the draft, you must post it to the general ledger. When you post the draft, the system creates a journal entry to debit drafts receivable and credit an  $A/R$ trade account.

### **14.3.3 Draft Remittance (Optional)**

Draft remittance consists of these steps:

**1.** You remit (deposit) the draft to the bank so that it can collect the funds from the customer's bank. You can remit the draft either electronically or on paper in the form of a bank register. When you remit the draft for payment, the system updates the pay status of the R1 draft invoice record to **G**.

This table shows the result of draft remittance on the draft invoice record in the F03B11 table:

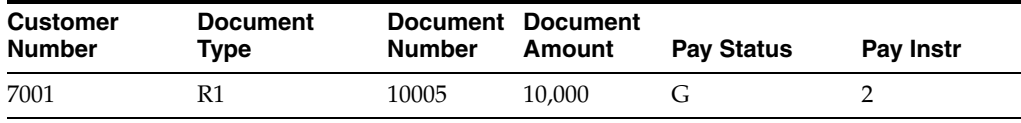

- **2.** The system creates these journal entries, which you must post:
	- **–** The system debits the drafts remitted account and credits the drafts receivable account.
	- **–** If the draft is remitted with a discount, the system debits the drafts remitted with discount account and credits the drafts receivable account.
	- **–** If the draft is remitted with contingent liability, the system debits the drafts remitted with discount account and credits the drafts receivable account. The system also debits the bank account and credits the contingent liability account.
- **3.** You arrange to collect funds from the draft in one of these ways:
	- **–** Wait until the funds become available on the due date specified by the draft.
	- **–** Request an advance from the bank before the due date of the draft. Typically, banks charge a fee when they advance funds for a draft before its due date.

**Note:** Draft remittance is optional in certain countries.

### **14.3.4 Draft Collection**

Draft collection consists of these steps:

- **1.** Your bank collects the funds for the draft from the customer's bank on the due date of the draft, or the bank informs you that it cannot collect the funds.
- **2.** On or after the due date, both you and the customer recognize the transfer of cash. When you run the program that processes draft collection, the system updates the pay status of the draft invoice record to show that it has been collected.

This table shows the result of the collection process on the draft invoice record in the F03B11 table:

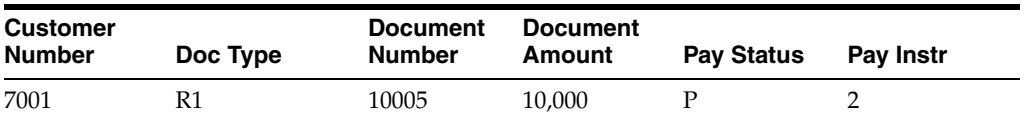

**3.** The system creates these journal entries, which you must post:

- **–** The system creates a journal entry to debit the bank account and credit drafts remitted.
- **–** If the draft is remitted with a discount, the system debits the bank account and credits the drafts remitted with discount account.
- **–** If the draft is remitted with contingent liability, the system debits the contingent liability account and credits the drafts remitted with discount account.

# <span id="page-346-0"></span>**14.4 Understanding Draft Processing and the General Ledger**

This graphic illustrates the effect of each stage of the draft process on the general ledger:

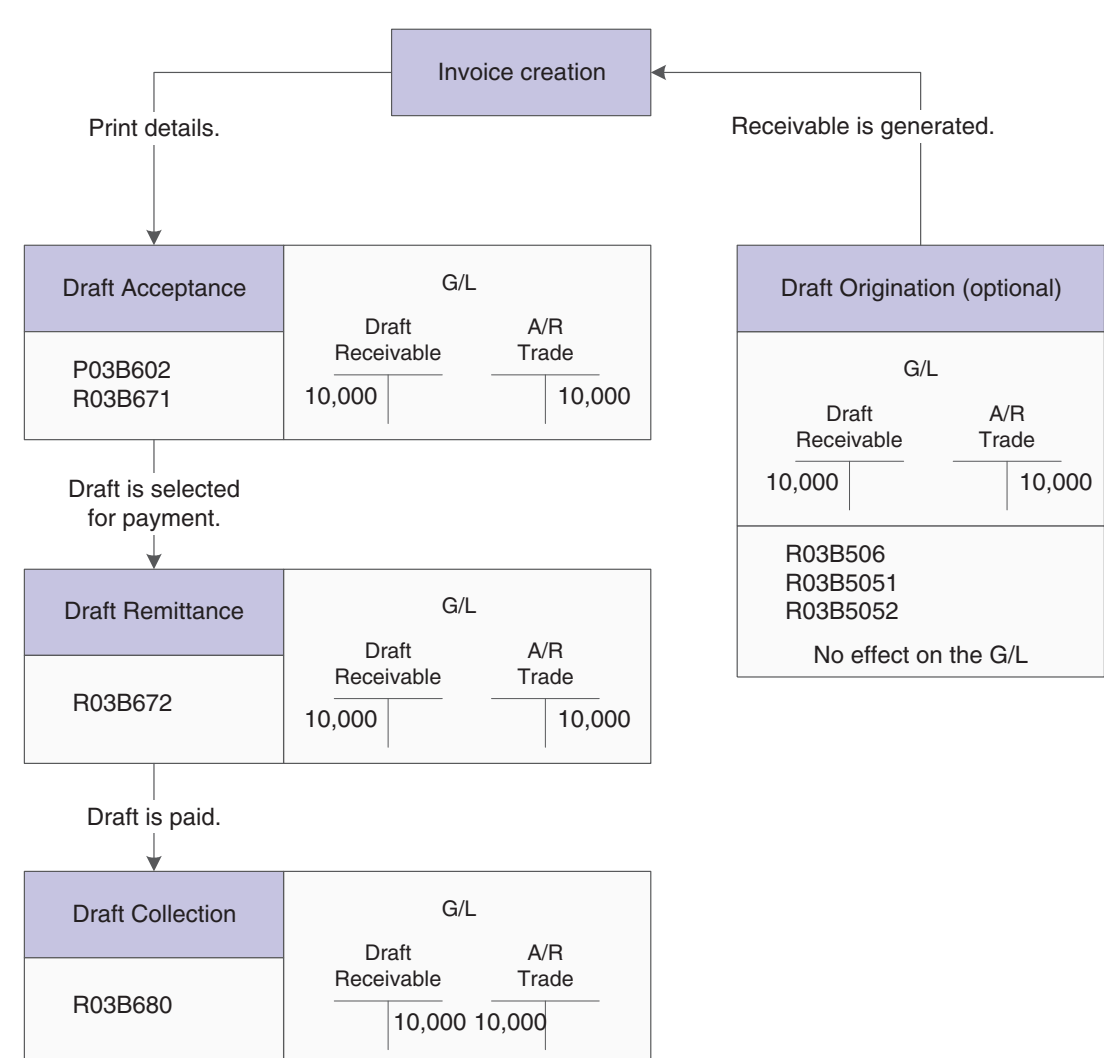

*Figure 14–1 Draft processing effect on the General Ledger*

# <span id="page-347-0"></span>**14.5 Originating Drafts**

This section provides an overview of invoices with draft attachments, statements with draft attachments, and draft statements by due date, lists prerequisites and discusses how to:

- Print invoices with draft attachments.
- Set data selection and data sequencing for Invoice Print with Draft (R03B5051).
- Set processing options for Invoice Print with Draft (R03B5051).
- Print statements with draft attachments.
- Set data selection and data sequencing for Statement Notification Refresh (R03B500X).
- Set processing options for Statement Notification Refresh (R03B500X).
- Set processing options for Statement Print with Draft (R03B506).
- Print draft statements by due date.

**Note:** The default draft format conforms to the French Bank Association format. Users in other countries might need to modify the format for their specifications.

### **14.5.1 Understanding Invoices with Draft Attachments**

To print an invoice or credit memo with an attached draft, use the Invoice Print with Draft program (R03B5051). You can select different versions of this report to print delinquency fees or chargebacks only.

When you print invoices with draft attachments, the system assigns a draft number to the invoice and uses it to update the Statement Number field (CTL) on the invoice record. The system also prints the customer's bank account number and the draft number on the draft attachment.

This program prints and updates records in the F03B11 table.

### **14.5.2 Understanding Statements with Draft Attachments**

To print a statement with one or more invoices combined into one draft, use a version of the Statement Notification Refresh program (R03B500X) that is set up for draft processing.

When you print invoices with draft attachments, the system assigns a draft number to the statement and uses it to update the Statement Number field (CTL) on the invoice record. The system also prints the customer's bank account number and the draft number on the draft attachment.

This program prints and updates records in the F03B11 table.

### **14.5.3 Understanding Draft Statements by Due Date**

To print a statement with one or more invoices combined into one draft, use a version of the Statement Notification Refresh program that is set up for draft processing. When you print statements with draft attachments, the system assigns a draft number to the statement and uses it to update the Statement Number field (CTL) on the invoice record.

Processing options enable you to select invoices by due date to print on the statement; the system generates a new statement for each group of invoices by invoice due date and currency code. The system prints the customer's bank account number and the draft number on the draft statement and the draft bank code, if desired.

The system updates records in the F03B11 table.

### **14.5.4 Prerequisites**

Before you complete the tasks in this section:

- To print invoices with draft attachments, review the Invoices tab on the Customer Master Revision form and verify that the Send Invoice to field (SITO) has the correct value for printing the billing name and address on invoices with draft attachments
- To print statements with draft attachments, complete these tasks:
	- **–** On the Collection tab on the Customer Master Revision form, select the Print Statement option for each customer for whom you print statements with draft attachments

**–** In the processing options for the Statement Notification Refresh program (R03B500X), enable the Draft Flag processing option and specify the Statement Print with a Draft program (R03B506) in the Print Program processing option.

### **14.5.5 Printing Invoices with Draft Attachments**

From the Draft Daily Operations menu (G03B161), select Invoice Print with Draft.

# **14.5.6 Setting Data Selection and Data Sequencing for Invoice Print with Draft (R03B5051)**

If you assign payment instruments to customer records, you can use data selection to select only those invoice records with a specific payment instrument. For example, you can set Payment Instrument EQ (equal) to D (draft by invoice) so that the program selects only invoices for customers who typically pay by a draft.

This data sequence is required:

- **Company**
- Address Number
- Document (Voucher, Invoice, and so on)
- Document Type
- Document Company
- Document Pay Item

If you change this sequence, the totals will be inaccurate.

# **14.5.7 Setting Processing Options for Invoice Print with Draft (R03B5051)**

Processing options enable you to specify the default processing for programs and reports.

### **14.5.7.1 Print**

Use these processing options to specify which dates to use and whether to include tax amounts on the printed invoice.

### **1. Invoice Print Date**

Specify the date to print on the invoice. If you leave this processing option blank, the system date is used.

### **2. Print Tax Amounts**

Specify whether to print tax amounts on the invoices. Values are:

Blank: Do not print tax amounts.

**1:** Print tax amounts.

### **14.5.7.2 Currency**

This processing option specifies whether to print currency information on the invoice.

### **1. Print Currency**

Specify whether to print the domestic or foreign currency amount on the invoice. Values are:

Blank: Print the domestic amount without the currency code.

**1:** Print the foreign amount with the currency code.

#### **14.5.7.3 Attachments**

This processing option specifies whether to print associated generic text on the invoice.

#### **1. Print Attachments**

Specify whether to print generic text (attachments) from the invoice record on the invoice. Values are:

Blank: Do not print generic text.

**1:** Print associated generic text.

#### **14.5.7.4 Draft - City**

This processing option specifies the city of origin of the invoice.

#### **1. Enter city of origin to print on draft**

Specify the city of origin to print on the draft. If you leave this processing option blank, the system does not print a city of origin on the draft.

### **14.5.8 Printing Statements with Draft Attachments**

From the Draft Daily Operations menu (G03B161), select Statement Print with Draft.

# **14.5.9 Setting Data Selection and Data Sequencing for Statement Notification Refresh (R03B500X)**

If you assign payment instruments to customer records, you can use data selection to select only those invoice records with a specific payment instrument. For example, you can set Payment Instrument EQ (equal) to F (draft by statement) so that the program selects only invoices for customers who typically pay by a draft.

This data sequence is required in the order listed:

- Address Number Alternate Payee
- **Company**
- Currency Code From
- Address Number
- Document (Voucher, Invoice, and so on)
- Document Type
- Document Company
- Pay Item

If you change this sequence, the totals on the statement will not be accurate.

### **14.5.10 Setting Processing Options for Statement Notification Refresh (R03B500X)**

Processing options enable you to specify the default processing for programs and reports.

### **14.5.10.1 Consolidation**

This processing option specifies whether one statement that includes records for all companies is generated for the customer or a separate statement for the customer is generated for each company.

#### **1. Company**

Enter the company to use to locate the remit to address. The system generates one statement for each customer for the company that you specify, regardless of whether the company is specified on the invoice. If you select to retrieve aging specifications from the company constants, the system uses the company number that you specify to locate the remit to address, based on the value in the Remit To processing option, and the aging specifications.

If you leave this processing option blank, the system produces one statement for each customer by company. For example, if you enter invoices for the customer for companies 00001, 00020, and 00050, the system produces three statements, one for each company.

### **14.5.10.2 Aging**

These processing options are used to specify the aging criteria for statements.

#### **1. Company Constants**

Specify whether to retrieve the aging specifications and statement date from the Accounts Receivable constants. If you leave this field blank, the system uses the processing options for aging specifications (Statement Date, Date Types, and Aging Categories). Values are:

Blank: Use processing options 2 through 10.

**1:** Use the Accounts Receivable constants.

#### **2. Statement Date**

Specify the date to use to determine the aging category to which the system assigns open invoices. The system compares the date that you enter with the date on the invoice, as specified by the Date Types processing option, to determine the number of days that the invoice is past due. The system uses this date to print the statement date on the statement.

If you leave this processing option blank, the system uses today's date to age open invoices.

#### **3. Date Type**

Specify the date on the invoice to use to determine the aging category. The system compares the date that you specify to the value in the Statement Date processing option to determine the number of days the invoice is past due. Values are:

**D:** Use the invoice due date.

**I:** Use the invoice date.

**G:** Use the G/L date.

**S:** Use the statement date.

#### **4. Aging Categories**

Specify which aging categories the system uses to assign invoices. The system uses the date specified in the Statement Date processing option and the value specified in the Date Type processing option to calculate the aging for each invoice, and then assigns them to the aging category specified by this code. Values are:

**1:** Aging days. The system assigns invoices to the aging categories specified in the Aging Category 1 through Aging Category 6 processing options. The aging categories are user defined.

**2:**Fiscal periods. The system uses the fiscal periods defined by the date pattern assigned to the company record as the aging categories.

**3:**Calendar. The system uses each calendar month as an aging category.

If you leave this processing option blank, the system uses the default value 1 (aging days).

#### **5. Aging Category 1**

Use this processing option in conjunction with the value specified in the Aging Category 2 processing option to specify the interval that the system uses for the future and current aging categories that print on the statement.

#### **6. Aging Category 2**

Use this processing option in conjunction with the values specified in the Aging Category 1 and Aging Category 3 processing options to determine the interval that the system uses for the current and first aging categories that print on the statement.

#### **7. Aging Category 3**

Use this processing option in conjunction with the values specified in the Aging Category 2 and Aging Category 4 processing options to determine the interval that the system uses for the first and second aging categories that print on the statement.

#### **8. Aging Category 4**

Use this processing option in conjunction with the values specified in the Aging Category 3 and Aging Category 5 processing options to determine the interval that the system uses for the second and third aging categories that print on the statement.

#### **9. Aging Category 5**

Use this processing option in conjunction with the values specified in the Aging Category 4 and Aging Category 6 processing options to determine the interval that the system uses for the third and fourth aging categories that print on the statement.

#### **10. Aging Category 6**

Use this processing option in conjunction with the value specified in the Aging Category 5 processing option to determine the interval that the system uses for the fourth and fifth aging categories on the statement.

#### **11. Credits**

Specify whether to age credit memos according to the aging specifications, or to apply credits to the Current aging column that prints on the statement. Values are:

Blank: Age credits.

**1:** Apply credits to Current aging balance.

#### **12. Exclude Future Amounts**

Specify whether to prevent future invoice amounts from printing on the statement. The system uses the aging specifications from the Accounts Receivable constants or the processing options to determine whether the invoice has a future amount. For example, if you age invoices based on the due date, and the statement date is June 30, 2008, the system prevents all invoices with a due date after June 30, 2008 from printing the statement.

#### **13. Multi-Currency**

Specify whether to generate and print amounts on the statement in the domestic or foreign currency. Values are:

Blank: Domestic currency. Prints all domestic and foreign currency invoices and receipts in the domestic currency of the remit to company.

**1:** Foreign currency. Prints all invoices and receipts in the transaction currency of the invoice.

#### **14. Draft Flag**

Use this processing option to produce statements with a draft. If you use this option, the system assigns a draft number to the statement, not a statement number.

#### **14.5.10.3 Print**

These processing options are used to specify the Remit To address, print program and version, and letter to print.

#### **1. Remit To Address**

Specify the remit to address that prints on the statement. The remit to address indicates where the customer should send their payments. The system retrieves this address based on the address book record that is set up for the company that is designated on the invoice in the Address Book Master table (F0101). Values are:

Blank: Use the address of the company designated in the F03B11 table, unless you specify a company in the Consolidation processing option. The system retrieves the company's address book number from the Company Constants table (F0010).

**A:** Use the value in the 1st Address Number field (AN81) of the company record.

**B:** Use the value in the 2nd Address Number field (AN82) of the company record.

**C:** Use the value in the 3rd Address Number field (AN83) of the company record.

**D:** Use the value in the 4th Address Number field (AN84) of the company record.

**E:** Use the value in the Factor/Special Payee field (AN85) of the company record.

**F:** Use the value in the 5th Address Number field (AN86) of the company record.

Address: Specify an address book number that you want the system to use instead of the company's address book number.

For example, if you generate statements for company 00001, and you want the receipts to be remitted to a lockbox address, you set up the lockbox address as a record in the Address Book system and assign the lockbox address book number to one of the address book number fields on the address book record for company 00001. In this processing option, you specify which of these address book numbers to use.

#### **2. Print Statement by Due Date**

Specify whether to print statements by the invoice due-date. The system displays invoices by due date and currency code if you select this option. Values are:

Blank: Do not print statements by due date.

**1:** Print statements by due date. The system prints a new statement each time that the due date changes.

#### **3. Print Program**

Specify the statement print program to use to produce statements. Click the Search button for a list of valid statement print programs. If you leave this processing option blank, the system uses R03B5001. Each print statement program has processing

options that control the type of information that the system prints on the statement. The data selection and data sequence of the print program controls the amount of detail that prints on the statement and the order in which it prints.

#### **4. Version of Print Program**

Specify the version of the statement print program to use. If you leave this processing option blank, the system uses ZJDE0001.

#### **5. Letter Name**

Specify a predefined letter for text that you want to print on the statement. If the letter was set up with a letter type, you must also specify the letter type.

#### **6. Letter Type**

Specify a predefined letter for text that you want to print on the statement. If the letter was set up with a letter type, you must also specify the letter type.

#### **14.5.10.4 Update**

These processing options are used to specify whether the system uses an "as of" date to calculate invoice open amounts, whether it updates the statement number on invoice records, and whether the system creates one  $A/R$  Notification History Detail (F03B21) record for each invoice or for each invoice pay item.

#### **1. Date - As Of**

Specify the date that you want to use to produce statements for a prior period. This date is useful if a customer requests a statement for a specific date or for a date that is different from the original date that you used to produce the statement.

For example, to produce a statement from several months ago, enter the date that you want to use for the statement date in this processing option, and the system compares it to the closed date on the invoice to determine whether the invoice was open as of that date. If the invoice was open, the system recalculates the open amount and includes it on the statement. The system recalculates the open amount by adding to the current open amount the receipts that were applied to the invoice and have a  $G/L$  date that is on or after the as of date.

If you want to reprint a statement that was previously generated for a prior period, use the Review Statements program (P03B202).

**Caution:** The system requires additional processing time to determine whether the invoice was open on the date that you specify; therefore, do not complete this field unless you want to use this feature. For the system to perform As Of processing, you must include paid invoices in the data selection of the Statement Notification Refresh program (R03B500X). You might also want to limit data selection to the specific customer for whom you are generating the statement.

#### **2. Statement Number Update**

Use this processing option to overwrite the statement number on invoices that are included on multiple statements. For example, if an open invoice is included on statement 123 and the invoice is still open when you run statements again, the system assigns the new statement number to the invoice and overwrites the previous value. Values are:

Blank: Update the statement number on all invoice records.

**1:** Update the statement number on only those invoice records that do not have a value in the Statement Number field (CTL).

#### **3. Summarize Invoices**

Specify whether to include a summarized invoice record in addition to each invoice pay item record in the A/R Notification History Detail (F03B21) table. You use the Review Statement program (P03B202) to review the information in this table. Values are:

Blank: Include invoice pay item records only.

**1:** Include a summarized invoice record in addition to the invoice pay item records.

**Note:** If you want to print summarized invoice information on the statement, use the corresponding processing option in the statement print program that you are using (R03B5001, for example).

### **14.5.11 Setting Processing Options for Statement Print with Draft (R03B506)**

Processing options enable you to specify the default processing for programs and reports.

### **14.5.11.1 Print**

#### **1. City**

Specify the city in which the draft originated to print on the statement.

#### **2. Bank Draft Code**

Specify the bank draft code that the system prints on the statement. The value that you enter must exist in UDC 03B/BD. The system prints only the code on the statement, not the description of the code. If you leave this processing option blank, the system does not print a bank draft code.

### **14.5.12 Printing Draft Statements by Due Date**

From the Draft Daily Operations menu (G03B161), select Statement Print with Draft.

# <span id="page-355-0"></span>**14.6 Accepting Drafts**

This section provides an overview of manual drafts, unapplied drafts, pre-authorized drafts, and draft revisions, lists prerequisites discusses how to:

- Set processing options for Draft Entry (P03B602).
- Enter an unapplied draft.
- Locate open invoices to apply to drafts.
- Apply a draft to invoices.
- Apply unapplied payments to invoices.
- Apply credit memos to invoices.
- Enter stand-alone records.
- Process pre-authorized drafts.
- Set data sequence for Pre-Authorized Drafts (R03B671).

Set processing options for Pre-Authorized Drafts (R03B671).

### **14.6.1 Understanding Manual Drafts**

Manual drafts are also called customer acceptance drafts because the customer must accept them before they can be remitted to the bank. These types of manual drafts are available:

- The supplier prints the draft with bank account information.
- The supplier prints the draft with the bank name only.
- The customer prints the draft with bank account information.
- The customer prints the draft with the bank name only.

You use one of these programs to enter a draft manually, depending on whether you or the customer originate the draft:

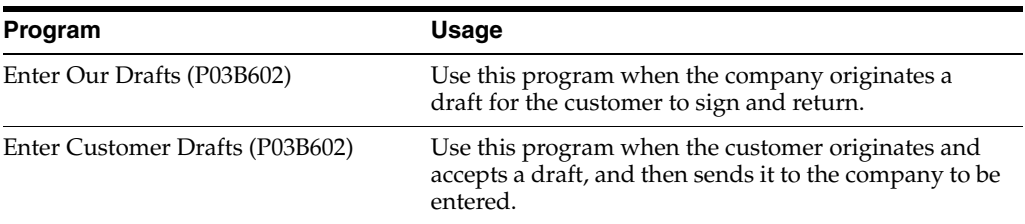

The fields that you complete on the Enter Our Drafts and Enter Customer Drafts programs are the same. You can enter drafts in a foreign currency (the transaction currency of the invoice), but not in an alternate currency.

You apply the draft to open invoices using the same type input codes that you use to enter receipts. These type invoice codes include:

- **10:** Invoice match
- 11: Invoice match with chargeback discount
- 15: Invoice match with write-off
- **16:** Invoice match with chargeback
- **17:** Invoice match with deduction
- 25: Standalone write-off
- 26: Standalone chargeback
- **27:** Standalone deduction

See [Understanding Type Input Codes for Standard Receipts Entry or Draft Entry](#page-255-0).

When you enter a draft, the system:

- Creates a batch header record in the Batch Control Records table (F0011) and assigns it a batch type **DB** (draft receipts).
- Creates a draft record in the Receipts Header table (F03B13) and assigns it a draft status of **4** (Accepted).
- If you use the Enter Our Drafts program, verifies that the draft number that you enter matches the draft number that is assigned to the invoices when you originated the draft using the Invoice Print with Draft (R03B5051) or Statement Print with Draft program (R03B506).
- Creates a draft record in the Receipts Detail table (F03B14) for each invoice pay item that the draft closes. The system updates the Receipt Type Code (TYIN) field to **A** (Applied) on these records.
- Creates a draft record in the F03B14 table for the total of the invoices paid and assigns it the draft status **4** (Accepted). The system updates the Receipt Type Code (TYIN) field to **D** (Draft) to differentiate this record from the applied records.
- Creates an invoice record with a document type of R1 in the F03B11 table with a pay status of **D** (draft accepted).
- If the draft is unapplied, creates an invoice record with a document type of **RU** in the F03B11 table with a pay status of **A** (draft approved for payment).

After you enter drafts, you can approve them and post them to the general ledger. If you post the draft at a Draft-Acceptance status, the system creates a journal entry to debit drafts receivable and credit an A/R trade account.

This program updates and creates records in the F03B11, F03B13, and F03B14 tables.

### **14.6.1.1 Fields Updated During Receipt or Draft Entry**

When you enter a receipt, the system updates specific fields with the account ID. The system locates the AAI based on the how the receipt is applied to invoices. The system uses this account ID when you post the receipt to create automatic entries. This table lists the fields that the system updates based on the type of receipt, and the AAI that the system uses to locate the account.

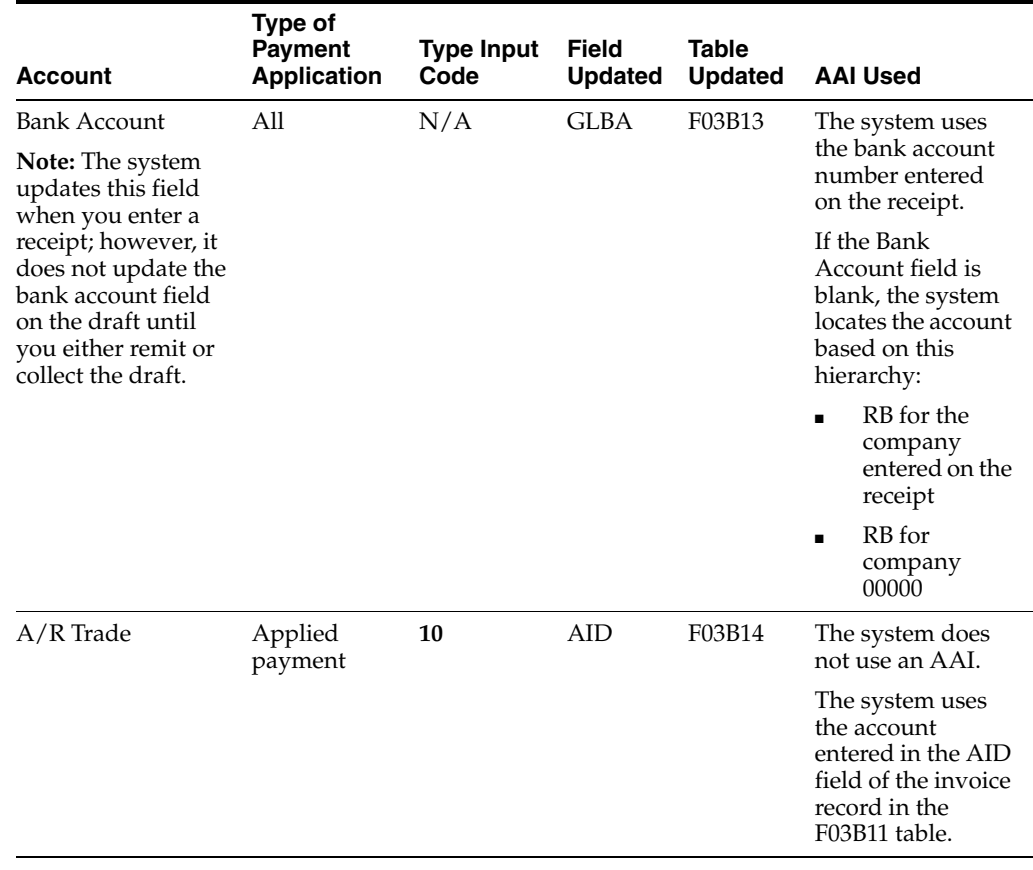

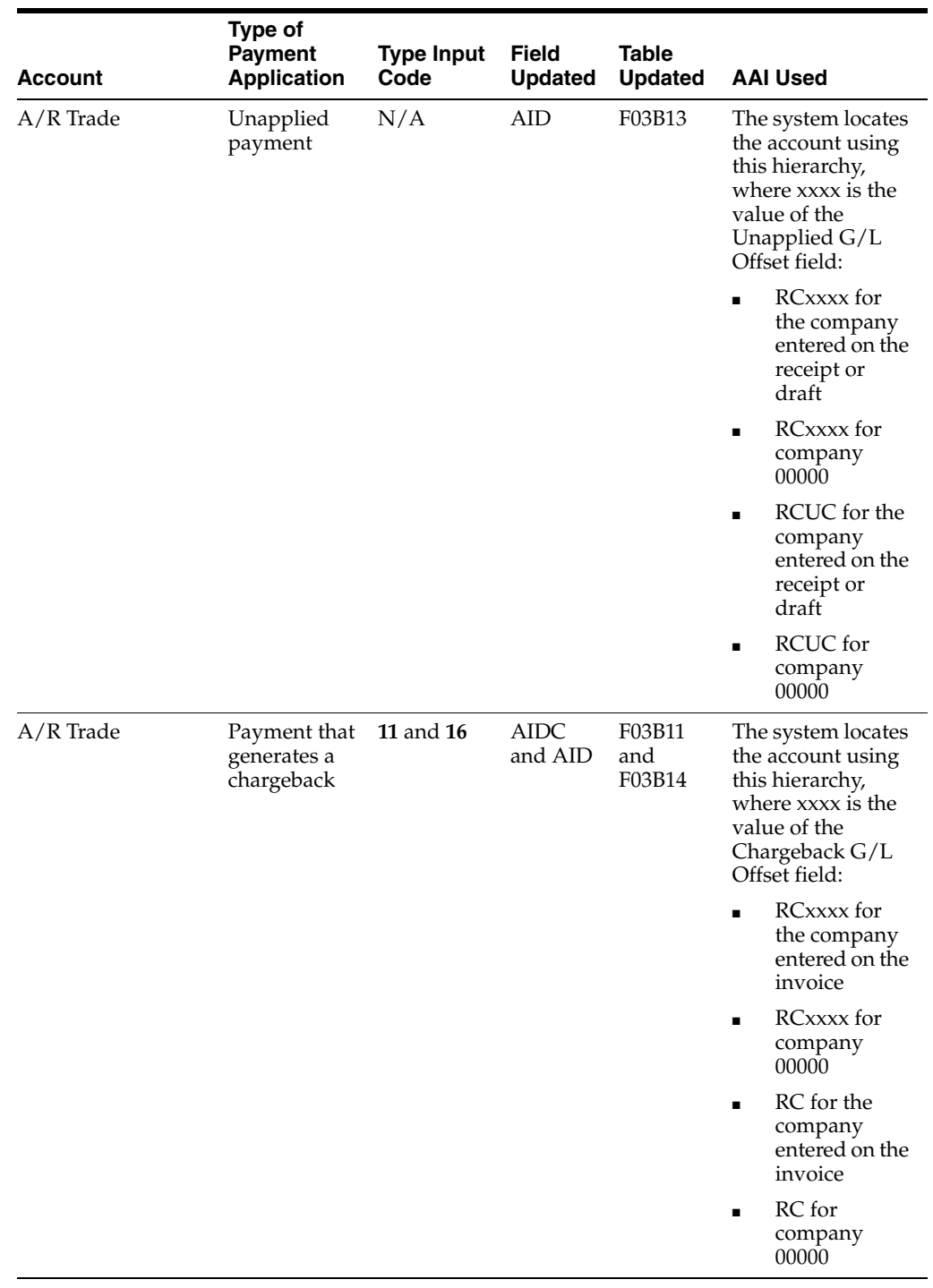

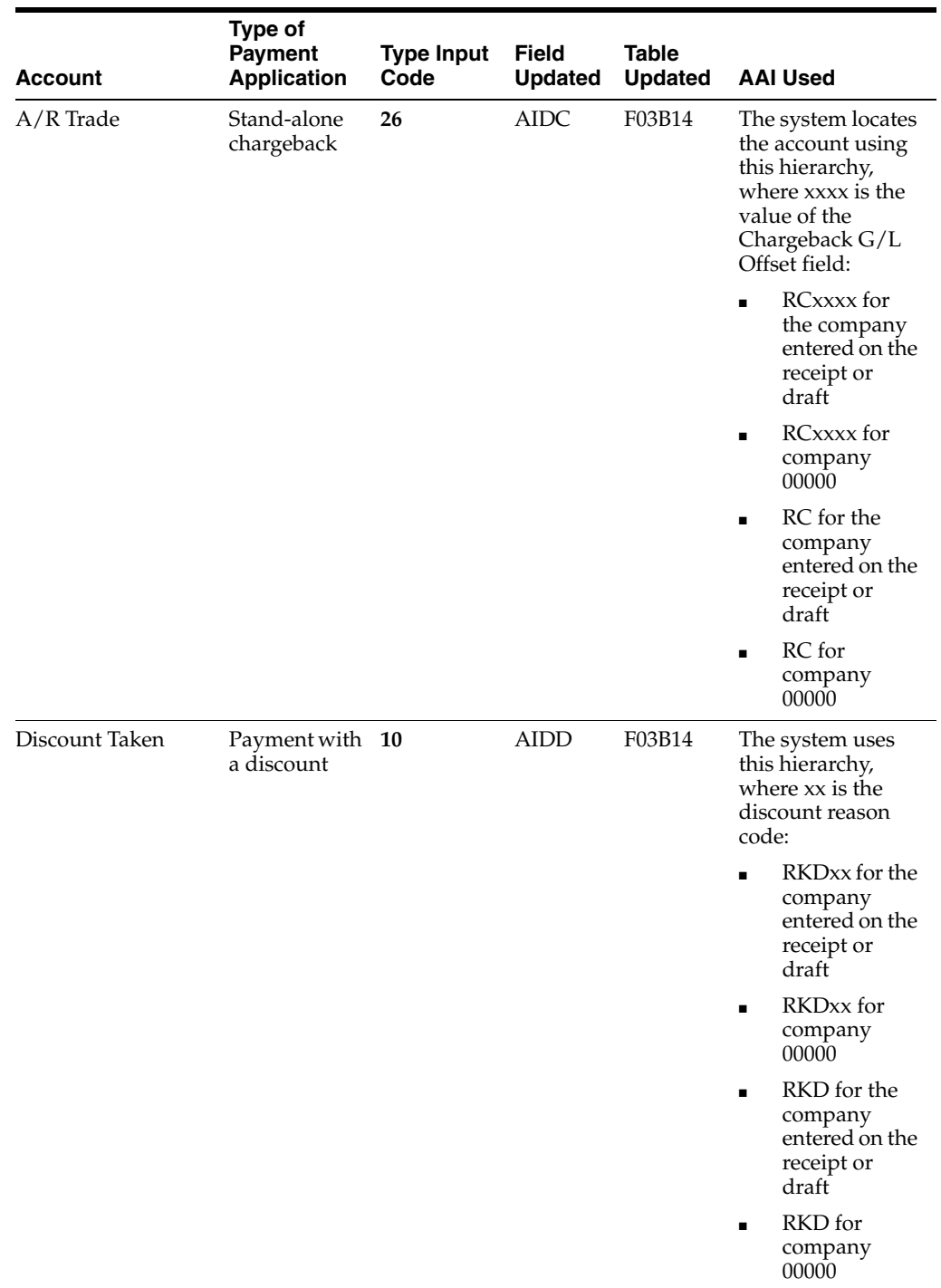
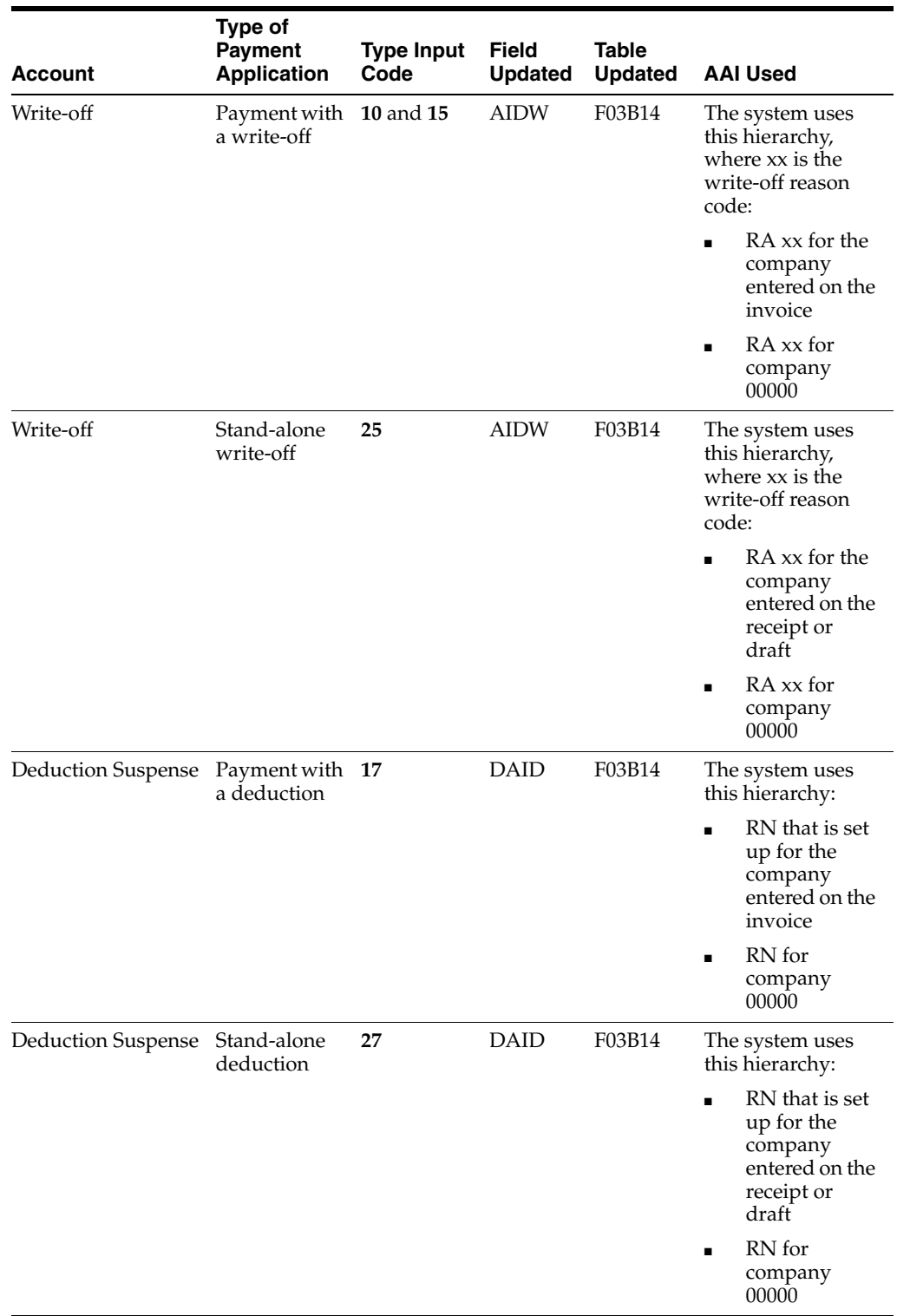

This table shows how the system updates the AID2 field on the records in the F03B14 table when you accept, remit, or collect a draft. The system creates the records during each draft stage based on the AAI listed, where x is the payment instrument.

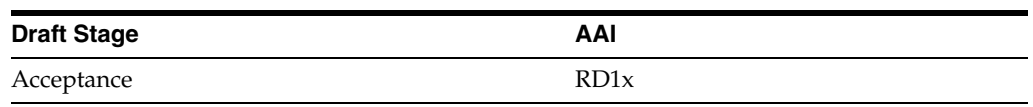

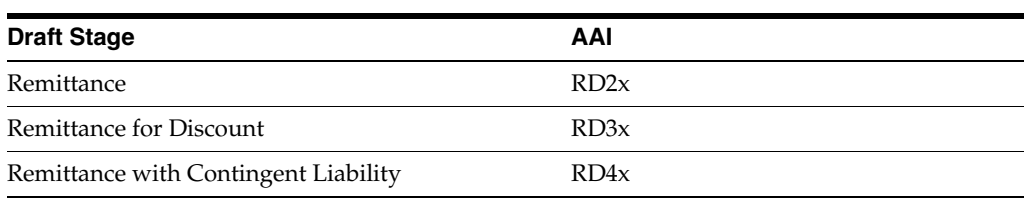

# **14.6.2 Understanding Unapplied Drafts**

You enter unapplied drafts when you do not know which invoice or group of invoices the draft pays. Until you collect the draft, an unapplied draft does not reduce a customer's balance. When you enter an unapplied draft, the system creates records in these tables:

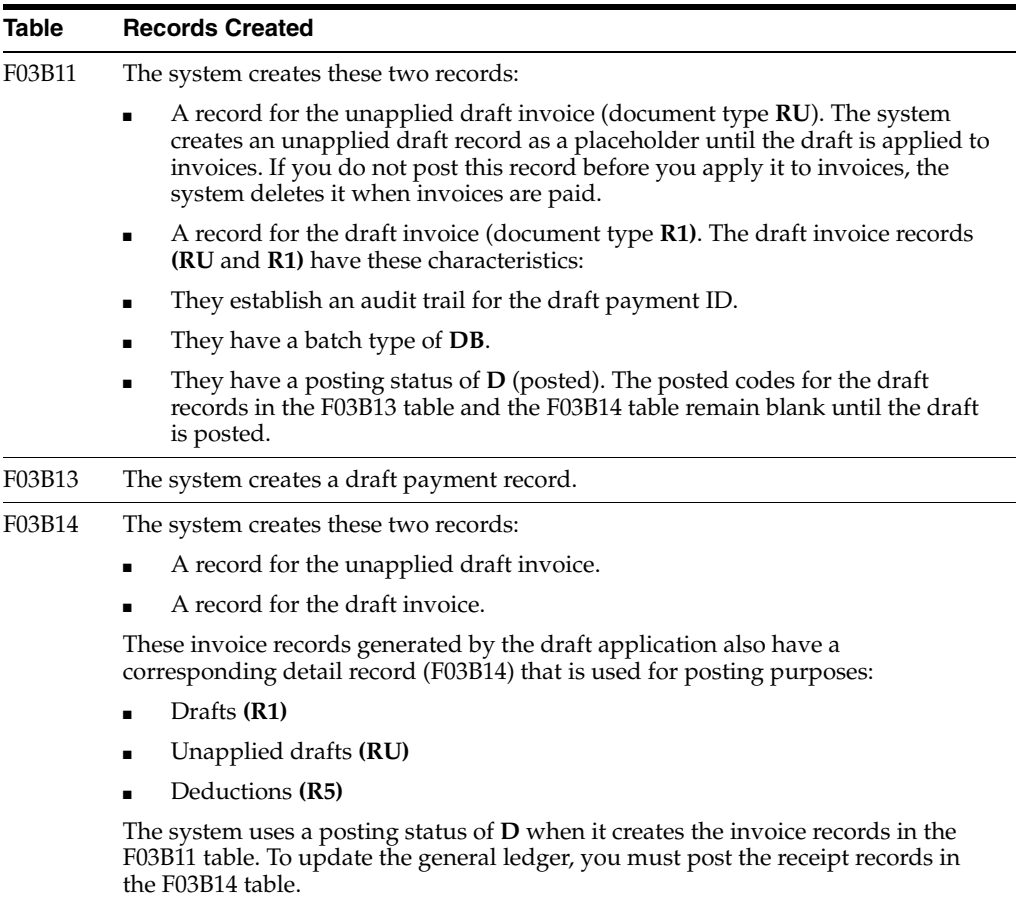

The unapplied draft remains open until you apply it to the appropriate invoices.

After you enter unapplied drafts, you must post them. When you post unapplied drafts, the system debits the draft receivables account and credits the  $A/R$  trade account that is associated with the AAI item RCUC, unless you override the Unapplied G/L Offset field on the draft or specify to use the G/L offset that is set up in the customer master record.

The process for applying unapplied drafts to invoices are very similar to the process for applying unapplied receipts to invoices.

See [Applying an Unapplied Receipt to Invoices.](#page-288-0)

# **14.6.3 Understanding Pre-authorized Drafts**

Automatic drafts are also called pre-authorized drafts because they do not require customer acceptance for each draft. You and the customer agree in advance that the customer will pay with a draft. You do not print and send a draft to the customer, but instead remit (deposit) the draft to the bank for collection.

You create automatic drafts by running the Pre-Authorized Drafts program (R03B671). You select the invoices to pay with each draft by using data selection. You can run this batch process in either proof or final mode:

Using proof mode, you can select to generate a detail or summary report of transactions:

- Detail lists each invoice to be paid by draft.
- Summary prints a summary of all invoices by customer or payor, due date, and payment instrument to be paid by draft.

Using final mode, you can make the same selections as in proof mode. In final mode, the system:

- Creates drafts.
- Updates the pay status of drafts to  $D$  (draft accepted).
- Generates a report.

Whichever mode you select, you can review the information and make necessary changes. You can use either Standard Invoice Entry or Speed Status Change to change the pay status.

The system processes drafts in the same way as receipts except that the system:

- Uses batch type **DB** (draft receipts).
- Applies draft receipts to open customer invoices.
- Creates an invoice record with a document type of **R1** in the F03B11 table for the total draft amount.
- Updates the payment status of the draft invoice to **D** (draft accepted).

After you generate drafts, you must approve and post them to the general ledger to create the appropriate journal entries.

This program updates and creates records in the F03B11, F03B13, and F03B14 tables.

**Note:** The report prints the abbreviated column heading PI, which indicates payment instrument.

# **14.6.4 Understanding Draft Revisions**

After you enter drafts, you can review and revise them before you post them to the general ledger. You typically review drafts to:

- Verify information for a particular customer.
- Revise draft information, such as the due date, payment instrument, or customer bank account.

These guidelines apply when you revise draft information:

You cannot add invoices to a draft unless an unapplied amount exists.

- You can change these fields when the draft has been accepted:
	- **–** Draft Due Date

You can also change this field after the draft has been remitted.

**–** Draft Amount

You cannot change this field if the draft is posted or if it is in a status other than Draft- Acceptance.

- **–** Payment Instrument
- **–** Bank Name
- **–** Customer Bank Account Number
- **–** Bank Transit
- You can never change the  $G/L$  date on a draft; however, you can assign a new G/L date to a posted draft when you perform additional tasks (such as applying the draft to invoices or voiding the draft). The system updates the records in the F03B14 table with the G/L date that you enter. The system does not change the G/L date on the record in the F03B13 table.

# **14.6.5 Prerequisites**

Before you complete the tasks in this section:

- Verify that the appropriate accounts are specified for these AAI items:
- RKD for discounts taken.
- RCxxxx, where xxxx is the chargeback  $G/L$  offset code for the chargeback  $A/R$ trade account.
- RAxx, where xx is the write-off reason code.
- RN, for the deduction suspense account.
- Verify that the appropriate offset account is set up for the AAI RCxxxx, where xxxx is the unapplied  $G/L$  offset (for unapplied drafts) or the chargeback  $G/L$  offset (for drafts that generate a chargeback). If you enter unapplied drafts, the system uses the default RCUC unless you specify a different unapplied G/L offset value or set a processing option to use the value from the customer record.
- Verify these UDC tables are set up to specify the reason codes:
- 00/DE for discount reason codes.
- 03B/CB for chargeback reason codes.
- 03B/RC for write-off reason codes.
- 03B/CR for deduction reason codes.
- Verify the processing options are set up appropriately for discounts, chargebacks, write-offs, and deductions, or for the type input codes that you allow.

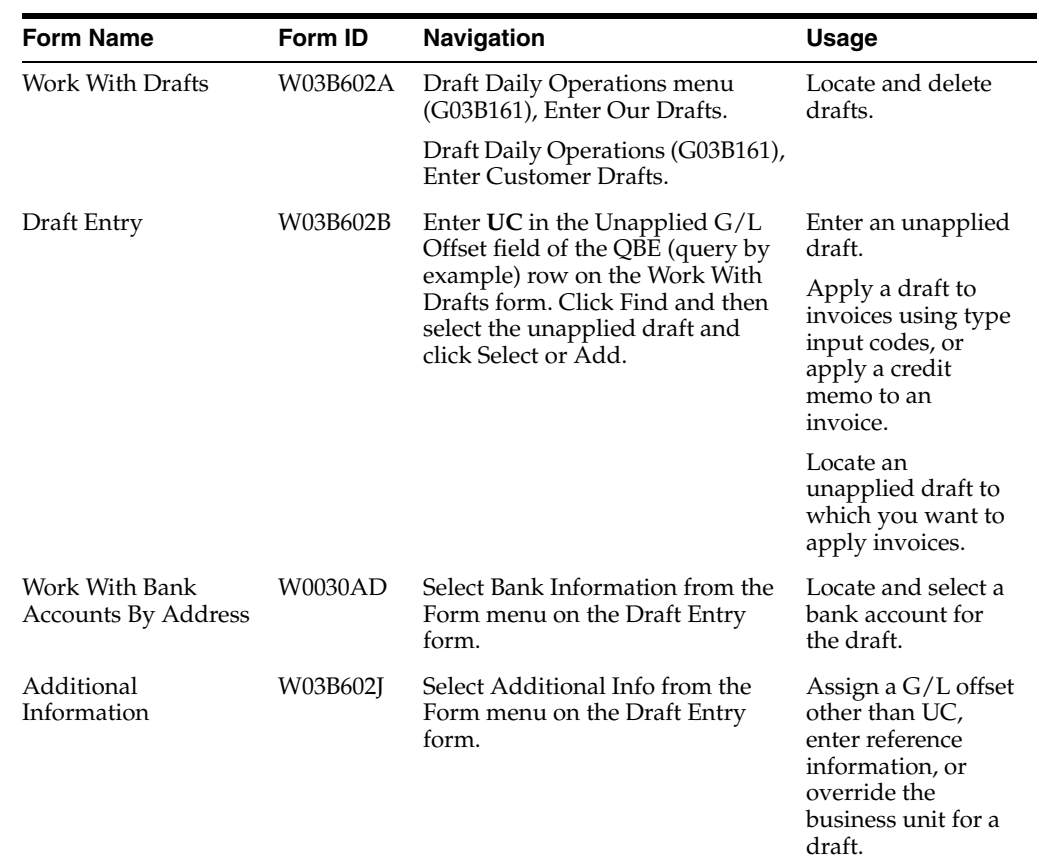

# **14.6.6 Forms Used to Accept Drafts**

# **14.6.7 Setting Processing Options for Draft Entry (P03B602)**

Processing options enable you to specify the default processing for programs and reports.

## **14.6.7.1 Display**

These processing options specify whether to retain values that were previously entered on the Draft Entry form. If you are entering similar types of drafts, completing these processing options can reduce entry time.

### **1. Payor Number**

Specify whether to retain the payor number entered on the Draft Entry form after you enter the draft. Values are:

Blank: Do not retain the payor number.

**1:** Retain the payor number.

## **2. Draft Date**

Specify whether to retain the draft date entered on the Draft Entry form after you enter the draft. Values are:

Blank: Do not retain the draft date.

**1:** Retain the draft date.

## **3. Company**

Specify whether to retain the company number entered on the Draft Entry form after you enter the draft. Values are:

Blank: Do not retain the company number.

**1:** Retain the company number.

### **4. G/L Date**

Specify whether to retain the G/L date entered on the Draft Entry form after you enter the draft. Values are:

Blank: Do not retain the G/L date.

**1:** Retain the G/L date.

#### **5. Draft Due Date**

Specify whether to retain the draft due date entered on the Draft Entry form after you enter the draft. Values are:

Blank: Do not retain the draft due date.

**1:** Retain the draft due date.

### **6. Bank Name**

Specify whether to retain the customer bank name entered on the Draft Entry form after you enter the draft. Values are:

Blank: Do not retain the customer bank name.

**1:** Retain the customer bank name.

#### **7. Customer Bank Account**

Specify whether to retain the customer bank account number entered on the Draft Entry form after you enter the draft. Values are:

Blank: Do not retain the customer bank account.

**1:** Retain the customer bank account.

### **8. Payment Instrument**

Specify whether to retain the payment instrument on the Draft Entry form after you enter the draft. Values are:

Blank: Do not retain the payment instrument.

**1:** Retain the payment instrument.

#### **9. Bank Transit Number**

Specify whether to retain the bank transit number entered on the Draft Entry form after you enter the draft. Values are:

Blank: Do not retain the bank transit number.

**1:** Retain the bank transit number.

#### **10. Currency**

Specify whether the system retains the currency code entered on the Draft Entry form after you enter the draft. Values are:

Blank: Do not the retain the currency code.

**1:** Retain the currency code.

#### **11. Exchange Rate**

Specify whether the system retains the exchange rate that is entered on the draft entry after you enter the draft. Values are:

Blank: Do not retain the exchange rate.

**1:** Retain the exchange rate.

#### **14.6.7.2 Defaults**

These processing options specify default values to use on the Draft Entry and Additional Information forms. When you enter a draft, you can override any of the values entered in these processing options.

#### **1. Type Input Code**

Specify the default type input code for applying drafts to invoices. Values are:

Blank: The system does not default a value.

**10:** Simple invoice match

**11:** Match auto chargeback discount

**15:** Match with write-off

**16:** Match with chargeback

**17:** Match with deduction

If you enter **10**, the system applies the draft to the oldest open invoice or group of invoices in a customer's account, similar to the Balance Forward type input code **(1)** for the Speed Receipts application.

#### **2. Deduction Reason Code**

Specify the default deduction reason code for entering a deduction amount. If you leave this field blank, the deduction reason code must be entered manually in the detail area on the Receipt Entry form. Valid deduction reason codes are defined in UDC 03B/CR.

#### **3. Payment Instrument With Bank Account**

Specify the default payment instrument for processing drafts that have a bank account number.

#### **4. Payment Instrument Without Bank Account**

Specify the default payment instrument for processing drafts without a bank account number.

#### **5. Drafts Receivable Account**

Specify the drafts receivable account number to use when you post drafts to the general ledger. You enter the account number in the standard format (bu.obj.sub). If you leave this processing option blank, the system uses the account number associated with the AAI item RD1x, where x is the payment instrument on the customer record (F03012).

#### **6. Default G/L Offset for Unapplied Draft**

Specify whether to use the value in the G/L Class Code field of the customer record as the default value for the Unapplied G/L Offset field when you enter unapplied drafts. The system locates the  $A/R$  trade account based on the  $G/L$  offset that you use. Values are:

Blank: Do not use default values.

**1:** Use values from the G/L Class Code.

If the customer record does not have a G/L class code defined, the system uses the default G/L offset **(UC)** for unapplied drafts.

### **7. Draft Numbering**

Specify whether to have Next Numbers assign the draft number. Values are:

Blank: Do not use Next Numbers

**1:** Use Next Numbers

## **14.6.7.3 Edits**

These processing options specify whether to enable:

- Write-offs.
- The deletion of unposted drafts.
- Charges to the draft status.

They also specify whether the system notifies you of certain conditions, such as the entry of an overpayment.

#### **1. Write-offs**

Specify whether to allow write-offs on drafts. Values are:

Blank: Allow write-offs.

**1:** Do not allow write-offs.

#### **2. Delete/NSF Unposted Receipts**

Specify whether to allow the delete and NSF operations on unposted drafts. Values are:

Blank: Allow delete and NSF.

**1:** Do not allow delete and NSF.

### **3. Overpayment Edit**

Specify the severity of the error message issued when an invoice has been overpaid. Values are:

**0:** No Edit

**1:** Warning

**2:** Error

When you overpay an invoice, the system displays it as a negative open amount.

#### **4. Bank Name**

Specify whether to enable the Bank Name field on the Draft Entry form. Values are:

Blank: Do not enable the Bank Name field. The system uses the bank name that is set up in the F0030 table for the customer or payor.

**1:** Enable the Bank Name field. The system allows you to override the value in the Bank Name field.

**Note:** If you do not specify the customer's bank name, you must specify the customer's bank account number and bank transit number.

#### **5. Return To Prior Draft Status**

Specify whether to allow the status of drafts to be reset to the previous draft status. Values are:

Blank: Allow drafts to be reset to the previous draft status.

**1:** Do not allow drafts to be reset to the previous draft status.

#### **6. Draft Number**

Specify the severity of the message that the system issues when a draft number is not assigned. This processing option is valid only when the corresponding processing option for Draft Types (on the Process tab) is 1 (Customer generated drafts). Values are:

Blank: No Edit

**1:** Warning

**2:** Error

## **14.6.7.4 Process**

These processing options specify how the system applies drafts to invoices when you use a default type input code, and whether the system creates a summarized record in the Account Ledger table (F0911) for each batch of drafts that you enter or a detail record for each draft.

#### **1. Drafts Type**

Specify the type of drafts to process. Values are:

Blank: Process drafts that you generate.

**1:** Process customer generated drafts.

#### **2. Open Amount**

Specify whether to create draft invoice records (document type R1) with an open amount in the Customer Ledger table (F03B11). This processing option controls whether you can select the draft for aging. When you create a draft without an open amount, you use that record as a placeholder only and you cannot select it for payment or aging. Values are:

Blank: Create draft invoice records with an open amount.

**1:** Create draft invoice records without an open amount.

#### **3. Journal Entry Creation Method**

Specify whether the post program creates one summarized journal entry for the batch of drafts entered, or one journal entry for each draft. The system assigns the value that you enter in this processing option to the A/R Post field (ISTR) in the F03B13 table. The post program uses this value to create the journal entry records. Values are:

Blank: Create summarized journal entries. The system creates one journal entry with the document type **RK** for each batch of drafts that you post. The system assigns the draft batch number as the document number of the journal entry. To use this method, you must also ensure that the:

- Offset method in the  $A/R$  Constants is equal to **B** (batch mode).
- Batch does not contain any foreign transactions.

Otherwise, the system creates journal entries in detail.

**1:** Create detailed journal entries. The system creates one journal entry with the document type RC for each draft in the batch. The system uses Next Numbers for journal entry documents (system 09) to assign the document number to the receipt journal entry. To provide an audit trail, the system updates these fields in the F03B14 table with the journal entry information:

- JE document type (RZDCTG)
- JE document number (RZDOCG)
- **IE document company (RZKCOG)**

#### **4. Display Invoices**

Specify whether to display only invoices with an approved pay status. Values are:

Blank: Display all invoices.

**1:** Display only approved invoices.

## **14.6.7.5 Currency**

If you use multicurrency, this processing option specifies whether the system validates that the effective date that it uses to retrieve the exchange rate matches the  $G/L$  date entered on the draft.

### **1. Edit Effective Date**

Specify whether the system validates the effective date that it uses to retrieve the exchange rate against the G/L date that you enter on the draft. Values are:

Blank: Do not validate the effective date.

**1:** Validate the effective date. The system issues a warning when the effective date of the exchange rate retrieved from the Currency Exchange Rates table (F0015) is not in the same period as the G/L Date of the draft.

### **14.6.7.6 Chargeback**

These processing options specify values that you want the system to assign to chargeback records that it creates.

#### **1. Pay Status**

Specify the default pay status that you want the system to assign to chargebacks. If you leave this processing option blank, the system uses the value that is set up in the Data Dictionary for item PST. Valid values are defined in UDC 00/PS (Pay Status).

### **2. Date Option**

Specify the invoice date and net due date that you want the system to assign to chargebacks. Values are:

Blank: Use the draft G/L date.

**1:** Use the corresponding dates from the invoice.

### **3. Reason Code**

Specify the default reason code that you want the system to assign when you enter a chargeback amount. If you leave this processing option blank, you must enter the chargeback reason code manually. Valid chargeback reason codes are defined in UDC 03B/CB.

#### **14.6.7.7 Auto Write-off**

These processing options activate the automatic write-off feature and establish write-off limits for both under- and overpayments. When you activate the automatic write-off feature, you must specify the write-off reason code for the system to use.

#### **1. Maximum Underpayment Amount**

Specify the limit for the system to use to write off underpayments. If the difference between the payment amount and open amount of the invoice is equal to or less than the amount specified, the system automatically writes off the remaining amount when you enter the draft.

#### **2. Underpayment Reason Code**

Specify the default reason code that you want the system to assign when it automatically writes off an underpayment. If you specify a value in this processing option, this activates the automatic write-off process. Valid write-off reason codes are defined in UDC 03B/RC. You must also set up a corresponding AAI item (RAxx, where xx is the reason code) for the write-off reason code that you specify.

#### **3. Maximum Overpayment Amount**

Specify the maximum amount for which the system writes off overpayments. If the difference between the payment amount and the open amount of the invoice is equal to or less than the amount specified, the system automatically writes off the remaining amount when you enter the draft.

Enter the value as a negative amount.

#### **4. Overpayment Reason Code**

Specify the default reason code for the system to assign when it automatically writes off an overpayment. If you specify a value in this processing option, this activates the automatic write-off process. Valid write-off reason codes are defined in UDC 03B/RC. You must also set up a corresponding AAI item (RAxx, where xx is the reason code) for the write-off reason code that you specify.

#### **14.6.7.8 Mnl Write-off**

These processing options specify write-off limits for both under- and overpayments, and specify a default value for the system to use for the write-off reason code.

#### **1. Maximum Underpayment Amount**

Specify the maximum amount for which you can write off an underpayments. If the difference between the payment amount and the open amount of the invoice is equal to or less than the amount specified, the system allows you to write off the remaining amount when you enter the draft.

#### **2. Maximum Overpayment Amount**

Specify the maximum amount for which you can write off an overpayment. If the difference between the payment amount and the open amount of the invoice is equal to or less than the amount specified, the system allows you to write off the remaining amount when you enter the draft. Enter the value as a negative amount.

#### **3. Write-Off Reason Code**

Specify the default reason code that you want the system to assign when you enter a write-off amount. Valid write-off reason codes are defined in UDC 03B/RC. You must also set up a corresponding AAI item (RAxx, where xx is the reason code) for each write-off reason code that you specify.

## **14.6.7.9 Discount**

These processing options define rules for processing discounts.

### **1. Discount Available**

Specify whether to allow the discount taken to be greater than the discount available. Values are:

Blank: Do not allow discounts taken to be greater than the discount available.

**1:** Allow discounts taken to be greater than the available discount.

### **2. Discount Applied**

Specify whether to allow the discount taken to be greater than the payment amount. Values are:

Blank: Do not allow the discount taken to be greater than the payment amount.

**1:** Allow the discount taken to be greater than the payment amount.

## **3. Grace Period Days**

Specify the number of days to be added to the discount due date during which the discount can be taken. This processing option is used only when the system calculates the discount taken. You can also enter the discount amount manually.

## **4. Discount Reason Code**

Specify the default discount reason code that you want the system to use when discounts are taken. You can override this code, if necessary, when you enter the draft. The discount reason code that you enter must exist in UDC 00/DE. You must also set up a corresponding AAI item (RKDxx where xx is the reason code) for each discount reason code that you specify.

## **14.6.7.10 Match Priority**

These processing options specify the order that you want the system to use to locate invoices on the Remittance Entry form. Valid search methods for these processing options are:

- **Invoice Number**
- Sales Order Number
- Customer Reference
- Statement Number
- Shipment Number

## **1. Invoice Match, Sales Order Match, Customer Reference Match, Statement Match, and Shipment Number Match, and Receipt Matching Reference1 Match**

For each of these processing options, specify the sequence of search methods that the system uses to select invoices on the Remittance Entry form.

Values are blank, **1**, **2**, **3**, **4**, **5** and **6**. If you leave a search method field blank, the system excludes that search method and uses only the other methods that you specify. If you leave all five fields blank, the system searches using all methods in the order listed.

## **14.6.7.11 Void/NSF**

These processing options specify the values for the system to use when drafts are voided or designated as insufficient funds.

#### **1. Update Payment Instrument**

Specify whether to update the payment instrument on the R1 draft invoice record in the F03B11 table if the draft is voided or designated as NSF. Values are:

Blank: Do not update the payment instrument.

**1:** Update the payment instrument.

**Note:** You must enter a value for the Payment Instrument for Draft processing option if you enter 1 for this processing option.

#### **2. Payment Instrument for Draft**

Specify the payment instrument to assign to R1 draft records in the F03B11 table when a draft is voided or designated as NSF. Values are set up in UDC 00/PY.

**Note:** If the Update Payment Instrument processing option is blank, the system ignores this processing option.

#### **3. Payment Instrument for Renewal Draft**

Specify the payment instrument to assign to the new draft invoice record that the system creates in the F03B11 table when you void or designate the draft as NSF with the option to renew the draft. Values are set up in UDC 00/PY.

#### **4. Draft Account**

Specify the draft receivable account number to use when you post drafts that have been voided or designated as NSF using the renewal option. You enter the account number in the standard format (bu.obj.sub). If you leave this processing option blank, the system uses the account number associated with the AAI item RD5.

## **14.6.8 Entering an Unapplied Draft**

Access the Draft Entry form.

To enter an unapplied draft:

**1.** Complete the fields on the Draft Entry form.

The system updates the Bank Name, Customer Bank Acct No (customer bank account number), and Bank Transit fields if bank account information for A/R drafts (record type **D**) is set up for the customer.

If bank account information for the customer is not set up for record type **D**, you can activate the bank account for draft processing by completing steps 3 through 6.

If you do not have bank account information set up for the customer, proceed to step 7.

- **2.** Select Bank Information from the Form menu.
- **3.** On Work With Bank Accounts By Address, select a bank account record that is set up, and then select Activate as Draft from the Row menu.
- **4.** Click Close.
- **5.** Complete the Bank Name field, if it has not been updated by the system.

**Note:** If the Bank Name field is not available for input, you must change the corresponding processing option to allow overrides to the bank name.

- **6.** To specify more information, select Additional Info from the Form menu.
- **7.** On Additional Information, complete the Unapplied G/L Offset, Reference, and Business Unit fields, if applicable, and click OK.
- **8.** On Draft Entry, click OK to create an unapplied draft or follow the steps to apply the draft to invoices or to enter remittance information.
	- **Payor**

Enter the address book number to locate and enter information.

■ **Draft Number**

For Our Drafts, enter the number generated by Invoice Print with Draft Attachments or Statement Print with Draft Attachments. The system validates this number in the invoice table.

For Customer Drafts, enter the customer's draft number.

■ **Draft Date**

Enter the date on the check or the date that you enter the receipt into the system. The receipt date is used for information and reporting purposes only.

■ **Draft Due Date**

Enter the date that the payment amount was debited or credited to the bank account. The value date is not the date the bank reconciled the payment. Automatic payments populate this field automatically. If you are making manual payments and have set a processing option to display the value date field, you can manually enter the value date here.

■ **Draft Amount**

Enter the actual amount of the receipt or payment.

**Payment Instrument** 

Displays the payment instrument that is set up in the processing option. If the processing option is blank, the system uses the payment instrument from the customer master record.

■ **Company**

Enter the number for which the transaction is entered.

■ **G/L Date**

Enter the date to which the transaction is posted.

**Customer Bank Acct No** (customer bank account number)

Displays the number assigned by a bank to identify the account for a company, customer, or supplier.

**Note:** Nordic users: Enter the bank, Bankgiro, or Postgiro account number.

**Bank Transit** 

Displays the number assigned to a bank by the Federal Reserve as defined in the bank account information for the customer.

**Bank Name** 

Displays the name of the bank as defined in the bank account information for the customer.

■ **Unapplied G/L Offset**

Displays the code that determines the trade account that the system uses as the offset when you post.

The system uses UC as the offset and the associated AAI item RCUC to locate the A/R trade account if you do not override this value.

You can also set a processing option for the system to use the default value of the G/L offset code from the customer master record.

■ **Reference**

Enter an alphanumeric value to use as a secondary reference on the receipt or draft.

## **14.6.9 Locating Open Invoices to Apply to Drafts**

You locate open invoices to apply them to unapplied drafts. The process for locating open invoices for draft processing is very similar to the process for locating open invoices for manual receipt processing.

See [Locating Open Invoices.](#page-280-0)

## **14.6.10 Applying a Draft to Invoices**

The process for applying a draft to invoices is very similar to the process for applying a receipt to invoices.

See [Applying a Receipt or Draft to Invoices Using Type Input Codes.](#page-287-0)

## **14.6.11 Applying Unapplied Payments to Invoices**

Access the Draft Entry form.

To apply an unapplied draft to invoices:

- **1.** Display the open items for the customer by selecting either Load or Select from the Form menu.
- **2.** In the header area, complete the G/L Date field.

**Note:** The G/L date that you assign does not change the G/L date of the unapplied draft record in the F03B13 table. The system uses the G/L date for the draft detail record that it creates in the F03B14 table to pay the invoice.

- **3.** In the detail area, complete the T I field with the appropriate code.
- **4.** If necessary, override the values in the Payment Amount, Discount Taken, Remark, Write-Off Amount, Chargeback Amount, or Deduction Amount fields.

**5.** Verify that the Amount Pending and Amount Unapplied fields contain the correct information.

The amount pending should equal the draft amount specified in the header if you have fully applied the draft to invoices.

The system creates an unapplied draft record for the amount that appears in the Amount Unapplied field.

- **6.** Click OK.
	- **Discount Taken**

Enter the amount by which an invoice or voucher is reduced if paid by a specific date. The discount taken does not have to be the same as the discount available.

■ **Write-Off Amount**

Enter the amount by which you want to reduce the customer's account balance. The system updates the account specified in the AAI item RAxx, where xx is the write-off reason code with the amount specified.

If you enter a write-off amount, you must enter a write-off reason code.

**WO CD** (write-off reason code)

Enter the code that identifies the reason that the write-off occurred. Typical reason codes are:

**BD:** Bad debt

**DC:** Damaged goods

**MW:** Minor amount write-off

**TF:** Tax or freight dispute

## ■ **Chargeback Amount**

Enter the unpaid invoice amount for which you want to create a new invoice record so that you can charge the customer.

If you enter a chargeback amount, you must enter a chargeback reason code.

**CB CD** (chargeback reason code)

Enter the code that identifies the reason that a chargeback was generated for an invoice during receipt entry. Typical chargeback reason codes are:

**DA:** Disputed amounts

**DD:** Unearned (disallowed) discount amount

**Note:** The system does not accept blank as a value, even if it is defined in the user defined code table.

## **Deduction Amount**

Enter the domestic amount of the deduction. The currency associated with this amount appears in the Base Currency Code field (BCRC).

If you enter a deduction amount, you must enter a deduction reason code.

**DD CD** (deduction reason code)

Enter the code that identifies the reason a customer did not fully pay an invoice. Typical deduction reason codes include:

**DG:** Damaged Goods

**SS:** Short Shipment

**UD:** Undefined Deduction

■ **Chargeback G/L Offset**

Displays a code that indicates the  $A/R$  trade account that you want the system to use when you post the chargeback. To locate the account, the system concatenates this code to the AAI item RC. The system uses this hierarchy to locate the A/R trade account to use for the chargeback record:

- **–** If you use multicurrency, the system searches for RCxxx, where xxx is the currency code for the receipt.
- **–** If the system does not locate the AAI, it uses RCxxx,x where xxxx is the value in the Chargeback G/L Offset field.
- **–** If the system does not locate the AAI, it uses RC for company 00000.
- **Unapplied G/L Offset**

Displays the code that indicates the trade account that the system uses as the offset when you post invoices or vouchers. The system concatenates the value that you enter to the AAI item RC to locate the trade account. For example, if you enter **TRAD**, the system searches for the AAI item *RCTRAD*.

You can assign up to four alphanumeric characters to represent the G/L offset or you can assign the three-character currency code (if you enter transactions in a multicurrency environment). You must, however, set up the corresponding AAI item for the system to use; otherwise, the system ignores the G/L offset and uses the account that is set up for PC or RC for the company specified.

If you set up a default value in the  $G/L$  Offset field of the customer record, the system uses the value during transaction entry unless you override it.

**Note:** Do not use code **9999**. It is reserved for the post program and indicates that offsets should not be created.

# **14.6.12 Applying Credit Memos to Invoices**

The process for applying a credit memo to invoices is very similar for drafts and manual receipts.

See [Applying a Receipt or Draft to Invoices Using Type Input Codes.](#page-287-0)

See [Applying a Credit Memo to an Invoice](#page-288-1).

## **14.6.13 Entering Stand-Alone Records**

The process for entering stand-alone records is very similar for drafts and manual receipts.

See [Entering Stand-Alone Records.](#page-290-0)

# **14.6.14 Processing Pre-authorized Drafts**

From the Draft Daily Operations menu (G03B161), select Pre-Authorized Drafts.

# **14.6.15 Setting Data Sequence for Pre-Authorized Drafts (R03B671)**

To ensure proper processing, do not modify the data sequence that is set up in the JD Edwards EnterpriseOne demo versions:

- **1.** Company (CO)
- **2.** Base Currency (BCRC)
- **3.** Currency Code (CRCD)
- **4.** Due Date (DDJ)
- **5.** Statement Number (CTL)
- **6.** Payor Address Number (PYR)
- **7.** Address Number (AN8)
- **8.** Document Number (DOC)
- **9.** Document Type (DCT)
- **10.** Document Company (KCO)
- **11.** Pay Item (SFX)

# **14.6.16 Setting Processing Options for Pre-Authorized Drafts (R03B671)**

Processing options enable you to specify the default processing for programs and reports.

## **14.6.16.1 Defaults**

These processing options specify the default values for the system to use when it generates drafts.

### **1. Draft Date**

Specify the draft date to assign to the records in the F03B13 and F03B14 tables. If you leave this processing option blank, the system uses the system date.

### **2. Draft G/L Date**

Specify the draft G/L date to assign to records in the F03B13 and F03B14 records. If you leave this processing option blank, the system uses the system date.

### **3. Draft Due Date**

Specify the draft due date to assign to invoice records (R1) in the F03B11 table. If you leave this processing option blank, the system uses the invoice due date.

#### **4. Draft Receivable Account Number**

Specify the drafts receivable account number to use when you post drafts to the general ledger. You enter the account number in the standard format (bu.obj.sub). If you leave this processing option blank, the system uses the account number associated with the AAI item RD1x, where x is the payment instrument on the customer record (F03012).

### **5. Journal Entry**

Specify whether the post program creates one summarized journal entry for the batch of drafts entered or one journal entry for each draft. The system assigns the value that you specify to the A/R Post field in the F03B13 table. The post program uses this value to create the journal entry records. Values are:

Blank: Summarized journal entries. The system creates one journal entry with the document type RK for each batch of drafts that you post. The system assigns the draft batch number as the document number of the journal entry. To use this method, you must also ensure that:

- The offset method in the  $A/R$  Constants is equal to **B** (batch mode)
- The batch does not contain any foreign transactions

Otherwise, the system creates journal entries in detail.

**1:** Detail journal entries. The system creates one journal entry with the document type **RC** for each draft in the batch. The system uses Next Numbers for journal entry documents (system 09) to assign the document number to the receipt journal entry.

To provide an audit trail, the system updates these fields in the F03B14 table with the journal entry information:

- JE document type (RZDCTG)
- JE document number (RZDOCG)
- JE document company (RZKCOG)

#### **6. Discount Reason Code**

Specify the discount reason code that you want the system to use when discounts are taken. The discount reason code that you enter must exist in UDC 00/DE. You must also set up a corresponding AAI item (RKDxxx, where xxx is the reason code) for each discount reason code that you specify.

### **14.6.16.2 Select**

These processing options provide information for selecting invoices to pay.

#### **1. Pay Thru Date**

Select invoices from the Customer Ledger table (F03B11) that have a due date less than or equal to the pay thru date that you specify.

#### **2. Minimum Draft Amount**

Specify the minimum amount required for the system to generate a draft. If you leave this processing option blank, the system generates drafts for all invoice amounts.

#### **14.6.16.3 Process**

These processing options specify guidelines for processing drafts, such as whether you want to process them in proof or final mode, whether you want the system to create journal entries in detail or in summary, how you want the system to assign the draft number, and so forth.

#### **1. Process Mode**

Specify whether to run the program in proof or final mode. In proof mode, the system generates a draft report. In final mode, the system generates a report and updates the F03B13, F03B14, and F03B11 tables with draft records. Values are:

Blank: Proof mode

**1:** Final mode

### **2. Summary/Detail**

Specify whether the system generates one draft per invoice (detail) or one draft per customer or payor for each invoice due date (summary). Values are:

Blank: Detail drafts. The system creates one draft for each invoice.

**1:** Customer summary draft. The system creates one draft per customer for each group of invoices that have the same due date.

**2:** Payor summary draft. The system creates one draft per payor for each group of invoices that have the same due date.

#### **3. Negative Draft**

Specify whether the system generates drafts for a negative (credit) amount. Values are:

Blank: Do not generate negative drafts.

**1:** Generate negative drafts.

## **4. Draft Number**

Specify whether the system assigns the draft number from the Next Numbers system or uses the statement number. Values are:

Blank: Use Next Numbers. The system uses the internal document number of the draft (R1) to populate Receipt Draft Number field in the F03B13 and F03B14 tables.

**1:** Use the statement number. The system uses the statement number from the Control/ Statement field of Customer Ledger table (F03B11) to populate Receipt Draft Number field in the F03B13 and F03B14 tables.

**.Note:** The internal document number of draft (R1) in the F03B11 table is always a Next Number.

#### **5. Open Amount**

Specify whether to create invoice draft documents (R1) with an open amount in the F03B11 table. The setting of this processing option controls whether you can select the draft for aging. When you create a draft without an open amount, you use that record as a placeholder only, and you cannot select it for payment or aging. Values are:

Blank: Create draft invoices (R1) with an open amount.

**1:** Create draft invoices (R1) without an open amount.

### **14.6.16.4 Credit Card**

These processing options specify whether you want to update the draft records in the Receipts Header table (F03B13) with credit card information from the sales order.

#### **1. Credit Card Processing**

Specify whether to update the records in the F03B13 with the credit card and authorization numbers from the Prepayment Transaction Table (F004201) when you process sales orders with drafts and set up prepayments in the sales order cycle. Values are:

Blank: Prepayment processing was not used on the sales order.

**01:** Prepayment processing was used on the sales order.

### **2. Prepayment Origination Flag**

Specify the system from which the prepayment originated, such as **01** for Sales Order Entry. Valid values are in UDC 00/PO.

# **14.7 Approving and Posting Accounts Receivable Drafts**

This section provides an overview of draft approval and posting and an overview of the journal entries created by the draft post, and discusses how to:

- Run the post program to post Accounts Receivable drafts.
- Post drafts from Draft Journal Review.

## **See Also:**

- "Posting Financial Transactions" in the *JD Edwards EnterpriseOne Applications Financial Management Fundamentals Implementation Guide*.
- "Processing Foreign and Alternate Currency Receipts" in the *JD Edwards EnterpriseOne Applications Multicurrency Processing Implementation Guide*.
- "Processing Currency Gains and Losses for Accounts Receivable" in the *JD Edwards EnterpriseOne Applications Multicurrency Processing Implementation Guide*.

# **14.7.1 Understanding Draft Approval and Posting**

After you enter drafts, you must approve them and post them to the general ledger to update the appropriate account information. Depending on the organization's policy, batches might require management approval before you can post them. The process to review and approve batches is the same regardless of the batch type. The batch type for draft batches is **DB**.

**Note:** The status of the draft batch header remains In Use until you completely exit the draft entry program.

Because the system creates all the entries to the Account Ledger table (F0911) when you post drafts, balancing errors occur only when the post program is interrupted. If the post program is aborted before it completes, run the post program again to delete the entries that the system created, and then run the post program a third time to create new entries.

During the post, the system:

- Selects unposted receipt transactions from these tables:
	- **–** F03B13
	- **–** F03B14
- Edits and verifies each transaction

If no errors occur, the system:

■ Debits and credits the appropriate accounts in the Account Ledger table (F0911).

The account that the system debits depends on the draft status.

- Creates automatic offsets to the  $A/R$  trade account in the F0911 table.
- Creates automatic entries to the discount, write-off, chargeback, or deduction account, if applicable.
- Updates balances in the Account Balances table (F0902).
- Marks the transactions as posted  $(P)$  in the F0911 table.
- Updates the F03B14 table with a **D** in the Posted Code field

**Note:** The system does not update the record in the F03B13 table until the draft is collected and posted. If the draft is posted after acceptance and remittance, the system does not update the Posted Code field.

■ Updates the status of the Batch Control Records table (F0011) to **D**.

You can also post drafts using the Draft Journal Review program (P0011).

**Note:** The system creates unapplied draft (RU), draft (R1), chargeback (RB), and deduction (R5) invoices with a posted status of **D** in the F03B11 table. To determine whether these records are posted, you must locate and verify the posted status of the draft document from which they originated.

# <span id="page-381-0"></span>**14.7.2 Understanding Journal Entries Created by the Draft Post**

When you post drafts to the general ledger, the system creates the record in the F0911 table based on the journal entry creation method and the status of the draft when you post it.

These tables list the journal entries that the system creates for standard drafts, drafts that are discounted, and drafts that are discounted with contingent liability. The system retrieves the account from the field listed in the table for the appropriate record. The field is updated based on an AAI when draft is entered, remitted, or collected.

## **14.7.2.1 Standard Drafts**

This table lists the journal entries that the system creates for standard drafts:

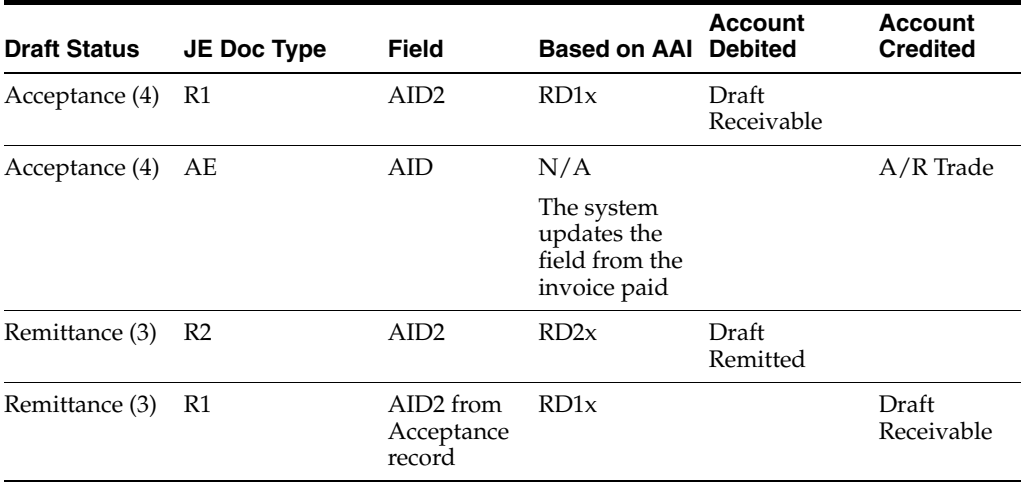

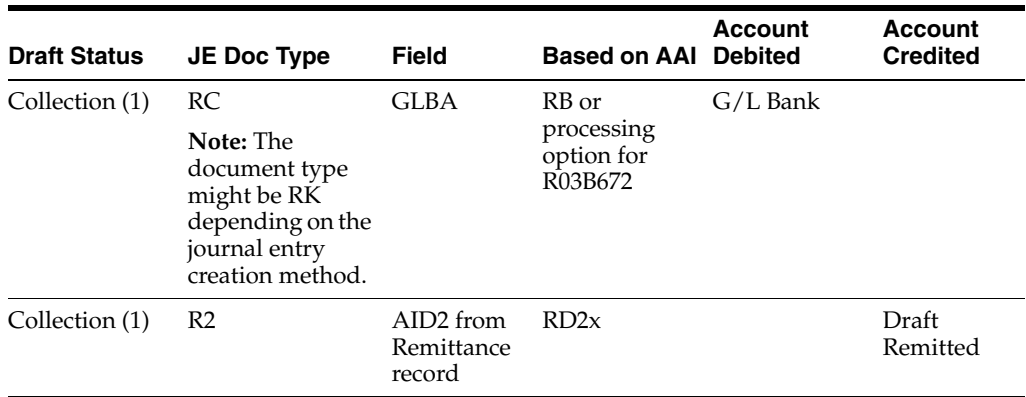

# **14.7.2.2 Discounted Drafts**

This table lists the journal entries that the system creates for discounted drafts:

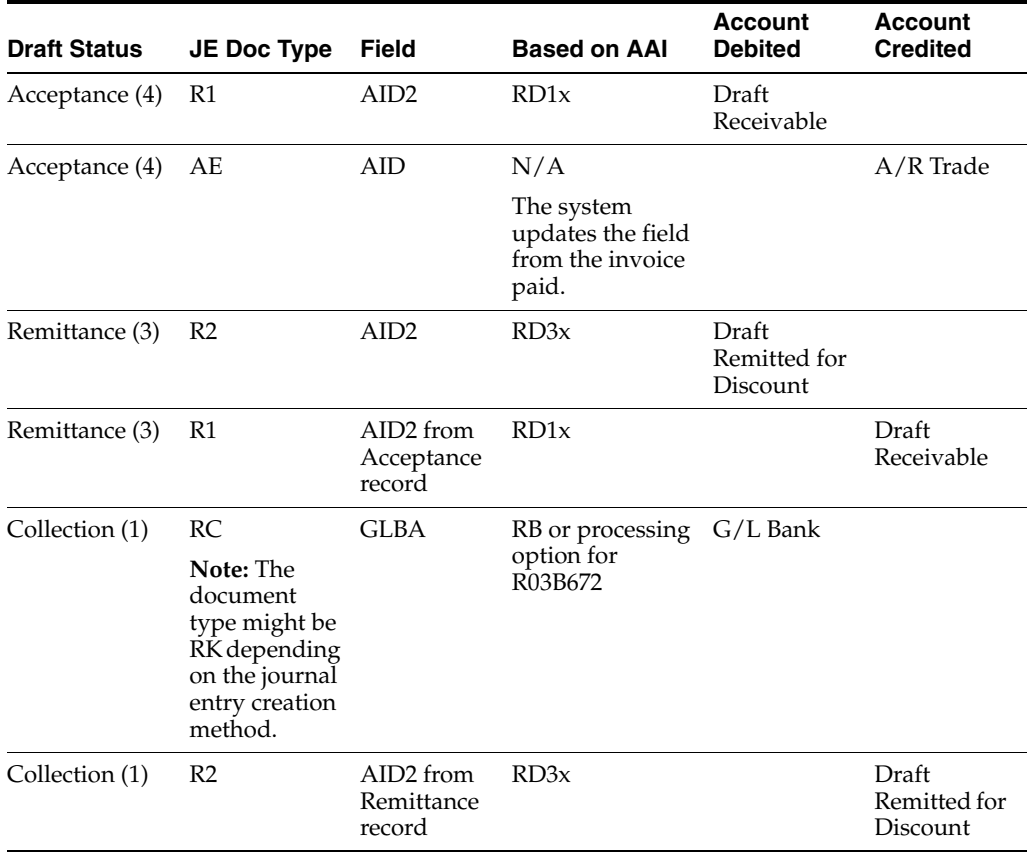

# **14.7.2.3 Discounted Drafts with Contingent Liability**

This table lists the journal entries that the system creates for discounted drafts with contingent liability:

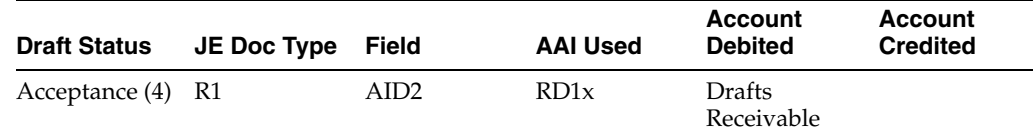

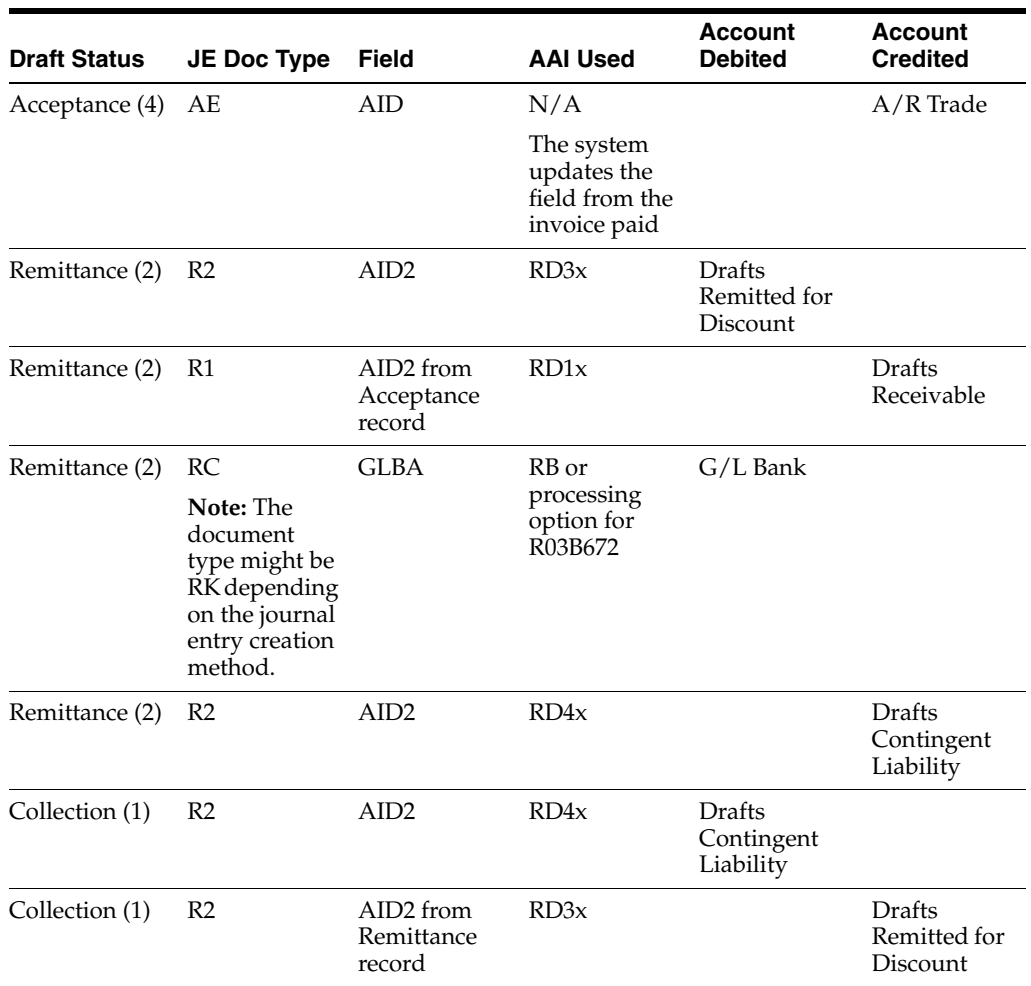

## **14.7.2.4 Journal Entry Creation Method**

The difference between creating journal entries in detail or creating summarized journal entries is the number of entries that the system creates, and the document type and document number that the system assigns.

Regardless of the method you use to create journal entries, the system updates these fields in the draft detail record (F03B14) from the journal entry that the system creates:

- RZDCTG (Document Type JE)
- RZDOCG (Document Number JE)
- RZKCOG (Document Company JE)

**Note:** The system follows the same methodology for assigning document numbers for all stages in the draft process.

### **14.7.2.5 Detail Method**

If you set the processing option to create detailed journal entries, when you enter the draft, the system updates the A/R Post Status (ISTR) field in the F03B13 table to **1**. When you post drafts, the system:

Creates one document in the F0911 table for each draft in the batch.

- Assigns the document type **RC** to the entry for the bank account (either at collection or at remittance, if you remit discounted drafts with contingent liability).
- Assigns the document number from Next Numbers for system 03B, line 6 (Draft Number).
- Updates the record in the F03B14 table with the document number that is assigned to the journal entry for audit purposes.

## **14.7.2.6 Summary Method**

If you set the processing option to create summarized journal entries, when you enter the draft, the system does *not* update the A/R Post Status field (ISTR field in the Receipts Header table (F03B13). When you post drafts, the system:

- Creates one record in the F0911 table for each batch of drafts posted.
- Assigns the document type of **RK** to the entry for the bank account (either at collection or at remittance, if you remit discounted drafts with contingent liability).
- Assigns the batch number as the document number.

To create summarized journal entries, you must also verify:

- The offset method in the Accounts Receivable Constants is set to a value of **B** (batch mode).
- The intercompany settlement option in the general accounting constants is set to a value other than **2** or **3**.

Otherwise, the system generates detailed journal entries.

## **14.7.2.7 Key to Method Used**

This table shows the type of journal entry that the system creates according to the settings in the general accounting and accounts receivable constants:

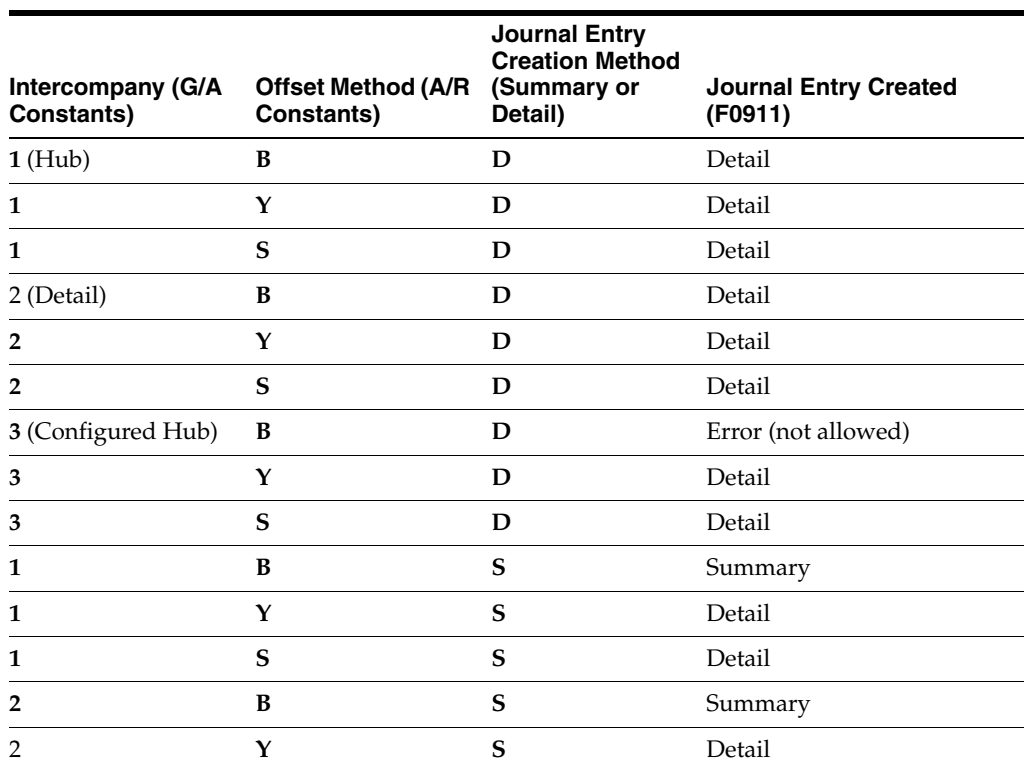

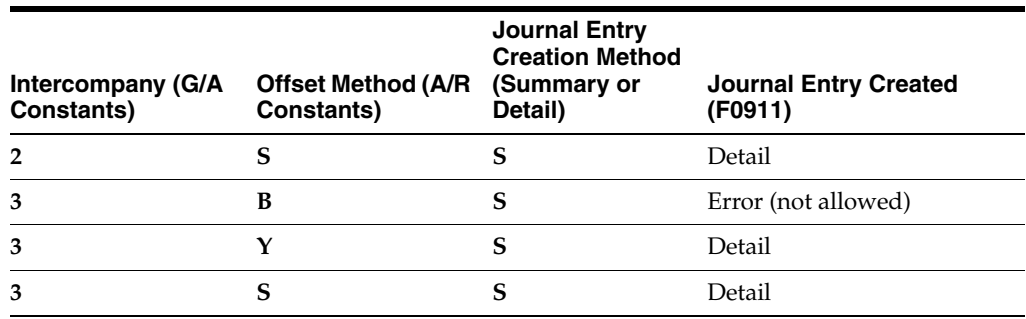

**Note:** The offset methods are:

**Y:** One automatic entry offset per document, regardless of the number line item.

- **S:** One automatic entry per pay item.
- **B:** One automatic entry per batch.

The system creates additional records depending on whether a discount was taken, or the draft was applied with a write-off, chargeback, or deduction.

## **14.7.2.8 Posting Voided and NSF Drafts**

The system also creates journal entries when you post a draft that has been voided or designated as insufficient funds (NSF). Regardless of the processing option setting for the journal entry creation method, this occurs:

- When you post a voided draft, the system creates a journal entry with the document type **RO**.
- When you post a draft that is designated as NSF, the system creates a journal entry with the document type **RV**.

The system updates the DOCQ and DCTQ fields on the F03B13 record with the document number and document type that the system assigns to the journal entry.

## **14.7.2.9 Posting Zero Amount Drafts**

When you apply unapplied drafts to invoices, the system does not generate any journal entries because the amount of the draft is zero.

Additionally, the system creates an automatic entry (document type AE) only when the A/R trade account to which the unapplied draft was posted is different from the A/R trade account to which the invoice was posted. If the trade accounts are the same for the unapplied draft and the invoice, the system does not generate any AE entries, nor does it produce a posting edit report.

## **14.7.2.10 Automatic Entries Created by the Draft Post**

When you post drafts, the system creates automatic entries (document type AE) in the Account Ledger table (F0911). The system uses the account IDs from fields that the system updated when you entered the draft. This table shows the field that the post uses to locate the account for the AE entry based on the type of draft that you entered.

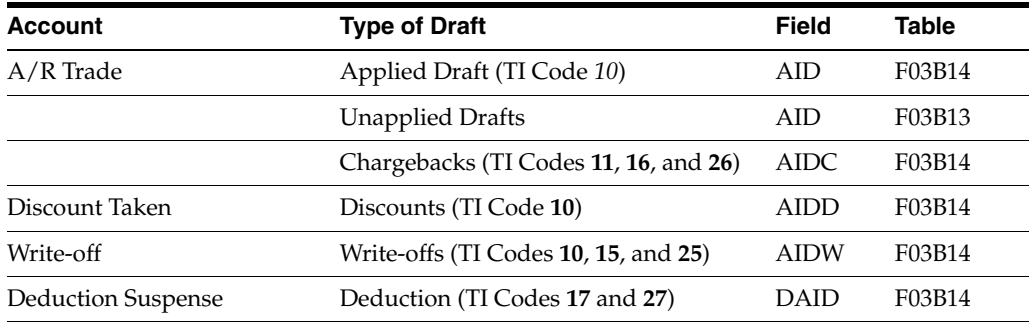

# **14.7.3 Forms Used to Approve and Post Drafts**

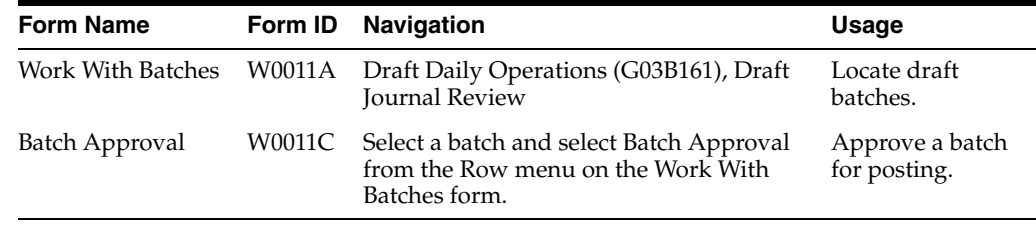

# **14.7.4 Running the Post Program to Post Accounts Receivable Drafts**

From the Draft Daily Operations menu (G03B161), select Post Drafts to G/L.

# **14.7.5 Posting Drafts from Draft Journal Review**

Access the Work With Batches form.

Select the batch that you want to post and select Post by Batch from the Row menu.

# **14.8 Revising, Deleting, and Voiding Drafts**

This section provides an overview of draft statuses and an overview of draft voids and deletions, lists prerequisites and discusses how to:

- Return a draft to prior status
- Delete or void a draft.

## **14.8.1 Understanding Draft Statuses**

If you remit or collect a draft in error, you can return the draft to its prior status rather than completely processing the draft and then voiding it. You can select multiple drafts for this purpose. The system reverses any changes that were made to the drafts when each was moved to its current status.

**Note:** You cannot return a draft from the acceptance status to a prior status, or return a draft that is voided or designated as having insufficient funds (NSF) to a prior status.

In the processing options for the draft entry programs (P03B602), you can specify whether to prohibit users from using this feature.

When you return a draft to a previous status, the system:

- Issues a warning that the remittance paper or tape batch might have already been sent to the bank for processing.
- Removes the draft from the remittance register if the draft is included in the remittance register.
- Updates the draft invoice record  $(R1)$  in the F03B11 table to the prior pay status.
- Updates the F03B13 table with the prior draft status and batch.
- Removes unposted records from the F03B14 table for the current status.
- Reverses posted records from the F03B14 table for the current status.
- Deletes the draft record from the Draft Remittance Work File table (F03B672) if it exists (remitted using a tape format), and marks the Text Processor Header record (F007101) with a status of 3 (Suspended/Outbound).

**Note:** The system retrieves the status for the Text Processor Header record from the user defined code 00/TL.

# **14.8.2 Understanding Draft Voids and Deletions**

If you enter a draft in error, you can delete or void it. When you delete or void a draft, the system reopens any invoices that the draft paid.

You can delete a draft only when:

- The draft is not posted.
- The draft is at a draft-acceptance status (4).

**Note:** If the draft is at a remittance or collection status, you cannot delete it; you must post the draft and then void it.

When you delete a draft, the system removes the draft records from these tables:

- Receipt Header (F03B13)
- Receipt Detail (F03B14)
- Customer Ledger (F03B11)

If the draft is posted, you must void the draft. When you void a draft, the system updates these fields on the draft record in the F03B13 table:

Receipt NSF/Void Code field (NFVD)

The system updates this field to **V**.

Void Date (VDGJ)

The system uses the GL date that you enter when you void the draft.

Void Reason Code (VRE)

The system uses the reason code that you enter when you void the draft.

The system also creates a new batch, which you must post to create the reversing journal entries. You can void the draft at any stage of draft processing.

# **14.8.3 Prerequisite**

Verify that the AAI item RD5x is set up. The system uses this AAI when you void or designate drafts as NSF.

# **14.8.4 Forms Used to Delete and Void Drafts**

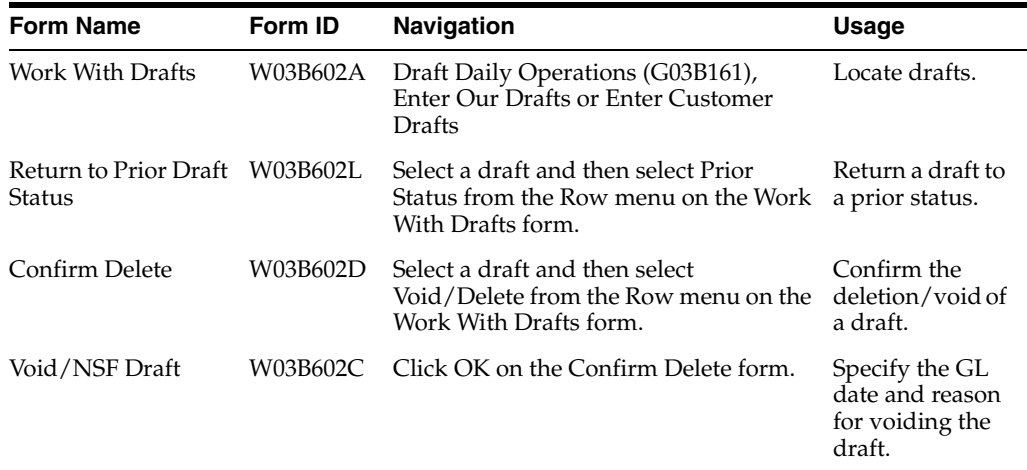

# **14.8.5 Returning a Draft to Prior Status**

Access the Return to Prior Draft Status form.

# **14.8.6 Deleting or Voiding a Draft**

Access the Work With Drafts form.

This example shows the Void/NSF Draft form.

To delete or void a draft:

- **1.** On Work With Drafts, select the draft that you want to delete or void, and then select Void/Delete from the Row menu.
- **2.** On Confirm Delete, click OK.
- **3.** On Void/NSF Draft, complete the G/L Date and Reason Code fields and then click OK.

You must complete both fields regardless of whether the draft is posted.

# **14.9 Remitting Drafts**

This section provides an overview of draft remittance, discounted drafts and contingent liability, and online draft registers, and discusses how to:

- Create a register for Accounts Receivable drafts.
- Run the Draft Remittance program.
- Set data selection for Draft Remittance (R03B672).
- Set processing options for Draft Remittance (R03B672).

Country-specific functionality for draft remittance exists for France, Italy, and Spain.

## **See Also:**

- [Understanding Journal Entries Created by the Draft Post](#page-381-0).
- "Understanding Accounts Receivable Draft Processing in Spain" in the *JD Edwards EnterpriseOne Applications Localizations for Spain Implementation Guide*.
- "Understanding Draft Remittance Formats for Italy" in the *JD Edwards EnterpriseOne Applications Localizations for Italy Implementation Guide*.
- "Understanding Draft Remittance for France" in the *JD Edwards EnterpriseOne Applications Localizations for France Implementation Guide*.

# **14.9.1 Understanding Draft Remittance**

You remit (deposit) the draft to the bank so that it can collect the funds from the customer's bank. In certain countries, draft remittance is an optional step in the draft process. You can remit drafts to the bank for collection on either a tape or by printing a paper register. Generally, you must have complete bank account information for the customer to use an electronic format.

Before you remit the drafts to the bank, you can create a register to group drafts by bank account. The system updates the draft records with bank account information and assigns them a register number, which you can use as data selection when you run the Draft Remittance program (R03B672).

If you do not create a register, the system updates the draft records with the bank account information when you run the Draft Remittance program.

You can run the draft remittance batch process proof or final modes.

In proof mode, the system:

- Selects accepted drafts (Draft Status 4) from the F03B13 table.
- Verifies that the GL date is within the company's GL fiscal period.
- Prints a report of the drafts to be remitted.

If you run the A/R Draft Remittance Paper Format program (R03B672P) in final mode, the system performs the same actions that it does in proof mode, and it also:

- Creates a new batch header record in the Batch Control Records table (F0011) for the remittance batch.
- Changes the payment status of the draft invoice records in the F03B11 table from **D** (or **#**, if the register was created previously) to **G** (draft deposited, not due).
- Changes the draft status of the records in the F03B13 table and draft invoice records in the F03B11 table from **4** (Accepted) to **3** (Remitted - Cash or Discount) or **2** (Remitted - Contingent).
- Creates these records in the F03B14 table, if the draft is remitted for cash or discount:
	- **–** A record that reverses the acceptance status of the draft.
	- **–** A record that enters a remittance status of 3 (Remitted Cash or Discount) for the draft.
- Creates these records in the F03B14 table, if the draft was remitted with contingent liability:
- **–** A record that reverses the acceptance status (draft status 4) of the draft.
- **–** A record that enters a remittance status or 2 (Remitted Contingent) for the draft.
- **–** A record that accounts for the contingent liability.
- Creates one record for each draft in the Draft Remittance table (F03B672).
- Automatically removes records from the F03B672 table when it creates the pdf file that you print.

When you run the A/R Draft Remittance Magnetic Tape Format program (R03B672T) in final, the system performs the same actions that it does in final mode for paper, and it also:

- Updates the Text Processor Header table (F007101).
- Updates the Text Processor Detail table (F007111).
- Assigns the batch number from Next Numbers 00/07.

**Note:** You must use the Text File Processor program (P007101) to purge batches from the text processor tables (F007101 and F007111). When you purge draft remittance batches, the system also removes the records from the F03B672 table.

It is recommended that you run the draft remittance process in proof mode before you run it in final mode. This allows you to review and correct errors prior to updating records. If the system finds errors when you run the report in final mode, it prints an error message on the report.

After you remit drafts, you approve and post the remittance batch to the general ledger. The system creates the appropriate journal entries.

#### **14.9.1.1 Error Processing**

If you encounter errors when running the Draft Remittance program (R03B672):

- Verify that you selected the correct version.
- Verify that the GL date that you entered in the processing option is correct.
- Verify that the as of date that you entered in the processing option is the same as or subsequent to the latest draft due date.
- Verify that you have entered a paper or tape remittance program and version in the processing options.

## **14.9.2 Understanding Discounted Drafts and Contingent Liability**

You can request an advance from the bank before the due date of the draft. This is called discounting a draft. When a draft is discounted, you can collect part or all of the money in advance. Some countries require businesses to recognize a contingent liability until the maturity date of the draft, as follows:

- Before the due date of the draft, recognize the draft as cash and offset the amount as a contingent liability.
- On the due date of the draft, close the contingent liability by processing the collection.

When you remit a draft with contingent liability, you can collect 100 percent of the draft before the due date.

You must complete the appropriate processing options for the Draft Remittance program (R03B672) to remit drafts with discounts and contingent liability.

When you post the draft remittance, the system creates journal entries for both discounted drafts and drafts that are discounted with contingent liability, as follows:

- If the draft is remitted for discount without contingent liability, the system debits the Draft Remitted for Discount account, based on the AAI item RD3x(wherexis the payment instrument) and credits the drafts receivable account that you used.
- When you collect the draft, the system debits a bank account (RB) and credits the Draft Remitted for Discount account (RD3x).

If the draft is remitted for discount with contingent liability, the system creates journal entries to do this:

- Debit the Draft Remitted For Discount account, based on the AAI item  $RD3x$ (where x is the payment instrument) and credit the drafts receivable account that you used.
- Debit the bank account and credit the Contingency Liability account, based on the AAI item RD4x (where x is the payment instrument).

When you collect the draft, the system debits the Contingency Liability account and credits the Draft Remitted for Discount account.

**Note:** Do not confuse discounted drafts, which enable you to receive a cash advance from the bank, with discounted invoices.

You apply drafts to invoices with discounts and without discounts.

You remit drafts for the invoice amount and wait until the bank collects it from the customer, or you remit a discounted draft, which allows you to receive part of the payment in advance of the draft due date, or you remit a discounted draft and account for the contingent liability in the general ledger.

# **14.9.3 Understanding Online Draft Registers**

You can manually create an online register to use when remitting drafts to the bank. This is an optional step in the draft remittance process. When you create a register, you select the drafts that you want to remit to the bank for collection. You must remit those drafts to the bank by running the Draft Remittance program (R03B672) before you can create another register for the same bank account; however, you can add and remove drafts from an existing register before you remit them.

The advantages of creating a register before remitting drafts are:

- Drafts are organized for collection by payment instrument and due date.
- An online record of the drafts to be remitted is provided for you to review.
- An easy method of selecting drafts when you run the Draft Remittance program is provided (you can select by draft register number).
- The draft status is updated so that the same drafts are not remitted accidentally to the wrong bank for collection.

You can include either regular drafts or discounted drafts on the register, but all drafts must be in the same transaction currency.

When you create a register, the system:

- Creates a batch header record in the Batches table (F0011) with a batch type **&B**.
- Changes the pay status of the selected draft invoice records (F03B11) from **D** (draft accepted) to **#** (selected for payment).
- Updates the GL bank account on the selected draft receipt records (F03B13).
- Assigns a register number (DREG field) to the selected draft receipt records (F03B13) by concatenating a 5-digit number (starting with 00001) to the batch number.

# **14.9.4 Forms Used to Remit Drafts**

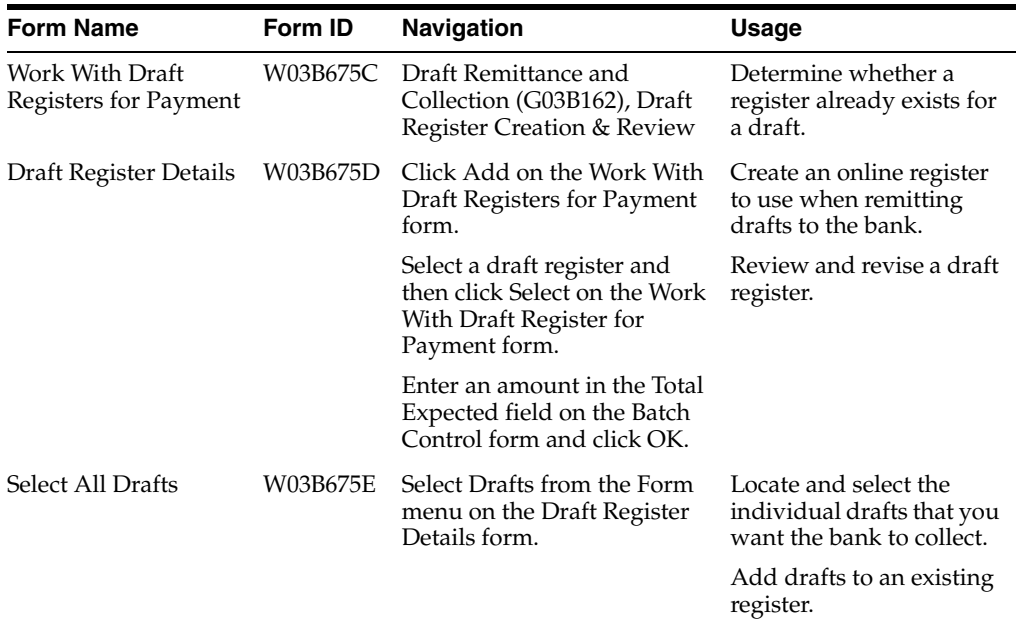

## **14.9.5 Creating a Register for Accounts Receivable Drafts**

Access the Draft Register Details form.

To create a register for Accounts Receivable drafts:

- **1.** Enter the account number of the GL bank in the Account Number field.
- **2.** Complete the Currency Code field.
- **3.** (Optional) Complete the Amount Requested field.
- **4.** From the Form menu, select Drafts.
- **5.** On Select All Drafts, select the individual drafts that you want the bank to collect, and click Select.
- **6.** On Draft Register Details, click OK.
	- **Account Number**

Enter the general ledger account for the bank account.

■ **Amount Requested**

Enter the total amount of drafts selected for remittance so that you can verify the amount of the drafts you select equals the amount that you expected.

# **14.9.6 Running the Draft Remittance Program**

From the Draft Remittance and Collection menu (G03B162), select Draft Remittance.

# **14.9.7 Setting Data Selection for Draft Remittance (R03B672)**

Multiple demonstration versions of this program are available to select drafts according to whether:

The draft has a bank account.

If you do not register the draft, the draft records do not have a GL bank account. Select a version that is without register  $(w/o Re<sub>g</sub>)$ .

- You are submitting the version in proof or final mode.
- You are remitting drafts on paper or using a tape format.

You can add other selection criteria. For example, you can select drafts on the basis of the payment instrument.

# **14.9.8 Setting Processing Options for Draft Remittance (R03B672)**

Processing options enable you to specify the default processing for programs and reports.

## **14.9.8.1 Proof/Final**

This processing option specifies whether to process draft remittances in proof or final mode.

### **1. Final Mode**

Specify whether to remit drafts in proof or final mode. In proof mode, the system generates a report only of the drafts that are remitted when you run the program in final mode. In final mode, the system prints a report, changes the payment status of the draft to G (draft deposited not due), and creates journal entries in the F0911 table. Values are:

Blank: Proof mode

**1:** Final mode

## **14.9.8.2 As of Date**

This processing option specifies the date to use to select draft records for remittance.

## **1. As Of Date**

Specify the date on which to select draft records for remittance. The system selects all drafts with a due date on or before the date specified. If you leave this processing option blank, the system uses the system date.

### **14.9.8.3 Bank**

These processing options specify which draft records to select, based on whether they were previously printed on a draft register.

#### **1. Register**

Specify whether to select draft records (F03B13) that were processed with a draft register. Draft records processed with a register have a value in the G/L Bank Account field. Draft records that were not processed with a draft register do not have a value in the G/L Bank Account field. Values are:

Blank: Select records that were not processed with a draft register.

**1:** Select records that were processed with a draft register.

#### **2. Draft Remittance G/L Bank Account**

Specify the G/L bank account to use for draft records processed without a register. Enter the account number in the standard format (bu.obj.sub).

> **Note:** Leave this processing option blank if drafts have been processed with a register.

#### **14.9.8.4 G/L Remittance**

These processing options specify account information and the exchange rate.

#### **1. AAI for Draft G/L Account**

Specify the AAI to use when you post remitted drafts. Values are:

Blank: AAI item RD2x (cash), where x is the payment instrument.

**1:** AAI item RD3x (discount), where x is the payment instrument.

**2:** AAI item RD4x (contingent liability), where x is the payment instrument.

#### **2. Override Account Number for RD2/RD3 AAI**

Specify the G/L account to use when you post remitted drafts. The system uses this account instead of the account associated with the AAI item specified in the previous processing option. The system uses the G/L account that you specify only for cash and discounted drafts (AAI items RD2x and RD3x). Use this processing option to override the G/L account for contingent liability drafts (AAI item RD4x). Enter the account number in the standard format (bu.obj.sub).

#### **3. Override Account Number for RD4 AAI**

Specify the G/L account to use when you post remitted drafts. The system uses this account instead of the account associated with the AAI item specified in the previous processing option. The system uses the  $G/L$  account that you specify only for the contingent liability account (AAI items RD4x). Enter the account number in the standard format (bu.obj.sub).

#### **4. Exchange Rate Override**

Specify the exchange rate to use for drafts that pay foreign invoices. The system applies the exchange rate that you specify to all drafts regardless of the invoice currency. If you leave this processing option blank, the system locates the exchange rate from the Currency Exchange Rates table (F0015).

**Note:** This processing option is applicable only to drafts remitted with contingent liability.

## **14.9.8.5 G/L Date**

This processing option specifies the G/L date to use for the journal entries that the system creates for draft remittance.

## **1. Journal Entry G/L Date**

Specify the G/L date to assign to the journal entry that the system generates for remitted drafts. If you leave this processing option blank, the system assigns the system date.

## **14.9.8.6 Maximum**

This processing option specifies the maximum amount for the sum of drafts that you remit.

## **1. Maximum Accumulated Drafts Amount**

Specify the maximum amount allowed for the sum of the drafts that you remit. If the total amount of the drafts selected for processing exceeds the amount specified, the system does remit the draft records, and you must use data selection to limit the amount of drafts to be processed.

## **14.9.8.7 Minimum**

This processing option specifies the minimum amount for the sum of drafts that you remit.

## **1. Minimum Remittance Process Amount**

Specify the minimum amount required to process drafts for remittance. If the total amount of the drafts selected for processing is less than or equal to the amount specified, the system does not remit the draft records.

## **14.9.8.8 Paper/Tape**

These processing options specify the draft remittance programs to use for the bank format.

## **1. Paper/Tape Remittance Program**

Specify the remittance program for the system to use for the bank format. If you do not specify a program, the system does not process the remittance. These remittance programs are available:

- R03B672AR: Remittance Date PO Template AGR
- R03B672IP: AR Magnetic RIBA Draft Remittance Paper Format
- R03B672IR: A/R Magnetic RID Draft Remittance Tape Format
- R03B672IT: A/R Magnetic RIBA Draft Remittance Tape Format
- R03B672P: A/R Draft Remittance Paper Format
- R03B672T: A/R Draft Remittance Magnetic Tape Format

## **2. Paper/Tape Remittance Version**

Specify the version of the remittance program for the system to use. If you leave this processing option blank, the system uses version ZJDE0001.

## **14.9.8.9 Custom Report**

These processing options specify a custom draft remittance report program.
### **1. Custom Remittance Report - Program ID**

Specify the program to use to generate a custom report for the remittance. If you leave this processing option blank, the system does not generate a report.

#### **2. Custom Remittance Report - Version ID**

Specify the version of the custom remittance report program for the system to use. If you leave this processing option blank, the system does not generate a report.

# **14.10 Designating a Draft as Insufficient Funds (NSF)**

This section provides an overview of NSF drafts and the NSF Drafts Notification report, and discusses how to:

- Designate a draft as NSF (full or partial).
- Print the NSF Drafts Notification report.
- Set processing options for NSF Drafts Notification (R03B574).

#### **See Also:**

- [Understanding Standard Invoices](#page-149-0).
- "Processing Journal Entries, Working with Journal Entries, Entering a Basic Journal Entry" in the *JD Edwards EnterpriseOne Applications General Accounting Implementation Guide*.
- "Entering and Revising Tax Information on Orders and Transactions, Entering Journal Entries with VAT" in the *JD Edwards EnterpriseOne Applications Tax Processing Implementation Guide*.
- "Entering and Revising Tax Information on Orders and Transactions, Understanding the Tracking of Taxes by General Ledger Accounts" in the *JD Edwards EnterpriseOne Applications Tax Processing Implementation Guide*.

# **14.10.1 Understanding NSF Drafts**

If the customer does not have sufficient funds to pay the draft, you can designate the draft as NSF (insufficient funds). You can designate the entire draft amount or a portion of the draft amount as NSF.

## **14.10.1.1 Full NSF Drafts**

A full NSF draft is a draft for which you did not collect any money. You can use the NSF feature at any stage of draft processing to reopen the existing invoices and process the draft. When you designate a draft as NSF, the system:

- Removes the open amount from the draft record **(R1)** in the F03B11 table.
- Assigns a pay status of **P** to the draft record **(R1)**.
- Assigns the G/L date that you entered as the date closed on draft record **(R1)**.
- Creates a new batch for the NSF record.

You must post this batch to create the appropriate journal entries and update the F0911 and F0902 tables.

You can also renew the draft using the draft renewal feature.

When you designate a draft as NSF, you can also create a new invoice or create a journal entry directly from the Void/NSF Draft form by selecting the appropriate option. This enables you to charge the customer for any fees that the bank might have charged you, or to create a journal entry for the fees. If the fees are taxable, you can designate the tax on the invoice or select the Journal Entry with VAT option.

# **14.10.1.2 Partial NSF Draft**

Rather than designate the entire draft amount as NSF, you can specify the amount of the draft that cannot be collected by selecting the Partial NSF option. Because the system cannot determine which invoices to reopen, the system keeps the original invoices closed (paid) and creates a standalone chargeback invoice (document type **NP**) for the amount of the NSF when you designate a partial NSF.

You can enter a partial NSF draft between remittance and collection stages or after the collection stage of draft processing, but not during the acceptance stage. For example, you might learn that the customer has insufficient funds for a payment after you have remitted the draft to the bank or after you have moved the draft to collection status.

You can create a renewal draft when you anticipate a future payment for the amount of the NSF draft. The gross amount of the renewal draft equals the amount of the NSF draft.

When you create a partial NSF, the system:

- Creates a record in the F03B14 table with a type input code of **30** to designate a partial NSF. The system generates this record to adjust the amount to be collected from the customer's bank.
- Creates a record in the F03B14 table with a type input code of **36** to designate a standalone chargeback record that the system created as a result of the partial NSF.
- Creates an invoice chargeback record in the F03B11 table with a document type of **NP** for the amount of the NSF.

**Note:** The system includes partial NSF drafts in the NSF calculation when you run the Statistics History Update program (R03B16A). The system does not include standalone chargeback records for partial NSF drafts (document type **NP**) in the NSF calculation.

# **14.10.1.3 Renewal Drafts**

When you designate a draft as having insufficient funds (NSF drafts), you can specify that the draft should be renewed. When renewing drafts, the system creates a new draft for the insufficient amount. The system applies this new draft to the reopened invoices or to the chargeback, depending on how the Partial NSF option is set on the Void/NSF Draft form for the record.

If you renew the draft, the system:

- Creates a new draft in the F03B13, F03B14, and F03B11 tables.
- Matches the newly created draft to the original invoices that were open, or to the chargeback invoice that the system created if the Partial NSF option was selected. You can revise, remove, or add invoice records as desired.
- Updates the  $G/L$  date of the original draft in the F03B13 table.

# **14.10.2 Understanding the NSF Drafts Notification Report**

To monitor the total amount of drafts that have been returned for insufficient funds, print the NSF Drafts Notification report. The system prints a separate report for each customer that has NSF drafts and allows you to set up and print a message on the report to provide them with additional information. You might want to set up different messages for different levels of severity. For example, "The following drafts have been returned by the bank for insufficient funds. Please remit the funds to the bank immediately."

The system prints records from the F03B14 table, but uses the invoice date from the **R1** draft record in the F03B11 table.

# **14.10.3 Forms Used to Designate a Draft as Insufficient Funds (NSF)**

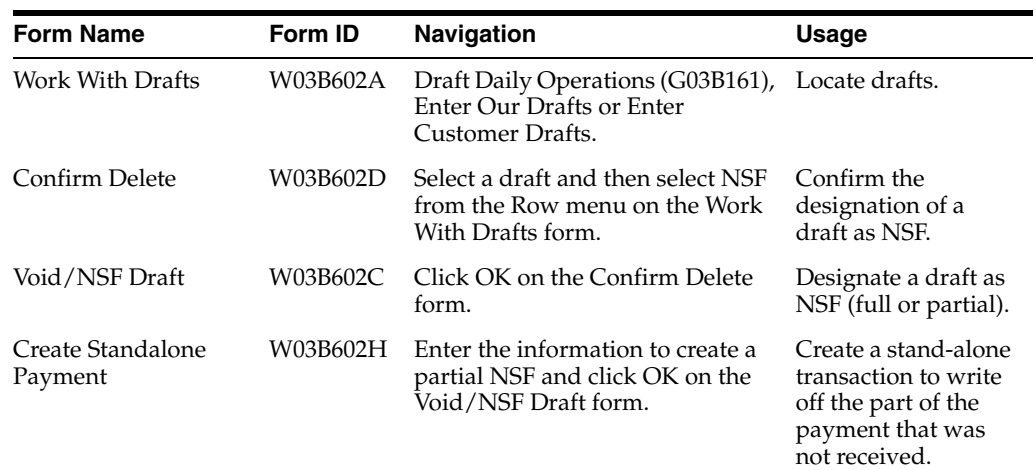

# **14.10.4 Designating a Draft as NSF (Full or Partial)**

Access the Void/NSF Draft form.

To designate a draft as NSF (full or partial):

- **1.** Complete the G/L Date and Reason Code fields.
- **2.** To specify a partial NSF, select the Partial NSF option and complete the NSF Amount field. If you are specifying a full NSF, skip this step.
- **3.** To specify renewal information, complete the Renewal, Draft Number, Draft Date, Draft Due Date, Payment Instrument, and Exchange Rate fields.

The system creates a new draft and applies it to the open invoices or to the newly created chargeback record, depending on whether you specified a partial NSF.

- **4.** To create a journal entry for bank fees, select the Journal Entry option.
- **5.** To create a journal entry with VAT (value added tax), select the Journal Entry With VAT option.
- **6.** To create an invoice to charge the customer for bank fees, select the Invoice Entry option.
- **7.** Click OK.
- **8.** If you specified a partial NSF, the system displays the Create Standalone Payment form. Complete the Customer, Customer Reference, Chargeback Reason Code, and Chargeback G/L Offset fields and click OK.
- **9.** If you specified draft renewal, the Draft Entry form displays the new draft that was created and the open invoice or chargeback. On Draft Entry, you can change invoice information as necessary.
	- **NSF Amount** (insufficient funds amount)

Enter the amount of insufficient funds. This field is displayed if you select the Partial NSF option When you complete this field, the system creates a partial NSF document type **NP** for the insufficient amount in the F03B11 table. If do not select the Partial NSF option, the system re-opens the invoices paid by this draft for the full amount applied to the draft.

The system creates a chargeback invoice for the amount specified in this field.

You can enter an amount up to (but not including) the total amount of the draft. When you use a foreign currency, this field is displayed as **Foreign NSF Amount**.

■ **Customer Reference**

Enter an alphanumeric value to be used as a cross-reference or secondary reference number. Typically, this is the customer number, supplier number, or job number.

#### ■ **Chargeback Reason Code**

Enter the code that identifies the reason that a chargeback was generated for an invoice during receipt entry. Typical chargeback reason codes are:

**DA:** Disputed amounts.

**DD:** Unearned (disallowed) discount amount.

**Note:** The system does not accept blank as a value, even if it is defined in the user defined code table.

## ■ **Chargeback G/L Offset**

Enter the code that indicates the  $A/R$  trade account that you want the system to use when you post the chargeback. To locate the account, the system concatenates this code to the AAI item RC. The system uses this hierarchy to locate the A/R trade account to use for the chargeback record:

- **–** If you use multicurrency, the system searches for RCxxx, where xxx is the currency code for the receipt.
- **–** If the system does not locate the AAI, it uses RCxxx,x where xxxx is the value in the Chargeback G/L Offset field.
- **–** If the system does not locate the AAI, it uses RC for company 00000.

# **14.10.5 Printing the NSF Drafts Notification Report**

From the Draft Remittance and Collection menu (G03B162), select NSF Drafts Notification.

# **14.10.6 Setting Processing Options for NSF Drafts Notification (R03B574)**

Processing options enable you to specify the default processing for programs and reports.

#### **14.10.6.1 Print**

These processing options specify the information that prints on the report.

#### **1. Print Date**

Specify the date to print on the report. If you leave this processing option blank, the system prints today's date.

#### **2. Summary**

Specify whether to summarize draft detail lines by document number. Values are:

Blank: Do not summarize draft detail lines. The system prints each draft line.

**1:** Summarize draft detail lines. The system prints one detail line for each draft document number.

#### **14.10.6.2 Date Range**

These processing options specify the records to print on the report.

#### **1. From Date and 2. Through Date**

Specify the range of dates to use to select records to print on the report. The system prints all drafts with a due date on or after the date specified in the From Date processing option as well as all drafts with a due date on or before the date specified in the Through Date processing option. If you leave this processing option blank, the system uses today's date.

#### **14.10.6.3 System**

These processing options specify the text to print on the report.

To print a message on the report, you must first set up the product code, user code, letter code, and message using the Generic Message/Rates Records program (P00191)

You can select any combination of codes to use for P00191, but you must specify the same codes in the processing options on the System tab.

#### **1. System Code, 2. User Defined Code, and 3. NSF Letter Code**

Specify the system, user defined code, and NSF letter code (product code) that corresponds to the text that you want the system to retrieve from the General Message Detail table (F00192) to print on the report.

# **14.11 Collecting Drafts**

This section provides an overview of draft collection and discusses how to:

- Run the Draft Collection with Status Update program.
- Set processing options for Draft Collection with Status Update (R03B680).

#### **See Also:**

"Understanding Draft Collection in Italy" in the *JD Edwards EnterpriseOne Applications Localizations for Italy Implementation Guide*.

# **14.11.1 Understanding Draft Collection**

You can arrange to collect funds for a draft in one of these ways:

Wait until the funds become available on the due date specified by the draft.

Request an advance from the bank before the due date of the draft. This is called discounting the draft. Typically, banks charge a fee when they advance funds for a draft before its due date. You must account for this fee separately during draft collection.

Your bank collects the funds for the draft from the customer's bank on the due date of the draft. Your bank informs you if it cannot collect the funds. On or after the due date, both you and the customer recognize the transfer of funds. You update the status of the draft in the records to show that it has been collected.

Some companies prefer to close the draft on the draft due date, while others wait until the payment appears on their bank statement. Processing options control the pay status code that the system assigns to paid draft records (R1) and whether to close the draft. The system removes the open amount from the draft record and creates records in the F03B14 table when you close the draft. If you select to leave the draft records open, you must run the Draft Collection with Status Update program (R03B680) again to select and update the draft records and to create matching records in the F03B14 table. After you collect the draft and close it, you must post the draft batch to create the appropriate journal entries.

Additionally, the bank might assess fees for draft collection. Typical fees include charges for incomplete bank information, discounted drafts, and commissions. In addition, the tax regulations in certain countries might require that VAT be assessed on these fees. You account for all fees by creating a separate journal entry using the Journal Entries with VAT program (P09106).

You can run the Draft Collection with Status Update program in either proof or final mode. This table illustrates the differences between these two modes:

In proof mode, the system:

- Selects drafts that are either accepted or remitted.
- Prints a report that shows the drafts to be updated. It shows all drafts that have a payment status of **G** (draft deposited, not due) with a due date that you specify in a processing option.

In final mode, the system:

- Creates a batch header record in the Batch Control Records table (F0011) for collected drafts. You must post this batch to create the appropriate journal entries.
- Changes the pay status of draft invoice records  $(R1)$  to  $P$  (paid) or to another value that you select.
- Changes the draft status on the records in the F03B13 table from either 2 (Remitted - Cash or Discount) or **3** (Remitted - Contingent) to **0** (Collected).
- Creates one or more records in the F03B14 table, depending on whether you remit drafts. If you remit drafts, the system creates a reversing draft remittance record in addition to the record the system creates for the collected draft.

# **14.11.2 Running the Draft Collection with Status Update Program**

From the Draft Remittance and Collection menu (G03B162), select Draft Collection with Status Update.

# **14.11.3 Processing Options for Draft Collection with Status Update (R03B680)**

Processing options enable you to specify the default processing for programs and reports.

## **14.11.3.1 Proof/Final**

These processing options specify whether to process draft collections in proof or final mode.

#### **1. Final Mode**

Specify whether to process drafts for collection in proof or final mode. In proof mode, the system generates a report of the drafts that are eligible for collection. In final mode, the system generates a report, changes the payment status of the draft from G (draft deposited not due) to P (paid in full), and creates journal entries. Values are:

Blank: Proof mode

**1:** Final mode

# **14.11.3.2 As Of Date**

This processing option specifies the date to use to select draft records for collection.

## **1. As Of Date**

Specify the date for the system to use to process drafts for collection. The system selects all drafts with a due date on or before the date specified that are eligible for collection. If you leave this processing option blank, the system uses the system date.

# **14.11.3.3 G/L Date**

These processing options specify the date to assign as the G/L date on the journal entries that the system creates.

#### **1. Journal Entry G/L Date**

Specify the G/L date for the system to assign to the journal entry it generates for collected drafts. If you leave this processing option blank, the system assigns the system date.

## **2. G/L Date From Bank Account Float Day**

Specify whether to add the float days specified for the G/L bank account in the Bank Transit Master table (F0030) to the draft due date used as the G/L date on the journal entry that the system generates for draft collection. Values are:

Blank: Use the date from the previous processing option.

**1:** Add the number of float days specified for the G/L bank account to the due date.

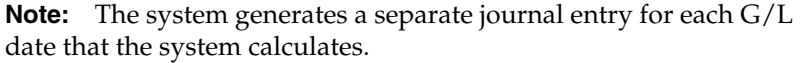

## **3. G/L Date from Float Day Entered**

Specify whether to use a different number of float days to add to the due date used as the G/L date, instead of the days specified for the bank account in the Bank Transit Master table (F0030). Values are:

Blank: Do not specify float days. Use one of the previous processing options to determine the G/L date.

**1:** Use the float days specified in the next processing option to determine the G/L date and to select draft records. If you do not specify the float days in the next processing option, the system uses one of the previous processing options or the system date.

#### **5. Payment Instrument**

Specify the payment instrument for the system to use to select draft records. Use this processing option only if you specified **1** in processing option 3 (G/L Date from Float Day Entered). Otherwise, the system does not select draft records by payment instrument. You are not required to complete this processing option.

# **14.11.3.4 Pay Status**

These processing options specify the pay status for collected draft invoice records and whether to remove the open amount, if one exists.

#### **1. Pay Status Code**

Specify the payment status code for the system to assign to collected drafts. The code that you specify must be set up in the Payment Status Codes UDC (00/PS). If you leave this processing option blank, the system assigns the payment status code **P** (Paid in Full).

**Note:** This processing option works in conjunction with the Close Draft processing option. If you select to update the pay status to P, but do not close the draft, the system considers the draft open and:

- Does not create records in the F03B14 table for the R1 draft invoice records.
- Does not update the pay status of the R1 draft records to **P**; it updates the pay status to **A**.
- Creates an empty batch header record for batch type **DB**. You can either post the empty batch header record or run the Batch to Detail integrity report (R007031) to delete it.

## **2. Close Draft**

Specify whether to remove the open amount from the R1 draft invoice record (F03B11) if one exists. Values are:

Blank: Remove the open amount from the R1 invoice draft records.

**1:** Do not remove the open amount.

**Note:** This processing option works in conjunction with the Pay Status Code processing option. If you select to update the pay status to **P**, but do not close the draft, the system considers the draft open and:

- Does not create records in the F03B14 table for the R1 draft records.
- Does not update the pay status of the R1 draft records to **P**; it updates the pay status to **A**.
- Creates an empty batch header record for batch type **RB**. You can either post the empty batch header record or run the Batch to Detail integrity report (R007031) to delete it.

## **14.11.3.5 Exchange Rate**

This processing option specifies the exchange rate to use to calculate gain or loss records for the collected draft records.

#### **1. Exchange Rate Override**

Specify the exchange rate to use for drafts that pay foreign invoices. The system applies the exchange rate that you specify to all drafts regardless of the invoice currency. If you leave this processing option blank, the system locates the exchange rate from the Currency Exchange Rates table (F0015).

**Note:** This processing option is applicable only to drafts remitted without contingent liability.

# **Processing Automatic Debits**

This chapter contains the following topics:

- Section [15.1, "Understanding Automatic Debits"](#page-407-0)
- Section [15.2, "Prerequisites"](#page-408-0)
- Section [15.3, "Creating and Processing a Batch of Automatic Debits"](#page-409-0)
- Section [15.4, "Approving and Posting Automatic Debit Batches"](#page-415-0)
- Section [15.5, "Formatting Automatic Debits"](#page-416-0)
- Section [15.6, "Transferring Automatic Debit Batches to the Bank"](#page-417-0)
- Section [15.7, "Purging Automatic Debits"](#page-421-0)

**Note:** Country-specific functionality for processing automatic debits exists for Austria, Belgium, France, Germany, Ireland, Great Britain, the Netherlands, and Switzerland.

### **See Also:**

- Trocessing Foreign and Alternate Currency Receipts, Processing Automatic Receipts and Automatic Debits in Foreign Currencies" in the *JD Edwards EnterpriseOne Applications Multicurrency Processing Implementation Guide*.
- "Setting Up Bank Accounts" in the *JD Edwards EnterpriseOne Applications Financial Management Fundamentals Implementation Guide*.
- "Setting Up Automatic Debit Formats for Austria" in the *JD Edwards EnterpriseOne Applications Localizations for Austria Implementation Guide*.
- "Setting Up Localizations for Belgium" in the *JD Edwards EnterpriseOne Applications Localizations for Belgium Implementation Guide*.
- "Setting Up Automatic Debit Formats for the Netherlands" in the *JD Edwards EnterpriseOne Applications Localizations for Netherlands Implementation Guide*.
- "Setting Up Automatic Debit Formats for the United Kingdom" in the *JD Edwards EnterpriseOne Applications Localizations for United Kingdom Implementation Guide*.
- "Setting Up Automatic Debit Formats for Ireland" in the *JD Edwards EnterpriseOne Applications Localizations for United Kingdom Implementation Guide*.
- **Working With Automatic Debits for France" in the** *JD Edwards EnterpriseOne Applications Localizations for France Implementation Guide*.
- "Setting Up Automatic Debit Formats for Germany" in the *JD Edwards EnterpriseOne Applications Localizations for Germany Implementation Guide*.

# <span id="page-407-0"></span>**15.1 Understanding Automatic Debits**

You can automatically debit (withdraw funds from) a customer's bank account by updating a table that you send to the bank that collects payment from the customer using electronic funds transfer (EFT).

The automatic debit process records the receipt when the table is updated. You run a program to format the table according to the bank's specifications, and then send it to the bank by copying it to a medium (such as a tape, diskette, or CD) or sending it electronically. The bank collects payment from the customer and then notifies you that the transaction is complete.

Automatic debits work well in situations in which you invoice predefined amounts every month. You can also use automatic debits with invoice amounts that vary with each billing period.

This diagram illustrates the information flow for automatic debits:

*Figure 15–1 Automatic debit information flow*

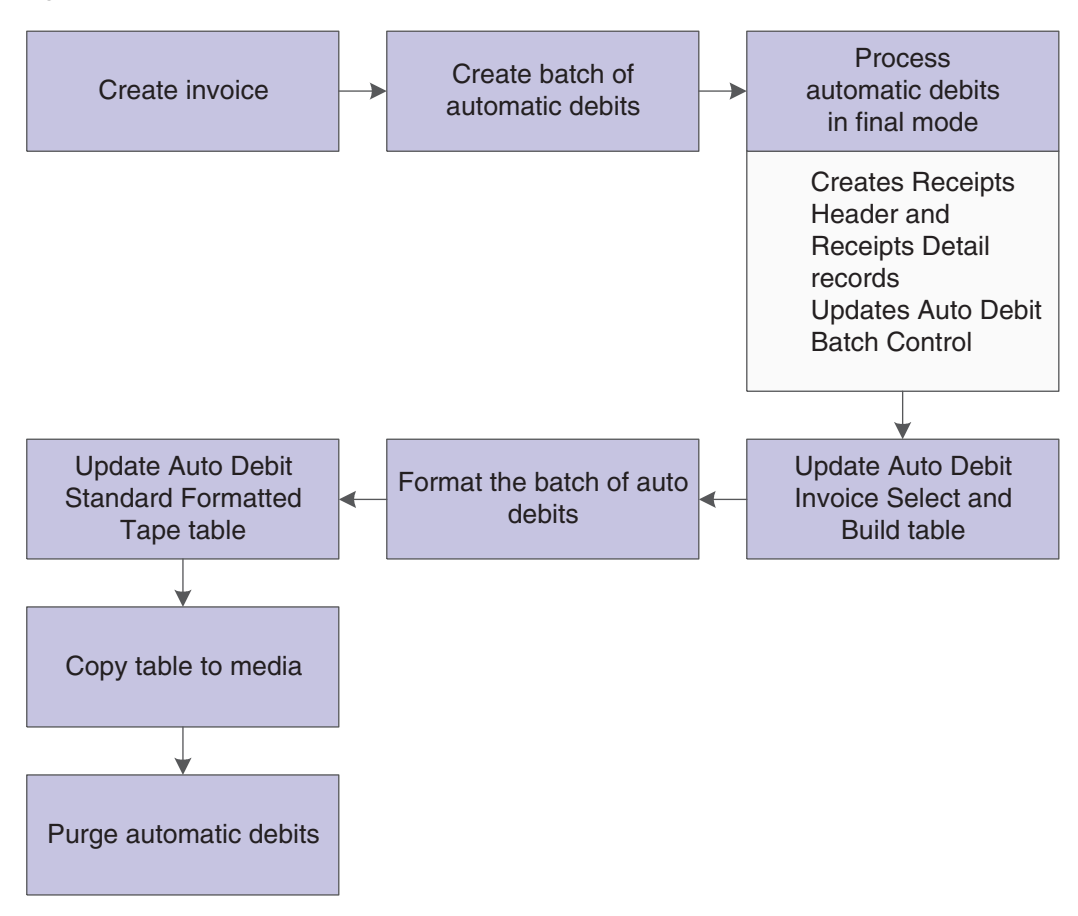

When you use the automatic debit process, you:

- Identify those customers who have agreed to the automatic debit process.
- Select the customer invoices to be paid.
- Build and update worktables that are sent to the bank.
- Update customer invoices as paid.
- Format automatic debit information to meet country-specific bank requirements.
- Copy automatic debit information to a medium to send to the bank, or transfer automatic debit information electronically.
- Purge automatic debit batches.

The automatic debit process updates these tables:

- Auto Debit Batch Control (F03B571).
- Auto Debit Invoice Select and Build (F03B575).
- Auto Debit Standard Formatted Tape File (F03B57OW).

# <span id="page-408-0"></span>**15.2 Prerequisites**

Before you complete the tasks in this section:

Verify that a payment instrument code for automatic debits exists in the Payment Instrument (00/PY) user-defined code (UDC) table.

On Customer Master Revisions, enter **A** (Automatic Debits, Accounts Receivable only) in the Payment Instrument field and select the Auto Receipt option.

Option **A** is not hard-coded, and you can use other values.

See [Entering Customer Master Records.](#page-63-0)

On Set Up Bank Accounts by Address, verify that you have a GL bank account for automatic debits set up for the customers.

See Setting Up Bank Accounts, Setting Up GL Bank Accounts.

- On Set Up  $G/L$  Bank Account, verify that a next auto debit number is specified for the bank account to which the automatic debits are credited.
- (FRA) On the Revise BACS Information (revise bank automated clearing system information) form, enter the sender's bank ID in the Bank User Number field to process electronic funds transfers for France.
- On  $A/R$  Constants, select the Auto Receipt option.

See [Setting Up Constants for Accounts Receivable](#page-39-0).

If a format program that meets the requirements is not available, create a custom program to copy processed and formatted automatic-debit batches to the medium that the bank accepts, or to transmit them electronically.

# <span id="page-409-0"></span>**15.3 Creating and Processing a Batch of Automatic Debits**

This section provides an overview of automatic debit batches, lists a prerequisite, and discusses how to:

- Set processing options for Process Auto Debits (P03B571).
- Set processing options for Create Automatic Debit Batch (R03B571).
- Create a batch of automatic debits.
- Process a batch of automatic debits in final mode.

# **15.3.1 Understanding Automatic Debit Batches**

To create a batch of automatic debits, you use the Process Auto Debits program (P03B571) to run the Create Automatic Debit Batch program (R03B571). Processing options and data selection specify which invoices to include in the batch.

You can create batches in either proof or final mode.

## **15.3.1.1 Proof Mode**

When you run the Create Automatic Debit Batch program in proof mode, the system:

- Validates the selection of invoices that are to be automatically debited to customers.
- Generates a record in the F03B571 table to identify the automatic debit batch.

This record appears on the Work with Auto Debit Batches form.

- Generates records in the F03B575 table that include all of the invoices that match the data selection criteria.
- Creates two reports:

**–** Create Automatic Debit Batch (R03B571) creates an exception report of any errors that occur in the selection of invoices for the automatic debit batch.

If the system does not detect an error, it prints the message *Records Processed - No Exceptions.*

- **–** R03B575 (Process Automatic Debits) creates the invoices that constitute the automatic debit batch.
- Updates the Status field in the F03B571 table to 1 (Proof Mode).

You can create an unlimited number of automatic debit batches. The system stores the automatic debit information in the appropriate tables until you delete or purge them.

#### **15.3.1.2 Final Mode**

When you run the Create Automatic Debit Batch program (R03B571) in final mode, the system does everything that it does in proof mode. In addition, it:

- Runs version ZJDE0001 of the Process Automatic Debits program (R03B575).
- Creates a record in the Batch Control Records table (F0011) with batch type **RB.**
- Creates records in the Receipts Header (F03B13) and Receipts Detail (F03B14) tables that you must post to the Account Ledger table (F0911).

The system creates one receipt for each customer regardless of the number of invoices that it pays.

- Assigns a payment number using the Next Numbers feature for automatic debits.
- Changes the invoice pay status to  $P$  (paid).
- Updates the Status field in the F03B571 table to **2** (Final Mode).

When you create the automatic debit batch in final mode, you can also set processing options to automatically format the batch to meet country-specific bank requirements. To do this, specify the bank file format program in the Bank File processing option. Alternatively, you can manually format a batch of automatic debits after you process the batch by entering the program number on the Revise Auto Debit Controls form.

See [Formatting Automatic Debits](#page-416-0).

#### **15.3.1.3 Delete an Automatic Debit Batch**

If at any time during the automatic debit process you discover an error in a batch, you can delete the batch and create a new batch in the Automatic Debit worktable. For example, you must create a new batch in the worktable if you made a change to customer, invoice, or bank account information. These changes do not automatically update existing batches of automatic debit information in the worktable.

When you delete an automatic debit batch, the system deletes or voids any receipt records and journal entries that were created for the batch and reopens the invoices that are associated with the batch. The invoices are then eligible to be included in a new automatic debit batch.

#### **15.3.1.4 Data Selection**

You must specify data selection values to ensure that the Automatic Debiting program selects the invoices that you want for the automatic debit batch. At a minimum, you must specify a payment instrument to identify the invoices that are eligible for payment by the automatic debit process.

# **15.3.2 Prerequisite**

If you are using the German Bank File Format and Statement Diskette (R03B575DD) format, set up UDC 04/RC to specify acceptable characters that the system uses to replace unacceptable characters in a text file.

See *JD Edwards EnterpriseOne Tools Foundation Guide*.

# **15.3.3 Forms Used to Create and Process a Batch of Automatic Debits**

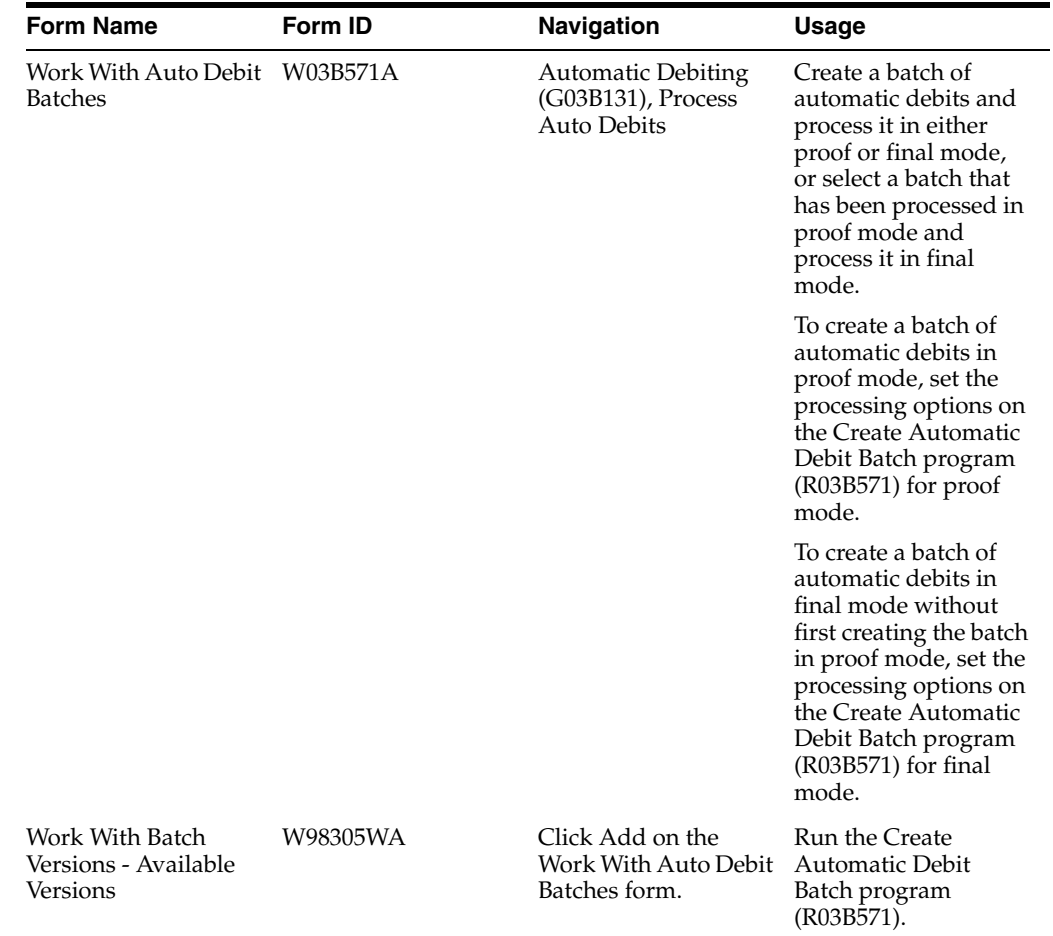

# **15.3.4 Setting Processing Options for Process Auto Debits (P03B571)**

Processing options enable you to specify the default processing for programs and reports.

## **15.3.4.1 Version**

This processing option specifies the version of the Copy Bank File to Diskette program (P0457D) to use.

## **1. Copy Bank File to Diskette Version (P0457D)**

Specify the version of the Copy Bank File to Diskette program that the system uses to copy a bank file. If you leave this processing option blank, the system uses version ZJDE0001.

# **15.3.5 Setting Processing Options for Create Automatic Debit Batch (R03B571)**

Processing options enable you to specify the default processing for programs and reports.

# **15.3.5.1 Processing**

These processing options specify the information to use to select invoices for automatic debit processing.

## **1. Process Mode**

Specify whether the system runs the program in proof or final mode. In proof mode, the system generates a report, but does not update any tables. In final mode, the system generates a report and updates the F03B13 and F03B14 tables based on the information that you provide. Values are:

Blank: Proof mode

**1:** Final mode

#### **2. Process Through Date**

Specify the date through which the system selects invoices to pay. The system uses this processing option in conjunction with the Date Type for Comparison processing option to determine the invoices to select and pay. For example, if you specify a process through date of June 30, 2008 and a date type of I (invoice date), the system selects all open invoices with an invoice date on or before June 30, 2008.

If you leave this processing option blank, the system uses the system date as the process through date.

#### **3. Date Type for Comparison**

Specify the type of date for the system to use to select invoices. The system uses this processing option in conjunction with the Process Through Date processing option to determine the invoices to select and pay. For example, if you specify a process through date of June 30, 2008 and a date type of I (invoice date), the system selects all open invoices with an invoice date on or before June 30, 2008. Values are:

Blank: Net due date

**D:** Discount due date

**I:** Invoice date

**G:** GL date

**S:** Statement date

#### **4. Currency Mode**

Specify whether the system processes auto debits using the foreign (transaction) currency of the invoice or the domestic (base) currency of the invoice. Values are:

Blank: Domestic currency of the invoice

**1:** Foreign currency of the invoice

## **15.3.5.2 Bank Account**

This processing option specifies the bank account to which you want receipts deposited.

#### **1. G/L Bank Account**

Specify the GL bank account for the system to use to credit the receipt deposits. Enter the bank account in the standard format (bu.obj.sub). If you leave this processing option blank, the system uses the bank account that corresponds to the automatic accounting instruction (AAI) item RB for the company that is entered on the invoice.

If the GL bank account is a monetary account, the currency of the invoices must be the same as the currency of the bank account. If this requirement is not satisfied, the system prints an error message on the Create Automatic Debit Batch report (R03B571).

## **15.3.5.3 Discounts**

These processing options specify whether and how to process discounts.

#### **1. Process Discounts**

Specify whether to take all available discounts or to use the value in the Discount Cutoff Date processing option to determine which discounts to take. Values are:

Blank: Use the date in the Discount Cutoff Date processing option to determine which discounts to take. The system takes only those discounts on invoices that have a discount due date on or before the cutoff date that is specified.

**1:** Take all available discounts. If you select this option, the system might take discounts that are not earned.

#### **2. Discount Cutoff Date**

Specify the date that the system uses to determine which discounts to take. The system takes all discounts on invoices with a discount due date on or after the date that is specified. The Process Discounts processing option must be blank for the system to use a cutoff date.

## **3. Discount Reason Code**

Specify the default discount-reason code for the system to use when discounts are taken. The discount reason code that you enter must exist in UDC 00/DE. You must also set up a corresponding AAI item (RKDxxx, where xxx is the reason code) for each discount reason code that you specify.

## **15.3.5.4 G/L Defaults**

These processing options specify the information for the journal entry that the system generates.

## **1. G/L Date**

Specify the GL date to which the system posts receipt records. If you leave this processing option blank, the system uses today's date.

#### **2. Journal Entry Creation Method**

Specify whether the post program creates one summarized journal entry for the batch of receipts entered, or one journal entry for each receipt. The system assigns the value that you enter in this processing option to the  $A/R$  Post field (ISTR) in the F03B13 table. The post program uses this value to create the journal entry records. Values are:

Blank: Summarized journal entries. The system creates one journal entry with the document type **RK** for each batch of receipts that you post. The system assigns the receipt batch number as the document number of the journal entry. To use this method, you must also ensure that:

- The offset method in the  $A/R$  Constants is equal to **B** (batch mode).
- The batch does not contain any foreign transactions.

Otherwise, the system creates journal entries in detail.

**1:** Detail journal entries. The system creates one journal entry with the document type **RC** for each receipt in the batch. The system uses Next Numbers for journal entry documents (system 09) to assign the document number to the receipt journal entry.

To provide an audit trail, the system updates these fields in the F03B14 table with the journal entry information:

- JE document type (RZDCTG)
- JE document number (RZDOCG)
- JE document company (RZKCOG)

#### **15.3.5.5 Amount Limits**

These processing options specify the amount limits for processing automatic debit batches.

#### **1. Minimum Payment Amount**

Specify the minimum amount for the system to use to process the batch of automatic debits. The system processes only batches of invoices with a total open amount that is greater than the amount that is specified. For example, if you specify a minimum amount of 100, and the batch has three invoices that total more than 100, the system processes the batch.

#### **2. Maximum Payment Amount**

Specify the maximum amount for the system to use to process the batch of automatic debits. The system processes only batches of invoices with a total open amount that is less than the amount that is specified. For example, if you specify a maximum amount of 10,000, and the batch has thirty invoices that total less than 10,000, the system processes the batch.

#### **15.3.5.6 Bank File**

These processing options specify the information that is necessary to format the automatic debit batches.

#### **1. Bank Format Program**

Specify the program that the system uses to format the bank file. Valid program numbers are:

**R03B575AD:** Austrian format

**R03B575BD:** Belgian format

**R03B575DD:** German format

**R03B575DH:** Dutch format

**R03B575FD:** French format

**R03B575GB:**Great Britain format

**R03B575SD:** Swiss format

#### **2. Bank Format Version**

Specify the version of the bank format program to use. If you leave this processing option blank, the system uses version ZJDE0001.

#### **15.3.5.7 BACS**

These processing options specify BACS processing information.

#### **1. BACS Processing**

Specify whether to process the auto debits using BACS processing. Values are:

Blank: Do not process auto debits using BACS processing.

**1:** Process auto debits using BACS processing.

#### **2. BACS Processing Date**

Specify the BACS processing date. The system updates the bank file with the date that you specified. If you leave this processing option blank, the system uses today's date.

#### **3. Number of BACS Days**

Specify the number of days to add to the date that is entered in the BACS Processing Date processing option to determine the expiration date that the system writes to the bank file.

#### **4. Workday Calendar Name**

Specify the name of the calendar to use to adjust the BACS expiration date to a working day. The system calculates the BACS expiration date by adding the value in the Number Of BACS Days processing option to the date that is specified in the BACS Processing Date processing option.

# **15.3.6 Creating a Batch of Automatic Debits**

Access the Work With Auto Debits Batches form.

Click Add to access the Work With Batch Versions - Available Versions form, and then run the version of the Create Automatic Debit Batch program (R03B571) that you have set up.

## **15.3.7 Processing a Batch of Automatic Debits in Final Mode**

Complete these steps if the automatic debit batch was previously created in proof mode.

**Note:** The system runs the version of the Create Automatic Debit Batch program (R03B571) that was used to create the batch in proof mode.

Access Work With Auto Debits Batches form.

To process a batch of automatic debits in final mode:

- **1.** On Work With Auto Debit Batches, select a batch that has been processed in proof mode.
- **2.** From the Row menu, select Final Mode.

After you process automatic debits, you can review the resulting receipt batches on Auto Debits Journal Review. Then, post the entries to the general ledger.

# <span id="page-415-0"></span>**15.4 Approving and Posting Automatic Debit Batches**

This section provides an overview of automatic debits approval and posting and discusses how to:

- Run the post program to post automatic debits.
- Post automatic debits from Auto Debits Journal Review.

#### **See Also:**

■ [Approving and Posting Receipts.](#page-306-0)

# **15.4.1 Understanding Automatic Debits Approval and Posting**

After you process automatic debits in final mode, you must post them to the general ledger. You can review the processed automatic debit batches using the Auto Debits Journal Review program (P0011) before you post the batches. Depending on the setting of the accounts receivable constants, you must approve batches before you post them.

Because automatic debit batches are receipt batches (batch type **RB**), you follow the same steps to post them that you use to post receipts. When you post automatic debit batches, the system creates the appropriate entries to the bank, AR trade and, if applicable, discount-taken account.

# **15.4.2 Forms Used to Approve and Post Automatic Debit Batches**

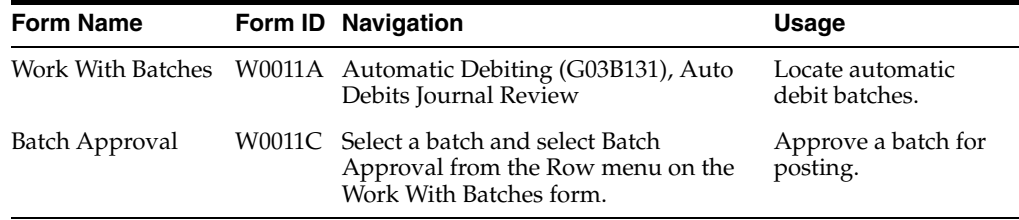

# **15.4.3 Running the Post Program to Post Automatic Debits**

From the Automatic Debiting menu (G03B131), select Post Auto Debits to G/L.

## **15.4.4 Posting Automatic Debits from Auto Debits Journal Review**

Access the Work With Batches form.

Select the batch that you want to post and select Post by Batch from the Row menu.

# <span id="page-416-0"></span>**15.5 Formatting Automatic Debits**

This section provides an overview of automatic debit formats and discusses how to format a batch of automatic debits.

# **15.5.1 Understanding Automatic Debit Formats**

You create records in the F03B57OW table to meet country-specific requirements of the bank. To do this, specify the bank-file format program on the Revise Auto Debit Controls form.

If a program is not available for the country-specific requirements, you must create a custom program for the bank's specifications.

You can format automatic debit information for the bank in one of these ways:

Enter the format program number (such as R03B575DD) into the processing option of the Process Auto Debits program (R03B571) prior to running it in final mode

Enter the program number on the Revise Auto Debit Controls form, and then run that program manually by choosing Format Bank File from the Row menu of the Work with Auto Debit Batches form.

When you complete this process, the system changes the value of the Status field of the F03B571 table from **3** (Bank File Formatted).

If you are using a custom program, ensure that it updates the Status field in the Auto Debit Batch Control table. You should use one of the supplied programs as a template if you are creating a custom program for this purpose.

# **15.5.2 Forms Used to Format Automatic Debits**

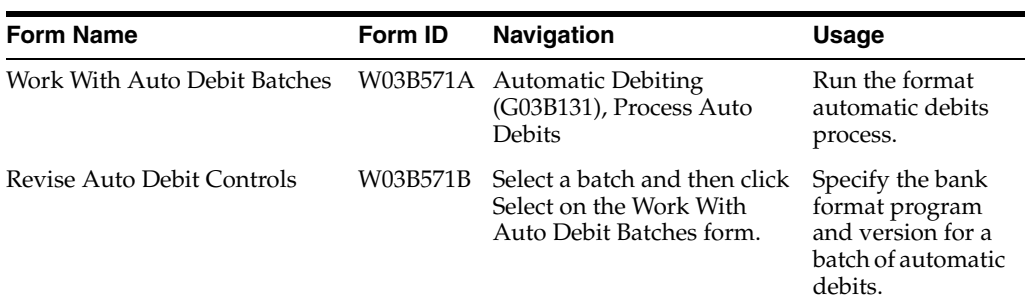

# **15.5.3 Formatting a Batch of Automatic Debits**

Access the Revise Auto Debit Controls form.

To format a batch of automatic debits:

- **1.** On the Revise Auto Debit Controls form, verify that the values are correct for the Customized Programs fields, changing them if necessary.
- **2.** Click OK to return to the Work With Auto Debit Batches form.
- **3.** Select Format Bank File from the Row menu.
	- **Format Bank File Program**

Enter the program name of the country-specific bank file format. For example, use R03B575DD for the German format.

**Format Bank File Version** 

Enter he version for the country-specific-bank file format program that you specify in the **Format Bank File Program** field.

■ **Create Medium Program**

Enter the program that is used to copy data from the F03B57OW table to the appropriate medium. This is a client-specific, custom program.

■ **Create Medium Version**

Enter the version for the client-specific, custom program that is used in the **Create Medium Program** field.

# <span id="page-417-0"></span>**15.6 Transferring Automatic Debit Batches to the Bank**

This section provides an overview of the Copy Bank File to Diskette program and discusses how to:

- Set processing options for Copy Bank File to Diskette (P0457D).
- Copy formatted automatic debit batches.

# **15.6.1 Understanding the Copy Bank File to Diskette Program**

After you format the automatic debit batch and have records in the F03B57OW table, you must copy the records to a medium to send to the bank, or transfer them to the bank electronically.

The Copy Bank File to Diskette program (P0457D) generates a text file from the records in the F03B57OW table so that they are in a format that the bank can readily use. The system creates the text file in the UCS2 (Unicode) format by default. You can specify a different format by setting up and using a different encoding code page in the Unicode Flat File Encoding Configuration program (P93081).

See *JD Edwards EnterpriseOne Tools Security Administration Guide*.

**Note:** (CHE) For Switzerland, the filename for LSV diskettes must be **dtalsv.**

When you run the Copy Bank File to Diskette program, you must specify a path to which the text file is copied. You can specify a path to the hard drive, to a different PC, to a diskette, or to a CD. It is the responsibility to deliver the file according to the bank's requirements; therefore, you must create a custom program.

After the records are copied, the program changes the Status field in the F03B571 table to **4** (Copy to Medium) to indicate that the batches are ready for purging.

#### **15.6.1.1 Replacement and Special Characters**

In addition to the ability to generate the text file in different formats, you can also specify replacement characters to use for letters that are not recognized by the bank. For example, you can specify to use **0** (zero) in place of **Z.** You can also specify to replace special characters that might not be used, such as **!, @,** %, and **\$,** with a special character that is used, for example **/.** You use UDC tables (04/RC and 04/SC) in conjunction with processing options to facilitate the character replacement feature.

Depending on the requirements of the bank, you can use one or both methods of replacing characters.

See *JD Edwards EnterpriseOne Tools Foundation Guide*.

# **15.6.2 Forms Used to Transfer Automatic Debit Batches to the Bank**

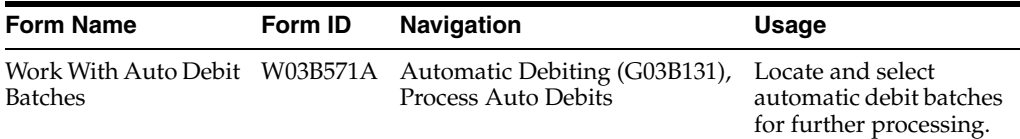

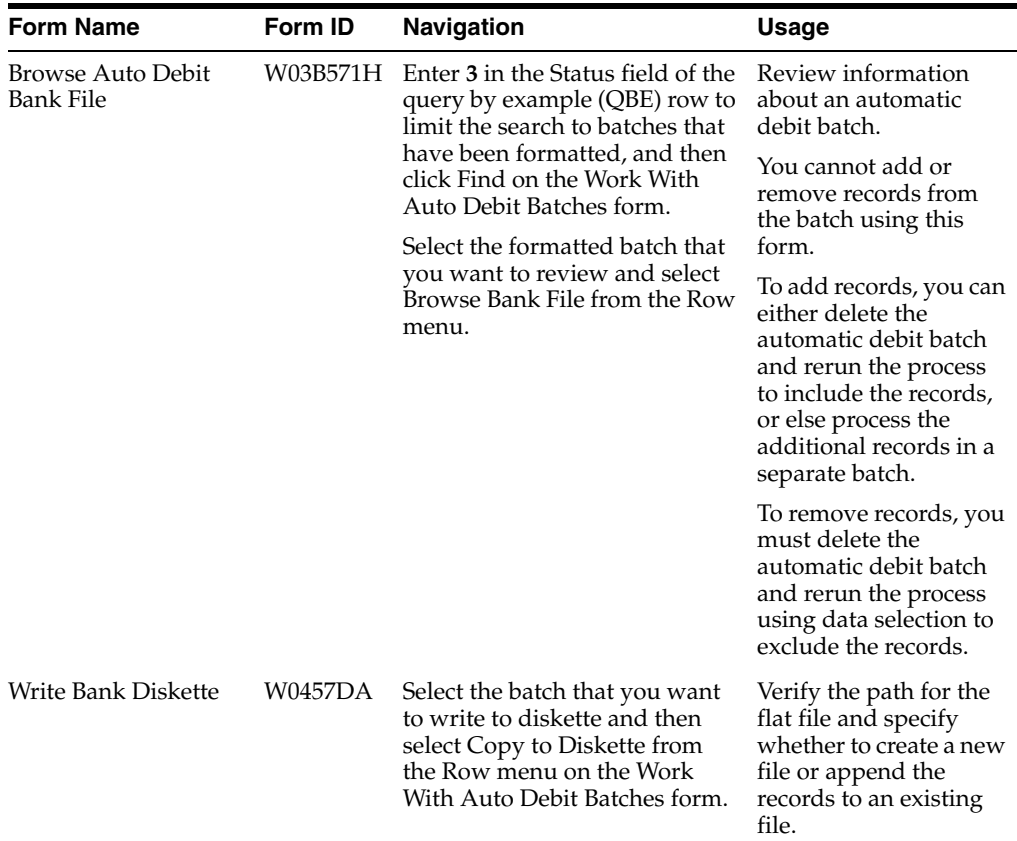

# **15.6.3 Setting Processing Options for Copy Bank File to Diskette (P0457D)**

Processing options enable you to specify the default processing for programs and reports.

## **15.6.3.1 Defaults**

These processing options specify default information for the system to use when it generates the text file.

#### **1. Record Length**

Specify the record length of the output file. The maximum length is 1500 characters. If you leave this processing option blank, the system creates the output table with the original record length.

#### **2. Insert Carriage Return**

Specify whether the system inserts a hard return at the end of each record. If you leave this processing option blank, the system formats the file into a long string instead of multiple separate records.

#### **3. Default File Path/Name**

Specify the default path and the default name for the output file. The path and file name should conform to the file structure and naming standard of the operating system of the computer where the file is stored.

For example, if you store the output file on the local machine C drive, you specify the directory path: C:\FolderName\FileName.txt. If you store the output file to a folder on a network machine, you might specify the network path: \\MachineName\FolderName\FileName.

If you leave this processing option blank, the system uses this path and name: A:\DTALSV.

**Note:** You should store the files only on a Microsoft Windows client.

#### **15.6.3.2 Data**

These processing options specify whether to use replacement characters and whether to capitalize all alpha characters.

#### **1. Replace pre-defined characters (UDC 04/RC) in One-To-One mode**

Specify whether the system replaces special characters. If you specify to replace special characters, the system reads the Replaced Character UDC (04/RC) and replaces single characters according to the values in the UDC. The system then reads the Special Characters UDC (04/SC) and replaces special characters according to the values in that UDC. Values are:

Blank: Do not replace special characters

**1:** Replace special characters

**Note:** For programs P0457 and P03B571, the system replaces only the first character in the Description 01 field of UDC 04/RC with the first character in the Description 02 field. It does not replace more than one character, even if the UDC is mapped in a one-to-many mode. Other programs that use UDC 04/RC replace more than one character if the UDC is mapped in a one-to-many mode.

#### **2. Capitalize all alpha characters**

Specify whether the system capitalizes all alphabetic characters in the record. If you leave this processing option blank, the system does not capitalize characters.

#### **3. Replacement Character (UDC 04/SC)**

Specify whether the system replaces characters in fields and tables that match characters that are defined in UDC 04/SC with a specified character or with a blank. To replace the characters with a specified character, enter the character in the processing option. To replace the special characters with a blank, leave the processing option blank

**Note:** The system always replaces the character that is defined in UDC 04/SC with either the character that you specify or a blank. If you do not want to replace any characters, UDC 04/SC must be blank.

## **15.6.4 Copying Formatted Automatic Debit Batches**

Access the Work With Auto Debit Batches form.

To copy formatted automatic debit batches:

- **1.** Enter **3** in the Status field of the QBE row to limit the search to batches that have been formatted, and then click Find.
- **2.** Select the batch that you want to copy, and then select Copy to Diskette from the Row menu.

**3.** On Write Bank Diskette, verify that the path is correct and select either the Append Records option or the Generate New File option.

When the records are successfully copied, the system changes the batch status to **4** (Copy to Medium).

#### **Append Records**

Select this option to add the records in the batch to the existing file for the path specified.

#### **Generate New File**

Select this option to delete the records in the existing file and replace them with the records in the batch.

# <span id="page-421-0"></span>**15.7 Purging Automatic Debits**

This section provides an overview of the automatic debits purge process and discusses how to purge a batch of automatic debits.

# **15.7.1 Understanding the Automatic Debits Purge Process**

After you successfully process a batch of automatic debits, you can purge the processed records. When you select to purge auto debit batches, the system purges records from these tables:

- F03B575
- F03B57OW

The system also prompts you to additionally purge the record in the F03B571 table. If you do not select to purge the F03B571 table, the system updates the status of the batch records to **5** (Purged) but does not remove them from the table. You can still purge these records at a later date by choosing the option.

You should purge automatic debit batches only when the status of the auto debit batch is **4** (Copy to Medium). If you purge batches at any other status, the system displays a Purge Confirmation window.

**Important:** After you purge automatic debit information, you cannot recover the information, and no audit trail exists.

# **15.7.2 Forms Used to Purge Automatic Debits**

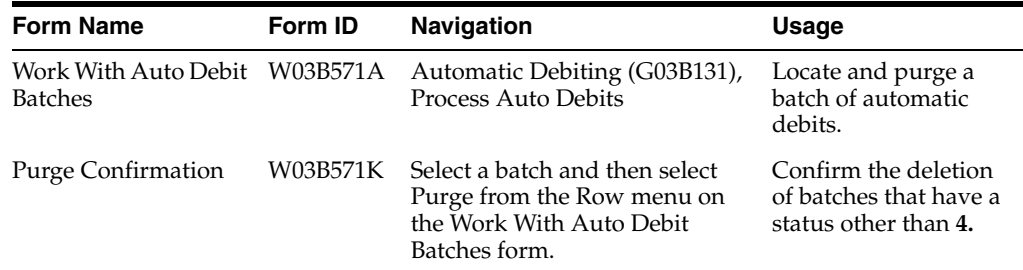

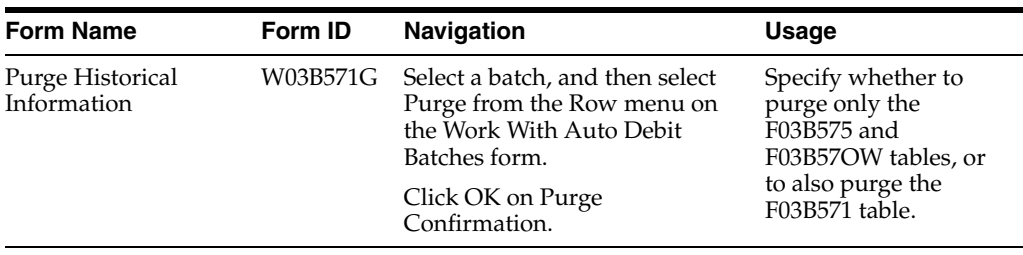

# **15.7.3 Purging a Batch of Automatic Debits**

Access the Work With Auto Debit Batches form.

To purge a batch of automatic debits:

- **1.** Select the batch that you want to purge, and select Purge from the Row menu.
- **2.** If the system displays the Purge Confirmation window, click Yes.

The system displays the Purge Confirmation window if the status of the batch is not 4.

- **3.** On Purge Historical Information, click OK to purge only the F03B575 and F03B57OW tables, or enter **1** in the field that is provided to additionally purge the F03B571 table.
- **4.** Click OK.

# **Processing EDI Transactions for Accounts Receivable**

This chapter contains the following topics:

- Section [16.1, "Understanding EDI for Accounts Receivable"](#page-424-0)
- Section [16.2, "Understanding EDI Receipt Transmissions"](#page-425-0)
- Section [16.3, "Transferring Inbound EDI Transmissions"](#page-429-0)
- Section 16.4, "Locating and Revising Components of an Inbound EDI [Transmission"](#page-431-0)
- Section [16.5, "Adding Components of an Inbound EDI Transmission"](#page-438-0)
- Section [16.6, "Purging Inbound EDI Transmissions"](#page-440-0)

#### **See Also:**

- "Understanding Data Interface for the Electronic Data Interchange System" in the *JD Edwards EnterpriseOne Applications Data Interface for Electornic Data Interchange Implementation Guide*.
- [Processing Automatic Receipts](#page-326-0).

# <span id="page-424-0"></span>**16.1 Understanding EDI for Accounts Receivable**

As an alternative to using a magnetic tape to receive payment information from the bank, you can set up the system to receive information electronically using EDI. When you process EDI transactions, you might use a trading partner and translator software to prepare the records for JD Edwards EnterpriseOne tables. After the information is received in the JD Edwards EnterpriseOne EDI tables, you can review and revise it before the system transfers it to the Electronic Receipts Input table (F03B13Z1).

The JD Edwards EnterpriseOne Accounts Receivable system can process inbound electronic receipts for these two types of payment transaction sets:

- 823 Lockbox
- 820 Payment Order

The process to receive, revise, add, and remove payment information is the same, regardless of the transaction set that you use. After you successfully process EDI inbound receipts, the transactions are ready for automatic receipt processing.

# <span id="page-425-0"></span>**16.2 Understanding EDI Receipt Transmissions**

You can use EDI to receive Accounts Receivable receipt transmissions. To receive these transmissions, you run a program that converts and transfers the EDI information from the format that was sent by the bank in the EDI tables into the format that is used by the F03B13Z1 table.

See Processing EDI Documents, Receiving EDI Standard Business Documents.

To process transmissions that are received through EDI, you must understand the mapping requirements for each of its components when they are received.

# **16.2.1 Mapping Requirements for Processing Inbound EDI Transmissions**

These tables are used to receive EDI transmissions:

- EDI Lockbox/Payment Header Transaction (F47111): The system stores transaction information in this table.
- EDI Lockbox Header Transaction (F47112): The system stores deposit information in this table.
- EDI Lockbox/Payment Detail Batch (F47113): The system stores payment (receipt) information in this table.
- EDI Lockbox/Payment Detail Payment (F47114): The system stores remittance (invoice) information in this table.

You can receive multiple transactions in a single EDI transmission; each transaction can have one deposit, each deposit can have multiple payments, and each payment can have multiple remittances (that is, it can pay multiple invoices). Total amounts are maintained by deposit and check for audit purposes, but are not transferred to the F03B13Z1 table.

The system uses key fields in EDI tables F47111, F47112, F47113, and F47114 to differentiate transactions and their related components. You should assign the same value to the key fields in all of the EDI tables. This table describes these key fields:

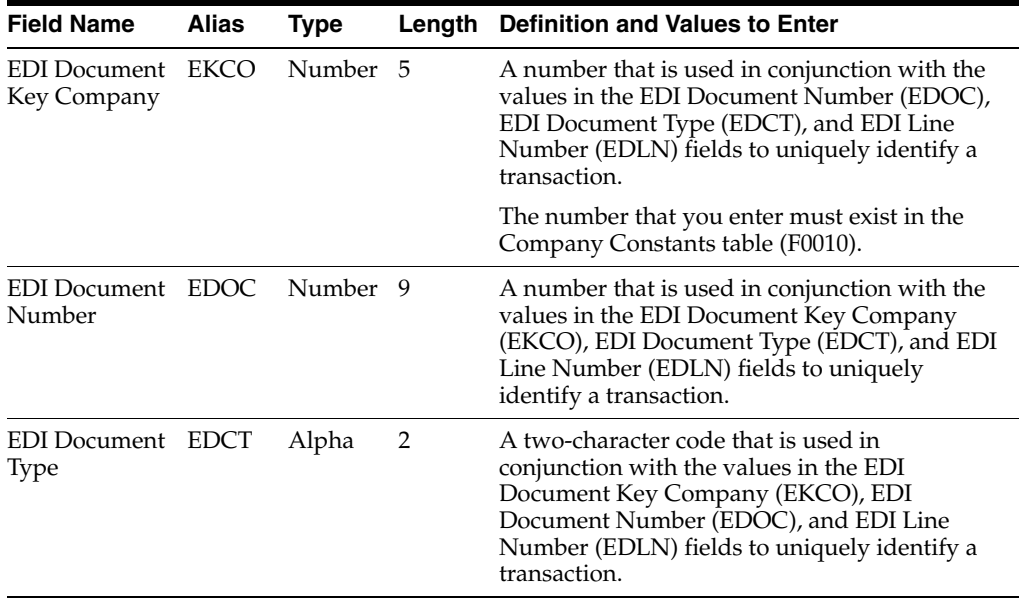

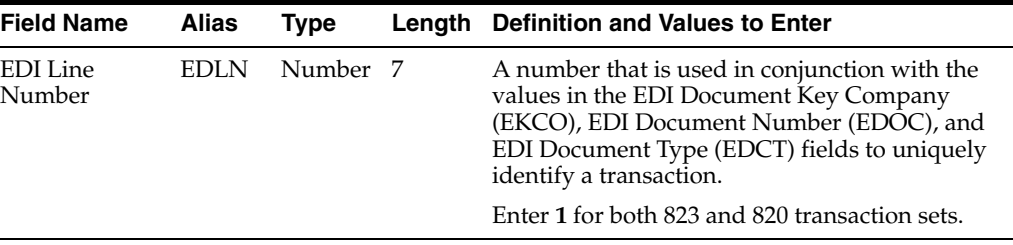

To successfully process EDI transactions, complete the additional required fields in the EDI Lockbox/Payment Header - Transaction table (F47111):

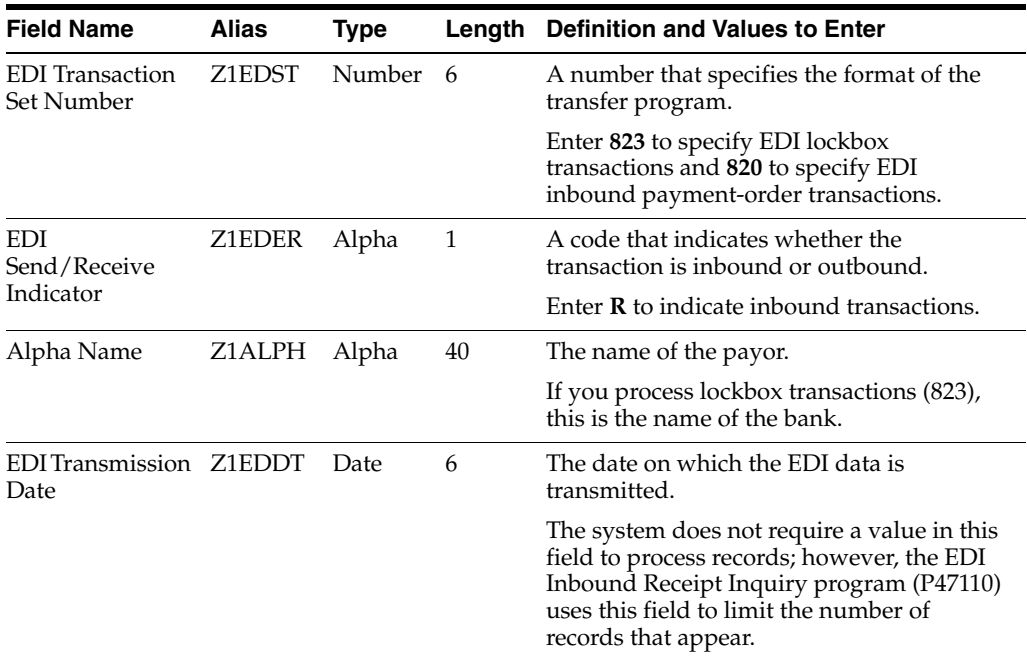

To successfully process EDI transactions, complete the additional required fields in the EDI Lockbox Header - Transaction table (F47112):

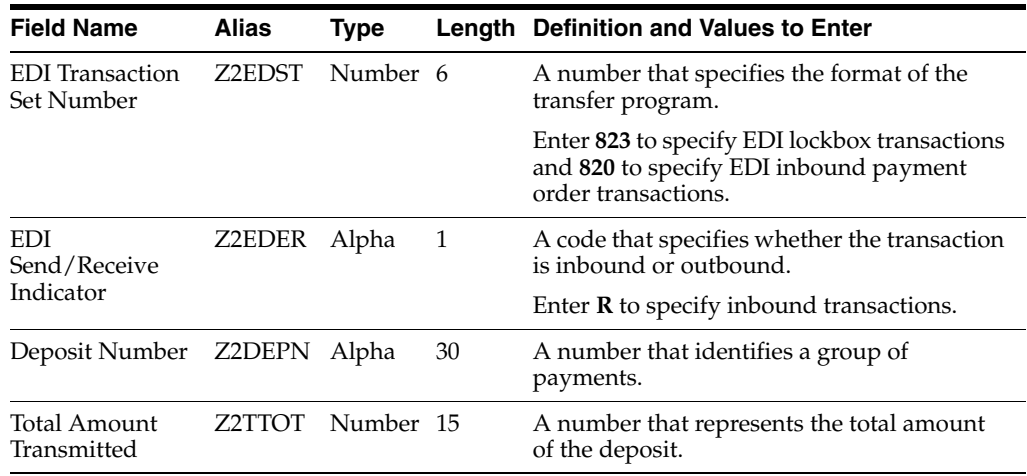

To successfully process EDI transactions, complete the additional required fields in the EDI Lockbox/Payment Detail - Batch table (F47113):

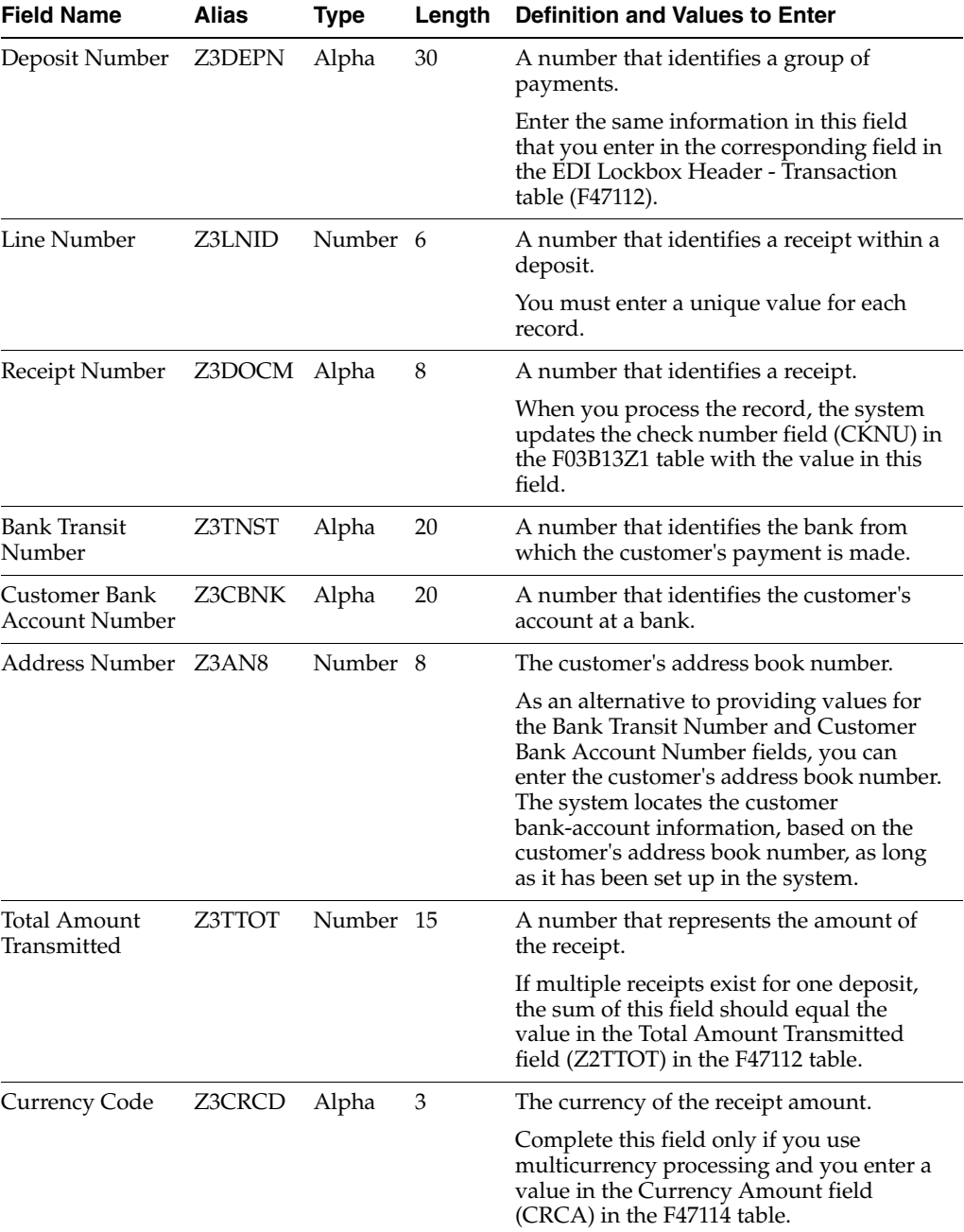

To successfully process EDI transactions, complete the additional required fields in the EDI Lockbox/Payment Detail - Payment table (F47114):

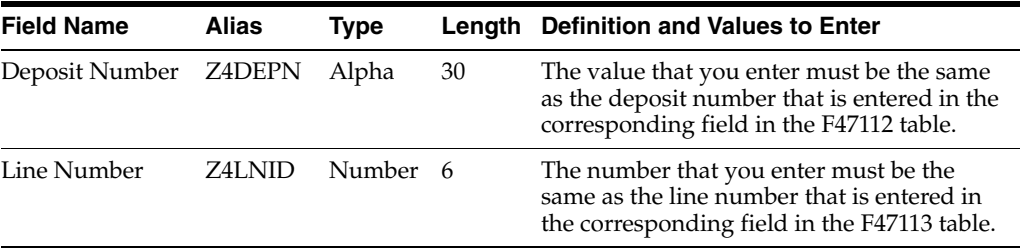

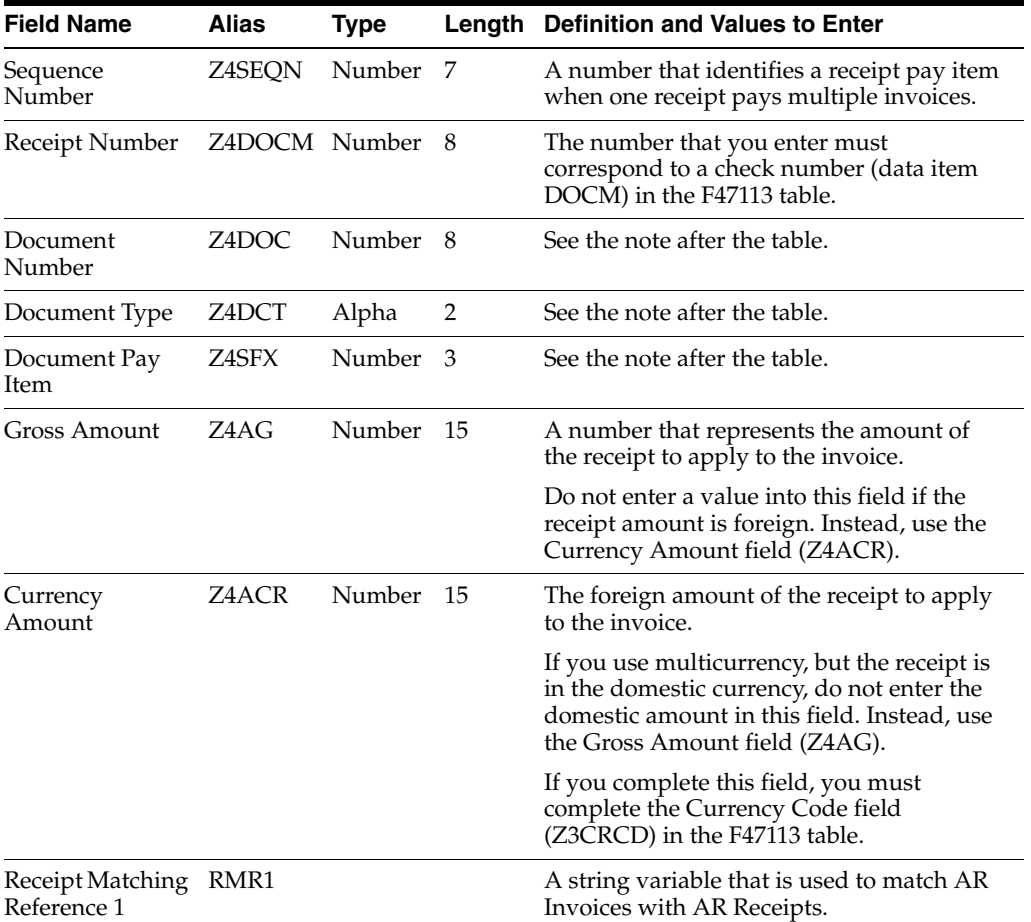

**Note:** The Document Number (Z4DOC), Document Type (Z4DCT), and Document Pay Item (Z4SFX) fields identify the invoice that the receipt pays. You must have a separate record for each invoice and invoice pay item that the receipt pays.

If the invoice has only one pay item, you can leave the Pay Item field blank. The system numbers the pay items beginning with 001.

As an alternative to specifying the invoice document number (DOC, DCT, and SFX fields) in the F47114 table, you can complete one of these fields:

Purchase Order (Z4PO)

Control/Statement Number (Z4CTL)

This number is either the statement number on which the invoice appears or the user-defined reference number.

Shipment Number (Z4SHPN)

When the system processes transactions that use any of these fields, it copies the value from the field into the Generic Matching Field (GMFD) in the F03B13Z1 table.

Do not use multiple methods to identify the invoice. Use the DOC, DCT, and SFX fields, or the PO field, or the CTL field, or the SHPN field.

# <span id="page-429-0"></span>**16.3 Transferring Inbound EDI Transmissions**

This section provides an overview of the transfer of inbound transmissions and discusses how to:

- Run the Update to Electronic Receipts program.
- Set processing options for Update to Electronic Receipts (R47111).

# **16.3.1 Understanding the Transfer of Inbound Transmissions**

To transfer inbound transmissions from the EDI tables to the F03B13Z1 table, run the Update to Electronic Receipts program (R47111) from the appropriate menu. When you run the program from the Lock Box menu, the system processes 823 transactions. When you run the program from the Inbound Payment Order menu, the system processes 820 transactions.

You can run this program in proof or final mode.

In proof mode, the system prints the EDI - Update Electronic Receipts report that you use to review the transactions and correct errors before you run the program in final mode. The report prints:

- The amount to be applied to the invoice (data items Z4AG or Z4ACR) from the F47114 table.
- The amount of the receipt (data item Z3TTOT) from the F47113 table.
- The total amount of the deposit (data item Z2TTOT) from the F47112 table.

Proof mode enables you to verify that total remittance amounts equal total deposit amounts. If the amounts do not total properly, the system prints an error message on the report.

In final mode, the system:

- Transfers EDI inbound transmissions to the F03B13Z1 table for further processing by the automatic receipt application programs.
- Updates the EDI Successfully Processed field (EDSP) to **Y**.
- Prints the EDI Update Electronic Receipts report.

**Note:** The system writes records to the F03B13Z1 table regardless of errors. Although errors are detected during the automatic receipt application process, you should run this program in proof mode first and correct any errors before you run the program in final mode.

# **16.3.2 Running the Update to Electronic Receipts Program**

Use one of these navigations:

From the Lock Box menu (G47264), select Update to Electronic Receipts.

From the Inbound Payment Order menu (G47265), select Update to Electronic Receipts.

# **16.3.3 Setting Processing Options for Update to Electronic Receipts (R47111)**

Processing options enable you to specify the default processing for programs and reports.

#### **16.3.3.1 Defaults**

These processing options specify default values to use when processing transactions.

#### **1. Short Bank Account ID (Required)**

Specify the eight-digit account ID of the general ledger bank account to assign to records in the F03B13Z1 table if a value does not exist in the F47112 table. For example, the account ID for 1.1110.BEAR is 00000108.

If the system cannot locate a bank account, it does not process any records.

#### **2. G/L Date**

Specify the GL date to assign to records in the F03B13Z1 table if a value does not exist in the F47112 table. If the system cannot locate a GL date, it uses the system date as the GL date.

#### **3. Payment Instrument**

Specify the user-defined code (00/PY) for the payment instrument to assign to records in the F03B13Z1 table, such as X for EDI remote draft, if a value does not exist in the Payment Instrument field (PYIN) in the F47113 table.

**Note:** The system does not require a value for the payment instrument. If a value exists in the F47113 table, the system does not overwrite that value.

### **16.3.3.2 Process**

These processing options specify the method to use for processing transactions.

#### **1. Process Mode**

Specify whether to process EDI payments in proof or final mode. Values are:

Blank: Process EDI payments in proof mode. The system prints a report, but does not create records in the F03B13Z1 table.

**1:** Process EDI payments in final mode. The system prints a report and creates records in the F03B13Z1 table.

# <span id="page-431-0"></span>**16.4 Locating and Revising Components of an Inbound EDI Transmission**

This section provides overviews of the EDI Inbound Receipt Inquiry program and control information and discusses how to:

- Set processing options for EDI Inbound Receipt Inquiry (P47110).
- Revise a transaction for an inbound EDI transmission.
- Revise a deposit for an inbound EDI transaction.
- Revise a payment for an inbound EDI deposit.
- Revise a remittance for an inbound EDI payment.
- Revise control information on inbound EDI transmissions.
- Revise EDI control information for a deposit.
- Revise EDI control information for a payment.
- Revise EDI control information for a remittance.

# **16.4.1 Understanding the EDI Inbound Receipt Inquiry Program**

After you run the Update to Electronic Receipts program (R47111) in proof mode, you must make corrections or additions to an EDI transmission before you run the program in final mode.

You use the EDI Inbound Receipt Inquiry program (P47110) to locate and revise components of an inbound EDI transmission. A version of this program resides on both the Lockbox (823) and Inbound Payment Order (820) menus. The only difference between the two versions is a processing option setting for the default transaction set. The system stores information for each component in a different table. These components constitute an EDI transmission:

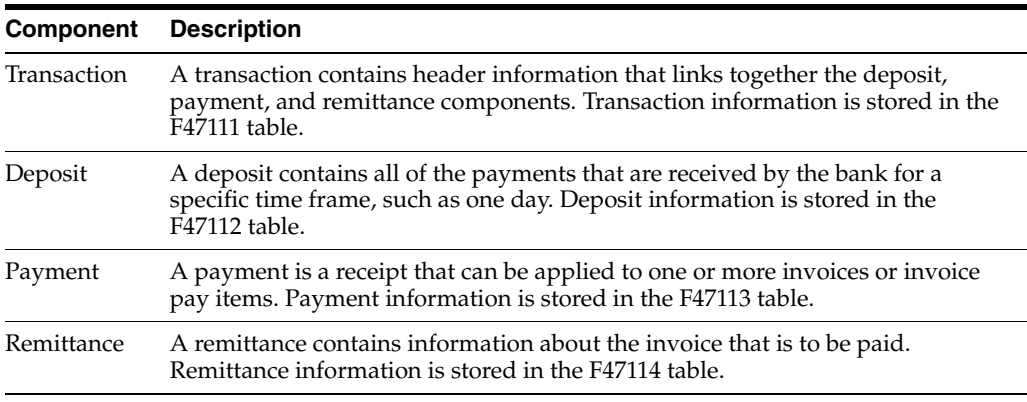

To change any of the components of the EDI transmission, you must first locate them. The relationship between the components is hierarchical. Therefore, to locate a deposit,
you must first locate the transaction that contains the deposit; to locate a payment, you must first locate the transaction and the deposit that contains the payment; to locate a remittance, you must first locate the transaction, the deposit, and the payment.

After you locate the EDI transaction and component, you can revise any of the available fields.

# **16.4.2 Understanding Control Information**

The system stores EDI control information for inbound EDI transmissions in each of the four EDI tables. These four tables have a hierarchical relationship:

- **1.** F47111 Transaction
- **2.** F47112 Deposit
- **3.** F47113 Payment
- **4.** F47114 Remittance

Therefore, if you change EDI control information for the transaction (F47111), the system copies the change to each component in the subordinate tables (F47112, F47113, and F47114). If you change EDI control information for the payment (F47113), the system copies the change to each remittance (F47114) for the payment. The system copies changes to subordinate tables only, never to a superordinate table. For example, if you change EDI control information for the payment (F47113), the system does not copy the change to the deposit (F47112) or the transaction (F47111) tables.

# **16.4.3 Forms Used to Locate and Revise Components of an Inbound EDI Transmission**

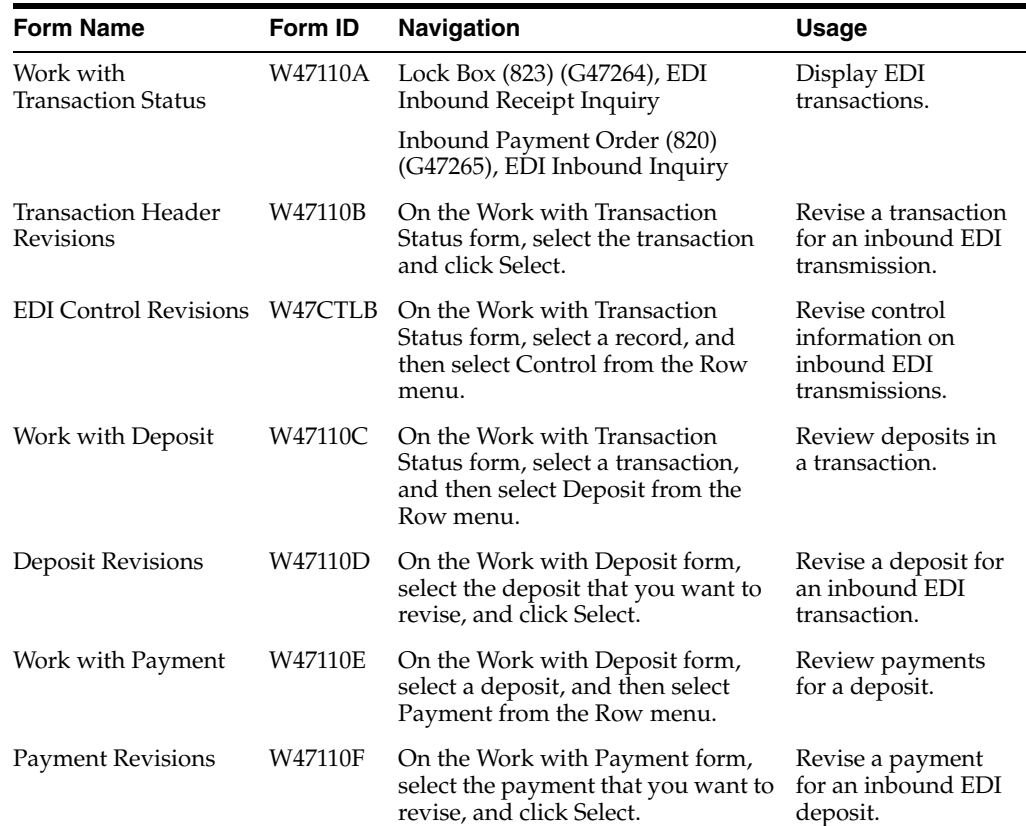

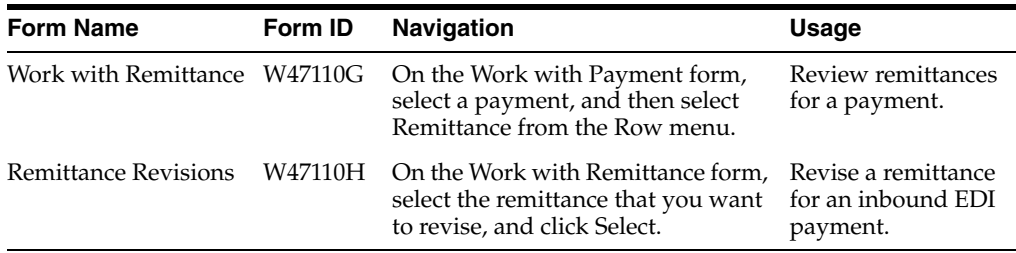

# **16.4.4 Setting Processing Options for EDI Inbound Receipt Inquiry (P47110)**

Processing options enable you to specify the default processing for programs and reports.

# **16.4.4.1 Defaults**

This processing option specifies the transaction set number that appears on the Work with Transaction Status form.

# **1. EDI Transaction Set Number**

Specify the default transaction set number. If you leave this processing option blank, the system uses 823. Values are:

**823:** Lockbox

**820:** Payment Order

# **16.4.4.2 Process**

This processing option specifies whether to process EDI transactions in update or add mode.

# **1. Process Mode**

Specify whether the system processes EDI transactions in update or add mode. Values are:

Blank: Process transactions in update mode to enable revisions to existing records.

**1:** Process transactions in add mode to add new records.

# **16.4.5 Revising a Transaction for an Inbound EDI Transmission**

Access the Transaction Header Revisions form.

Change the value in the Alpha Name field.

# **16.4.6 Revising a Deposit for an Inbound EDI Transaction**

Access the Deposit Revisions form.

# **Cleared/Value Date**

Enter the date on which the payment amount was debited or credited to the bank account. The value date is not the date on which the bank reconciled the payment. The system populates this field with automatic payments automatically. If you are making manual payments and have set a processing option to display the value date field, you can manually enter the value date here.

# **G/L Date**

Enter the date to which the transaction is posted.

#### **Reference**

Enter an alphanumeric value to specify a cross-reference or secondary reference number. Typically, this is the customer number, supplier number, or job number.

#### **DFI ID Qualifier (depository financial institution identification number type)**

Enter the depository financial institution identification number type. Values are:

**01:** ABA Transit Routing Number

**02:** Swift Identification

**03:** CHIPS

**04:** Canadian Bank Branch

**ZZ:** Mutually Defined

#### **DFI ID Number**

Enter the depository financial institution identification number.

#### **Reference 2**

Enter a reference number, such as the supplier's bid document number, quote document, sales order, work order, or job number.

# **G/L Bank Account**

Enter the bank account to which the transaction is posted.

#### **Amount Deposited**

Enter the total currency amount as transmitted on an EDI transaction.

## **A/R Batch Number**

Displays the number that identifies a group of transactions that the system processes and balances as a unit. When you enter a batch, you can either assign a batch number or let the system assign it using the Next Numbers program.

#### **A/R Batch Date**

Displays the date of the batch.

#### **A/R Batch Type**

Displays the batch type. Do not change the value of this field; **RB** is the only value.

# **16.4.7 Revising a Payment for an Inbound EDI Deposit**

Access the Payment Revisions form.

#### **Check Number**

Displays the number of the matching document, such as a receipt, payment, adjustment, or credit. You apply a matching document (DOCM) against an original document (DOC), such as an invoice or voucher.

# **Check/Item Date**

Enter the date on which a receipt was entered.

#### **Bank Transit**

Enter the number that is assigned to the bank by the Federal Reserve to facilitate the clearing of funds.

#### **Customer Bank Account**

Enter the number that is assigned by a bank to identify the account for the customer.

**Note:** Nordic users: Enter the bank, Bankgiro, or Postgiro account number.

#### **Transaction Type Code**

Enter the EDI code designating the action to be taken by all parties. Refer to ANSI X.12 Data Item 305.

#### **Payment Instrument**

Enter the user-defined code  $(00/PY)$  that determines the means by which a payment is issued to a supplier or received from the customer. Examples of payment instruments include check, electronic funds transfer, lockbox, and EDI.

#### **Check Document Type**

Displays the user-defined code (00/DT) that specifies the kind of document that is used to match the original document.

#### **Check Cleared Date**

Enter the date that the check was debited to the bank account. The system updates this during the tape bank reconciliation.

#### **Pay Method Code**

Enter the Payment Method Code - ANSI S.12 data item 591.

#### **Account Mode**

Enter the code that indicates which of the three general ledger account numbers is being used for data entry. Values are:

**1:** The short account ID number.

**2:** The standard long account number.

**3:** The long (unstructured, 24-byte) account number.

**7:** The first character of the account number indicates the format of the account number You can also define special characters in the Accounting Constants table (F0009) to facilitate data entry. For example:

- Blank: business unit.object.subsidiary number.
- **/:** Unstructured account number
- **\*:** Short account ID number

For example, if the account mode is 7 and the first character of the account number is \*, the account number was entered as the short account ID number.

#### **A/R Batch Number**

Displays the number that identifies a group of transactions that the system processes and balances as a unit.

# **A/R Batch Date**

Displays the date of the batch. If you leave this field blank, the system date is used.

# **Check Amount**

Enter the total currency amount as transmitted on an EDI transaction.

#### **A/R Batch Type**

Displays the batch type. Do not change the value of this field; RB is the only value.

# **16.4.8 Revising a Remittance for an Inbound EDI Payment**

Access the Remittance Revisions form.

#### **Pay Item**

Displays the number that identifies the pay item for a voucher or an invoice. The system assigns the pay item number. If the voucher or invoice has multiple pay items, the numbers are sequential.

#### **Statement Number**

Displays the number that identifies the statement on which the invoice appears.

# **Gross Amount**

Enter the value that specifies the total amount of the invoice pay item. The gross amount might include the tax amount, depending on the tax explanation code. The system does not decrease the gross amount when payments are applied. When you void a transaction, the system clears the gross amount field.

#### **Discount Taken**

Enter the amount by which an invoice is reduced if paid by a specific date. The discount taken does not have to be the same as the discount available.

#### **Currency Amount**

Displays the foreign currency amount that is entered on the transaction. If the Multi-Currency Conversion option on the General Accounting constants is set to **Y,** the foreign amount is multiplied by the exchange rate to arrive at the domestic amount. If the Multi-Currency Conversion option is set to **Z,** the foreign amount is divided by the exchange rate.

#### **Foreign Discount Taken**

Displays the amount of the discount, expressed in the foreign currency of the transaction, that was taken or granted during the application of a payment to an open invoice.

#### **Type Input**

Enter the code for specific transaction processing in cash receipts. A blank type input code causes the transaction to be bypassed. For more detailed information, see the system help text for Cash Receipts w/Action Code program (P03103). Values are:

**1:** Invoice Match Net with Discount.

**2:** Inv Match Open without Discount (invoice match open without discount).

**A:** Adjustment.

**B:** Balance Forward.

**C:** Chargeback (Unapplied Debit).

**D:** Inv Match w/ Chgbck for Discount (invoice match with chargeback for discount).

**F:** Automatic Gain/Loss Record (foreign currency only - machine generated).

**G:** General Ledger.

**I:** Invoice Match.

**R:** Begin or End Range of Invoices.

**S:** Spread.

**U:** Unapplied Cash (Credit).

**W:** Automatic Write-off.

**X:** Skip Invoice within Range.

**Z:** Automatic Gain/Loss on Spreads (foreign currency only-machine generated).

#### **Miscellaneous Code 2**

Displays a flag that internal processing uses for the  $A/P$  and  $A/R$  detail files. If this field is blank, the general ledger post program create the offsetting entries for tax in the Account Ledger table (F0911) and write to the Tax file (F0018) table.

The Order Processing and Distribution systems update this field with a **1** as offsetting entries for tax are written to the Taxes table (F0018).

If **1** is in this field, the invoice entry programs require manual changes to the tax amount information. It does not automatically calculate the information. Any changes to tax amounts in this program are not carried to the F0018 table when this code is **1.**

#### **Cash Rcpts/Inv Reg Code (cash receipts/invoice regulation code)**

Displays a code to designate whether cash records from cash receipts are written in detail or summary. All records within a batch have the same value. Values are:

Blank: Cash records are written in summary.

**1:** Cash records are written in detail.

# **16.4.9 Revising Control Information on Inbound EDI Transmissions**

Access the Work with Transaction Status form.

Select an EDI transaction, and then select Control from the Row menu.

**Note:** The system copies the changes that you make to each deposit, payment, and remittance for the transaction.

# **16.4.10 Revising EDI Control Information for a Deposit**

Access the Work with Transaction Status form.

Select a deposit, and then select Control from the Row menu.

**Note:** The system copies the changes that you make to each payment and remittance for the deposit.

# **16.4.11 Revising EDI Control Information for a Payment**

Access the Work with Transaction Status form.

Select a payment, and then select Control from the Row menu.

**Note:** The system copies the changes that you make to each remittance for the payment.

# **16.4.12 Revising EDI Control Information for a Remittance**

Access the Work with Transaction Status form.

Select a remittance, and then select Control from the Row menu.

#### **Number of Detail Lines**

Displays the number of detail lines that were transmitted in an EDI transaction. This is the total number of lines on a per order basis, number of lines included on an invoice, and so on.

# **EDI - Transmission Date**

Displays the specific date that an EDI transaction was either transmitted or received.

#### **Trading Partner ID**

Enter the qualifier to identify the trading partner with whom you are exchanging EDI standard business documents.

# **16.5 Adding Components of an Inbound EDI Transmission**

This section lists a prerequisite and discusses how to:

- Add an inbound EDI transaction.
- Add a deposit to an inbound EDI transaction.
- Add a payment to an inbound EDI deposit.
- Add a remittance to an inbound EDI payment.

# **16.5.1 Prerequisite**

Set the processing options for the EDI Inbound Receipt Inquiry program (P47110) and verify that the Process Mode processing option contains a value of **1** to enable additions.

# **16.5.2 Forms Used to Add Components of an Inbound EDI Transmission**

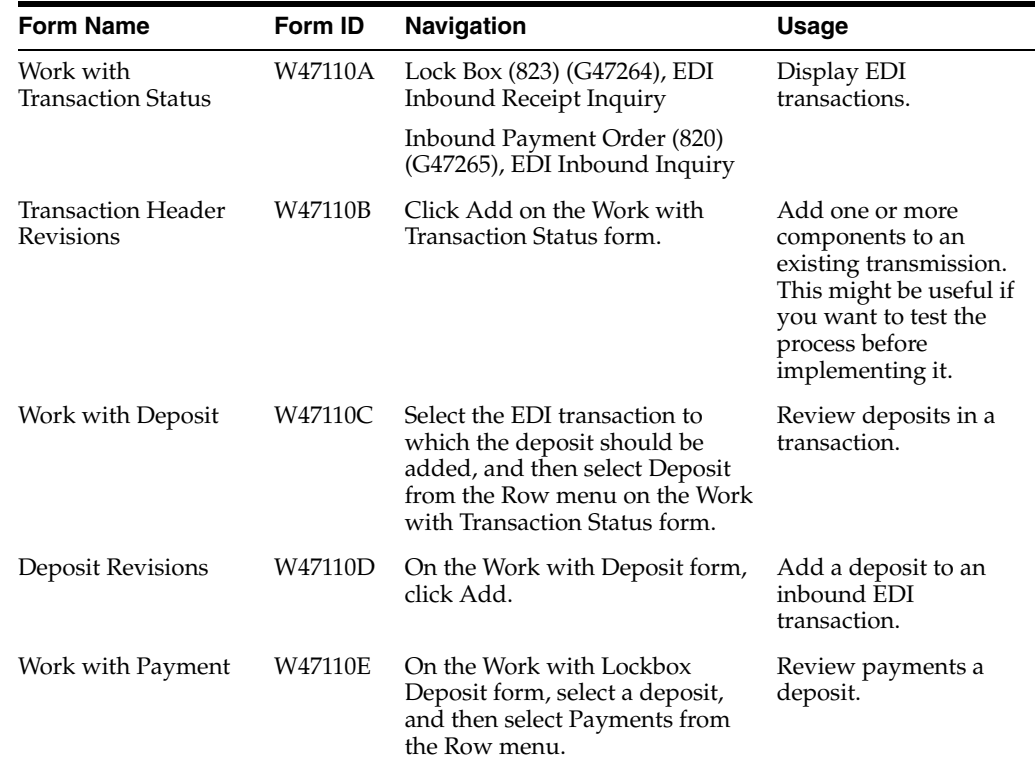

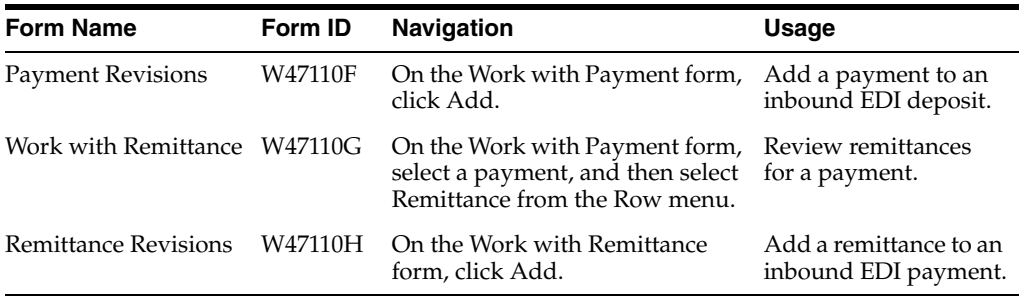

# **16.5.3 Adding an Inbound EDI Transaction**

Access the Transaction Header Revisions form.

Complete the EDI Document Number, EDI Document Type, EDI Document Company, EDI Line Number, and Alpha Name fields to identify the transaction. All other available fields are optional.

**Note:** When you add an inbound EDI transaction, the system automatically adds the corresponding EDI control information.

# **16.5.4 Adding a Deposit to an Inbound EDI Transaction**

Access the Deposit Revisions form.

Complete the Deposit Number and Amount Deposited fields to enter the deposit. All other available fields are optional.

**Note:** When you add a deposit to an inbound EDI transaction, the system automatically adds the corresponding EDI control information.

# **16.5.5 Adding a Payment to an Inbound EDI Deposit**

Access the Payment Revisions form.

Complete the Deposit ID, Check Document Type, Check Amount, and Check Number fields to enter the payment. All other available fields are optional.

**Note:** When you add a payment to an inbound EDI deposit, the system automatically adds the corresponding EDI control information.

# **16.5.6 Adding a Remittance to an Inbound EDI Payment**

Access the Remittance Revisions form.

Complete the Sequence Number, Check Number, and Check Document Type fields and complete either the Gross Amount field or the Currency Amount field. All other available fields are optional.

**Note:** When you add a remittance to an inbound EDI payment, the system automatically adds the corresponding EDI control information.

# **16.6 Purging Inbound EDI Transmissions**

This section provides an overview of the purge process for EDI inbound transmissions and discusses how to run the Purge EDI Inbound Receipts program.

# **16.6.1 Understanding the Purge Process for EDI Inbound Transmissions**

After you successfully process EDI inbound transmissions, you can remove them from the inbound EDI tables by running the purge program. The system retains processed EDI transactions in the system 47 tables until you purge them.

When you purge EDI inbound transmissions, the system removes records that have a **Y** in the Processed (Y/N) field (EDSP) from these tables:

- F47111
- F47112
- F47113
- F47114

**Important:** When you purge information, the system does not copy transactions to a purge table. Instead, the system deletes transactions from the system.

# **16.6.2 Running the Purge EDI Inbound Receipts Program**

Use one of these navigations:

From the Inbound Payment Order menu (G47265), select Purge EDI Inbound Receipts.

From the Lock Box menu (G47266), select Purge EDI Inbound Receipts.

# **17**

# **Processing Deductions**

This chapter contains the following topics:

- Section [17.1, "Understanding Deduction Processing"](#page-442-0)
- Section [17.2, "Entering Deductions"](#page-444-0)
- Section [17.3, "Researching and Resolving Deductions"](#page-447-0)
- Section [17.4, "Voiding Activities and Deductions"](#page-451-0)

**See Also:**

[Setting Up Activity Codes for Deduction Processing.](#page-59-0)

# <span id="page-442-0"></span>**17.1 Understanding Deduction Processing**

When you receive payment from customers, a customer might reduce the amount of a payment for unknown reasons, or for reasons that might be associated with a specific invoice or a group of invoices, such as damaged goods. The amount by which a customer's payment is reduced is known as a deduction.

Deductions are usually taken by customers as compensation or for the lack of products or services. Some common reasons that a customer might take a deduction are:

- Damaged or defective merchandise.
- Shortages in a shipment.
- Promotional allowances.
- Disputed amounts.
- Billing errors.

Depending on the internal procedures, you can specify who has the authority to process deductions. For example, the credit and collections department might require a deductions manager to resolve issues related to deductions. You specify this information in the customer master record.

This process flow illustrates how the system processes deductions:

#### *Figure 17–1 Deductions processing*

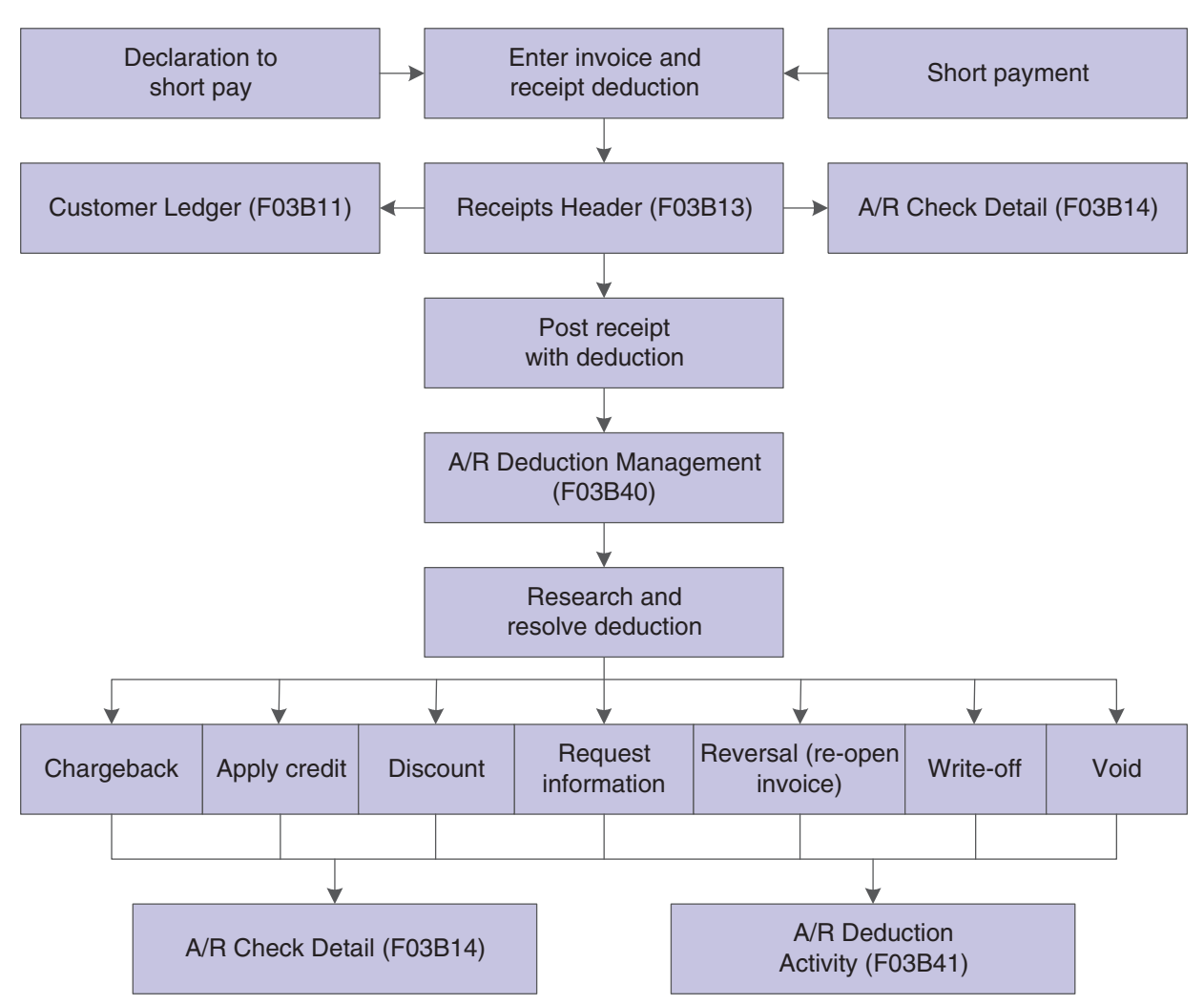

The process of resolving a deduction can be very intensive. First, you must research the deduction for validity. Then, you must determine which action to perform to record the disposition in the JD Edwards EnterpriseOne Accounts Receivable system. For example, you might decide that the customer's reason for a deduction is invalid. Therefore, you create a chargeback to reinvoice the customer for the deduction amount.

When entering a receipt, you might not be able to resolve the deduction immediately. However, you want to record the cash received and apply the customer's payment to the appropriate invoices without committing to a disposition for the deduction. Later, you can resolve the issue related to the deduction as a separate task.

Researching an issue related to a deduction might consist of:

- Reviewing the invoice for billing errors, shipment errors, and so on.
- Requesting information from the customer for further clarification.
- Contacting internal departments, such as the sales or credit departments, for additional information about the customer's account.

During research, you can record the activities that are administered against a deduction. To do this, you use the Deductions Activity Entry form to document the result of each activity. This provides an audit trail that shows how you processed the deduction.

When a deduction is taken against a specific invoice, the system closes that invoice and creates a new invoice (**R5** document type) as a placeholder record for the deduction amount. While you research the issue related to a deduction, the open amount associated with the R5 invoice document is not available for receipt application. Deductions are included in the customer's open balance and left open until they are resolved.

After you research the issue relating to a deduction, you determine which action to perform to resolve the deduction. Some examples of resolutions follow:

- Create a chargeback invoice for the customer for the deduction amount.
- Write off the deduction amount.
- Apply a credit memo to the deduction.
- Treat the deduction as an unearned discount.
- Reverse the deduction.

When you resolve deductions, the system creates Receipt Detail records (F03B14) to close the R5 invoice records. You must post the receipt records that the system creates to update the appropriate general ledger accounts.

# **17.1.1 Oracle Demantra Integration**

If you use Oracle Demantra, you can enter deductions into the JD Edwards EnterpriseOne Accounts Receivable system when a customer short pays an invoice. You can then send the deduction information to the Settlement Management System within Oracle Demantra for evaluation and determination of the disposition for the deduction. After you determine the appropriate disposition for the deduction, the system sends the information back to the JD Edwards EnterpriseOne Accounts Receivable system so that you can create a write-off or a chargeback.

See the *Oracle Value Chain Planning Integration Base Pack Implementation Guide*.

# <span id="page-444-0"></span>**17.2 Entering Deductions**

This section provides overview of deduction entry, deductions associated with invoices, deductions associated with receipts, lists prerequisites, and discusses how to:

- Enter deductions associated with invoices.
- Enter deductions associated with receipts.

# **17.2.1 Understanding Deduction Entry**

When you receive payment from customers, a customer might reduce the amount of their payment for reasons that might be unknown or related to a specific invoice. For example, a customer might take a deduction for damaged merchandise, billing errors, or discount problems. Therefore, you must be able to research and process deductions so that you can resolve the issue with the customer and accurately account for the deduction in the JD Edwards EnterpriseOne Accounts Receivable system. Whether you generate the deduction at the time of receipt entry or from the Customer Ledger Inquiry form, the functionality of deduction processing remains the same.

Depending on the type of deduction, you use one of these methods to enter and access information about deductions:

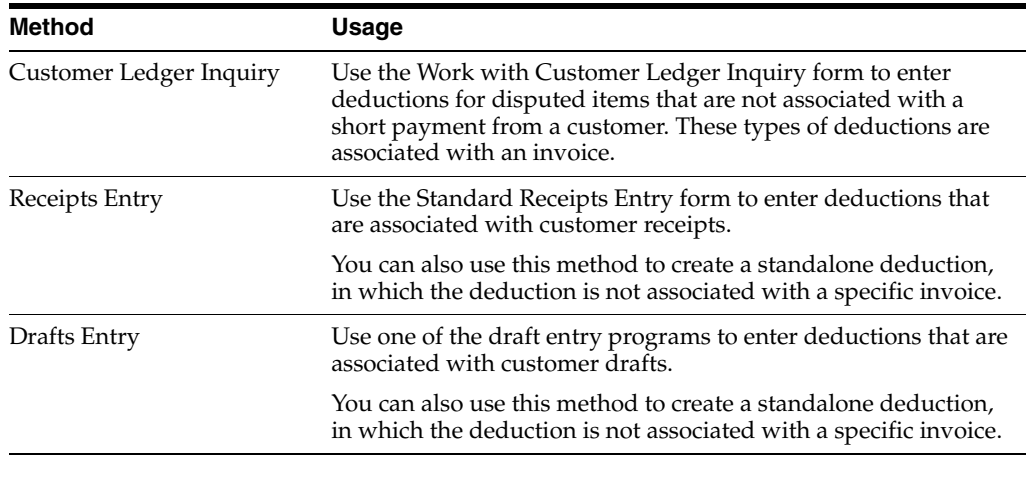

**Note:** You must post receipt and draft records to create deduction records in the A/R Deduction Management table (F03B40). You cannot review or work with deduction records until they are posted.

# **17.2.2 Understanding Deductions Associated with Invoices**

If a customer notifies you before payment about a problem with an invoice, you can access the Customer Ledger Inquiry form to view the disputed item. Then, you can enter a deduction against the disputed item into the Deduction Management system. This informs the manager of the deduction so that they can research and resolve the deduction at a later time.

When you enter a deduction associated with an invoice:

The open amount of the invoice is reduced by the amount of the deduction, or the invoice is closed if the deduction equals the total amount.

If the invoice is closed, the system assigns a pay status of **P** to it.

The system creates a posted R5 document for the amount of the deduction in the Customer Ledger table (F03B11), which you can display on the Work with Customer Ledger Inquiry form.

The R5 document is a temporary placeholder that indicates that an open balance remains for the customer. It contains an audit trail to the original invoice.

- The system creates a receipt batch header record (batch type **RB**) in the Batches table (F0011)
- The system generates a zero-dollar deduction receipt in the Receipts Header table (F03B13).

The system also creates a corresponding receipt detail record in the Receipts Detail table (F03B14) with one detail line and the amount of the deduction (no payment amount).

After you enter a deduction, you must post the receipt batch to generate records in the F03B40 table so that you can review and resolve the deductions at a later time. After you enter and post deductions associated with invoices, you can review the reason code assigned to the disputed invoice on the Work With Deductions form. To review the reason code, locate the disputed invoice on the Work With Customer Ledger Inquiry form and select Work with Deduction from the Row menu.

# **17.2.3 Understanding Deductions Associated with Receipts**

When a customer reduces the amount of their payment, you can enter the amount by which the customer's payment is reduced as a deduction. Many times, a customer does not include a reason for the reduction amount. In this case, you can apply the receipt accordingly and create a deduction in the JD Edwards EnterpriseOne Accounts Receivable system for the amount that the customer did not pay.

When you enter a deduction associated with a receipt, the system does this:

Applies the amount of the receipt and the deduction to the associated invoice, or closes the invoice if the deduction equals the total amount.

If the invoice is closed, the system assigns a pay status of **P** to it. This reduces the original invoice's open balance.

Creates a posted R5 document in the F03B11 table for the amount of the deduction.

The R5 document is a temporary placeholder that indicates that an open balance remains for the customer. It is displayed on the Work with Customer Ledger Inquiry form. This document contains an audit trail to the original invoice.

Generates a deduction receipt in the F03B13 table.

The system also creates a corresponding receipt detail record in the F03B14 table with one detail line and the amount of the deduction.

To update the F03B40 table, you must post the receipt batch so that you can review and resolve the deductions at a later time.

# **17.2.4 Prerequisites**

Before you complete the tasks in this section:

- Assign the deductions manager in the customer master record for inquiry purposes.
- Ensure that you have set up the Deductions AAI (RN) so that the system can locate the deduction suspense account.
- Review the steps for entering unapplied receipts for information about completing the header portion of the Receipts Entry form.

See [Entering Unapplied Receipts.](#page-280-0)

If you are processing drafts, review the steps for entering unapplied drafts for information about completing the header portion of the Work With Drafts form.

See [Entering an Unapplied Draft](#page-372-0).

Review the information for displaying open items for the methods available for locating the invoices to pay.

See [Locating Open Invoices.](#page-280-1)

# **17.2.5 Form Used to Enter Deductions**

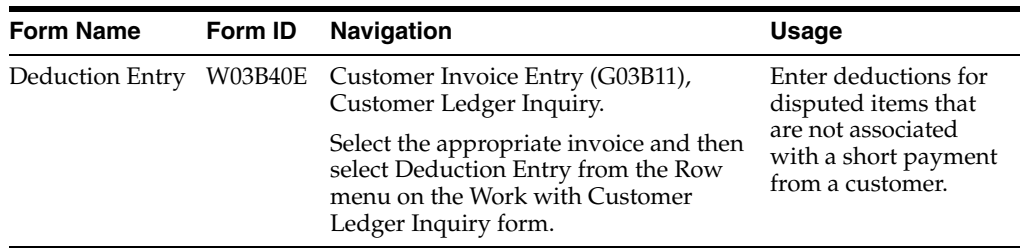

# **17.2.6 Entering Deductions Associated with Invoices**

Access the Deduction Entry form.

# **Deduction Amount**

Enter the domestic amount of the deduction. The currency associated with this amount appears in the Base Currency Code field (BCRC).

# **Deduction Opened Date**

Displays the date on which the deduction record (F03B40) is opened. For deductions generated from receipts, the system displays the G/L date of the receipt. For deductions generated from invoices, the system displays the G/L date of the invoice, but you can override it on the Deduction Entry form.

# **17.2.7 Entering Deductions Associated with Receipts**

To enter deductions associated with receipts, follow the steps to enter standalone records.

See [Entering Stand-Alone Records.](#page-290-0)

# <span id="page-447-0"></span>**17.3 Researching and Resolving Deductions**

This section provides an overview of deduction resolution, lists a prerequisite, and discusses how to:

- Apply an activity code to a deduction.
- Apply a credit memo to a deduction.

# **17.3.1 Understanding Deduction Resolution**

After entering a deduction, you must research the reason for the deduction and resolve it accordingly. For example, the deduction manager might contact the customer to determine whether the reason for the deduction is valid or whether additional information is needed before assigning a disposition to it. If a deduction requires further research or action, you can enter a tickler date.

You can change the details related to deductions or to posted or unposted activities. When you make a change, the system logs it on the Deductions Activity Entry form.

After researching a deduction, you must determine which action to perform to resolve the problem. To do this, you might use one of the following resolutions.

# **17.3.1.1 Request Additional Information**

With this resolution method, you do not specify an amount when assigning the resolution activity code. The associated invoice remains closed and the system leaves the amount of the deduction open in the Deduction Management system so that you can resolve it after you receive the requested information.

# **17.3.1.2 Write Off the Deduction**

When you write off the deduction, the system closes the open amount of the R5 invoice deduction record and generates an unposted receipt record in the F03B14 table in a new batch. When you post, the system updates the balance of the write-off account specified by the RAxx AAI (where xx equals the write-off reason code). The system posts the offset to the account specified by the RN AAI. When you resolve a deduction with a write-off, the system does not use the tolerance limits established in the Standard Receipts Entry processing options.

The system uses the value in the  $G/L$  Offset field for the write-off reason code. When you complete the DA CD field on the Deductions Activity Entry form, the system uses the value from the Write-off Reason Code field as the default value for the G/L Offset field. However, you can override the value in this field. To retrieve the AAI that the write-off activity uses, the system concatenates RA and the value in the  $G/L$  Offset field in the detail area. This value is stored in the F03B14 table.

The system stores the reason code for the write-off in the Deductions Activity Master table (F03B42). Each deduction activity must have a deduction activity code assigned to it. Each deduction activity code can have its own write-off reason code associated with it. Thus, all deduction activities with the same deduction activity code might have the same write-off reason code.

# **17.3.1.3 Create a Chargeback**

When the deduction is resolved as a chargeback to the customer, the system closes the open amount of the R5 invoice deduction record and generates a new RB invoice document. The system generates an unposted record in the F03B14 table in a new batch. When you post the chargeback, the system updates the appropriate A/R trade account specified by the RCxx AAI (where xx equals the value of the chargeback reason code) and the deduction trade account associated with the RN AAI.

The system uses the value in the  $G/L$  Offset field as a chargeback  $G/L$  offset value. When you complete the DA CD field on the Deductions Activity Entry form, the system uses the value from the Chargeback Reason Code field as the default value for the G/L Offset field. However, you can override the value in this field. To retrieve the AAI that the chargeback activity uses, the system concatenates RC and the value for the chargeback G/L offset. This value from the G/L Offset field is stored in the F03B14 table.

The system stores the reason code for a chargeback or write-off in the F03B42 table. Each deduction activity must have a deduction activity code assigned to it. Each deduction activity code can have its own chargeback reason code associated with it. Thus, all deduction activities with the same deduction activity code might have the same chargeback reason code.

# **17.3.1.4 Create an Unearned Discount**

When you create an unearned discount, the system closes the open amount of the R5 invoice deduction record and generates an unposted record in the F03B14 table in a new batch. When you post the receipt, the system updates the account balance associated with the RKD AAI for the discount amount and the RN AAI for the deduction offset.

# **17.3.1.5 Apply a Credit Memo to the Deduction**

If a credit memo exists for the customer, you can apply one or more credit memos to the deduction and reduce the amount of the credit memo by the total or partial amount of the deduction. The system generates two records in the F03B14 table: one for the amount of the deduction and one for the amount of the credit memo. When you post these records, the system creates the proper accounting offset entries to the A/R trade and deduction offset accounts.

# **17.3.1.6 Reverse the Deduction**

When you deny a deduction, you reverse it. For example, this might occur when you generate a deduction for 100.00 because the customer was not shipped 100.00 worth of goods, but the deduction manager has evidence that the entire amount of goods was shipped.

Reversing the deduction reopens the invoice for the amount of the activity. This amount can be the entire amount of the deduction or a partial amount. If the reversal is entered in error, void the activity. You cannot reverse a standalone deduction because there is no invoice associated with it. You must void it.

# **17.3.1.7 Void the Deduction**

You void a deduction when you enter one in error. When you void a deduction, the system reopens the invoice and the full amount of the invoice must be paid.

# **17.3.1.8 Batch Considerations for Processing Deductions**

When you apply activity codes to the deduction invoice records (R5), the system creates F03B14 records that you must post. The system creates the receipt records in a receipt batch (batch type RB). Just like other receipt batches, you must exit the deduction application (P03B40) completely, or the batch remains in an In Use status and is unavailable for posting.

# **17.3.2 Prerequisite**

Verify that the appropriate deduction activity codes are set up.

# **17.3.3 Forms Used to Resolve Deductions**

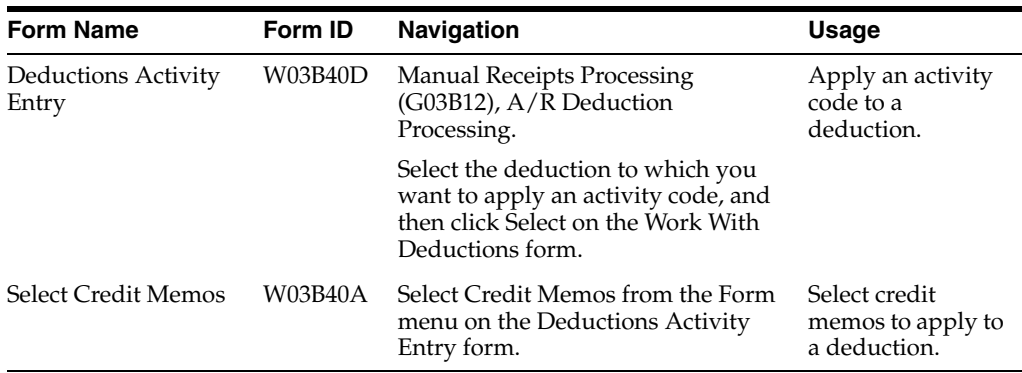

# **17.3.4 Applying an Activity Code to a Deduction**

Access the Deductions Activity Entry form.

*Figure 17–2 Deductions Activity Entry form*

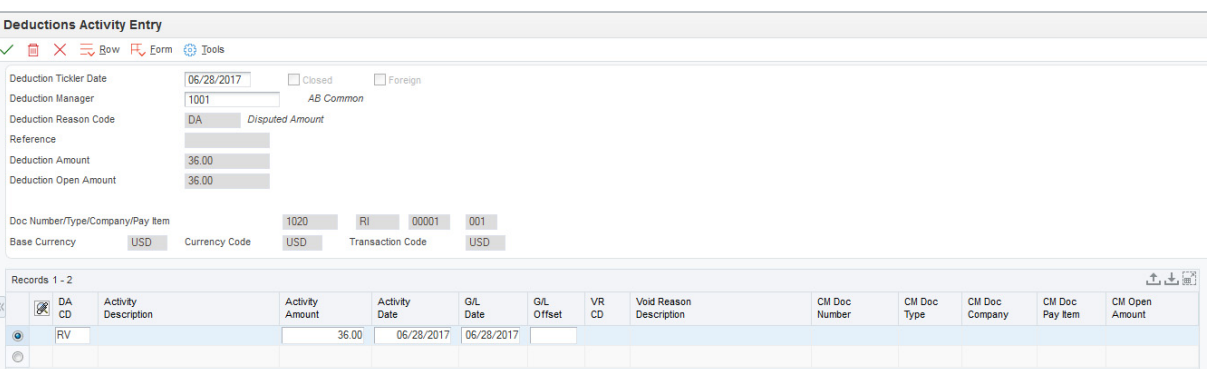

When resolving a deduction, you can assign multiple resolution activities. For example, you might decide to create a chargeback for part of the deduction and then write off the remaining amount. To do this, you enter the deduction reason and amount for each portion of the deduction in the detail area of the Deductions Activity Entry form.

#### **Deduction Tickler Date**

Enter the date on which the deduction needs to be researched. This field is optional. If you leave this field blank, the system uses the G/L date of the deduction as the default value.

#### **Deduction Manager**

Enter the address book record of the deduction manager who needs to research the deduction. This field is optional.

#### **Activity Amount**

Enter the domestic amount applied to a deduction. The currency associated with this amount appears in the Base Currency Code field (BCRC).

#### **Activity Date**

Enter the date on which the deduction activity was entered.

# **G/L Offset**

Enter the code that determines the trade account that the system uses as the offset when you post transactions.

# **17.3.5 Applying a Credit Memo to a Deduction**

Access the Select Credit Memos form.

The system displays all of the credit memos entered for the customer for the company and currency of the deduction record. You cannot apply credit memos entered for a company or currency different from the company and currency of the deduction.

To apply a credit memo to a deduction:

**1.** On the Select Credit Memos form, complete the Credit Memo Activity Code field.

You must select a code that is set up for a credit memo activity.

**2.** Select the credit memos that you want to apply against the deduction in the detail area, and click Select.

A check mark appears next to the credit memos that you select.

**3.** Click Close.

The credit memos that you selected appear on the Deductions Activity Entry form.

- **4.** On the Deductions Activity Entry form, override the values in the DA CD, Activity Date, G/L Date, and Activity Amount fields as necessary, and then click OK.
	- **Credit Memo Activity Code**

Enter the code that represents an activity that you assign to open deduction amounts. The code that you assign must exist in the F03B42 table.

# <span id="page-451-0"></span>**17.4 Voiding Activities and Deductions**

This section provides an overview of deduction and activity voids and discusses how to:

- Void an activity.
- Void a deduction.

# **17.4.1 Understanding Deduction and Activity Voids**

You void deductions if you generate one in error or if you assign an activity to the deduction in error. In both cases, the system creates an unapplied receipt for the amount of the deduction when you use the void function.

For example, you receive a check for 650.00 to pay these two invoices:

- Invoice 123 for 400.00
- Invoice 124 for 300.00

You pay both invoices in full and create a deduction for the remaining invoice open amount (50.00).

If you void this deduction, the system:

- Reduces the open amount of the R5 document to zero.
- Reopens invoice 124 for 300.00.
- Creates an unapplied receipt (RU) document for 250.00.

Invoice 123, to which 400.00 was applied, remains paid and closed. You must then apply the RU document against the invoice and decide how to account for the shortage. The same result occurs if you assigned an activity to the deduction before you voided the deduction.

**Note:** If you assign an activity to reverse the deduction, the system reopens the invoice for the amount of the deduction (50.00 using the example), but does not create the record for the RU.

# **17.4.2 Forms Used to Void Activities and Deductions**

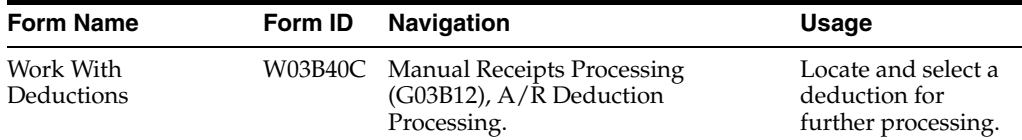

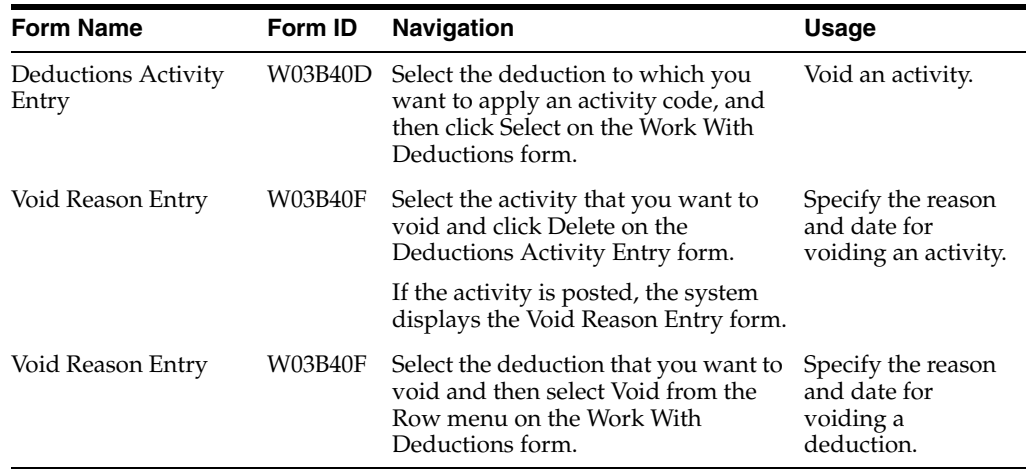

# **17.4.3 Voiding an Activity**

Access the Deduction Activity Entry form.

To void an activity:

**1.** On the Deduction Activity Entry form, select the activity that you want to void and click Delete.

If the activity is posted, the system displays the Void Reason Entry form. If the activity is unposted, the system deletes it.

**2.** On the Void Reason Entry form, complete the Void Reason Code and Void G/L Date fields and click OK.

# **17.4.4 Voiding a Deduction**

Access the Void Reason Entry form.

#### **Void Reason Code**

Enter the code that explains why a receipt was voided.

# **Void G/L Date**

Enter the date that specifies the financial period to which the voided transaction is to be posted.

# **18**

# **Printing Invoices**

This chapter contains the following topics:

Section [18.1, "Printing Accounts Receivable Invoices"](#page-454-0)

**Note:** Country-specific functionality for invoice printing exists for China and Russia. Additionally, you can print invoices with an attached international payment instruction (IPI) for countries that use the IPI.

# **See Also:**

- "Generating Amount Difference Vouchers in Russia" in the *JD Edwards EnterpriseOne Applications Localizations for Russia Implementation Guide*.
- "Printing VAT Invoices Using the Golden Tax Software System" in the *JD Edwards EnterpriseOne Applications Localizations for China Implementation Guide*.
- "Printing Invoices with an Attached International Payment Instruction" in the *JD Edwards EnterpriseOne Applications Localizations for European Reporting and SEPA Processing Implementation Guide*.

# <span id="page-454-0"></span>**18.1 Printing Accounts Receivable Invoices**

This section provides overviews of invoice printing and discusses how to:

- Run the Invoice Print program.
- Set processing options for Invoice Print (R03B505).

Country-specific functionality for printing invoices exists for Argentina and Switzerland.

See "Understanding ESR Payment Slips for Switzerland" in the *JD Edwards EnterpriseOne Applications Localizations for Switzerland Implementation Guide*.

See "Understanding Invoice Processing for Argentina" in the *JD Edwards EnterpriseOne Applications Localizations for Argentina Implementation Guide*.

# **18.1.1 Understanding Invoice Printing**

To print the invoices that you created during invoice entry or receipts entry, run Invoice Print (R03B505). This program prints standard invoices as well as:

- Chargeback invoices (document type RB).
- Credit memos (document type RM).
- Delinquency fees (document type RF).

If an invoice has a discount available or an applied tax amount, this information is printed on the invoice, based on how you set the processing options. Additionally, the system prints remarks that you enter on the invoice.

Each invoice prints on a separate page.

When you print accounts receivable invoices, the system retrieves information from these tables:

- Customer Ledger (F03B11).
- Customer Master by Line of Business (F03012).
- Address Book Master (F0101).
- Address Book Who's Who (F0111).

The system uses the value of the Send Invoice To field (SITO) on the Customer Master Revision form to determine the billing address to print on the invoice. If you use line of business processing, the system retrieves the information from the customer record whose company corresponds to the one entered on the invoice. If a customer record is not set up for that company, the system uses the information from company 00000.

If the address book records have a Who's Who entry set up for type code **B** (billing), the system prints that name under the billing address, but uses the address from the value of the Send Invoice To field.

If you do not want to print invoices for specific customers, you can enter **N** in the Send Invoice To field.

# **18.1.2 Running the Invoice Print Program**

From the Statement Reminder Processing menu (G03B22), select Invoice Print.

# **18.1.3 Setting Processing Options for Invoice Print (R03B505)**

Processing options enable you to specify the default processing for programs and reports.

# **18.1.3.1 Print**

These processing options specify which dates to use and whether to include tax amounts on the printed invoice.

# **1. Invoice Print Date**

Specify the date to print on the invoice. If you leave this processing option blank, the system date is used.

## **2. Print Tax Amounts**

Specify whether to print tax amounts on the invoice. Values are:

Blank: Do not print tax amounts.

**1:** Print tax amounts.

# **18.1.3.2 Currency**

This processing options specifies whether to print currency information on the invoice.

# **1. Print Currency**

Specify whether to print the domestic or foreign currency amount on the invoice. Values are:

Blank: Print the domestic amount without the currency code.

**1:** Print the foreign amount with the currency code.

# **18.1.3.3 Attachments**

This processing option specifies whether the system prints associated generic text on the invoice.

# **1. Print Attachments**

Specify whether to print generic text (attachments) from the invoice record on the invoice. Values are:

Blank: Do not print generic text.

**1:** Print associated generic text.

# **Processing Statements**

This chapter contains the following topics:

- Section [19.1, "Understanding Statement Processing"](#page-458-0)
- Section [19.2, "Generating Statements"](#page-459-0)
- Section [19.3, "Working with Statements"](#page-466-0)
- Section [19.4, "Purging Statements and Delinquency Notices"](#page-469-0)

#### **See Also:**

■ "Working with Kagami Statements" in the *JD Edwards EnterpriseOne Applications Localizations for Japan Implementation Guide*.

# <span id="page-458-0"></span>**19.1 Understanding Statement Processing**

You send statements to customers to inform them of their account activities and to provide them with an additional payment option. Statements list the open invoices and their due dates, as well as the invoices that were paid in that period. You can generate statements in detail, wherein each invoice appears on a statement until it is paid, or you can generate statements that are summarized. When summarized, unpaid invoices are summarized into a single balance forward amount like on a credit card statement.

When you generate statements, the system updates invoice records that appear on the statement with the statement number and statement date. The system also updates these tables:

- A/R Notification History (F03B20) This table stores information about the statement.
- A/R Notification History Detail (F03B21) This table stores information about the invoices that appear on the statement.

Because the system stores information about a statement, you can review statements previously generated online to answer customer inquiries and reprint statements that are lost. You can also reset the last statement generated so that you can include a last minute payment by a customer or make a change to the data selection. Information is stored in the statement tables until you purge it.

This graphic illustrates how the system processes statements:

# *Figure 19–1 Statement processing*

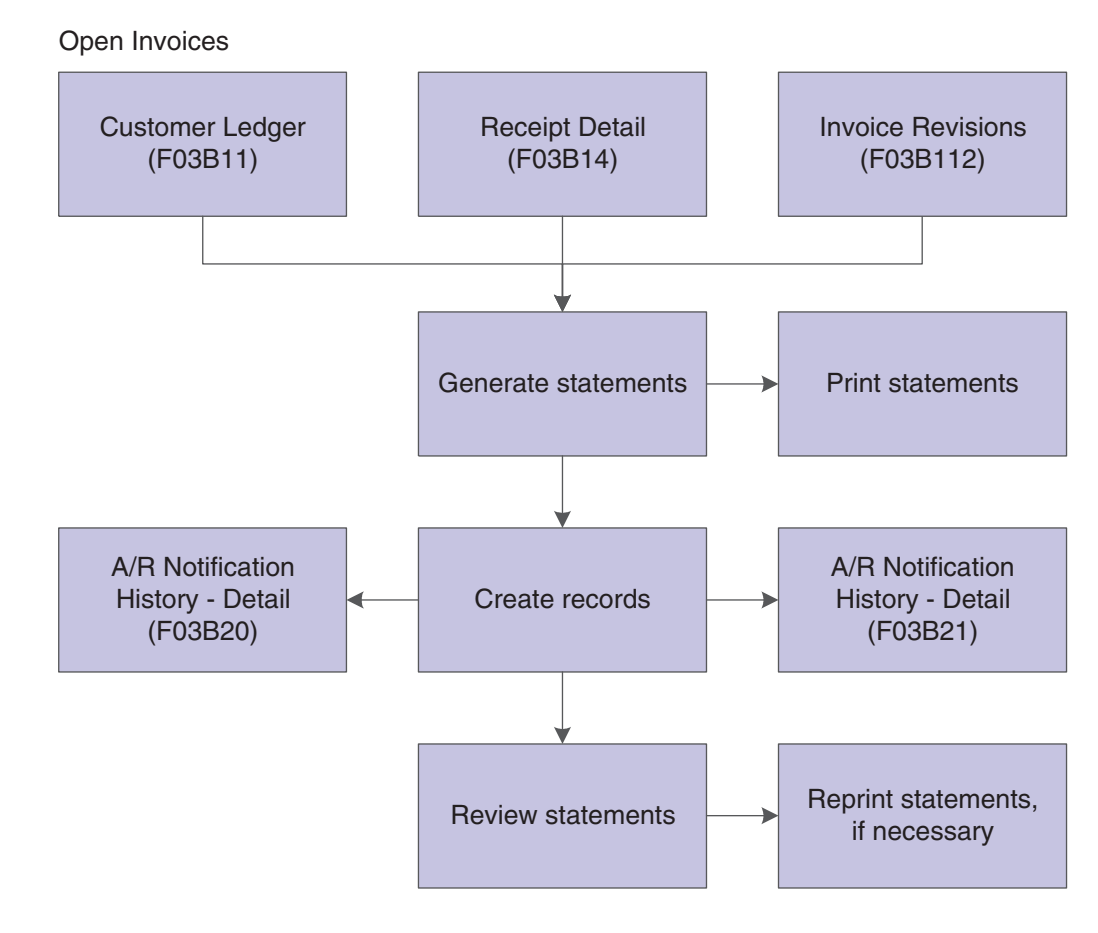

# <span id="page-459-0"></span>**19.2 Generating Statements**

This section provides an overview of statement generation and discusses how to:

- Run the Statement Notification Refresh program.
- Set processing options for Statement Notification Refresh (R03B500X).
- Set processing options for Statement Print (R03B5001).

# **See Also:**

"Managing Credit and Collections for Multiple Currencies, Generating and Reviewing Multicurrency Statements" in the *JD Edwards EnterpriseOne Applications Multicurrency Processing Implementation Guide*.

# **19.2.1 Understanding Statement Generation**

When you generate statements, in addition to creating records in the F03B20 and F03B21 tables, the system updates these fields in these tables:

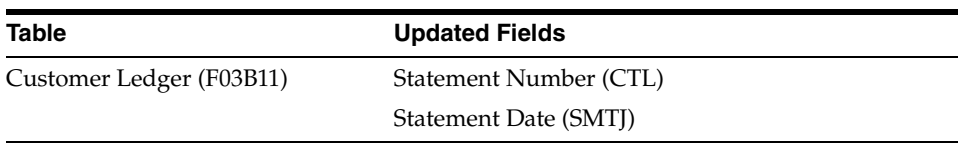

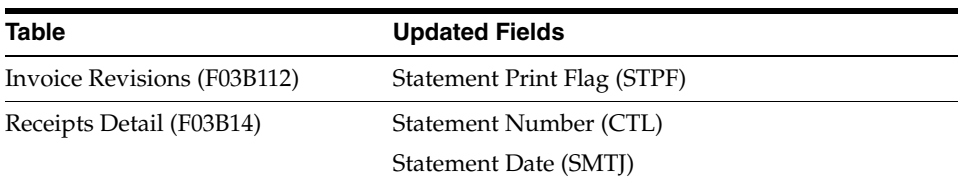

You use processing options to customize statements for the organization. For example, you can select the statement print program and version that you want to use to print statement detail. This enables you to specify whether to print aging or account summary information on the statement, whether to print each invoice pay item or summarize the pay items for each invoice, and the date that you want to print on the statement.

These print programs, which are set up on user defined code 03B/ST, are available for generating statements:

R03B5001 - Statement Print

This is the standard statement print program.

■ R03B5001JP - Kagami Invoice Statement

This is a localized statement format for Japan.

■ R03B5002 - Italian Statement Print

This is a localized statement format for Italy.

R03B5003 - Statement Print Credit Card

This is the print program that you use to print statements in a credit card format. The system prints only new invoices and summarizes invoices previously printed into a balance forward amount.

R03B506 - Statement Print with Draft

This is the statement print program that you use when you want to include draft information.

You can also create a custom print program to use.

When you want to limit the invoices that print on the statement or change the order in which invoices print, you use the data selection and data sequence for the statement print program. For example, you might want to exclude paid invoices from the statement.

**Note:** To exclude paid invoices from the statement, use data selection in the version of the statement print program:

Open Amount is not equal to {ZERO}

This data selection enables credit amounts and debit amounts to appear on the statement, but excludes paid invoices.

The data selection for Statement Notification Refresh (R03B500X) controls which statements are generated, not which invoices are printed on the statement. You should not change the data sequence for R03B500X.

# **19.2.1.1 Technical Considerations for Generating Statements**

These programs are involved when you generate statements:

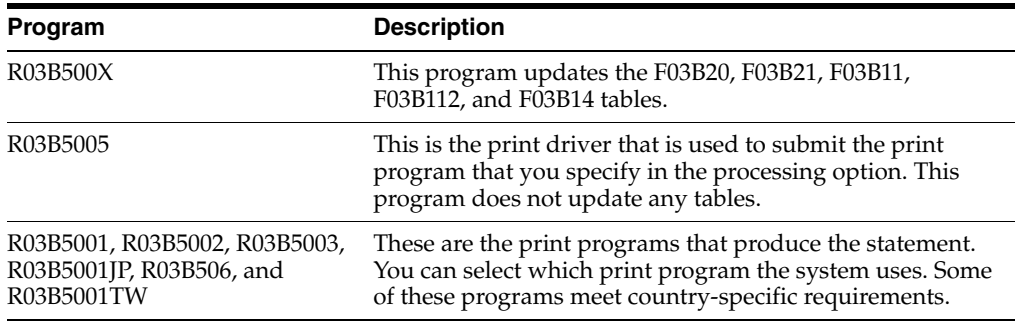

# **19.2.1.2 Invoice Summarization**

Both the Statement Notification Refresh program (R03B500X) and the Statement Print program (R03B5001) have a processing option to summarize invoices.

In the Statement Notification Refresh program, the processing option specifies whether to create a summarized invoice record in the F03B20 table, in addition to a record for each invoice. This processing option works independently of the corresponding option in the Statement Print program.

In the Statement Print program, the processing option specifies whether to print each invoice pay item on the statement or print one invoice that summarizes all pay items. This processing option is dependent on the corresponding processing option in the Statement Notification Refresh program. To print summarized invoices, you must also specify that the system create the summarized invoice record.

# **19.2.2 Prerequisites**

Before you complete the tasks in this section:

- Ensure that you have selected the Print Statement option on the Accounts Receivable Constants form and on the Customer Master Revision form (Collection tab).
- Post all invoices, receipts, and drafts.

The system selects only posted records for processing statements.

Run Update  $A/R$  from Address Book (R03B802) to ensure that changes made to the customer's alpha name or parent number are updated to invoices and reflected properly on the statement.

# **19.2.3 Running the Statement Notification Refresh Program**

From the Statement Reminder Processing menu (G03B22), select Statement Notification Refresh.

# **19.2.4 Setting Processing Options for Statement Notification Refresh (R03B500X)**

Processing options enable you to specify the default processing for programs and reports.

# **19.2.4.1 Consolidation**

This processing option specifies whether one statement is generated for the customer that includes records for all companies or a separate statement for the customer is generated for each company.

#### **1. Company**

Enter the company that you want to use to locate the remit to address. The system generates one statement for each customer for the company that you specify, regardless of whether the company is specified on the invoice. If you select to retrieve aging specifications from the company constants, the system uses the company number that you specify to locate the remit to address, based on the value in the Remit To processing option, and the aging specifications.

If you leave this processing option blank, the system produces one statement for each customer by company. For example, if you enter invoices for the customer for companies 00001, 00020, and 00050, the system produces three statements, one for each company.

# **19.2.4.2 Aging**

These processing options specify the aging criteria for statements.

#### **1. Company Constants**

Specify whether to retrieve the aging specifications and statement date from the Accounts Receivable constants. If you leave this field blank, the system uses the processing options for aging specifications (Statement Date, Date Types, and Aging Categories). Values are:

Blank: Use processing options 2 through 10.

**1:** Use the Accounts Receivable constants.

# **2. Statement Date**

Specify the date that you want the system to use to determine the aging category to which to assign open invoices. The system compares the date that you enter with the date on the invoice, as specified by the Date Types processing option, to determine the number of days that the invoice is past due. The system uses this date to print the statement date on the statement.

If you leave this processing option blank, the system uses today's date to age open invoices.

# **3. Date Type**

Specify the date on the invoice that you want the system to use to determine the aging category. The system compares the date that you specify to the value in the Statement Date processing option to determine the number of days the invoice is past due. Values are:

**D:** Use the invoice due date.

**I:** Use the invoice date.

**G:** Use the G/L date.

**S:** Use the statement date.

#### **4. Aging Categories**

Specify which aging categories the system uses to assign invoices. The system uses the date specified in the Statement Date processing option and the value specified in the Date Type processing option to calculate the aging for each invoice, and then assigns them to the aging category specified by this code. Values are:

**1:** Aging days. The system assigns invoices to the aging categories specified in the Aging Category 1 through Aging Category 6 processing options. The aging categories are user defined.

**2:** Fiscal periods. The system uses the fiscal periods defined by the date pattern assigned to the company record as the aging categories.

**3:** Calendar. The system uses each calendar month as an aging category.

If you leave this processing option blank, the system uses the default value **1** (aging days).

# **5. Aging Category through 10. Aging Category 6**

Use these processing options to specify the interval that the system uses for the aging categories.

# **11. Credits**

Specify whether to age credit memos according to the aging specifications, or to apply credits to the Current aging column that prints on the statement. Values are:

Blank: Age credits.

**1:** Apply credits to Current aging balance.

# **12. Exclude Future Amounts**

Specify whether to prevent future invoice amounts from printing on the statement. The system uses the aging specifications from the Accounts Receivable constants or the processing options to determine whether the invoice has a future amount. For example, if you age invoices based on the due date, and the statement date is June 30, 2008, the system prevents all invoices with a due date after June 30, 2008 from printing the statement.

# **13. Multi-Currency**

Specify whether to generate and print amounts on the statement in the domestic or foreign currency. Values are:

Blank: Domestic currency. Prints all domestic and foreign currency invoices and receipts in the domestic currency of the remit to company.

**1:** Foreign currency. Prints foreign invoices in the transaction currency and domestic invoices in the domestic currency. There may be more than one set of totals and aging in the same statement.

# **14. Draft Flag**

Specify whether the system assigns a draft number instead of a statement number. Values are:

Blank: Assign a statement number.

**1:** Assign a draft number.

# **19.2.4.3 Print**

These processing options specify options such as how the system prints the Remit To address, the version of the print program to use, and the letter to print on the statement.

# **1. Remit To Address**

Specify the remit to address that prints on the statement. The remit to address indicates where the customer should send their payments. The system retrieves this address based on the address book record that is set up for the company that is designated on the invoice in the Address Book Master table (F0101). Values are:

Blank: Use the address of the company designated in the F03B11 table, unless you specify a company in the Consolidation processing option. The system retrieves the company's address book number from the Company Constants table (F0010).

**A:** Use the value in the 1st Address Number field (AN81) of the company record.

**B:** Use the value in the 2nd Address Number field (AN82) of the company record.

**C:** Use the value in the 3rd Address Number field (AN83) of the company record.

**D:** Use the value in the 4th Address Number field (AN84) of the company record.

**E:** Use the value in the Factor/Special Payee field (AN85) of the company record.

**F:** Use the value in the 5th Address Number field (AN86) of the company record.

Address: Specify an address book number that you want the system to use instead of the company's address book number.

For example, if you generate statements for company 00001, and you want the receipts to be remitted to a lockbox address, you set up the lockbox address as a record in the Address Book system and assign the lockbox address book number to one of the address book number fields on the address book record for company 00001. In this processing option, you specify which of these address book numbers to use.

#### **2. Print Statement by Due Date**

Specify whether to print statements by the invoice due date. The system displays invoices sequenced by due date and currency code if you select this option. Values are

Blank: Do not print statements by due date.

**1:** Print statements by due date. The system prints a new statement each time the due date changes.

#### **3. Print Program**

Specify the name of the program used to print statements. Use the visual assist to view the list of the valid print programs. You use the print program processing options for statement notification refresh to produce statements that cater to product industries. For example, you can print using a credit card statement format, or print statements with a draft.

#### **4. Version of Print Program**

Specify the version of the statement print program to use. If you leave this processing option blank, the system uses ZJDE0001.

#### **5. Letter Name**

Specify a predefined letter for text that you want to print on the statement.

#### **6. Letter Type**

Specify the letter type of the letter that you specify in the Letter Name processing option. If you did not set up a letter with a letter type, leave this processing option blank.

#### **19.2.4.4 Update**

These processing options specify whether the system uses an "as of" date to calculate invoice open amounts, whether it updates the statement number on invoice and receipt records, and whether the system creates one A/R Notification History Detail record (F03B21) for each invoice or invoice pay item.

# **1. Date - As Of**

Specify the date that you want to use to produce statements for a prior period. This date is useful if a customer requests a statement for a specific date or for a date that is different from the original date that you used to produce the statement.

For example, to produce a statement from several months ago, you enter the date that you want to use for the statement date in this processing option, and the system compares it to the closed date on the invoice to determine whether the invoice was open as of that date. If the invoice was open, the system recalculates the open amount and includes it on the statement. The system recalculates the open amount by adding to the current open amount the receipts that were applied to the invoice and have a G/L date that is on or after the as of date.

If you want to reprint a statement that was previously generated for a prior period, use the Review Statements program (P03B202).

**Caution:** The system requires additional processing time to determine whether the invoice was open on the date that you specify; therefore, do not complete this field unless you want to use this feature. For the system to perform As Of processing, you must include paid invoices in the data selection of the Statement Notification Refresh program (R03B500X). You might also want to limit the data selection to the specific customer for whom you are generating the statement.

#### **2. Statement Number Update**

Use this processing option to overwrite the statement number on invoices that are included on multiple statements. For example, if an open invoice is included on statement 123 and the invoice is still open when you run statements again, the system assigns the new statement number to the invoice and overwrites the previous value. Values are:

Blank: Update the statement number on all invoice records.

**1:** Update the statement number on only those invoice records that do not have a value in the Statement Number field (CTL).

#### **3. Summarize Invoices**

Specify whether to include a summarized invoice record in addition to each invoice pay item record in the F03B21 table. You use the Review Statement program (P03B202) to review the information in this table. Values are:

Blank: Include invoice pay item records only.

**1:** Include a summarized invoice record in addition to the invoice pay item records.

**Note:** If you want to print summarized invoice information on the statement, use the corresponding processing option in the statement print program that you are using (R03B5001, for example).

# **19.2.5 Setting Processing Options for Statement Print (R03B5001)**

Processing options enable you to specify the default processing for programs and reports.

# **19.2.5.1 Print**

These processing options specify the information to print on the statement.

# **1. Print Aging Information**

Specify whether to print aging information on the statement. Values are:

Blank: Do not print aging information.

**1:** Print aging information.

# **2. Suppress Account Summary**

Specify whether to print an account summary on the bottom of each statement. Values are:

Blank: Print an account summary.

**1:** Do not print an account summary.

# **3. Print Date**

Specify the date to print on the statement. Values are:

Blank: Print the due date.

**1:** Print the invoice date.

# **4. Print Statement Number**

Specify whether to print the statement number at the top of each statement. Values are:

Blank: Do not print the statement number.

**1:** Print the statement number.

# **5. Print ' Remit to' Address**

Specify whether to print the Remit To address at the top of each statement. Values are:

Blank: Do not print the Remit To address.

**1:** Print the Remit To address.

**Note:** The system determines which Remit To address to print based on the corresponding processing option in the Statement Notification Refresh program (R03B500X).

# **6. Print Summarized Invoices**

Specify whether to print each invoice or each invoice pay item on the statement.

Blank: Print each invoice pay item on the statement.

**1:** Print one invoice that summarizes all its pay items on the statement. You must appropriately set the corresponding processing option (Summarize Invoices on the Update Tab) in the Statement Notification Refresh program (R03B500X) if you enter 1 for this processing option.

# <span id="page-466-0"></span>**19.3 Working with Statements**

This section provides an overview of statement review and discusses how to:

- Set processing options for Review Statements (P03B202).
- Review statement details.
- Reprint statements.

Reset statements.

# **19.3.1 Understanding Statement Review**

Because the system stores statement information, you can review statements online. This is especially useful when a customer contacts you about a statement. The Review Statements program (P03B202) enables you to quickly access the statement and interactively respond to the customer's concern. You can also reprint a statement previously generated.

When you review statement information, you can review the invoices and payments that were recorded on the statement.

When you review statements, you can access:

- All statements for all customers.
- All statements for a specific customer.
- Statements with a specific notification date.
- Invoice and payment information on a specific statement.
- Summary information for the statement, such as associated aging information.

The information that the system displays is for inquiry purposes only.

When you review statements, the system displays information from the F03B20 and F03B21 tables. These tables are also used to store information about delinquency notices.

# **19.3.1.1 Resetting Statements**

You can reset transactions on current statements and reprocess the statements to include additional information that might not have been received or processed when you generated the original statement. This includes payment information, adjustments, and changes to invoices. For example, if you process statements before receiving a payment, you can reset the statement that you generated to include the payment information on the statement before sending it to the customer.

You can reset only the last statement generated. The system issues an error message if you try to reset previously generated statements.

When you reset statements, the system runs the version of the Statement Notification Reset program (R03B5015) that you enter in the processing options of the Review Statements program (P03B202) and resets these tables to the status they had before you originally processed the statements:

- F03B20
- F03B21
- F03B11

If you process and print an invoice in a statement once, the system resets the Statement Number (CTL) and Statement Date (SMTJ) to blank. If you do so more than once, the system resets CTL and SMTJ to their previous values.

■ F03B14

The system resets the statement number and statement date to blank.

■ F03B112

The system resets the Statement Print Flag (STPF) to blank.
To revise a statement that is not the current statement, you can generate a new statement by using the Date - As Of processing option in the Statement Notification Refresh program (R03B500X).

## **19.3.2 Forms Used to Review Statements**

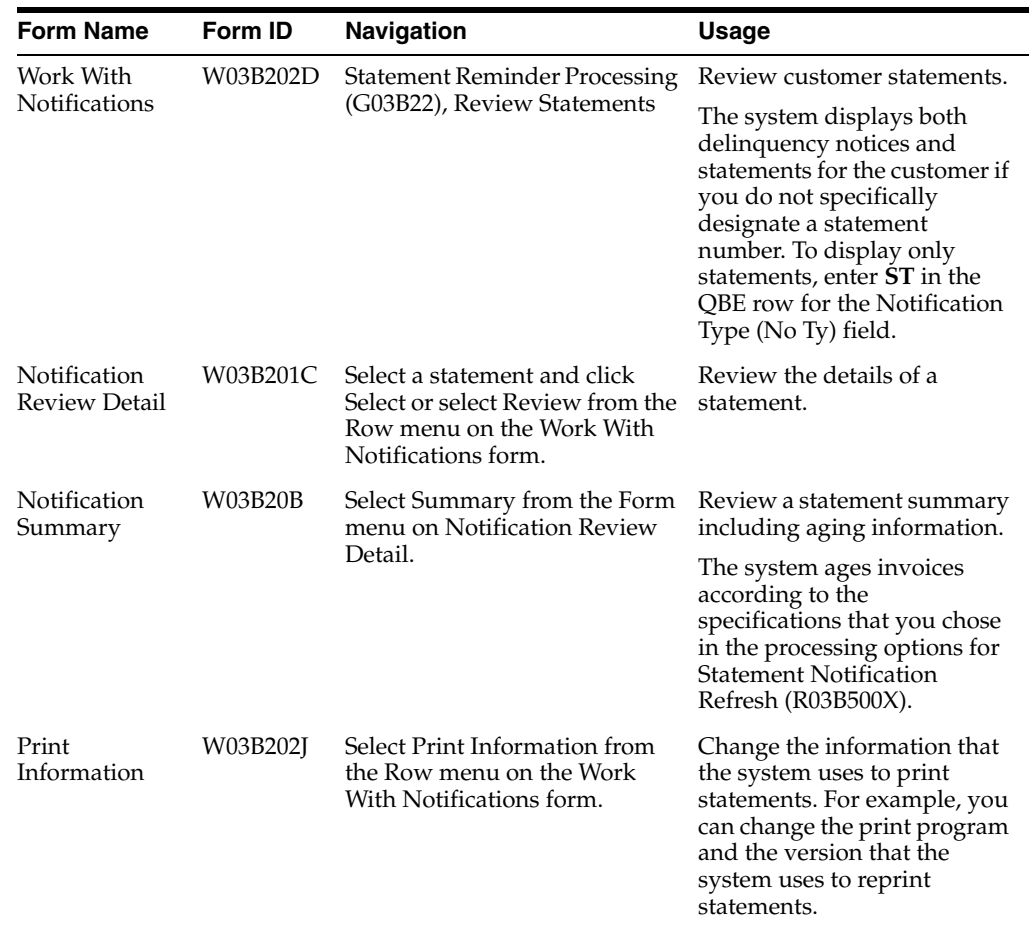

## **19.3.3 Setting Processing Options for Review Statements (P03B202)**

Processing options enable you to specify the default processing for programs and reports.

### **19.3.3.1 Version**

### **Version of the Statement Notification Reset**

Specify the version of the Statement Notification Reset program (R03B5015) that the system uses.

If you leave this processing option blank, the system uses ZJDE0001.

## **19.3.4 Reviewing Statement Details**

Access the Statement Review form.

### **Invoice summary**

Displays the summarized invoice pay item only when you select the corresponding processing option when you run Statement Notification Refresh (R03B500X).

## **19.3.5 Reprinting Statements**

Access the Work With Notifications form.

Select the statement that you want to reprint and then select Reprint from the Row menu.

### **19.3.6 Resetting Statements**

Access the Work With Notifications form.

To reset statements:

**1.** Select the statement that you want to reset and select Reset from the Row menu.

In the detail area, the system marks the statements for reset.

- **2.** To deselect statements, select the marked statements and select Reset from the Row menu.
- **3.** Click Close.

When you click Close, the system runs the Statement Notification Reset program (R03B5015). You must rerun Statement Notification Refresh to regenerate a new statement for the customer.

## **19.4 Purging Statements and Delinquency Notices**

This section provides an overview of the purge process for statements and delinquency notices and discusses how to:

- Run the Statement/Notification Purge Program.
- Set processing options for Statement/Notification Purge (R03B5010).

### **19.4.1 Understanding the Purge Process for Statements and Delinquency Notices**

When you consider statement or delinquency notice information to be obsolete, you can purge it. The Statement/Notification Purge program removes statement and delinquency notice records from the F03B20 and F03B21 tables. The system does not write purged information to another table for archiving. If you want to retain purged information, keep a backup of the tables before purging them.

The system purges both statement and delinquency notices unless you specify a notification type in the data selection:

- To purge statements only, use the notification type **ST**.
- To purge delinquency notices only, use the notification type **DL**.

The system purges records based on the values in the Purge Date processing option and Number of Months processing option. This ensures that the system purges the correct information. If these two processing options are not used in conjunction with each other, the system reads the oldest value (either the date in the Notification Date processing option or the value in the Number of Months processing option) to purge the fewest number of records.

**Note:** The purge program does not remove records with a future date. To remove all the records in the F03B20 and F03B21 tables, consider using a data file utility.

## **19.4.2 Running the Statement/Notification Purge Program**

From the Statement Reminder Processing menu (G03B22), select Statement/Notification Purge.

## **19.4.3 Setting Processing Options for Statement/Notification Purge (R03B5010)**

Processing options enable you to specify the default processing for programs and reports.

### **19.4.3.1 Date**

These processing options specify the records that the system purges and whether the program is run in proof or final mode.

### **1. Purge Date**

Use this processing option in conjunction with the Number of Months processing option to specify the records to purge from the F03B20 and F03B21 tables. The system purges all records with a notification date that is equal to or less than the date specified, unless the number of months specified selects fewer records. For example, if you specify a notification date of December 31, 2008, but also specify to retain six months of data, the system determines which processing option purges the fewest records and uses that processing option. If you leave this processing option blank, the system uses today's date.

**Note:** To purge only statement records or only delinquency notice records, use data selection to specify the notification type (**DL** for notices and **ST** for statements).

#### **2. Number of Months**

Use this processing option in conjunction with the Notification Date processing option to specify the records to purge from the F03B20 and F03B21 tables. The system removes all records with a notification date that is older that the number of months specified, unless you specify a date in the Notification Date processing option that results in fewer records to purge. For example, if you specify to retain six months of data, but enter a notification date that is three months in the past, the system uses the notification date.

### **3. Final Mode**

Specify whether to run this program in proof or final mode. In proof mode, the system only prints a report of the records that will be purged. In final mode, the system purges the records from the tables and prints a report. Values are:

Blank: Print a report only.

**1:** Purge the records and print a report.

# **Managing Credit and Collections**

This chapter contains the following topics:

- Section [20.1, "Updating Customer Account Information"](#page-472-0)
- Section [20.2, "Managing Accounts for Credit and Collection Activity"](#page-479-0)
- Section [20.3, "Reviewing Account Information"](#page-483-0)
- Section [20.4, "Reviewing Parent/Child Account Balances"](#page-486-0)
- Section [20.5, "Working Accounts"](#page-487-0)
- Section [20.6, "Printing the Collection Report"](#page-490-0)
- Section [20.7, "Reviewing and Revising Credit Information"](#page-491-0)
- Section [20.8, "Creating Credit Reporting Tapes"](#page-494-0)

**Note:** Country-specific functionality for managing bad debts exists for France.

#### **See Also:**

■ "Managing Bad Debts for France" in the *JD Edwards EnterpriseOne Applications Localizations for France Implementation Guide*.

## <span id="page-472-0"></span>**20.1 Updating Customer Account Information**

This section provides an overview of the Credit Analysis Refresh program and discusses how to:

- Run the Credit Analysis Refresh program.
- Set processing options for Credit Analysis Refresh (R03B525).

### **20.1.1 Understanding the Credit Analysis Refresh Program**

To effectively analyze and manage account activity for a customer, you must first update the customer's account information. To do so, run the Credit Analysis Refresh program (R03B525) at the beginning or end of each business day. This ensures that the information that the system displays for the customer's account is current and helpful when you analyze the customer's account for credit and collection purposes.

When you run the Credit Analysis Refresh program, the system includes all the customers with an open balance (regardless of whether the balance is past due) in the Credit and Cash Management table (F03B15) and displays the balances on the Account Balance Inquiry form.

You must select a version of this program that has the processing option set to update the F03B15 table for the program to perform these functions:

- Summarize all open invoice activity by customer account and company at both the parent and child levels, and write this information to the F03B15 table. You can then review this information on the Account Balance Inquiry or Parent/Child Browse form to determine the current status of an account.
- Send a workflow message to the collection manager for accounts that require collection review by the collection manager. For example, the system can alert the collection manager when a delinquency fee is assessed on an overdue invoice or when a delinquency notice is generated for a customer.
- Send a workflow message to the credit manager for accounts that require credit review. For example, the system might indicate that a customer has exceeded the credit limit or that a credit limit was changed.
- Update the credit messages on the Credit tab of the Customer Master Revision form.
- Update invoices eligible for external collections, as well as the Collection Report option on the customer record.
- Update the temporary credit message on the customer record based on the policy.
- Reset the temporary credit message to the value of the credit message based on the policy.

**Note:** You must include Pay Status equals **P** in the data selection for the system to perform the reset function. Consider running a version of the program with this data selection once a week to reset temporary credit messages. The system does not display current invoice information in the Account Balance Inquiry or Parent/Child Balance Inquiry programs until you rerun the program with the data selection set to include open invoices.

Generate a workflow message to notify you that the process is complete.

### **20.1.1.1 Technical Considerations**

When you run Credit Analysis Refresh, the system creates a minimum of two records in the Credit and Cash Management table (F03B15) for each customer. For example, if you enter one invoice for customer 1234 for company 00001, the system creates these records in the table:

- One record for the child information ( $\text{RTPART} = C$ ) for the company that the invoice was entered against (RTCO = 00001).
- One record for the child information ( $\text{RTPART} = C$ ) for company 00000.

The system uses the record for company 00000 to total the information for all company records.

If you had invoices entered for multiple companies, the system would generate additional records, one record for each company.

### **20.1.2 Prerequisites**

Before you complete the tasks in this section:

- Use Accounts Receivable constants to specify how the system ages customer's invoice information. For example, you define information that the system uses to determine whether an account is delinquent and, if it is, the number of days it is delinquent:
- The aging method.
- The date on which the aging is based.
- The beginning and ending aging categories.

See [Setting Up Constants for Accounts Receivable](#page-39-0).

Ensure that the processing option to update the F03B15 table is blank.

### **20.1.3 Running the Credit Analysis Refresh Program**

From the Credit/Collections Management menu (G03B15), select Credit Analysis Refresh.

## **20.1.4 Setting Processing Options for Credit Analysis Refresh (R03B525)**

Processing options enable you to specify the default processing for programs and reports.

### **20.1.4.1 Aging**

These processing options specify how the JD Edwards EnterpriseOne Accounts Receivable system ages customer's invoice information. For example, you define this information that the system uses to determine whether an account is delinquent, and if it is, the number of days it is delinquent:

- The aging method.
- The date on which the aging is based.
- The beginning and ending aging categories.

Depending on the "as of" date, date type, and aging method that you specify in the processing options, the system determines which aging category to assign each open invoice. If the invoice is assigned to an aging category for which a delinquency policy has been established, the system generates a notice if that processing option is activated.

### **1. A/R Company Constants**

Specify whether the system retrieves aging specifications from the Accounts Receivable constants or from the Aging processing options. Values are:

Blank: Use the values specified in the Aging processing options.

**1:** Use the values specified in the Accounts Receivable constants. If the Age as of Date field in the A/R constants is blank, the system uses the value in the Date: Age As Of processing option. If the value in the Date: Age As Of processing option is also blank, the system uses the current date. The system ignores processing options 2 through 12 when you select this option.

#### **2. Aging Date**

Specify the date that you want the system to use to determine the aging category to which to assign open invoices. The system compares the date that you enter to the date on the invoice, as specified by the Date Type processing option, to determine the number of days the invoice is past due.

If you leave this processing option blank, the system uses today's date to age open invoices.

### **3. Date Type**

Specify the date on the invoice that you want the system to use to determine the aging category. The system compares the date that you specify to the value in the Date: Age As Of processing option to determine the number of days the invoice is past due. Values are:

Blank: Use the invoice due date.

**1:** Use the invoice date.

**2:** Use the G/L date.

**3:** Use the statement date.

### **4. Aging Method (1, 2, 3)**

Specify which aging categories the system uses to assign invoices. The system uses the date specified in the Date: Age As Of processing option and the value specified in the Date Type processing option to calculate the aging for each invoice, and then assigns them to the aging category specified by this code. Values are:

**1:** Aging days. The system assigns invoices to the aging categories specified in the Aging Category 1 through Aging Category 8 processing options. The aging categories are user defined.

**2:** Fiscal periods. The system uses the fiscal periods defined by the date pattern assigned to the company record as the aging categories.

**3:** Calendar. The system uses each calendar month as an aging category.

#### **5. Aging Category 1 through 12. Aging Category 8**

Use these processing options to specify the interval that the system uses for the aging categories.

**Note:** The system does not print the future aging category on delinquency notices.

### **13. Unapplied Receipts Aging**

Specify the aging method to unapplied receipts. Values are:

Blank: The system does not age unapplied receipts. The system does not include the unapplied receipt amount in any aging category, including Current.

**1:** Use the aging method that you specify in the Date Type processing option on the Aging tab.

**2:** Use the Current aging column for all unapplied receipts.

**3:** Use the unapplied receipt to the oldest open invoice or group of invoices in a customer's account. For example, if you have invoices in aging categories 1 - 30, 60 - 90, and 150 - 180, the system applies the receipt to the 150 - 180 aging category until all invoices are paid, and then applies unapplied receipts to the 60 - 90 aging category until all invoices are paid, and so on.

#### **14. Credit Amount Aging**

Specify the aging method for credit invoices. Values are:

Blank: Does not age credit invoices.

**1:** Use the aging method you specify in the Date Type processing option (Aging tab).

**2:** Use the Current aging column for all credit invoices.

**3:** Apply the credit invoice to the oldest open invoice or group of invoices in a customer's account. For example, if you have invoices in aging categories 1 - 30, 60 - 90, and 150 - 180, the system applies the credit invoice to the 150 - 180 aging category until all invoices are paid, and then applies credit invoices to the 60 - 90 aging category until all invoices are paid, and so on.

### **20.1.4.2 Update**

This processing option specifies whether the system updates the Credit and Cash Management table (F03B15).

#### **1. Update Credit Cash Management Table (F03B15)**

Use this processing option to update the Credit and Cash Management table (F03B15) with open invoice and aging amounts. Values are:

Blank: The system updates the F03B15 table.

**1:** The system does not update the F03B15 table.

### **20.1.4.3 Notices**

These processing options specify how the system generates delinquency notices. You can specify options such as generation mode (proof or final), version, and the "remit to" address.

### **1. Generate Delinquency Notices**

Specify how the system generates delinquency notices. Values are:

Blank: The system does not generate delinquency notices.

**0:** Proof mode. The system generates a report that includes all customers who are eligible to receive a delinquency notice and the invoices that are delinquent for each customer.

**1:** Final mode. The system generates a delinquency notice for each eligible customer and updates these tables:

- F03B20
- F03B21
- F03B11

#### **2. Notice Print Program**

Specify the Delinquency Notice Print Program that you want the system to run when you generate delinquency notices. You can select one of the standard programs, or create a custom print program. The available standard programs are:

**R03B20:** A/R Delinquency Notices Print

**R03B21:** Global Reminders

If you leave this field blank the system uses R03B20.

**Note:** Both R03B20 and R03B21 have processing options associated with them.

### **3. Version for Notices**

Specify the version of the delinquency notice print program specified in the Notice Print Program processing option. If you leave this processing option blank, the system uses ZJDE0001.

### **4. Remit To Address**

Specify the remit to address that appears on the delinquency notice. The remit to address indicates where the customer should send payments. The system retrieves this address based on the address book record that is set up for the company that is designated on the invoice in the Address Book Master table (F0101). Values are:

Blank: Use the address of the company designated on the F03B11 invoice record. The system retrieves the address book number of the company from the Company Constants table (F0010).

**Note:** If you select to consolidate notices for all companies, the system uses the address of the company with the lowest company number for which that customer has open invoices. For example, if the customer has open invoice in companies 00001, 00050, and 00070, the system uses the address for company 00001.

**A:** Use the value in the 1st Address Number field (AN81) of the company record.

**B:** Use the value in the second Address Number field (AN82) of the company record.

**C:** Use the value in the third Address Number field (AN83) of the company record.

**D:** Use the value in the fifth Address Number field (AN84) of the company record.

**E:** Use the value in the Factor/Special Payee field (AN85) of the company record.

**F:** Use the value in the 5th Address Number field (AN86) of the company record.

Address: Specify an address book number that you want the system to use instead of the company's address book number. For example, if you generate notices for company 00001, and you want the receipts to be remitted to a lockbox address, you set up the lockbox address as a record in the Address Book system and assign the address book number of the lockbox to one of the address book number fields on the address book record for company 00001. In this processing option, you specify which of these address book numbers to use.

**Note:** You can specify that the system omits printing the Remit To address by setting the processing option in the A/R Delinquency Notices Print (R03B20) or the Global Reminders program (R03B21).

### **5. Consolidate Companies**

Specify how the system generates notices. Values are:

Blank: The system generates a separate notice for each company, by customer.

**1:** The system generates notices that consolidate companies, by customer.

#### **6. Determine Severity Level**

Specify whether the system locates the notification instructions (policy) based on the aging category or the severity level of the invoice. Values are:

Blank: Use the aging category.

**1:** Use the total number of reminders sent to determine the severity level. For example, if the number of reminders (notices) sent is **2**, the system searches for a policy that specifies **3** in the Aging Category/Severity field.

#### **7. Display non-delinquent Invoices**

Use this processing option to control the invoice detail printed on delinquency notices. Values are:

Blank: Display only delinquent invoices in detail. No credits are displayed.

**1:** Display all invoices in detail, including credits.

### **20.1.4.4 Fees**

These processing options specify how the system generates delinquency fees. You can specify options such as generation mode (proof or final), version, the payment terms to assign to the fee record and its currency.

### **1. Print Fee Report**

Specify how the system generates delinquency fees. Values are:

Blank: Do not generate delinquency fees.

**0:** Proof Mode. The system generates an A/R Delinquency Fee Journal, which is a listing of the fees that the system generates when you run the program in Final Mode. The system does not update any tables.

**1:** Final Mode. The system generates an RF invoice document in the amount of the fee in the Customer Ledger (F03B11) table. The system also generates records in the  $A/R$ Fee Journal History (F03B22) and A/R Fee Journal History Detail (F03B23) tables and prints an A/R Delinquency Fee Journal. The system updates the Last Fee Date in the Customer Ledger (F03B11) and A/R Check Detail (F03B14) tables with the date that fees were generated. Subsequent fees for the same invoice are not be generated until the number of days between fees has elapsed, as defined in the policy.

#### **2. Version for Fee Processing**

Specify the version of the A/R Finance Charge Journal program (R03B22) that the system uses to generate delinquency fees. If you leave this processing option blank, the system uses version ZJDE0001.

**Note:** The A/R Finance Charge Journal has associated processing options.

### **3. G/L Date**

Specify the G/L date that you want the system to assign to delinquency fee (RF) invoice records. The system generates these invoices when you process delinquency fees in Final Mode. If you leave this processing option blank, the system uses today's date.

### **4. Late Payment Delinquency Fees**

Use this processing option to run the Late Payment Delinquency Fees program (R03B221), which generates a delinquency fee on invoices that were paid after the due date. Values are:

Blank: Do not calculate fees on amounts that were paid after the due date.

**1:** Calculate fees on amounts that were paid after the due date.

**Note:** You must have the option Calculate On Paid Late Amounts activated in the policy in addition to setting this processing option.

#### **5. Version for Late Payment**

Specify the version of the Late Payment Delinquency Fees program (R03B221) that you want the system to use to generate fees on invoices that were paid after the due date. If you leave this processing option blank, the system uses version ZJDE0001.

**Note:** The Late Payment Delinquency Fee program has associated processing options.

#### **6. Payment Terms Code**

Specify the Payment Terms Code that you want the system to assign to the delinquency fee (RF) invoice record.

### **7. Currency of Fees**

Specify the currency that the system uses to generate delinquency fee invoice records (document type RF). The system uses the most recent exchange rate from the Currency Exchange Rates table (F0015) to calculate the currency fee amount. Values are:

**1:** Company. Generate the fee in the currency that is assigned to the company record that appears on the invoice.

**2:** Customer. Generate the fee in the currency that is assigned to the A/B Amount Codes field (CRCA) of the customer record in the Customer Master by Line of Business table (F03012).

**3:** Invoice. Generate the fee in the currency that is assigned to the invoice when that the invoice was entered.

**Note:** Regardless of the option that you select, the system generates one fee invoice record per currency code for each company. For example, if companies 00001 and 00003 are assigned a currency code for Canadian dollars (CAD), the system generates two fee invoices: one for company 00001 for CAD and one for company 00003 for CAD.

## <span id="page-479-0"></span>**20.2 Managing Accounts for Credit and Collection Activity**

This section provides an overview of credit and collection activity and discusses how to:

- Print the Account Activity Log.
- Set processing options for Print Activity Log (R03B31).
- Review account activities.
- Add account activities.
- Run the Customer Activity Log Purge program.

### **See Also:**

- [Setting Up Activity Codes.](#page-125-0)
- [Processing Delinquency Notices and Fees](#page-502-0).
- [Updating Accounts Receivable Statistics for Customer Analysis.](#page-520-0)

### **20.2.1 Mobile Enterprise Applications for Customer Account Information**

The following mobile applications are available, and can be used to view customer account information on a mobile device:

Customer Account Overview (Smartphone and Tablet)

These applications require system administrator configuration before they are available to individual users. Contact your system administrator to determine whether these applications are available for use.

Additionally, see the following topics in the JD Edwards EnterpriseOne Applications Mobile Enterprise Applications Implementation Guide:

Mobile Applications: Customer Account Overview

### **20.2.2 Understanding Credit and Collection Activity**

After you run Credit Analysis Refresh (R03B525), you can review the latest credit and collection information online so that you can perform credit and collection activities. Because the system sends workflow messages regarding customers who have exceeded their credit limit, require a credit review, or have past due account balances, you can use the JD Edwards EnterpriseOne Workflow Management system to manage accounts, or access the programs from the Credit/Collections Management menu (G03B15).

When you manage accounts for collection, you use the system to track the customer contacts that you initiate. For example, if customer XYZ has past due balances, you contact the billing person to determine whether the payment was sent or when to expect payment. You record the collection effort and the result that you expect in the system, and you create a tickler message to prompt you to review the account again if payment is not received by that date.

Similarly, you review customers who have exceeded their credit limit or who are past the credit review date that you establish in the customer record.

### **20.2.2.1 Account Activity Log**

As part of credit and collection efforts, you can use the Account Activity Log program (P03B31) to review a history of credit and collection efforts and to show patterns and trends of customer habits. The account activity log enables you to review a list of all the credit and collection activities associated with a customer, such as the date when statements, delinquency notices, and delinquency fees were generated, as well as when their credit limit was changed or reviewed.

From the list of activities associated with an account, you can access and review detailed information about a specific activity. For example, if the activity indicates *Over Credit Limit*, you can access credit review information that displays how much the customer has exceeded the credit limit and the customer's original credit limit.

If an account has a large number of delinquency processes or collection reviews associated with it, you might consider it a problem account. However, if very little activity is associated with an account, then you might consider it to be performing well.

The system displays activities for an account by activity date and priority.

In addition to reviewing credit and collections activities associated with a customer online, you can print the activity log using the Print Activity Log program (R03B31). This enables you to review and manage account activities from a printed copy. You can use data selection to limit the report to specific customers or to a specific activity type. You can also change the data sequence to print the report by activity type or activity date.

The system stores information about the activity log in the Customer Activity Log table (F03B31).

### **20.2.2.2 Purging the Account Activity Log**

When you want to remove activity messages generated for an entire period or all messages for a particular customer or activity, you can purge the account activity log. This enables you to permanently remove activity messages from the activity log without having to manually select individual records.

The Customer Activity Log Purge program (R03B312) has a processing option that enables you to purge all records as of a specific date; however, you can also use data selection to limit the purge to specific customers or activity types.

The system does not store purged activity messages in a separate table. The system permanently removes records from the F03B31 table.

### **20.2.3 Prerequisite**

Run the Credit Analysis Refresh program (R03B525) to update account information.

## **20.2.4 Forms Used to Manage Accounts for Credit and Collection Activity**

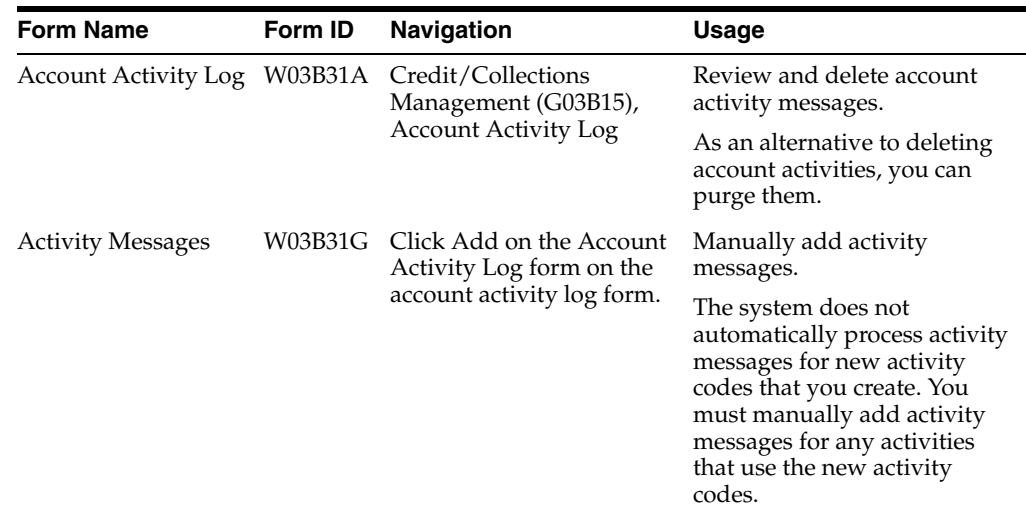

## **20.2.5 Printing the Account Activity Log**

From the Credit/Collections Management menu (G03B15), select Print Activity Log.

## **20.2.6 Setting Processing Options for Print Activity Log (R03B31)**

Processing options enable you to specify the default processing for programs and reports.

### **20.2.6.1 Attachments**

This processing option specifies whether to print attachment information on the report.

### **1. Attachments**

Specify whether to print attachments associated with activities on the report. Values are:

Blank: The system does not print attachments.

**1:** The system prints attachments.

### **20.2.7 Reviewing Account Activities**

Access the Account Activity Log form.

To review information about an activity, select the activity and then click Select. The system displays the form that corresponds to the activity message.

#### **Company**

Enter the company for which you want to review activities. Enter **\*** to review all activities for the customer regardless of company.

#### **Activity Date**

Displays the date an activity was performed or, for promise activities, the reminder date.

For Promise activities (activity type 30), the activity date is the tickler date, which normally contains a date in the future; therefore, you might need to change the Activity Date thru field to a future date to display Promise activities.

### **20.2.8 Adding Account Activities**

Access the Activity Messages form.

### **Activity Type**

Enter the code that classifies the activity.

#### **Activity Date**

Enter the date an activity was performed or, for promise activities, the reminder date.

#### **Activity Priority**

Enter a number to control the order in which activities appear on the Account Activity Log form.

### **Text Box**

Enter a comment or message about the activity.

### **20.2.9 Running the Customer Activity Log Purge Program**

Before you purge the account activity log, create a back up of the Customer Activity Log table (F03B31).

From the Credit/Collections Management menu (G03B15), select Customer Activity Log Purge.

## <span id="page-483-0"></span>**20.3 Reviewing Account Information**

This section provides overview of account balance information and account status summary, and discusses how to:

- Review account information using Account Balance Inquiry.
- Review account information as of a specific date.
- Review accounts using Account Status Summary.

## **20.3.1 Understanding Account Balance Information**

When managing customer accounts for collection purposes, you can quickly access and review various types of accounts receivable information that facilitate decision making and customer analysis. For example, you might want to review the open balance of a customer's account as of a certain date, or the amount of the customer's balance that is past due.

When you run the Credit Analysis Refresh program (R03B525), the system updates account information in the F03B15 table and displays the records by customer and company on the Account Balance Inquiry form. The system displays account information in order by company. The record for company 00000 represents the total of all other company records.

The system calculates the open amount by adding the amounts in these fields:

- Amount Past Due
- Unapplied Amount
- **Future Due**
- Credits Entered

When reviewing account balance information, the system displays the account's status as of the last time you ran Credit Analysis Refresh, but you can also enter a specific date for the system to recalculate aging information for online display. For example, you can specify today's date to review account information as current as today.

## **20.3.2 Understanding Account Status Summary**

You use Account Status Summary to review pertinent information from various tables in the JD Edwards EnterpriseOne Accounts Receivable System to help you manage credit and collection activities. This table identifies the source of the information.

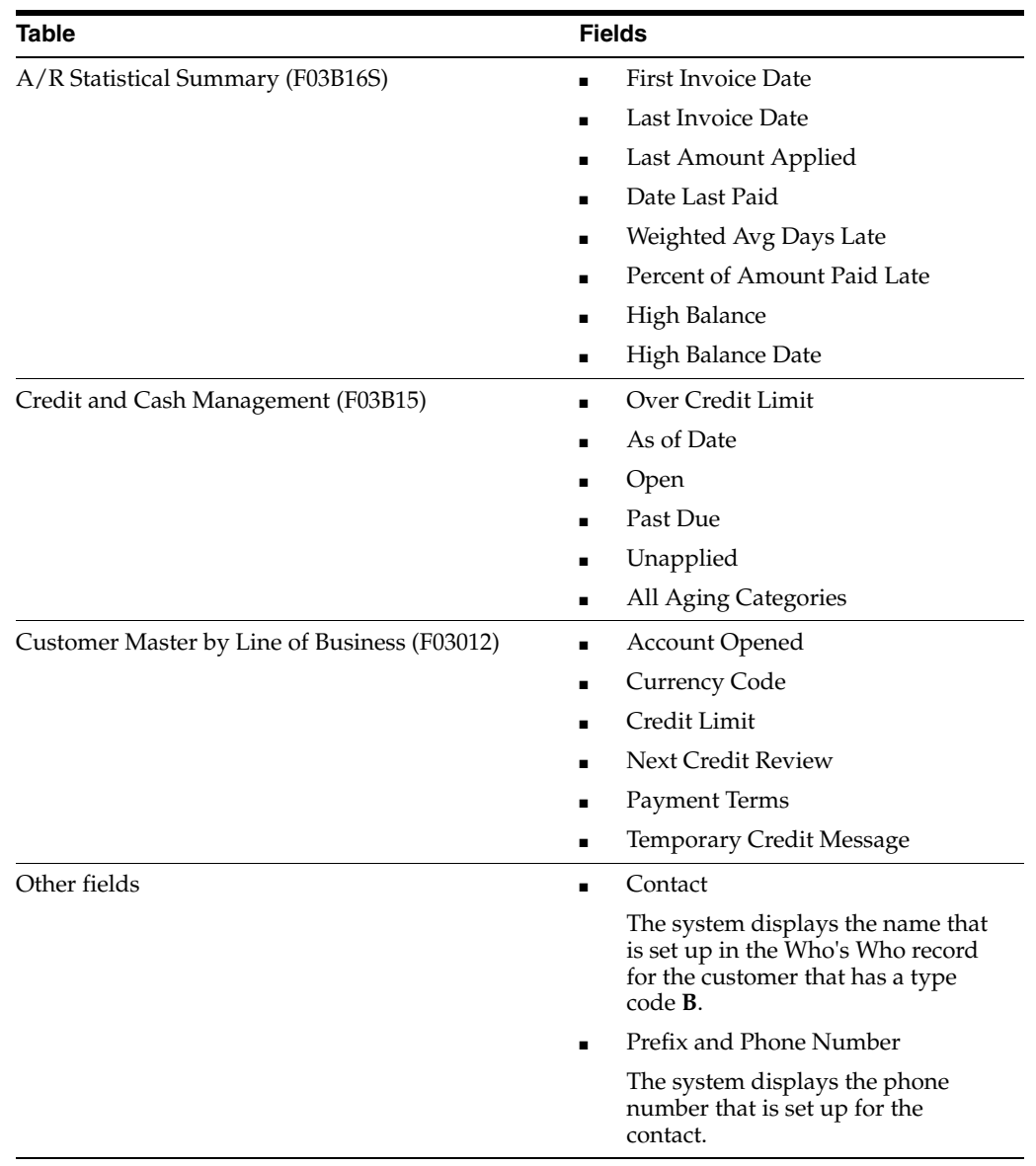

## **20.3.3 Forms Used to Review Account Information**

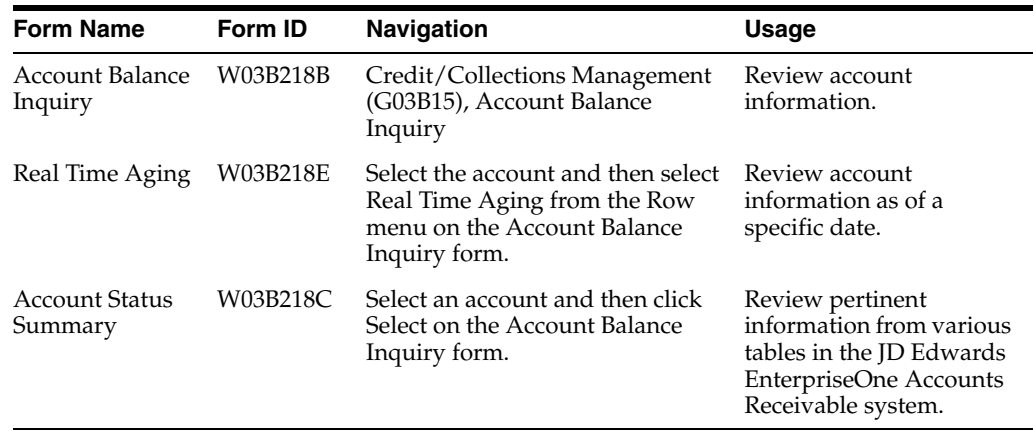

## **20.3.4 Reviewing Account Information Using Account Balance Inquiry**

Access the Account Balance Inquiry form.

### **Worked**

Select to limit the display of accounts to those for which you have entered a promise message (worked) or those for which you have not entered a promise message (unworked).

**Note:** The system displays amounts for non-zero companies in the currency assigned to the company record. The system displays amounts for company 00000 in the currency assigned to the customer record in the A/B Amounts Code field (CRCA).

## **20.3.5 Reviewing Account Information As Of a Specific Date**

Access the Real Time Aging form.

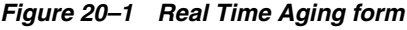

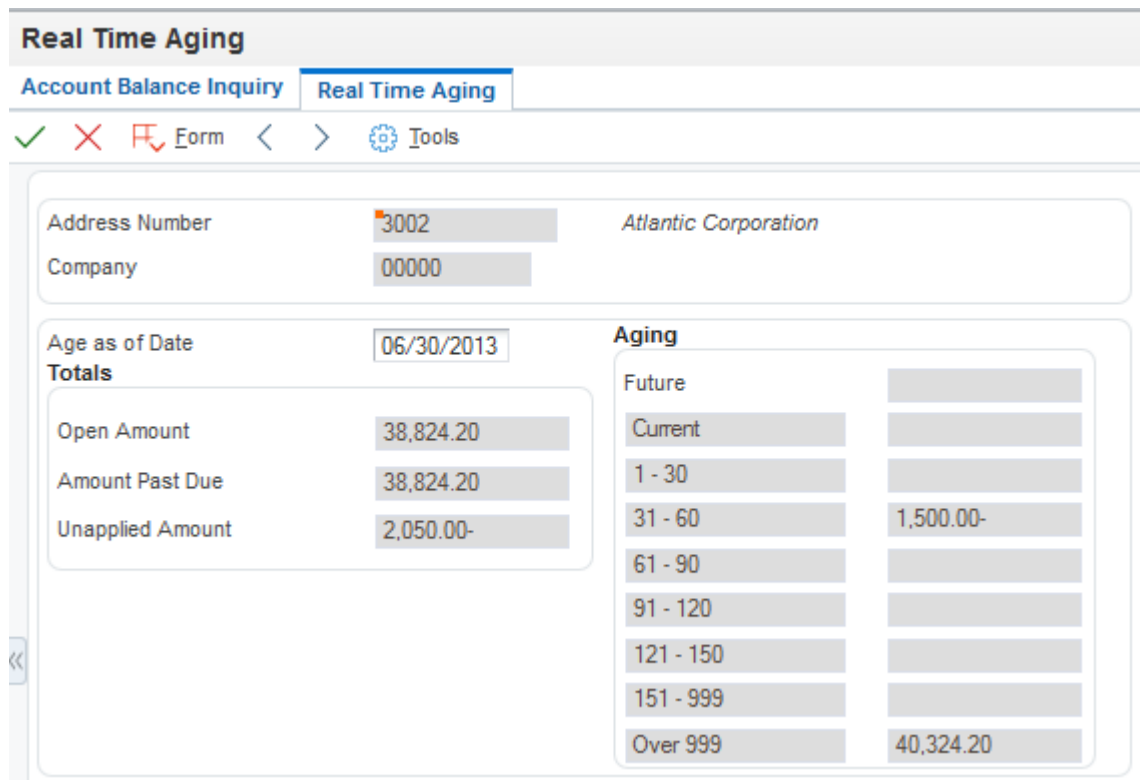

To review account information as of a specific date:

- **1.** Complete the Age as of Date field.
- **2.** From the Form menu, select Recalculate. The system recalculates and displays information based on the date that you entered.

**Note:** If you click OK on the Real Time Aging form, the system displays the new aging information on the Account Balance Inquiry form, but does not update the F03B15 table. When you re-inquire on the Account Balance Inquiry form, the system does not display the recalculated information.

**3.** Click Cancel.

### **20.3.6 Reviewing Accounts using Account Status Summary**

Access the Account Status Summary form.

To see the invoice pay items in each aging category, click the button to the right of the aging category. The system displays the invoices on the Work with Customer Ledger Inquiry form.

**Note:** You cannot review invoice pay items if you select to review accounts by parent. The buttons to the right of the aging categories are disabled when the Parent option is selected.

## <span id="page-486-0"></span>**20.4 Reviewing Parent/Child Account Balances**

This section provides an overview of parent/child account balances and discusses how to display children and associated grandchildren for a parent account.

### **20.4.1 Understanding Parent/Child Account Balances**

When reviewing a customer's account, you can review account balance information for a parent account and its associated children. For example, you might want to research the total open amount of a child account or whether that child account has exceeded its assigned credit limit.

If you select to review the balances of a parent account, the system does not limit the information that it displays to the immediate children accounts. You can view account balances for grandchildren, great grandchildren, and so on. The total open amount for the parent includes all of its associated children's account balances.

The Parent/Child Balance Inquiry program (P03B151) uses a tree structure to display parent/child relationships. The system uses information that is stored in the F03B15 table.

### **20.4.2 Prerequisite**

Before you complete the tasks in this section:

- Set up the necessary parent/child relationships on the Customer Master Revisions form.
- Run Update  $A/R$  from Address Book (P03B802) to update any changes to the parent number on Customer Ledger records (F03B11).

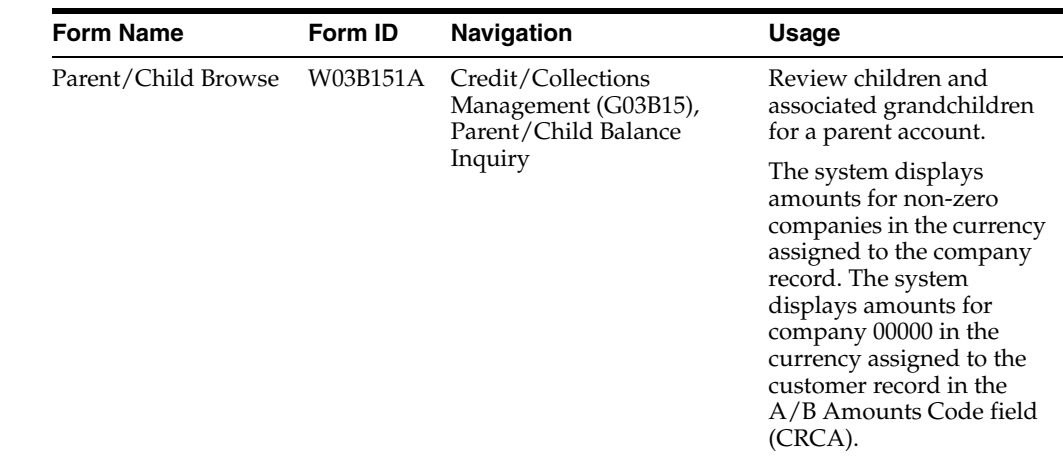

## **20.4.3 Forms Used to Review Parent/Child Account Balances**

## **20.4.4 Display Children and Associated Grandchildren for a Parent Account**

Access the Parent/Child Browse form.

To display children and associated grandchildren for a parent account, double-click the appropriate file folder in the Address Number explorer.

## <span id="page-487-0"></span>**20.5 Working Accounts**

This section provides overview of working customer accounts for collection and account management using workflow, and discusses how to:

- Work an account using Account Balance Inquiry.
- Work accounts using Workflow Management.

## **20.5.1 Understanding Working Customer Accounts for Collection**

You use the Account Balance Inquiry program (P03B218) to work customer accounts for collection. When you work an account, you enter a promise message that details the account activity, such as the person you contacted, the date you contacted them, and the terms of their promise to pay. You enter promise messages to better manage collection reminders, customer communications, and future actions.

When you enter a promise message, you also enter a tickler date. The system suspends all messages until the tickler date has passed. Based on the tickler date, the system generates a workflow message to notify you that the account requires attention.

The system considers an account worked only if each of these applies:

- You enter a promise (activity type 30 only).
- The account reaches the tickler date.
- You run the Credit Analysis Refresh program.

You can display accounts that you have worked at any time by using the Worked option on the Account Balance Inquiry form.

The system displays an account record for each company for which the customer has invoices entered, as well as a summary record for company 00000, which reflects the total of all companies. To work all accounts for the customer, you must work every account for each company. Although working the account for company 00000 does not work the account for all companies for that customer, you could work company 00000 to indicate that all companies for that customer are worked. For example, you could limit the search to records for company 00000, and then work those records only.

**Note:** If you enter a promise message directly from the Account Activity Log program and not through the Account Balance Inquiry program, the system still considers the account worked.

### **20.5.2 Understanding Account Management Using Workflow**

To manage customer accounts for credit and collection purposes, you must be notified of the events associated with an account that require immediate attention. For example, the collections manager should be notified when a customer's account becomes delinquent to determine whether to assess delinquency fees on overdue invoices or to generate delinquency notices.

To accomplish this notification ability, the JD Edwards EnterpriseOne Accounts Receivable system provides several queues within the JD Edwards EnterpriseOne Workflow Management system that let you receive and respond to messages about specific Accounts Receivable tasks. From these system-generated messages, you can access the appropriate application for action. This enables the credit manager or collections manager to efficiently perform the tasks necessary to work an account.

These queues are set up in Accounts Receivable to facilitate the credit and collections workflow messages that are produced from the Credit Analysis Refresh program:

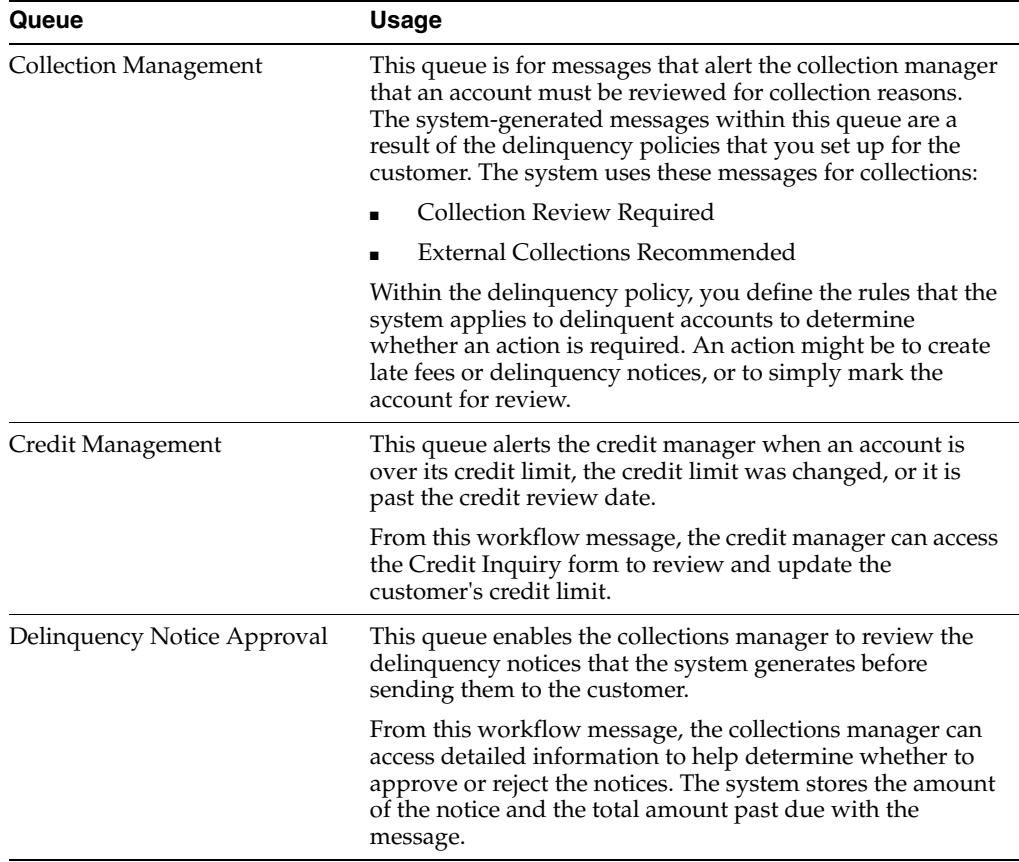

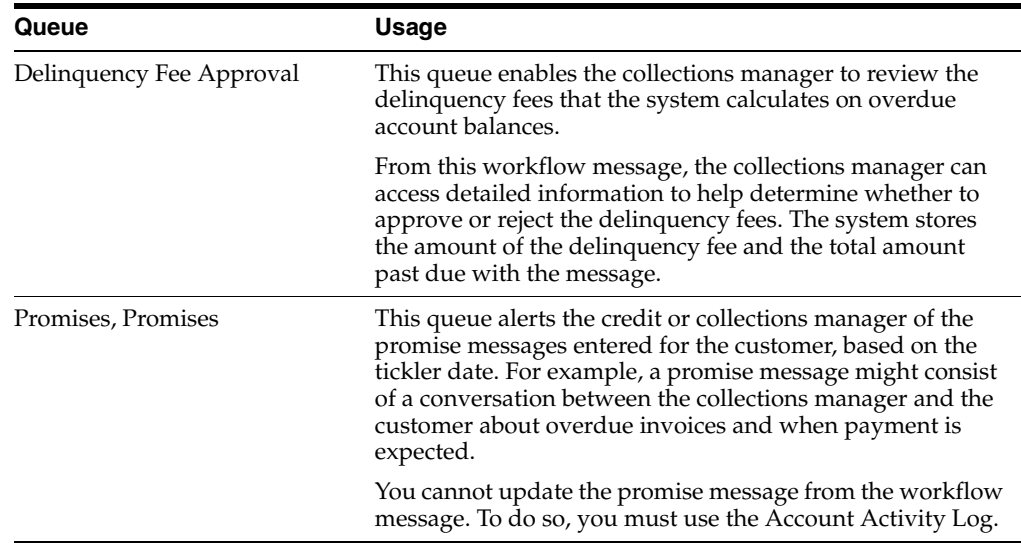

If the account has a tickler message, but no longer has a past due balance, the system does not display the account for review. When the past due balance is paid, the account is considered closed.

### **See Also:**

■ *JD Edwards EnterpriseOne Tools Foundation Guide*.

## **20.5.3 Forms Used to Work Accounts**

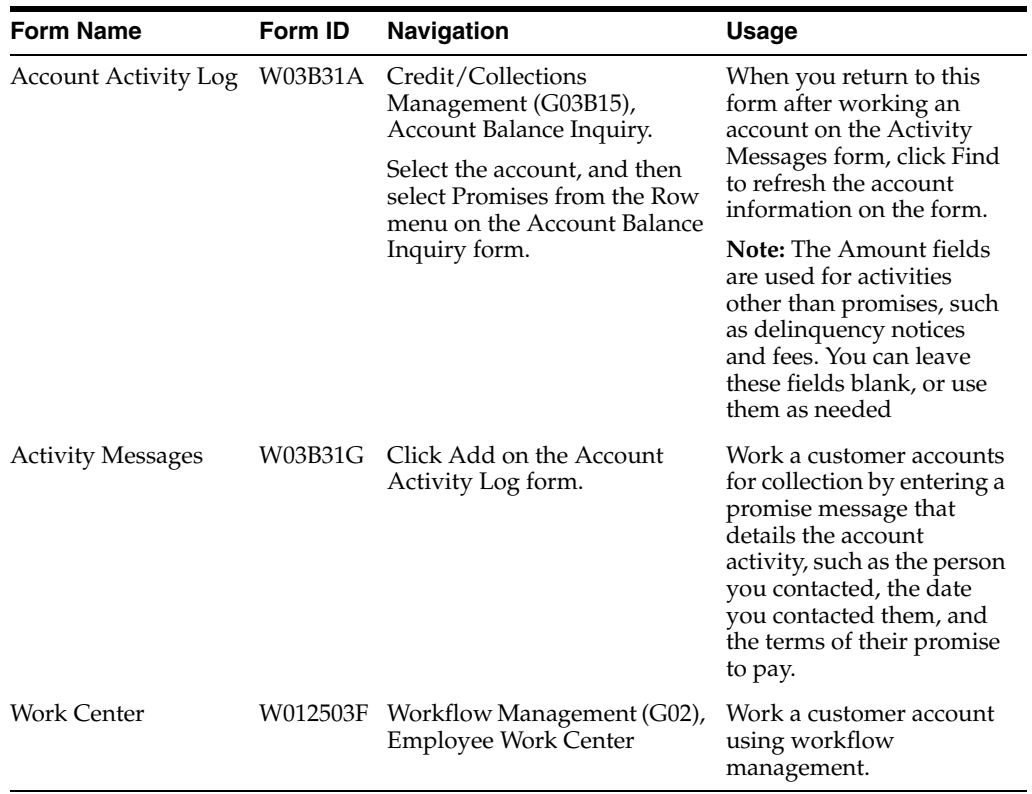

## **20.5.4 Working an Account Using Account Balance Inquiry**

Access the Activity Messages form.

### **Activity Type**

Displays activity type 30. You must use this activity type to work an account.

### **Activity Date**

Enter the tickler date that the system uses when you run Credit Analysis Refresh. The system updates the account as worked until the tickler date. When you run Credit Analysis Refresh on or after the tickler date, the system returns the account to an Unworked status so that you can review the account again.

### **Activity Priority**

Enter the number to control the order in which activities appear on the Account Activity Log form.

### **Text Area**

Enter the necessary text for the promise message.

## **20.5.5 Working Accounts Using Workflow Management**

Access the Work Center form.

To work accounts using Workflow Management:

- **1.** On Work Center, to locate the mailbox queues having mail for the credit and collections manager, complete the Associated Address Number and Tickler Date fields and click Find.
- **2.** Expand the Credit Management queue to view all credit messages.

The system displays the first credit message.

**3.** To work accounts from the Work Item Manager, select the message and then click the detailed media object button.

Depending on the message, the system displays the appropriate form. For example, if credit approval is required, the system displays the Workflow Approval form. If the customer exceeds his credit limit, the system displays the Credit Inquiry form.

You can delete the workflow message when you are finished.

## <span id="page-490-0"></span>**20.6 Printing the Collection Report**

This section provides an overview of the collection report and discusses how to:

- Run the Collection Report program.
- Set processing options for Collection Report (R03B461).

## **20.6.1 Understanding the Collection Report**

To review a list of outstanding items for customers with past-due accounts, print the Collection Report. You can use this report to determine whether to consign specific invoices or customers to an external collection agency.

For invoices to be eligible for external collections, you must select the Collection Report option on the customer master record. Additionally, you must run the Update A/R from Address Book program (R03B802) to update the Collection Report field

(RPCOLL) to **Y** on the customer's existing open invoice records (F03B11). The collection report selects invoices based on the value of this field. The system automatically updates this field to **Y** on any new invoices entered for the customer.

You can run the collection report in proof or final mode. If you run the report in final mode, you must enter a collection reason code in the processing options. The system updates the Collection Reason Code field (RPCORC) with the reason code that you enter for the invoice records selected to print on the report. You can use data selection to limit the invoices that appear on the report or to exclude customers who might be eligible.

The report lists both the gross and open amounts of the invoice in the domestic and foreign currency.

**Note:** The system does not automatically deselect the Collection Report option on the customer record after you print the collection report. You must manually clear the option when appropriate.

## **20.6.2 Running the Collection Report Program**

From the Accounts Receivable Reports menu (G03B14), select Collection Report.

## **20.6.3 Setting Processing Options for Collection Report (R03B461)**

Processing options enable you to specify the default processing for programs and reports.

### **20.6.3.1 Process**

This processing option specifies whether to run the program in proof or final mode and the collection reason code to assign to customer records.

### **1. Mode**

Specify whether to run the Collection Report in proof or final mode. Values are:

Blank: Run the Collection Report in proof mode. The system prints a report only; the system does not update any tables.

**1:** Run the Collection Report in final mode. The system prints a report and updates selected records in the F03B11 table with the collection reason code that you specified in the Collection Reason Code processing option.

### **2. Collection Reason Code.**

Specify the collection reason code to assign to the records in the F03B11 table that you selected for processing. The collection reason code that you specify must exist in UDC 03B/CL (collection reason code). You must run the Collection Report in final mode to update transactions with the collection reason code.

## <span id="page-491-0"></span>**20.7 Reviewing and Revising Credit Information**

This section provides an overview of credit information revisions and discusses how to revise credit information.

### **20.7.1 Understanding Credit Information Revisions**

When you review and revise credit information, you locate an account to determine whether the account is over its credit limit or past its credit review date.

You can use fields in the QBE row to locate all the customer records that have a credit limit equal to or greater than a specific value. You can also locate customer records that have a credit review date for the current month, or a specific credit message.

The system displays information from the F03012 table on the Credit Inquiry form. The system displays each record that is set up by company. If you do not use line of business processing, the system displays information for the company 00000 record only.

## **20.7.2 Forms Used to Review and Revise Credit Information**

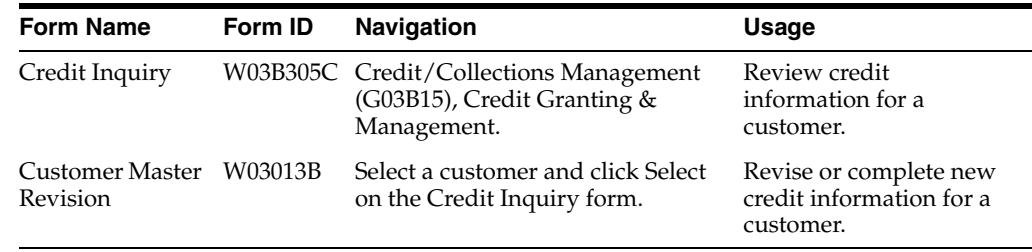

## **20.7.3 Revising Credit Information**

Access the Customer Master Revision form.

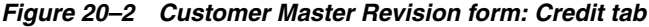

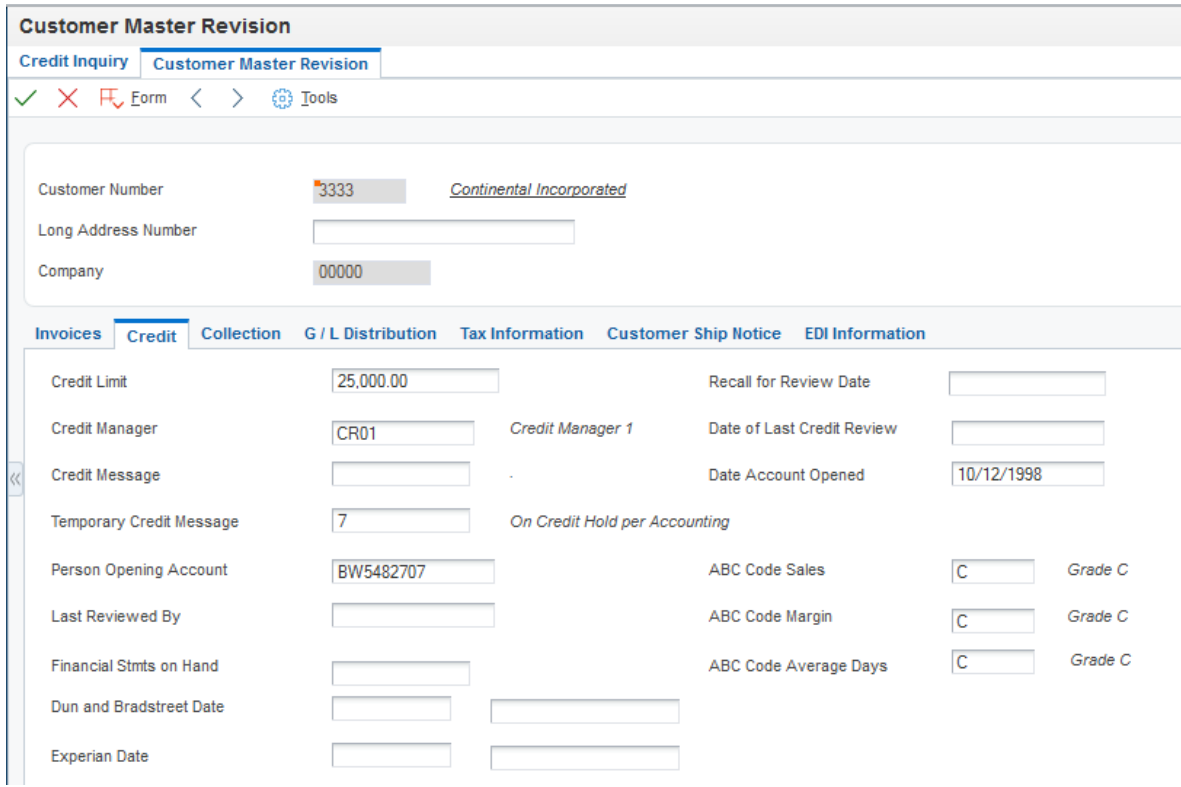

### **Credit Limit**

Enter the total amount that you allow the customer to spend on purchases before the system sends a workflow message. This value is used throughout the credit management programs. The system maintains the credit limit at the customer (child) level, not the parent level. The system sends workflow messages for each customer who is over their credit limit. When you set up or change the credit limit, the system sends a workflow message to the credit manager that the change is pending approval. The change to the credit limit is not reflected in the customer record until it is approved by the credit manager.

### **Credit Message**

Enter a value in the user defined code table 00/CM that indicates the credit status of a customer or supplier. Examples are:

- **1:** Over credit limit
- **2:** Requires purchase order
- **3:** Not on contract maintenance agreement

The credit message displays on inquiry and transaction entry forms in the Accounts Payable, Sales Order Management, and Procurement systems. The system displays the temporary credit message in the JD Edwards EnterpriseOne Accounts Receivable system.

#### **Temporary Credit Message**

Enter the user defined code that identifies a temporary credit status. Generally, you assign the code when an account becomes past due. The system automatically updates the temporary credit message based on the notification instructions that you set up for the policy that you assign to the customer. The system can automatically reset the temporary credit message back to the credit message if you activate the option in the policy. You can also manually enter and update the temporary credit message on the customer record.

If you leave this field blank, the system assigns the value of the Credit Message field when you run Credit Analysis Refresh (R03B525).

The system displays the temporary credit message on the transaction entry forms in the JD Edwards EnterpriseOne Accounts Receivable and Sales Order Management systems.

### **Recall for Review Date**

Enter the review date for the customer's credit information.

#### **Date Account Opened**

Displays the date that the customer record was created.

#### **Person Opening Account**

Displays the user ID of the person who created the customer record. The system supplies the user ID.

#### **Financial Stmts on Hand (financial statements on hand)**

Enter the date that financial statements were received to evaluate a company's credit worthiness.

### **Dun and Bradstreet Date**

Enter the date that Dun & Bradstreet ratings were available.

### **Experian Date**

Enter the date that Experian ratings were available.

When you change the credit limit and click OK, the system displays a Workflow Pending Review notification window. Click OK to submit the workflow message for approval.

## <span id="page-494-0"></span>**20.8 Creating Credit Reporting Tapes**

This section provides overviews of credit reporting tapes and the requirements and the requirements for credit reporting tapes, lists prerequisites and discusses how to:

- Run the *Experian* Credit Reporting Tape and *Creditel* Credit Reporting Tape programs.
- Set processing options for Experian Credit Reporting Tape (R03B920).
- Set processing options for Creditel Credit Reporting Tape (R03B920C).

## **20.8.1 Understanding Credit Reporting Tapes**

As part of managing credit information for customers, you might need to send a magnetic tape of accounts receivable information to an outside credit agency. To do so, you must create the credit reporting tape.

When you create a credit reporting tape, the system:

- Updates the Credit and Cash Management table (F03B15), based on the processing options that you set.
- Reads information from the F03B15 table.
- Formats customer's accounts receivable information to conform to the standards of the specific credit agency.
- Updates the Credit Reporting Tape Experian table (F03B920) or the Credit Reporting Tape - Creditel table (F03B920C).

You are responsible for copying the Credit Reporting Tape table to the appropriate medium and sending it to one or more of these credit agencies:

- **Experian**
- Dun & Bradstreet
- CREDITEL

These credit agencies, in turn, process the tape and establish credit rating information about the customers.

The system clears the credit reporting tables each time the program is run. The system does not add records to the tables.

### **20.8.1.1 Submitting More than One Version at the Same Time**

If you try to submit more than one version of the Credit Reporting Tapes program, the system displays an error message because each version accesses the credit tape tables (F03B902 or F03B902C).

### **20.8.1.2 Creating Credit Tapes for Multiple Companies**

To create a credit tape for multiple companies, set up separate versions of the create credit reporting tapes program.

## **20.8.2 Understanding the Requirements for Credit Reporting Tapes**

This information describes the credit agency's requirements for credit reporting tapes:

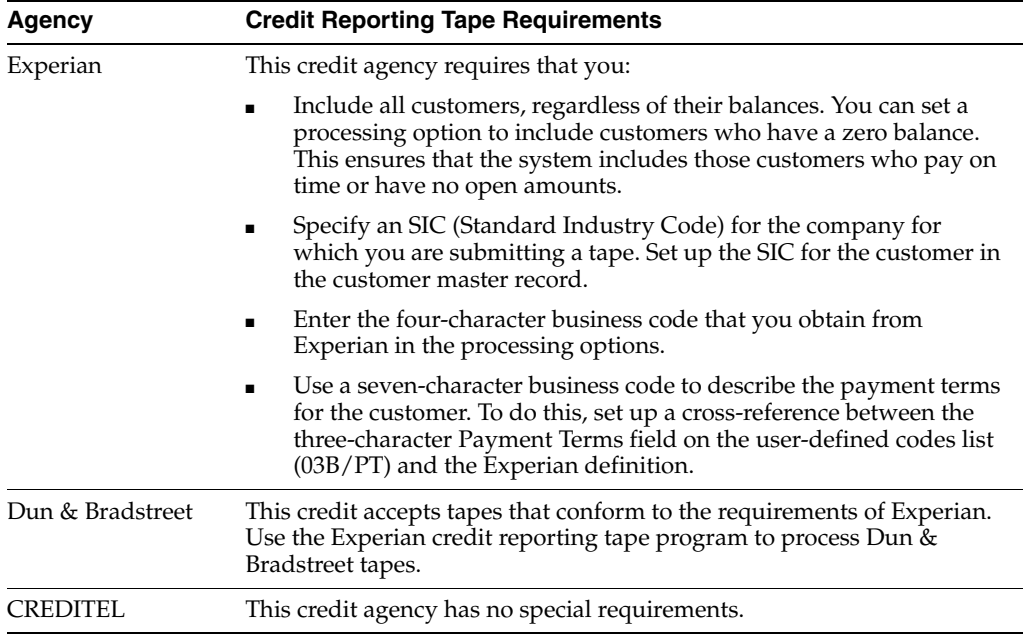

## **20.8.2.1 Values in the Credit Reporting Tape - Experian Table (F03B920)**

These tables describe the values that the system writes to the F03B920 table when you run the Experian Credit Reporting Tape program (R03B920). The information is concatenated for the three record types.

## **20.8.2.2 A Record**

This table describes the values for record type A:

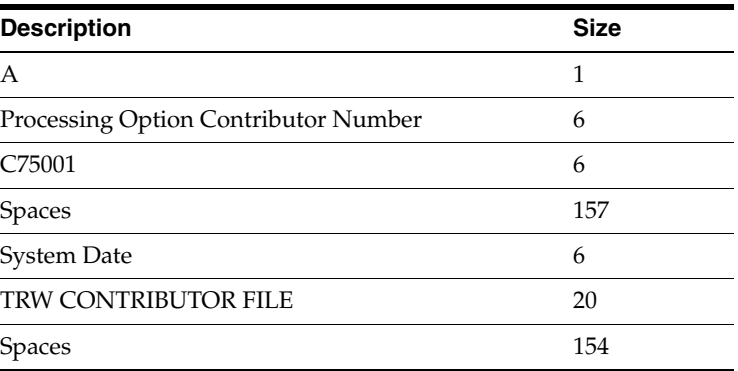

## **20.8.2.3 C Record**

This table describes the values for record type C:

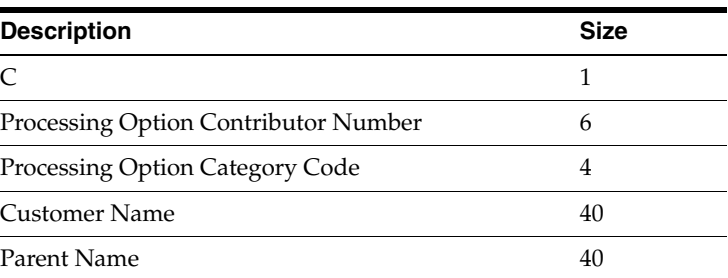

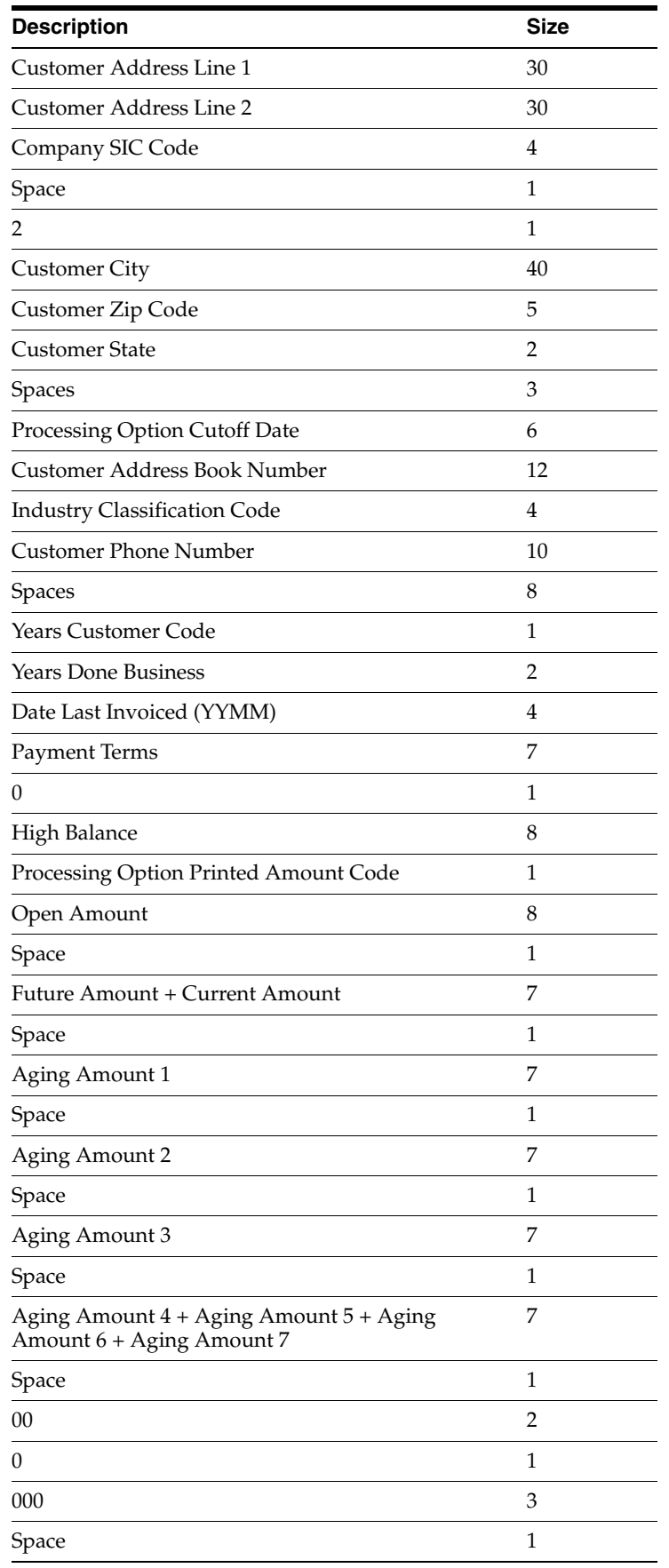

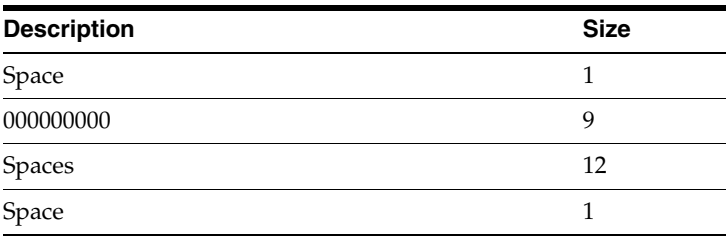

## **20.8.2.4 Z Record**

This table describes the values for record type Z:

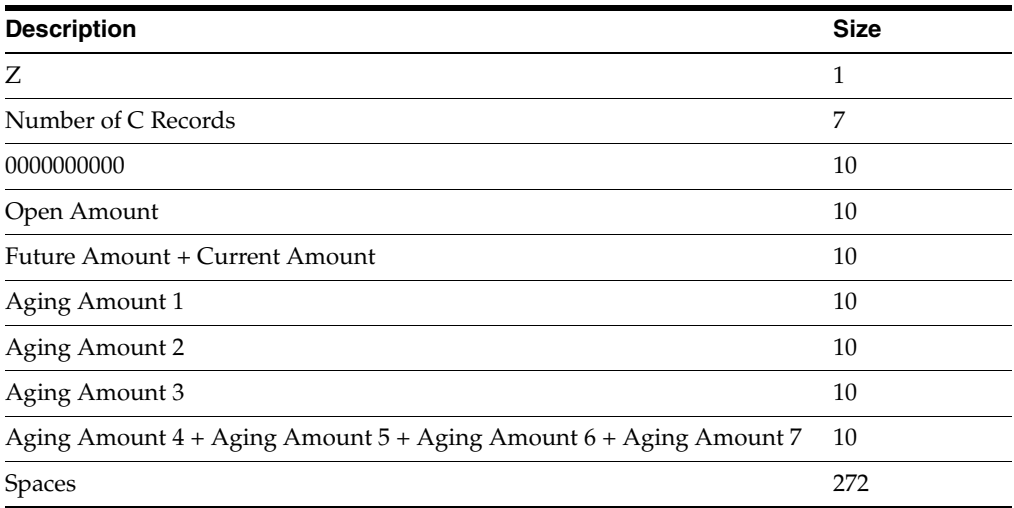

### **20.8.2.5 Values in the Credit Reporting Tape - Creditel table (F03B920C)**

These tables describe the values that the system writes to the F03B920C table when you run the Creditel Credit Reporting Tape program (R03B920C). The information is concatenated for the three record types.

### **20.8.2.6 A Record**

This table describes the values for record type A:

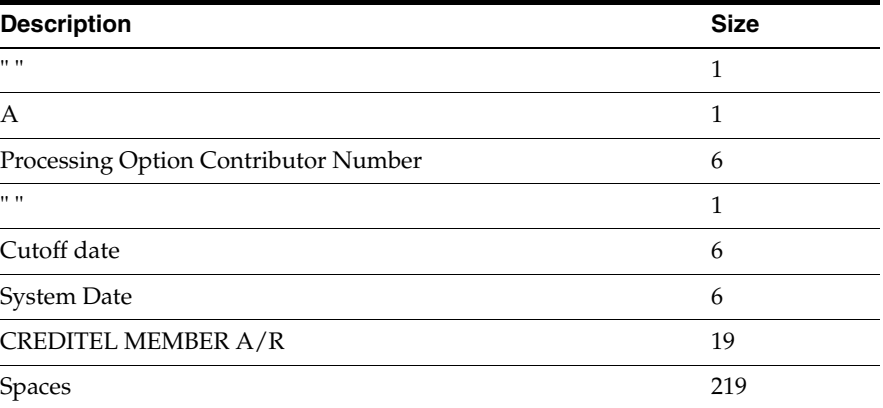

## **20.8.2.7 D Record**

This table describes the values for record type D:

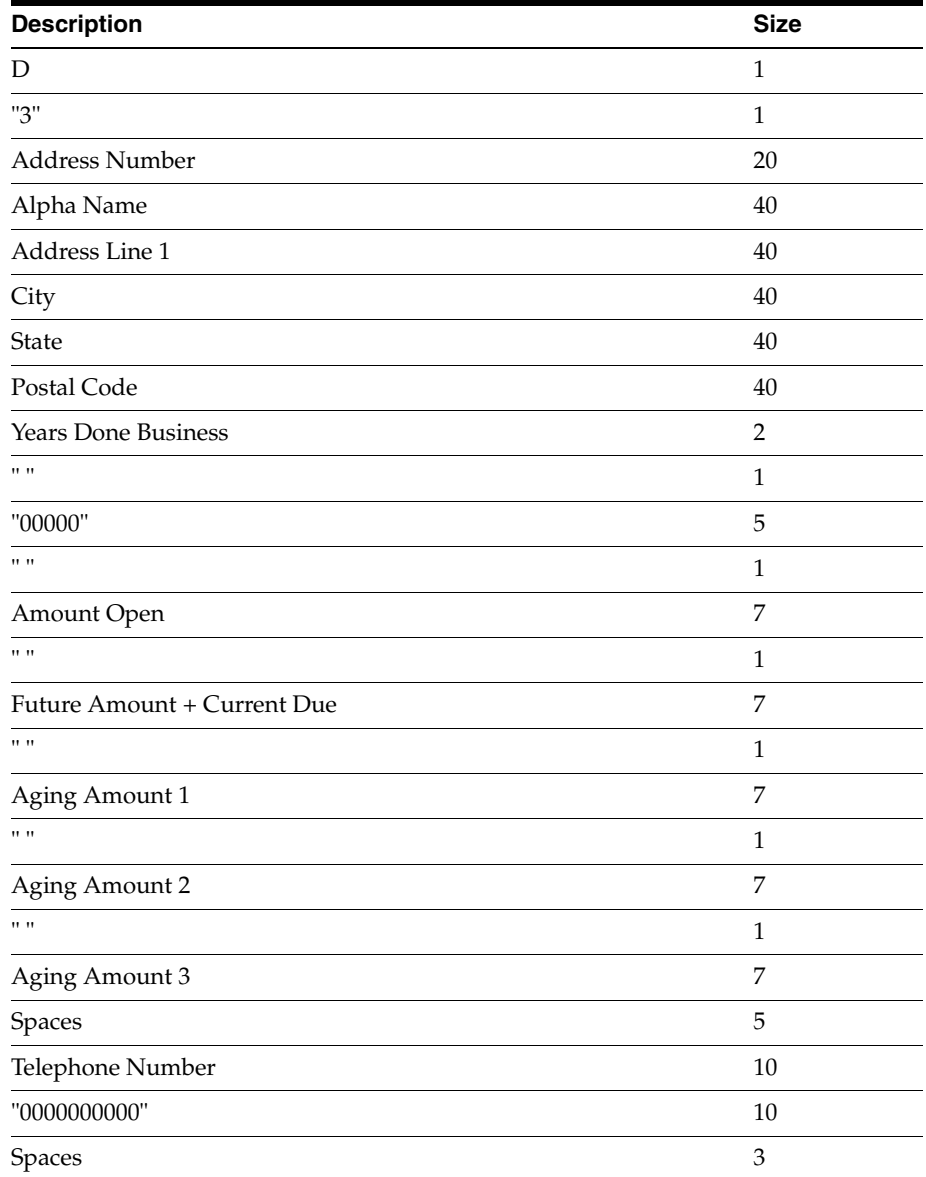

## **20.8.2.8 Z Record**

This table describes the values for record type Z:

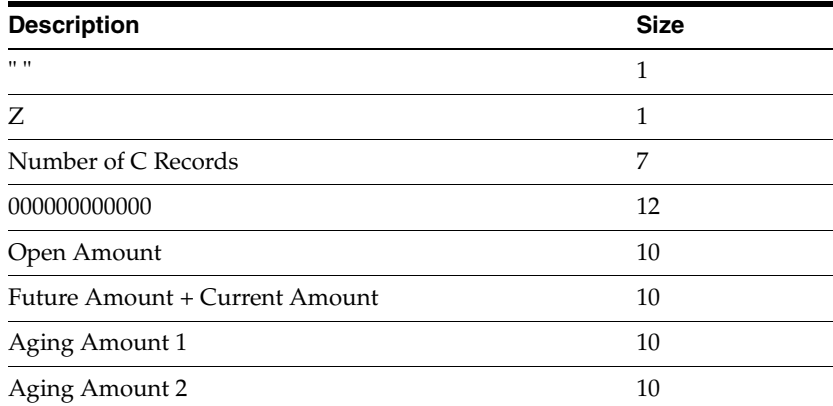

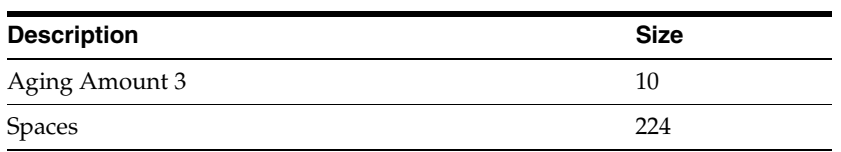

## **20.8.3 Prerequisites**

Before you complete the tasks in this section:

- Run the Update A/R from Address Book program (R03B802).
- Contact the credit-reporting agency to obtain any necessary information.
- Ensure that you have a tape drive available to create magnetic tapes.
- Run the Credit Analysis Refresh program (R03B525). Alternatively, you can set a processing option in the credit reporting tape program to run Credit Analysis Refresh prior to creating the tape.

## **20.8.4 Running the Experian Credit Report Tape and Creditel Credit Report Tape Programs**

From the Credit/Collections Management menu (G03B15), select Experian Credit Reporting Tape (R03B920) or Creditel Credit Reporting Tape (R03B920C).

## **20.8.5 Setting Processing Options for Experian and Creditel Credit Reporting Tapes (R03B920)**

Processing options enable you to specify the default processing for programs and reports.

### **20.8.5.1 Options**

### **1. Contributor Name**

Specify the contributor number that is assigned to you by the credit reporting agency so that records on the tape can be correctly identified.

### **2. Business Category Code**

Specify the four character code that is assigned to you by the credit reporting agency.

### **3. Process Date**

Specify the date to use in the credit reporting tape. If this option is left blank, the system date is used.

### **4. Printed Amount Code**

Specify the code to use to format amounts that print on credit reports. The value you enter must exist in UDC 03B/AC (Printed Account Format). Values are:

**0:** The system prints the amount as entered. This is the default value.

**1:** The system prints +100000 on account balances over 100,000.

**2:** The system prints +200000 on account balances over 200,000.

**3:** The system prints +300000 on account balances over 300,000.

**4:** The system prints +400000 on account balances over 400,000.

**5:** The system prints +500000 on account balances over 500,000.

### **5. Version of Credit Analysis Refresh**

Specify the version of the Credit Analysis Refresh program (R03B525) that the system uses.

## **20.8.6 Setting Processing Options for Creditel Credit Reporting Tape (R03B920C)**

Processing options enable you to specify the default processing for programs and reports.

### **20.8.6.1 Company**

These processing options specify the information that is written to the credit reporting tape.

### **1. Membership Number**

Specify the membership number that the credit reporting agency assigned to you so that records on the tape can be correctly identified.

### **2. Process Date**

Specify the date to use in the Creditel Credit reporting tape. If you leave this processing option blank, the system date is used.

### **20.8.6.2 Build**

This processing option specifies whether to run the Credit Analysis Refresh program (R03B525).

### **1. Version of Credit Analysis Refresh (R03B525)**

Specify the version of the Credit Analysis Refresh program (R03B525) to run prior to updating the F03B920C table. The system runs the Credit Analysis Refresh program only when you specify a version.

# <span id="page-502-0"></span>**Processing Delinquency Notices and Fees**

This chapter contains the following topics:

- Section [21.1, "Generating Delinquency Notices"](#page-502-1)
- Section [21.2, "Working with Delinquency Notices"](#page-506-0)
- Section [21.3, "Generating Delinquency Fees"](#page-511-0)
- Section [21.4, "Working with Delinquency Fees"](#page-515-0)
- Section [21.5, "Printing Interest Invoices"](#page-518-0)

### **See Also:**

[Setting Up Credit and Collections Management.](#page-122-0)

## <span id="page-502-1"></span>**21.1 Generating Delinquency Notices**

This section provides an overview of delinquency notice generation and discusses how to run the Print Delinquency Notices program.

## **21.1.1 Understanding Delinquency Notice Generation**

You create delinquency notice records by running the Print Delinquency Notices version of the Credit Analysis Refresh program (R03B525). This version has predefined processing options set for printing delinquency notices. The system generates notices based on the delinquency policy that is assigned to the customer.

### **21.1.1.1 Aging Categories or Severity Level**

The Determine Severity Level processing option for the Print Delinquency Notices program controls whether the system retrieves the policy information (notification instructions) based on aging categories or severity levels:

If you select aging categories, you can additionally select whether to use the aging categories that are set up in the Accounts Receivable constants or the aging categories that are set up in the processing options (on the Aging tab).

The system uses the aging date, type of date, and specified aging method to determine the appropriate aging category for the invoice, and then retrieves the notification instructions that are associated with that aging category.

For example, if the past-due invoice is in the second aging category, the system retrieves the notification instructions for aging category 2.

If you select severity level, the system uses the value of the Number of Reminders Sent field (RMDS) to determine the notification instructions to use.

For example, if the invoice was included on two delinquency notices (RMDS is equal to **2**), the system retrieves the notification instructions that are set up for severity level 3.

## **21.1.1.2 Tiered Notification Policy**

You specify whether you want to use a tiered notification policy when you define the policy by selecting the Use Tiered Notification Policy option:

When you use tiered notification policies, the system generates a notice only when a notification policy is set up for the aging category (or severity) to which the invoice is assigned.

If the aging category or severity level is not defined, the system does not generate a notice.

For example, if the invoice is in aging category 5, and you have notification instructions set up for aging category 4, but not 5, the system does not generate a delinquency notice.

If you do not use tiered notification policies, the invoice does not have to be in the specified aging category for the system to generate a notice.

If the invoice is in an aging category that is greater than the aging category that is specified by the policy, the system still generates a notice.

For example, if the invoice is in aging category 5, and you have notification instructions set up for aging category 4, but not 5, the system generates the delinquency notice.

### **21.1.1.3 Threshold Percent, Grace Days, and Pay By Days**

In addition to the aging category or severity that is used to locate the policy's notification instructions, the system uses this additional criteria to determine whether to generate a delinquency notice:

■ Threshold Percent

You use the threshold percent to limit the number of delinquency notices that you generate by amount. The sum of the invoices for the specified aging category (or severity) must be greater than or equal to the threshold percent of all open invoices for the customer.

For example, if the open balance of the customer is 7500.00 and the threshold percent is 20, the sum of the invoices in the aging category must be at least 1500.00 or the system does not generate a delinquency notice.

Grace Days

The system extends the invoice due date by the number of grace days for the first delinquency notice only. Subsequent delinquency notices do not use the grace days; the system adds the number of days between delinquency notices to the value of the Date of Last Sent Reminder field (RDDJ), and if the invoice is still outstanding as of that date (and meets the other requirements of the policy), the system generates another notice.

Pay By Days

In some countries, it is a legal requirement to provide the customer with a notification payment date (new due date) on the delinquency notice. The customer must remit payment by the notification payment date. To accommodate this request, you use the Pay By Days field (PBDY) in the notification policy, which the system adds to the aging date to determine the Notification Payment Date (DTPB)
that prints on the delinquency notice. Unlike grace days, the system uses the pay by days on every delinquency notice that it generates (not just the first).

You can use both grace days and pay by days. For example, if the due date is June 15, 2008, the aging date is June 30, 2008, and you specify 3 grace days and 5 pay by days, the system extends the due date to June 18, 2008 to determine the aging category (and notification policy), and then updates the notification payment date to July 15, 2008. The system prints the notification payment date on the delinquency notice only when you select the Tiered Delinquency Notice Print program (R03B21).

**Note:** If one invoice meets the requirements for one of the notification instructions that are set up for the policy, the system generates a delinquency notice that prints all past-due invoices, unless they are less than the minimum amount requirement that is set up for the aging category (severity level). The system does not print any invoice that is less than the minimum amount that is specified in the notification instructions.

If invoices in more than one aging category or severity level trigger the program to generate a delinquency notice, the system uses the notification instructions from the oldest aging category or greatest severity level. For example, if invoices in aging category 2 and in aging category 4 meet the requirements of the policy, the system uses the notification instructions that are set up for aging category 4 only.

#### **21.1.1.4 Approving and Rejecting Delinquency Notices**

If you select the Collection Manager Approval Required option for the policy, the collection manager must approve each notice before the system generates it for the customer. The system sends workflow messages to the collection manager that is specified in the customer record. The collection manager can access the Work with Delinquency Approval form from these messages, or access the Approve Delinquency Notices program (P03B201) from the menu, to approve or reject the notices.

If a manager does not need to approve notices, the system creates a spooled file for printing them.

#### **21.1.1.5 Printing Delinquency Notices**

The system uses the policy to determine whether to send a notice to the customer.

Two programs are available for printing delinquency notices:

- R03B20 A/R Delinquency Notices Print.
- R03B21 Tiered Delinquency Notice Print.

This table lists the differences between the two programs:

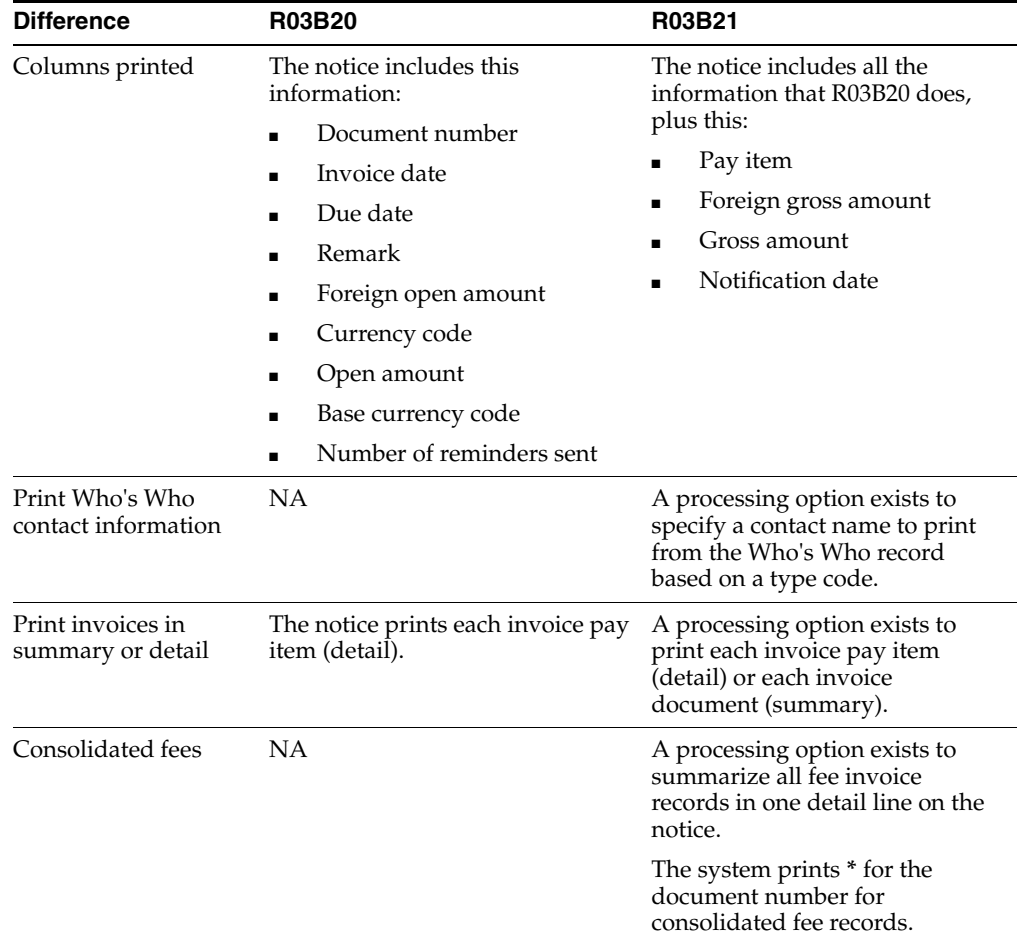

Regardless of the program that you select, you can run Print Delinquency Notices in either proof or final mode:

Proof Mode

The system prints notices and designates them as **PROOF.** The system deletes the records that it temporarily generates to print the notices from the A/R Notification History (F03B20) and A/R Notification History Detail (F03B21) tables.

Final Mode

The system prints notices and creates records in the F03B20 and F03B21 tables. The system also updates these fields on the invoice records in the Customer Ledger table (F03B11):

- **–** Date of Last Sent Reminder (RDDJ).
- **–** Number of Reminders Sent (RMDS).
- **–** Notification Payment Date (DTPB).

When you print delinquency notices, the system:

- Includes only those invoices that are past due and that meet the minimum amount requirement.
- Prints the letter that is applicable to the last aging category if invoices fall in different aging categories that would produce different letters.

For example, if one invoice is 30 days past due, which would print Letter1, and another invoice is 90 days past due, which would print Letter3, the system prints Letter3 and lists both past due invoices.

#### **21.1.1.6 Data Selection and Data Sequencing**

To use data selection to print notices for specific customers, use the Print Delinquency Notices program (R03B525), not the A/R Delinquency Notices Print program (R03B20) or the Tiered Delinquency Notice Print program (R03B21).

**Important:** If you modify the data selection to print specific notices, set the processing option to prevent updating the Credit and Cash Management table (F03B15). Otherwise, the system updates the table according to the specified data selection, which might compromise the collection manager's ability to perform daily collection activities.

The totals that print on the notices are dependent on the correct data sequence; therefore, do not change the data sequence on either of the print programs (R03B20 and R03B21) or the Print Delinquency Notices program (R03B525) when generating notices.

### **21.1.2 Prerequisites**

Before you complete the tasks in this section:

- Set up the text that you want to print on the delinquency notices.
- Ensure that you have a policy defined and attached to the customer record and that you have set up credit and collections information.
- Ensure that you have selected the Delinquency Notice option on the Accounts Receivable Constants form and on the Customer Master Revision form (Collection tab).

## **21.1.3 Running the Print Delinquency Notices Program**

From the Statement Reminder Processing menu (G03B22), select Print Delinquency Notices.

## **21.2 Working with Delinquency Notices**

This section discusses how to:

- Set processing options for A/R Delinquency Notices Print (R03B20).
- Set processing options for Tiered Delinquency Notice Print (R03B21).
- Set processing options for Review Delinquency Notices (P03B202).
- Review summarized invoice information by aging category.
- Review, approve, and reject delinquency notices.
- Reprint delinquency notices.

#### **See Also:**

[Purging Statements and Delinquency Notices.](#page-469-0)

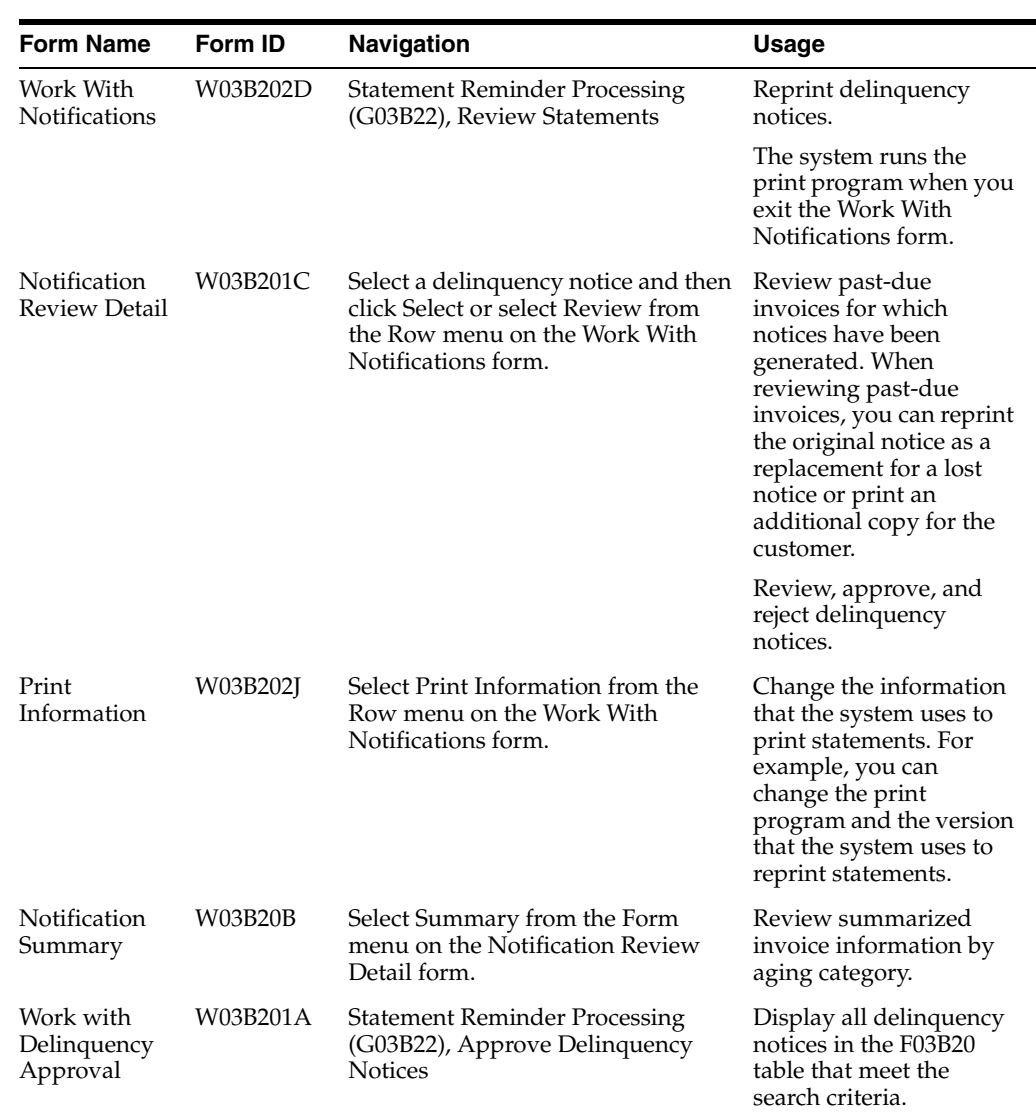

## **21.2.1 Forms Used to Work with Delinquency Notices**

## **21.2.2 Setting Processing Options for A/R Delinquency Notices Print (R03B20)**

Processing options enable you to specify the default processing for programs and reports.

## **21.2.2.1 Print**

These processing options determine whether specific information prints on the delinquency notice.

#### **1. Remit to Address**

Specify whether to print a Remit To address on the delinquency notice. The system uses the Remit To address that is specified in the processing options of the Credit Analysis Refresh program (R03B525) on the Notices tab. Values are:

Blank: Do not print a Remit To address.

**1:** Print a Remit To address.

#### **2. Account Aging**

Specify whether to print aging information on the delinquency notice. Values are:

Blank: Do not print aging information.

**1:** Print aging information.

#### **3. Currency Type**

Specify whether to print the description of the currency code on the delinquency notice or to print **TOTAL CURRENCY BALANCE DUE** as static text on the delinquency notice. Values are:

#### Blank: Print **TOTAL CURRENCY BALANCE DUE.**

**1:** Print the description of the currency code.

#### **4. Number of sent reminders**

Specify whether to print the number of reminders previously sent on the delinquency notice. Values are:

Blank: Do not print the number of reminders sent.

**1:** Print the number of reminders sent.

## **21.2.3 Setting Processing Options for Tiered Delinquency Notice Print (R03B21)**

Processing options enable you to specify the default processing for programs and reports.

#### **21.2.3.1 Print**

These processing options specify whether specific information prints on the delinquency notice and, in some cases, the format of that information.

#### **1. Remit to address**

Specify whether to print a Remit To address on the delinquency notice. The system uses the Remit To address that is specified in the processing options of the Credit Analysis Refresh program (R03B525) on the Notices tab. Values are:

Blank: Do not print a Remit To address.

**1:** Print a Remit To address.

#### **2. Who's who contact record type**

Specify the type code to use to determine the name from the Address Book - Who's Who table (F0111) to print on the delinquency notice. The system prints the name that is identified by the type code after the word *Attention:* to direct the delinquency notice to a particular person at the customer's company. If you leave this processing option blank, the system does not print an attention line on the delinquency notice.

#### **3. Account Aging**

Specify whether to print aging information on the delinquency notice. Values are:

Blank: Do not print aging information.

**1:** Print aging information.

#### **4. Currency type**

Specify whether to print the description of the currency code on the delinquency notice or to print **TOTAL CURRENCY BALANCE DUE** as static text on the delinquency notice. Values are:

### Blank: Print **TOTAL CURRENCY BALANCE DUE.**

**1:** Print the description of the currency code.

#### **5. Number of sent reminders**

Specify whether to print the number of reminders previously sent on the delinquency notice. Values are:

Blank: Do not print the number of reminders sent.

**1:** Print the number of reminders sent.

#### **6. Detail or summarized**

Specify whether to print each invoice pay item on the delinquency notice or a summarized record of all invoice pay items. Values are:

Blank: Print in detail. The system prints each invoice pay item as a separate line on the notice.

**1:** Print in summary. The system prints one line per invoice and summarizes the amount.

#### **7. Consolidated Fees**

Specify whether to print each fee record on the delinquency notice or one consolidated fee record that summarizes all fee amounts. Values are:

Blank: Do not consolidate. The system prints each fee record as a separate line on the notice.

**1:** Consolidate. The system prints one consolidated fee record for the sum of all fee amounts.

## **21.2.4 Setting Processing Options for Review Delinquency Notices (P03B202)**

Processing options enable you to specify the default processing for programs and reports.

## **21.2.4.1 Version**

#### **1. Version of the Statement Notification Reset**

Specify the version of the Statement Notification Reset program (R03B5015) that the system uses. If you leave this processing option blank, the system uses ZJDE0001 as the default value.

## **21.2.5 Reviewing Summarized Invoice Information by Aging Category**

Access the Notification Summary form.

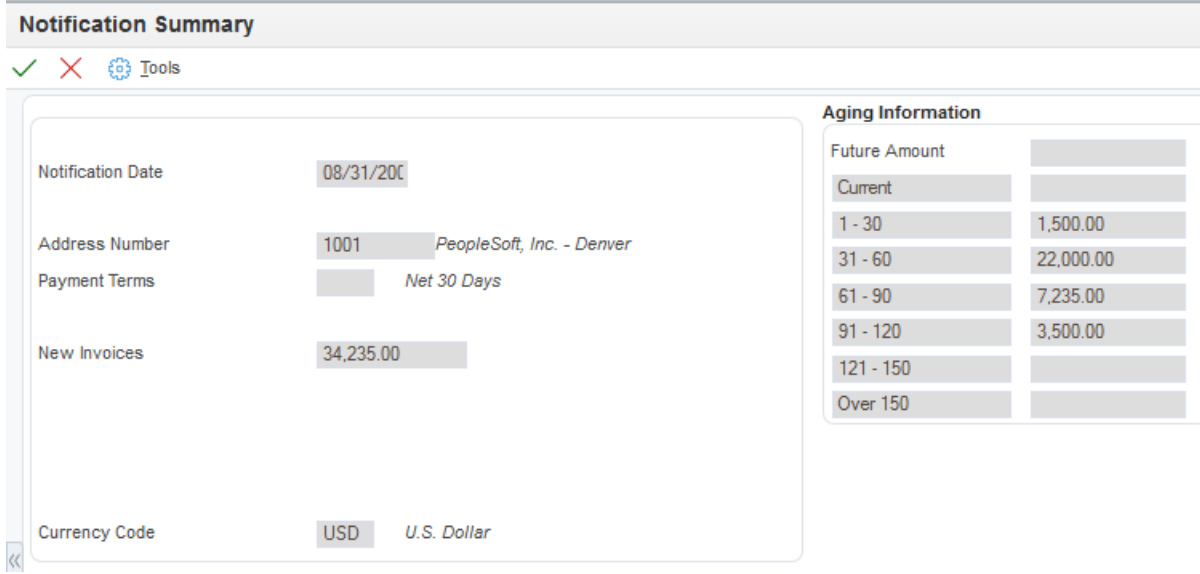

*Figure 21–1 Notification Summary form*

## **21.2.6 Reviewing, Approving, and Rejecting Delinquency Notices**

Access the Notification Review Detail form.

**Note:** If you do not need to review the delinquency notice, you can approve or reject it on the Work with Delinquency Approval form by selecting Approve from the Row menu.

To approve and reject delinquency notices:

**1.** Select the Invoice Summarize option and then click Find to summarize invoice pay items into one record.

#### **Invoice Summarize**

Select to summarize invoice pay items into one record.

The system displays **\*** in the Pay Itm (pay item) field when invoice pay items are summarized.

**2.** Review the information on the delinquency notice, and then select either the Approved or Rejected option.

#### **Approved**

Select to approve delinquency fees or notices that require management approval.

#### **Rejected**

Select to reject delinquency fees or notices that require management approval.

**Important:** After you click OK to approve or reject a notice, you cannot select a different option.

**3.** Click OK.

If you approved the notice, you must exit the Notification Review Detail and Work with Delinquency Approval forms for the system to generate the notice. The

system runs the version of the notices print program that was specified in the processing options of the Print Delinquency Notices program (R03B525) when the notice was generated. You can verify this version on the Work With Notifications form when you select the Review Delinquency Notices program (P03B202).

The system updates the appropriate fields in the F03B11 table and updates the status of rejected notices accordingly.

## **21.2.7 Reprinting Delinquency Notices**

Access the Work With Notifications form.

Select the notice that you want to reprint and then select Reprint from the Row menu.

Alternatively, access the Notification Review Detail form.

Select Reprint from the Form menu and then click Cancel.

## **21.3 Generating Delinquency Fees**

This section provides overviews of delinquency fee generation, lists prerequisites and discusses how to:

- Run the Generate Delinquency Fees program.
- Set processing options for Generate Delinquency Fees (R03B525).
- Set processing options for  $A/R$  Delinquency Fee Journal (R03B22).
- Set processing options for Late Payment Delinquency Fees (R03B221).

Country-specific functionality for delinquency fees exists for Argentina and Poland.

#### **See Also:**

- "Managing Credit and Collections for Multiple Currencies, Generating and Reviewing Multicurrency Statements, Reviewing Multicurrency Statements" in the *JD Edwards EnterpriseOne Applications Multicurrency Processing Implementation Guide*.
- *"Working With Delinquency Fees in Argentina" in the <i>JD Edwards EnterpriseOne Applications Localizations for Argentina Implementation Guide*.
- "(CZE and POL) Working With Delinquency Fees" in the *JD Edwards EnterpriseOne Applications Localizations for European Reporting and SEPA Processing Implementation Guide*.

## **21.3.1 Understanding Delinquency Fee Generation**

As part of the collection process, you can generate and approve delinquency fees. These fees are finance charges that you can assess on past-due open invoices or invoices that have been paid late.

You create delinquency fee records by running the Generate Delinquency Fees version of the Credit Analysis Refresh program (R03B525). This version has processing options set for generating delinquency fees. You can run this version in proof or final mode.

When you generate delinquency fees, the system:

Compares the invoice due date with the effective date of the policy to determine which policy instruction to use when retrieving the rate for calculating the late fee. If the invoice is paid, the system uses the G/L date on the receipt to calculate the number of days paid late:

Days Paid Late = The difference between the receipt G/L date and the age *as of* date

Uses aging begin days and aging end days in the policy to determine the number of days past the invoice due date (plus grace days, if applicable) to start generating the fee, and the rate and flat fee to use for fee calculations.

If the invoice is unpaid when subsequent fees are generated, the system uses the last fee date (LFCJ) from the invoice record, in conjunction with the aging begin days, to determine the start date for generating the fee. The system does not use grace days for subsequent fees.

- Uses the policy to determine whether to calculate the fee on open amounts, paid late amounts, or fees previously generated, such as a compound fee.
- Uses the policy to determine whether to calculate the fee based on the annual percentage rate, a flat amount, or both.
- Prorates fees that were calculated using the annual percentage rate by day using this formula:

((annual percentage rate/YYY)  $x$  .01) x invoice amount x number of days late

YYY = 365 days (or number of days in a year)

- Generates one fee per customer and currency for all eligible invoices.
- Prints the A/R Delinquency Fee Journal (R03B22).

If you run this program in proof mode, the system produces a Finance Charge Journal that details the invoices selected for a fee and the amount of the fee that are generated when the program is run in final mode.

When you run the program in final mode, the system:

- Creates a delinquency fee document (document type RF) in the F03B11 table for the total amount of all fees generated for all eligible invoices for the customer.
- Creates a record in the  $A/R$  Fee Journal History (F03B22) and  $A/R$  Fee Journal History Detail (F03B23) tables.
- Updates the Last Fee Date (LFCJ) field in the F03B11 and Receipts Detail (F03B14) tables.

After you generate fee invoice records, you must post them. When you post fees, the system generates a record in the Account Ledger table (F0911) using the automatic accounting instruction (AAI) items RFC and RFD to determine the revenue account and receivables trade account to use.

If you select the Collection Manager Approval Required option in the policy, the collection manager must approve each fee before the system generates it for the customer. The system sends workflow messages to the collection manager that is defined in the customer record. The collection manager can access the Work With Delinquency Fee form from these messages to approve or reject the fees.

#### **21.3.1.1 Credit Memos and Unapplied Receipts**

The system considers credit memos and unapplied receipts when delinquency fees are processed. However, the system does not process a fee if the customer has an overall credit balance. The system processes a fee for the credit memo or unapplied receipt to offset the amount of a fee that is generated for an invoice. This process ensures that

customers are not overcharged for invoices to which existing credit memos have been applied, and it negates the necessity of applying credit memos to invoices prior to generating fees.

## **21.3.1.2 Taxes**

You can include tax information on delinquency fee invoice records by using the processing options for the A/R Delinquency Fee Journal program (R03B22).

## **21.3.1.3 Late Payment Fees**

You can generate late payment fees, which assess finance charges on late payments either by specifying the corresponding processing option in the Generate Delinquency Fees program or by running the Late Payment Delinquency Fees program (R03B221) from batch versions; you cannot access the Late Payment Delinquency Fees program from a menu.

When you generate late payment fees, the system compares the invoice due date of the receipt record (F03B14) with the effective date of the policy (fee instructions) to determine which policy to use to retrieve the rate that it uses to calculate the fee.

## **21.3.1.4 Data Selection for Delinquency Fees**

To generate fees for a specific customer or based on some other criteria, change the data selection in the Generate Delinquency Fees program (R03B525), not the A/R Delinquency Fee Journal program (R03B22).

**Important:** If you modify the data selection to generate fees for specific customers, set the processing option to suppress updating the Credit and Cash Management table (F03B15). Otherwise, the system updates the table according to the specified data selection, which might compromise the collection manager's ability to perform daily collection activities.

## **21.3.2 Prerequisites**

Before you complete the tasks in this section:

- Set up AAIs RFC and RFD for delinquency fee processing.
- Ensure that you have selected the Delinquency Fees option on the Collection tab of the Customer Master Revision form.

## **21.3.3 Running the Generate Delinquency Fees Program**

From the Statement Reminder Processing menu (G03B22), select Generate Delinquency Fees.

## **21.3.4 Setting Processing Options for Generate Delinquency Fees (R03B525)**

Generate Delinquency Fees and Print Delinquency Notices are different versions of the same program. Therefore, they have the same processing options. You must set up the processing options for each version.

## **21.3.5 Setting Processing Options for A/R Delinquency Fee Journal (R03B22)**

Processing options enable you to specify the default processing for programs and reports.

### **21.3.5.1 Taxes**

These processing options specify how the system processes tax information on delinquency fees.

#### **1. Generate Fees with Taxes**

Specify whether to generate delinquency fees with taxes. Values are:

Blank: Do not generate delinquency fees with taxes.

**1:** Generate delinquency fees with taxes.

### **2. Tax Explanation Code**

Specify the tax explanation code to assign to delinquency fee records (F03B11, doc type RF). If you leave this processing option blank, the system uses the tax explanation code that is assigned to the customer master record in the Customer Master by Line of Business table (F03012).

### **3. Tax Rate/Area**

Specify the tax rate and area to assign to delinquency fee records (F03B11, doc type RF). If you leave this processing option blank, the system verifies the alternate tax rate/area assignment setup:

- If the functionality is enabled for the company, the system assigns the alternate tax rate/area based on the customer and business unit countries.
- If the functionality is disabled for the company, the system uses the tax rate/area configured for the customer master record (F03012).

See "Setting Up Alternate Tax Rate/Area Assignment Functionality" in the*JD Edwards EnterpriseOne Applications Tax Processing Implementation Guide*.

## **21.3.6 Setting Processing Options for Late Payment Delinquency Fees (R03B221)**

Processing options enable you to specify the default processing for programs and reports.

## **21.3.6.1 Late Payment**

These processing options specify whether to process late payment fees in proof or final mode and the data to assign to the fee invoice records.

#### **1. Print Fee Report**

Specify whether to run the program in proof or final mode. In proof mode, the system prints a report of the customers for whom a fee will be generated and the invoices that were paid late. In final mode, the system prints a report and updates the F03B22, F03B23, and F03B14 tables. Values are:

Blank: Proof mode. Print a report only; do not update any tables.

**1:** Final mode. Print a report and update the tables.

#### **2. Version For Fee Processing**

Specify the version of the A/R Delinquency Fee Journal program (R03B22) for the system to use to calculate late payment fees. If you leave this field blank, the system uses the default version, ZJDE0001.

**Note:** The A/R Delinquency Fee Journal program has associated processing options.

#### **3. G/L Date**

Specify the G/L date that you want the system to assign to the invoice fee records (RF), which the system generates when you process late payment fees in final mode. If you leave this field blank, the system uses the current date.

#### **4. Payment Terms Code**

Specify the payment terms code that you want the system to assign to invoice fee records (RF), which the system generates when you process late payment fees in final mode.

#### **5. Currency of Fee**

Specify which record the system uses to determine the currency of the invoice fee record (RF). The system creates an invoice fee record when you process late payment fees in final mode. If you leave this field blank, the system uses the default value, **1** (Company). Values are:

**1:** Company. The system creates the late payment fee in the currency that is assigned to the company that was entered on the invoice. The currency of the company is defined in the F0010 table.

**2:** Customer. The system creates the late payment fee in the currency that is specified in the A/B Amount Codes field (CRCA) of the customer record in the F03012 table.

**3:** Invoice. The system creates the late payment fee in the currency that is specified in the Currency field (CRCD) of the invoice record in the F03B11 table.

## **21.4 Working with Delinquency Fees**

This section provides an overview of the purge of delinquency fees and discusses how to:

- Set processing options for Delinquency Fee Review (P03B22).
- Review, approve, and reject delinquency fees.
- Purge delinquency fees.
- Set processing options for Delinquency Fee Purge (R03B222).

## **21.4.1 Understanding the Purge of Delinquency Fees**

You run the Delinquency Fee Purge program (R03B222) to remove selected records from the F03B22 and F03B23 tables. The system does not write purged information to another table for archiving. If you want to retain purged information, back up the tables before purging them.

The system purges fee records based on the date that you enter in the processing options. You also can purge all fee records that have been rejected, regardless of the date. You can also use data selection in conjunction with the processing options to purge selected records.

The system does not produce a report of the purged records.

**Note:** The purge program does not remove records with a future date. To remove all the records in the F03B22 and F03B23 tables, consider using a data file utility.

## **21.4.2 Form Used to Work with Delinquency Fees**

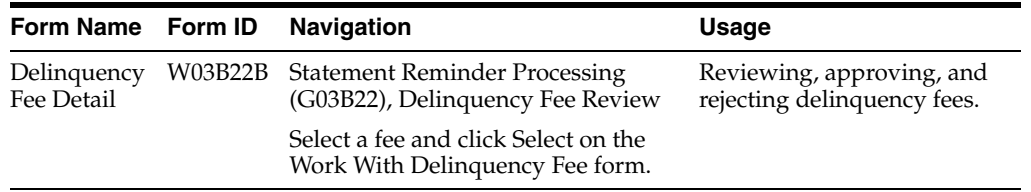

## **21.4.3 Setting Processing Options for Delinquency Fee Review (P03B22)**

Processing options enable you to specify the default processing for programs and reports.

#### **21.4.3.1 Version**

#### **Version**

Specify the version of the A/R Finance Charge Journal program (R03B22) that the system uses when processing delinquency fees. If you leave this processing option blank, the system uses ZJDE0001 as the default.

## **21.4.4 Reviewing, Approving, and Rejecting Delinquency Fees**

Access the Delinquency Fee Detail form.

*Figure 21–2 Delinquency Fee Detail form*

|                  |                      | <b>Delinquency Fee Detail</b>                 |                                                        |                                                    |              |         |                            |                                          |            |                    |          |                  |            |
|------------------|----------------------|-----------------------------------------------|--------------------------------------------------------|----------------------------------------------------|--------------|---------|----------------------------|------------------------------------------|------------|--------------------|----------|------------------|------------|
|                  |                      | <b>Work With Delinquency Fee</b>              |                                                        | <b>Delinquency Fee Detail</b>                      |              |         |                            |                                          |            |                    |          |                  |            |
| $\checkmark$     |                      | X 氏 Eorm                                      | @ Tools<br>╭                                           |                                                    |              |         |                            |                                          |            |                    |          |                  |            |
|                  |                      | <b>Address Number</b>                         | 3004<br>Pacific Company, The<br><b>Delinquency Fee</b> |                                                    |              |         | 1.123.21                   |                                          |            |                    |          |                  |            |
| Company          |                      |                                               | 00001                                                  | Amount Subject to Charge<br>Financial/Distribution | 56.250.00    |         |                            |                                          |            |                    |          |                  |            |
| <b>G/L</b> Date  |                      |                                               | 08/31/2005                                             | <b>Notification Date</b>                           |              |         |                            |                                          |            |                    |          |                  |            |
|                  | Approval             |                                               |                                                        |                                                    |              |         |                            |                                          |            |                    |          |                  |            |
|                  | <sup>O</sup> Pending |                                               |                                                        | Approved                                           | Rejected     |         | C Error                    |                                          |            |                    |          |                  |            |
|                  |                      | $\frac{1}{2}$<br>Records $1 - 10$ > $\lambda$ |                                                        |                                                    |              |         |                            |                                          |            |                    |          |                  | 土古國        |
|                  | R                    | Delinquency<br>Fees                           |                                                        | Subject to<br>Late Charge                          | Base<br>Curr | Company | Foreign<br><b>Del Fees</b> | <b>Foreign Subject</b><br>To Late Charge | Cur<br>Cod | Document<br>Number | Do<br>Ty | <b>Doc</b><br>Co | Pay<br>Itm |
| $\circledcirc$   |                      |                                               | 62.10                                                  | 4.200.00                                           | <b>USD</b>   | 00001   |                            |                                          | <b>USD</b> | 1136 RI            |          | 00001            | 001        |
| $\circledcirc$   |                      |                                               | 31.98                                                  | 1,500.00 USD                                       |              | 00001   |                            |                                          | <b>USD</b> | 1138 RI            |          | 00001            | 001        |
| $\circ$<br>$\ll$ |                      |                                               | 67.94                                                  | 2,900.00 USD                                       |              | 00001   |                            |                                          | <b>USD</b> | 1239 RI            |          | 00001            | 001        |
| $\circledcirc$   |                      |                                               | 99.84                                                  | 4,700.00 USD                                       |              | 00001   |                            |                                          | <b>USD</b> | 1139 RI            |          | 00001            | 001        |
| $\circledcirc$   |                      |                                               | 90.48                                                  | 4,250.00 USD                                       |              | 00001   |                            |                                          | <b>USD</b> | 1140 RI            |          | 00001            | 001        |
| $\circ$          |                      |                                               | 117.00                                                 | 5,500.00 USD                                       |              | 00001   |                            |                                          | <b>USD</b> | 1141 RI            |          | 00001            | 001        |
| $\circledcirc$   |                      |                                               | 81.90                                                  | 3,850.00 USD                                       |              | 00001   |                            |                                          | <b>USD</b> | 1142 RI            |          | 00001            | 001        |
| $\circledcirc$   |                      |                                               | 107.03                                                 | 5,100.00 USD                                       |              | 00001   |                            |                                          | <b>USD</b> | 1240 RI            |          | 00001            | 001        |
| $^{\circ}$       |                      |                                               | 61.62                                                  | 2,900.00 USD                                       |              | 00001   |                            |                                          | <b>USD</b> | 1143 RI            |          | 00001            | 001        |
| $\circledcirc$   |                      |                                               | 94.90                                                  | 4,750.00 USD                                       |              | 00001   |                            |                                          | <b>USD</b> | 1241 RI            |          | 00001            | 001        |

The Delinquency Fee Detail form displays each invoice and the amount of the fee that is generated for that invoice. For credit memos, the system generates a credit fee to reduce the total amount of the fee.

The system displays the information about the fee record from the F03B22 table in the header portion of the form.

#### **Delinquency Fee**

Displays the amount of the fee record (document type RF).

#### **Amount Subject to Charge**

Displays the total amount of the open invoices on which the fee was based.

#### **Notification Date**

Displays the date on which the fee was generated.

#### **Delinquency Fees**

Displays the fee amount for the individual invoice record.

#### **Subject to Late Charge**

Displays the amount of the invoice on which the fee was based.

#### **Approved and Rejected**

Select either of these options to approve or reject delinquency fees.

#### **Error**

Displays an error. You cannot select the Error option. When the system selects the Error option, you must go to the Work Center to locate and correct the error. Then you can approve the fee on the Delinquency Fee Detail form.

## **21.4.5 Purging Delinquency Fees**

From the Statement Reminder Processing menu (G03B22), select Delinquency Fee Purge.

## **21.4.6 Setting Processing Options for Delinquency Fee Purge (R03B222)**

Processing options enable you to specify the default processing for programs and reports.

#### **21.4.6.1 Date**

These processing options specify which records the system selects to purge.

#### **1. Purge Date**

Specify the date that the system uses to determine which delinquency fee records are purged from the F03B22 and F03B23 tables. The system purges all records for which the G/L date is on or before the date that you specify. If you leave this processing option blank, the system uses only the value that you specify in the Rejected Fees processing option to determine which records to purge.

#### **2. Rejected Fees**

Specify how the purge process handles rejected fees. Values are:

Blank: Use the purge date to determine which rejected fees are to be purged from the system.

**1:** Purge all the rejected fees from the system, ignoring the purge date in the Purge Date processing option.

## **21.5 Printing Interest Invoices**

This section provides an overview of interest invoices and discusses how to:

- Run the Interest Invoice Print program.
- Set processing option for Interest Invoice Print (R74W0040).

## **21.5.1 Understanding Interest Invoices**

You use the Invoice Print program (R03B505) to print delinquency fees. This program creates summarized information at the customer level.

You can also use the Interest Invoice Print program (R74W0030) to print detailed information about the late paid invoices that caused the delinquency fee. You run the Interest Invoice Print program as a complement to the Late Payment Delinquency Fees program (R03B221).

The system launches the Late Payment Delinquency Fees program from the Credit Analysis Refresh program (R03B525) if you activate late payment delinquency fees in the processing options on the Fees tab for the Credit Analysis Refresh program.

**Note:** If you use the Late Payment Delinquency Fees program to calculate delinquency fees for both open and paid amounts, the system does not complete all of the columns in the interest invoice.

### **21.5.2 Running the Interest Invoice Print Program**

Select Statement Reminder Processing (G03B22), Interest Invoice Print.

## **21.5.3 Setting Processing Options for Interest Invoice Print (R74W0030)**

Processing options enable you to set up default processing values.

#### **21.5.3.1 Default**

#### **1. Invoice Print Date**

Specify the date on which the invoice is printed. If you leave this option blank, the system uses today's date

#### **2. Tax Amount**

Specify whether the system prints tax amounts on invoices. Values are:

Blank: Do not print tax amounts.

**1:** Print tax amounts.

#### **3. Currency**

Specify whether the system prints invoices with currency. Values are:

Blank: Do not print invoices with currency.

**1:** Print invoices with currency.

#### **4. Attachments**

Specify whether the system prints attachments associated with invoices. Values are:

Blank: Do not print attachments associated with invoices.

**1:** Print attachments associated with invoices.

# **Updating Accounts Receivable Statistics for Customer Analysis**

This chapter contains the following topics:

- Section [22.1, "Understanding Accounts Receivable Statistics"](#page-520-0)
- Section [22.2, "Updating Statistical Information"](#page-521-0)
- Section [22.3, "Analyzing Statistical Information"](#page-531-0)
- Section [22.4, "Processing the Statistics Annual Close"](#page-533-0)
- Section [22.5, "Purging Statistical History Records"](#page-534-0)

## <span id="page-520-0"></span>**22.1 Understanding Accounts Receivable Statistics**

When you want to review account activity over several fiscal periods, as well as statistics such as delinquent days sales outstanding (DSO), weighted average days late, average invoice amount, percent of invoices paid late, and so forth, you can run the Statistics History Update program (R03B16A). In addition to providing statistical information about the performance of collections over a period, the system enables you to review multiple customer accounts simultaneously for comparison purposes.

## **22.1.1 Minor Write-off and Bad Debt Amounts**

When you run Statistics History Update, the system accumulates amounts for the Minor Write-Off (MWO) and Bad Debt (BDBT) fields in the A/R Statistical History (F03B16) and A/R Statistical Summary (F03B16S) tables. The system determines the write-off amount with which to update each of these fields based on the value of the Special Handling field in user-defined code (UDC) 03B/RC:

- If the value in the Special Handling field of the UDC table is **1**, the system accumulates the write-off amount for the Minor Write-Off field.
- If the Special Handling field is blank, the system accumulates the write-off amount for the Bad Debt field.

You specify the reason codes to associate with each field by updating the Special Handling field in the UDC table.

See [Setting Up UDCs for Accounts Receivable.](#page-45-0)

See *JD Edwards EnterpriseOne Tools Foundation Guide*.

## <span id="page-521-0"></span>**22.2 Updating Statistical Information**

This section provides overviews of the Statistics History Update program, periodic statistical calculations, and aging information on periodic statistics, lists prerequisites, and discusses how to:

- Run the Statistics History Update program.
- Set processing options for Statistics History Update (R03B16A).

## **22.2.1 Understanding the Statistics History Update Program**

As part of the customer analysis activities, you can update statistical information about customer accounts by running the Statistics History Update program. This enables you to review the activity of a customer's account for a specific period, which is helpful for trend analysis and cash forecasting. The update includes information about both closed and open transactions, such as:

- Invoice amount
- DSO

When you run this batch process, the system includes posted information only. The system also updates inception-to-date statistics for the customer accounts. This information is similar to the periodic statistics except that the system accumulates statistical information from the time the customer's account is opened. It includes:

- The date of the first and last invoice.
- The last receipt date.

Running this batch process is time consuming. You should run this process during off-peak hours.

When updating statistical information, the system gathers information from these tables:

- Customer Ledger (F03B11)
- Invoice Revisions (F03B112)
- Receipts Header (F03B13)
- Receipts Detail (F03B14)

After the system gathers the information, it updates the F03B16 and F03B16S tables. The F03B16S records are a summary of a subset of F03B16 records. You define the subset by using processing options. The system stores summary information at the parent/child level. The parent record contains information that pertains to the account and all associated child accounts.

The system also updates these fields in the Customer Master by Line of Business table (F03012):

Invoiced This Year (ASTY)

The system updates this field using the gross amount (AG) of the invoice record in the F03B11 table, regardless of whether the invoice has applicable taxes.

- Invoiced Prior Year (SPYE)
- YTD Finance Charges (AFCY)
- Last Applied Amount (ALP)
- Date of First Invoice (DFIJ)
- Last Invoice Date (DLIJ)
- Date Last Paid (DLP)

After invoice and receipt information is included in the F03B16 table, the system updates the processed records with **1** in the A/R Post to Cash Management (ISTC) field, which prevents the records from being processed a second time. If you do not want to include all posted transaction information in the statistical tables, you must update the ISTC field with a value of **1,** using a data file utility. The ISTC field is located in the F03B11, F03B112, F03B13, and F03B14 tables.

The system does not process R5 deduction records from the F03B14 table or RU (unapplied receipt) and R1 (draft) records from the F03B11 table.

To run the Statistics History Update program successfully:

- Set up credit and collection date patterns for company 00000 for all fiscal years for which you have invoices and receipts entered on the system.
- Post all invoices and receipts that you want to include.
- Do not change the data selection or data sequence of the program.
- With the exception of calculating the high balance, do not change the processing options after you run the Statistics History Update program.

### **22.2.2 Understanding Periodic Statistical Calculations**

As part of the customer analysis activities, you can update statistical information about the customer accounts, based on how you set the processing options. To do so, run the Statistics History Update program. This enables you to review the activity of a customer's account for a specific period, which is helpful for trending analysis and cash forecasting.

This sections provide quick references to setup considerations, troubleshooting tips, and calculations that the system performs.

#### **22.2.2.1 Setup Considerations**

Note these setup considerations:

- Credit and collection fiscal date patterns must be set up for at least company 00000, which encompass the GL date of all invoices and receipts in the database.
- The Statistics History Update program should not be run with any user-defined data selection.
- A record in the F03B16S table is a summary of a subset of records in the F03B16 table.

That subset is defined by R03B16A processing options 5 and 6.

#### **22.2.2.2 Troubleshooting Tips**

Note these troubleshooting tips:

In the parent/child relationship between customers, the parent cannot be the child of its child.

This causes a loop error.

The Statistics History Update program includes only records that match one of these selection criteria:

F03B11: select where RPPOST = D and RPISTC ! = 1 and RPDCT ! = RU and  $RPAN8! = 0$ 

F03B112: select where  $RWPOST = D$  and  $RWISTC$  ! = 1 and  $RWANS$  ! = 0

F03B13: select where  $RYNFVD = N$  and  $RYISTC$  ! = 1 and  $RYAN8$  ! = 0

F03B14: select where RZPOST = D and RZISTC ! = 1 and RZAN8 ! = 0

■ The system creates F03B11 R5 records with ISTC = 1 so that they are not included in the Statistics History Update program.

#### **22.2.2.3 Calculations**

You can review statistical (periodic) calculations on the Periodic Statistics form from the Credit Collections Management menu (G03B15). This table describes how the system calculates this information for customers:

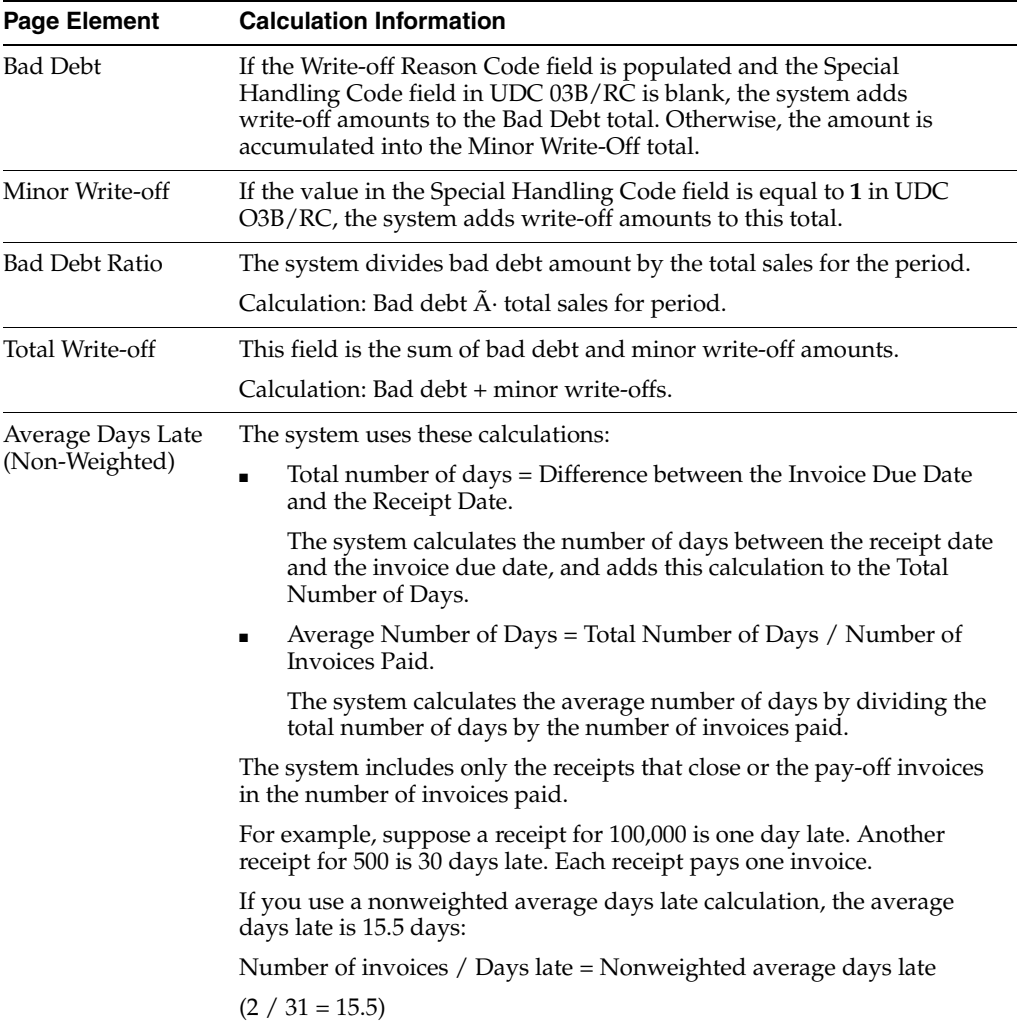

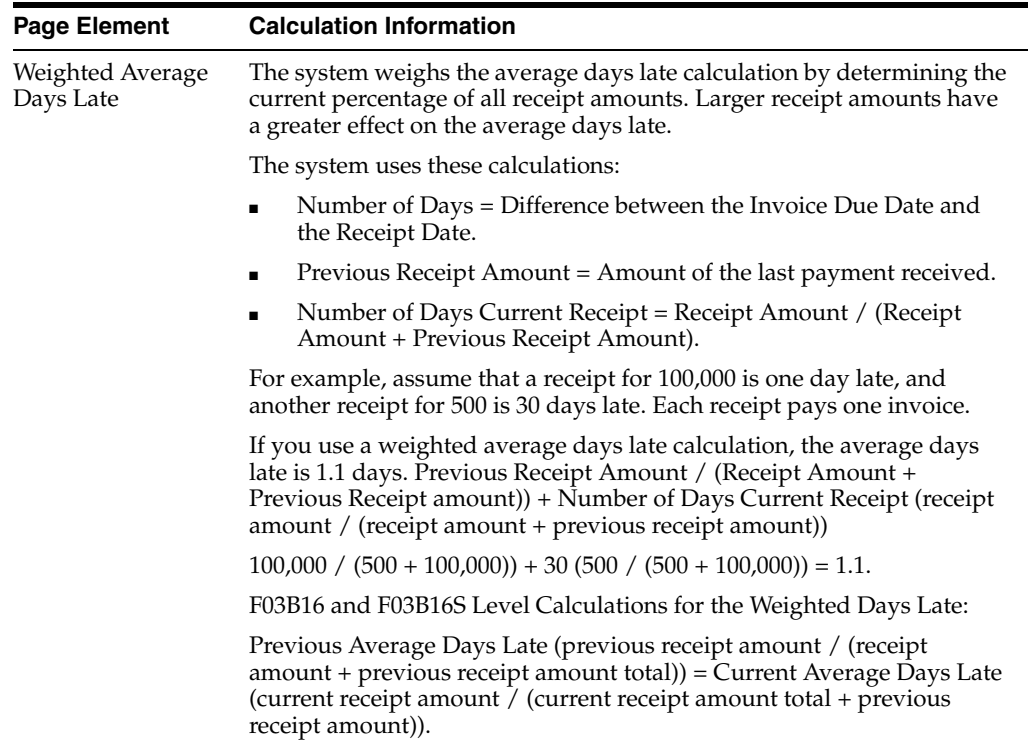

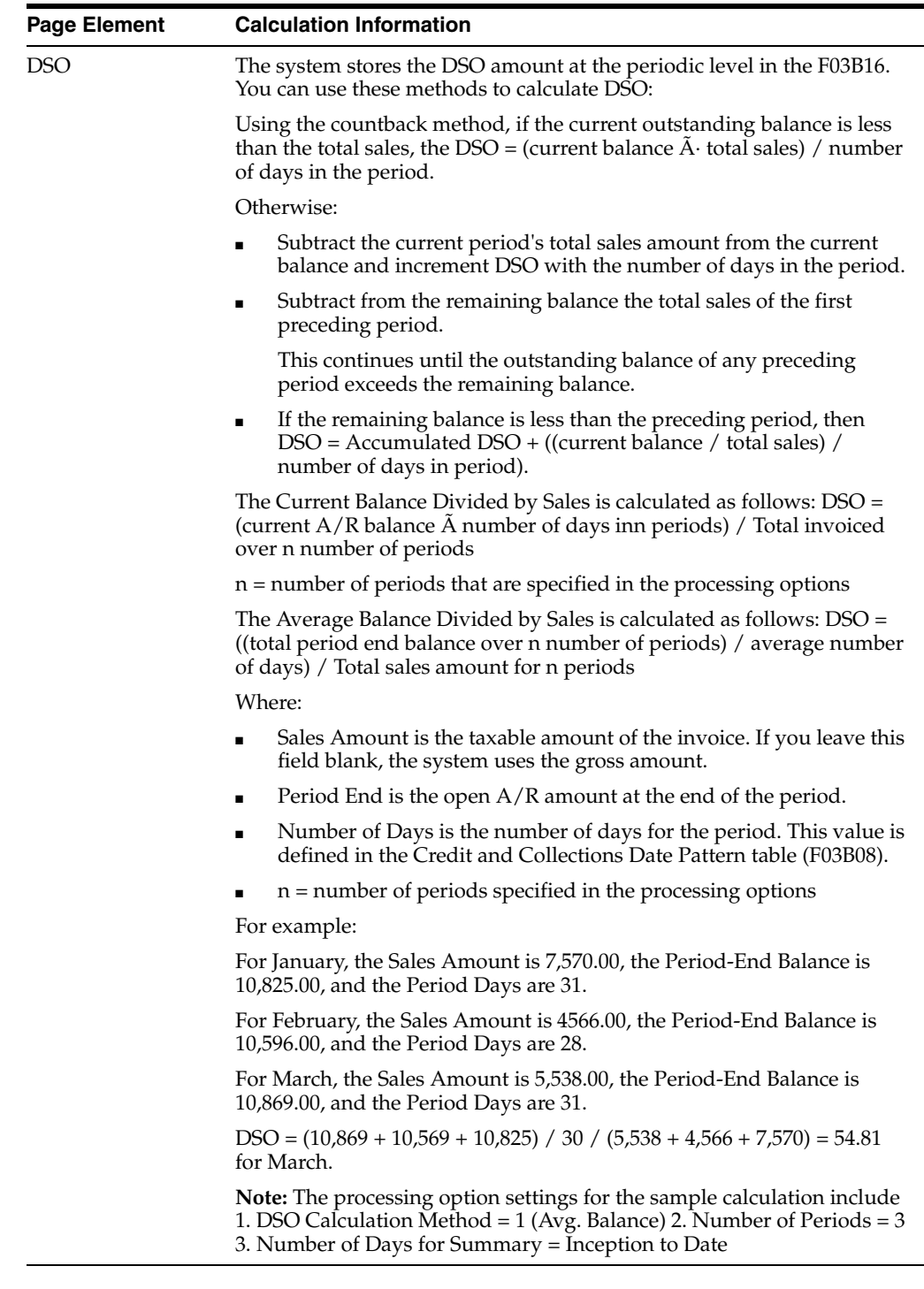

## **22.2.2.4 Examples of DSO**

This table shows amounts that are used in these calculations of DSO:

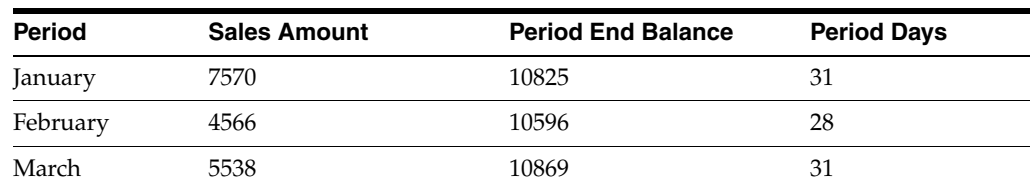

#### **22.2.2.5 Countback Method**

This table shows the calculation of DSO using the countback method:

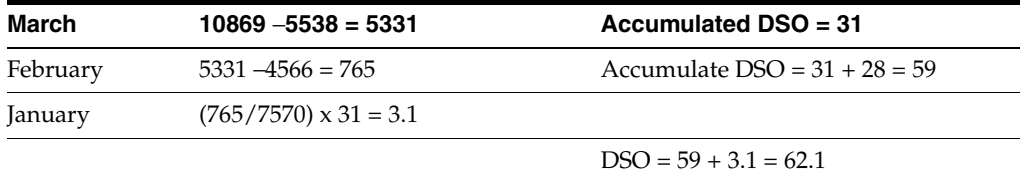

#### **22.2.2.6 Average Balance Divided by Sales**

This example shows the calculation of DSO using the average balance divided by sales method:

 $((10869 + 10596 + 10825) \times 30) / (5538 + 4566 + 7570)$ 

 $DSO = 54.81$ 

#### **22.2.2.7 Current Balance Divided by Sales**

This example shows the calculation of DSO using the current balance divided by sales method:

 $(10869 \times 90) / (5538 + 4566 + 7570)$ 

 $DSO = 55.35$ 

This table describes how the system calculates additional amounts:

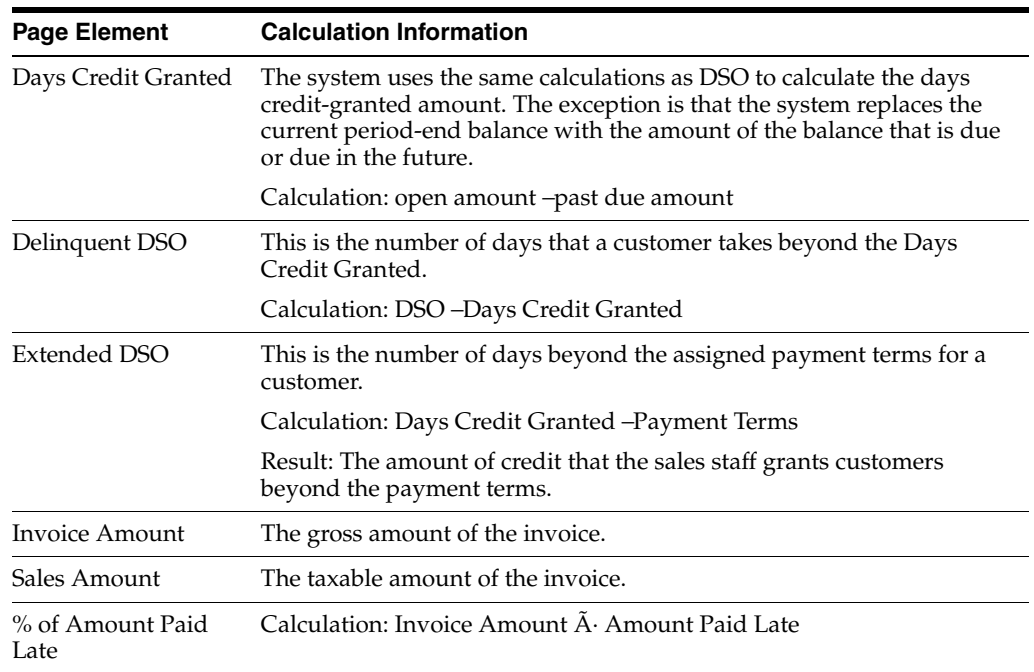

#### **22.2.2.8 Technical Considerations**

When you run the Statistics History Update program, the system creates a minimum of four records in the F03B16S table for each customer. For example, if you enter one invoice for customer 1234 for company 00001, the system creates these records in the table:

- One record for the child information ( $RSPART = C$ ) for the company that the invoice was entered against (RTCO = 00001).
- One record for the child information ( $RSPART = C$ ) for company 00000.

The system uses the record for company 00000 to total the information for all company records.

One record for the parent information ( $RSPART = P$ ) for the company that the invoice was entered against (RSCO = 00001).

Even if you do not use parent/child relationships, the system still generates a parent record.

One record for the parent information ( $RSPART = P$ ) for company 00000 ( $RSCO =$ 00000).

The system uses the record for company 00000 to total the information for all company records.

If you had invoices entered for multiple companies, the system would generate additional records, one record for each company for both the child and the parent.

## **22.2.3 Understanding Aging Information on Periodic Statistics**

The system obtains aging information that is displayed on the Periodic Statistics form differently from the way aging information is displayed on other forms, such as Account Balance Inquiry and Account Status Summary.

When you run the Statistics History Update program, the system uses this criteria for aging invoices and displays the aging information for each period:

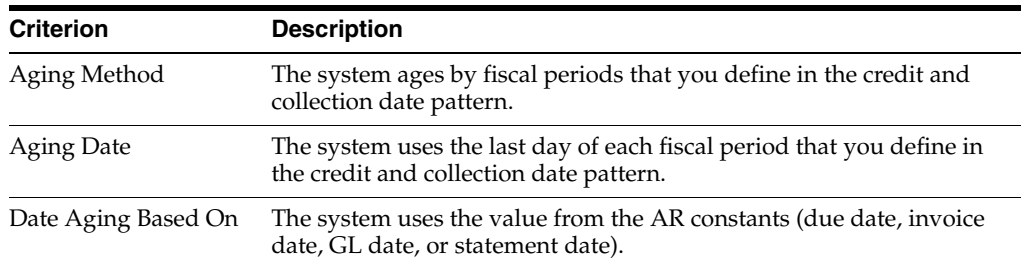

## **22.2.3.1 Example of Aging**

This information applies to this example:

- Credit and Collection Date Pattern: Defined for a calendar year.
- Date Aging Based On: Invoice due date.
- Invoice that is entered for 2000 with a due date of June 15, 2008.

When you run the Statistical History Update program on or after June 15, 2008, the amount of the invoice (2000) appears in the first aging category for the period ending June 30, 2008.

If the invoice is outstanding when you run the Statistical History Update program in July, the system displays 2000 in the first aging category for both the period ending June 30, 2008 and the period ending July 31, 2008. If the invoice is outstanding when you run the Statistical History Update program in August, the system displays:

- 2000 in the third aging category for the period that ends August 31, 2008.
- 2000 in the second aging category for the period that ends July 31, 2008.

2000 in the first aging category for the period that ends June 30, 2008.

This table illustrates how the system displays aging information on the Periodic Statistics form after running the Statistical History Update program on June 15, 2008:

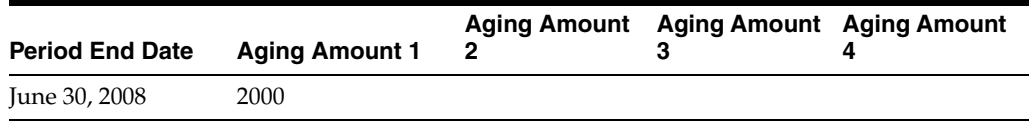

This table illustrates how the system displays aging information on the Periodic Statistics form after running the Statistical History Update program on July 15, 2008:

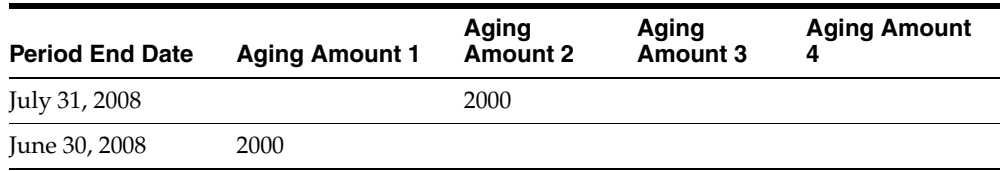

This table illustrates how the system displays aging information on the Periodic Statistics form after running the Statistical History Update program on August 15, 2008:

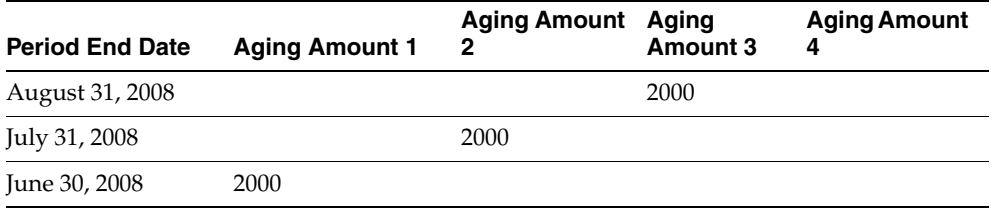

This table illustrates how the system displays aging information on the Periodic Statistics form after running the Statistical History Update program on September 15, 2008:

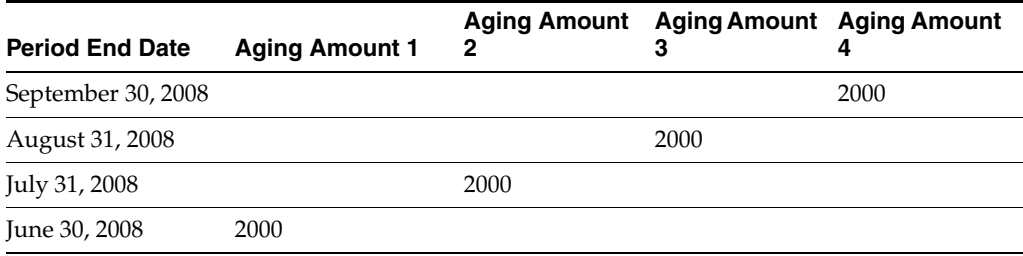

### **22.2.4 Prerequisites**

Before you complete the tasks in this section:

- Set up credit and collection date patterns for company 00000.
- Post all invoices and receipts.
- Verify that the UDC values that you want to use to accumulate amounts for bad debt and minor write-offs are specified.
- If you are converting information from another system, you might want to run the Statistics Annual Close program (R03B16A1) to update the invoiced prior year amount.

## **22.2.5 Running the Statistics History Update Program**

From the Credit/Collections Management menu (G03B15), select Statistics History Update.

## **22.2.6 Setting Processing Options for Statistics History Update (R03B16A)**

Processing options enable you to specify the default processing for programs and reports.

#### **22.2.6.1 DSO**

These processing options determine how the system calculates days sales outstanding.

#### **1. DSO Calculation Method**

Specify how you want the system to calculate the value in the Days Sales Outstanding field (DSO). Values are:

Blank: Countback Method

**1:** Average Balance

**2:** Current Balance

#### **2. Number of Periods**

Enter the number of fiscal periods, based on the credit and collection date pattern, that you want the system to use to calculate the value in the Days Sales Outstanding field (DSO).

#### **22.2.6.2 Calculations**

These processing options determine whether the system calculates amounts for days sales outstanding and the high balance.

#### **1. Calculate DSO**

Use this processing option to calculate the value in the Days Sales Outstanding field (DSO). To calculate this value, the system retrieves the values that are entered in the DSO Calculation Method and Number of Periods processing options. Because the system performs complex calculations to arrive at DSO figures, you might select to calculate DSO periodically, instead of nightly, to reduce the overall processing time. Values are:

Blank: Do not calculate DSO.

**1:** Calculate DSO based on the values that are entered in the processing options on the DSO tab.

#### **2. Calculate High Balance**

Use this processing option to calculate the high balance amount. The high balance amount is the highest period ending balance. If you do not need to calculate the high balance each time you update your statistics, you can save processing time by setting this option to Blank and activating it only when necessary. Values are:

Blank: Do not calculate the high balance.

**1:** Calculate the high balance.

The system calculates the high balance for a period by comparing the period ending balance with the previous period ending balance. If the period ending balance is higher than the previous period ending balance, then the system uses the new high value as the high balance amount in the Periodic Statistics table (F03B16).

The system calculates period ending balance by using the beginning balance (the ending balance of the previous period) and adding invoices and subtracting receipts for the period processed.

#### **22.2.6.3 Summary Record**

These processing options determine which records the system selects for updating the F03B16S table.

#### **1. Number of Days for Summary**

Use this processing option in conjunction with the Thru Date processing option to specify the subset of detail records from the  $A/R$  Statistical History table (F036B16) that you want the system to summarize into records to include in the  $A/R$  Statistical Summary table (F03B16S).

For example, if you enter 365 in the Number of Days for Summary processing option and enter a Thru Date of 9/30/13, the system updates the F03B16S table with periodic records from the F036B16 table that have dates between 10/01/12 and 9/30/13.

If you do not specify a number of days, the system chooses all records that have a date that is less than the Thru Date you enter (inception-to-date). For fields that require calculations, processing time greatly increases. If you do not need to maintain inception-to-date information, update this processing option with a value to reduce the overall processing time of the program. You must enter at least the number of days in one period, as defined in the credit and collection date pattern, for the system to update the summary records with amounts. Otherwise, the system updates summary records with date values only.

The system updates the F03B16S table only for completed periods as defined by the credit and collection date pattern. For example, if the credit and collection date pattern is set up for a regular calendar year and you enter a date of 4/15 in the Thru Date, the system updates the F03B16S table with information only through period 3 (March). If you want the system to update the information in this table daily, set the through date ahead to the beginning of the next period or through the end of the fiscal year.

**Note:** The system determines the high balance amount in the Summary Statistics table (F03B16S) by using the highest balance amount of all of the periods being processed in the Periodic Statistics table (F03B16). The system determines the number of periods to process based on the date range in the Number of Days for the Summary and Thru Date processing options.

#### **2. Thru Date**

Use this processing option in conjunction with the Number of Days for Summary processing option to specify the subset of detail records from the A/R Statistical History table (F036B16) that you want the system to summarize into records to include in the A/R Statistical Summary table (F03B16S).

For example, if you specify 365 in the Number of Days for Summary processing option and enter a Thru Date of 9/30/13, the system updates the F03B16S table with periodic records from the F03B16 that have dates between 10/01/12 and 9/30/13.

If you do not specify a number of days, the system chooses all records that have a date that is less than the Thru Date that you enter (inception-to-date). For fields that require calculations, processing time greatly increases. If you do not need to maintain inception-to-date information, update this processing option with a value to reduce the overall processing time of the program. You must enter at least the number of days in one period, as defined in the credit and collection date pattern, for the system to update the summary records with amounts. Otherwise, the system updates summary records with date values only.

The system updates the F03B16S table only for completed periods, as defined by the credit and collection date pattern. For example, if the credit and collection date pattern is set up for a regular calendar year and you enter a date of 4/15 in this processing option, the system updates the F03B16S table with information only through period 3 (March). If you want the system to update the information in this table daily, set the through date ahead to the beginning of the next period or through the end of the fiscal year.

**Note:** The system determines the high balance amount in the Summary Statistics table (F03B16S) by using the highest balance amount of all of the periods being processed in the Periodic Statistics table (F03B16). The system determines the number of periods to process based on the date range in the Number of Days for the Summary and Thru Date processing options.

## <span id="page-531-0"></span>**22.3 Analyzing Statistical Information**

This section provides an overview of statistical information, lists a prerequisite, and discusses how to:

- Review statistical information.
- Review periodic statistics for an account.

## **22.3.1 Understanding Statistical Information**

As part of the credit and collection activities, you can analyze the payment trends of a customer within a specific time period. For example, you can review the average number of days that a customer is late in paying an invoice or review the total amount that is invoiced for a customer. In addition, you can review these types of statistical history:

- Date that the account was opened.
- Amount and number of invoices that were paid late.
- Amount and date of a customer's high balance.
- DSO.

You can review statistical information by fiscal period, as defined in the credit and collection date pattern, or that is summarized based on the processing options that you set when you run the Statistics History Update program.

The system displays statistical information for each customer by company and provides a total for all companies in the company 00000 record.

The system stores summarized statistical information in the F03B16S table and period statistical information in the F03B16 table.

**Note:** The system does not update information from a previous period to the next period until at least one invoice is posted to that period. For example, if an invoice appears in an aging category for the period ending June 30, 2008, it does not appear in the aging category for July 31, 2008, even if the invoice is still outstanding, until at least one invoice is posted to the July period.

## **22.3.2 Prerequisite**

Run the Statistics History Update program to update the F03B16 and F03B16S tables.

## **22.3.3 Forms Used to Analyze Statistical Information**

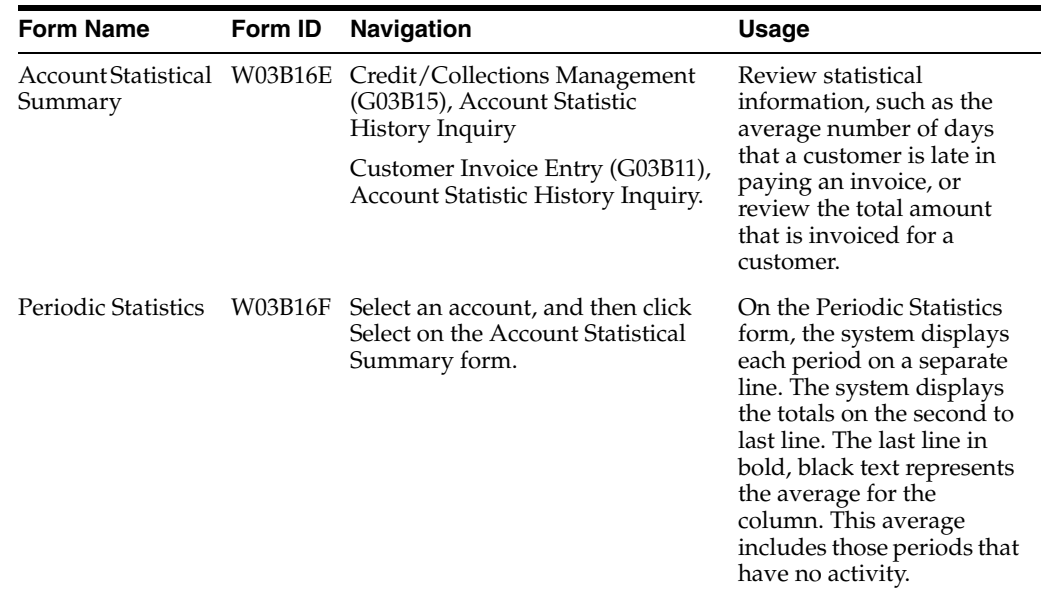

## **22.3.4 Reviewing Statistical Information**

Access the Account Statistical Summary form.

To review information for parent records only, select the Parent option, and then click Find.

## **22.3.5 Reviewing Periodic Statistics for an Account**

Access the Periodic Statistics form.

#### *Figure 22–1 Periodic Statistics form*

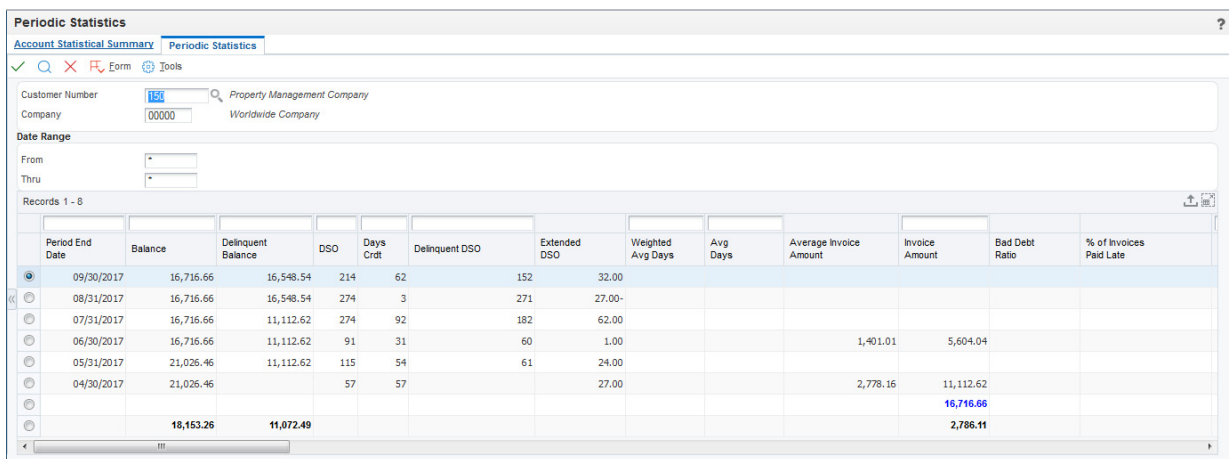

## <span id="page-533-0"></span>**22.4 Processing the Statistics Annual Close**

This section provides an overview of the statistics annual close, lists a prerequisite, and discusses how to:

- Run the Statistics Annual Close program.
- Set processing options for Statistics Annual Close (R03B161).

## **22.4.1 Understanding the Statistics Annual Close**

You run the Statistics Annual Close program when:

- The fiscal year that you define in the credit and collection date pattern is complete.
- You have converted invoice information from another system and you want to establish a value for the Invoiced - Prior Year field (SPYE).

When you run Statistics Annual Close program, the system:

Recalculates the invoiced year-to-date amount and updates the Invoiced - Prior Year field (SPYE) with the amount.

The system uses the value that you enter in the processing option for the fiscal year to determine the amount invoiced for the year.

- Clears the amount of the Invoiced This Year field (ASTY).
- Changes the designation of the current year in the Credit/Collection Date Pattern table.

The fiscal date patterns that are designated for the current year are changed to a value of **2** for the prior year. The date patterns that are established for the next fiscal year are set to the current year value of **1.**

You can review the Invoiced This Year and Invoiced - Prior Year fields on these forms:

- Account Statistical Summary form, which you access from the Account Statistic History program.
- Additional Customer Information form, which you access from the Customer Master Information program.

## **22.4.2 Prerequisite**

Verify that a credit and collection date pattern is set up for the companies for the next fiscal year. You must have a date pattern set up for company 00000.

## **22.4.3 Running the Statistics Annual Close Program**

From the Period End Processing menu (G03B21), select Statistics Annual Close.

## **22.4.4 Setting Processing Options for Statistics Annual Close (R03B161)**

Processing options enable you to specify the default processing for programs and reports.

#### **22.4.4.1 Year**

This processing option determines the records that the system selects to purge.

#### **1. Fiscal Year**

Enter the fiscal year, according to the credit collection date pattern that is established, that you want to close. The system recalculates the invoiced year-to-date amount for the fiscal year that you enter and updates the Invoiced - Prior Year field (SPYE) with the value.

## <span id="page-534-0"></span>**22.5 Purging Statistical History Records**

This section provides an overview of the purge of statistical history and discusses how to:

- Run the Statistical Purge Repost program.
- Set processing options for Statistical Purge Repost (R03B163).

## **22.5.1 Understanding the Purge of Statistical History**

When you run the Statistical Purge Repost program, the system:

Removes records from the F03B16 table based on the data selection.

**Important:** Because the F03B16 table comprises company-specific totals and totals for all companies (company 00000), do not use Company in the data selection.

Resets the value of the  $A/R$  Post to Cash Management field (ISTC) from 1 to 0 in the F03B11 invoice records and the F03B14 receipt records. Because changes to invoices are reflected in the F03B11 table, the system does not reset the value of the ISTC field in records in the F03B112 table.

You purge F03B16 records when you want to start over, perhaps due to a change in the processing options. After the system removes the information from the F03B16 table and resets the status of the ISTC field, the program automatically reruns the version of the Statistics History Update program (R03B16A) if specified in the processing options. Therefore, if you specify a version in the processing options of the Statistical Purge Repost program, you must have the processing options set correctly for the Statistics History Update program before you run the purge and repost. The system recalculates information in the F03B16S table based on the new values that it generates for the F03B16 table.

## **22.5.2 Running the Statistical Purge Repost Program**

From the A/R Advanced & Technical Operations menu (G03B31), select Statistical Purge Repost

## **22.5.3 Setting Processing Options for Statistical Purge Repost (R03B163)**

Processing options enable you to specify the default processing for programs and reports.

## **22.5.3.1 Options**

This processing option determines the version of the Statistics History Update program that the system runs to re-create the F03B16S table when the purge completes.

### **1. Version for R03B16A**

Specify the version of the Statistics History Update program to run after the purge or repost process is complete. If you do not specify a version, the system does not run the Statistics History Update program.

## **22.5.3.2 Dates**

These processing options determine which records the system selects to purge from the F03B16 table.

### **1. From Date and 2. Thru Date**

Use these processing options to specify the date range in which records are purged from the F03B16 table.

# **Processing Credit Reimbursements**

This chapter contains the following topics:

- Section [23.1, "Understanding Credit Reimbursements"](#page-536-0)
- Section [23.2, "Prerequisites"](#page-536-1)
- Section [23.3, "Generating Credit Reimbursements"](#page-537-0)
- Section [23.4, "Converting Unapplied Receipts to Credit Memos"](#page-541-0)
- Section [23.5, "Posting Credit Reimbursements"](#page-544-0)

#### **See Also:**

"Processing Foreign and Alternate Currency Receipts, Generating Credit Reimbursements in Foreign Currencies" in the *JD Edwards EnterpriseOne Applications Multicurrency Processing Implementation Guide*.

## <span id="page-536-0"></span>**23.1 Understanding Credit Reimbursements**

You can use credit reimbursements to reclassify credits in the JD Edwards EnterpriseOne Accounts Receivable system to open vouchers in the JD Edwards EnterpriseOne Accounts Payable system. For example, you can issue rebates and reimburse customers for overpayments. When you generate credit reimbursements, the system pays open credit memos and generates vouchers to reimburse the customer.

Credit reimbursements are generated based on the grouping of customer, company, and currency combination.

**Note:** In addition to the credit reimbursement process, you can use the AR/AP netting process to bilaterally reclassify transactions between Accounts Receivable and Accounts Payable.

See [Netting Accounts Receivable and Accounts Payable.](#page-546-0)

## <span id="page-536-1"></span>**23.2 Prerequisites**

Before you complete the tasks in this section:

- Set up AAI item NC for the suspense (clearing) account between the JD Edwards EnterpriseOne Accounts Receivable and Accounts Payable systems.
- Ensure that a Supplier Master record exists for the customer in the Address Book.

Ensure that NO is a valid document type in UDC 00/DV (vouchers) and UDC 00/DT (invoices).

## <span id="page-537-0"></span>**23.3 Generating Credit Reimbursements**

This section provides an overview of credit reimbursement generation and discusses how to:

- Run the Credit Reimbursements program.
- Set processing options for Credit Reimbursements (R03B610).

## **23.3.1 Understanding Credit Reimbursement Generation**

Two versions of the Credit Reimbursements program (R03B610) are available: one for proof mode and one for final mode. To print a list of eligible documents, use the version for proof mode. The system generates a separate reimbursement record for each customer, company, and currency combination, and prints it on the report.

To process credit reimbursements, select documents from the list of eligible documents and run the version in final mode. The system:

- Creates a receipt in the Receipts Header (F03B13) and Receipts Detail (F03B14) tables to close the selected invoices.
- Creates a batch of receipts (batch type RB), which you must post.

When you post the receipt batch, the system debits the A/R trade account and credits the suspense account specified by the AAI item NC.

- Changes the pay status on the invoices to  $P$  (paid).
- Creates a voucher in the Accounts Payable Ledger table (F0411) with a document type NO.

**Note:** The system does not create vouchers with tax information from the credit memo.

Creates a batch of vouchers (batch type **V**), which you must post.

When you post the voucher batch, the system credits the  $A/P$  trade account and debits the suspense account specified by the AAI item NC.

A zero balance in the suspense account indicates that both batches posted successfully. A nonzero balance indicates that a problem exists in posting one of the two batches.

**Note:** The system does not include these invoice documents in the credit reimbursement process:

- Unapplied Receipts (RU)
- $\blacksquare$  Drafts (R1)
- Deductions (R5)

To review the process to reimburse unapplied receipts, wee [Converting Unapplied Receipts to Credit Memos.](#page-541-0)

## **23.3.1.1 Next Numbers**

The system assigns the document number for the NO voucher from the Voucher Entry line (line 1) of the next number table for system 04. To assign separate next numbers for the vouchers that you create for credit reimbursements, use one of these:

Next Numbers

You must specify a line number in the Description 2 field for the code **NO** in UDC 00/DV. Then, specify a next number on that line for system 04 (Accounts Payable).

Next Numbers by Company/Fiscal Year

Use this form to create a separate line for document type NO for the appropriate fiscal year.

## **23.3.1.2 Example: Selecting Documents for Credit Reimbursements**

For the records that you specify in data selection, the system creates reimbursements if the amount is a credit (negative). For example, assume you have these records in the F03B11 table:

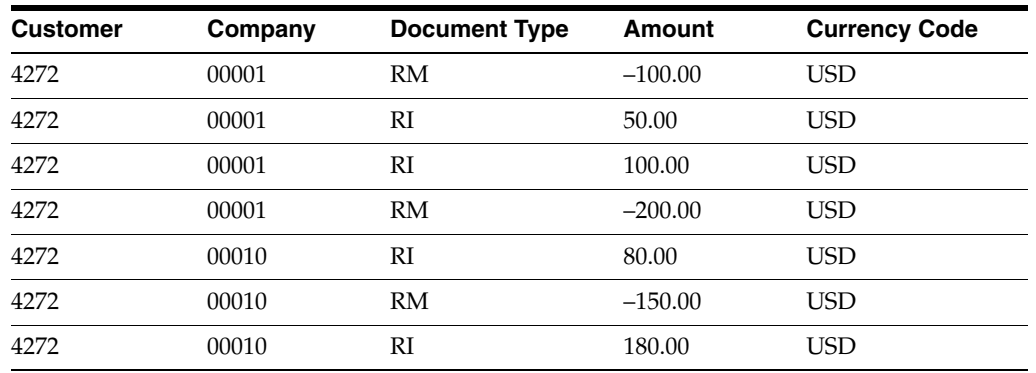

You can use data selection as follows:

If you run the data selection with customer number 4272 as the only selection criterion, the system generates one reimbursement for 150.00 USD, based on the customer number (4272), company (00001), and currency code (USD) group.

The system generates a reimbursement because the overall balance of the customer's account based on the grouping is negative. The system does not generate a reimbursement for company 00010 because the overall balance is positive.

- If you run the data selection with customer number 4272 and a document type of RM as the selection criteria, the system generates two reimbursements for customer 4272:
- One for 300.00 USD based on customer number (4272), company (00001), and currency (USD).
- One for 150.00 USD based on customer number (4272), company (00010), and currency (USD).

The system does not consider the overall balance of the customer's account because you specified document type RM.

## **23.3.1.3 Example: Accounting Entries for Credit Reimbursements**

For this example, use this information:

- **1.** You issue a credit in the amount of 50 to a customer for damaged goods, and then post the transaction. The system:
	- **–** Debits the sales (revenue) account.
	- **–** Credits the A/R trade account.
- **2.** You generate a credit for reimbursement. The system:
	- **–** Debits the A/R trade account for the credit amount and assigns a document type of NO.
	- **–** Credits the suspense account.
- **3.** The system also:
	- **–** Creates a voucher (NO) in the JD Edwards EnterpriseOne Accounts Payable system (credit to the A/P trade account) to reimburse the customer for the credit amount. Then you post the voucher.
	- **–** Debits the suspense account of the voucher to zero out the credit amount.
- **4.** You create a payment (PK or PN) in the JD Edwards EnterpriseOne Accounts Payable system to reimburse the customer for the credit amount and then post the payment. The system:
	- **–** Debits the A/P trade account.
	- **–** Credits the cash account.

This graphic shows the accounting entries associated with each of the preceding steps:

#### *Figure 23–1 Example of credit reimbursement accounting entries*

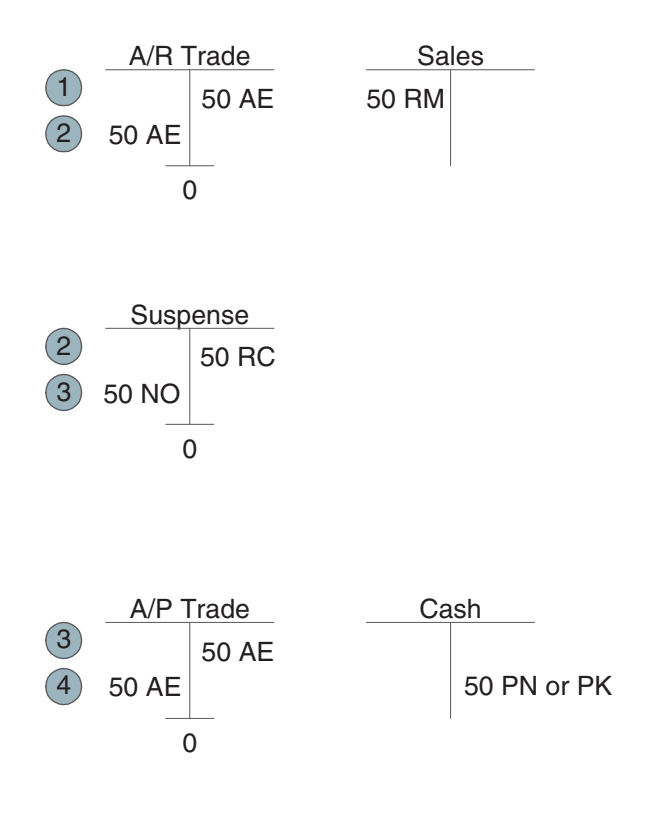
### **23.3.2 Running the Credit Reimbursements Program**

From the Period End Processing menu (G03B21), select Generate Reimbursements.

### **23.3.3 Setting Processing Options for Credit Reimbursements (R03B610)**

Processing options enable you to specify the default processing for programs and reports.

### **23.3.3.1 Defaults**

These processing options are used to specify default information when processing reimbursements.

### **1. G/L Date**

Specify the G/L date for the system to assign to the reimbursement records. If you leave this processing option blank, the system assigns the system date.

### **2. Invoice Date**

Specify the invoice date that the system assigns to the reimbursement records. If you leave this processing option blank, the system assigns the system date.

### **3. A/P Trade Account G/L Offset**

Specify the G/L offset account to use for vouchers that the system generates. The system concatenates the value of the  $G/L$  offset to the AAI item PC to locate the  $A/P$ trade account. If you leave this field blank, the system uses the G/L offset from the Supplier Master record (F0401).

#### **4. Supplier Address Number**

Specify the address book number to assign to reimbursement vouchers. Values are:

Blank: Assign the customer's address book number.

**1:** Assign the payor number from the Customer Master record (F03012).

**2:** Assign the parent number from the Customer Master record (F03012).

### **5. Voucher Due Date (Future)**

Specify the reimbursement voucher due date. If you leave this processing option blank, the system calculates the due date based on the supplier master payment term.

#### **6. Clearing Account G/L Offset (Future)**

Specify the G/L offset account to use for vouchers that the system generates. The system concatenates the value of the G/L offset to the AAI item NC to locate the Clearing account. If you leave this processing option blank, the system uses the  $G/L$ offset from the Supplier Master record

### **7. Voucher Document Type (Future)**

Specify the reimbursement voucher document type. If you leave this processing option blank, the system uses the document type processing option of Voucher Entry (P0400047) version specified.

### **23.3.3.2 Process**

These processing options are used to specify whether to generate reimbursements in proof or final mode and whether to create vouchers in summary or detail.

### **1. Process Mode**

Specify whether to run the program in proof or final mode. In proof mode, the system generates a report only. In final mode, the system generates a report and creates reimbursement vouchers. Values are:

Blank: Proof mode

**1:** Final mode

### **2. Detail/Summary Mode**

Specify whether the system creates one reimbursement voucher with one summarized pay item or one reimbursement voucher with multiple pay items, one for each credit memo. Values are:

Blank: Summary. The system creates one voucher with one pay item for the total reimbursement amount.

**1:** Detail. The system creates one voucher with a separate pay item for each of the customer's credit memos.

### **23.3.3.3 Versions**

These processing options are used to specify the version of the programs to use to generate reimbursements.

### **1. Receipt Entry (P03B102) Version**

Specify the version of the Standard Receipts Entry program (P03B102) to use to create receipt records. If you leave this processing option blank, the system uses version ZJDE0001.

### **2. Voucher Entry (P0400047) Version**

Specify the version of the Voucher Entry MBF Processing Options program (P0411) to use to create voucher records. If you leave this processing option blank, the system uses version ZJDE0001.

#### **3. Journal Entry (P0900049) Version**

Specify the version of the Journal Entry MBF Processing Options program (P0900049) to use to create voucher records. If you leave this processing option blank, the system uses version ZJDE0001.

# **23.4 Converting Unapplied Receipts to Credit Memos**

This section provides an overview of how to convert unapplied receipts to credit memos and discusses how to:

- Run the Convert Unapplied Receipts to Credit Memos program.
- Set data selection for Convert Unapplied Receipts to Credit Memos (R03B620).
- Set processing options for Convert Unapplied Receipts to Credit Memos (R03B620).

### **23.4.1 Understanding How to Convert Unapplied Receipts to Credit Memos**

 You must convert unapplied receipts to credit memos to issue refund checks to customers. For example, you may need to create a refund check if a customer overpays.

Although unapplied receipts represent a credit to the customer, the system does not allow you to process unapplied receipts (RU document type) in the Credit

Reimbursements program (R03B610). The system does not process the RU document type because unapplied receipts are generated from a receipts program, which creates additional records in the Receipts Header (F03B13) and Receipts Detail (F03B14) tables. Therefore, to reimburse a customer for an unapplied receipt, you must close the unapplied receipt and create a credit invoice to replace the unapplied receipt. You can do this through a batch process or a manual process.

To use the batch process, follow these steps:

**1.** Run the Convert Unapplied Receipts to Credit Memos program (R03B620). Use data selection to specify one or multiple unapplied receipts.

When you run the Convert Unapplied Receipts to Credit Memos program, the system converts unapplied receipt records in the F03B13 and F03B14 tables to credit memos in the Customer Ledger (F03B11) table.

**2.** Run the Credit Reimbursements program. You can run this program manually or use the processing options in the Convert Unapplied Receipts to Credit Memos program to run the program automatically.

When you run the Credit Reimbursements program, the system pays open credit memos and generates vouchers to reimburse the customer.

To use the manual process, follow these steps:

- **1.** Create an invoice for a zero amount.
- **2.** On the Receipt Entry form, select the unapplied receipt.
- **3.** From the Form menu, select Select. On Select Invoices, locate and select the zero-amount invoice.
- **4.** Enter **10** in the Type Input Code field and specify the unapplied amount in the Payment Amount field.
- **5.** Click OK.

If you post the unapplied receipt before applying it against the invoice, the open amount is changed to zero (blank) and the receipt is closed. The open amount on the invoice is changed from zero (blank) to the negative amount applied from the receipt.

If you do not post the unapplied receipt before applying it against the invoice, the system deletes the unapplied records in the F03B14 and F03B11 tables, and updates the invoice with the negative amount. Then, when you run the Credit Reimbursements program, the system accesses the invoice and creates a voucher to reimburse the customer.

You can reimburse unapplied receipts whether the receipt is posted or not posted.

### **23.4.2 Running the Convert Unapplied Receipts to Credit Memos Program**

From the Period End Processing menu (G03B21), select Convert Unapplied Receipts to Credit Memos.

### **23.4.3 Setting Data Selection for Convert Unapplied Receipts to Credit Memos (R03B620)**

The system does not pass the data selection from the Convert Unapplied Receipts to Credit Memos program to the Credit Reimbursements program. Therefore, if you set the processing option in the Convert Unapplied Receipts to Credit Memos program to run the Credit Reimbursements program automatically, you must set the data selection in the Credit Reimbursements program before running the Convert Unapplied Receipts to Credit Memos program.

For example, if you set the data selection in the Convert Unapplied Receipts to Credit Memos program by company or customer, you may want to set the data selection in the Credit Reimbursements program by the same company or customer. By using the same data selection for both programs, you ensure that the system processes the correct records.

You should note that setting data selection by batch is not recommended because the Convert Unapplied Receipts to Credit Memos program sets data selection based on the Unapplied Receipts (RU) batch, and the Credit Reimbursements program sets data selection based on the Credit Memo (default RM) batch. If you set the processing option in the Convert Unapplied Receipts to Credit Memos program to run the Credit Reimbursements program automatically, you cannot set the data selection by batch number in the Credit Reimbursements program because you do not know what the Credit Memo (RM) batch number is because the system has not generated it yet.

If you do not set the processing option in the Convert Unapplied Receipts to Credit Memos program to run the Credit Reimbursements program automatically, you can wait until the Convert Unapplied Receipts to Credit Memos program generates an RM batch number and then you can use that RM batch number in the data selection for the Credit Reimbursements program.

### **WARNING:**

**Do not set data selection for both the Convert Unapplied Receipts to Credit Memos program and the Credit Reimbursements program to use the RU batch number. The Credit Reimbursements program uses the RM (credit memo) batch number, not the RU (unapplied receipts) batch number.**

### **23.4.4 Setting Processing Options for Convert Unapplied Receipts to Credit Memos (R03B620)**

Processing options enable you to specify the default processing for programs and reports.

### **23.4.4.1 Process**

#### **1. Process Mode**

Specify whether the system runs the program in proof mode or final mode. Values are:

Blank: Proof mode. The system generates a report that lists the unapplied receipts selected for conversion to credit memos.

**1:** Final mode. The system converts unapplied receipts to credit memos and generates a report that lists the unapplied receipts that were converted to credit memos.

#### **Note:**

If you do not set data selection, the system processes all unapplied receipts.

### **2. Run Credit Reimbursement (R03B610)**

Specify whether the system automatically runs the Credit Reimbursements program (R03B610) after running the Convert Unapplied Receipts to Credit Memos program. This processing option is only applicable when you run the Convert Unapplied Receipts to Credit Memos program in final mode. Values are:

Blank: The system does not run the Credit Reimbursements program.

**1:** The system runs the Credit Reimbursements program.

#### **WARNING:**

**When you set this processing option to run the Credit Reimbursements program, the system does not pass data selection from the Convert Unapplied Receipts to Credit Memos program to the Credit Reimbursements program.** 

**Therefore, you should set up data selection and processing options in the Credit Reimbursements program before running the Convert Unapplied Receipts to Credit Memos program.** 

**For example, you may choose to set the data selection of both programs by customer or company so the programs process the same unapplied receipt records.** 

### **23.4.4.2 Defaults**

### **1. Credit Memo Document Type**

Specify a value from UDC 00/DT that indicates the document type of the credit memo that the system creates.

If you leave this processing option blank, the system uses the value RM.

### **23.4.4.3 Versions**

#### **1. Credit Reimbursement (R03B610) Version**

Specify the version of the Credit Reimbursements program that the system runs if you set the Run Credit Reimbursement (R03B610) processing option to run the Credit Reimbursements program.

If you leave this processing option blank, the system uses the default version XJDE0001.

#### **2. Invoice Entry MBF (P03B0011) Version**

Specify a version of the Invoice Entry MBF program (P03B0011) that the system uses when generating revenue fees.

If you leave this processing option blank, the system uses the default version ZJDE0001.

## **23.5 Posting Credit Reimbursements**

This section provides an overview of credit reimbursement posting, lists prerequisites and discusses how to run the post program for credit reimbursements.

### **See Also:**

- [Approving and Posting Receipts.](#page-306-0)
- "JD Edwards EnterpriseOne Multicurrency Reports, JD Edwards EnterpriseOne Selected Multicurrency Reports, R03B413B - Open A, R Detail - Summarized with Currency" in the *JD Edwards EnterpriseOne Applications Multicurrency Processing Implementation Guide*.
- "Posting Financial Transactions" in the *JD Edwards EnterpriseOne Applications Financial Management Fundamentals Implementation Guide*.

### **23.5.1 Understanding Credit Reimbursement Posting**

After you run the Convert Unapplied Receipts to Credit Memos program (R03B620), you must posted the resulting IB and RB batches to complete the credit reimbursement process. When you post the receipts and vouchers, the system updates the F03B13, F03B14, and F0411 tables and creates the necessary journal entries.

### **23.5.2 Prerequisite**

Review and approve voucher and receipt batches.

See "Working with Batches" in the *JD Edwards EnterpriseOne Applications Financial Management Fundamentals Implementation Guide*.

### **23.5.3 Running the Post Program for Credit Reimbursements**

From the Period End Processing menu (G03B21), select Post Receipts to G/L or Post Vouchers to G/L.

# **Netting Accounts Receivable and Accounts Payable**

This chapter contains the following topics:

- Section [24.1, "Understanding AR/AP Netting"](#page-546-0)
- Section [24.2, "Prerequisites"](#page-547-0)
- Section [24.3, "Netting Accounts Receivable and Accounts Payable"](#page-547-1)
- Section [24.4, "Working with AR/AP Netting Transactions"](#page-557-0)

# <span id="page-546-0"></span>**24.1 Understanding AR/AP Netting**

When you do a large volume of business with an organization as both a customer and a supplier, you can perform accounts receivable netting and accounts payable netting (AR/AP netting) to increase efficiency and reduce operational costs by consolidating transactions in the JD Edwards EnterpriseOne Accounts Receivable and Accounts Payable systems.

When you perform AR/AP netting in JD Edwards EnterpriseOne, you reclassify transactions in Accounts Payable to Accounts Receivable and vice versa. For example, you can reclassify debit memos in Accounts Payable to invoices in Accounts Receivable, and credit memos in Accounts Receivable to vouchers in Accounts Payable.

Depending to which system you reclassify transactions, you either perform AR netting or AP netting:

- When you perform AR netting, you reclassify transactions in Accounts Payable to Accounts Receivable.
- When you perform AP netting, you reclassify transactions in Accounts Receivable to Accounts Payable.

AR/AP netting is similar to the credit reimbursement process in JD Edwards EnterpriseOne; however, AR/AP netting is a manual process and includes these additional features:

- Enables you to net unapplied cash (RU).
- Enables a bilateral reclassification of transactions in Accounts Receivable and Accounts Payable.
- Provides an audit trail of netting transactions.

# <span id="page-547-0"></span>**24.2 Prerequisites**

Before you complete the tasks in this section:

- Set up AAI item NC for the suspense (clearing) account between the JD Edwards EnterpriseOne Accounts Receivable and Accounts Payable systems.
- Ensure that the AR/AP Netting field in the Address Book record of the organization with which you do business as a customer and supplier is set to **Y** (Yes).

# <span id="page-547-1"></span>**24.3 Netting Accounts Receivable and Accounts Payable**

This section provides an overview of the AR/AP netting process and discusses how to:

- Set processing options for Manual Netting (P03B455).
- Enter AR netting transactions.
- Enter AP netting transactions.

### **24.3.1 Understanding the AR/AP Netting Process**

There are three types of documents with which you work when you perform AR/AP netting:

- Source documents are documents that you reclassify to the JD Edwards EnterpriseOne Accounts Receivable or Accounts Payable systems.
- Transfer documents are documents that the system creates to close source documents.
- Result documents are documents that the system creates to offset source documents.

For example, if you reclassify a credit memo in Accounts Receivable, the system creates a negative receipt and a voucher. The credit memo is the source document, the negative receipt is the transfer document, and the voucher is the result document.

This table lists examples of source documents and the corresponding transfer and result documents that the system creates when you reclassify the source document:

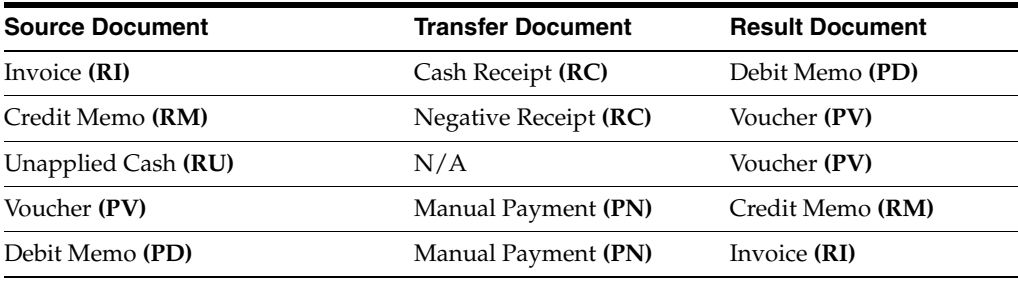

**Note:** You can specify unique document types in the Voucher Entry MBF Processing Options (P0400047) and Invoice Entry MBF Processing Options (P03B0011) programs that the system assigns to result documents. Therefore, the document types that the system assigns to the result documents might differ from the document types that are listed in the preceding table.

**Note:** You cannot perform AR/AP netting for these documents: Drafts **(R1, P1)** Chargebacks **(RB)** Deductions **(R5)** Partially paid transactions

To perform AR/AP netting, use the Manual Netting program (P03B455) to create netting transactions. To create netting transactions, select transactions in either Accounts Receivable or Accounts Payable for which you want to reclassify and then post the transfer and result documents. You can specify whether posted or posted and unposted transactions are eligible for netting using the Posted Documents processing option.

When you create netting transactions, the system:

Creates transfer documents in a transfer batch to close the source documents.

When you post the transfer document batch, the system offsets the entry to the A/P or A/R trade account using the account specified by AAI item NC.

- Updates the source document pay status to  $P$  (paid) and the open amount to zero.
- Creates result documents in a result batch to offset the source documents.

When you post the result document batch, the system offsets the entry to the  $A/P$ or A/R trade account using the account specified by AAI item NC.

- Assigns values to the Netting Transaction ID, Netting Doc Number (netting document number) and Netting Line ID fields on source, transfer and result documents.
- Updates the result document Netting Status field to **0** (Ineligible for Netting) to specify that the transaction is ineligible for AR/AP netting.
- Updates the Originating System field (OMOD) on Accounts Receivable result documents with a value of **5** (AR/AP Netting) to indicate that the document was created by the AR/AP netting process.

**Note:** If source documents contain tax and discount amounts, the system does not transfer these amounts to result documents. Taxes and discounts are processed in the source system.

Regardless of whether you perform AR netting or AP netting, you can select transactions from both systems to display a net total of the selected transactions. However, the system reclassifies only those transactions that apply to the method of netting that you perform.

For example, when you perform AR netting, you can select transactions in both Accounts Payable and Accounts Receivable. When you complete the netting entry, the system reclassifies the selected Accounts Payable transactions to Accounts Receivable, but the system does not reclassify or otherwise close or revise the transactions that you select in Accounts Receivable. If you perform AP netting, the system reclassifies the selected Accounts Receivable transactions to Accounts Payable but does not reclassify the selected Accounts Payable transactions. By selecting transactions in both systems, you can determine on which side the liability exists (for example, if the balance of the

selected Accounts Receivable transactions is greater than the balance of the selected Accounts Payable transactions and vice versa). This can assist you in determining whether to perform AR/AP netting.

**Note:** Only those transactions that contain a **1** in the Netting Status field are eligible for AR/AP netting. The system updates this field with a **1** if the Address Book record of the customer/supplier contains a **Y** in the AR/AP Netting field. If you entered transactions in Accounts Payable and Accounts Receivable with the AR/AP Netting field set to **N** (No), you can use the Speed Status Change program (P03B114 and P0411S) to update the Netting Status field on these transactions to **1**.

See "Preparing Vouchers for Payment, Using Speed Status Change to Review and Revise Vouchers" in the *JD Edwards EnterpriseOne Applications Accounts Payable Implementation Guide*.

See [Updating an Individual Invoice Using Speed Status Change.](#page-185-0)

See [Updating a Group of Invoices Using Speed Status Change](#page-185-1).

### **24.3.2 Example of AR Netting Accounting Entries**

This example describes the AR netting process and the corresponding accounting entries that the system creates for each step of AR netting.

In this example, you:

- Bill a customer for 1,500 by creating an invoice (RI 101).
- Enter a voucher (PV 001) for 1,000 after you receive an invoice from the same customer, who is also the supplier.
- Receive a payment from the customer for 500 and enter it as a cash receipt (RC 201).

### **24.3.2.1 Step 1**

You enter invoice RI 101 for 1,500 and voucher PV 001 for 1,000. The system creates these entries when you post the transactions:

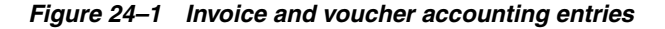

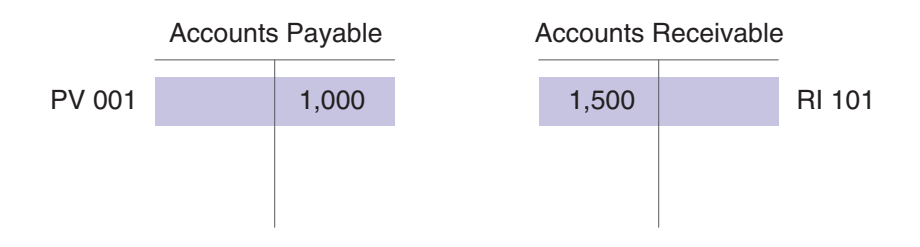

### **24.3.2.2 Step 2**

The customer nets the two transactions and sends you a payment for 500. To enter the receipt, you must first perform AR netting. To perform AR netting, you select voucher PV 001 to reclassify to accounts receivable. The system creates a manual payment (PN 211) for 1,000 and updates the voucher open amount to zero and the pay status to **P**.

When you post the manual payment, the system debits the A/P trade account and credits the netting suspense account defined by AAI item NC:

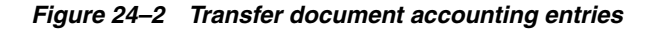

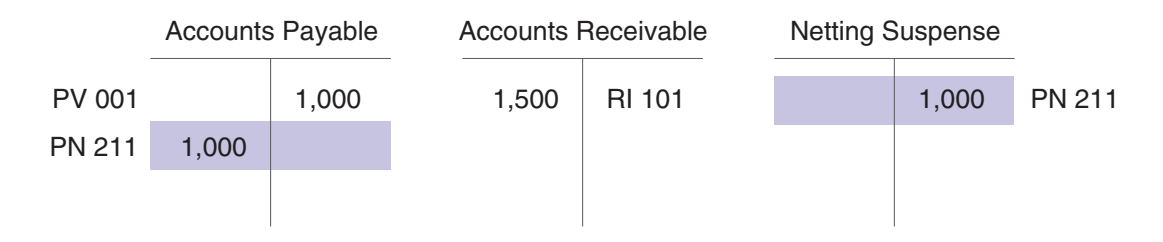

### **24.3.2.3 Step 3**

The system also creates a credit memo (RM 102) to offset the voucher. When you post the credit memo, the system credits the A/R trade account and debits the netting suspense account:

#### *Figure 24–3 Result document accounting entries*

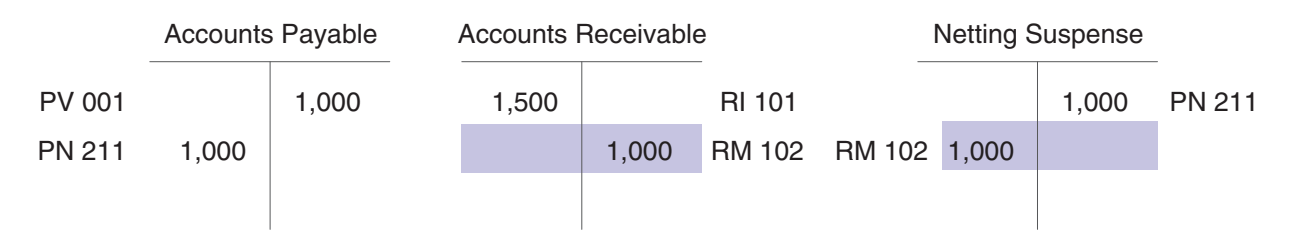

The netting suspense account has a zero balance and the net amount due from the customer is 500, which matches the amount of the customer's payment to you:

### *Figure 24–4 Accounts Receivable net balance*

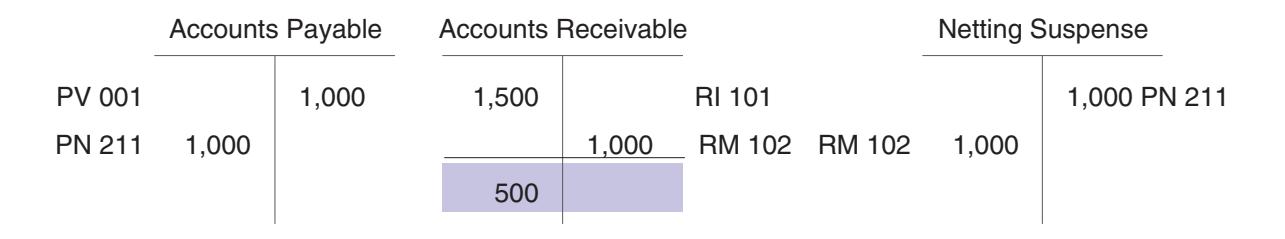

### **24.3.2.4 Step 4**

You enter the payment for 500 as a cash receipt, applying the receipt to transactions RI 101 and RM 102:

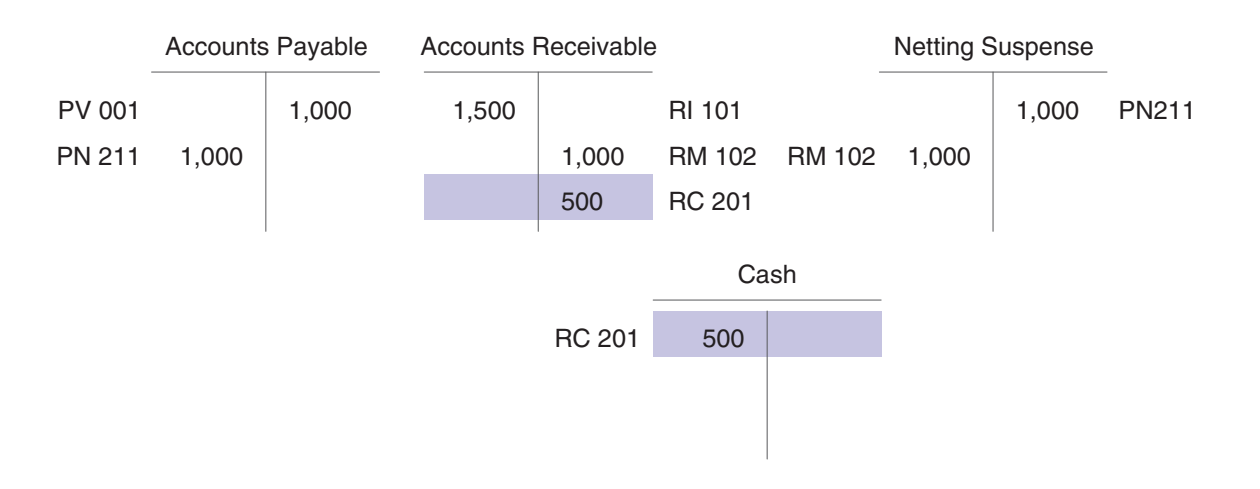

#### *Figure 24–5 Cash receipt accounting entries*

### **24.3.3 Forms Used to Net Accounts Receivable and Accounts Payable**

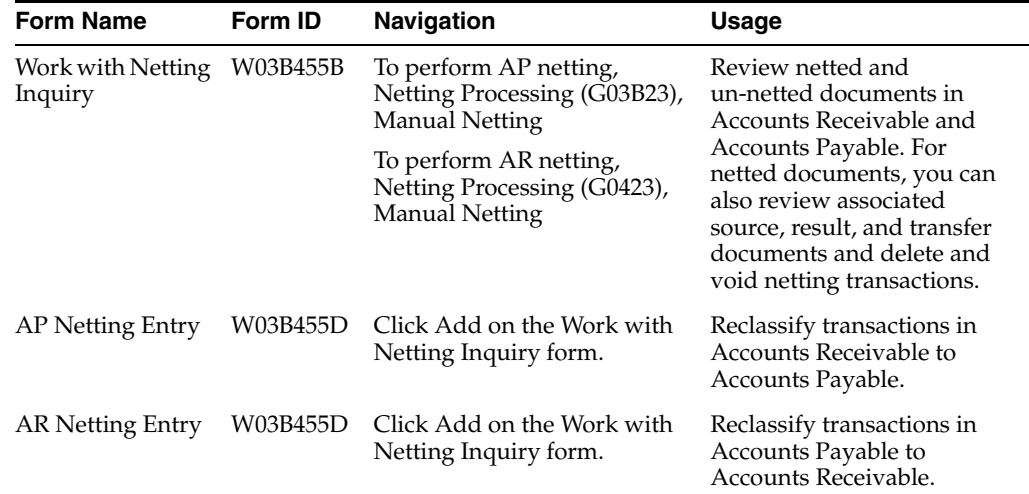

### **24.3.4 Setting Processing Options for Manual Netting (P03B455)**

Processing options enable you to specify the default processing for programs and reports.

### **24.3.4.1 Defaults**

These processing options specify default processing for AR/AP netting.

#### **1. Override Payment Instrument**

Specify whether the system assigns the payment instrument in the Payment Instrument processing option instead of the default payment instrument defined on the customer master (F03012) and supplier master (F0401) records to result documents. Values are:

Blank: Do not assign the payment instrument defined in the Payment Instrument processing option. The system assigns the payment instrument that is defined on the customer master and supplier master records. If a payment instrument is not defined on the customer master and supplier master records, the system assigns the data dictionary default value.

**1:** Assign the payment instrument that is defined in the Payment Instrument processing option to result documents.

### **2. Payment Instrument**

Specify the payment instrument code (UDC 00/PY) that the system assigns to result documents. If the Override Payment Instrument processing option is blank, the system ignores this processing option.

### **3. Remark**

Specify the remark that the system assigns to result and transfer documents.

#### **4. Pay Status Code**

Specify the pay status code (UDC 00/PS) that the system assigns to result documents. If you leave this processing option blank, the system uses the value that is set up in the data dictionary for data item **PST** (Pay Status).

**Note:** Pay status codes **E**, **G**, **P** and **S** are not valid for AR netting. Pay status codes **#**, **D** and **P** are not valid for AP netting.

#### **5. Trade Account G/L Offset**

Specify the G/L offset that the system uses for the trade account of result documents. If you leave this processing option blank, the system uses the value specified in the Customer Master by Line of Business table (F03012) for AR netting, or the value specified in the Supplier Master table (F0401) for AP netting as a default.

### **6. Clearing Account G/L Offset**

Specify the G/L offset that the system uses for the clearing (netting suspense) account on transfer and result documents. The system concatenates the value of the G/L offset to AAI item NC to locate the clearing account. If you leave this processing option blank, the system uses the value specified in the Customer Master by Line of Business table (F03012) for AR netting and the value specified in the Supplier Master table (F0401) for AP netting as a default.

#### **7. Payee Number**

Specify the payee number that the system assigns to netting result documents. This option is used for AP netting only. Values are:

Blank: Assign the customer number from the Customer Ledger table (F03B11).

**1:** Assign the address number from the Factor/Special Payee field in Address Book. If the Factor/ Special Payee field is blank, the system assigns the customer number from the F03B11 table.

### **24.3.4.2 Process**

These processing options are used to specify how the system processes AR/AP netting transactions.

#### **1. Netting Orientation**

Specify whether the system performs AR netting or AP netting. Values are:

Blank: Perform AP netting. The system reclassifies transactions in the JD Edwards EnterpriseOne Accounts Receivable system to the JD Edwards EnterpriseOne Accounts Payable system. If you select transactions on the A/P tab of the AP Netting Entry form, the system does not reclassify these transactions to Accounts Receivable or otherwise close or update these transactions. Instead, the system displays the selected transaction total amounts in the header area of the AP Netting Entry form to enable

you to view the net balance of the selected transactions in Accounts Receivable and Accounts Payable.

**1:** Perform AR netting. The system reclassifies transactions in the JD Edwards EnterpriseOne Accounts Payable system to the JD Edwards EnterpriseOne Accounts Receivable system. If you select transactions on the  $A/R$  tab of the AR Netting Entry form, the system does not reclassify these transactions to Accounts Payable or otherwise close or update these transactions. Instead, the system displays the selected transaction total amounts in the header area of the AR Netting Entry form to enable you to view the net balance of the selected transactions in Accounts Payable and Accounts Receivable.

### **2. Process Mode**

Specify whether the system processes netting transactions in add/update mode or inquiry mode. Values are:

Blank: Process transactions in add/update mode.

**1:** Process transactions in inquiry mode.

#### **3. Posted Documents**

Specify whether the system enables you to net posted and unposted source documents. Values are:

Blank: Enable netting of posted and unposted source documents.

**1:** Enable netting of only posted source documents.

#### **4. Logged Voucher**

Specify whether the system enables you to net logged vouchers (AR netting only). Values are:

Blank: Enable netting of logged vouchers.

**1:** Do not enable netting of logged vouchers.

### **5. Negative Netting**

Specify whether the system enables a negative total netting amount for a given netting transaction. If you enable this processing option for AP netting, the system generates an error when the total value of selected  $A/P$  documents is less than the total value of selected A/R documents. Conversely, if you enable this processing option for AR netting, the system generates an error when the total value of selected A/R documents is less than the total value of selected A/P documents.

For example, if you perform AP netting and you select transactions in Accounts Receivable totaling 12,000 and transactions in Accounts Payable totaling 5,000, the system calculates and displays a netting amount of 7,000– (5,000 − 12,000) in the Net column in the header area of the AP Netting Entry form. If this processing option is set to **1**, the system displays an error message and prevents you from entering the AP netting transaction. Values are:

Blank: Enable negative netting.

**1:** Do not enable negative netting.

#### **6. Auto Post (Future)**

This processing option is reserved for future use.

### **24.3.4.3 Discount**

These processing options specify how the system processes discounts.

#### **1. Discount To Be Taken**

Specify whether the system populates the Discount to be Taken field with the amount in the Discount Available field of source documents for which you select to net. Values are:

Blank: Populate the Discount to be Taken field with the amount in the Discount Available field.

**1:** Do not populate the Discount to be Taken field with the amount in the Discount Available field.

#### **2. Discounts Recognition Method**

Specify whether the system processes all discounts or only earned discounts. The netting G/L date of the transfer document must be on or before the source document discount due date for the discount to be earned. Values are:

Blank: Process all discounts.

**1:** Process only earned discounts.

### **24.3.4.4 Versions**

These processing options specify the version of programs that the system uses to create documents for AR/AP netting.

### **1. Invoice Entry Version**

Specify the version of the Invoice Entry MBF Processing Options program (P03B0011) that the system uses to create invoice records. If you leave this processing option blank, the system uses version ZJDE0001.

**Note:** It is recommended that you specify a version that is set up with a unique document type for netting result documents in the Standard Invoice Document Type and Credit Memo Document Type processing options.

### **2. Voucher Entry Version**

Specify the version of the Voucher Entry MBF Processing Options program (P0400047) that the system uses to create voucher records. If you leave this processing option blank, the system uses version ZJDE0001.

**Note:** It is recommended that you specify a version that is set up with a unique document type for netting result documents in the Voucher Document Type and Debit Memo Document Type processing options.

### **3. Receipt Entry Version**

Specify the version of the Standard Receipts Entry program (P03B102) that the system uses to create receipt records. If you leave this processing option blank, the system uses version ZJDE0001.

#### **4. Journal Entry Version**

Specify the version of the Journal Entry MBF Processing Options program (P0900049) that the system uses to create netting result documents. If you leave this processing option blank, the system uses version ZJDE0001.

#### **5. Invoice Post Version (Future)**

This processing option is reserved for future use.

#### **6. Payment Post Version (Future)**

This processing option is reserved for future use.

### **7. Voucher Post Version (Future)**

This processing option is reserved for future use.

#### **8. Receipt Post Version (Future)**

This processing option is reserved for future use.

### **24.3.5 Entering AR Netting Transactions**

Access the AR Netting Entry form.

To enter AR netting transactions:

- **1.** Complete the Currency Code field.
- **2.** (Optional) Complete the Netting G/L Date and Netting Due Date fields.
- **3.** (Optional) Complete the Customer/Supplier, Company, G/L Date and Due Date fields to narrow the selection criteria that the system uses to display transactions.
- **4.** Click Find.

The system displays all open transactions that meet the selection criteria and that contain a **1** in the Netting Status field.

**5.** Select transactions on the A/P tab that you want to reclassify to Accounts Receivable and then click Select/Deselect.

A check mark displays next to the selected transactions to indicate that the system reclassifies the transactions to Accounts Receivable. Click Select/Deselect again to toggle the selection for a transaction.

The system also displays the amount of the selected transactions in the A/P Total column in the header area of the AR Netting Entry form and the number of documents that you select in the Number Selected field below the detail area.

**6.** (Optional) To verify the net result of reclassifying the selected accounts payable transactions with specific transactions in accounts receivable, click the A/R tab and select the transactions with which you want to verify the netting result, then click Select/Deselect.

The system displays a check mark next to the selected transactions and displays the amount of transactions that you select in the A/R Total column in the header area of the AR Netting Entry form.

**7.** Click OK.

The system displays the Work with Netting Inquiry form. To continue adding netting transactions to the same transfer and result document batch numbers, click Add and then follow the steps to enter AR netting transactions.

**Note:** The transfer and result batches remain at an **In Use** status until you exit the Manual Netting program. To post transfer and result batches, you must exit the Manual Netting program so that the system updates the batch status to **Approved** or **Pending**, depending on whether you require manager approval of input in Accounts Payable and Accounts Receivable.

### **24.3.6 Entering AP Netting Transactions**

Access the AP Netting Entry form.

Follow the steps to perform AR netting, except select transactions for which you want to reclassify to the JD Edwards EnterpriseOne Accounts Payable system on the A/R tab instead of the  $A/P$  tab. Select transactions on the  $A/P$  tab to verify the net result of reclassifying the selected accounts receivable transactions with specific transactions in accounts payable.

### **Netting G/L Date**

Enter the date that the system assigns to the G/L Date field on transfer documents.

If you leave this field blank, the system assigns the current date.

### **Netting Due Date**

Enter the date that the system assigns to the Due Date field on result documents.

If you leave this field blank, the system assigns the netting due date that is assigned to the source document.

### **Result Batch Number**

Displays the batch number in which the system creates result documents.

**Note:** The system adds netting transactions to the same result and transfer batch numbers until you exit the Manual Netting program.

#### **Transfer Batch Number**

Displays the batch number in which the system creates transfer documents.

**Note:** The system adds netting transactions to the same result and transfer batch numbers until you exit the Manual Netting program.

### **Transaction ID**

Displays the number that the system assigns from the Next Numbers program (P0002) to AR/AP netting documents in the Customer Ledger (F03B11), Receipts Header (F03B13), Receipts Detail (F03B14), Accounts Payable Ledger (F0411), Accounts Payable - Matching Document (F0413), and Accounts Payable Matching Document Detail (F0414) tables. This number provides an audit trail by enabling you to identify source, transfer and result documents that are part of an AR/AP netting transaction.

#### **Selected Items**

Displays the cumulative amount of transactions that you select on the  $A/R$  and  $A/P$ tabs.

For transactions that you select on the A/R tab, the system sums the total of the transactions and displays the amount under A/R Total.

For transactions that you select on the  $A/P$  tab, the system sums the total of the transactions and displays the amount under A/P Total.

In addition, if you perform AR netting the system subtracts the A/P Total from the A/R Total to calculate the Net total. Conversely, if you perform AP netting the system subtracts the  $A/R$  Total from the  $A/P$  Total to calculate the Net total.

For example, if you perform AP netting and you select transactions totaling 5,000 on the  $A/R$  tab and transactions totaling 8,000 on the  $A/P$  tab, the system displays these amounts:

- $A/R$  Total of 5,000
- $A/P$  Total of 8,000
- Net amount of 3,000

### **Displayed Items**

Displays the total amount of all transactions that the system displays on the  $A/R$  and A/P tabs based on the selection criteria that you specify. In addition, if you perform AR netting, the system subtracts the  $A/P$  Total from the  $A/R$  Total to calculate the Net total. Conversely, if you perform AP netting, the system subtracts the A/R Total from the A/P Total to calculate the Net total.

For example, if you perform AP netting and the system displays transactions totaling 20,000 on the A/R tab and transactions totaling 35,000 on the A/P tab, the system displays these amounts:

- $A/R$  Total of 20,000
- $A/P$  Total of 35,000
- Net amount of 15,000

### **G/L Date**

Enter the G/L date that is assigned to source documents for which you want to perform AR/AP netting.

### **Due Date**

Enter the due date that is assigned to source documents for which you want to perform AR/AP netting.

# <span id="page-557-0"></span>**24.4 Working with AR/AP Netting Transactions**

This section provides an overview of revisions to AR/AP netting transactions and discusses how to:

- Review documents associated with AR/AP netting transactions.
- Void and delete AR/AP netting transactions.

### **24.4.1 Understanding Revisions to AR/AP Netting Transactions**

After you enter AR/AP netting transactions, you can use the Manual Netting program to review associated source, transfer and result documents and to review netted and un-netted transactions.

In addition, you can delete or void netting transactions for which the associated result document has not been paid. You follow the same steps to delete and void netting transactions; if the transfer and result documents are unposted, the system deletes the

result and transfer records, if the transfer and result documents are posted, the system creates new reversing records.

To delete and void netting transactions, you must select the result document to initiate the delete and void process. The system automatically deletes or voids the corresponding transfer document when you delete or void the result document.

When you delete a result document, the system:

- Restores the open amount of the source document.
- Changes the pay status on the source document from **P** (Paid) to the value assigned to the customer master record if the source document is an accounts receivable transaction, or the value assigned to the supplier master record if the source document is an accounts payable transaction. If the customer master and supplier master records do not have pay status values defined, the system then assigns the data dictionary value.
- Deletes the values in the source document Netting Transaction ID, Netting Doc Number and Netting Line ID fields.
- Deletes the transfer and result documents.

If you void a result document, the system:

- Restores the open amount of the source document.
- Changes the pay status on the source document from **P** to the value assigned to the customer master record if the source document is an accounts receivable transaction, or the value assigned to the supplier master record if the source document is an accounts payable transaction.
- Deletes the values in the source document Netting Transaction ID, Netting Doc Number and Netting Line ID fields.
- Marks the transfer and result documents as voided.
- Creates void records for the transfer and result documents, maintaining the values in the Netting Transaction ID, Netting Doc Number and Netting Line ID fields.

**Note:** You must delete and void netting documents in the Manual Netting program. You cannot delete and void netting documents in the application to which the documents belongs. For example, you cannot delete and void voucher result documents in the Standard Voucher Entry program.

### **24.4.2 Form Used to Work with AR/AP Netting Transactions**

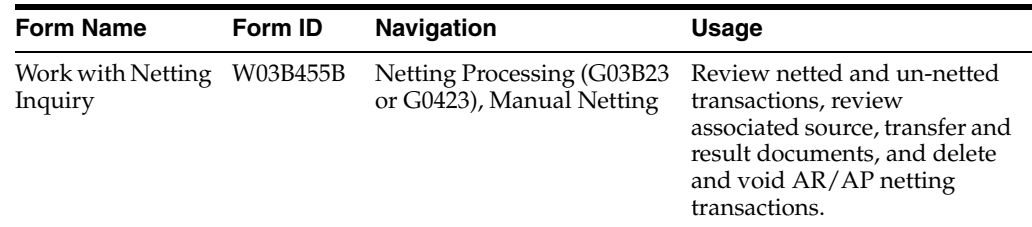

### **24.4.3 Reviewing Documents Associated with AR/AP Netting Transactions**

Access the Work with Netting Inquiry form.

To review AR/AP netting transactions:

- **1.** (Optional) Complete the Customer/Supplier, Company, Currency Code, G/L Date, Due Date and Transaction ID fields to narrow the selection criteria of the transactions that the system displays.
- **2.** Select the Netted Documents option and then click Find to review netted documents.

The system displays netted source and result documents in the detail area.

**Note:** Source documents contain a **1** in the Netting Status field. Result documents contain a **0** in the Netting Status field.

**3.** To review the transfer document that is associated with a source or result document, select the source or result document in the detail area and then click Transfer Document.

The system displays the transfer document on the form applicable to the type of document. For example, if the transfer document is a manual payment **(PN)**, the system displays the Work with Payments form.

**4.** To review the source document that is associated with a result document, select the result document on the Work with Netting Inquiry form and then click Source/Result Document.

The system displays the source document on the form applicable to the type of document.

**5.** To review the result document that is associated with a source document, select the source document on the Work with Netting Inquiry form and then click Source/Result Document.

The system displays the result document on the form applicable to the type of document.

### **24.4.4 Voiding and Deleting AR/AP Netting Transactions**

Access the Work with Netting Inquiry form.

To void and delete AR/AP netting transactions:

- **1.** Select the result document that is associated with the netting transaction for which you want to delete or void.
- **2.** Click Delete/Void.
- **3.** Click OK on the Confirm Delete form.
	- **–** If you are voiding an AP netting transaction and the result and transfer documents are posted, the Enter Void Information form displays. Enter a date and reason code in the Void G/L Date and Reason Code (03B/VR) fields, respectively, and then click OK.
	- **–** If you are voiding an AR netting transaction and the result and transfer documents are posted, the Enter Void Information form displays. Enter a date and reason code in the Void G/L Date and Invoice Revision Code (03B/AR) fields.

#### **Un-netted Documents**

Select to display only those transactions for which you have not performed AR/AP netting.

### **Netted Documents**

Select to display documents for which you have performed AR/AP netting.

### **24.4.4.1 Detail Area Fields**

These fields are located in the detail area of the Work with Netting Inquiry form:

### **Transaction ID**

Displays the number that the system assigns to source, transfer and result documents to identify netting transactions. A Transaction ID can contain one or more netting documents.

### **Transaction Doc Number**

Displays the number that the system assigns to cross-reference netting source documents from which netting transfer and netting result documents are generated. The system assigns it using the Next Numbers program (P0002).

### **Transaction Line ID**

This field is reserved for future use. Currently, the system assigns a value of **1** to this field on all netting documents.

# **Printing Selected Accounts Receivable Reports**

This chapter contains the following topics:

- Section [25.1, "Printing Netting Reports"](#page-562-0)
- Section [25.2, "Printing Customer/Supplier Balance Reports"](#page-567-0)
- Section [25.3, "Forecasting Cash Flow"](#page-573-0)

### **See Also:**

■ [JD Edwards EnterpriseOne Accounts Receivable Reports.](#page-636-0)

# <span id="page-562-0"></span>**25.1 Printing Netting Reports**

This section provides an overview of netting reports, the A/R Netting Workfile, the Receivable/Payables Netting report, and the Netting - Aging report, lists prerequisites, and discusses how to:

- Run the Build Netting Report File program.
- Set processing options for Build Netting Report File (R03B465).
- Print the Receivables/Payables Netting report.
- Print the Netting Aging report.
- Set processing options for Netting Aging Report (R03B466).

### **25.1.1 Understanding Netting Reports**

When you do a large volume of business with another organization as both a customer and a supplier, you can net the receivable and payable transactions with that organization. When you net transactions, you calculate the net amount due from or due to another organization. This enables you and the other organization to mutually resolve open transactions with a single payment.

You can print netting reports that show whether the company owes or is owed money. These reports do not make adjustments to the account ledgers. Instead, the reports provide comparisons between accounts receivable and accounts payable amounts, and are useful in these situations:

- The accounts receivable balance is a credit.
- The accounts payable balance is a debit.

The customer or supplier has both accounts receivable and accounts payable balances.

You can use this information to net the receivable and payable balances for eligible organizations.

**Note:** The netting reports that are described in this chapter are not related to the AR/AP netting process.

### **25.1.2 Understanding the A/R Netting Workfile**

Before you can print the netting reports, you must update the workfile that they use. When you do this, the system rebuilds the A/R Netting Workfile table (F03B465) based on current information in the Customer Ledger (F03B11) and Accounts Payable Ledger (F0411) tables.

When you run the Build Netting Report File program (R03B465), the system runs two programs:

- A/R Netting File Refresh (R03B4651).
- A/P Netting File Refresh (R03B4652).

Neither of these two programs has associated processing options.

### **25.1.2.1 Data Selection**

By default, the system includes only open invoices and vouchers in the F03B465 table. You can use data selection to further limit the size of the table. For example, you can select records based on a company and a fiscal period.

You can change the data selection as follows:

- For Accounts Receivable, change the data selection for the  $A/R$  Netting File Refresh program (R03B4651).
- For Accounts Payable, change the data selection for the A/P Netting File Refresh program (R03B4652).

### **25.1.3 Understanding the Receivables/Payables Netting Report**

You print the Receivables/Payables Netting report when you want the system to calculate the potential offsets between open accounts payable balances and open accounts receivable balances.

This report lists information from the F03B11 and F0411 tables.

When you print this report, the system:

- **1.** Totals the open accounts receivable and open accounts payable balances for each account.
- **2.** Compares the two sums.
- **3.** Calculates the potential offsets.

For example, an account with an open accounts receivable balance of 50,000.00 USD and an open accounts payable balance of 30,000.00 USD has a potential accounts receivable offset of 20,000.00 USD. If the opposite were true, the account would have a potential accounts payable offset.

**4.** Calculates the net amount of the two offset fields and lists the grand total in the appropriate column.

This report does not have associated processing options.

Before you run this report, update the A/R Netting Workfile table by running the Build Netting Report File program (R03B465).

### **25.1.3.1 Data Selection**

Each data selection field should be equal to **\*ALL** so that the report includes all data and gives a complete picture of potential netting.

### **25.1.3.2 Data Sequence**

This report is sequenced by address number and company. You should not change this sequence.

### **25.1.4 Understanding the Netting - Aging Report**

You print the Netting - Aging Report when you want the system to age balances. This report lists transactions by customer and supplier aged by currency type.

By creating different versions of this report, you can review detailed or summary information. You can also review multicurrency- or domestic-currency versions of the report.

This report lists information from the F03B465 table.

When you print this report, the system:

- Totals the open accounts receivable and open accounts payable amounts for each account.
- Ages the balances for each account as determined by the processing options.

Before you run this report, update the A/R Netting Workfile table by running the Build Netting Report File program (R03B465).

### **25.1.4.1 Data Selection**

You can use data selection to limit the detail on the report. For example, you can include any fields from the Address Book Master table (F0101) and many of the fields shared by the F03B11 and F0411 tables.

### **25.1.4.2 Data Sequence**

This report is sequenced by company and address number. You can add to this sequence, but you should not change it.

### **25.1.5 Prerequisite**

Verify that the F03B465 table exists. Unlike other programs, the program that builds the netting report workfile does not create the table if it does not exist.

### **25.1.6 Running the Build Netting Report File Program**

From the Accounts Receivable Reports menu (G03B14), select Build Netting Report File.

## **25.1.7 Setting Processing Options for Build Netting Report File (R03B465)**

Processing options enable you to specify the default processing for programs and reports.

### **25.1.7.1 Version**

These processing options specify the version of the program to run when the Build Netting Report File program (R03B465) is submitted.

### **1. Netting Workfile Build for A/R (R03B4651)**

Specify the version of the A/R Netting File Refresh program (R03B4651) to run. If you leave this processing option blank, the system uses ZJDE0001 as the default version.

### **2. Netting Workfile Build for A/P (R03B4652)**

Specify the version of the A/P Netting File Refresh program (R03B4652) to run. If you leave this processing option blank, the system uses ZJDE0001 as the default version.

### **25.1.8 Printing the Receivables/Payables Netting Report**

From the Accounts Receivable Reports menu (G03B14), select Receivables/Payables Netting.

### **25.1.9 Printing the Netting - Aging Report**

From the Accounts Receivable Reports menu (G03B14), select Netting - Aging Report.

### **25.1.10 Setting Processing Options for the Netting - Aging Report (R03B466)**

Processing options enable you to specify the default processing for programs and reports.

### **25.1.10.1 Format Control**

### **1. Foreign and domestic currency**

Specify whether the system prints aging information for domestic amounts only or for both foreign and domestic amounts. Values are:

Blank: Print and age domestic amounts only.

**1:** Print and age domestic and foreign amounts.

### **2. Suppliers invoice number**

Specify whether the system prints the invoice number for each supplier on the report. Values are:

Blank: Do not print the invoice number on the report.

**1:** Print the invoice number on the report.

### **25.1.10.2 Aging**

### **3. A/R Company Constants**

Specify whether the system retrieves aging specifications from the Accounts Receivable constants or from the Aging processing options. Values are:

Blank: Use the values specified in the Aging processing options.

**1:** Use the values specified in the Accounts Receivable constants. If the Age as of Date field in the Accounts Receivable constants is blank, the system uses the value in the Aging Date processing option. If the value in the Aging Date processing option is also blank, the system uses the current date. The system ignores processing options 3 through 12 when you select this option.

### **4. Aging Date**

Specify the date that you want the system to use to determine the aging category to which to assign open invoices. The system compares the date that you enter to the date on the invoice, as specified by the Date Type processing option, to determine the number of days that the invoice is past due.

If you leave this processing option blank, the system uses today's date to age open invoices.

### **5. Date Type**

Specify the date on the invoice to use to determine the aging category. The system compares the date that you specify to the value in the Aging Date processing option to determine the number of days that the invoice is past due. Values are:

**D:** Use the invoice due date. This is the default value.

**I:** Use the invoice date.

**G:** Use the general ledger date.

### **6. Aging Method (1, 2, 3)**

Specify which aging categories the system uses to assign invoices. The system uses the date specified in the Aging Date processing option and the value specified in the Date Type processing option to calculate the aging for each invoice, and then assigns them to the aging category specified by this code. Values are:

**1:** Aging days. The system assigns invoices to the aging categories that you specified in the Aging Category 1 through Aging Category 15 processing options. The aging categories are user defined.

**2:** Fiscal periods. The system creates the aging categories by using the fiscal periods defined by the date pattern that you assigned to the company record.

**3:** Calendar. The system uses each calendar month as an aging category.

### **7. Aging Category 1 through 11. Aging Category 5**

Use these processing options to specify the interval that the system uses for the aging categories.

### **12. Age Credits**

Specify the aging method for credit invoices. Values are:

Blank: The system does not age credit invoices. The system includes the credit amount in the current aging column.

**1:** The system uses the aging method that you specify in the Date Type processing option on the Aging tab.

### **25.1.10.3 Maximum Days**

### **13. Maximum number of aging days**

Specify the maximum number of aging days for a transaction to be included on this report. If you leave this processing option blank, all transactions are included regardless of the aging days.

### **25.1.10.4 Rounding**

### **14. Rounding Factor:**

Use this processing option to determine the rounding factor to use for amounts on this report. Values are:

Blank: No rounding.

**0:** Round to decimals only.

**1:** Divide by 10.

2: Divide by 100.

**3:** Divide by 1000.

**4:** Divide by 10000.

**5:** Divide by 100000.

### **25.1.10.5 File Build**

### **15. File Build Options:**

Use this processing option in conjunction with the  $A/R$  Build Version and  $A/P$  Build Version processing options to specify whether to build the work files. Values are:

Blank: Do not build the work files.

**1:** Build permanent work files.

**2:** Build temporary work files. Temporary files are cleared at the completion of this report.

### **16. A/R Build Version (R03B4651)**

Specify the version of the A/R Netting File Refresh program (R03B4651) to run. If you leave this processing option blank, the system uses ZJDE0001 as the default version.

### **17. A/P Build Version (R03B4652)**

Specify the version of the A/P Netting File Refresh program (R03B4652) to run. If you leave this processing option blank, the system uses ZJDE0001 as the default version.

# <span id="page-567-0"></span>**25.2 Printing Customer/Supplier Balance Reports**

This section provides overview of the Customer/Supplier Balance Worktable and Customer and Supplier Balance reports, and discusses how to:

- Build the Customer/Supplier Balance Worktable.
- Set processing options for Generate Supplier Balance (R7404001).
- Set processing options for Generate Customer Balance (R7403B001).
- Print customer and supplier balance reports.
- Set processing options for Customer / Supplier Balance Report (R7404002).

### **25.2.1 Understanding the Customer/Supplier Balance Worktable**

The Customer/Supplier Balance Worktable (A/P and A/R) (F74412) contains information about customer and supplier transactions. You build the F74412 table by running the Generate Supplier Balance (R7404001) and the Generate Customer Balance (R7403B001) programs. The F74412 table supplies information for the Customer/Supplier Balance Report (R7404002).

This illustration is the process for building the F74412 table as it applies to the Customer and Supplier Balance reports:

*Figure 25–1 Customer and supplier reports process*

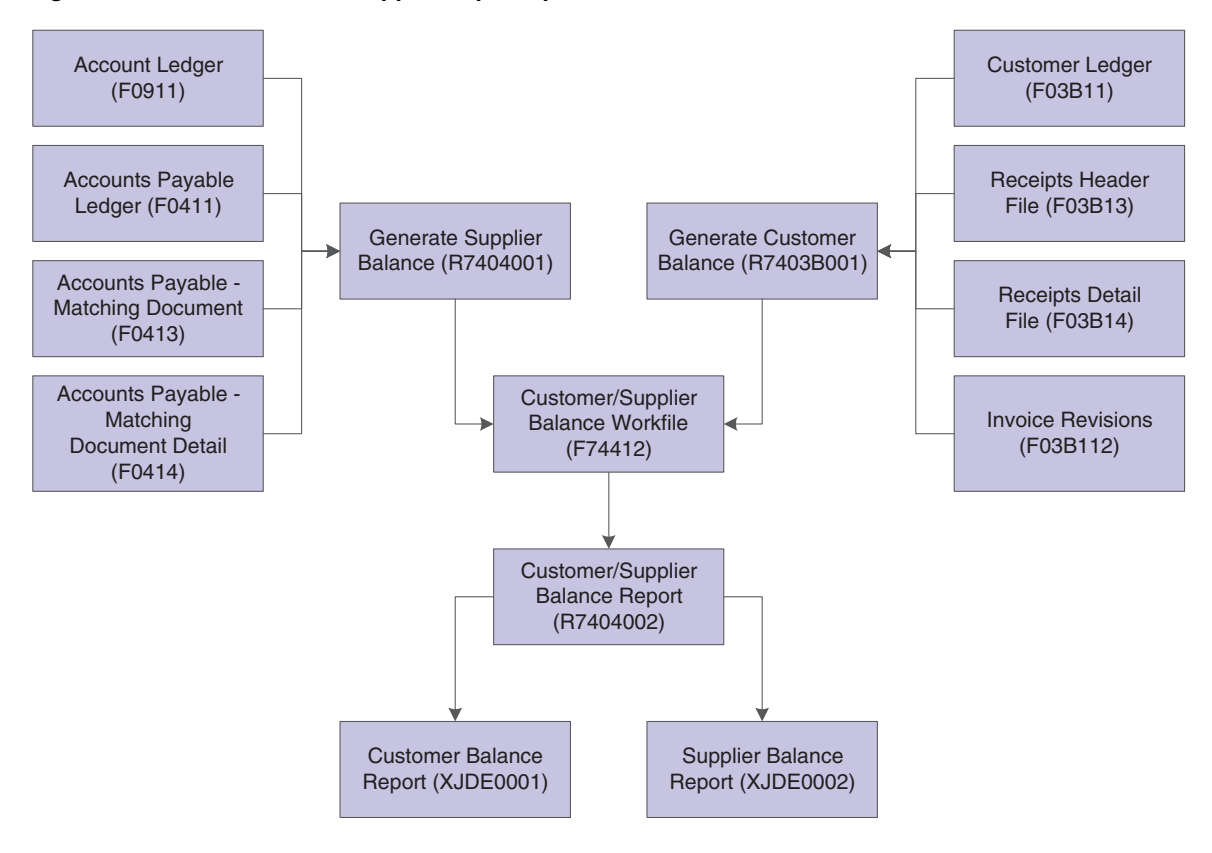

The way you group information in the F74412 table determines how information is displayed on the Customer Balance Report and the Supplier Balance Report. You can group information in the F74412 table as follows:

- By G/L offset and customer or supplier number.
- By G/L offset and customer parent or supplier parent number.
- By trade account and customer or supplier number.
- By trade account and customer parent or supplier parent number.
- By customer or supplier number only.
- By customer parent or supplier parent number only.

To specify how information is grouped in the F74412 table, you set the processing options for the Generate Supplier Balance and Generate Customer Balance programs.

If you group information in the F74412 table by G/L offset, drafts and deductions are excluded from the customer and supplier balance reports. For other groupings, drafts are included.

The Generate Supplier Balance program retrieves information from these tables:

- F0411
- F0413
- F0414

■ F0911

The Generate Customer Balance program retrieves information from these tables:

- F03B11
- F03B112
- F03B13
- F03B14

The system rebuilds the F74412 table each time that you run the Generate Supplier Balance and Generate Customer Balance programs. The Generate Supplier Balance program rebuilds only Accounts Payable records, while the Generate Customer Balance program rebuilds only Accounts Receivable records.

### **25.2.2 Understanding Customer and Supplier Balance Reports**

The Supplier Balance Report and Customer Balance Report are different versions of the same program (R7404002). Whether a specific version of the program produces a Supplier Balance Report or Customer Balance Report depends on the processing options.

You print the supplier and customer balance reports to review the detail of the transactions between the company and the customers or suppliers. The reports also show this information for each customer or supplier for a given date range and selected companies:

- Initial balance
- Debit and credit balance
- Closing balance

The supplier and customer balance reports have these additional features:

- Transactions are printed with debit and credit amounts in separate columns.
- You can print the report with transaction amounts, including draft amounts, displayed in euro (EUR) or another currency.
- You can print the report in summary or detail mode.
- You can use the  $G/L$  Class (GLC) for data selection, sequencing, and subtotaling if you group by G/L Offset when you build the Customer/Supplier Balance Worktable  $(A/P$  and  $A/R$ ) (F74412).
- You can determine customer or supplier balances as of a certain date, based on the "from" and "thru" dates specified in the processing options of the Generate Supplier Balance program (R7404001) and Generate Customer Balance program (R7403B001).
- Transactions are printed within the period specified in the processing options of the Generate Supplier Balance and Generate Customer Balance programs.
- You can compare customer and supplier balances by  $G/L$  offset or trade account with the account balances.

The supplier and customer balance reports are based on information in the Customer/Supplier Balance Worktable (A/P and A/R) table (F74412). You must build the table using the Generate Supplier Balance program (R7404001) and the Generate Customer Balance program (R7403B001) before you run the customer and supplier balance reports.

The initial balance is calculated as of one day prior to the date specified in the Date From processing options for the Generate Supplier Balance and Generate Customer Balance programs.

**Note:** When a voucher is paid for a supplier who is subject to withholding tax, the amount of withholding tax held can be printed on the line immediately after the payment on the supplier version of the report, depending on how the processing options are set for the Generate Supplier Balance program.

### **25.2.3 Building the Customer/Supplier Balance Worktable**

Use one or both of these navigations:

From the Accounts Payable Reports menu (G0414), select Generate Supplier Balance.

From the Accounts Receivable Reports menu (G03B14), select Generate Customer Balance.

> **Note:** Generate Supplier Balance (R7404001) and Generate Customer Balance (R7403B001) are also available from these menus:

Spanish Reports (G74S09)

French Reports (G093151)

Italian Reports (G093152)

### **25.2.4 Setting Processing Options for Generate Supplier Balance (R7404001)**

Processing options enable you to specify the default processing for programs and reports.

#### **25.2.4.1 Select**

Use these processing options to specify the dates to use to select transactions.

### **1. Date From and 2. Thru Date**

Enter the beginning and ending dates of the range of G/L dates for which you want to select detail transactions. If you leave these processing options blank, the system date is used.

**Note:** The initial balance is calculated based on one day prior to the date you enter.

### **25.2.4.2 Process**

Use these processing options to specify how to group transactions and to specify whether withholding should be displayed on a separate line.

#### **1. Group Mode**

Specify whether the process should group information by G/L offset, by trade account, or leave the information ungrouped. Values are:

Blank: No G/L grouping.

**1:** Group by G/L Offset.

**2:** Group by Trade Account.

**Note:** Grouping by G/L Offset excludes drafts and deductions.

#### **2. Process Mode**

Specify whether the system groups information by Parent Supplier Number or Supplier Number. Values are:

Blank: Group by Supplier Number.

**1:** Group by Parent Supplier Number.

### **3. Withholding Tax**

Specify whether the system creates a separate line for withholding tax for each payment document. Values are:

Blank: Single line per document.

**1:** Separate line for Withholding Tax.

### **25.2.5 Setting Processing Options for Generate Customer Balance (R7403B001)**

Processing options enable you to specify the default processing for programs and reports.

### **25.2.5.1 Select**

These processing options are used to specify the dates to use to select transactions.

#### **1. Date From and 2. Thru Date**

Enter the beginning and ending dates of the range of G/L dates for which you want to select detail transactions. If you leave these processing options blank, the system date is used.

**Note:** The initial balance is calculated based on one day prior to the date you enter.

#### **25.2.5.2 Process**

These processing options are used to specify how to group transactions.

#### **1. Group Mode**

Specify whether the system groups information by G/L offset, by trade account, or does not group information. Values are:

Blank: No G/L grouping.

**1:** Group by G/L Offset.

**2:** Group by Trade Account.

**Note:** Grouping by G/L offset excludes drafts and deductions.

### **2. Process Mode**

Specify whether the system groups information by parent customer number or customer number. Values are:

Blank: Group by customer number.

**1:** Group by Parent Customer Number.

### **3. Void Chargeback - Input Code 16**

Specify whether the system displays the chargeback input code 16 for voided transactions. Values are:

Blank: Total Chargeback

**1**: Split chargeback lines

### **25.2.6 Printing Customer and Supplier Balance Reports**

Use one of these navigations:

- From the Accounts Payable Reports menu (G0414), select Supplier Balance Report.
- From the Accounts Receivable Reports menu (G03B14), select Customer Balance Report.
- From the Spanish Reports menu (G74S09), select Customer / Supplier Balance Report.
- From the French Reports menu (G093151), select Customer / Supplier Balance Report.

### **25.2.7 Setting Processing Options for Customer / Supplier Balance Report (R7404002)**

Processing options enable you to specify the default processing for programs and reports.

### **25.2.7.1 Select**

### **1. Balance from**

Specify whether to print an Accounts Payable (supplier) balance report or an Accounts Receivable (customer) balance report. Values are:

Blank: Print an Accounts Payable report.

**1:** Print an Accounts Receivable report.

### **25.2.7.2 Print**

### **1. Print Mode**

Specify the print mode. Values are:

Blank: Print detail including initial balance, closing balance, and all of the documents for the selected period.

**1:** Print only the closing balance.

### **25.2.7.3 Currency**

### **1. As-If Currency**

Use this processing option to show amounts in a currency other than the currency in which the amounts are stored in the system. The system converts and shows domestic amounts in this As If currency.

For example, an amount in FRF (French Francs) can appear as if it is in EUR (euro). If you leave this processing option blank, the system prints the amounts in the domestic currency.

**Note:** This processing option enables you to view amounts in a different currency as a hypothetical scenario only. The amounts that appear in the different currency are not saved to the system.

### **2. As-If Currency Date**

Specify an As-Of date if you enter a currency code for the As-If Currency processing option. This option processes the exchange rate as of the date you specify. If you leave this processing option blank, the system uses the system date.

**Note:** A valid exchange rate must exist in the exchange rate table between the two currencies based on the As-Of date.

# <span id="page-573-0"></span>**25.3 Forecasting Cash Flow**

This section provides an overview of the Refresh Cash Forecast Data program and discusses how to run the Refresh Cash Forecast Data program.

### **See Also:**

- "Processing Cash Forecast Data" in the *JD Edwards EnterpriseOne Applications General Accounting Implementation Guide*.
- "Understanding Cash Forecasting in Multiple Currencies" in the *JD Edwards EnterpriseOne Applications Multicurrency Processing Implementation Guide*.

### **25.3.1 Understanding the Refresh Cash Forecast Data Program**

When you run the Refresh Cash Forecast Data program (R00522), specify a version for these programs:

- Extract A/R Cash Forecast Data (R03B522)
- Extract A/P Cash Forecast Data (R04522)

**Note:** The Refresh Cash Forecast Data program also includes a version for the Extract G/L Cash Forecast Data program (R09522).

See Processing Cash Forecast Data, Refreshing Cash Forecast Data.

The Extract A/R Cash Forecast Data and Extract A/P Cash Forecast Data programs perform these tasks:

- Retrieve active cash type rules for  $A/R$  and  $A/P$  from the Cash Type Rules table (F09521)
- Extract open invoices with amounts that are not equal to 0, pay status not equal to **P** (paid), and a posted code **D** (posted), as well as posted code not equal to D and a revision of 1 from the F03B11 table.
- Extracts open vouchers with amounts that are not equal to 0 and a pay status that is not equal to **P** (paid) from the F0411 table.

To determine which open invoices and vouchers to include in the cash forecast data, the system uses processing options for the beginning and ending dates. You specify the beginning date in the Based On Date processing option. Based on the value that you specify for the Future Number of Days processing option, the system calculates the ending date. Invoices and vouchers with due dates that are between the beginning and ending dates are included in the cash forecast data.

- Depending on whether a cash type has the Past Due option activated, do one of the following:
- If a cash type has the Past Due option selected, the program selects due dates that are less than the based on date specified in a processing option as follows:

The program adjusts the based-on date by the negative beginning number and the negative ending number of past-due days to derive the most recent past-due date and the oldest past-due date, respectively. The program selects transactions with due dates that are less than or equal to the most recent past-due date and transactions that are greater than or equal to the oldest past-due date and writes new A/R and A/P cash forecast records to the F09522 table.

- If a cash type does not have the Past Due option selected, the program selects due dates that are greater than or equal to the based-on date specified in a processing option and less than or equal to the ending date and writes new  $A/R$  and  $A/P$ cash forecast records to the F09522 table.
- For each cash type code, refresh the F09522 table with new cash forecast records that include summarized amounts by bank account and due date

The extraction programs take a conservative approach to cash forecasting. The extraction program for A/P forecasts amounts without including estimated discounts.

### **25.3.2 Running the Refresh Cash Forecast Data Program**

From the Cash Forecasting menu (G09319), select Refresh Cash Forecast Data.
# **Verifying Data Integrity for Accounts Receivable**

This chapter contains the following topics:

- Section [26.1, "Understanding Accounts Receivable Integrity Reports"](#page-576-0)
- Section 26.2, "Running the  $A/R$  to  $G/L$  by Batch Report"
- Section 26.3, "Running the  $A/R$  to Account Balance by Account ID Report"
- Section 26.4, "Running the  $A/R$  to  $G/L$  Receipts Report"

# <span id="page-576-0"></span>**26.1 Understanding Accounts Receivable Integrity Reports**

Integrity reports help identify any problems and inconsistencies with JD Edwards EnterpriseOne data so that you can resolve them and ensure that the systems remain in balance. Use these reports to verify that the accounts receivable data matches the general ledger data and that the accounts receivable transactions have the correct pay status.

Integrity reports do not have as of capability. That is, you cannot run the reports as of a certain date, such as the last day of the month, to ensure that the data was in balance at that time. You can run the report only as of the current date.

When you run Accounts Receivable integrity reports, you should run the reports:

- When other users are not accessing the system.
- Frequently, so that you do not risk compromising accounting data.
- As needed during the conversion process at a new software installation site or during an initial learning period so that you can correct any errors promptly. Any integrity issues that exist prior to conversion will exist after conversion.

To reduce and resolve integrity issues:

- Ensure that the network is stable and that communication failures are not causing problems.
- Review software custom modifications because these can cause integrity problems.
- When researching integrity problems, collect as much supporting documentation as possible. Such documentation is valuable if you need additional assistance from technical support to resolve an issue.
- Use JD Edwards EnterpriseOne software to resolve integrity problems. In some cases, using other database utilities can worsen the problem.

Schedule integrity reports to run during off-peak hours, because no changes can be made to the data when integrity tests are running.

# <span id="page-577-0"></span>**26.2 Running the A/R to G/L by Batch Report**

This section provides an overview of the  $A/R$  to  $G/L$  by Batch report and discusses how to:

- Print the  $A/R$  to  $G/L$  by Batch report
- Set processing options for the  $A/R$  to  $G/L$  by Batch report

### **26.2.1 Understanding the A/R to G/L by Batch Report**

The A/R to G/L by Batch integrity report (R03B701) compares the batch amount of the transactions in the F03B11 table with the batch amount of the corresponding records in the F0911 table. This integrity test:

- Adds all gross amounts (posted) to the F03B11 table for each batch and accounts for variations based on tax types and tax amounts.
- Accumulates all pay items that are posted to the F0911 table for each batch.
- Compares the F03B11 amount with the F0911 amount. The net difference should be zero.
- Compares the F03B11 amount with the automatic offset amount. The net difference should be zero.

Discrepancies are printed on the report.

The A/R to G/L by Batch Integrity report also verifies that the pay status is correct for each F03B11 transaction. The report validates the relationship between the pay status and open amount for these conditions:

- The invoice does not have an open amount, but the pay status is not  $P$  (paid).
- The invoice has an open amount, but the pay status is  $P$  (paid).

If any discrepancies exist, the invoice records print on the integrity report.

Before you run this program, post all invoice batches (batch type IB). The report does not process unposted or excluded batches. You can force the system to exclude a batch from processing by turning on the option on the Batch Overrides form.

#### **26.2.1.1 Resolving Out-of-Balance Conditions**

When the system detects that an invoice batch is not in balance, it prints the batch amounts to be researched on the report. These conditions might be reported:

**1.** The calculated amount, including taxes, of the invoice (F03B11) does not equal the distribution amount (F0911).

To determine which invoice is not in balance, run the Print Invoice Journal report and General Journal report for the batch, or review each invoice online and compare the invoice amount with the G/L distribution amount.

A discrepancy between these two amounts can occur when:

- **–** The invoice was intentionally entered out of balance.
- **–** The G/L distribution amount for an invoice was changed using the Journal Entries program (P0911).

**–** An invoice pay item was voided, but the void was not posted.

**Note:** This condition occurs only when the invoice has multiple pay items. If the invoice has only one pay item and it is voided, but not posted, this report does not produce an out-of-balance condition. Because the system removes the posted code from the entire invoice when it is voided, the invoice is not considered by the report. However, if only one of several pay items is voided, but not posted, the report produces an out-of-balance condition.

To correct this problem, verify that all transactions in the batch are posted. If all transactions are posted, locate the invoice that is out of balance and change the journal entry amount to correspond to the invoice amount. If the invoice amount is not correct, put the transaction in balance first, and then void it.

**2.** The distribution amount (F0911) does not equal the automatic offset amount (F0911).

This condition occurs only when the post program does not finish processing.

To correct this problem, determine the missing offset entry amount, create the balancing one-sided journal entry, and post the batch out of balance.

Either condition listed on the report can also occur if data records are damaged. Data records can be damaged for a variety of reasons, including hardware failure. To identify damaged data records, run queries over key fields (company, G/L date, document number, fiscal year, century, and so forth) for the F03B11 and F0911 tables to identify any null, blank, or special characters that should not be part of the value.

To correct this problem, repair the key field or remove the record from the table. Contact the database administrator for assistance in identifying and repairing damaged records.

#### **26.2.1.2 Invalid Pay Status Conditions**

If the system detects an invalid pay status, it prints the information on the right side of the report with the error message Invalid Pay Status. You must research the invoice to determine whether the pay status or open amount is incorrect. You use a data file utility to update the field with the correct value. Contact the database administrator for assistance.

#### **26.2.2 Printing the A/R to G/L by Batch Report**

Period End Processing (G03B21), A/R to G/L by Batch

#### **26.2.3 Setting Processing Options for A/R to G/L by Batch (R03B701)**

Processing options enable you to specify the default processing for programs and reports.

#### **26.2.3.1 Dates**

These processing options are used to specify either the number of days or the dates for invoice selection.

#### **1. Number of days**

Specify the number of days prior to, but not including, the system date to select posted invoice batches (IB). The system processes all posted invoice batches with a batch date on or after the number of days specified. For example, if today's date is June 15, 2008 and you specify 45, the system processes all posted invoice batches from May 01, 2008 to June 15, 2008. If you leave this processing option blank and do not specify values in the Date Range processing options, the system process all posted invoice batches.

Do not enter a value for this processing option if you specify a date range.

#### **Beginning date and Ending date**

Specify the beginning and ending dates of the date range to use to select invoice batches (IB) for processing. The system selects invoice batches with a date between the dates specified, including the dates that you enter.

Do not specify a date range if you entered a value in the Number of days processing option.

# <span id="page-579-0"></span>**26.3 Running the A/R to Account Balance by Account ID Report**

This section provides an overview of the A/R to Account Balance by Account ID report and discusses how to:

- Print the A/R to Account Balance by Account ID report.
- Set processing options for the  $A/R$  to Account Balance by Account ID report.
- Set data selection and sequence for the  $A/R$  to Account Balance by Account ID report.

### **26.3.1 Understanding the A/R to Account Balance by Account ID**

For each offset account by account ID, the A/R to Account Balance by Account ID report (R03B707) compares amounts updated in the Account Balances table (F0902) with posted amounts in these transaction tables:

- F03B11
- F03B112
- F03B13
- F03B14

The report compensates for unposted transactions in the Invoice Revisions table.

The report considers these Accounts Receivable accounts:

- $A/R$  offset accounts (AAI item RC).
- Write-off accounts (AAI item RA).
- Deduction accounts (AAI item RN).
- Discount taken accounts (AAI item RKD).
- Bank accounts (AAI item RB).
- Delinquency fee accounts (AAI items RFC and RFD).
- Gain/loss accounts (AAI items RG and RL).
- Alternate currency gain/loss accounts (RY and RZ).
- Rounding account (AAI item R8).

The system updates each accounts receivable transaction (F03B11, F03B13, and F03B14) with the appropriate account ID for the transaction when it is generated.

When you run the report, the system accumulates amounts from the appropriate accounts receivable transaction tables by:

- Account ID
- **Company**
- Fiscal year
- **Century**
- G/L period number
- Base currency code

The system prints the result with the corresponding F0902 account balance.

**Note:** The system uses different tables to compute the amounts for the various A/R accounts. For example, the system uses amounts from the F03B11, F03B112, and F03B14 tables to compute the amount for the A/R trade account, but uses only the amount from the F03B13 table to compute the amount for the bank account.

This report does not consider these document types in the F03B11 table:

- R<sub>1</sub> (draft invoices)
- RU (unapplied receipts)
- RB (chargeback invoices)
- R5 (deduction)

#### **26.3.1.1 Resolving Out-of-Balance Conditions**

When the system detects discrepancies between the amounts in the transaction tables (F03B11, F03B112, F03B13, and F03B14) and the amount in the Account Balances table (F0902), it prints a difference amount. Differences might indicate an out-of-balance condition that should be researched. Run this integrity reports and resolve any discrepancies.

- $A/R$  Invoices to  $G/L$  by Batch Integrity report (R03B701).
- $A/R$  to  $G/L$  Receipts Integrity by Batch report (R890911BI).
- Repost Account Ledger (R099102).

Typically, if the other integrity reports are clean, differences occur for these circumstances only:

A journal entry was posted to an accounts receivable account.

If you post a journal entry to an account that is also designated in the account receivable AAIs, the system updates the Account Balances table (F0902). Because the journal entry was created outside of the JD Edwards EnterpriseOne Accounts Receivable system, no corresponding transaction exists in the accounts receivable transaction tables, and an out-of-balance condition is reported by the system for the account.

To correct the problem, void the journal entry and re-enter it for the correct account.

An account is shared by more than one system.

If an accounts receivable account, such as the bank account, is also updated by the JD Edwards EnterpriseOne Accounts Payable system, the F0902 account balance does not equal the accounts receivable transaction balance for this account.

To correct this problem, use processing options to exclude the account from the report.

The post program did not finish processing and differences were not adjusted.

If the post program does not finish processing, transaction records might reflect a posted status even though the corresponding F0902 account balance table was never updated. You can research account differences created in this situation by running the Repost Account Ledger program (R099102).

The fiscal date pattern was changed.

If you change the date pattern associated with the fiscal year, the period numbers on accounts receivable records are no longer in synchronization with the period number on the Account Balances records (F0902), and an out-of-balance condition is reported.

To correct the problem, you must update the period number in the accounts receivable tables (F03B11, F03B13, F03B14) to match the new fiscal date pattern. Contact the database administrator for assistance.

An invoice was voided in a previous period, but the report was run for the current period.

Consider this example:

- You enter two invoices for 100 each that have  $G/L$  dates in July (period 7). When you post the invoices, the F0902 table has a balance of 200 in period 7.
- You determine that only one invoice should have been entered, so you void one of the invoices. However, instead of voiding the invoice in July, you void it using a G/L date in June (period 6). The invoice record in the F03B11 table now has a G/L date of June instead of July due to the void.
- You run the report with the processing option completed for period 7.

The report shows a discrepancy of 100, because the F0902 table has a balance of 200 for July, but only one invoice record exists in the F03B11 table with a G/L date in July for 100. The -100 (credit) in June is not considered, because you selected period 7 in the processing options.

Under these circumstances, although the report shows an out-of-balance condition, the records are actually in balance. To correct the report, either change the processing option to run the report for the previous period (6), or leave that option blank to run the report across all periods.

The same problem could occur between fiscal years if an invoice is voided in a prior fiscal year, but the report is run for the current fiscal year.

VAT adjustments for discounts taken or write-offs occurred when the invoice was paid.

Depending on how tax rules and processing options in the General Ledger Post Report program (R09801) are set up, the system might make adjustments to the discounts taken or write-off accounts for VAT adjustments when receipts are posted.

If you make VAT adjustments, you must manually reconcile the accounts for discounts taken and write-offs, or exclude these accounts from printing on the report. VAT adjustments do not cause an out-of-balance condition for any other accounts listed on the report.

Data records are damaged.

This error can occur with any A/R integrity report for a variety of reasons, including hardware failure. To identify damaged data records, run queries over key fields (company, G/L date, document number, fiscal year, century, and so forth) for each table to identify any null, blank, or special characters that should not be part of the value.

To correct this problem, repair the key field or remove the record from the table. If the record is in the F0902 table, you might need to repost the F0911 table.

Contact the database administrator for assistance in identifying and repairing damaged records.

Data records were not converted properly.

If you do not convert all the records for the JD Edwards EnterpriseOne Accounts Receivable system (for example, you convert the general ledger and invoice records, but not receipts), the report produces an out-of-balance condition.

To assist you in identifying true integrity issues, run this integrity report after conversion to use as a basis of comparison later if you are not able to convert all accounts receivable records.

#### **26.3.2 Printing the A/R to Account Balance by Account ID Report**

Period End Processing (G03B21), A/R to Account Balance by Account ID.

### **26.3.3 Setting Processing Options for A/R to Account Balance by Account ID (R03B707)**

Processing options enable you to specify the default processing for programs and reports.

#### **26.3.3.1 Select**

These processing options specify data selection from the F03B11 table.

#### **Account ID**

Use this processing option to limit the report to the account specified. You designate the account by entering the system-assigned short account ID. The short account ID is eight digits; therefore, you must include any leading zeros for the account to be valid. For example, if the short account ID for the Trade Receivables Account 1.1210 is 6251, you enter 00006251.

If you leave this field blank, the system prints all applicable accounts as determined by other processing option values.

#### **Century**

Use this processing option to limit the report to records with the specified century. The system includes records with a century equal to and greater than the value that you specify. For example, if you enter 19, the system includes records from 1900 through the current year. If you enter 20, the system includes records from 2000 through the current year.

#### **Fiscal Year**

Use this processing option to limit the report to records with the specified fiscal year. The system includes records with a fiscal year equal to and greater than the value that you specify. To use this processing option, you must additionally specify a value for the Century processing option, or the system ignores the value entered. For example, if you specify 20 for the Century and 05 for the Fiscal Year, the system includes all records from 2008, as defined by the fiscal date pattern.

#### **Period Number**

Use this processing option to limit the report to records with the specified period number. The system includes records with a period equal to and greater than the value you specify. To use this processing option, you must additionally specify values in for Fiscal Year and Century processing options, or the system ignores the value entered. For example, if you specify 20 for the Century, 05 for the Fiscal Year, and 6 for the Period Number, the system includes all records from the sixth and subsequent periods in 2008 through any date after 2008, as defined by the fiscal date pattern.

#### **26.3.3.2 Process**

These processing options specify the accounts to verify for integrity purposes and to include on the report.

#### **Include Trade Account from F03B11 and F03B14**

Specify whether to include the trade accounts from the F03B11 and F03B14 tables, as designated by the values in the RPAID and RZAID fields, respectively, on the report. The system also includes the chargeback trade account (RZAIDC) from the F03B14 table on the report.

Blank: Do not include the trade accounts.

**1**: Include the trade accounts.

#### **Include Discount Account**

Specify whether to include the discount taken account (RZAIDD) from the F03B14 table on the report. Values are:

Blank: Do not include the discount taken account.

**1:** Include the discount taken account.

#### **Include Deduction Account**

Specify whether to include the deduction account (RZDAID) from the F03B14 table on the report. Values are:

Blank: Do not include the deduction account.

**1:** Include the deduction account.

#### **Include Write-Off Account**

Specify whether to include the write-off account (RZAIDW) from the F03B14 table on the report. Values are:

Blank: Do not include the write-off account.

**1:** Include the write-off account.

#### **Include Gain/Loss Account**

Specify whether to include the gain/loss account (RZAIDT) from the F03B14 table on the report. Values are:

Blank: Do not include the gain/loss account.

**1:** Include the gain/loss account.

#### **Include Alternate Currency Gain/Loss Account**

Specify whether to include the alternate currency gain/loss account (RZAIDA) from the F03B14 table on the report. Values are:

Blank: Do not include the alternate currency gain/loss account.

**1:** Include the alternate currency gain/loss account.

#### **Include Bank Account**

Specify whether to include the bank account (RYGLBA) from the F03B13 table on the report. Values are:

Blank: Do not include the bank account.

**1:** Include the bank account.

#### **Include Rounding Account**

Specify whether to include the rounding account (RZRASI) from the F03B14 table on the report.

Blank: Do not include the rounding account.

**1:** Include the rounding account.

#### **26.3.3.3 Display**

This processing option specifies the level of detail to include on the report.

#### **Report Mode**

Specify whether to include the bank account (RYGLBA) from the F03B13 table on the report. Values are:

Blank: Do not include the bank account.

**1:** Include the bank account.

#### **26.3.4 Setting Data Selection and Sequence for A/R to Account Balance by Account ID**

Do not change the data selection or data sequence for this report. Use the processing options to limit or specify report criteria.

### <span id="page-584-0"></span>**26.4 Running the A/R to G/L Receipts Report**

This section provides an overview of the A/R to G/L Receipts report and discusses how to:

- Print the  $A/R$  to  $G/L$  Receipts report.
- Set processing options for  $A/R$  to  $G/L$  Receipts report.

### **26.4.1 Understanding the A/R to G/L Receipts Report**

The A/R to G/L Receipts integrity report (R890911BI) verifies that each batch of posted records in the F03B14 table is in balance with the corresponding G/L receipt amounts in the F0911 table and with the automatic entry (AE record) to the A/R trade account. The system reports discrepancies only.

**Note:** Some instances occur in which you cannot programmatically confirm with certainty that an integrity issue does not exist. The report might print an out-of-balance condition that does not exist. It is the responsibility to investigate the reported issue and, if warranted, correct it. If the program did not report these uncertain situations, an integrity issue could potentially be unreported.

**Important:** This program includes a processing option to create a balancing entry in the F0911 table if a discrepancy occurs. However, it is recommended that you use this option only for currency conversion. Prerequisites exist for using this option.

Before you run this program, post all receipt batches (batch type RB). The program does not process unposted or excluded batches. You can cause the system to exclude a batch from processing by turning on the option on the Batch Overrides form.

### **26.4.1.1 Resolving Out-of-Balance Conditions**

When the system detects that an  $A/R$  receipt batch is not in balance, it prints the batch amounts that need to be researched on the report. These conditions might be reported:

 $A/R$  amount (F03B14) does not equal  $G/L$  amount (F0911)

This condition occurs only when the post program does not finish processing.

To correct this problem, run the post program again to remove all system-generated entries. When the system detects that the batch is not in balance, it deletes all entries made to the F0911 table. After the entries are removed, run the post program again (a third time) to create entries correctly.

 $A/R$  amount (F03B14) does not equal the automatic offset amount (F0911).

This condition occurs only when the post program does not finish processing.

To correct this problem, run the post program again to remove all system generated entries. When the system detects that the batch is not in balance, it deletes all entries made to the F0911 table. After the entries are removed, run the post program again (a third time) to create entries correctly.

Either condition listed on the report can also occur if data records are damaged. Data records can be damaged for a variety of reasons, including hardware failure. To identify damaged data records, run queries over key fields (company, G/L date, document number, fiscal year, century, and so forth) for the F03B14 and F0911 tables to identify any null, blank, or special characters that should not be part of the value.

To correct this problem, repair the key field or remove the record from the table. Contact the database administrator for assistance in identifying and repairing damaged records.

See

"Reposting the Account Ledger and Recalculating a Fiscal Year" in the *JD Edwards EnterpriseOne Applications General Accounting Implementation Guide*.

### **26.4.2 Printing the A/R to G/L Receipts Report**

Period End Processing (G03B21), A/R to G/L Receipts.

### **26.4.3 Setting Processing Options for A/R to G/L Receipts (R890911BI)**

Processing options enable you to specify the default processing for programs and reports.

#### **26.4.3.1 Process**

This processing options specifies the mode in which the system runs the program.

#### **1. Update**

Specify the mode in which the system runs the program. Values are:

Blank: Proof Mode. The system does not update the F0911 table.

**1:** Final Mode. The system updates the F0911 table.

# **Purging Invoices and Receipts**

This chapter contains the following topics:

- Section [27.1, "Understanding the Purge of Invoices and Receipts"](#page-588-0)
- Section [27.2, "Prerequisite"](#page-589-0)
- Section [27.3, "Purging Invoice Transactions"](#page-589-1)
- Section [27.4, "Purging Receipt Transactions"](#page-590-0)

**Note:** Country-specific functionality for purging invoices exists for Brazil.

#### **See Also:**

■ "Purging Invoice Transactions for Brazil" in the *JD Edwards EnterpriseOne Applications Localizations for Brazil Implementation Guide*.

## <span id="page-588-0"></span>**27.1 Understanding the Purge of Invoices and Receipts**

To purge historical transaction records to create disk space for current transactions

The Accounts Receivable purge programs enable you to purge invoices and receipts from these tables:

- Customer Ledger (F03B11)
- Revenue Recognition Invoice (F03B116)
- Receipts Header (F03B13)
- Receipts Detail (F03B14)

The system moves these records into their respective tables:

- Customer Ledger Purge File (F03B11P)
- Receipts Header Purge File (F03B13P)
- Receipts Detail Purge File (F03B14P)

After you purge transactions, you can rename the purge tables and copy them to another environment or another medium for storage.

### **27.1.1 General Ledger Transactions**

When you purge accounts receivable transactions, you will be out of balance within each batch until you purge the corresponding records in the Account Ledger table (F0911). If you are not going to purge corresponding records simultaneously, you might need to change the data selection for integrity reports to exclude transactions prior to a specific date.

### **27.1.2 Coordination of Invoice and Receipt Purges**

Accounts Receivable purge programs work independently of each other. Therefore, it is possible to purge invoices without matching receipt records, and vice versa. Unless invoice and corresponding receipt records are purged together, you will receive errors during inquiry or possible integrity problems on reports.

## <span id="page-589-0"></span>**27.2 Prerequisite**

Back up the transactions that you are purging.

# <span id="page-589-1"></span>**27.3 Purging Invoice Transactions**

This section provides an overview of the Purge Invoice Transactions program and discusses how to:

- Run the Purge Invoice Transactions program.
- Set processing options for Purge Invoice Transactions and Purge Receipt Transactions (R03B800 and R03B801).

### **27.3.1 Understanding the Purge Invoice Transactions Program**

When you purge invoice transactions, the system uses this criteria when determining which invoices to purge:

- The invoice  $G/L$  date must be equal to or prior to the date entered in the processing options for the Purge Invoice Transactions program.
- The invoice must be posted.
- The invoice must be paid.
- The invoice must have no open amount.

After the system completes the purge process, you might want to defragment the affected tables and rebuild the table indices. Contact the database administrator for more information about this process.

### **27.3.2 Running the Purge Invoice Transactions Program**

From the A/R Advanced & Technical Operations menu (G03B31), select Purge Invoice Transactions (R03B800).

### **27.3.3 Setting Processing Options for Purge Invoice Transactions and Purge Receipt Transactions (R03B800 and R03B801)**

Processing options enable you to specify the default processing for programs and reports.

### **27.3.3.1 Select**

This processing option specifies the date to use to select records that are purged from the F03B11, F03B13, and F03B14 tables.

#### **1. G/L Date**

Specify the G/L date to use to select invoice records to purge. The system purges all invoice records from the F03B11 table that have a G/L date equal to or less than the G/L date specified.

# <span id="page-590-0"></span>**27.4 Purging Receipt Transactions**

This section provides an overview of the Purge Receipt Transactions program and discusses how to run the Purge Receipt Transactions program.

### **27.4.1 Understanding the Purge Receipt Transactions Program**

When you purge receipt transactions, the system uses this criteria when determining which receipts to purge:

- The receipt  $G/L$  date in the header and on the detail records must be equal to or prior to the date entered in the processing options for the Purge Receipt Transactions program.
- The receipt must be posted completely. Each detail line in Receipt Detail table (F03B14) must have the value D in the P C (POST) field.
- The receipt must have no open amount.

After the system completes the purge process, you might want to defragment the affected tables and rebuild the table indices. Contact the database administrator for more information about this process.

### **27.4.2 Running the Purge Receipt Transactions Program**

From the A/R Advanced & Technical Operations menu (G03B31), select Purge Receipt Transactions (R03B801).

# <sup>A</sup>**Mapping Fields for Batch Invoice Processing**

This appendix contains the following topics:

- Section [A.1, "Mapping Fields in the Batch Invoices Table \(F03B11Z1\)"](#page-592-0)
- Section A.2, "Mapping Fields in the Journal Entry Transactions Batch File Table [\(F0911Z1\)"](#page-606-0)

# <span id="page-592-0"></span>**A.1 Mapping Fields in the Batch Invoices Table (F03B11Z1)**

This section contains a list of the fields in the F03B11Z1 table. Some of the fields are required to run the Batch Invoice Processor program (R03B11Z1A). For some fields, blank is a value. Not all fields are displayed on the Accounts Receivable forms or are used by the JD Edwards EnterpriseOne Accounts Receivable system.

The field names in these tables correspond to the field names on interactive forms.

#### **See Also:**

- "Entering and Revising Tax Information on Orders and Transactions, Processing Batch Invoices and Vouchers with Taxes" in the *JD Edwards EnterpriseOne Applications Tax Processing Implementation Guide*.
- "Mapping Requirements for Processing Multicurrency Batch Invoices" in the *JD Edwards EnterpriseOne Applications Multicurrency Processing Implementation Guide*.

#### **A.1.1 Required Fields**

These fields in the F03B11Z1 table are required for processing batch invoices:

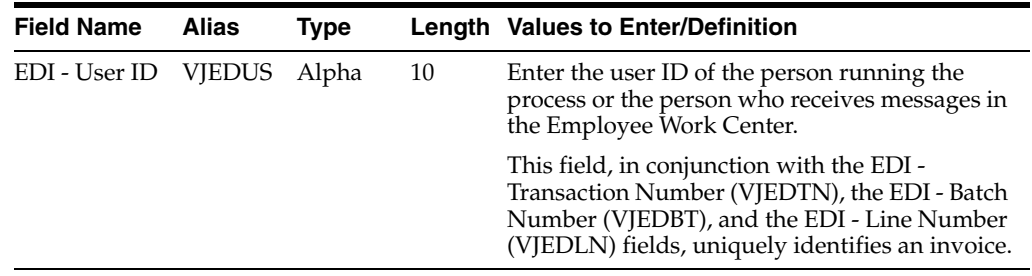

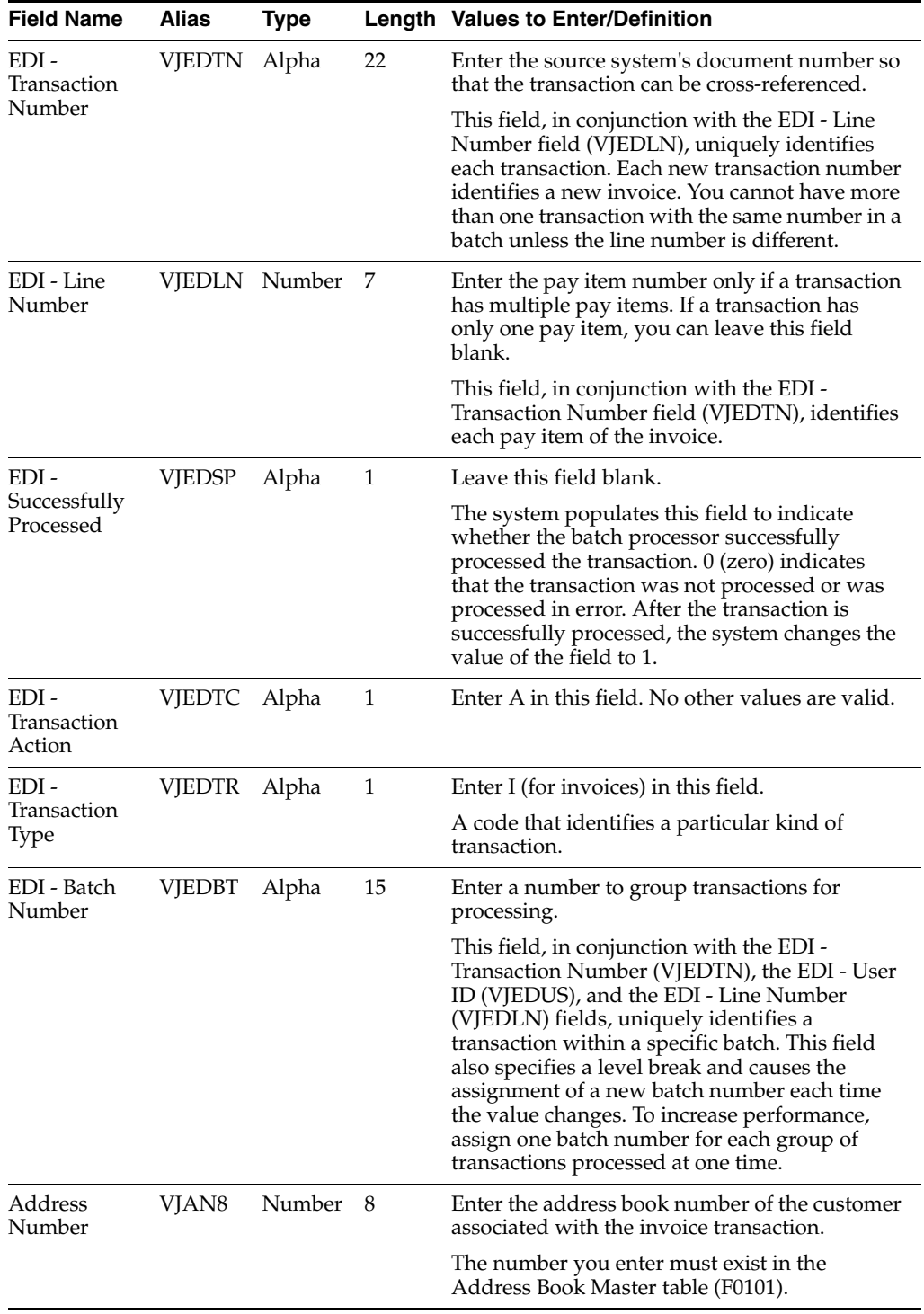

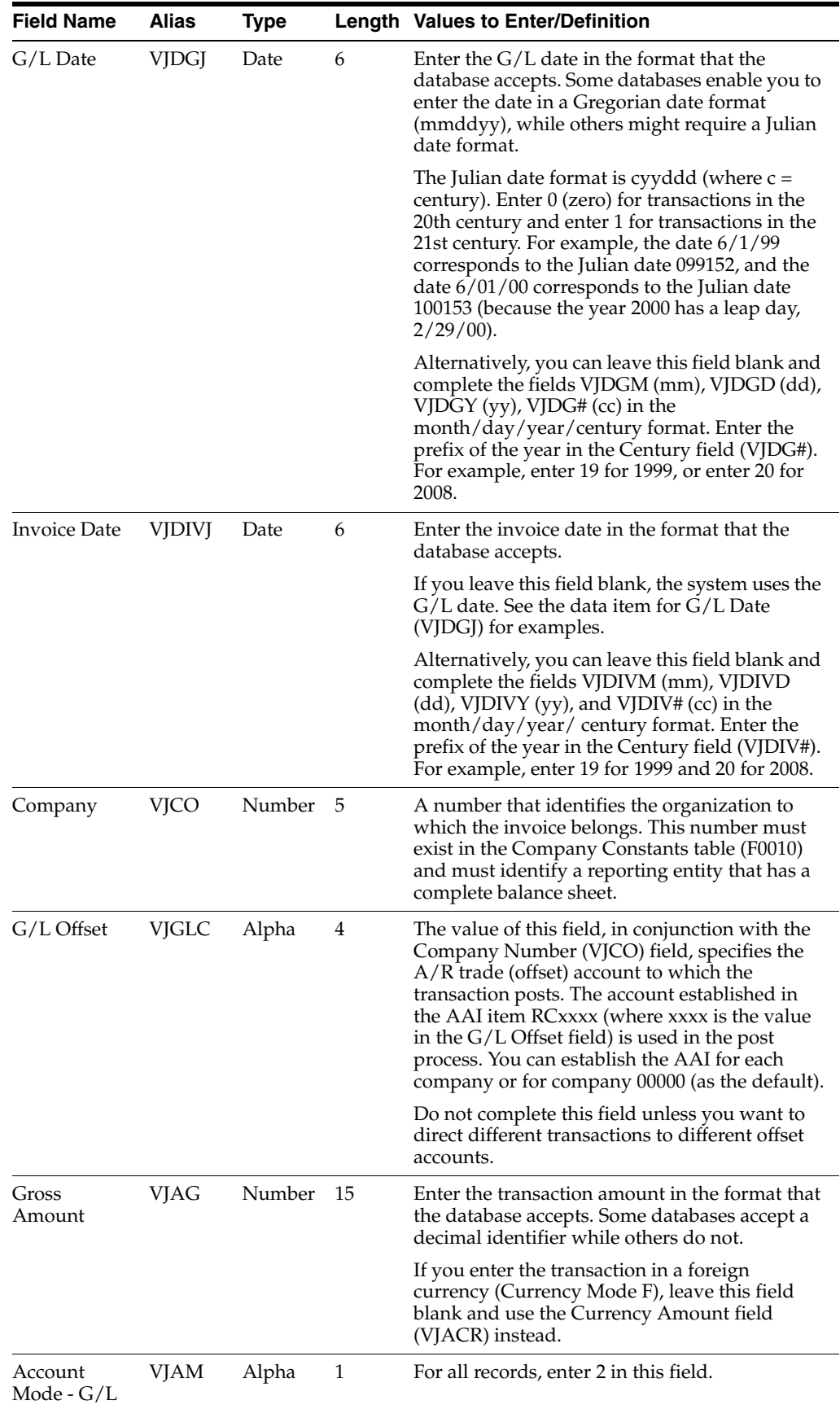

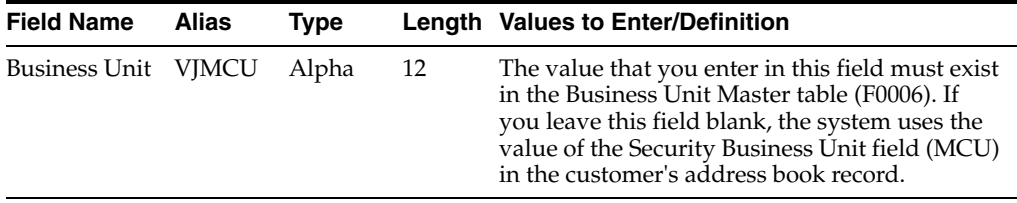

### **A.1.2 Required Fields for Processing Batch Invoices with Discounts**

To process batch invoices with discounts, you must complete these fields in the F03B11Z1 table in addition to those listed in the previous table:

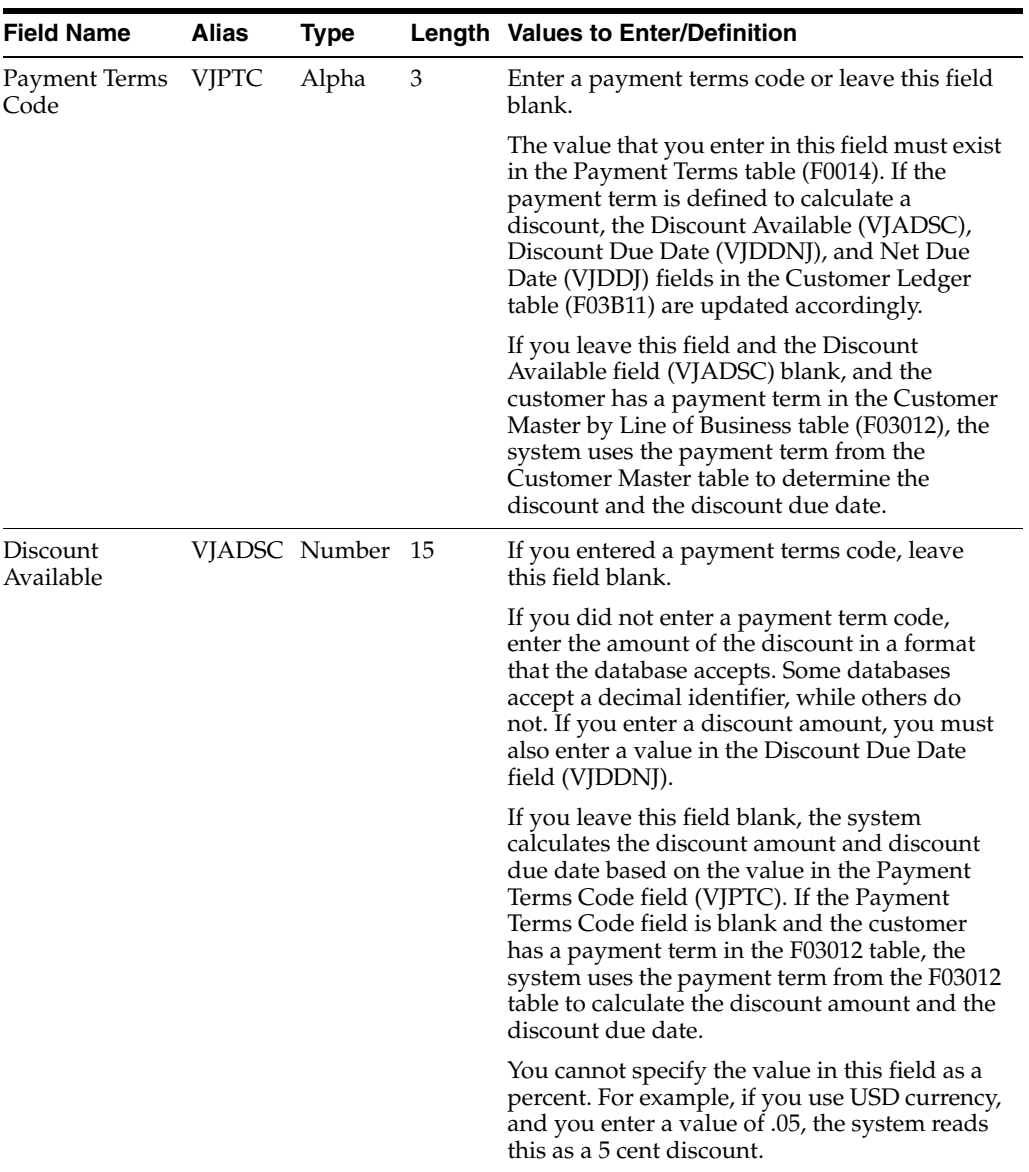

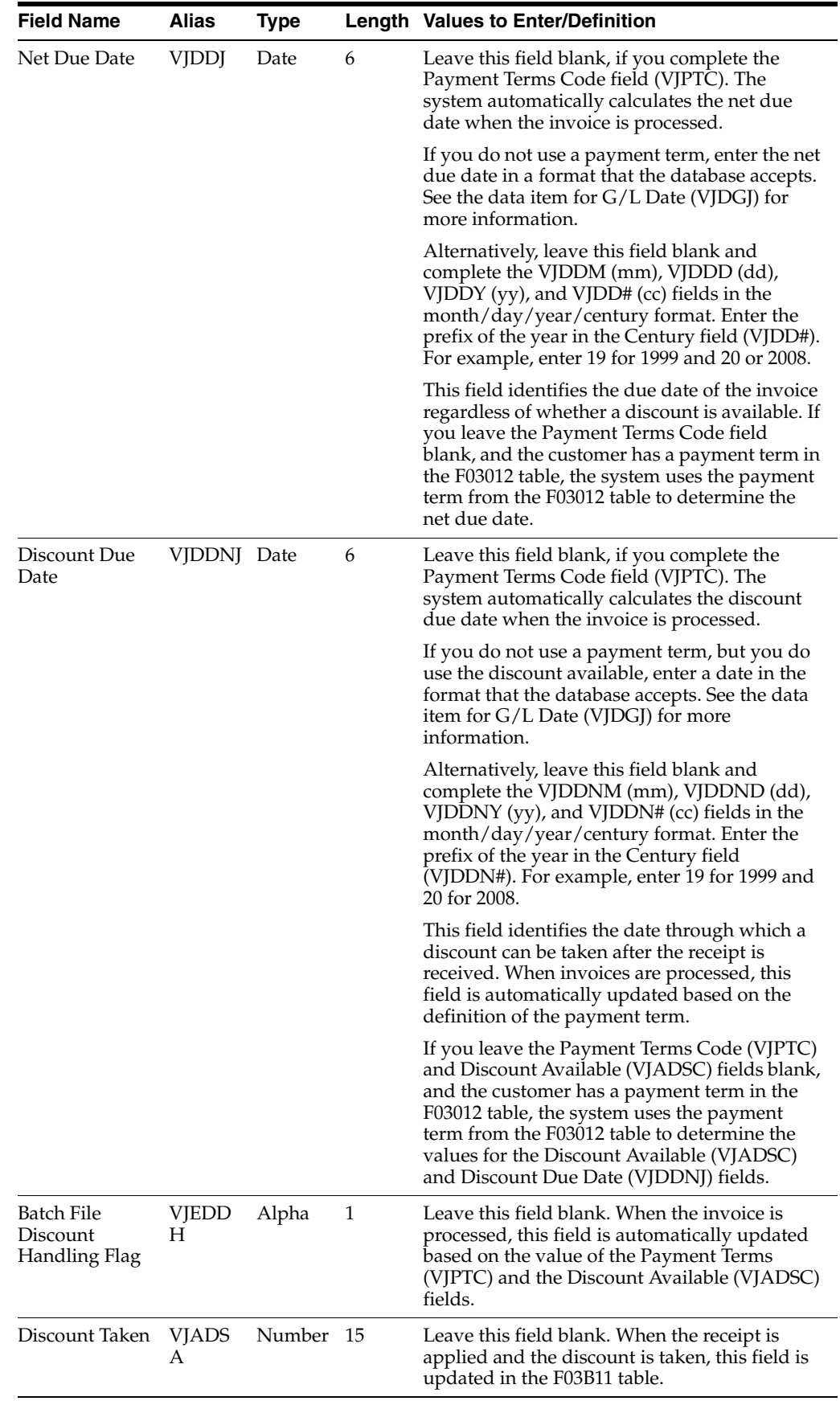

### **A.1.3 Optional Fields**

These fields in the F03B11Z1 table are optional for batch invoice processing. You can use the fields to provide additional information about invoices.

We recommend that you leave specific fields blank so that the system updates them.

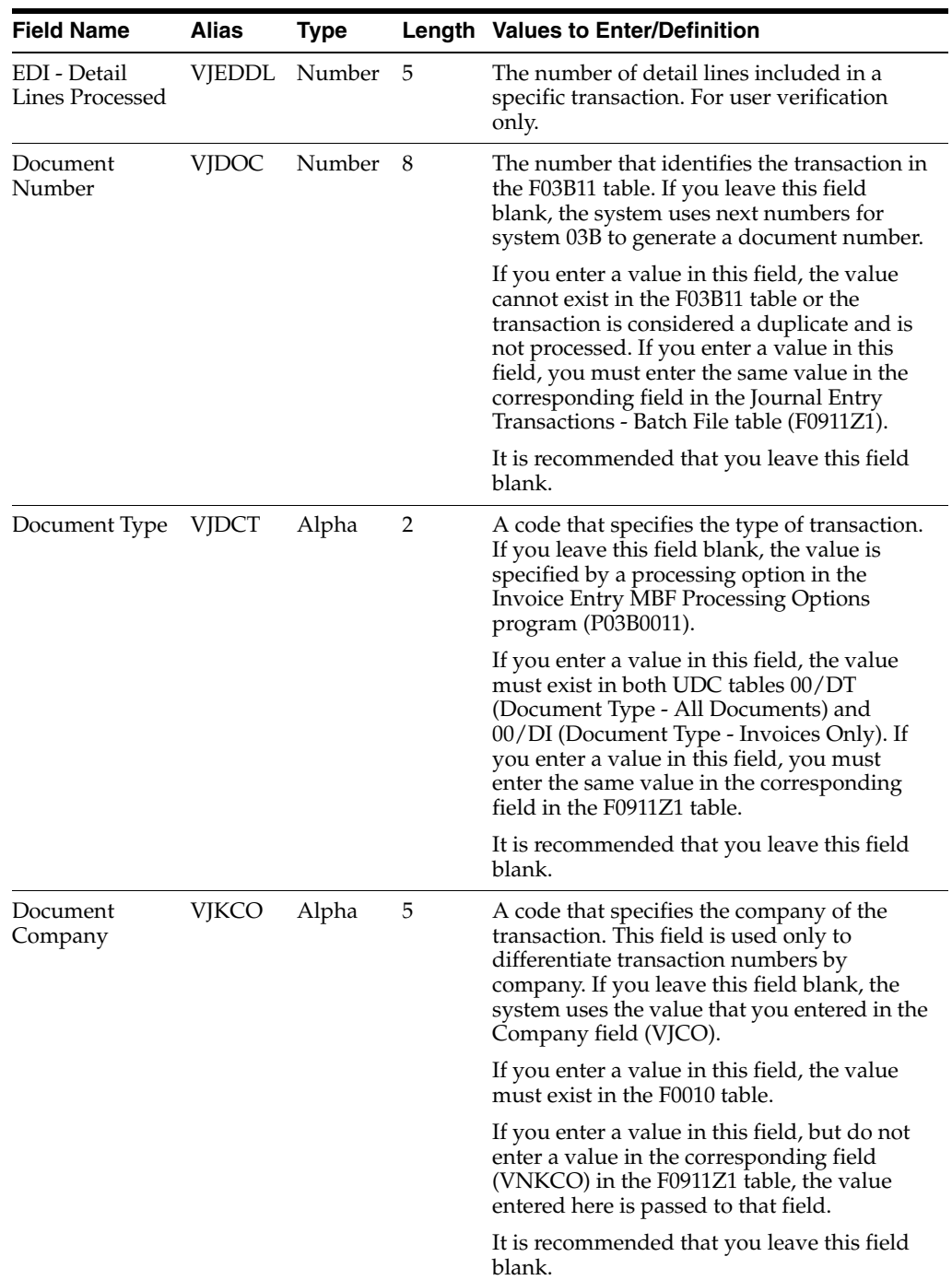

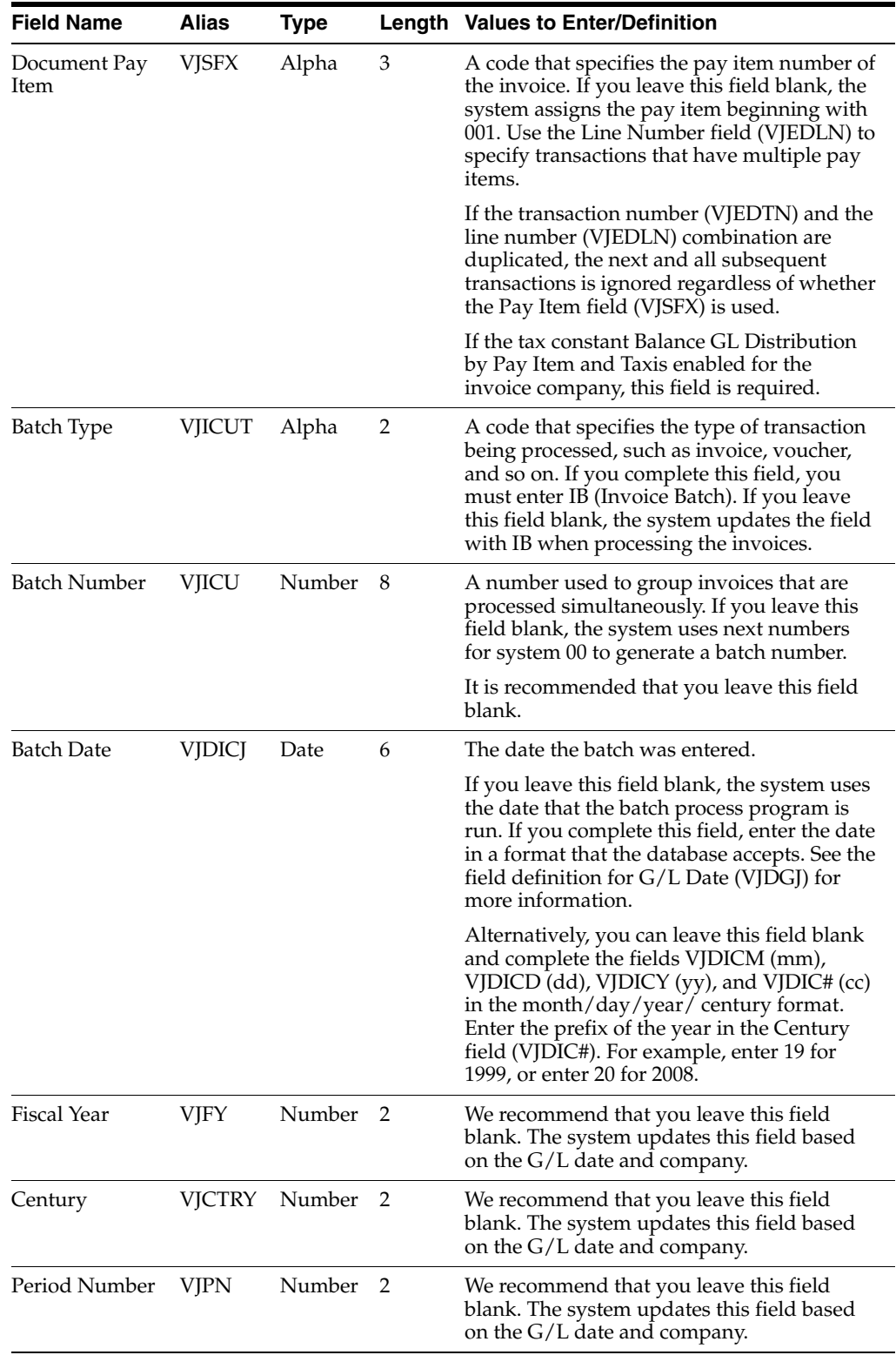

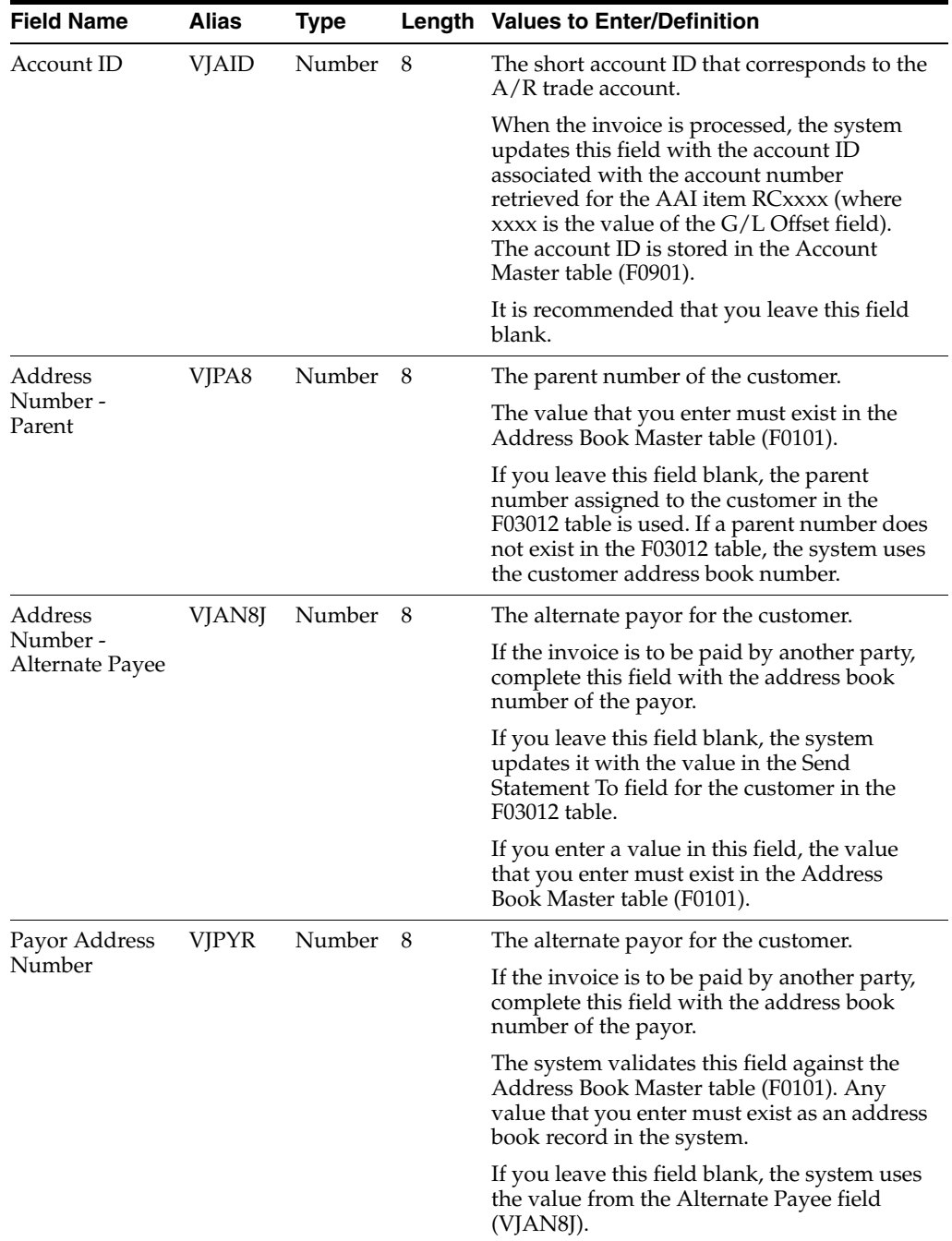

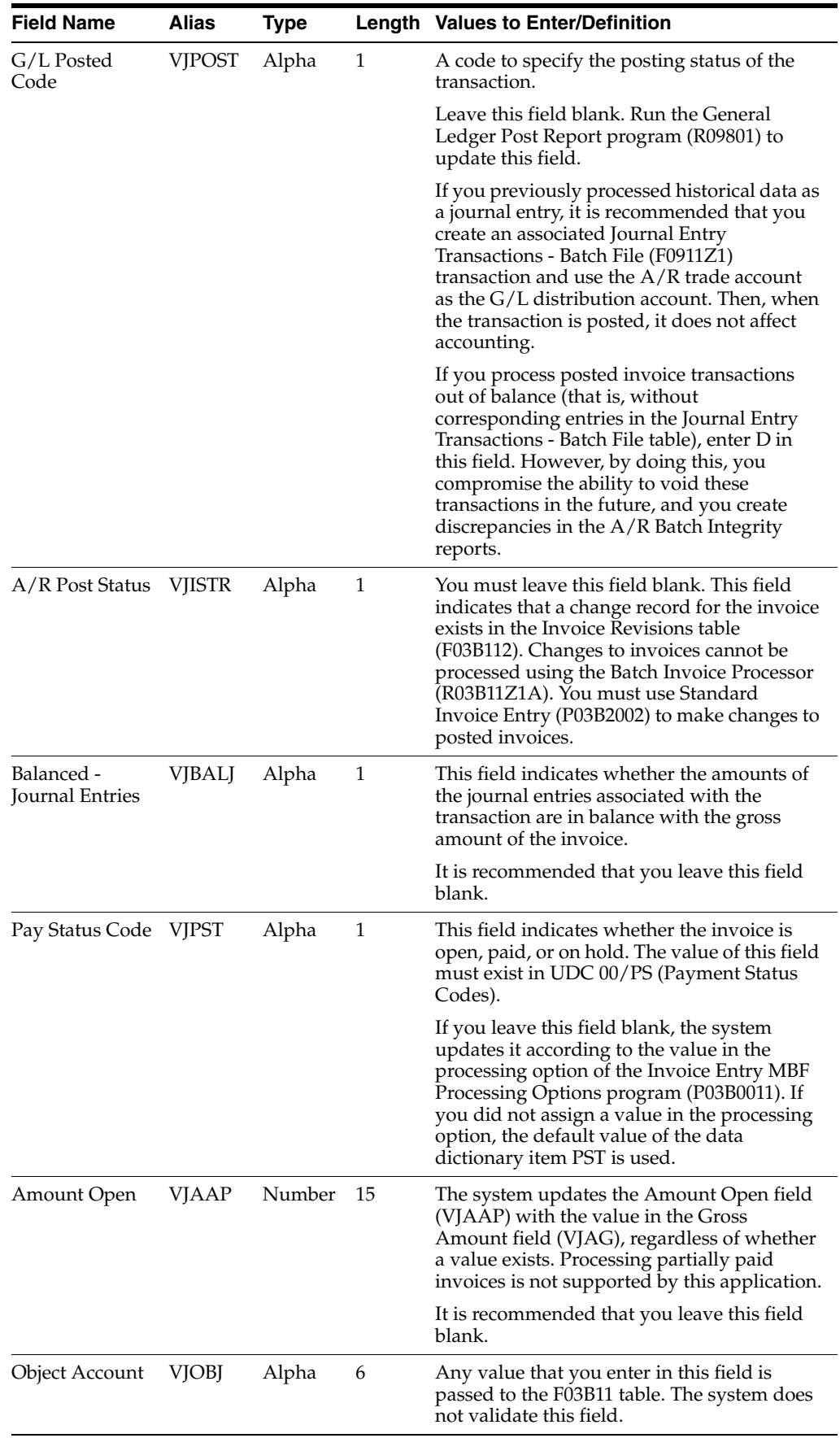

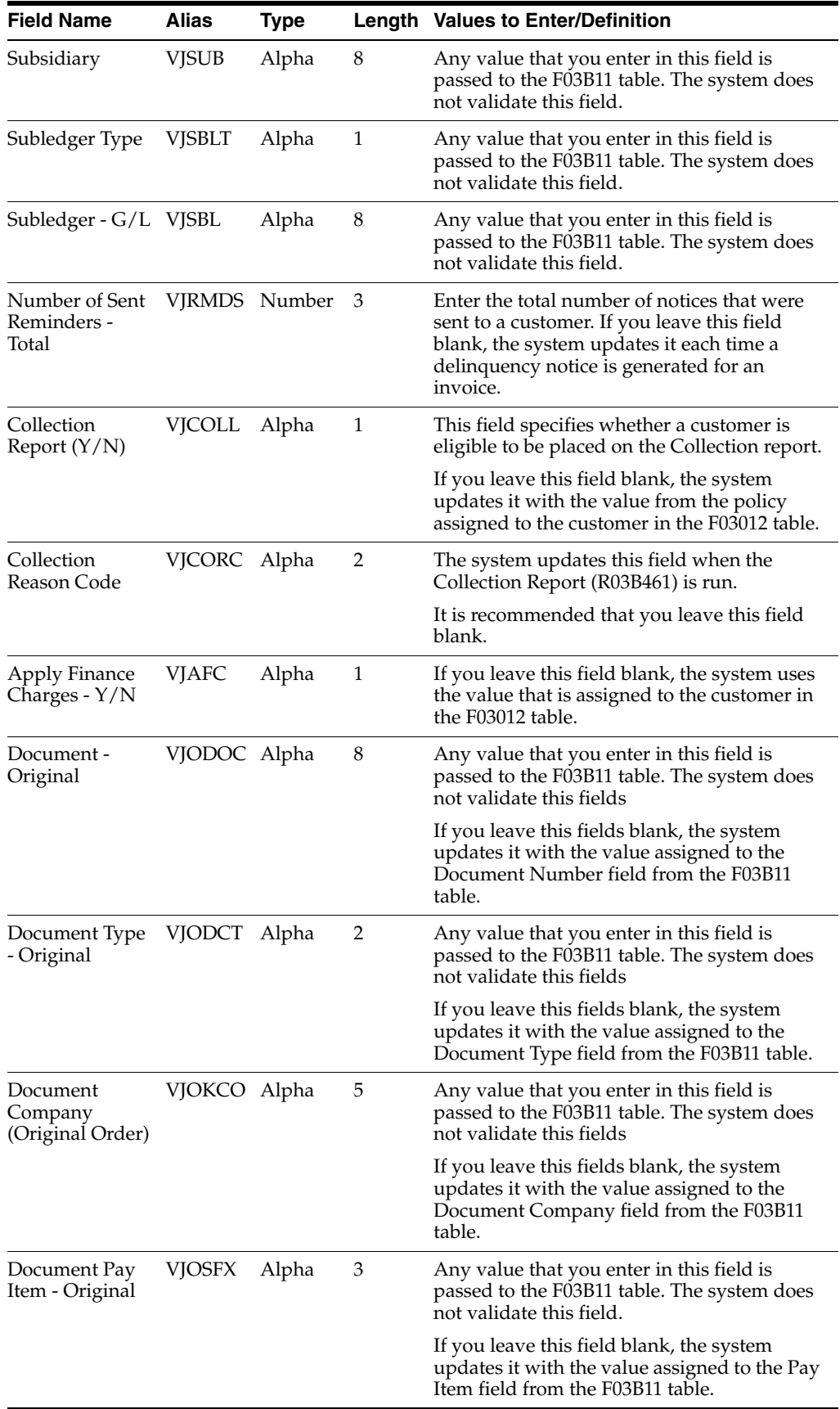

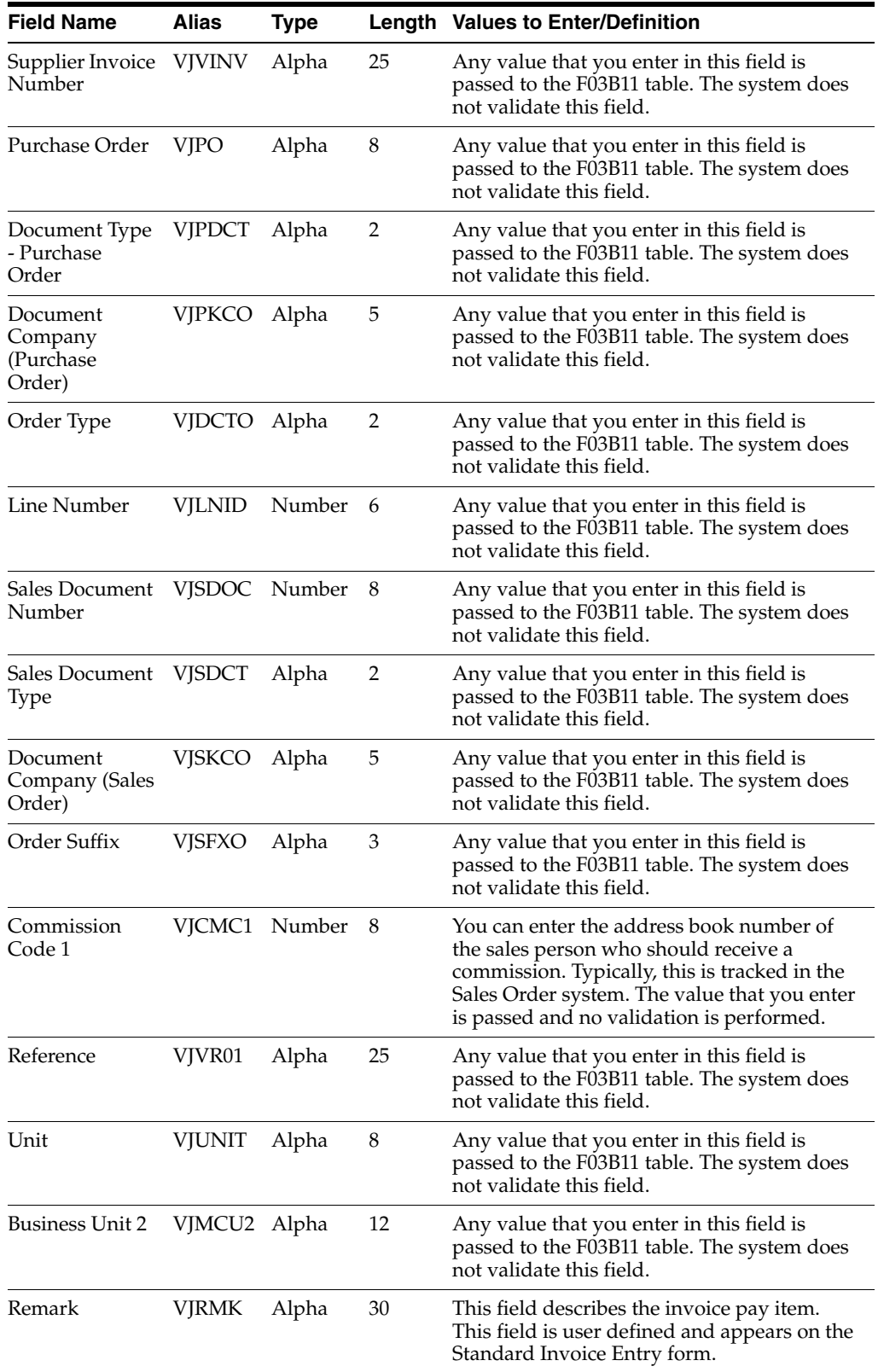

| <b>Field Name</b>                        | <b>Alias</b>  | <b>Type</b> |              | Length Values to Enter/Definition                                                                                                    |
|------------------------------------------|---------------|-------------|--------------|----------------------------------------------------------------------------------------------------|
| Alpha Name                               | VJALPH        | Alpha       | 40           | If you leave this field blank, the system uses<br>the alpha name that is associated with the<br>address book number in the Address Book<br>Master table (F0101).                                                                           |
|                                          |               |             |              | If you enter a value in this field and it differs<br>from the value in the Address Book Master,<br>undesirable results might occur.                                                                                                    |
| Alpha Name                               | VJALPH Alpha  |             | 40           | If you leave this field blank, the system uses<br>the alpha name that is associated with the<br>address book number in the Address Book<br>Master table (F0101).                                                                           |
|                                          |               |             |              | If you enter a value in this field and it differs<br>from the value in the Address Book Master,<br>undesirable results might occur.                                                                                                    |
| Frequency -<br>Recurring                 | VJRF          | Alpha       | 2            | See the Note after the table.                                                                                                    |
| Recurring<br>Frequency # of<br>Payments  | VJDRF         | Number      | 3            | See the Note after the table.                                                                                                    |
| Control/<br>Statement Field              | VJCTL         | Alpha       | 13           | Enter the statement number of the last<br>statement generated for this invoice.                                                                                                    |
|                                          |               |             |              | Any value that you enter in this field is<br>passed to the F03B11 table. The system does<br>not validate this field.                                                                                                    |
| Item Number -                            | VJITM         | Number      | 8            | Enter the inventory item number.                                                                                                    |
| Short                                    |               |             |              | Any value that you enter in this field is<br>passed to the F03B11 table. The system does<br>not validate this field.                                                                                                    |
| Units                                    | VJU           | Number      | 15           | Any value that you enter in this field is<br>passed to the F03B11 table. The system does<br>not validate this field.                                                                                                    |
| Unit of Measure VJUM                     |               | Alpha       | 2            | This field describes the type of units. The<br>value that you enter must exist in UDC<br>00/UM (Unit of Measure).                                                                                                    |
| G/L Posting<br>Code - Cash<br>Basis Acct | VJALT6        | Alpha       | 1            | This field must be left blank. The system<br>updates this field during receipt processing.                                                                                                    |
| Payment<br>Instrument                    | <b>VJRYIN</b> | Alpha       | 1            | Any value that you enter in this field must<br>exist in UDC 00/PY (Payment Instrument).<br>If you leave this field blank, the system<br>updates it with the corresponding value<br>from the F03012 table when the invoice is<br>processed. |
| Void Date - For<br>$G/L$ - Julian        | VJVDGJ        | Date        | 6            | This field must be left blank. The system<br>updates this field when invoices are voided.                                                                                                    |
| Void Reason<br>Code                      | VJVRE         | Alpha       | 3            | This field must be left blank. The system<br>updates this field when invoices are voided.                                                                                                    |
| $A/R - A/P$<br>Miscellaneous<br>Code 1   | VJRP1         | Alpha       | $\mathbf{1}$ | This field must be left blank. The Sales Order<br>Processing System updates this field.                                                                                                    |
| $A/R - A/P$<br>Miscellaneous<br>Code 2   | VJRP2         | Alpha       | 1            | This field must be left blank. The Sales Order<br>Processing System updates this field.                                                                                                    |

**A-12** JD Edwards EnterpriseOne Applications Accounts Receivable Implementation Guide

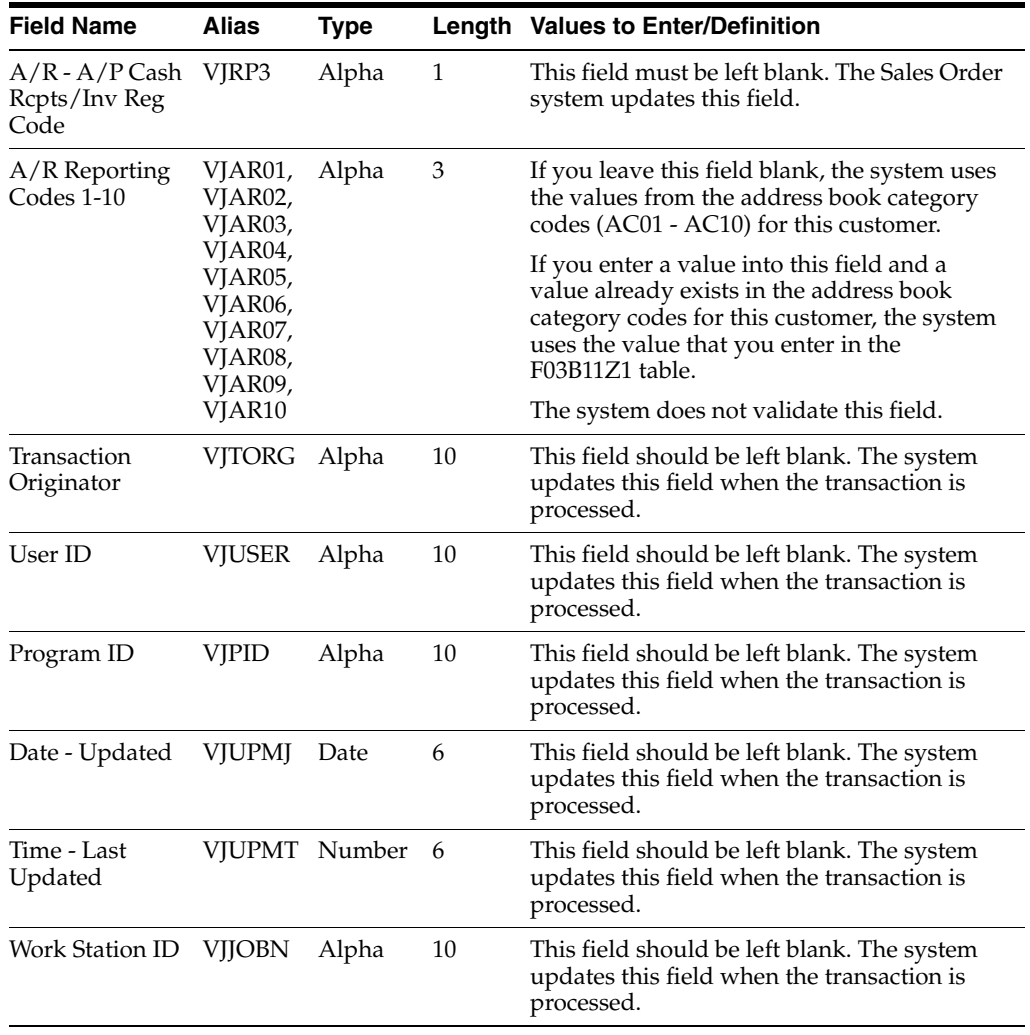

**Note:** Complete the Frequency - Recurring (VJRF) and Recurring Frequency # of Payments (VJDRF) fields only if the invoice is a recurring invoice that will be recycled. Documents generated with recurring information have the Document Type **RR**. The value that you enter in the Frequency - Recurring field (VJRF) must exist in UDC H00/RF (Recurring Frequency).

The number of payments corresponds to the number of times the invoice will be recycled. If the number of payments is equal to **1**, the system does not generate a new invoice.

### **A.1.4 Ignored Fields**

These fields in the F03B11Z1 table are ignored by the system. The system does not pass any values entered.

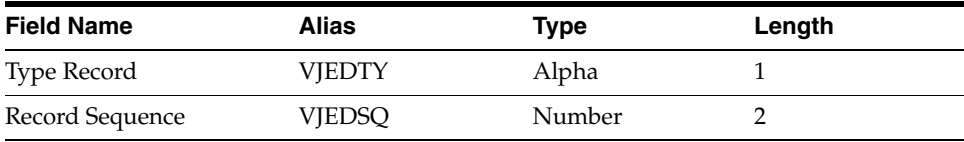

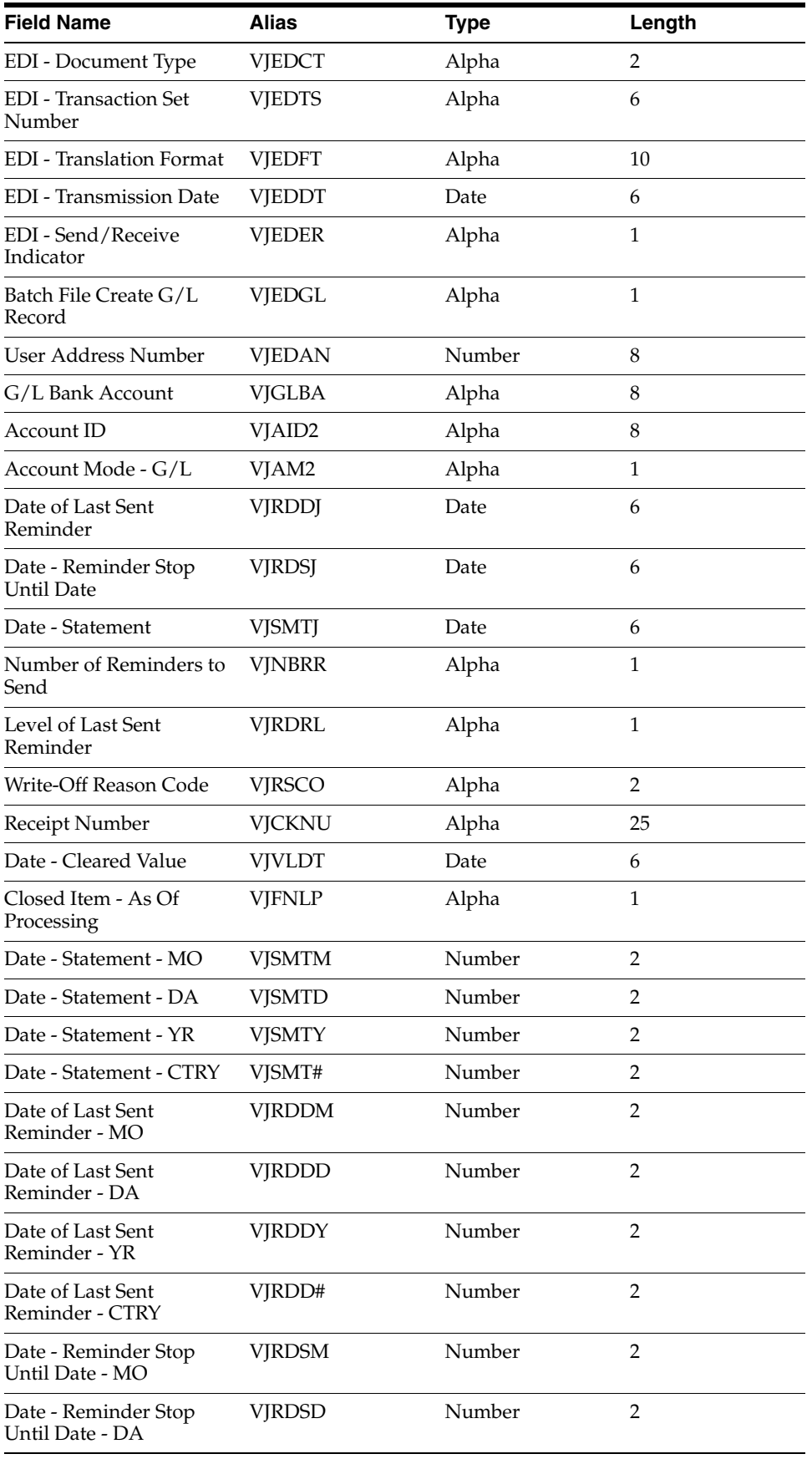

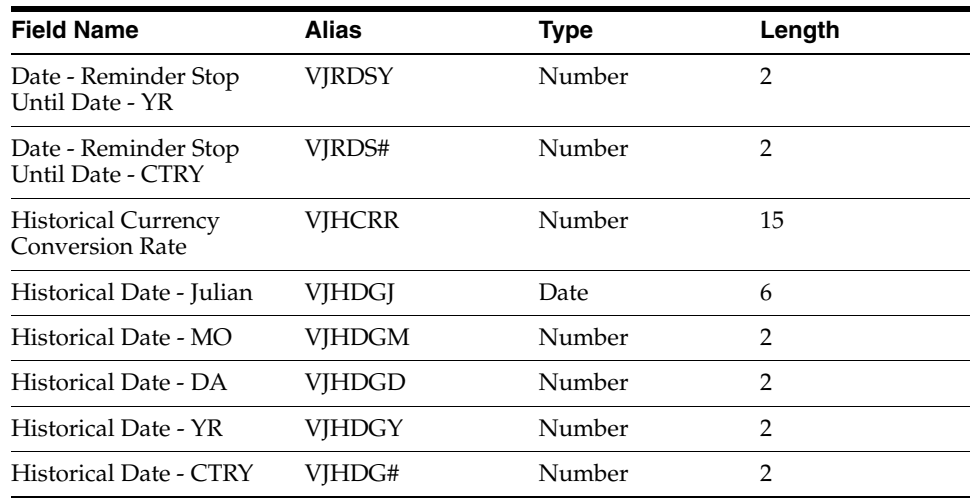

### **A.1.5 User Reserved Fields**

These fields in the F03B11Z1 table are reserved for users. These fields are not updated by any program nor are they displayed on any form in the JD Edwards EnterpriseOne Accounts Receivable system.

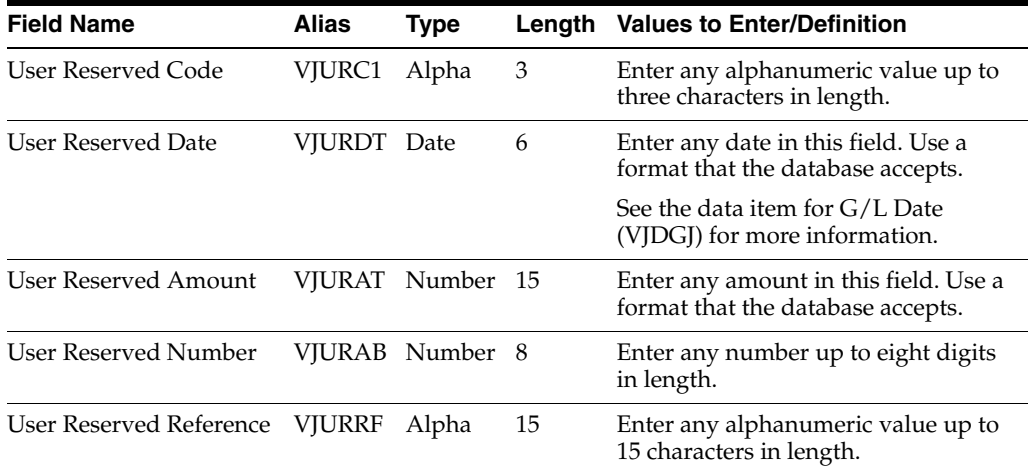

# <span id="page-606-0"></span>**A.2 Mapping Fields in the Journal Entry Transactions — Batch File Table (F0911Z1)**

This table lists the corresponding fields that you must complete in the F0911Z1 table for processing batch invoices. All other required fields are updated by the system when the record is processed. The system populates the remaining required fields based on information in the F03B11Z1 table for the transaction.

#### **See Also:**

■ "Mapping Fields for Journal Entry Batch Processing" in the *JD Edwards EnterpriseOne Applications General Accounting Implementation Guide*.

### **A.2.1 Required Fields**

These fields in the F0911Z1 table are required for processing batch invoices:

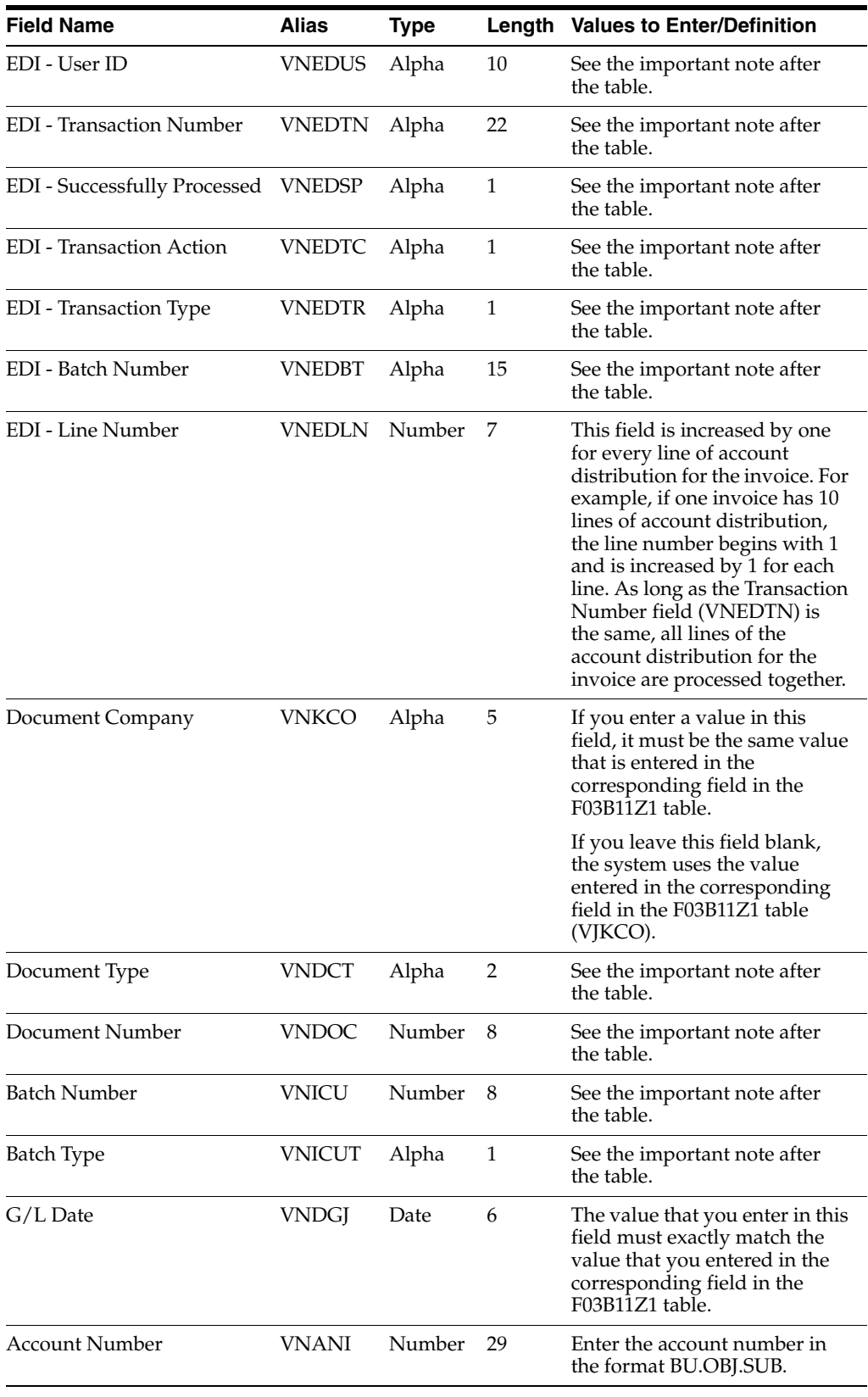

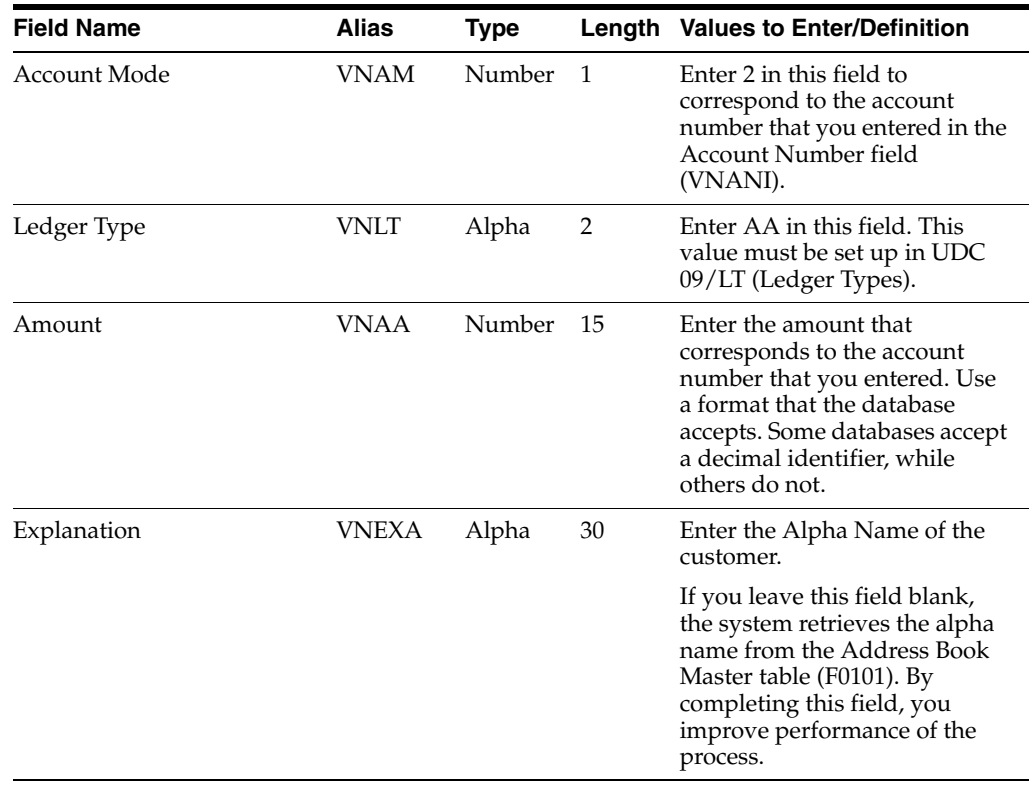

**Note:** The values that you enter in these fields must exactly match the values that you entered in the corresponding fields in the F03B11Z1 table:

EDI - User ID (VNEDUS)

EDI - Transaction Number (VNEDTN)

EDI - Successfully Processed (VNEDSP)

EDI - Transaction Action (VNEDTC)

EDI - Transaction Type (VNEDTR)

EDI - Batch Number (VNEDBT)

If you complete these fields, the values that you enter must be the same as the values that you entered in the corresponding fields in the F03B11Z1 table:

Document Type (VNDCT)

Document Number (VNDOC)

Batch Number (VNICU)

Batch Type (VNICUT)

If you leave these fields blank, you must also leave the corresponding fields blank in the F03B11Z1 table.

### **A.2.2 Required Fields for Processing Batch Invoices using the Advanced Cost Accounting System**

If you use the Advanced Cost Accounting system (System 16), you must complete additional fields in the F0911Z1 table. The system processes these fields and stores them in the Account Ledger table (F0911).

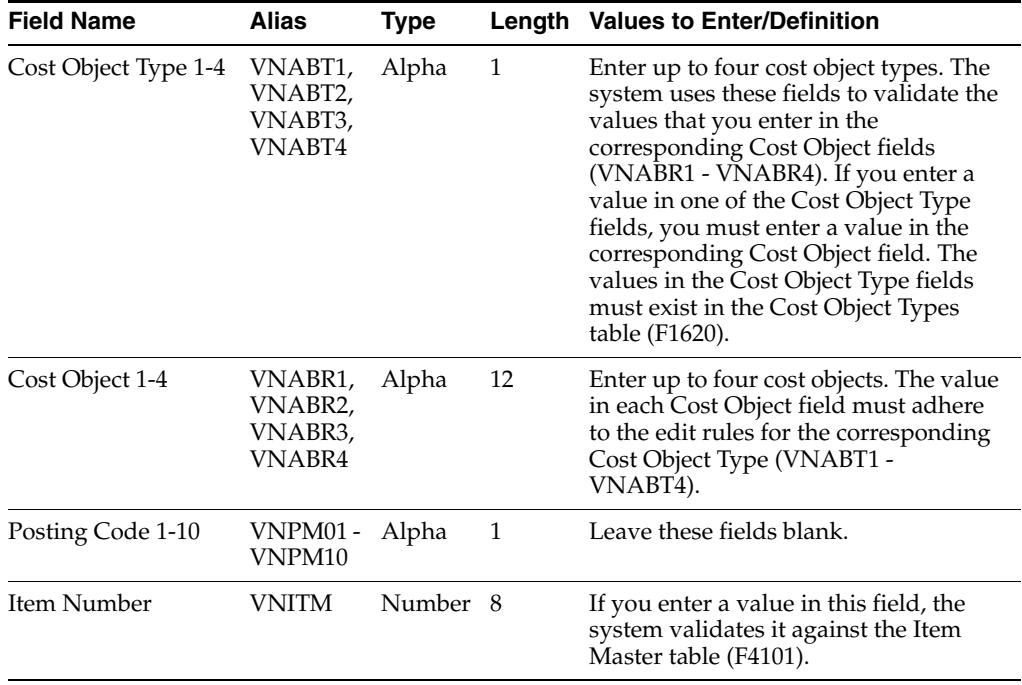

# <sup>B</sup>**Mapping Fields for Automatic Receipts Processing**

This appendix contains the following topics:

■ Section [B.1, "Mapping Fields in the Electronic Receipts Input Table \(F03B13Z1\)"](#page-610-0)

# <span id="page-610-0"></span>**B.1 Mapping Fields in the Electronic Receipts Input Table (F03B13Z1)**

This section contains a list of the fields in the F03B13Z1 table. Some of the fields are required. For some fields, blank is a value. Required and optional fields are input fields that might be provided on the bank tape. Output fields are fields that the system populates when you run the Update Receipts Header program (R03B551).

#### **See Also:**

"Mapping Requirements for Processing Multicurrency Automatic Receipts" in the *JD Edwards EnterpriseOne Applications Multicurrency Processing Implementation Guide*.

### **B.1.1 Required Fields**

These fields in the F03B13Z1 table are required for processing automatic receipts:

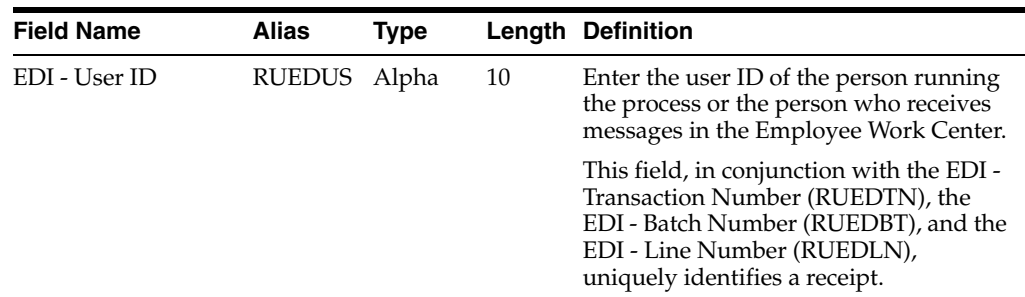

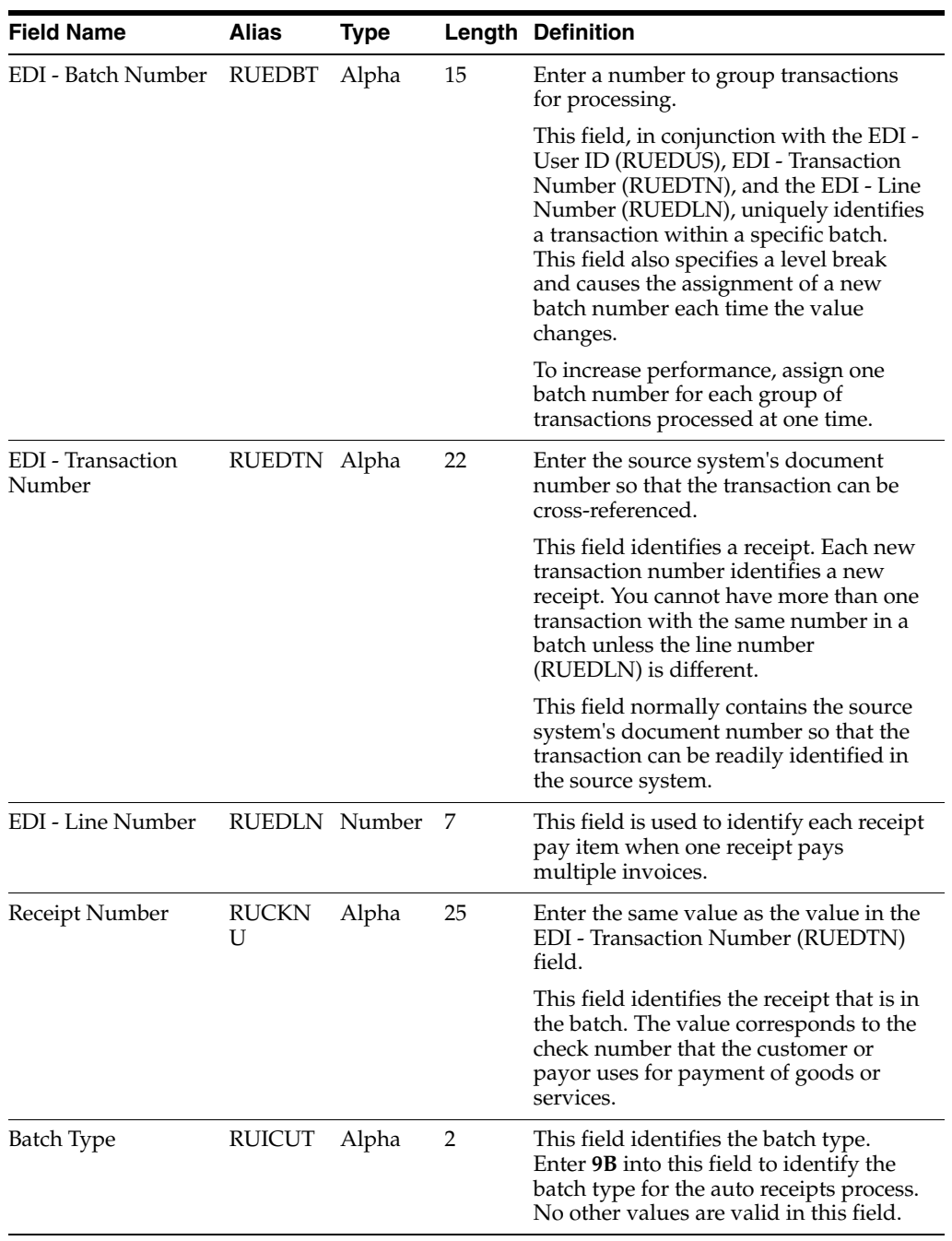
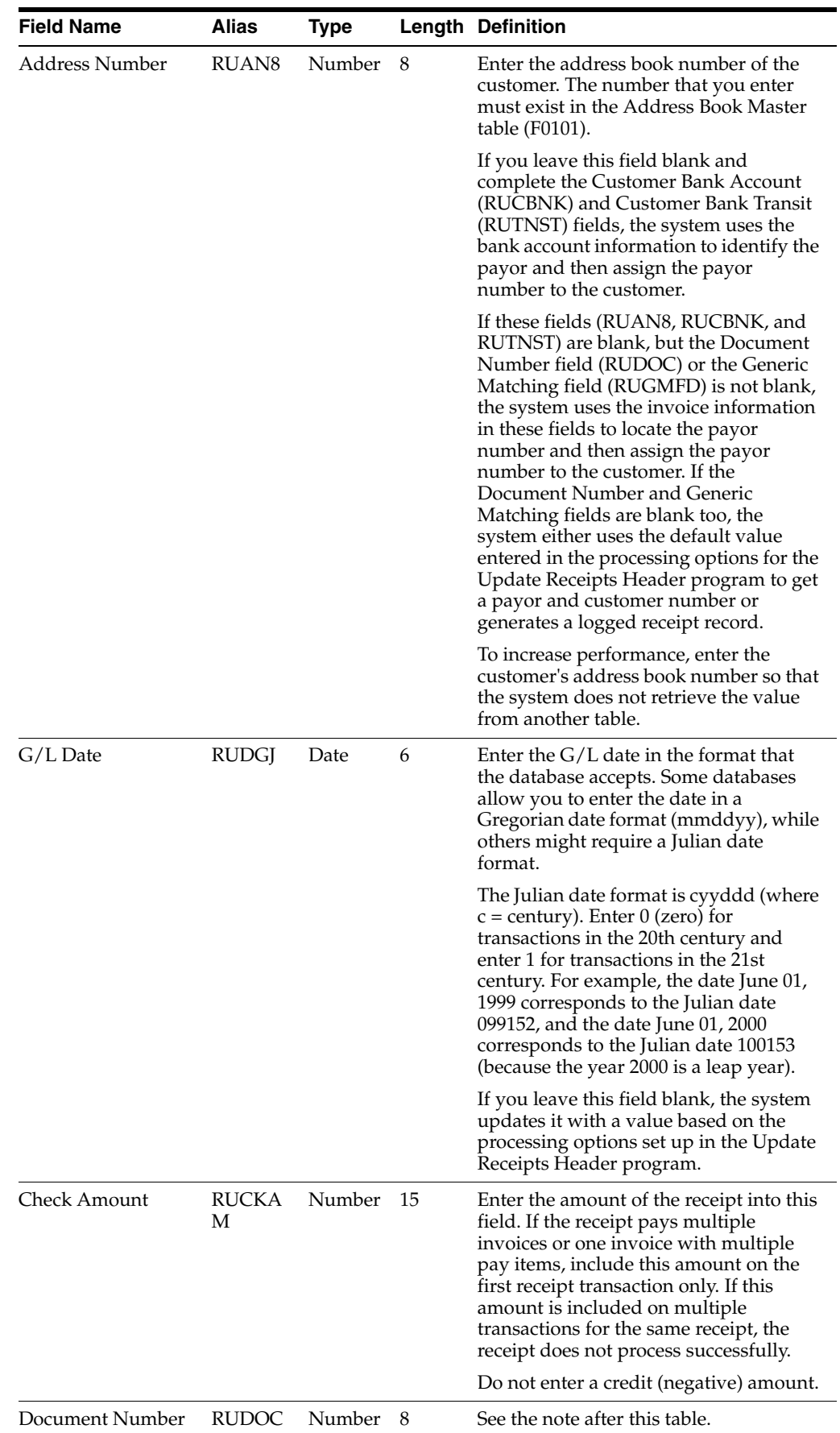

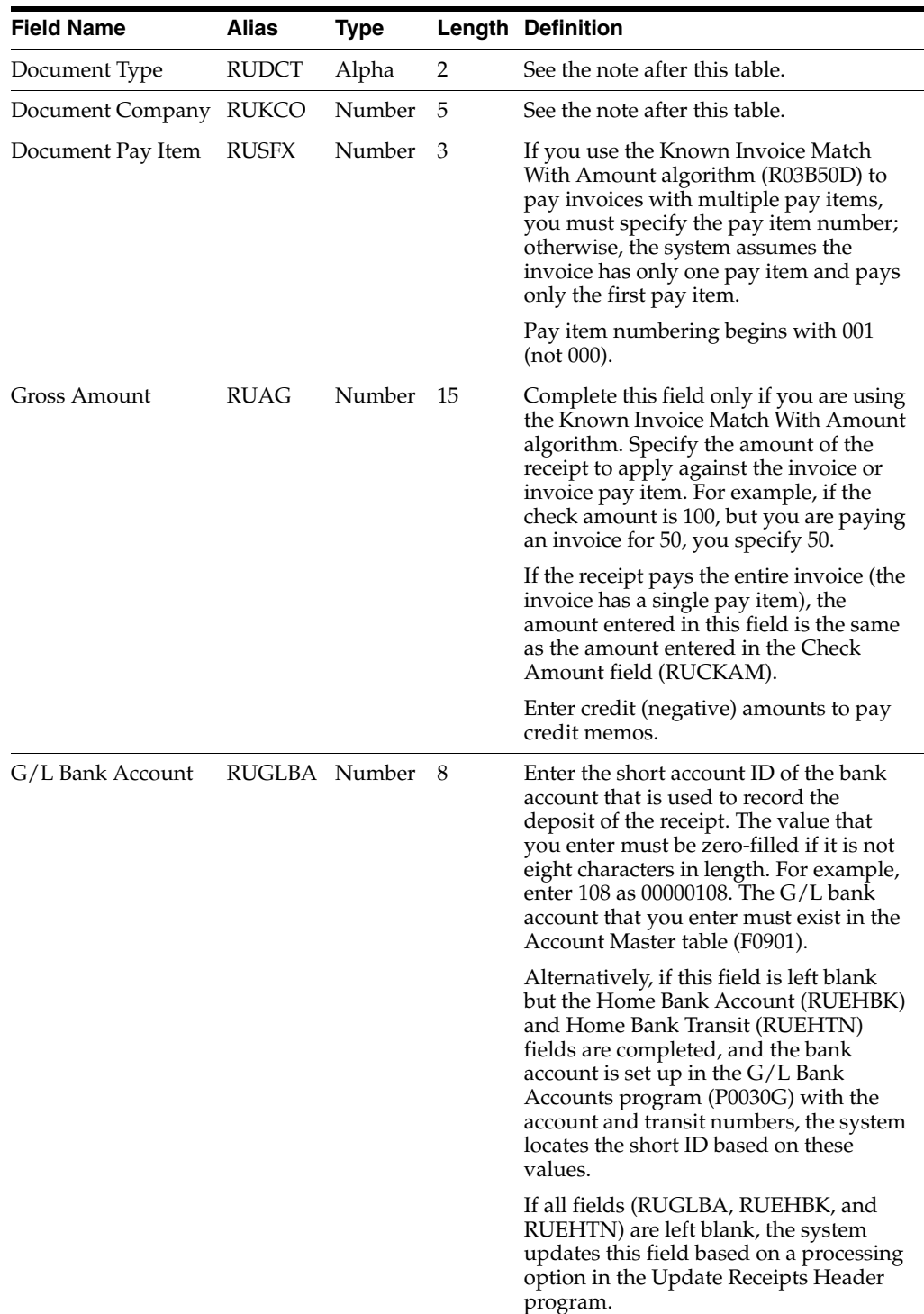

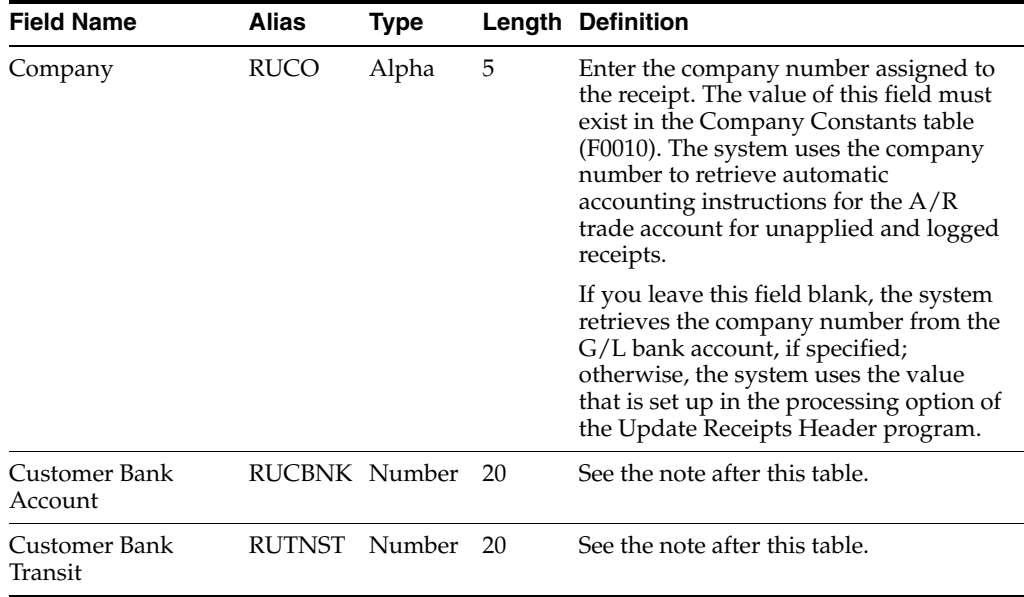

**Note:** The Document Number (RUDOC), Document Type (RUDCT), and Document Company (RUKCO) fields identify the invoice in the Customer Ledger table (F03B11) that the receipt pays.

If you use the Known Invoice Match With Amount (R03B50D) or Known Invoice Match Without Amount (R03B50E) algorithms, you must identify the invoice by using these fields or the Generic Matching field (RUGMFD).

While these fields are not required for some algorithms, completing them can increase the performance of the process.

**Note:** If you are processing drafts, enter the customer or payor's bank account information into these fields.

Alternatively, you can leave these fields blank and enter the customer or payor's bank account name into the Remark field to locate the bank account information from the F0030 table. If the system cannot locate the customer or payor's bank account information, the draft transaction is not processed.

If you are not processing drafts, these fields are optional. If you complete these fields, the system uses the information to locate the address book number in the F0030 table to use for the Payor (PYR) in the F03B13 table. If two records exist for the same account and transit number, the system uses the payor record (record type P). Otherwise, it uses the customer record (record type C).

# **B.1.2 Optional, Ignored, and Output Fields**

These fields in the F03B13Z1 table are optional for the user to complete, ignored by the system, or updated by the system and should be left blank:

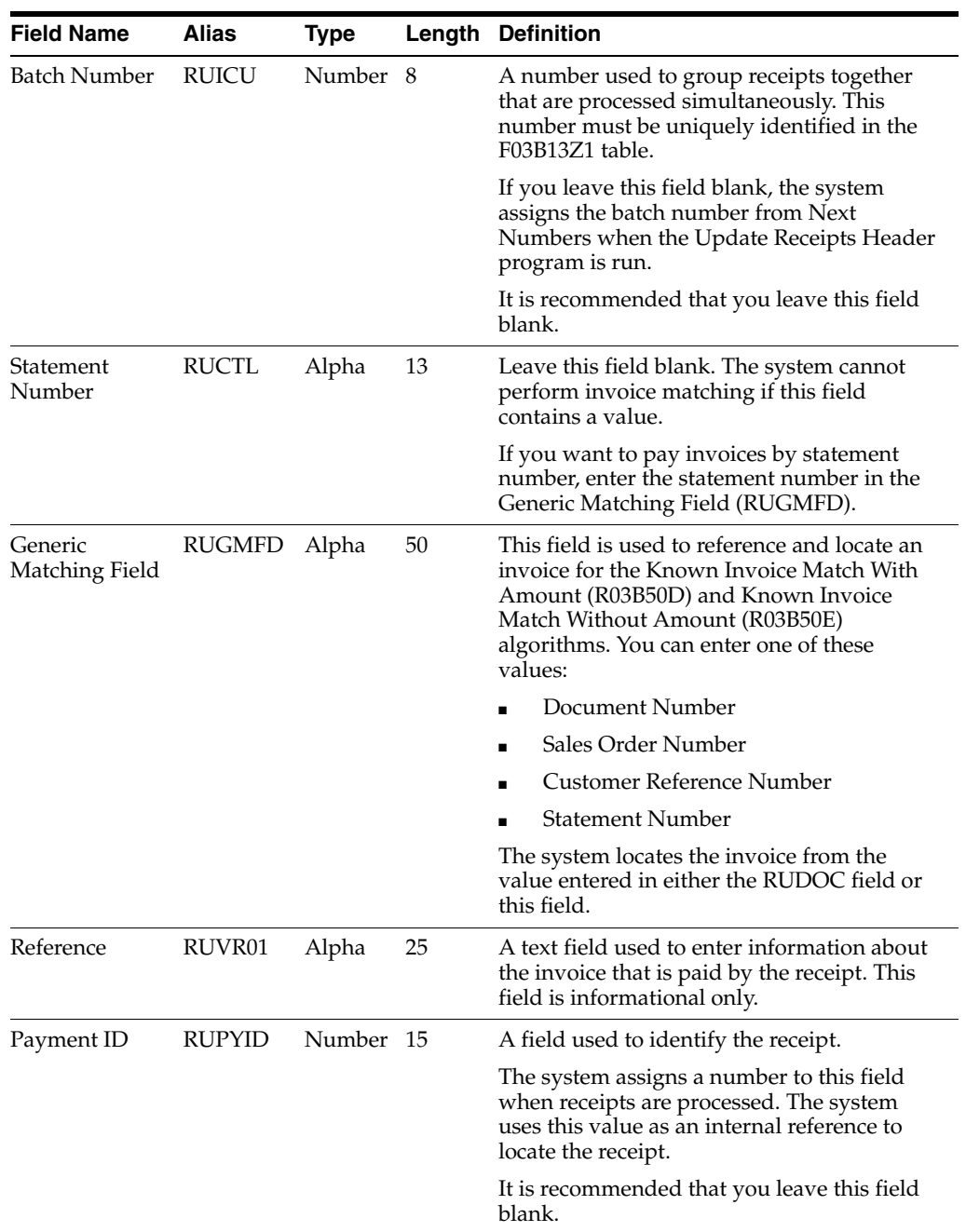

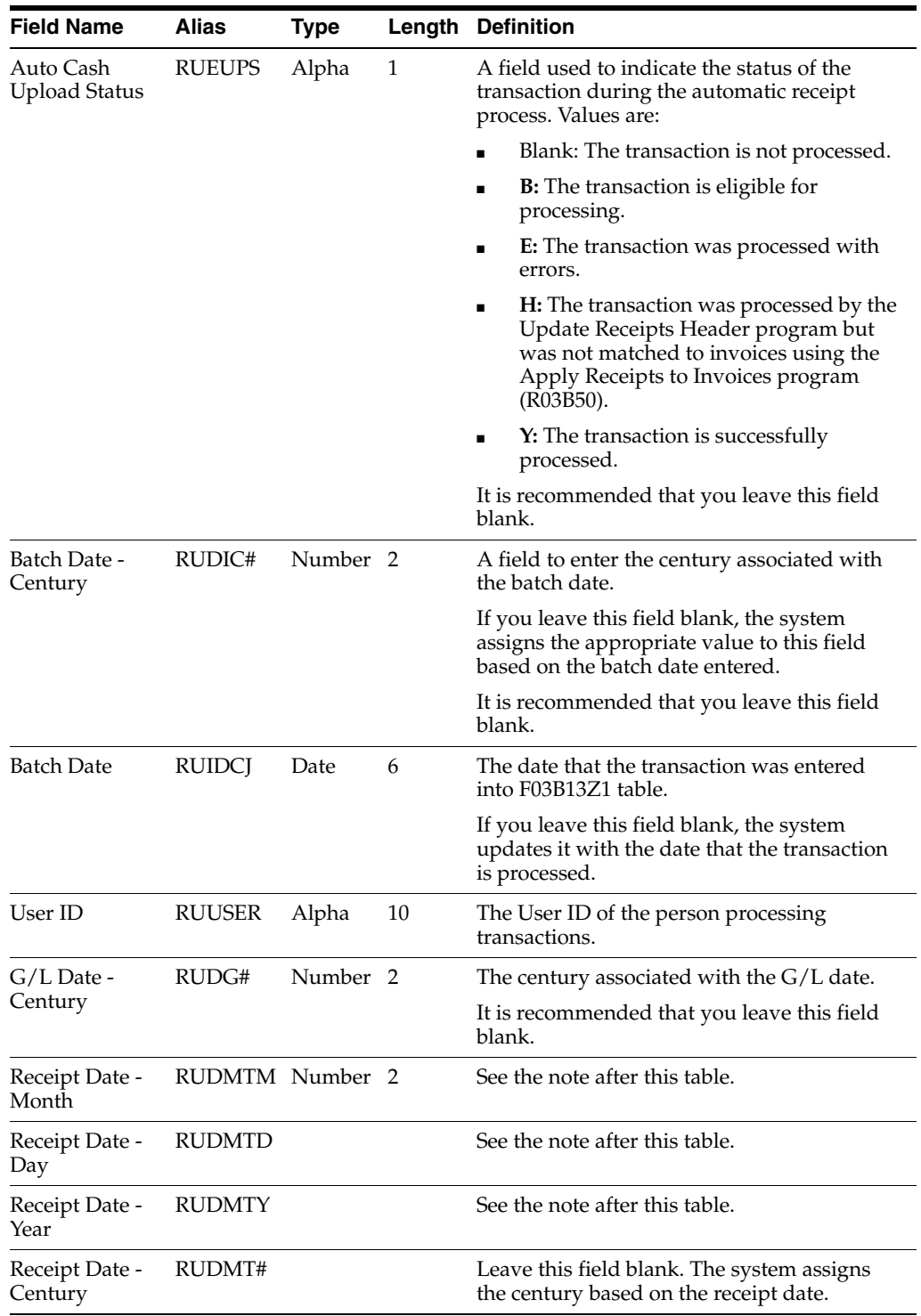

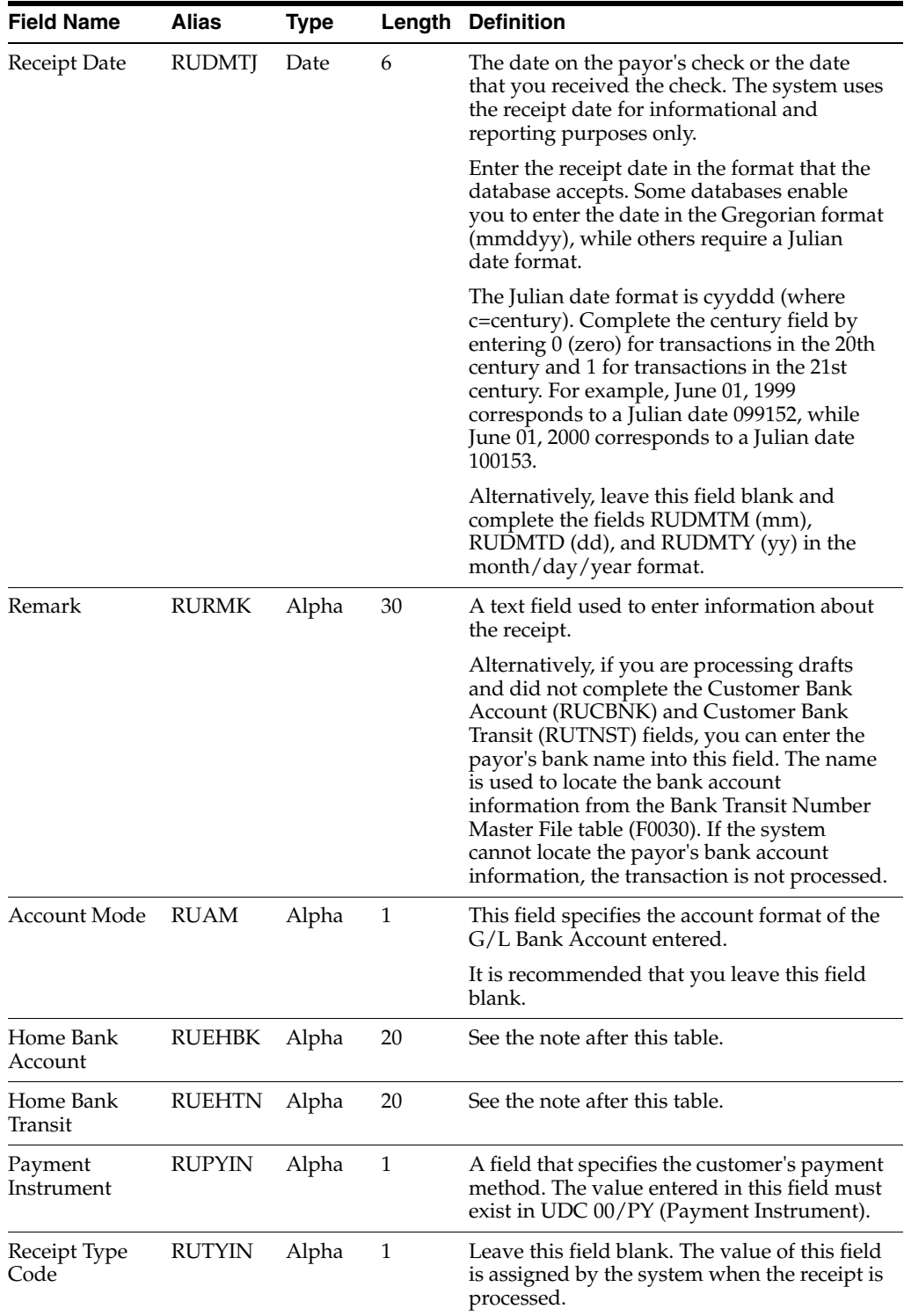

**Note:** Use the Receipt Date - Month (RUDMTM), Receipt Date - Day (RUDMTD) and Receipt Date - Year (RUDMTY) fields to enter the date on the payor's check or the date that you received the check. The system uses the receipt date for informational and reporting purposes only.

Enter the receipt date in the mm/dd/yy format if desired. Alternatively, leave these fields blank and complete the Receipt Date field (RUDMTJ).

If the system cannot locate a receipt date, it uses the G/L date.

**Note:** The Home Bank Account (RUEHBK) and Home Bank Transit (RUEHTN) fields can be used to identify the G/L bank account if the G/L Bank Account field (RUGLBA) is left blank. The G/L bank account must be set up in the F0030 table for the system to locate it based on the values entered in these fields.

If all fields (RUEHBK, RUEHTN, and RUGLBA) are left blank, the system uses the value entered in the default Short Bank Account ID field in the processing option of the Update Receipts Header program.

If the system cannot locate a G/L Bank Account, the system does not process the receipt.

# <sup>C</sup>**Mapping Fields for the Statistics History Update**

This appendix contains the following topics:

- Section [C.1, "Mapping Fields in the A/R Statistical History Table \(F03B16\)"](#page-620-0)
- Section [C.2, "Mapping Fields in the A/R Statistical Summary Table \(F03B16S\)"](#page-629-0)

# <span id="page-620-0"></span>**C.1 Mapping Fields in the A/R Statistical History Table (F03B16)**

This section contains a list of the fields in the F03B16 table. Some of the fields are key fields.

# **C.1.1 Fields in the F03B16 Table**

Review the following table:

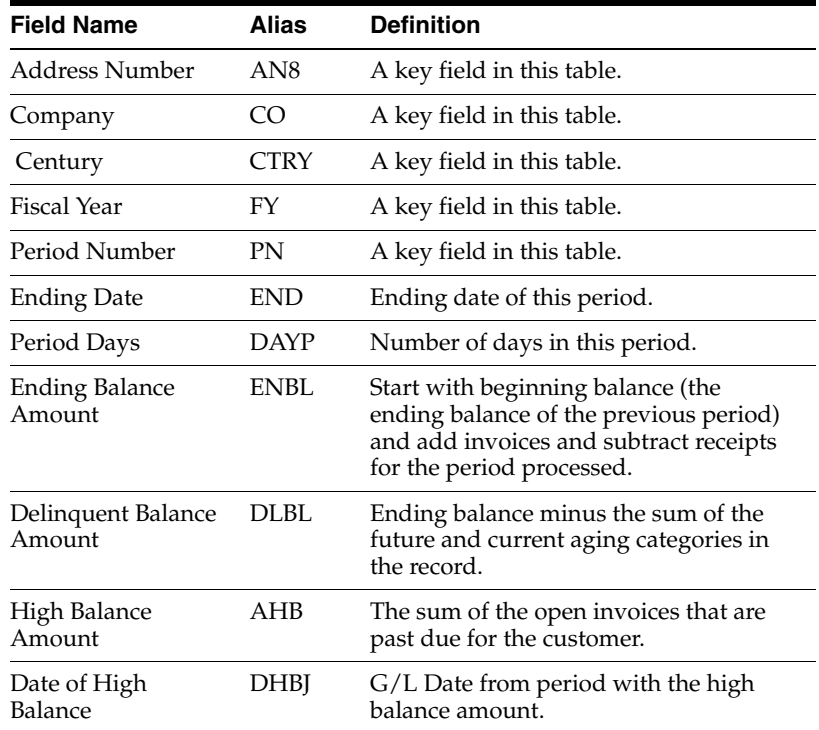

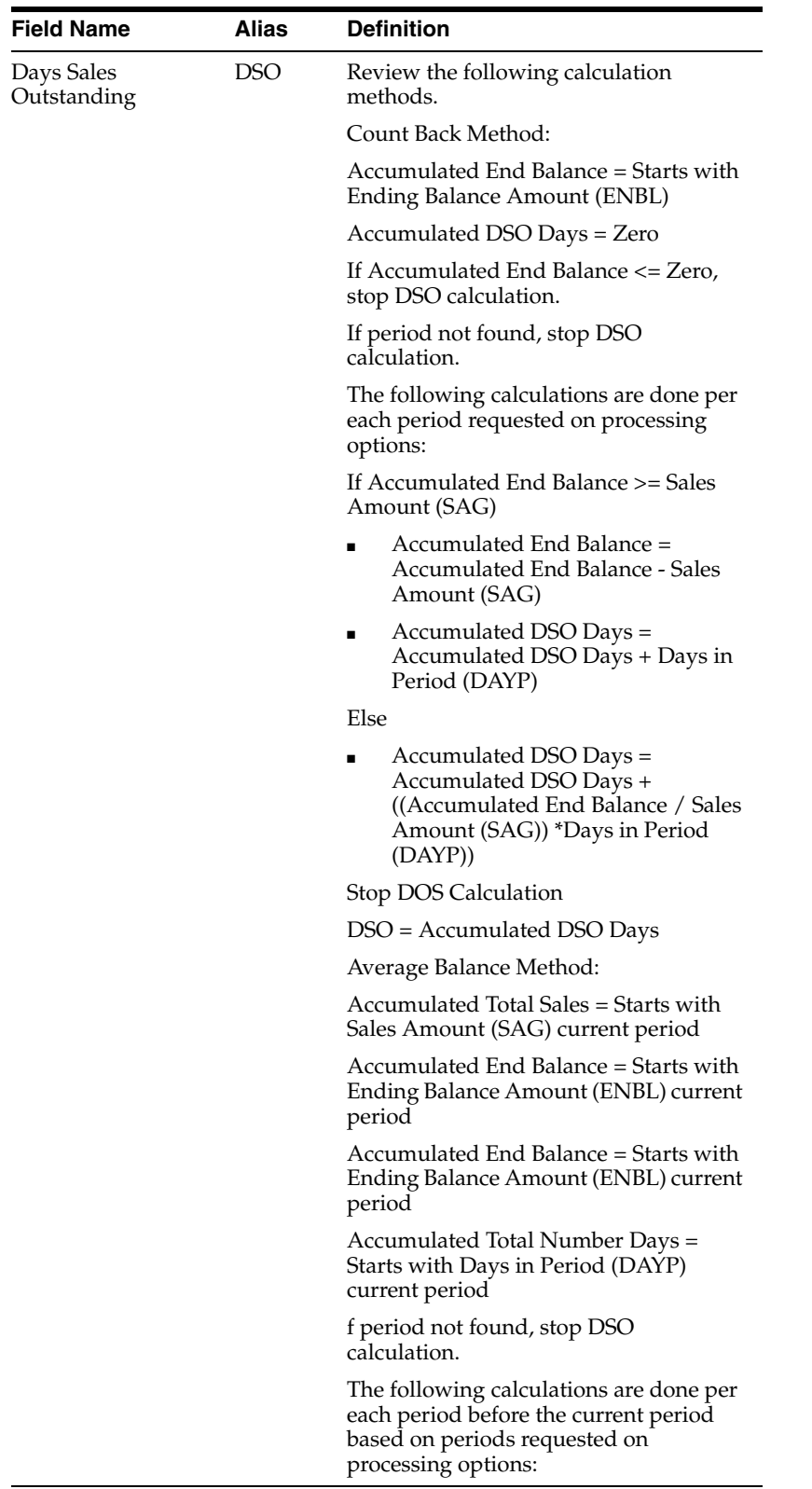

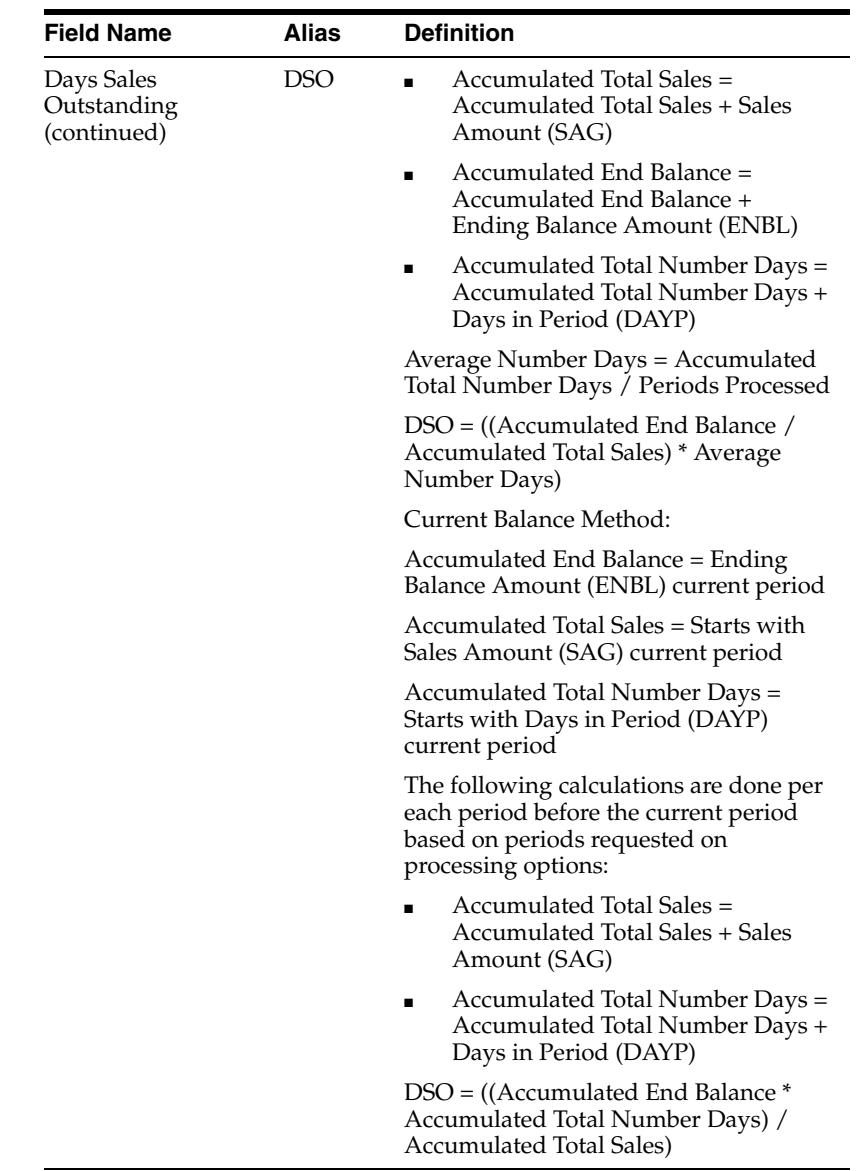

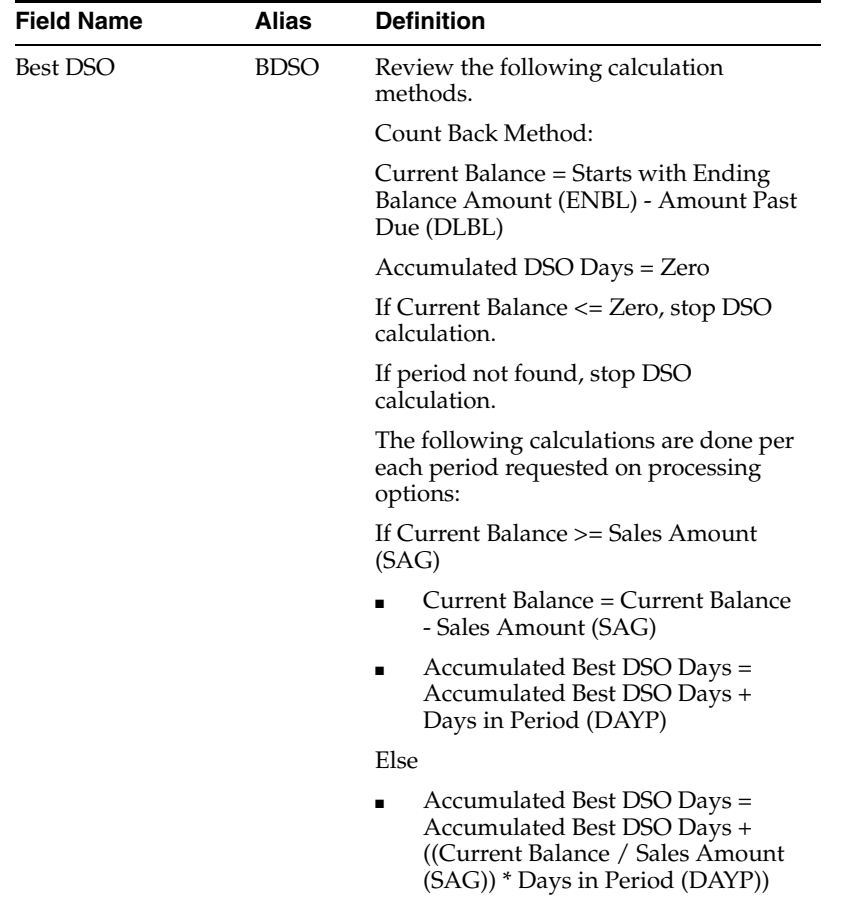

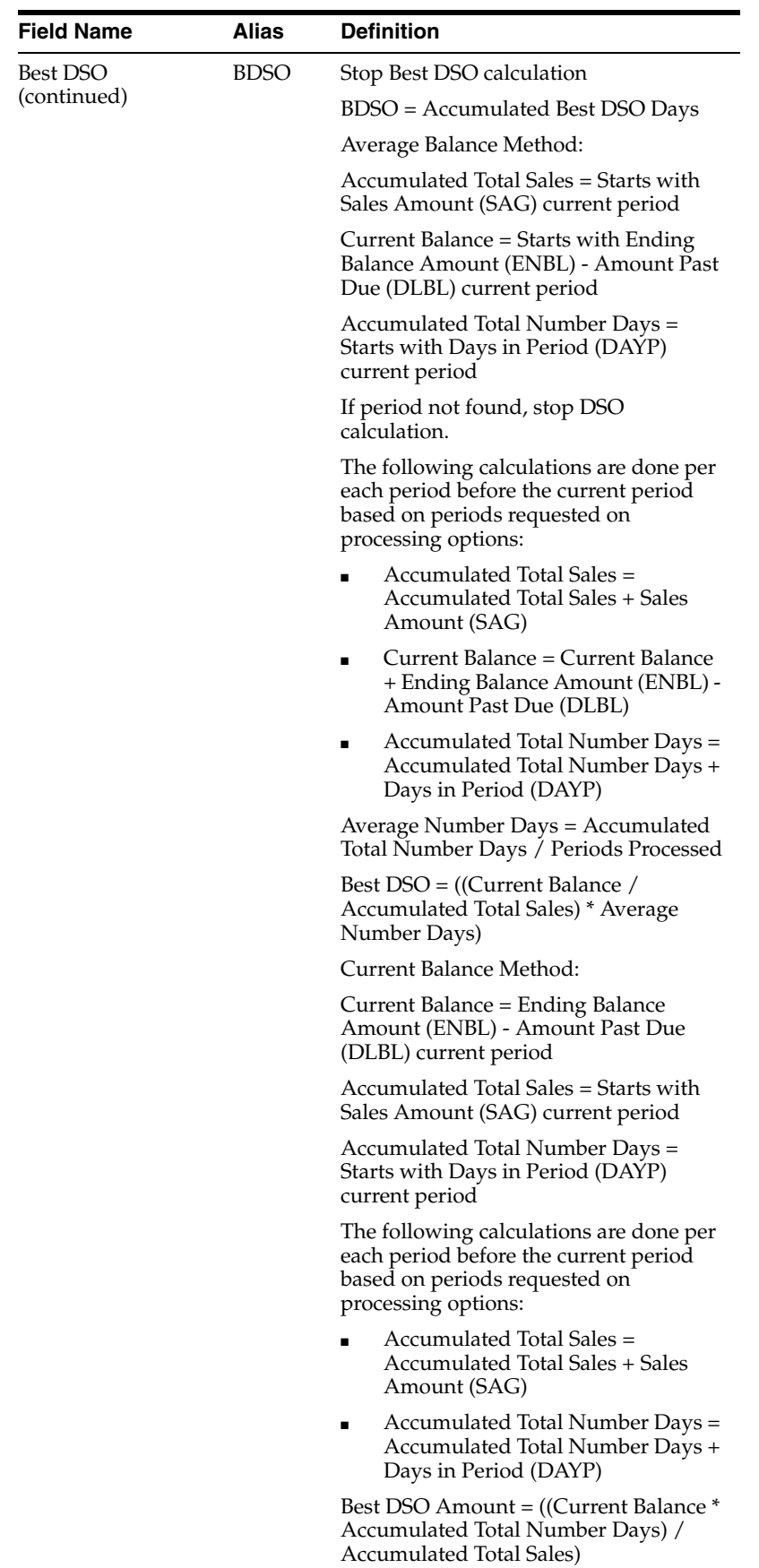

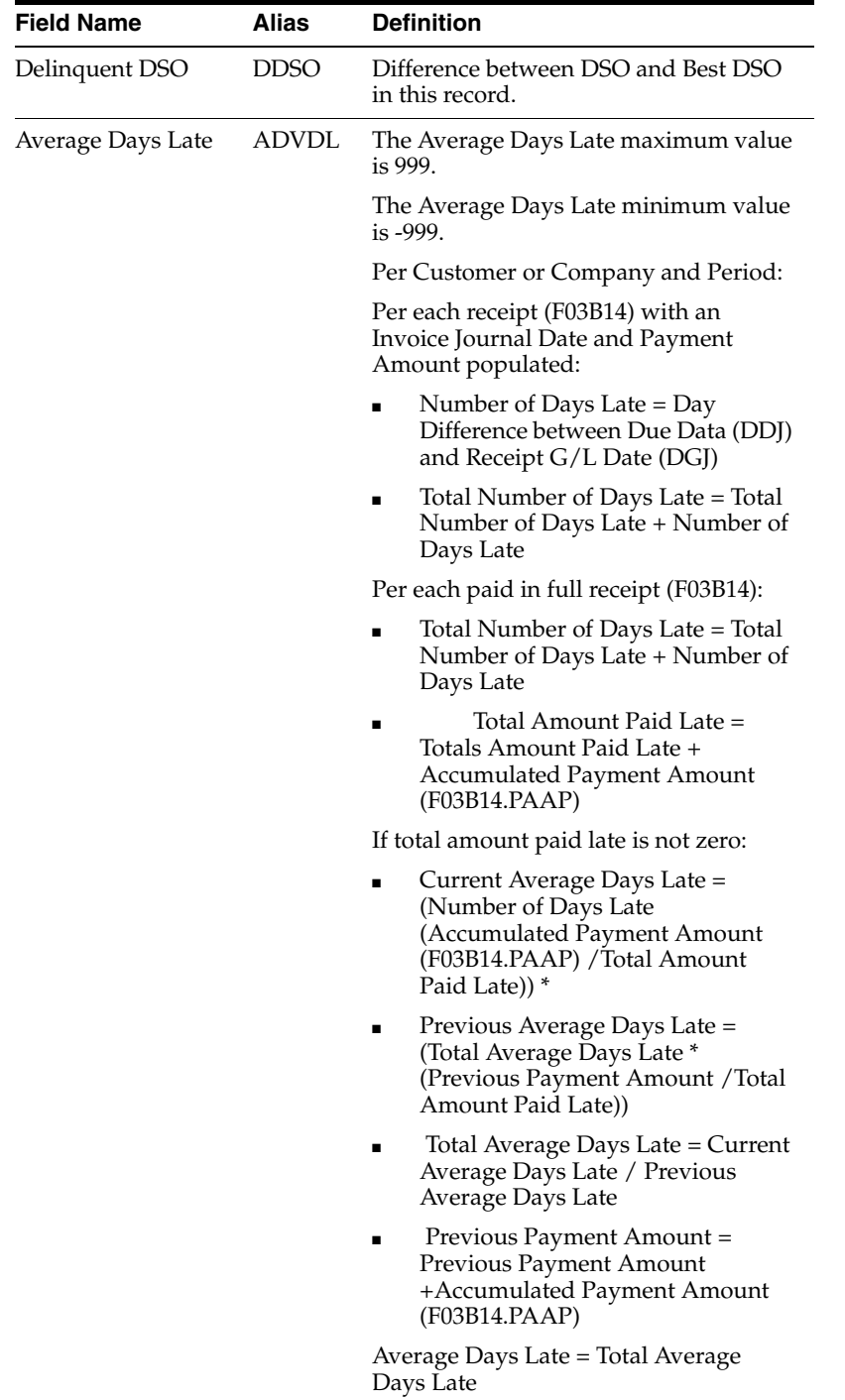

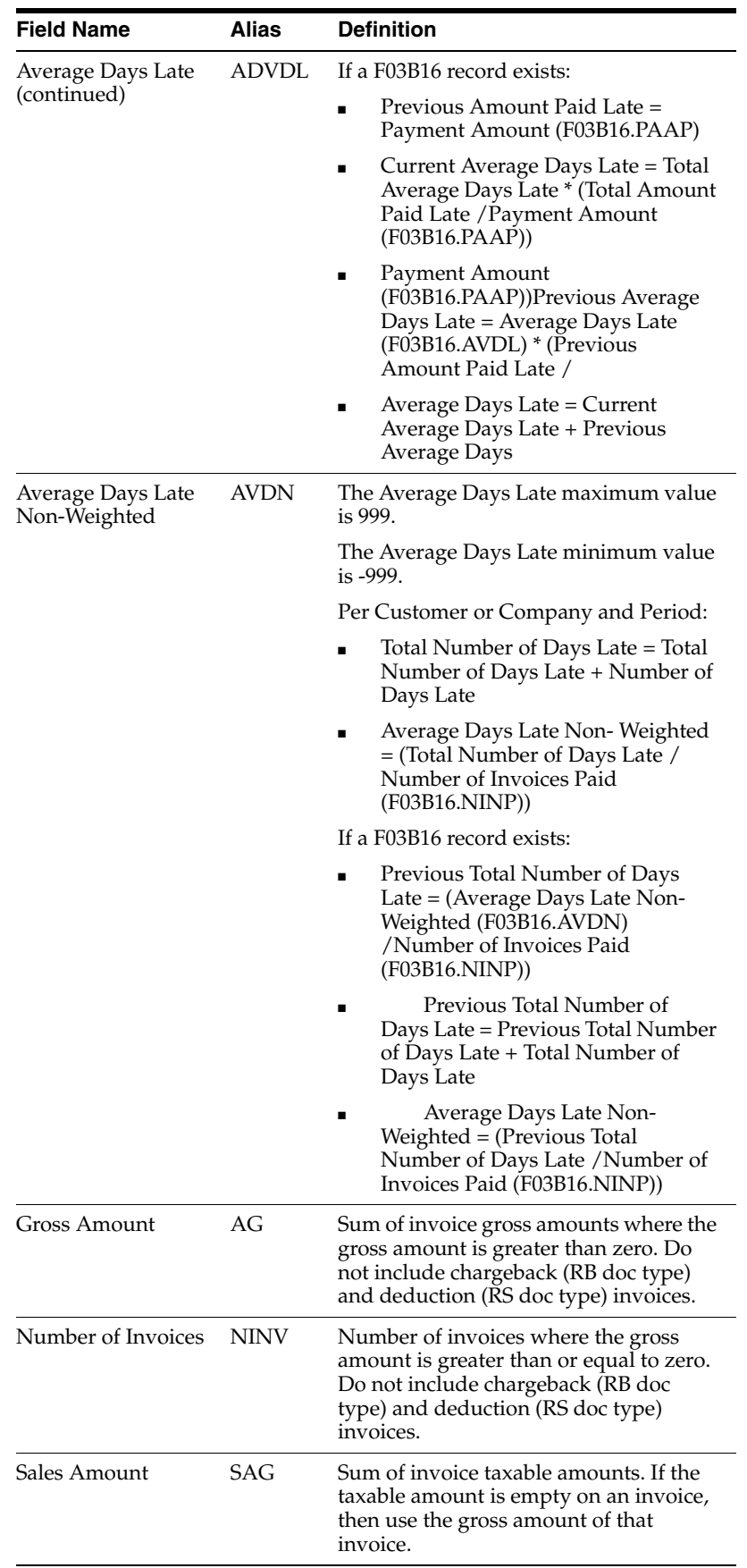

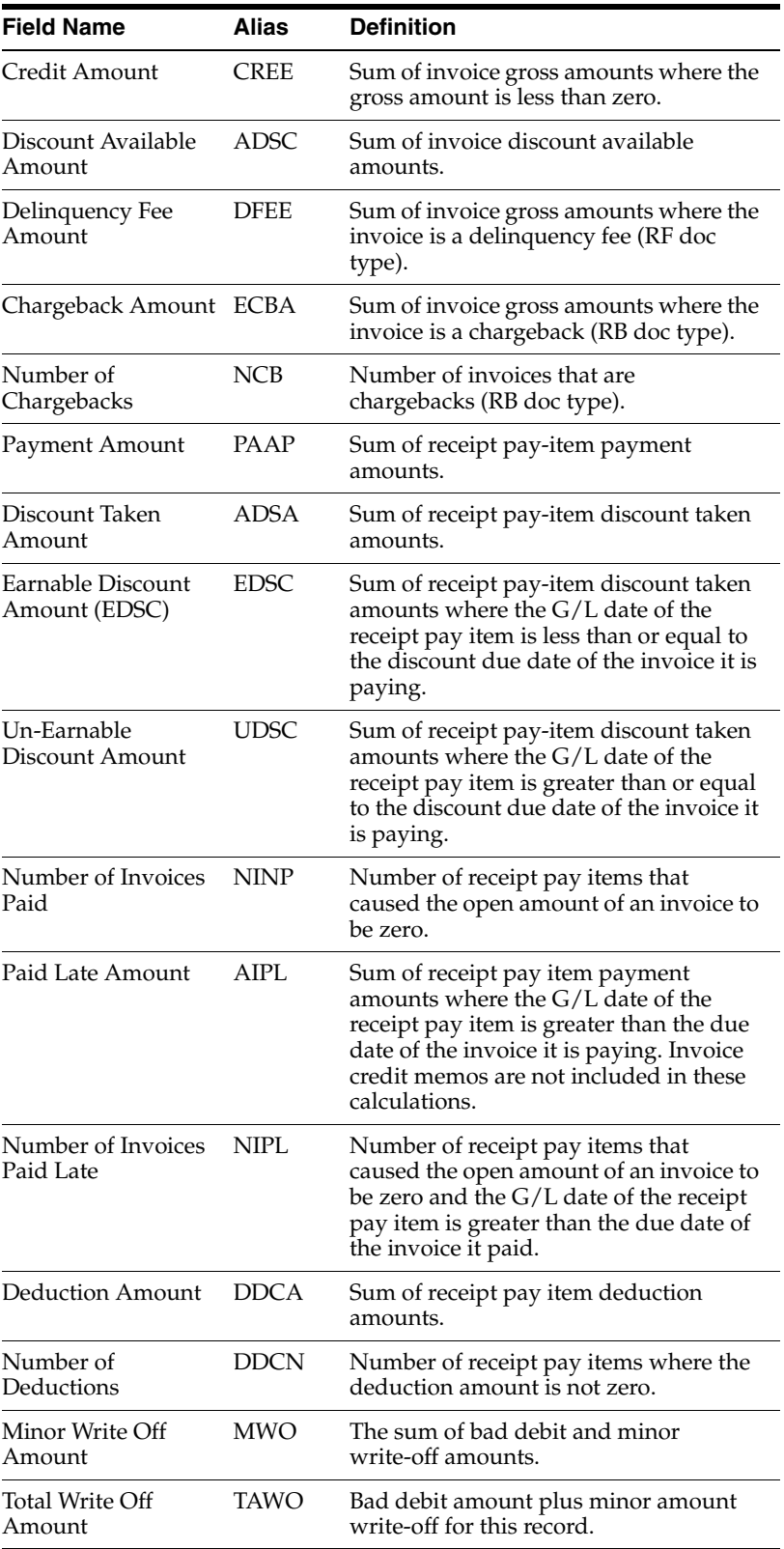

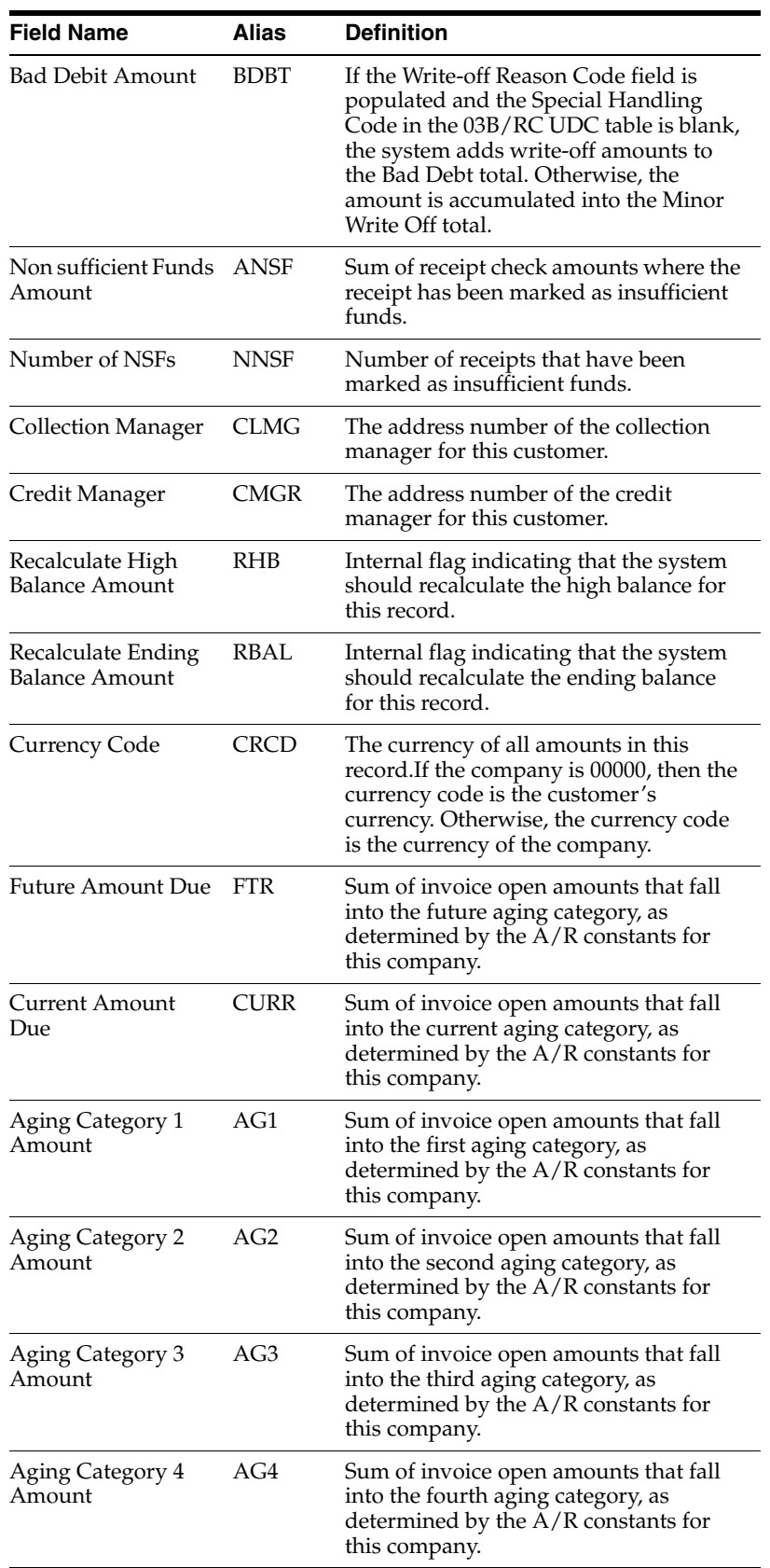

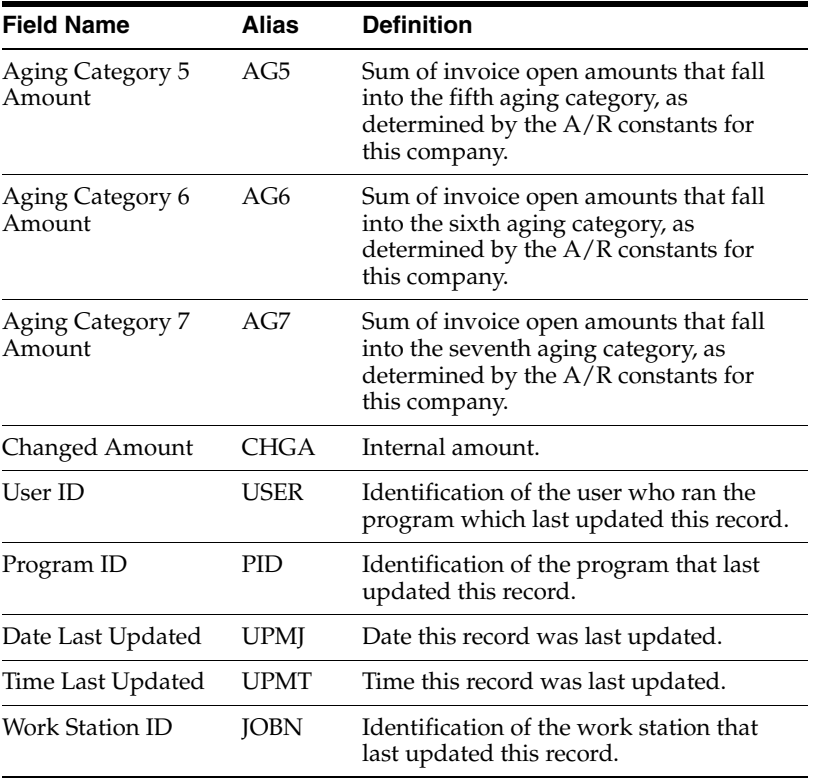

**Note:** The period ending date is the date used to age invoice open amounts.

Do not include unapplied cash records (document type RU) when calculating Average Days Late, Average Days Late Non-Weighted, Credit Amount, Discount Taken Amount, Earnable Discount Taken Amount, Un-Earnable Discount Taken Amount, Number of Invoices Paid, Paid Late Amount, and Number of Invoices Paid Late.

The company 00000 records are the summation of a customer's activity across all companies.

# <span id="page-629-0"></span>**C.2 Mapping Fields in the A/R Statistical Summary Table (F03B16S)**

This section contains a list of the fields in the F03B16S table. Some of the fields are key fields.

# **C.2.1 Fields in the F03B16S Table**

Review the following table:

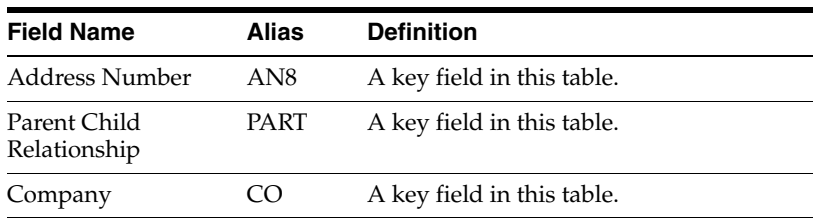

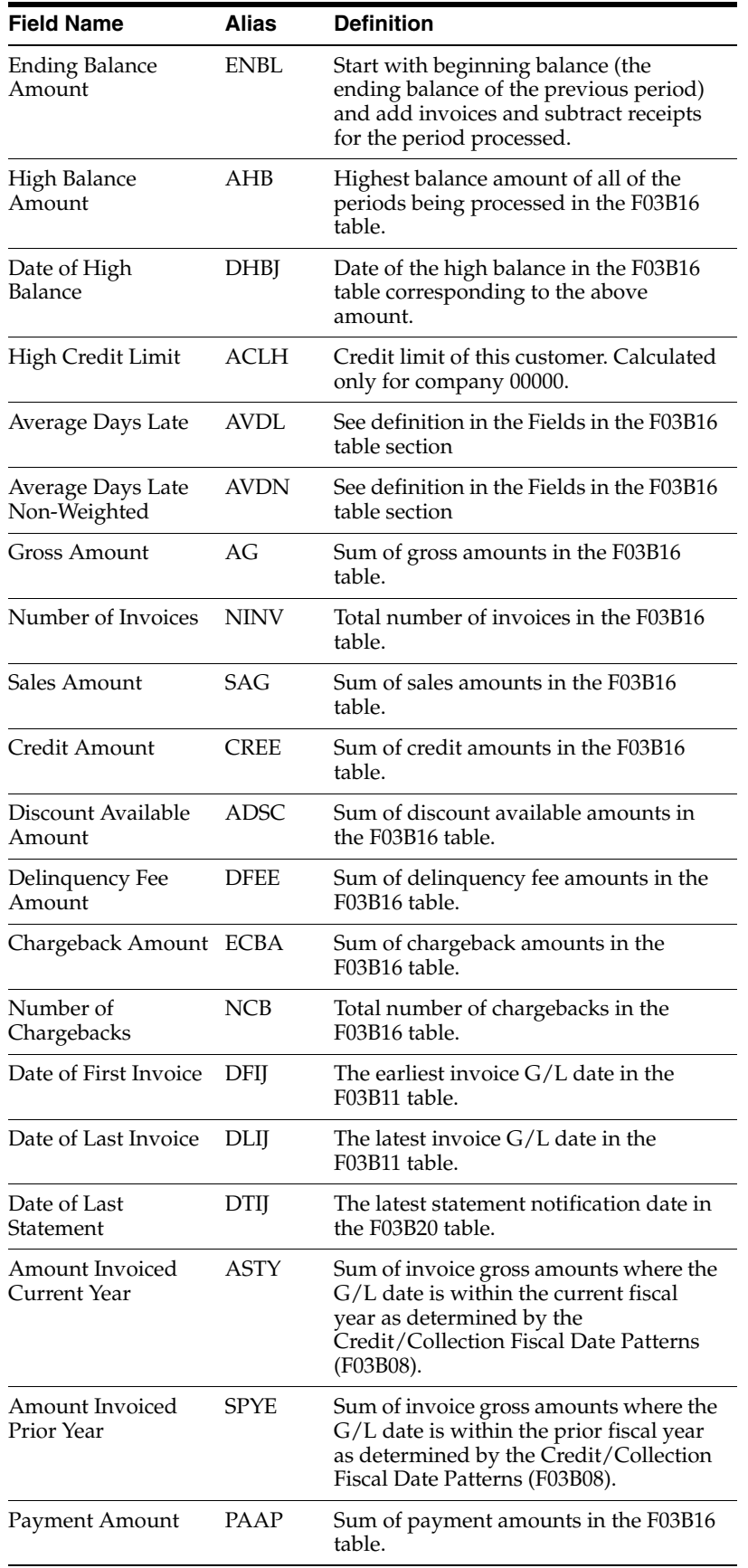

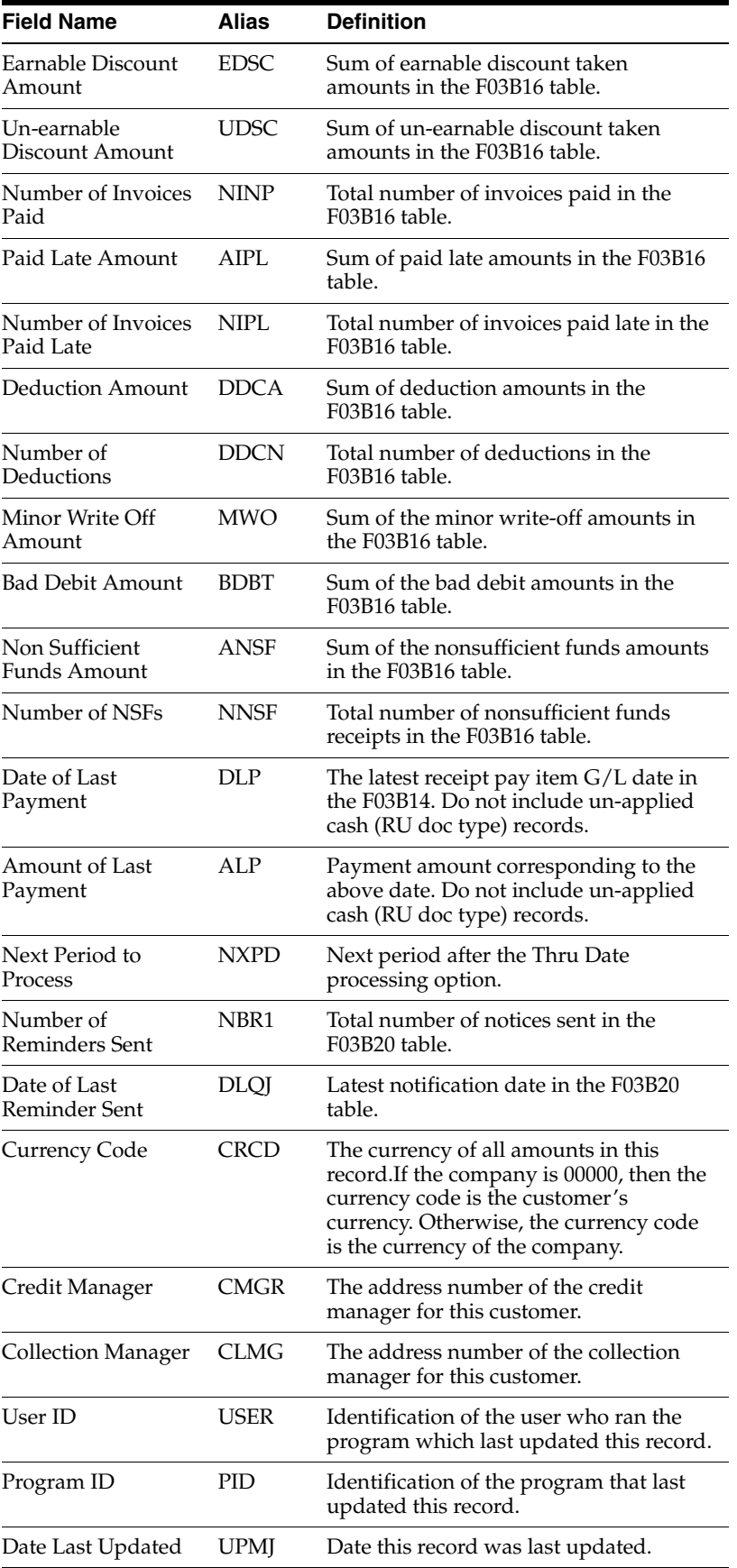

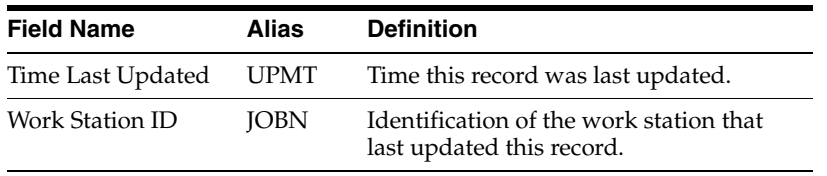

**Note:** Above explanations are for child records.

Above explanations assume that only F03B16 records, which match the customer and company of this record, are considered.

The company 00000 records are the summation of a customer's activity across all companies.

For parent records, amount or number fields are the summation of the activity for parent and all of its descendants.

For parent records, date or high amount fields are the highest (or lowest, depending on the field's meaning) value in the activity of the parent or any of its descendants.

# **D**

# <sup>D</sup>**Delivered Workflow for JD Edwards EnterpriseOne Accounts Receivable**

This appendix contains the following topics:

Section D.1, "Delivered Workflow for JD Edwards EnterpriseOne Accounts [Receivable"](#page-634-0)

#### **See Also:**

■ *JD Edwards EnterpriseOne Tools Workflow Tools Guide*.

# <span id="page-634-0"></span>**D.1 Delivered Workflow for JD Edwards EnterpriseOne Accounts Receivable**

This section discusses the JD Edwards EnterpriseOne Accounts Receivable workflow.

# **D.1.1 Credit Limit Change Approval**

This section discusses the Credit Limit Change Approval workflow.

#### **D.1.1.1 Description**

#### **Workflow Description**

The system sends a workflow message to the credit manager when a user, such as a customer service representative, updates the credit limit for a customer. The credit limit change is not updated to the customer master record until the credit manager approves the credit limit change. The system also sends a workflow message to the credit manager to approve an initial credit limit for new customers that are added to the system.

#### **Workflow Trigger**

Adding a new customer master record or updating the credit limit field for an existing customer master record.

#### **Workflow Action**

The credit manager of the customer whose credit limit is changed receives a workflow message that requests approval of the change. When the credit manager accesses the approval form, they are presented with the existing credit limit, the requested credit limit, and options to approve or reject the requested credit limit.

# **D.1.1.2 Workflow Objects**

**System** 01

**Workflow Object Name** CREDLIMIT

**Object ID** N0100042

**Event Description / Function Name** MBFCustomerMaster

**Sequence / Line Numbers** 2442, 2531

**E**

# <sup>E</sup>**JD Edwards EnterpriseOne Accounts Receivable Reports**

This appendix contains the following topics:

- Section [E.1, "JD Edwards EnterpriseOne Accounts Receivable Reports"](#page-636-0)
- Section [E.2, "JD Edwards EnterpriseOne Accounts Receivable Reports: A to Z"](#page-637-0)
- Section [E.3, "JD Edwards EnterpriseOne Accounts Receivable Selected Reports"](#page-639-0)

# <span id="page-636-0"></span>**E.1 JD Edwards EnterpriseOne Accounts Receivable Reports**

This section provides overviews for these types of Accounts Receivable reports:

- **Standard**
- **Analytical**

# **E.1.1 Standard Reports**

You print standard reports to review and manage open accounts receivable balances and aging information for:

- All customers
- A specific customer
- A specific category code
- Multicurrency amounts

When you print these reports, the system reads information from these tables:

- Customer Master by Line of Business (F03012).
- Customer Ledger (F03B11).
- Receipts Header (F03B13).
- Receipts Detail (F03B14).

The processing time for these reports depends on the amount of history retained in these tables. You might want to print standard reports during off-peak hours.

# **E.1.2 Analytical Reports**

You print analytical reports to review and analyze information about:

Totals by customer and pay status.

- Collections, such as unresolved matters and accounts that require immediate attention.
- Credit limits, such as assigned credit limit exceeded.
- Customer trends and statistics, such as high balances and DSO (Days Sales Outstanding).

The JD Edwards EnterpriseOne system offers a variety of analytical reports that can help you analyze the transaction history and paying habits of customers. You can determine the payment trends based on history. For example, you can print a report that shows the number of chargebacks or insufficient funds (NSF) receipts associated with a customer. The analytical reports enable you to identify potential problem accounts before doing further business with a customer.

The processing time for these reports depends on the amount of history retained in their corresponding tables. You might want to print analytical reports during off-peak hours.

# <span id="page-637-0"></span>**E.2 JD Edwards EnterpriseOne Accounts Receivable Reports: A to Z**

This table lists the JD Edwards EnterpriseOne Accounts Receivable reports, sorted alphanumerically by report ID. For more information about a report, refer to the report details at the end of this appendix.

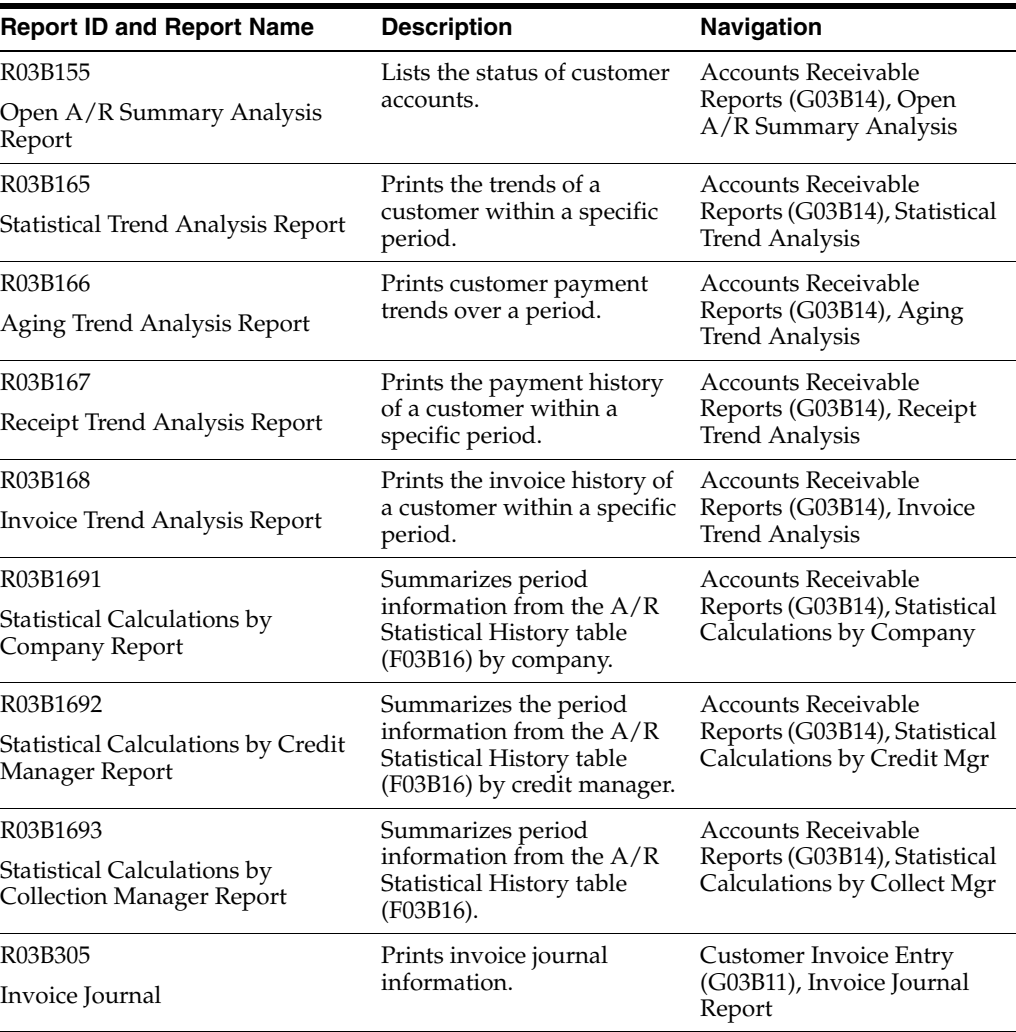

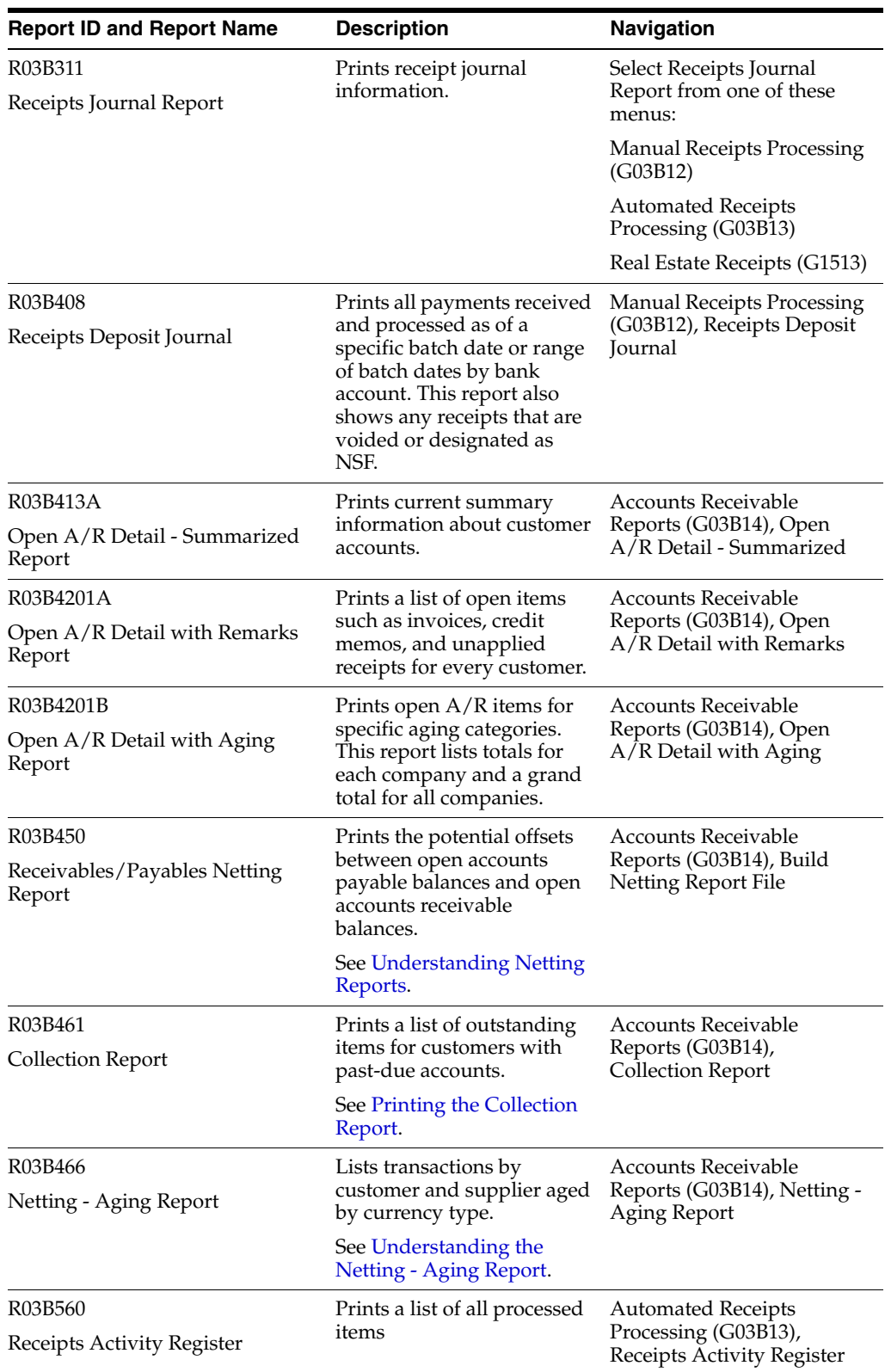

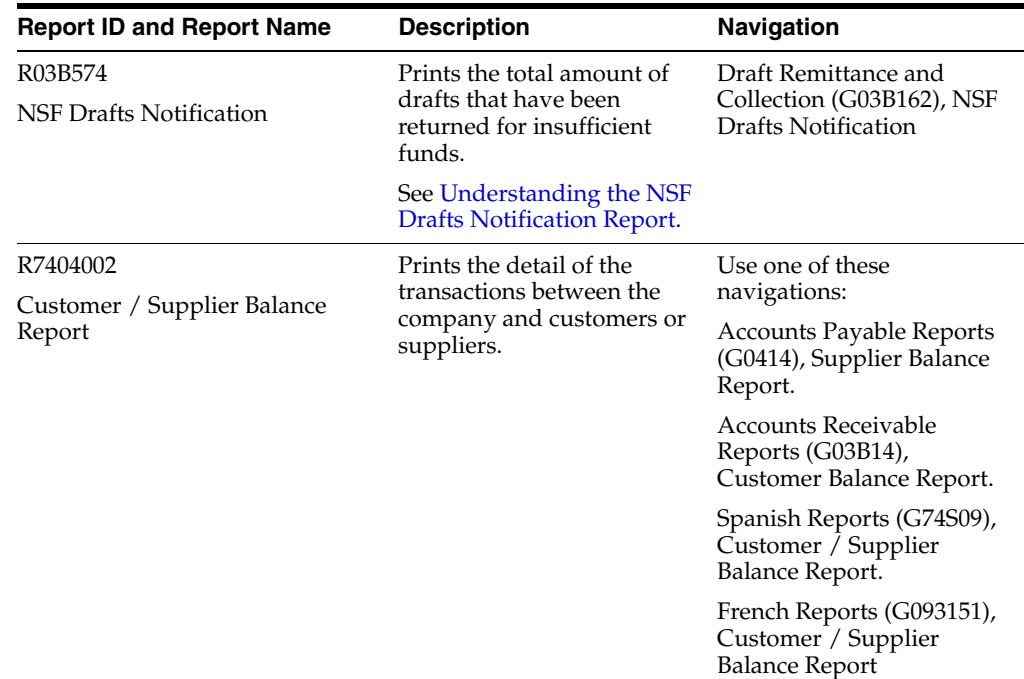

# <span id="page-639-0"></span>**E.3 JD Edwards EnterpriseOne Accounts Receivable Selected Reports**

This section provides detailed information, including processing options, for individual reports. These reports are listed alphanumerically by report ID.

#### **See Also:**

■ [Updating Accounts Receivable Statistics for Customer Analysis.](#page-520-0)

# **E.3.1 R03B155 - Open A/R Summary Analysis**

This report enables you to review these types of information:

- Account balances at the parent or child level.
- Open amounts and their associated aging categories.
- Customers who have exceeded their standard credit limit at the customer and company level (based on how you set the processing options).
- Customers who have exceeded their insured credit limit.
- Customers who are under their credit limit.
- The customer's currency of open amounts.
- Summary information at the company level.

To update the appropriate date information, you must run the Credit Analysis Refresh program (R03B525). When you print the Open A/R Summary Analysis report, the system reads information from the Credit and Cash Management table (F03B15) and the Credit Insurance Table (F03B29).

# **E.3.2 Processing Options for Open A/R Summary Analysis (R03B155)**

Processing options enable you to specify the default processing for programs and reports.

#### **E.3.2.1 Insured Credit Limit**

These processing options specify how the system displays insured credit limit information on the report.

#### **1. Open Amount to be Exceeded**

Specify the amount against which the customer balance is compared to determine whether to print the customer on the report. The system uses the currency specified in the Open Amount processing option for the amount specified in this processing option. The system retrieves the exchange rate to use to restate customer balances from the Currency Exchange Rates table (F0015), and then compares the restated balance with the amount specified in this processing option to determine whether to print the customer on the report. The system prints only customer balances with amounts greater than or equal to the amount specified in this processing option.

**Note:** The system prints the customer balances in the currency specified in the A/B Amount Codes field (CRCA) of the customer master record (F03012), not in the currency specified for the Open Amount processing option.

#### **2. Currency Code of Open Amount**

Specify the currency of the amount entered in the Open Amount to be Exceeded processing option. The system calculates open amounts based on the currency specified, and then compares the customer's balance with the amount entered in the Open Amount to be Exceeded processing option to determine whether to print the customer on the report.

If you leave this processing option blank, the system uses the currency code USD.

**Note:** The system does not print amounts in the currency specified; it uses the currency code only for data selection.

#### **3. Standard or Insured Credit Limit**

Specify which customer records are printed on the report. Values are:

Blank: Print all records.

**1:** Print records with the open amount greater than or equal to the credit limit that is set up on the customer master record (F03012).

**2:** Print records with the open amount greater than or equal to the insured credit limit.

**Note:** If the Open Amount to be Exceeded processing option contains a value, it overrides this processing option.

## **E.3.3 R03B165 - Statistical Trend Analysis Report**

As part of the customer management and collection activities, print the Statistical Trend Analysis report. This report enables you to analyze the trends of a customer within a specific period. Depending on the data selection, this report shows this statistical information about customers:

- Open balance by period.
- Number of days sales outstanding (DSO) and delinquent DSO.
- Number of days credit is granted.
- Weighted average days late.
- Non-weighted average days late.

When you print the Statistical Trend Analysis report, the system uses information from these tables:

- A/R Statistical History (F03B16)
- A/R Statistical Summary (F03B16S)

This report does not have associated processing options.

Before you run this program, run the Statistics History Update program (R03B16A) so that the most up-to-date statistical information prints on the report.

# **E.3.4 R03B166 - Aging Trend Analysis Report**

To analyze customer payment trends, print the Aging Trend Analysis report. This report enables you to view customer payment trends over a long period. For example, you can determine whether a customer is becoming more delinquent each year, based on monthly totals over a two-year period.

When you print the Aging Trend Analysis report, the system uses information from these tables:

- F03B16
- F03B16S

This report does not have associated processing options.

Before you run this program, run the Statistics History Update program (R03B16A) so that the most up-to-date statistical information prints on the report.

# **E.3.5 R03B167 - Receipt Trend Analysis Report**

To analyze the payment history of a customer within a specific period, print the Receipt Trend Analysis report. Depending on the data selection, this report shows:

- Ending date and amount of payments.
- Late payments.
- Discounts taken, earnable discounts, and unearned discounts.
- Number of insufficient payments (NSF receipts and amounts).
- Number and amount chargebacks.

When you print the Receipt Trend Analysis report, the system uses information from these tables:

- F03B16
- F03B16S

This report does not have associated processing options.

Before you run this program, run the Statistics History Update program (R03B16A) so that the most up-to-date statistical information prints on the report.

# **E.3.6 R03B168 - Invoice Trend Analysis Report**

To analyze the invoice history of a customer within a specific period, print the Invoice Trend Analysis report. Depending on the data selection, this report shows:

- Ending date and ending balance.
- Gross amount.
- Number of invoices.
- Sales amount.
- Amount of discounts taken and credits entered.
- Delinquency fees.

When you print the Invoice Trend Analysis report, the system uses information from these tables:

- F03B16
- F03B16S

This report does not have associated processing options.

Before you run this program, run the Statistics History Update program (R03B16A) so that the most up-to-date statistical information prints on the report.

# **E.3.7 R03B1691 - Statistical Calculations by Company Report**

The Statistical Calculations by Company report (R03B1691) summarizes period information from the F03B16 table by company. The customer information is at the company level. The system summarizes statistical information for all companies under Company 00000, which you can use to provide statistical information for the organization.

You can use data selection to narrow the selection criteria, but you should not change data sequencing. Because the totals are dependent on the exact sequencing of this report, changing the data sequence could compromise the results.

This report does not have associated processing options.

Before you run this program, run the Statistics History Update program (R03B16A) so that the most up-to-date statistical information prints on the report.

# **E.3.8 R03B1692 - Statistical Calculations by Credit Manager Report**

The Statistical Calculations by Credit Manager report (R03B1692) summarizes the period information from the F03B16 table by credit manager. All customer information is provided based on the credit manager and company.

You can use data selection to narrow the selection criteria, but you should not change data sequencing. Because the totals are dependent on the exact sequencing of this report, changing the data sequence could compromise the results.

This report does not have associated processing options.

Before you run this program, run the Statistics History Update program (R03B16A) so that the most up-to-date statistical information prints on the report.

# **E.3.9 R03B1693 - Statistical Calculations by Collection Manager Report**

The Statistical Calculations by Collection Manager report (R03B1693) summarizes period information from the F03B16 table. All customer information is provided based on the collection manager and company.

You can use data selection to narrow the selection criteria, but you should not change data sequencing. Because the totals are dependent on the exact sequencing of this report, changing the data sequence could compromise the results.

This report does not have associated processing options.

Before you run this program, run the Statistics History Update program (R03B16A) so that the most up-to-date statistical information prints on the report.

## **E.3.10 R03B305 - Invoice Journal**

Generally, it is easier to review invoice journal information online. However, if a balancing problem occurs, or if batches are large, you might find the printed invoice journal more useful.

When you print invoice journal information, the system selects transactions from the F03B11 and Account Ledger (F0911) tables.

This report lists messages in the blank area next to the far right column. These messages describe:

- Balance discrepancies (if the total gross/discount amount does not equal the  $G/L$ distribution).
- Intercompany transactions (if the document contains  $G/L$  transactions for more than one company).

# **E.3.11 Data Selection for Invoice Journal (R03B305)**

The batch number, user ID, and batch date are commonly used data selections.

If you create additional versions of this report, you must use the data sequence in this order:

- **1.** User ID (alphabetical order)
- **2.** Batch Date
- **3.** Batch Number (most recent date first)
- **4.** Document Company
- **5.** Document Type
- **6.** Document Number (ascending order)
- **7.** Pay Item

# **E.3.12 R03B311 - Receipts Journal Report**

As an alternative to reviewing receipts online, you can run the Receipts Journal Report (R03B311). You can create different versions to display specific information. For example, you might set up a version of the report that displays specific batches based on a particular date or for a specific user.

When you run the Receipts Journal Report, the system displays a list of the receipts entered for each bank account, and the invoices that each receipt paid, if any. For drafts, the system does not include a bank account number on the header of the report until the draft reaches a contingent liability or collection status. The report prints unposted transactions unless you use data selection to specify a posted code of D.

This report includes information from the Receipts Header table (F03B13) and the Receipts Detail table (F03B14).

#### **E.3.12.1 Column Headings**

The column heading TI represents the receipt type code that the system assigns to the TYIN field in the F03B13 table when you enter a receipt. The system assigns one of these values from UDC 03B/TI:

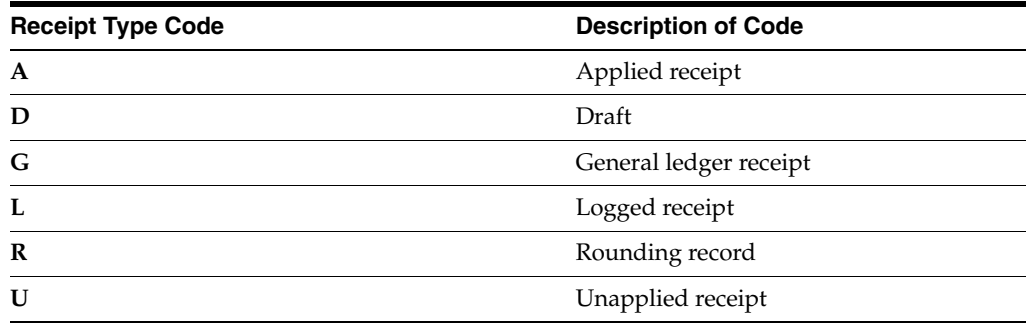

#### **E.3.12.2 Data Sequence**

The system displays the transactions in this sequence:

- **1.** User ID
- **2.** Batch number
- **3.** Batch date
- **4.** G/L account
- **5.** Company
- **6.** Address number
- **7.** Payment (receipt) number

**Note:** The totals on the report depend on this sequence. If you modify the sequence, you must also modify the program logic that determines how totals are calculated.

# **E.3.13 Processing Options for Receipts Journal Report (R03B311)**

Processing options enable you to specify the default processing for programs and reports.

#### **E.3.13.1 Print**

These processing options enable you to specify the format that the system uses to print account numbers on the report.

#### **1. Account Format - G/L Receipts and Drafts**

Specify the format to use to print account numbers on the report. The system prints the account number in the detail section of the report for general ledger receipts and drafts only; otherwise, the system prints the document numbers of the invoices paid. If you

leave this processing option blank, the system does not print the account number. Values are:

**1:** Print the account number in the standard format, BU.Obj.Sub (business unit.object.subsidiary).

**2:** Print the 8-character account ID that the system assigns to the account number in the Account Master table (F0901).

**3:** Print the account number that you assign to the Free Form (3rd Acct. No.) field in the Account Master table (F0901).

#### **2. Account Format - Bank Account**

Specify the format to use to print the bank account numbers on the report. The system prints the bank account number in the header section of the report. If you process drafts, the system does not print the bank account number on the report if the draft is at acceptance stage and has not been registered. If you leave this processing option blank, the system does not print the bank account number. Values are:

**1:** Print the account number in the standard format, BU.Obj.Sub (business unit.object.subsidiary).

**2:** Print the 8-character account ID that the system assigns to the account number in the Account Master table (F0901).

**3:** Print the account number that you assign to the Free Form (3rd Acct. No.) field in the Account Master table (F0901).

## **E.3.14 R03B408 - Receipts Deposit Journal**

Regardless of the G/L or receipt date that you use when you enter a receipt, the system always assigns the system date as the batch date. Therefore, if you run this report and do not get expected results, verify that you have correctly entered the range of dates, based on the batch date.

This report prints information from the F03B13 table only.

## **E.3.15 Processing Options for Receipts Deposit Journal (R03B408)**

Processing options enable you to specify the default processing for programs and reports.

#### **E.3.15.1 Batch Date**

These processing options specify the date range to use to select the records to print on the report.

#### **1. From Date and 2. Through Date**

Specify the range of batch dates to select receipt or draft records from the F03B13 table to print on the report. The system includes records with a batch date on or after the date specified. If you leave this processing option blank, the system uses today's date.

# **E.3.16 R03B560 - Receipts Activity Register**

To review a list of all processed items, you can print the Receipts Activity Register (R03B560). This enables you to review the unapplied and applied receipt records. The report prints information from the Receipts Header (F03B13) and the Receipts Detail (F03B14) table.

# **E.3.17 Processing Options for Receipts Activity Register (R03B560)**

Processing options enable you to specify the default processing for programs and reports.

## **E.3.17.1 Overrides**

#### **1. Display Foreign Amounts**

Specify whether the system prints foreign amounts in addition to domestic amounts on the report. Values are:

Blank: Print only the domestic receipt amounts.

**1:** Print both the foreign and domestic receipt amounts.

#### **2. New Page for Each Receipt**

Specify whether the system page breaks on customer or on receipt. Values are:

Blank: Page break on customer.

**1:** Page break on receipt.

# **E.3.18 R03B413A - Open A/R Detail - Summarized Report**

This report has multiple versions to summarize information by:

- Company.
- Parent.
- A/B Category Code 01.
- A/B Category Code 01 and Company.
- A/R Category Code 01.
- A/R Category Code 01 and Company.
- Company Totals only.

The totals and aging amounts reflect those transactions that you specify in the data selection for the report.

# **E.3.19 Processing Options for Open A/R Detail - Summarized Report (R03B413A)**

Processing options enable you to specify the default processing for programs and reports.

# **E.3.19.1 Aging**

#### **1. Age From Constants**

Specify whether the system retrieves aging specifications from the A/R constants or from processing options. Values are:

Blank: Use processing options.

**1:** Use A/R constants.

#### **2. Aging Date**

Specify the date that the system uses to age open balances. If you leave this processing option blank, the system uses today's date.

#### **3. Date to Age Accounts From**

Specify the date from which the system ages accounts. Values are:

**D:** Due Date (default)

**I:** Invoice Date

**G:** General Ledger Date

**S:** Statement Date

#### **4. Aging Method**

Specify which aging categories the system uses to assign invoices. The system uses the date specified in the Aging Date processing option and the value specified in the Date Type processing option to calculate the aging for each invoice, and then assigns them to the aging category specified by this code. Values are:

**1:** Aging days. The system assigns invoices to the aging categories specified in the Aging Category 1 through Aging Category 6 processing options. The aging categories are user defined.

**2:** Fiscal periods. The system uses the fiscal periods defined by the date pattern assigned to the company record as the aging categories.

**3:** Calendar. The system uses each calendar month as an aging category.

#### **E.3.19.2 Aging Days**

This processing option specifies the aging specifications.

#### **5. Aging Days**

Specify the aging days that the system uses to age accounts. If you enter a **1** in the Age From Constants processing option, the system ignores this processing option.

#### **E.3.19.3 Age Credits**

This processing option specifies whether the system ages credits.

#### **6. Age Credits**

Specify whether the system ages credits. Values are:

Blank: Credits are not aged. Credits appear in the Current Aging Column.

**1:** Age credits.

#### **E.3.19.4 Print**

This processing option specifies whether the system prints the parent number on the report.

#### **7. Print Parent Number**

Specify whether to print the parent number on the report. Values are:

Blank: The parent number does not print the parent number on the report.

**1:** The parent number prints on the report.

# **E.3.20 R03B4201A - Open A/R Detail with Remarks Report**

This report includes the remarks that are associated with each pay item. For example, during invoice entry, you might enter a remark to describe the type of service or product in which the customer is being billed. This report shows totals for each company and a grand total for all companies.
You can run versions of this report that include:

- Discount information  $(A/R$  Details with Discounts, Net Amounts & Remarks).
- Retainages (Retainages Receivable).
- Receipts history (Customer Receipts History). This version includes both paid and open items for each customer. The information on this report version is similar to the information that you can view online using Customer Receipts Inquiry.

You can run this report so that it lists information as of a specific date, such as the end of the month. To do so, specify the as of date in the appropriate processing option.

# **E.3.21 Processing Options for A/R Invoice Details (R03B4201A)**

Processing options enable you to specify the default processing for programs and reports.

# **E.3.21.1 Print**

These processing options specify information that the system prints on the report.

#### **1. Print Receipts**

Specify whether the report includes receipt information. Values are:

Blank: With the exception of unapplied receipts, the report does not include receipt information.

**1:** The report includes receipt information.

#### **2. Include Receipts in Total**

Specify whether to include receipt amounts in the total that appears on the report. Values are:

Blank: Do not include receipt amounts in the total.

**1:** Include receipt amounts in the total. If you enter **1**, you must additionally set the Print Receipts processing option to **1**; otherwise, the system does not include receipts in the total.

#### **3. Date - As of**

Specify the date to use to recalculate and print open invoice amounts on the report. The system compares the date that you enter with the G/L date of the receipt to determine whether the invoice was open or paid as of the date specified. If the G/L date of the receipt is after the as of date entered, the system considers the invoice open and includes it on the report. If the G/L receipt date is on or before the as of date entered, the system considers the invoice closed and does not include it on the report.

For example, suppose you enter an invoice with a G/L date of June 15, 2008 that is paid by a receipt with a G/L date of July 15, 2008. If the as of date is June 30, 2008, the invoice shows as open on the report. This is useful if a customer requests a report for a specific date or for a date other than the date for which the report was originally processed.

If you leave this processing option blank, the system does not perform as of processing.

**Note:** To determine whether an invoice was open as of a specific date, do not limit data selection using payment status or open amount. A demo version of the report using the proper data selection for as of processing is available.

**Caution:** Using the as of date feature can dramatically increase the report's processing time.

#### **4. Currency Code -Restatement**

Specify the currency to use to restate amounts that appear on the report. Enter a valid currency code. The system retrieves the exchange rate from the Currency Exchange Rates table (F0015). If an exchange rate is not set up, the system prints a blank report. If you leave this processing option blank, the report prints amounts in the domestic currency.

# **E.3.22 R03B4201B - Open A/R Detail with Aging Report**

You can run this report so that it lists information as of a specific date, such as the end of the month. To do so, specify the as of date in the appropriate processing option.

# **E.3.23 Processing Options for Open A/R Detail with Aging (R03B4201B)**

Processing options enable you to specify the default processing for programs and reports.

# **E.3.23.1 Aging**

These processing options specify how the JD Edwards EnterpriseOne Accounts Receivable system ages customer invoice information.

## **1. Aging Specifications**

Specify whether to retrieve the aging specifications from the Accounts Receivable Constants or to use the values specified in the processing options for aging.

**Note:** If you enter **1** to retrieve aging specifications from the Accounts Receivable Constants, the system ignores all other aging processing options with the exception of the Aging Date processing option. The system uses the value for the Aging Date processing option only if the Aging as of Date field in the constants is blank. To use the current date in the constants, which you specify by the Age as of Date field blank, do not complete the Aging Date processing option.

## **2. Aging Date**

Specify the date to use to determine the aging category to which to assign open invoices. The system compares the date that you enter to the date on the invoice, as specified by the Date Type processing option, to determine the number of days the invoice is past due.

If you leave this processing option blank, the system uses today's date to age open invoices.

#### **3. Date Type**

Specify the date on the invoice to use to determine the aging category. The system compares the date that you specify to the value in the Date Calculation processing option to determine the number of days the invoice is past due. Values are:

Blank: Use the invoice due date.

**1:** Use the invoice date.

**2:** Use the G/L date.

**3:** Use the statement date.

# **4. Aging Method**

Specify which aging categories the system uses to assign invoices. The system uses the date specified in the Aging Date processing option and the value specified in the Date Type processing option to calculate the aging for each invoice, and then assigns them to the aging category specified by this code. Values are:

**1:** Aging days. The system assigns invoices to the aging categories specified in the Aging Category 1 through Aging Category 6 processing options. The aging categories are user defined.

**2:** Fiscal periods. The system uses the fiscal periods defined by the date pattern assigned to the company record as the aging categories.

**3:** Calendar. The system uses each calendar month as an aging category.

## **5. Aging Category 1 through 10. Aging Category 6**

Specify the interval that the system uses for the aging category that prints on the report.

#### **11. Age Credits**

Specify whether to age credit memos according to the aging specifications, or to apply credits to the Current aging column that prints on the report.

#### **E.3.23.2 Receipts**

These processing options specify whether to include receipt amounts on the report and in the total.

#### **1. Print Receipts**

Specify whether receipt information prints on the report. Values are:

Blank: The system prints only invoices and unapplied cash information.

**1:** Print receipts information.

#### **2. Original Total**

Specify whether receipt amounts print on the report. Values are:

Blank: Only original amounts are totaled in this column.

**1:** The system includes the receipt amounts in the Original Amount column total on the report.

# **E.3.23.3 Date**

This processing option is used to invoke the "as of" process feature.

#### **1. Date - As Of**

Specify the as of date when you must produce a report as of a specific date. A common mistake is to use this date as the aging date, which dramatically increases report processing time.

When using as of date processing, the system recalculates open invoice amounts as of the date you enter. The system reads the  $G/L$  date of the receipt to determine whether the invoice has been paid. If the  $G/L$  date of the receipt is after the as of date entered, the system considers the invoice open and includes it on the report. If the G/L receipt date is on or before the as of date entered, the system considers the invoice closed and does not include it on the report.

For example, suppose you enter an invoice with a G/L date of June 15, 2008 that is paid by a receipt with a G/L date of July 10, 2008. If the as of date is June 30, 2008, the invoice shows as open on the report. This is useful if a customer requests a report for a specific date or for a date other than the date that the report was originally processed.

**Note:** To determine whether an invoice was open as of a specific date, do not limit data selection using payment status or open amount. There is a demo version provided for this purpose.

## **2. Pre-Activity As Of**

Specify whether pre-activity receipt amounts print on the report. Values are:

Blank: Normal "as of" processing

**1:** The system includes all selected invoices for "as of" processing, and any payment activity that is prior to the invoice G/L Date is reflected in the Open Amount column with a sign opposite of the Original Amount.

# **E.3.23.4 Currency**

This processing option is used to restate amounts in another currency.

# **1. Currency Code - Re-calculated**

Specify the currency to use to recalculate amounts. The system does this only if it locates a valid exchange rate in the Currency Exchange Rates table (F0015). For example, if you enter amounts in U.S. dollars, but you want the amounts printed in Canadian dollars, enter CAD in this processing option. The system locates an exchange rate to recalculate the amounts. Leave this processing option blank to use the domestic currency.

# **E.3.23.5 Insured Credit Limit**

These processing options specify how the system displays insured credit limit information on the report.

#### **1. Amount Open to be Exceeded**

Specify which customer records are displayed on the report. Enter an amount. Only records with open amounts greater than or equal to this amount are displayed. If you leave this processing option blank, the system displays all insured credit limit records on the report.

#### **2. Currency Code of Amount Open**

Specify the currency code of the amount entered in the Open Amount to be Exceeded processing option. If you leave this processing option blank, the default currency code is USD (US Dollar).

# **3. Standard or Insured Credit Limit**

Specify which customer records print on the report. Values are:

Blank: Print all records

**1:** Print records with the open amount greater than or equal to the credit limit

**2:** Print records with the open amount greater than or equal to the insured credit limit

A value (other than blank) in the Open Amount to be Exceeded processing option overrides the value that you specify in this processing option.

# **Glossary**

# **Amount Unapplied**

Displays the difference between the receipt amount entered in receipt header and the total payment amounts entered in the receipt detail. The system creates an unapplied receipt record for the amount that displays in this field.

## **Bank Account**

Enter the bank account to which the receipt is applied. If you leave this field blank, the system uses the account set up for the AAI item RB, based on the company number that you enter.

## **Chargeback Amount**

Enter the unpaid invoice amount for which you want to create a new invoice record to charge the customer.

#### **CB CD (chargeback reason code)**

Enter the code that identifies the reason that a chargeback was generated for an invoice during receipt entry. Typical chargeback reason codes are:

**DA**: Disputed amounts

**DD**: Unearned (disallowed) discount amount

The system does not accept blank as a value, even if it is defined in the user defined code table.

# **Collection Manager Approval Required**

Select this option to assign a pending status to:

- Fees, if you are setting up fee instructions.
- Notices, if you are setting up notification instructions.

If you select this option, the collection manager must approve fees and notices before processing can be completed. If you do not select this option, the system assigns an approved status to fees and notices.

Fees must be approved before the system generates the fee records (RF document type) in the F03B11 table.

## **Company**

Enter the company number for which the receipt is applied.

# **Currency**

Enter the currency code of the cash receipt. If you leave this field blank, the system uses the currency code that is assigned to the company.

# **Currency Code**

Enter the currency code of the amount that is specified in the Minimum Amount field on notification and fee instructions.

# **Customer**

Enter the address book number of the party paying the customer invoices, such as the parent company or attorney.

The system does not use the value entered in the Alternate Payor field from the customer record (F03012) as a default value for this field.

If you leave this field blank, the system uses the value from the Payor field.

# **Customer/Supplier**

Enter the address number of the customer and supplier for which you want to perform AR/AP netting.

# **DA CD (deduction activity code)**

Enter the code that represents the activity that you assign to open deduction amounts. The code that you assign must exist in the F03B42 table.

If you are applying a credit memo to an activity, you must select an activity code that is set up for credit memos.

# **Deduction Amount**

Enter the amount of the deduction represented in the currency of the transaction from which the deduction was generated. For example, if the deduction was generated from Customer Ledger Inquiry, the transaction currency is the currency in which the invoice was entered. If the deduction was generated from a receipt or draft, the transaction currency is the currency in which the receipt or draft was entered.

The currency associated with this amount appears in the Transaction Currency Code field (TCRC).

# **DD CD (deduction reason code)**

Enter the code that identifies the reason a customer did not fully pay an invoice. Typical deduction reason codes include:

**DG:** Damaged Goods

**SS:** Short Shipment

**UD:** Undefined Deduction

# **Discount Taken**

Enter the amount by which an invoice is reduced if paid by a specific date. The discount taken does not have to be the same as the discount available.

If the discount is earned and the invoice is paid in full, the system completes this field with the amount of the discount available.

If the discount is not earned (the  $G/L$  date of the payment is after the discount due date), or the invoice is not paid in full, the system does not complete this field.

You can override the field to specify a different discount amount, including zero.

# **DS CD (discount reason code)**

Enter the code that specifies the reason that a discount is given.

## **Exchange Rate**

Displays the exchange rate that is based on the  $G/L$  date that you specify.

## **G/L Date**

Enter the date to which the transaction is posted. The system uses the receipt  $G/L$  date to retrieve the exchange rate for multicurrency transactions and to determine if the discount is earned.

# **G/L Offset**

Enter the offset code that the system uses to retrieve the accounts receivable trade account. If you leave this field blank, the system assigns UC, unless you set a processing option to use the G/L class code from the customer record

## **Grace Period Days**

Enter the number that the system adds to the invoice due date to extend it for collection purposes. Generally, you specify the number of days that are required for a payment to arrive if it were mailed on the invoice due date.

The system uses grace period days only when fees are calculated for the first time for the invoice. The system uses the value in the Date - Last Fee Calculated field to generate subsequent fees for the same invoice.

#### **Notify Collection Manager**

Select this option to send workflow messages to collection managers when an invoice becomes overdue and you run the Credit Analysis Refresh program (R03B525). If you do not select this option, the system does not send workflow messages to collection managers.

#### **Payment Amount**

Enter the amount of the receipt expressed in the transaction (foreign) currency.

If the payment amount is greater than the open amount of the invoice, the system does not calculate chargeback, write-off, or deduction amounts until you override the payment amount to be less than the open invoice amount.

If you specify a payment amount that is greater than the open amount of the invoice, the system displays the overpayment as a negative open amount on the invoice.

Depending on the processing option settings, the system might automatically write off the difference between the open amount of the invoice and the payment amount that you enter.

## **Payor**

Enter the address book number of the party paying the customer invoices, such as the parent company or attorney.

The system does not use the value entered in the Alternate Payor field from the customer record (F03012) as a default value for this field.

## **Processed (Y/N)**

Displays whether a record has been successfully processed. Depending on the application, the system updates the EDSP field in a table with one of these values:

**1** or **Y:** The record has been successfully processed.

Blank or **N:** The record has not been processed.

# **Receipt Amount**

Enter the actual amount of the receipt.

When you exit the Receipt Amount field, the system updates the Amount Unapplied field in the lower right-hand corner of the form.

# **Receipt Date**

Enter the date on the check or the date that you enter the receipt into the system. The system copies the value you enter into each line of detail, but you can override the value. The receipt date is used for information and reporting purposes only.

If you leave this field blank, the system uses the G/L date.

# **Receipt Number**

Enter a number to identify a receipt. You can set a processing option to have the system assign the receipt number using the Next Numbers program.

Depending on the setting of the processing option for Duplicate Receipt Edit, the system might display a warning or error message if the receipt number has already been entered.

# **Record Sequence**

Enter an identifier to assign the relative position within the header or detail information of an EDI transaction—for example, H01, H02, D01, and so on.

# **Record Type**

Displays the identifier that is used to mark EDI transaction records as header and detail information. This is an EDI function only.

The record type must be 1 (header) for the transaction EDI control information.

# **Remark**

Enter a description of the transaction. The system copies the remark that you enter in the header area to the corresponding field in each line of detail, but you can change it.

# **Temporary Credit Message**

Enter the user-defined code (UDC) that identifies a temporary credit status. Generally, you assign the code when an account becomes past due. The system automatically updates the temporary credit message based on the notification instructions that you set up for the policy that you assign to the customer. The system can automatically reset the temporary credit message back to the credit message if you activate the option in the policy. You can also manually enter and update the temporary credit message on the customer record.

If you leave this field blank, the system assigns the value of the Credit Message field when an invoice is in the aging category specified and you run the Credit Analysis Refresh program (R03B525).

The system displays the temporary credit message on the transaction entry forms in the JD Edwards EnterpriseOne Accounts Receivable and Sales Order Management systems.

# **T I (type input code)**

Enter the code that specifies how the system processes a transaction during receipts entry. The system does not process transactions with a blank or invalid type input.

These values can be used in the Standard Receipts Entry program (P03B102):

10: Simple invoice match.

If you enter **10**, when you move the cursor out of this field, the system automatically completes the Payment Amount field with the amount of the invoice. If the invoice has an earned discount, the system also completes the Discount Taken field with the amount in the Discount Available field.

11: Invoice match with auto chargeback for discount.

If you enter **11**, when you move the cursor out of this field, the system completes the Payment Amount field with the amount of the invoice and the Chargeback Amount field with the amount in the Discount Available field.

15: Invoice match with write-off.

If you enter **15**, when you move the cursor out of this field the system automatically completes the Write-Off Amount field with the difference between the payment amount that you enter and the open amount of the invoice.

16: Invoice match with chargeback.

If you enter **16**, when you move the cursor out of this field the system automatically completes the Chargeback Amount field with the difference between the payment amount that you enter and the open amount of the invoice.

17: Invoice match with deduction.

If you enter **17**, when you move the cursor out of this field the system automatically completes the Deduction Amount field with the difference between the payment amount that you enter and the open amount of the invoice.

These values can be used in the Speed Receipts program (P03B0001):

- 1: Unapplied receipt.
- 2: Balance forward receipt.
- **3:** Logged receipt.
- **4:** G/L receipt.

# **Transaction Disc Avail (transaction discount available)**

Enter the amount of the invoice pay item that is eligible to be subtracted from the gross amount when the transaction is paid. The system calculates discount amounts based on the payment term entered on the transaction.

If the system calculates the discount, verify that it applies to the pay item specified. Usually, freight, sales tax, and labor charges that are included in the gross amount do not qualify for discounts.

# **User Reserved Amount**

This is a 15-position code that is reserved for the user.

# **User Reserved Code**

This is a two-position code that is reserved for the user.

# **User Reserved Date**

This is a six-position code that is reserved for the user.

# **User Reserved Number**

This is an eight-position code that is reserved for the user.

# **User Reserved Reference**

This is a 15-position code that is reserved for the user.

# **Write-Off Amount**

Enter the amount that the system subtracts from the open amount of the invoice and does not require the customer to pay.

# **WO CD (write-off reason code)**

A code that identifies the reason that the write-off occurred. Typical reason codes are:

**BD:** Bad debt

**DC:** Damaged goods

**MW:** Minor amount write-off

**TF:** Tax or freight dispute